#### Part No. IB035471 Apr 2021

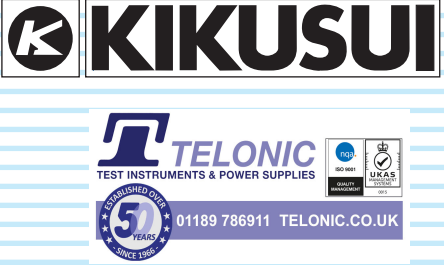

# **User's Manual**

Electrical Safety Analyzer TOS93 Series

**TOS9300 TOS9301 TOS9301PD TOS9302 TOS9303 TOS9303LC**

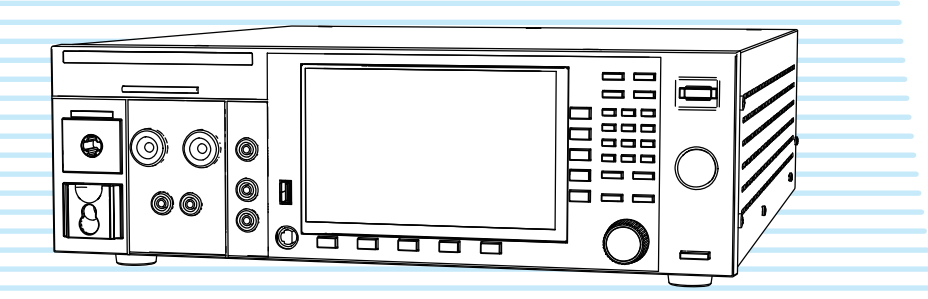

# **DANGER**

**This product generates high voltage! Improper operation can lead to serious accidents.**

**To prevent accidents, be sure to read the section "Safety Precautions for Testing" in this manual. Keep this manual close to the product so that the operators can read the manual at any time.**

Contents *7* 

Component Names *12* 

Safety Precautions for Testing *19* 

Installation *25* 

Basic Operation *46* 

Withstanding Voltage and Insulation

Resistance Tests *53* 

Earth Continuity Test *90* 

Partial Discharge Test *108* 

Touch Current Test *134* 

Protective Conductor Current Test *159* 

Patient Leakage Current Test *178* 

Meter Mode *201* 

Auto Test *215* 

External Control *234* 

Memory Function *249* 

System Settings *258* 

Maintenance *279* 

Specifications *285* 

Appendix *315* 

### **Testing is not possible upon opening the package**

When you first turn on this product after opening the package, the safety interlock will prevent you from performing tests. Connect the included SIGNAL I/O plug to the SIGNAL I/O connector to temporarily release the interlock *(p. 239)*.

When you actually perform tests, design a system that uses the interlock for safety *(p. 240)*.

### **Notes to the supervisor**

- If the operators cannot understand the language used in this manual, translate the manuals into the appropriate language.
- Make sure that the operators understand the information in this manual before they operate this product.
- Keep this manual close to the product so that the operators can read the manual at any time.

# **DANGER**

**You will receive a potentially fatal electric shock if:**

- You touch an output terminal while output is being generated.
- You touch a test lead that is connected to an output terminal while output is being generated.
- You touch the EUT while output is being generated.
- You touch a location that is electrically connected to an output terminal while output is being generated.
- You touch a location that is electrically connected to an output terminal immediately after output is turned off after a DC withstanding voltage test or insulation resistance test has been performed.

#### **About Manuals**

This manual provides an overview of the product and notes on usage. It also explains how to configure it, operate it, perform maintenance on it, and so on. Read this manual thoroughly before use, and use the product properly.

#### **Intended readers**

These manuals are intended for users of this product and their instructors. The manuals assume that the reader has knowledge about electric safety testing.

#### **Manual construction**

 $\bullet~$  User's manual  $_{\text{RDF}}$ (this manual)

This document is intended for first-time users of this product. It provides an overview of the product, notes on usage, and specifications. It also explains how to connect the product, configure the product, operate the product, perform maintenance on the product, and so on.

 $\bullet$  Communication Interface Manual  $_{\text{RDF}}$ 

This document contains details about remote control. It is written for readers with sufficient basic knowledge of how to control testers and measuring instruments using SCPI commands.

• Setup Guide Paper RDF

This document is intended for first-time users of the product. It gives an overview of the product, connecting procedures, safety precautions etc. Please read this manual before you operating the product.

• Safety Information Raper RDF This document contains general safety precautions. Keep them in mind and make sure to observe them.

PDF files are included in the accompanying CD-ROM.

The newest version of the operation manual can be downloaded from Download service of Kikusui website.

#### **Firmware versions that this manual covers**

This manual applies to products with firmware versions 2.0X.

For information on how to check the firmware version, see "Displaying the Device Information" *(p.278)*.

When contacting us about the product, please provide us with:

The model (marked in the top section of the front panel) Firmware version *(p. 278)*

The serial number (marked on the rear panel)

#### **Trademarks**

Microsoft is a registered trademark or trademark of Microsoft Corporation in the United States and/or other countries.

Other company names and product names used in this manual are generally trademarks or registered trademarks of the respective companies.

#### **Copyright**

Reproduction and reprinting of this operation manual, whole or partially, without our permission is prohibited. Both unit specifications and manual contents are subject to change without notice.

© Copyright 2018 Kikusui Electronics Corporation

### **Open Source Software**

This product contains open source software under the licensing terms of GNU General Public License (GPL), GNU LESSER General Public License (LGPL), and other licenses.

For details, see the following URL. https://rddocuments.kikusui.co.jp/oss/tos93

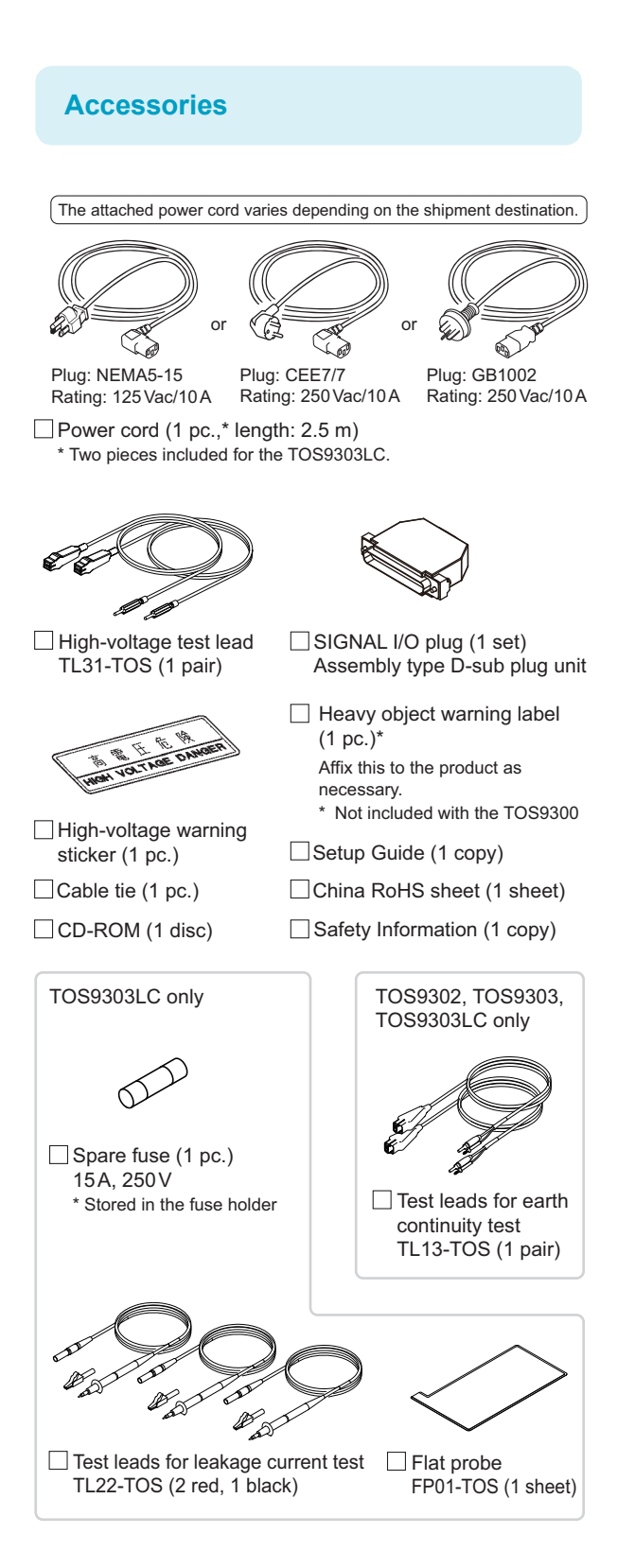

#### **Product Overview**

The TOS93 series is a electrical safety analyzer that can perform several types of safety tests on electronic devices and components. The available types of safety tests include withstanding voltage test, insulation resistance test, earth continuity test, partial discharge test, and leakage current test (touch current test, and protective conductor current test, patient leakage current test).

Different models are available according to the combination of tests you require, so a single unit is enough to cover your various safety test needs.

The product is suited to (1) research and development installations, (2) test facilities for quality assurance testing and standard certification, and (3) manufacturing lines.

### **TOS93 Series Lineup**

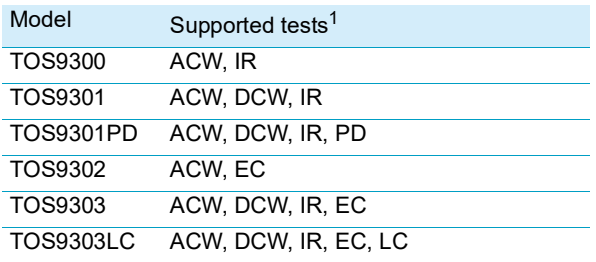

1 ACW: AC withstanding voltage, DCW: DC withstanding voltage, IR: insulation resistance, EC: earth continuity, PD: partial discharge, LC: leakage current

#### **Features**

#### **Diverse lineup of products**

A diverse lineup of products is available for the various combinations of test required in production lines to accommodate a variety of needs. Tests can be performed in accordance with the requirements of safety and electrical standards and ordinances such as IEC, EN, BS, VDE, UL, CSA, GB, and JIS.

#### **Dielectric breakdown detection sensitivity settings**

Safety standards define that corona discharge and partial discharge are not dielectric breakdown. This product allows you to adjust the detection sensitivity of EUT's dielectric breakdown during withstanding voltage testing to support a wide range of settings from those that do not detect corona discharge or partial discharge to those that do. Failure analysis that were not possible with previous Kikusui withstanding voltage testers is now possible.

#### **Support for AC/DC earth continuity test up to 40 A (TOS9302, TOS9303, TOS9303LC only)**

The newly developed amplifier a broad range of tests from AC earth continuity test of general home electric appliances to DC earth continuity test of EV-PV systems.

#### **A single unit for safety standard testing (TOS9303LC only)**

A single TOS9303LC, which includes all functions necessary for AC/DC withstanding voltage testing, insulation resistance testing, AC/DC earth continuity testing, and leakage current testing, can perform the entire set of safety standard conformance tests.

#### **Support for touch current, protective conductor current, and patient leakage current tests (TOS9303LC only)**

Various leakage current tests for medical instruments are supported in addition to those for general electric appliances.

#### **Partial discharge measurement function (TOS9301PD only)**

Partial discharge, which could not be detected in withstanding voltage tests up to now, can be measured. This provides a step forward in insulation analysis, and device and material evaluation.

#### **LAN, USB, and RS232C**

The product is standard equipped with LXI compatible LAN, USB 2.0, USB-TMC compatible USB, and RS232C interface.

#### **Color liquid crystal display**

Intuitive display and controls are provided through the 7 inch display that shows various test settings, descriptions, and drawings.

#### **Notations Used in This Manual**

- In this manual, the TOS9300, TOS9301, TOS9301PD, TOS9302, TOS9303, and TOS9303LC electrical safety analyzer are also referred to as the TOS93 series.
- The term "PC" is used to refer generally to both personal computers and workstations.
- The term "EUT" is used to refer generally to an equipment under test.
- Test names may be abbreviated as follows:

AC withstanding voltage: ACW, DC withstanding voltage: DCW, insulation resistance: IR, earth continuity: EC, partial discharge: PD, leakage current: LC, touch current: TC, protective conductor current: PCC, patient leakage current: Patient.

- The screen captures and illustrations used in this text may differ from the actual items.
- The following markings are used in this manual.

### A DANGER

**Indicates an imminently hazardous situation which, if ignored, will result in death or serious injury.**

### AWARNING

**Indicates a potentially hazardous situation which, if ignored, could result in death or serious injury.**

### ACAUTION

**Indicates a potentially hazardous situation which, if ignored, may result in slight injury or damage to the product or other property.**

#### **NOTE**

Indicates information that you should know.

#### >

Indicates the hierarchy of items you need to select. The item to the left of this symbol indicates a higher level item.

#### , , , , , **9300 9301 9301PD 9302 9303**

**9303LC 9303**

Indicate TOS93 series model names.

### **Safety Precautions**

When using this product, be sure to observe the precautions in the Safety Information manual. Items specific to this product are given below.

### **ADANGER**

**• This product generates high voltage. Improper operation can lead to serious accidents.**

To prevent accidents, be sure to read "Safety Precautions for Testing" *(p.19)* in this manual. Keep this manual close to the product so that the operators can read the manual at any time.

- **You will receive a potentially fatal electric shock if:**
	- You touch an output terminal while output is being generated.
	- You touch a test lead that is connected to an output terminal while output is being generated.
	- You touch the EUT while output is being generated.
	- You touch a location that is electrically connected to an output terminal while output is being generated.
	- You touch a location that is electrically connected to an output terminal immediately after output is turned off after a DC withstanding voltage test or insulation resistance test has been performed.

### **AWARNING**

- **You may receive a potentially fatal electric shock if:**
	- You operate the tester without grounding it.
	- You operate the tester without using rubber gloves for electrical work.
	- You come close to a location that is electrically connected to an output terminal while output is being generated.
	- You come close a location that is electrically connected to an output terminal immediately after output is turned off after a DC withstanding voltage test or insulation resistance test has been performed.
- **In tests that use test leads, do not touch the tip of test leads.**

Risk of electric shock.

#### **• Do not use the product in a poorly ventilated location.**

The product uses forced air cooling. It sucks air through the inlet holes on its right and left panels and expels air through its rear panel. Secure adequate space around the product's inlet and outlet holes to prevent the possibility of fire caused by accumulation of heat. Allow at least 20 cm of space between the air inlet/outlet and the wall (or obstacles). Be careful not to block the

air inlet and outlet when rack mounting the product. Hot air (approximately 20 °C, 68 °F, hotter than the ambient temperature) is expelled from the outlet holes. Do not place objects that are affected by heat near the air outlet.

#### TOS9300, TOS9301, TOS9301PD

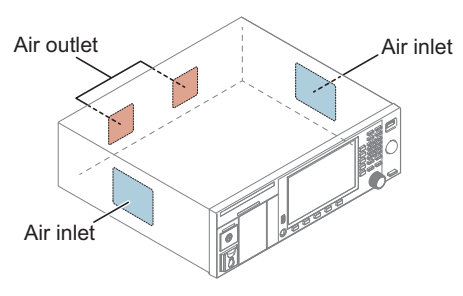

#### TOS9302, TOS9303, TOS9303LC

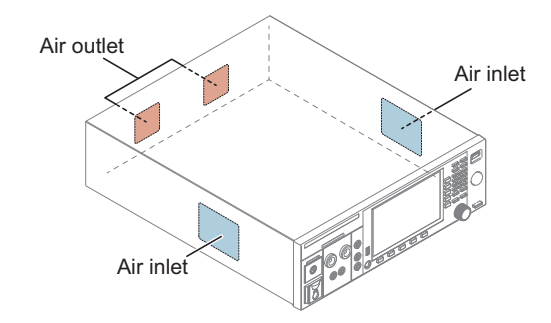

### **ACAUTION**

#### **• Do not use this product near highly sensitive measuring instruments or receivers.**

Noise generated by this product may affect other devices. At a test voltage of 3 kV or greater, the product may produce corona discharge between its test lead clips. This will generate a significant amount of broadband RF emission. To minimize this effect, keep the alligator clips away from each other. Also, keep the alligator clips and test leads away from conducting surfaces, especially sharp metal edges.

#### **Notes on Usage**

• When installing this product, be sure to observe the temperature and humidity ranges indicated below. Operating temperature range: 0 °C to 40 °C (32 °F to 104 °F)

Operating humidity range: 20 %rh to 80 %rh (no condensation)

• When storing this product, be sure to observe the temperature and humidity ranges indicated below. Storage temperature range: -20 °C to 70 °C (-4 °F to 158 °F)

Storage humidity range: 90 %rh or less (no condensation)

# **Contents**

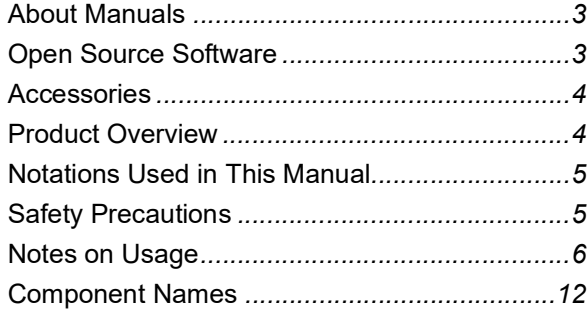

### Safety Precautions for **Testing**

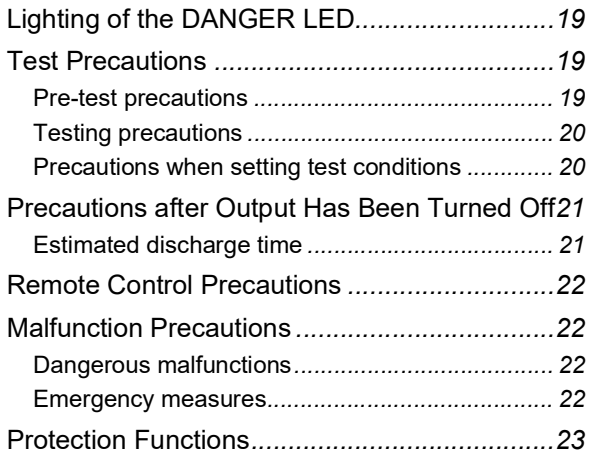

### Installation

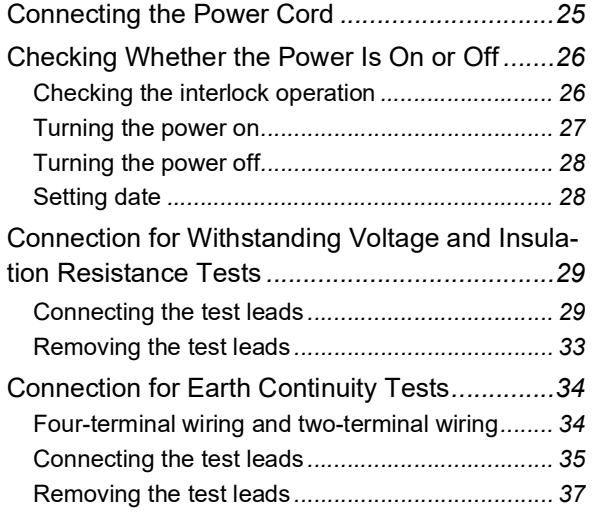

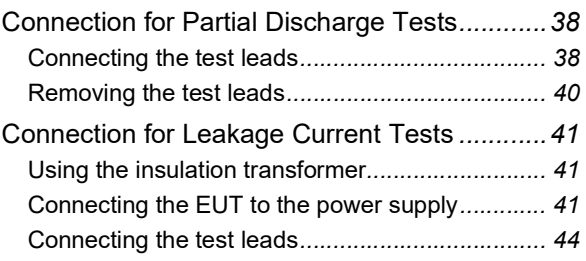

### Basic Operation

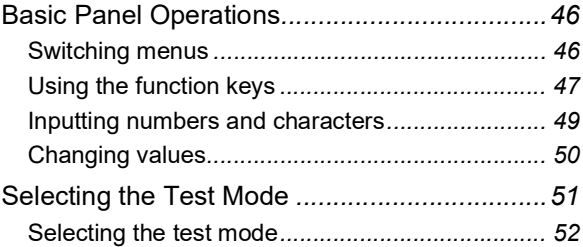

### Withstanding Voltage and Insulation Resistance Tests

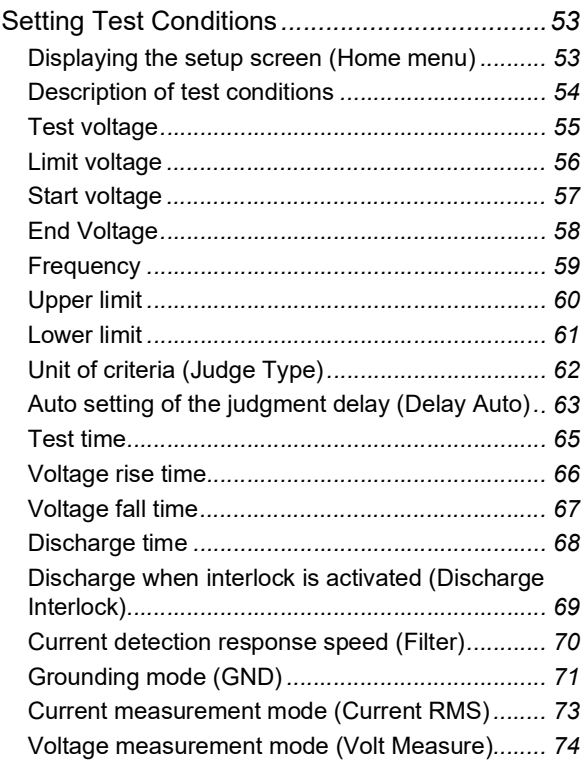

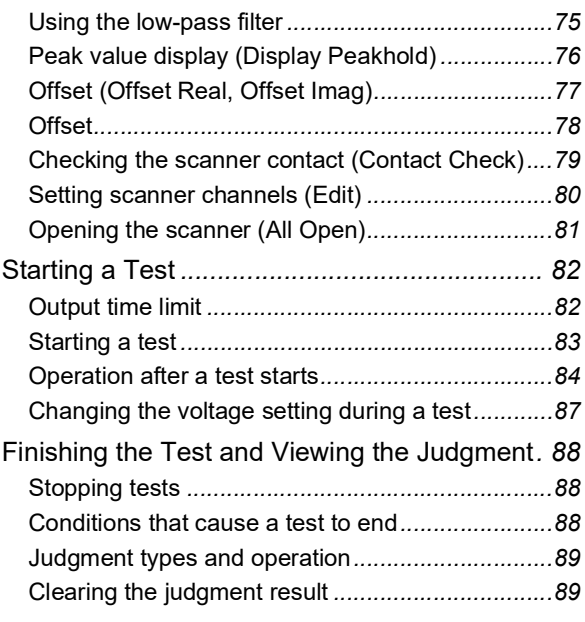

## Earth Continuity Test

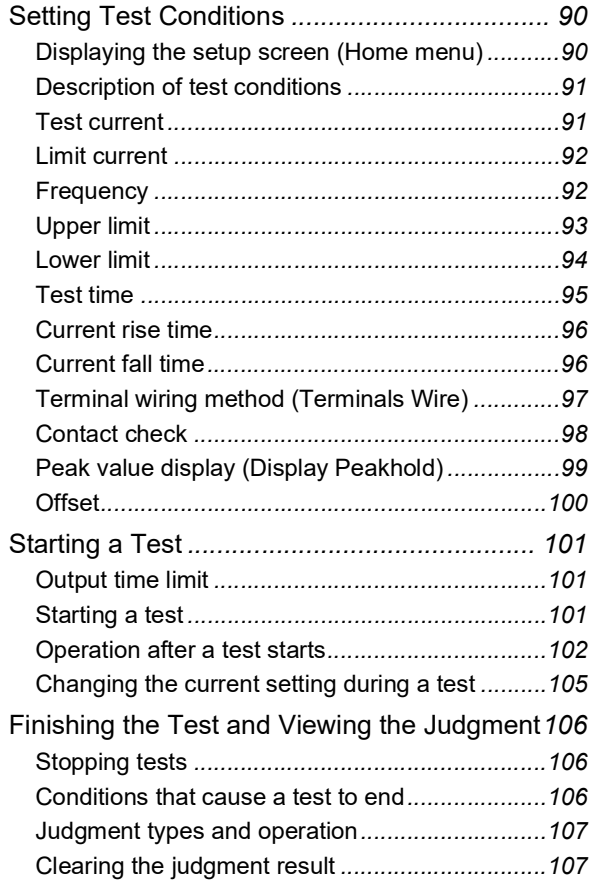

## Partial Discharge Test

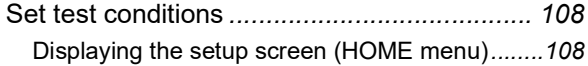

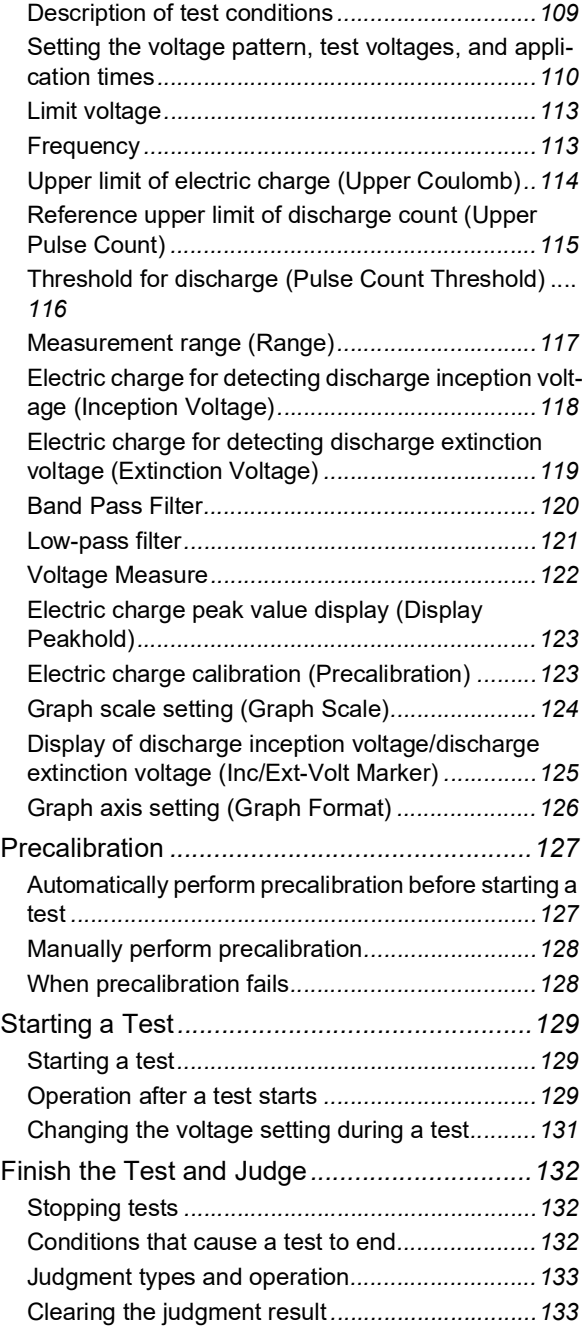

### Touch Current Test

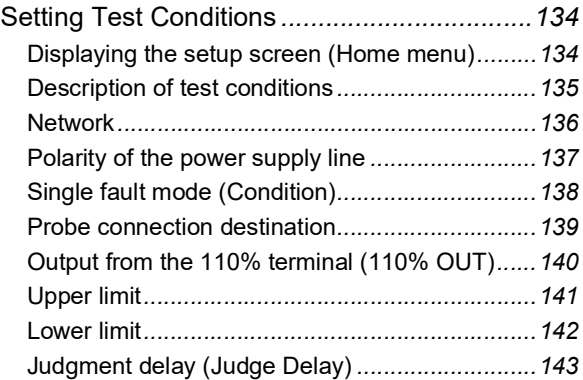

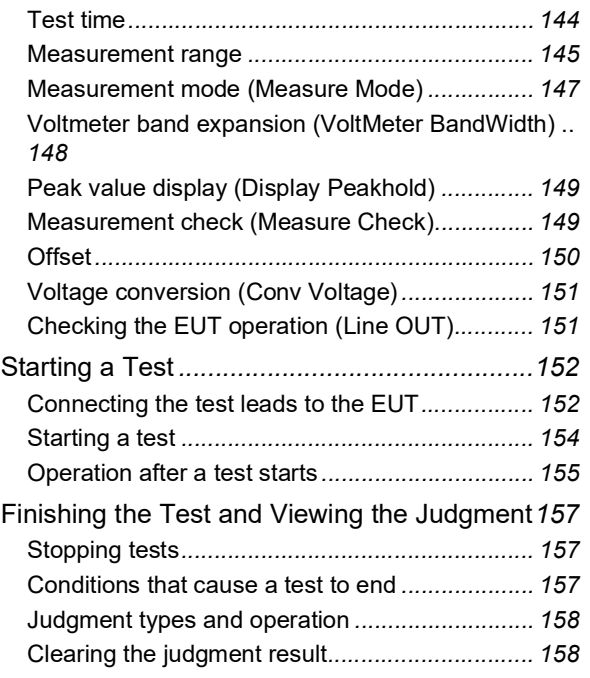

### Protective Conductor Current Test

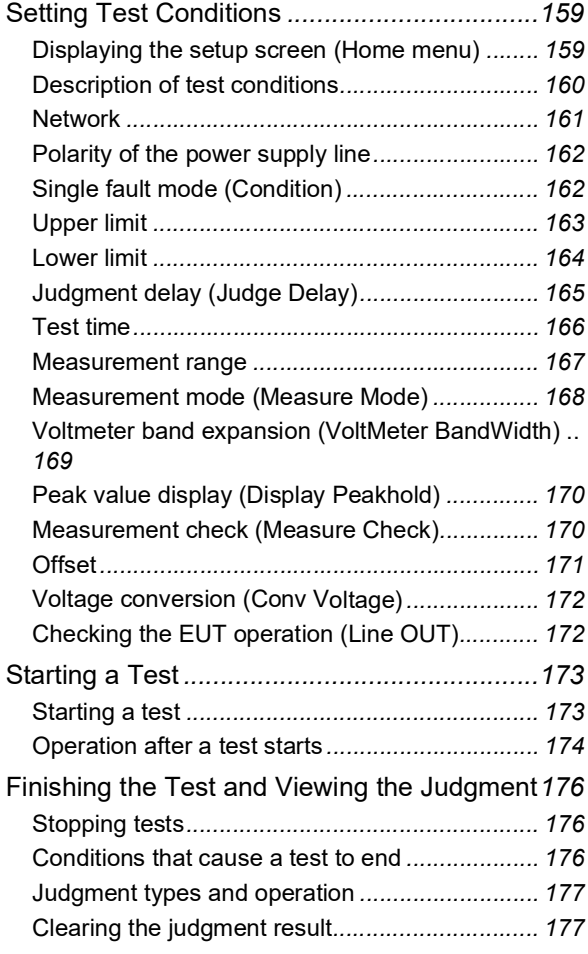

### Patient Leakage Current Test

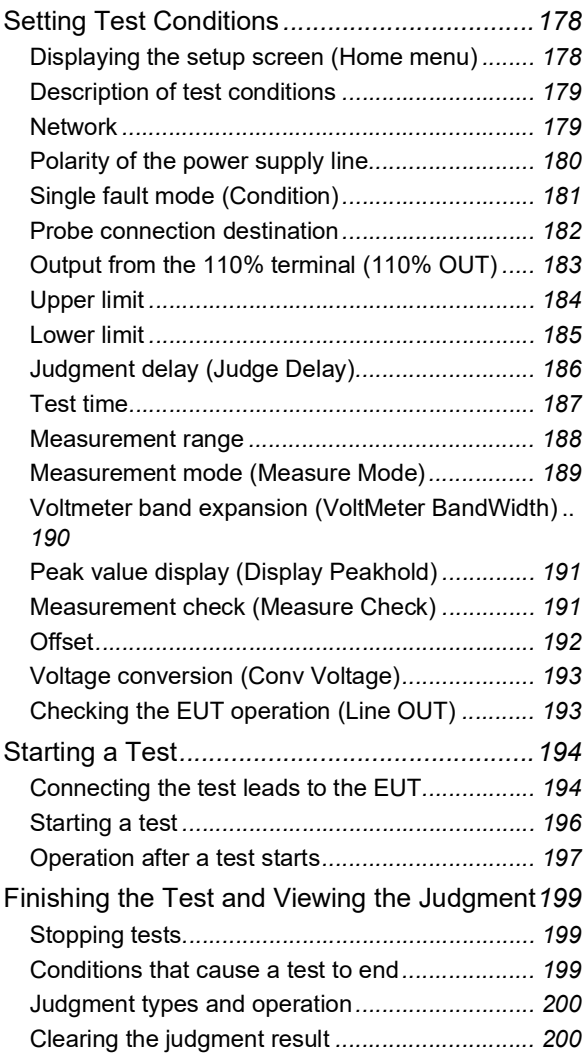

### Meter Mode

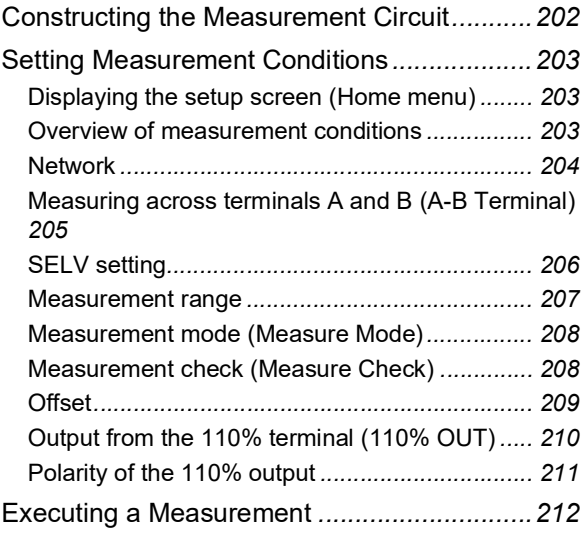

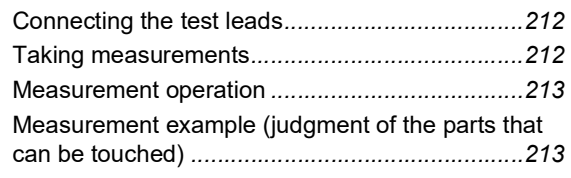

### Auto Test

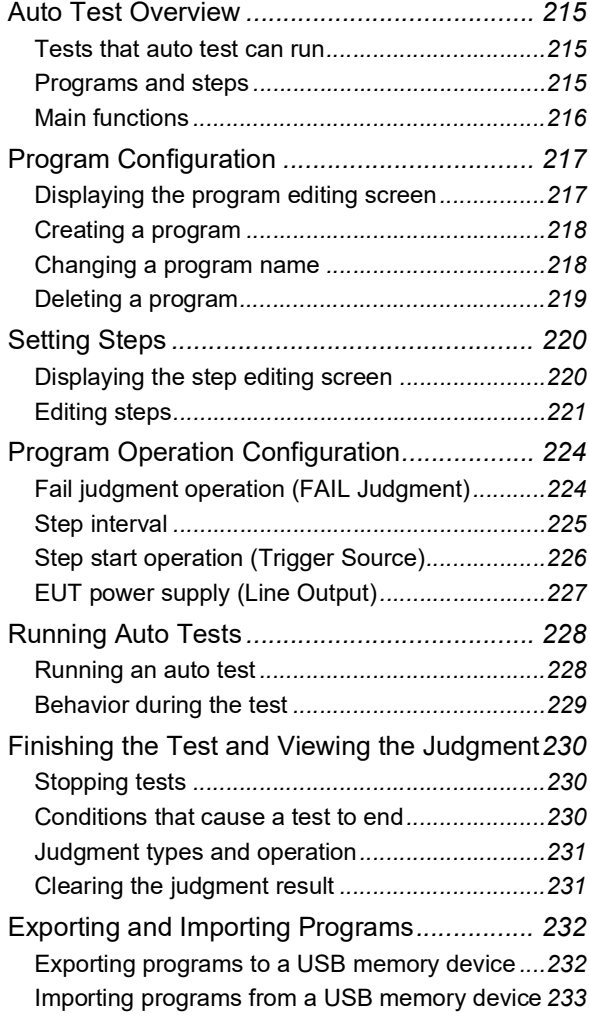

### External Control

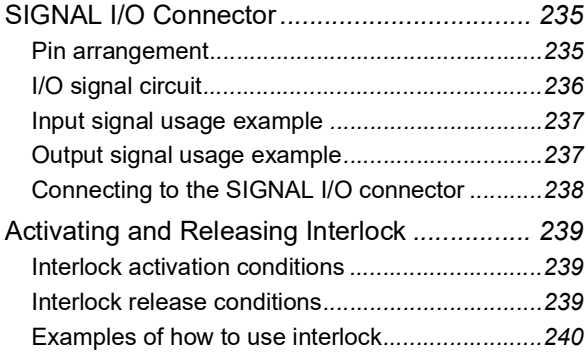

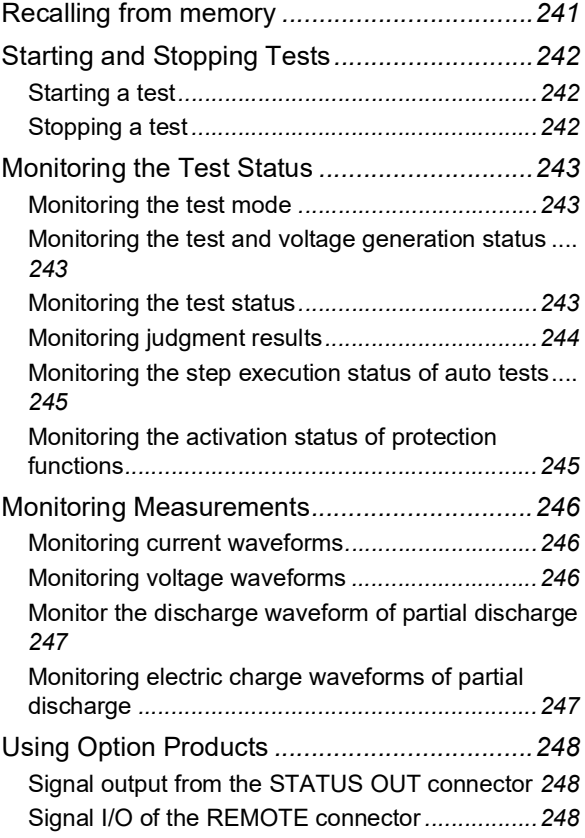

### Memory Function

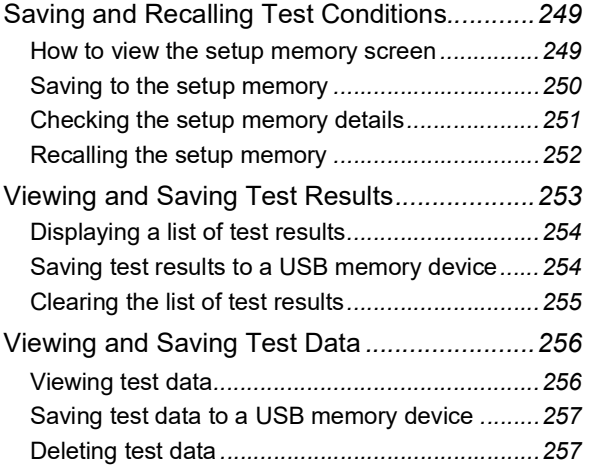

## System Settings

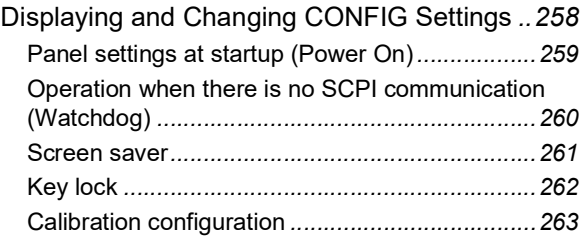

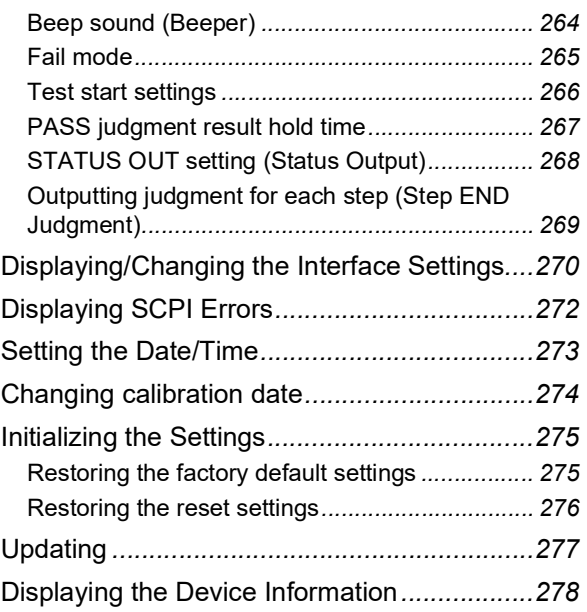

### Maintenance

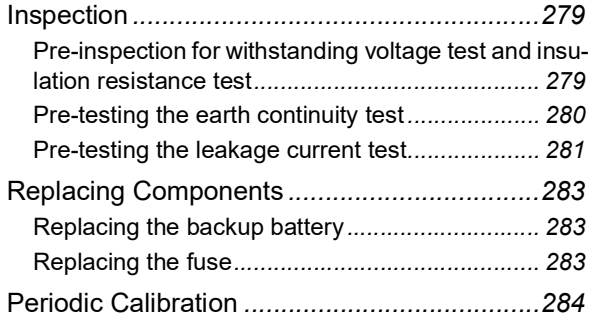

# Specifications

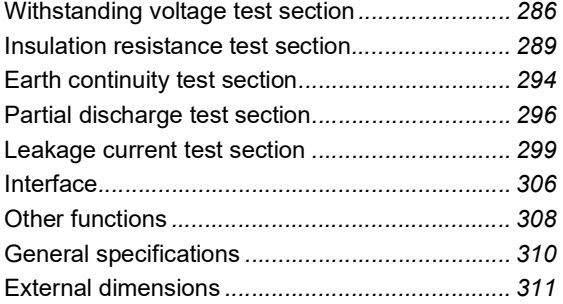

# Appendix

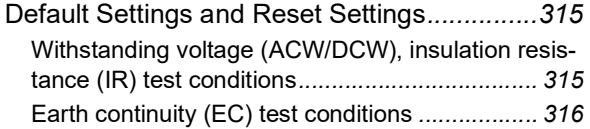

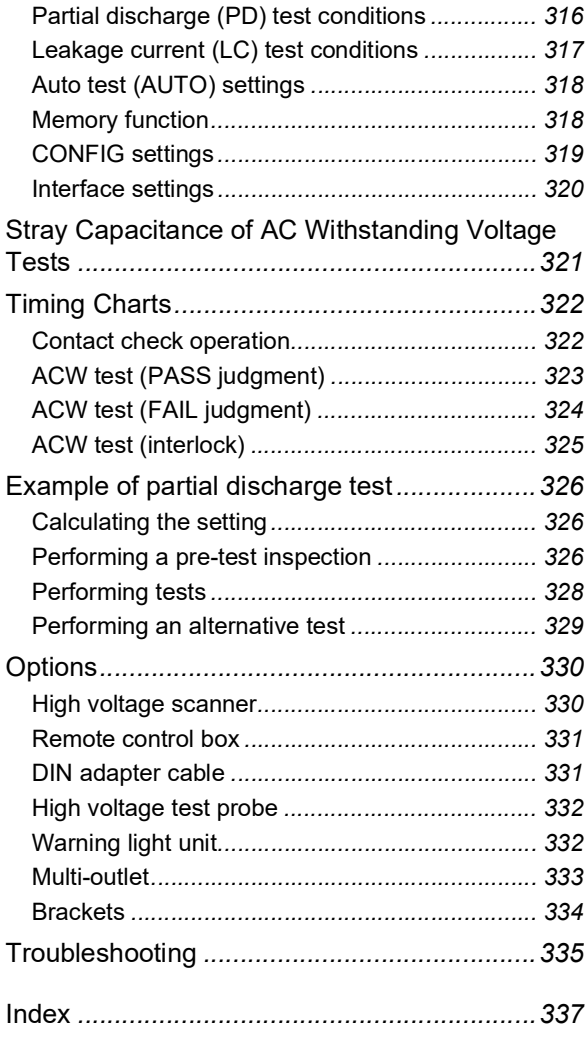

# Component Names

### **Front panel**

TOS9300, TOS9301, TOS9301PD

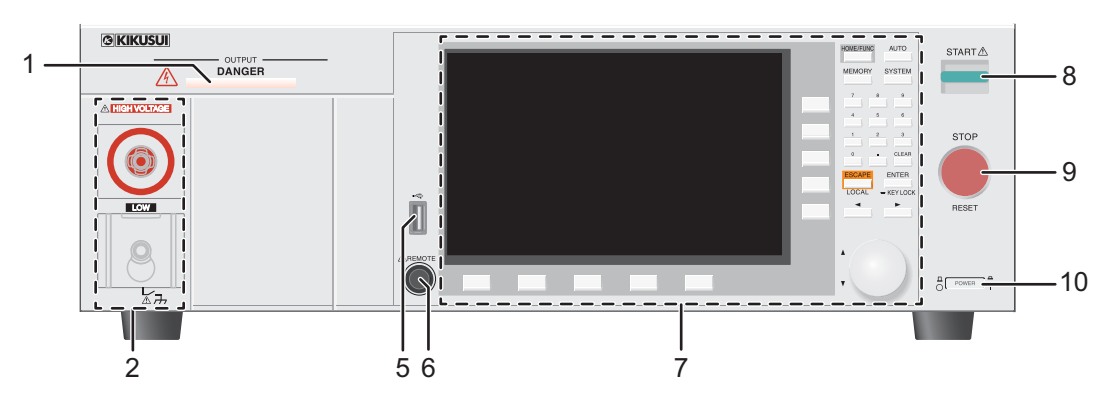

TOS9302, TOS9303

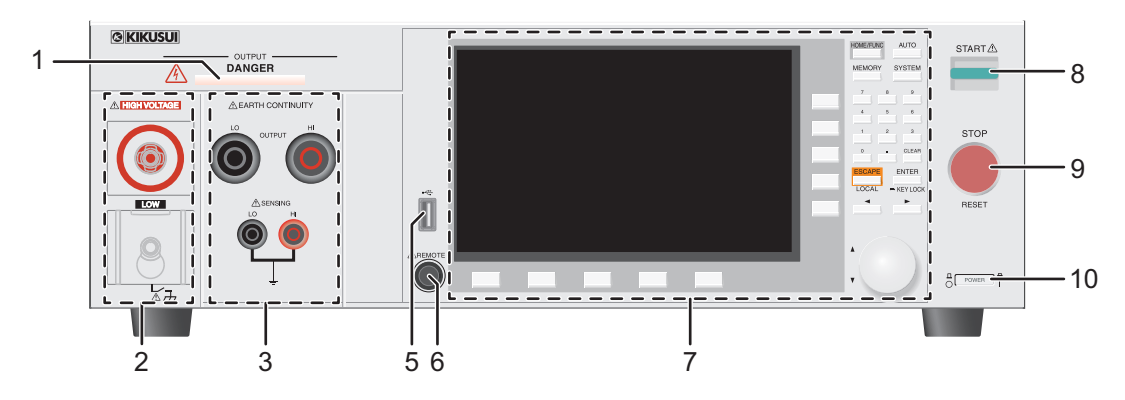

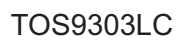

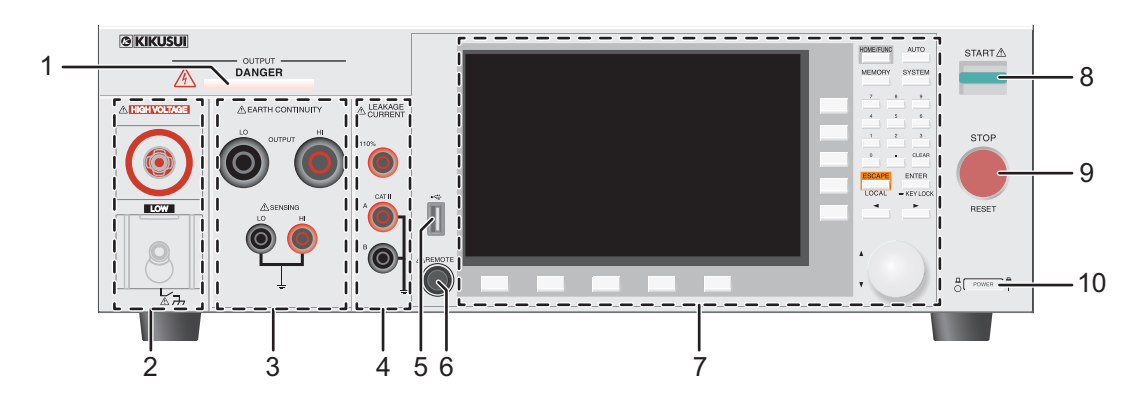

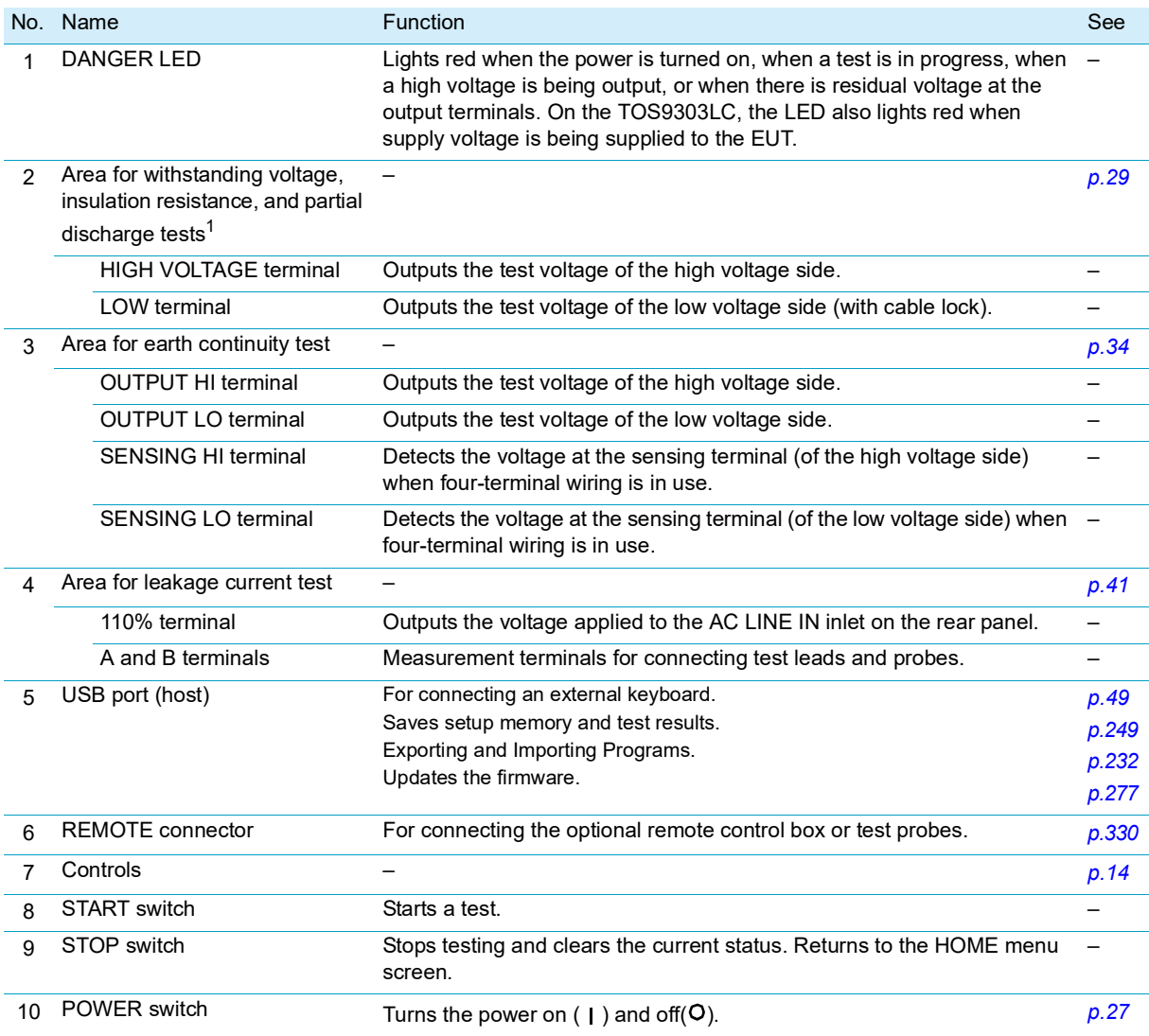

1 Partial discharge test is available only on the TOS9301PD.

### **Controls**

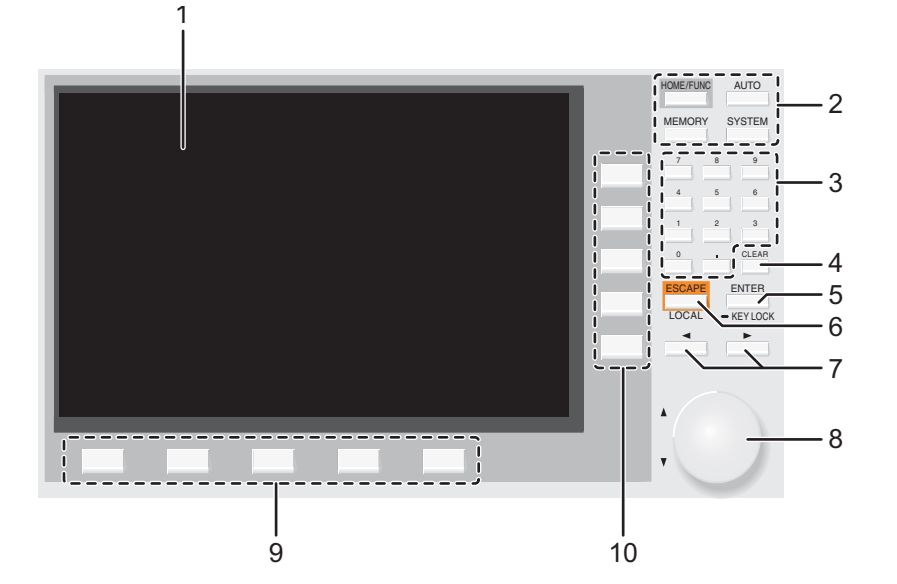

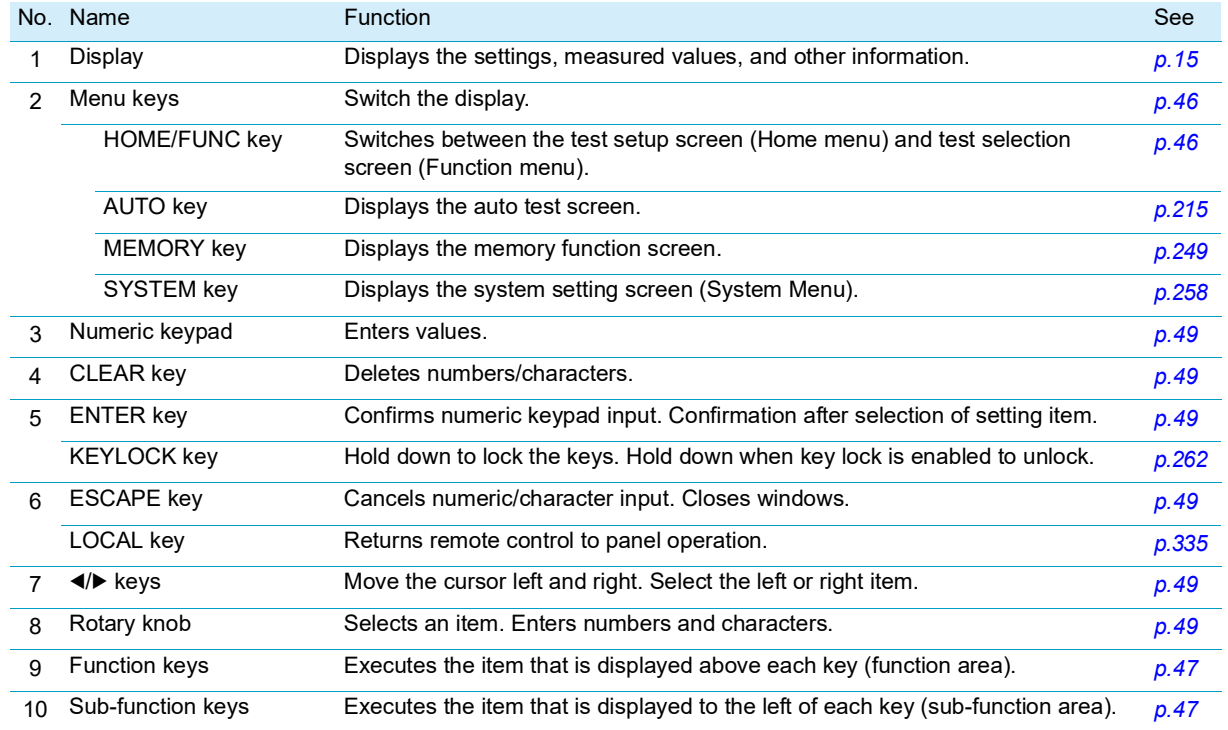

### **Display**

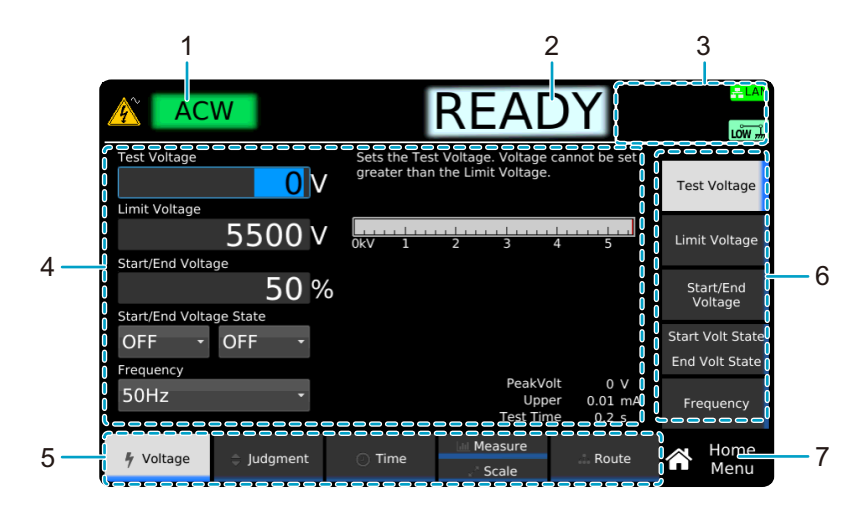

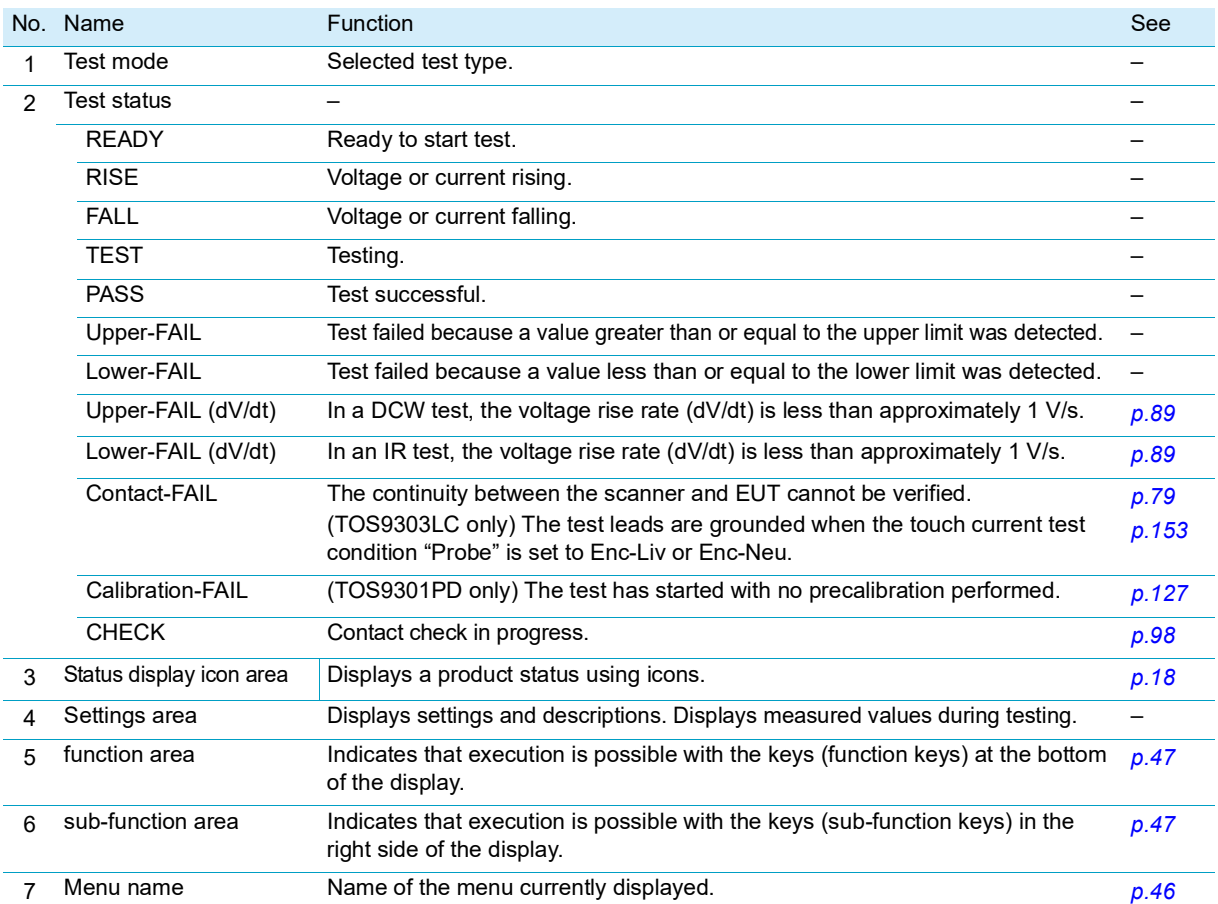

### **Rear panel**

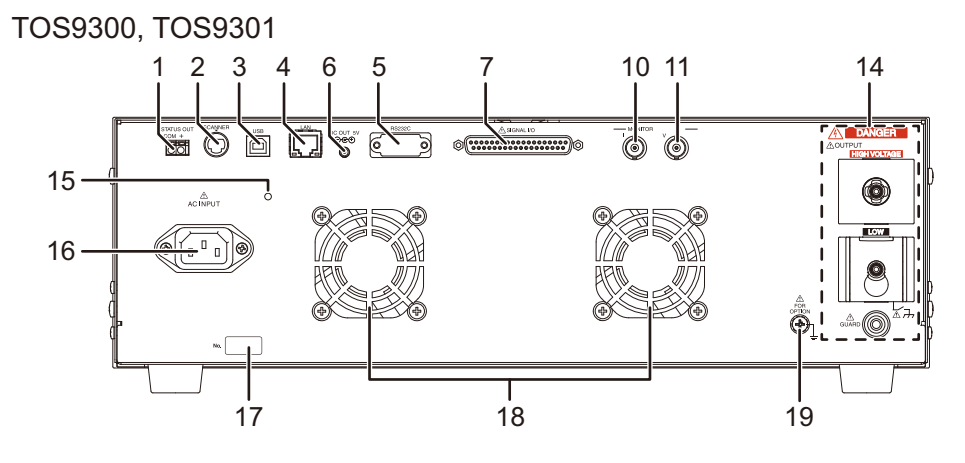

TOS9301PD

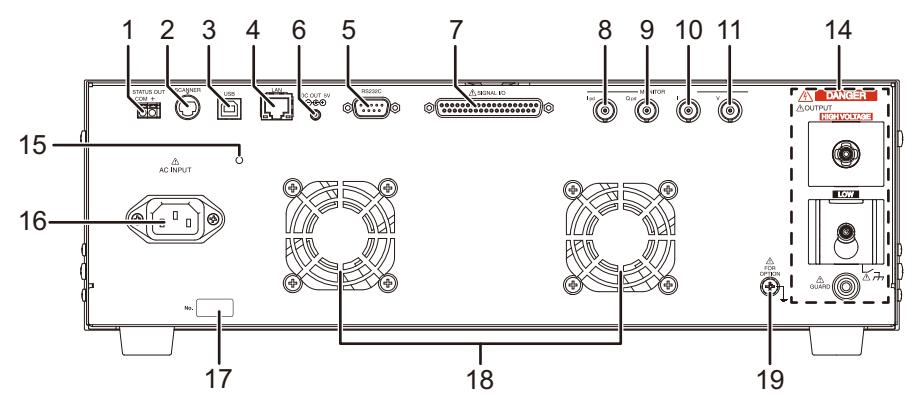

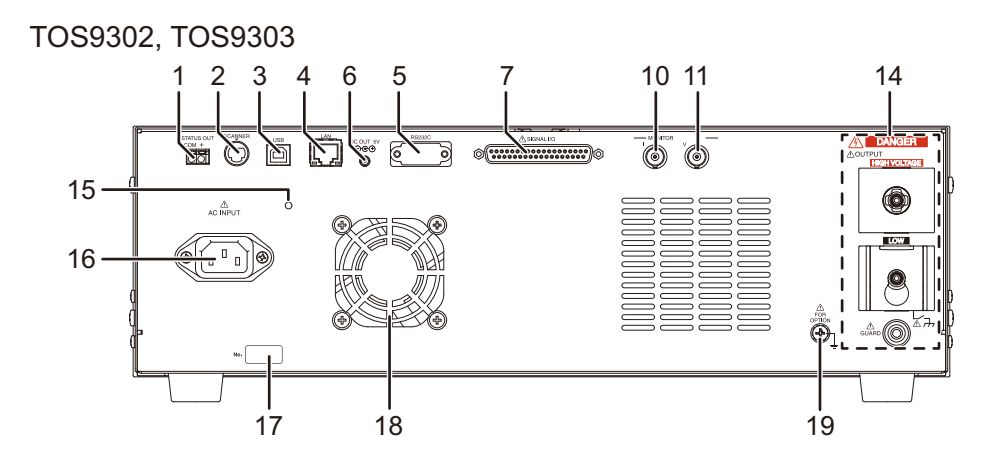

TOS9303LC

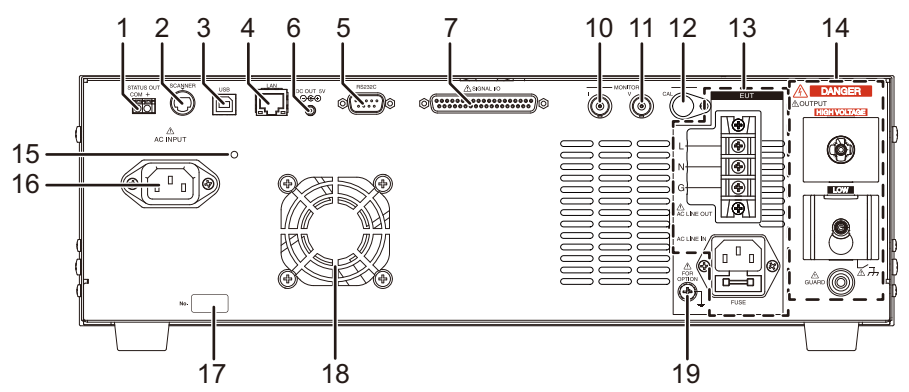

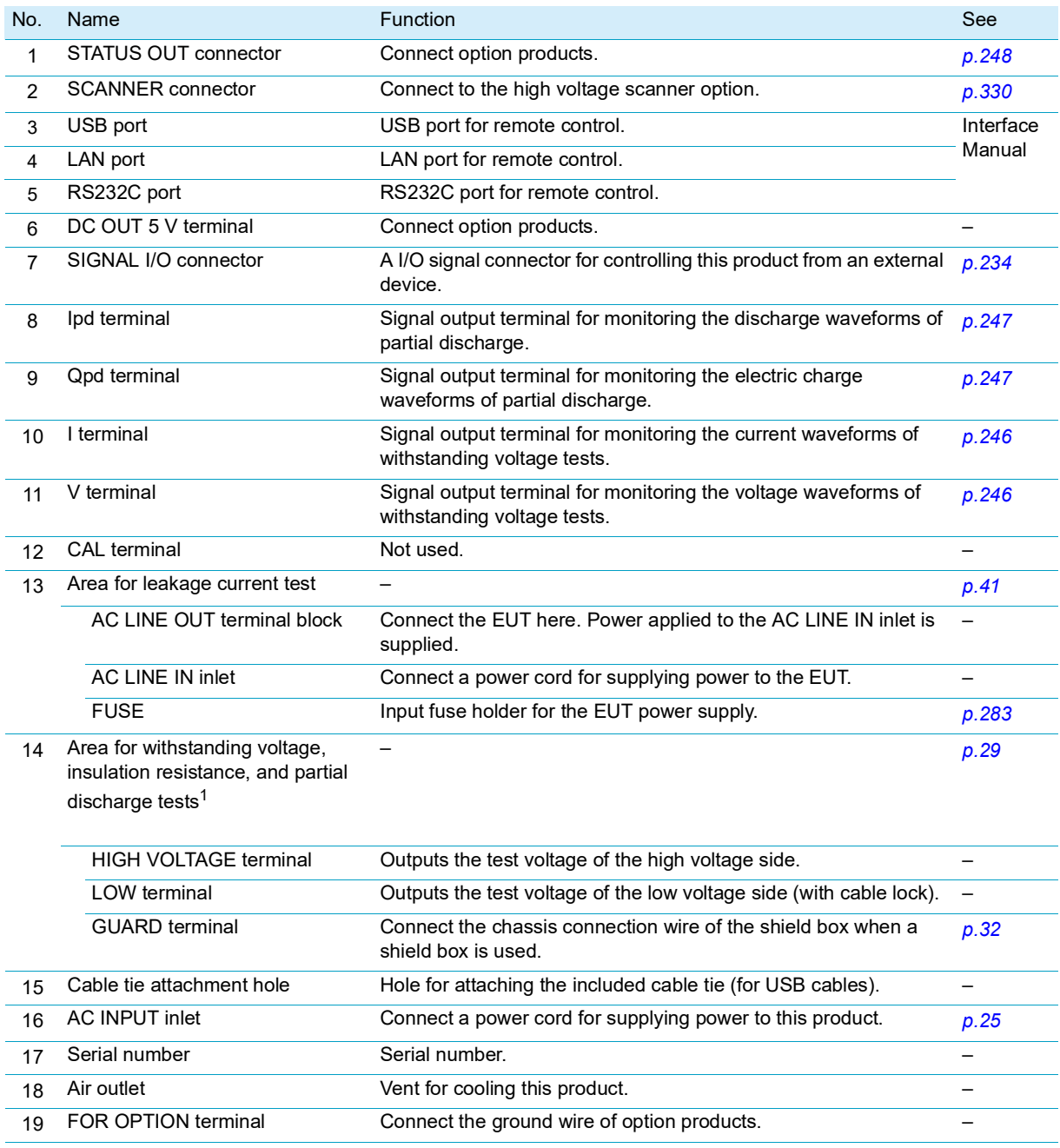

1 Partial discharge test is available only on the TOS9301PD.

### **Status display icons**

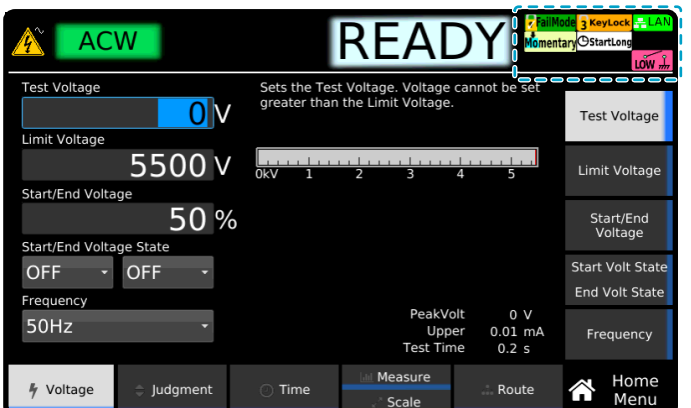

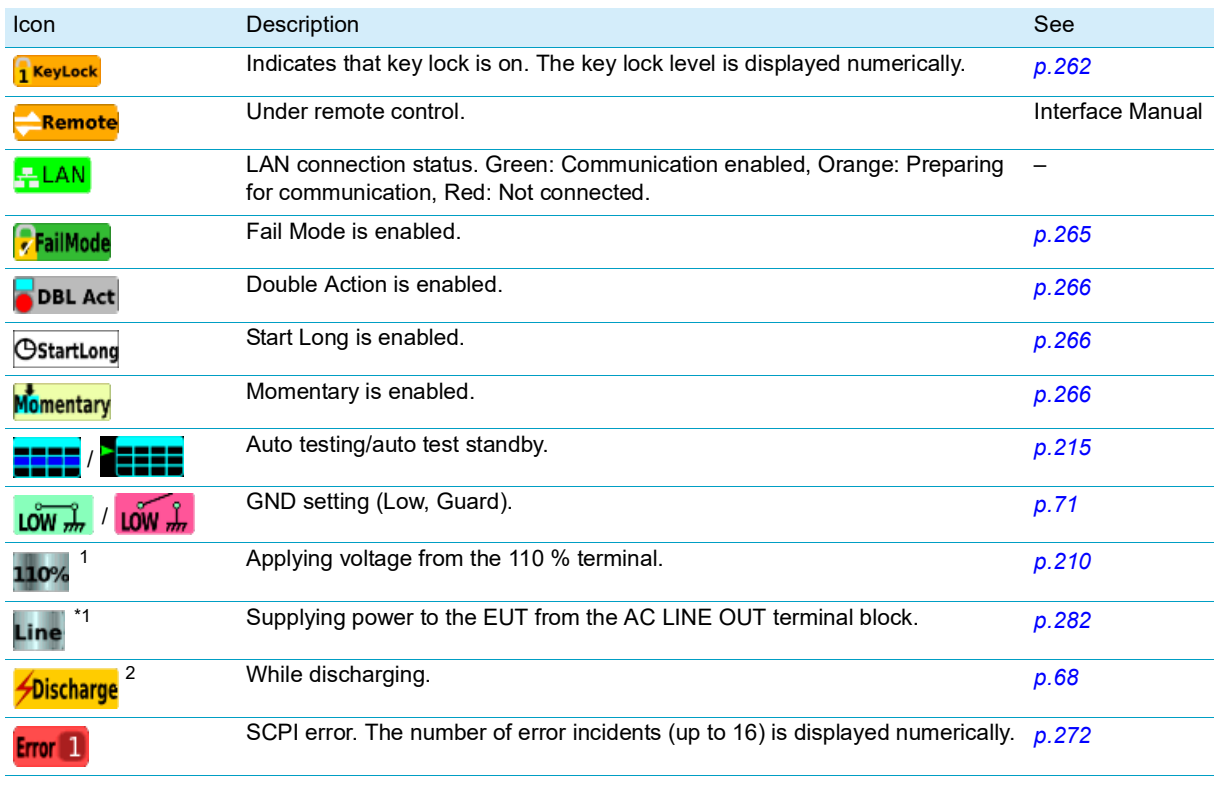

1 TOS9303LC only

2 TOS9302 not supported.

# **Safety Precautions for Testing**

# **Lighting of the DANGER LED**

The DANGER LED lights when the product is in any of the following conditions.

- At power on
- When a test is running
- When high voltage is being output
- When voltage remains at the output terminals
- When supply voltage is being supplied to the EUT (TOS9303LC only)

Check whether the DANGER LED lights at power on. If it does not, stop using the product, and contact your Kikusui agent or distributor.

# **Test Precautions**

### **Pre-test precautions**

**AWARNING** Risk of electric shock.

- **In a AC withstanding voltage test, the TOS93 series generates a maximum voltage of 5.0 kVac. In a DC withstanding voltage test, the TOS9301, TOS9301PD, TOS9303, and TOS9303LC generate a maximum voltage of 7.2 kVdc. Handling the product improperly may lead to a fatal accident. To prevent accidents, strictly follow the precautions and always pay the utmost attention to safety concerns when you operate the product.**
- **While the DANGER LED is lit, do not touch the EUT, test leads, test probes, output terminals, or other peripheral components.**

Check the following items before you start testing, and always follow the precautions.

- **The power cord is connected to a properly grounded outlet.**
- **There is no damage such as tears or breaks in the test lead insulation.**
- **When the POWER switch is turned on, the DANGER LED lights.**
- **When the DANGER LED is lit, do not turn the POWER switch off except in an emergency.**
- **Test leads connected to the following output terminals of this product must not be connected to the main power supply circuit in the active state.**
	- HIGH VOLTAGE terminal or LOW terminal (all models)
	- OUTPUT HI terminal, OUTPUT LO terminal, SENSING HI terminal, or SENSING LO terminal (for TOS9302, TOS9303, TOS9303LC)

### **Testing precautions**

#### WARNING **Risk of electric shock.**

- **While the DANGER LED is lit, do not touch the EUT, test leads, test probes, output terminals, or other peripheral components.**
- **The alligator clip vinyl insulation of the supplied tests do not have dielectric strength. Never touch these while the DANGER LED is lit.**
- **When performing a withstanding voltage test, be sure to wear rubber gloves for electrical work. If obtaining these gloves is difficult, contact your Kikusui agent or distributor.**

During testing, the DANGER LED lights, and the display shows "TEST." Be careful because high voltage may be being output when the DANGER LED is lit.

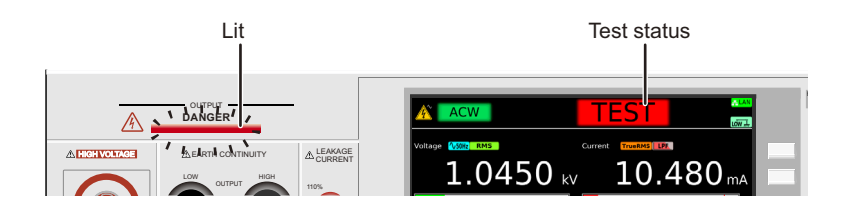

### **Precautions when setting test conditions**

Before changing test conditions, press STOP and check that the DANGER LED is turned off to ensure safety.

# **Precautions after Output Has Been Turned Off**

WARNING **Risk of electric shock.**

- **For a while after the output has been turned off, do not touch the EUT, test leads, test probes, output terminals, or other peripheral components.**
- **After the output has been turned off, the internal discharge circuit goes into operation and discharges the output voltage. During testing and before this discharge completes, do not disconnect the tester from the EUT.**

The EUT, test leads, test probes, output terminals, and other peripheral components are charged to a high voltage. After the output has been turned off, be sure to check the following before you touch the items that have been charged to a high voltage.

- **The DANGER LED is off.**
- **"RISE," "TEST," or "FALL" is not shown on the display.**

If you will not use the product for some time or if the operator will be away from the product, be sure to turn the POWER switch off.

### **Estimated discharge time**

The time required to discharge the built-up electrical charge varies according to the test voltage and the properties of the EUT.

The time that this product requires to discharge the voltage from its internal capacitors down to 30 V is as follows:

- When an EUT is not connected: 16 ms for a DCW test, 1.5 ms for an IR test
- When an EUT with a input capacitance of 0.05 μF is connected: 50 ms for a DCW test, 6 ms for an IR test

# **Remote Control Precautions**

If you are performing remote control at a location away from the product, to prevent accidents, follow the safety measures given below.

- **Make sure that high voltages are not generated unintentionally.**
- **Make it impossible to touch the EUT, test leads, test probes, and the areas near the output terminals when high voltages are being generated.**

# **Malfunction Precautions**

WARNING **Risk of electric shock.**

- **Until you get the product fixed, make sure that nobody can use it.**
- **For repairs, contact your Kikusui agent or distributor.**

### **Dangerous malfunctions**

If the product is in one of the states explained below, it may be malfunctioning in a very dangerous manner—it may not be possible to turn off the high voltage that is being generated.

- **Even when you press the STOP switch, the DANGER LED remains lit.**
- **Even though a voltage is indicated on the voltmeter, the DANGER LED does not light.**

If the tester is not operating properly, it may be generating a high voltage irrespective of the settings made by the operator. Immediately turn the POWER switch off, and disconnect the power cord from the outlet. Stop using the product immediately, and contact your Kikusui agent or distributor.

### **Emergency measures**

There are two actions that you must carry out if, due to a malfunction in the product or the EUT, there is a possibility of an emergency occurring such as electric shock or damage to the EUT.

- **Turn the POWER switch off.**
- **Remove the power cord plug from the outlet.**

...................

# **Protection Functions**

When one or more protection function activation conditions are met, the protection function will be activated, and you will no longer able to perform test in this state (PROTECTION mode).

When a protection function is activated, the word "PROTECTION" is indicated on the display along with the type of protection. If a PROTECTION mode occurs during a test, the output is shut off and the test is stopped immediately. If a leakage current (LC) test is in progress on the TOS9303LC, the power supply to the EUT is stopped, and the A and B terminals are opened.

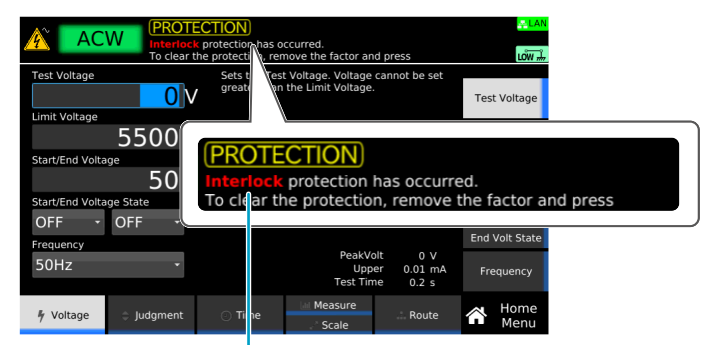

Type of protection

Use the following table to check the type of protection function, activation condition, and remedy, and release PROTECTION mode. The text inside the parentheses in the "Type of protection" column is displayed in the list of test results *(p.253)*.

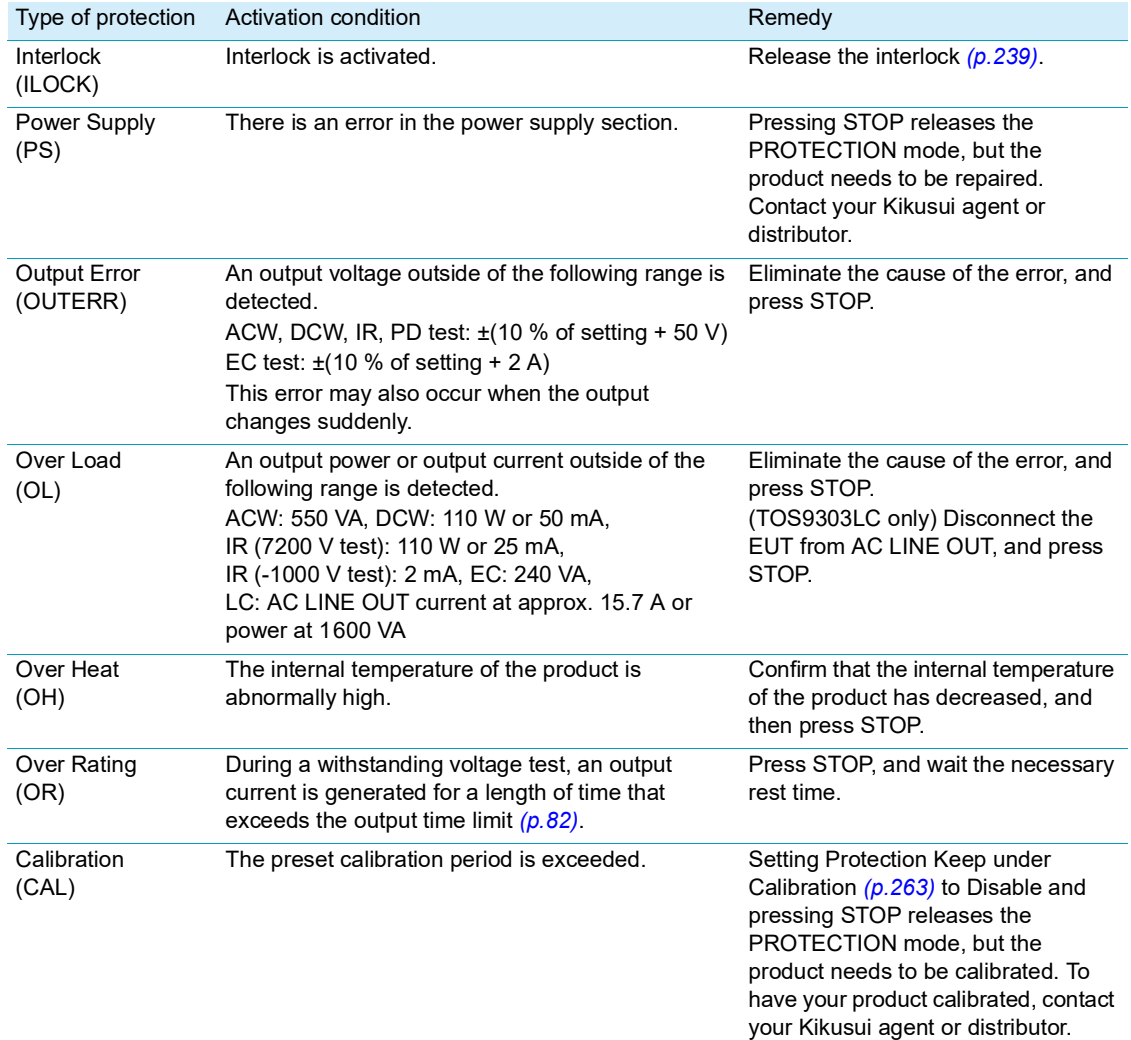

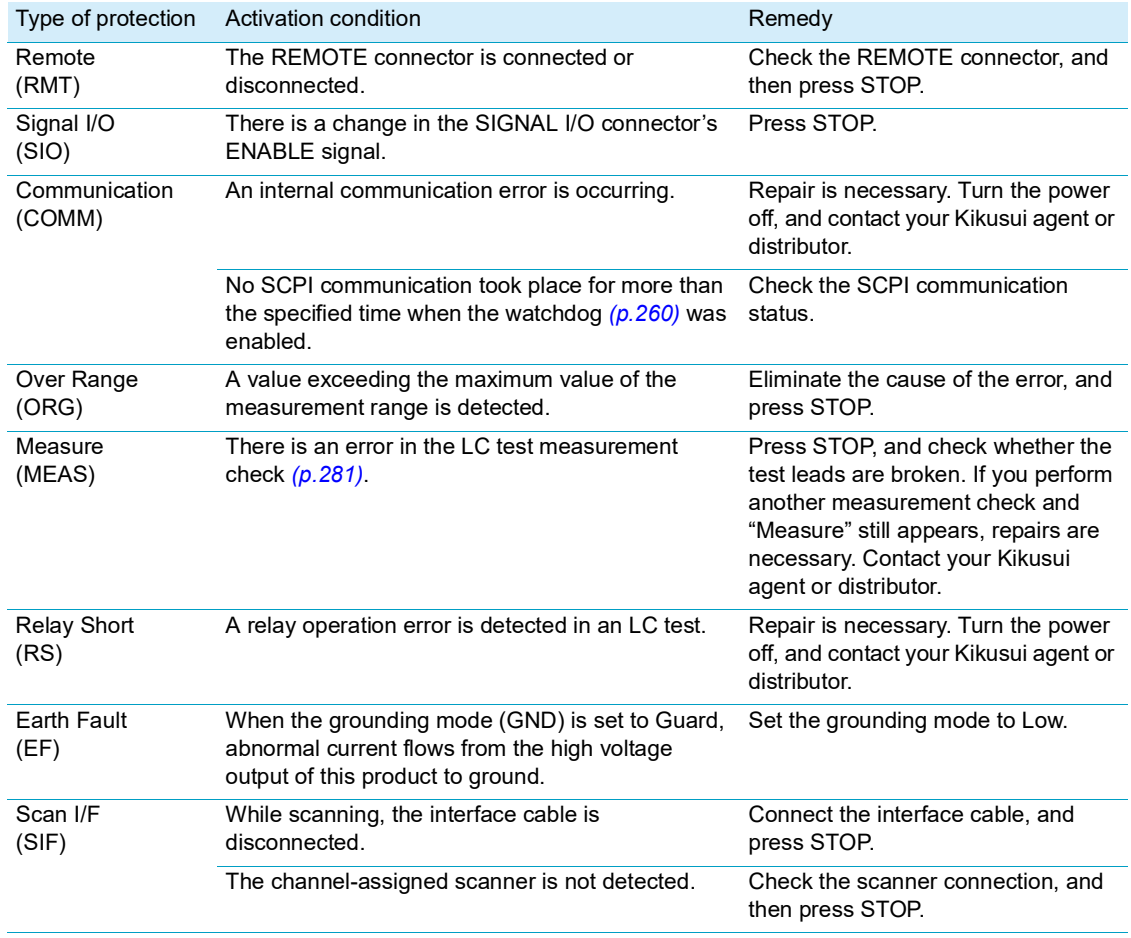

# **Installation**

# **Connecting the Power Cord**

### **AWARNING** Risk of electric shock.

- **This product is IEC Safety Class I equipment (equipment with a protective conductor terminal). To prevent electric shock, be sure to connect the protective conductor terminal of the product to electrical ground (safety ground).**
- **The product is grounded through the power cord ground wire. Connect the protective conductor terminal to earth ground.**

#### **NOTE**

- Use the supplied power cord to connect to the AC line. If the supplied power cord cannot be used because the rated voltage or the plug shape is incompatible, have a qualified engineer replace it with an appropriate power cord that is 3 m or less in length. If obtaining a power cord is difficult, contact your Kikusui agent or distributor.
- Do not use the supplied power cord with other instruments.
- The power cord with a plug can be used to disconnect the product from the AC power line in an emergency.
- Secure adequate space around the power plug. Do not insert the power plug to an outlet where accessibility to the plug is poor. And, do not place objects near the outlet that would result in poor accessibility to the plug.

This product is designed as an equipment of IEC Overvoltage Category II (energy-consuming equipment supplied from a fixed installation).

**1 Turn off ( ) the POWER switch on the front panel.**

**2 Check that the AC power line meets the nominal input rating of the product.** The product can receive a nominal power supply voltage in the range of 100 Vac to 120 Vac or 200 Vac to 240 Vac. The supported frequencies are 50 Hz and 60 Hz. (Frequency range: 47 Hz to 63 Hz)

**3 Connect the power cord to the AC INPUT inlet on the rear panel.**

**4 Connect the power cord plug to an outlet with a ground terminal.**

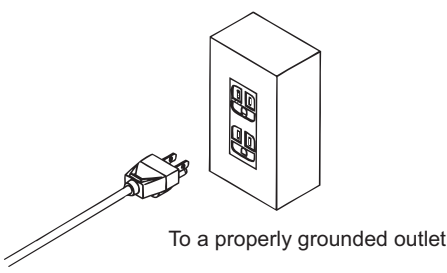

This completes the connections.

# **Checking Whether the Power Is On or Off**

### **Checking the interlock operation**

When this product is turned on for the first time after purchase, it starts in PROTECTION mode in which the interlock function *(p.239)* prevents tests from being executed. Check that the interlock is working properly.

- **1 Check that the power cord is connected properly.**
- **2 Check that nothing is connected to the SIGNAL I/O connector on the rear panel.**
- **3 Turn on (I) the POWER switch on the front panel.**

#### **4 Check that PROTECTION mode is activated.**

After the startup screen, when the product enters PROTECTION mode, the following screen appears.

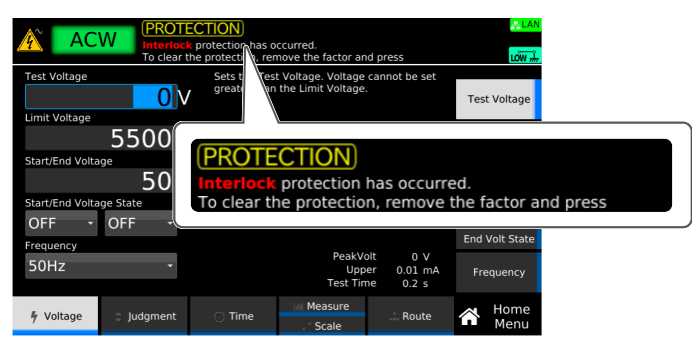

This completes the checking of the interlock operation.

To release the interlock temporarily, connect the included SIGNAL I/O plug to the SIGNAL I/O connector, and press STOP on the front panel. When you are actually performing tests, construct a system that uses the interlock to ensure safety *(p.240)*.

### **Turning the power on**

#### **NOTE**

- When the power is turned on for the first time after purchase, the interlock function sets the product in PROTECTION mode and prevents tests from being performed. Temporarily connect the included SIGNAL I/O plug to the SIGNAL I/O connector to release the PROTECTION mode *(p.239)*.
- When you actually perform tests, design a system that uses the interlock for safety *(p.240)*.

By factory default, the panel settings immediately before the POWER switch is turned off are saved. When you turn the power on, the product starts in the same state as it was in the last time it was turned off. (However, the output is off.)

The panel setting state at startup can be changed *(p.259)*.

#### **1 Check that the power cord is connected properly.**

### **2** Turn the POWER switch (1) on.

The DANGER LED lights, but no voltage is generated. If it does not, stop using the product, and contact your Kikusui agent or distributor.

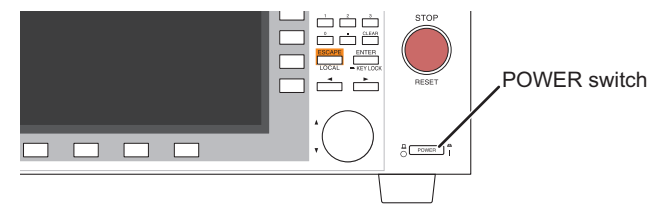

After the startup screen is displayed, the home screen of the test that was in use before the power was turned off the last time appears.

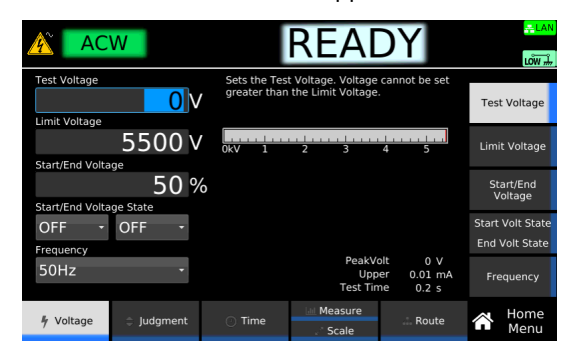

The power is now on.

### **Turning the power off**

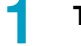

#### **1 1 Turning the POWER switch off**  $(O)$

The power is turned off.

### WARNING **Risk of electric shock.**

- **If you want to turn the POWER switch back on, wait at least 10 seconds. It is dangerous to do otherwise, because the protective functions of the product may not work effectively. This may cause the product to malfunction or reduce the life of the POWER switch and internal parts such as the fuses.**
- **Except in an emergency, do not turn the power off while output is being generated.**

**\*\*\*\*\*\*\*\*\*\*\*\*\*\*\*\*\*\*\*** 

### **Setting date**

Set the time zone, date, and time. The following settings will be used as an example to explain how to change the date in Japan's time zone.

### **1 Press SYSTEM > Admin > Date/Time.**

The date/time setup screen appears.

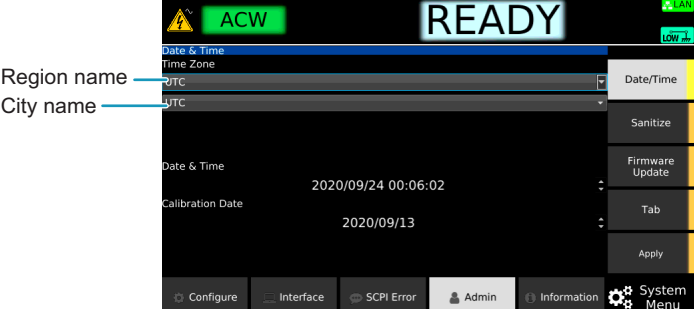

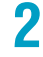

**2 Select Asia using the rotary knob.**

**3 Press Tab, and then turn the rotary knob to select Tokyo.**

**4 Press Tab, Use the numeric keypad or the rotary knob to set the time and date.** Press Tab to switch between items you can set.

### **5 Press Apply.**

A confirmation screen appears.

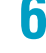

**6 Use the arrow (**→**) key to select OK, and then press ENTER.**

This completes the setting.

### **Connection for Withstanding Voltage and Insulation Resistance Tests**

Applicable models for withstanding voltage test: All models Applicable models for insulation resistance test: , , , , **9300 9301 9301PD 9303 9303LC**

**AWARNING** Risk of electric shock. While the DANGER LED is lit, never touch the HIGH VOLTAGE **terminal, test leads, or EUT.**

### **Connecting the test leads**

WARNING **Risk of electric shock.**

- **Parts of the included test leads near the alligator clips protrude from the vinyl insulation when the wires are connected. These parts are dangerous. Never come close to these parts while the DANGER LED is lit.**
- **If connections are incomplete, the entire EUT may be charged to a high voltage. This is dangerous, so be sure to connect the EUT correctly.**
- 

Never touch these while the DANGER LED is lit.

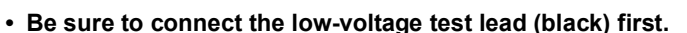

Connect the supplied high voltage test lead TL31-TOS to this product.

Before starting work, check that the covering of the test leads are not torn and that the wires are not broken *(p.279)*.

The following procedure uses the TOS9303LC as an example.

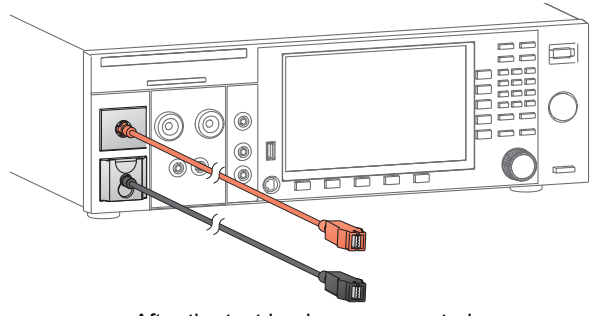

After the test leads are connected

**Check that the POWER switch is off and that the DANGER LED is off.**

 **Raise the LOW terminal's cable lock, and then connect the low-voltage test lead (black).**

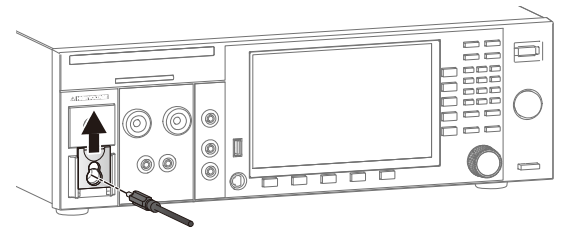

### **Lower the cable lock.**

Check that the connection is secure.

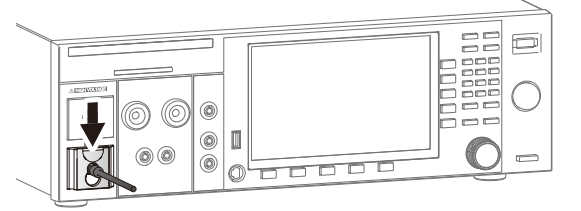

**Connect the low-voltage test lead (black) to the EUT.**

**Connect the high-voltage test lead (red) to the EUT.**

Connect the high-voltage test lead (red) to the HIGH VOLTAGE terminal.

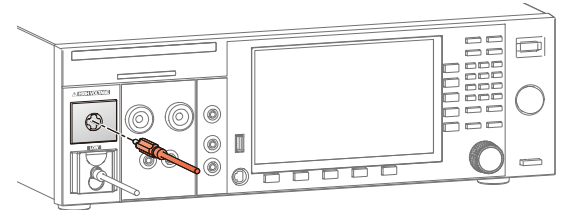

This completes the connections.

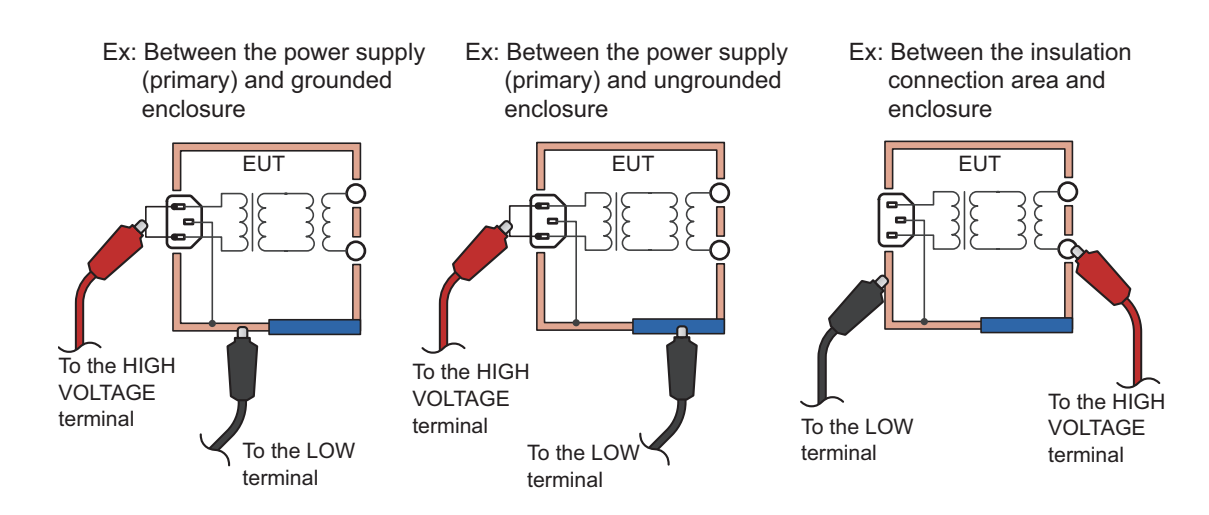

### **Examples of how to connect test leads to the EUT**

### **Reducing the effect of noise**

Electronic devices in the surrounding area may malfunction due to the effect of noise produced by short circuits across outputs or a dielectric breakdown of the EUT. To reduce the effect of noise, connect a toroidal core or a resistor of approximately 470 Ω between the tips of the high- and low-voltage test leads and the EUT. Connect the toroidal core or resistor as close to the EUT as possible.

If you are connecting a toroidal core, it is effective to wrap the test leads two to three times around a type of core that can be snapped on and that is often used with power cords. This type of core is usually approximately 20 mm in diameter.

If you are connecting a resistor, pay close attention to the power rating of the resistor. When the upper limit is 10 mA or less, connect a resistor of approximately 470  $\Omega$  (3 W, 30 kV impulse withstanding voltage). Because connecting the resistor causes the voltage to fall, the voltage that is actually applied to the EUT is slightly lower than the voltage that is generated from the product's output terminals (when a 10 mA current flows, the voltage falls approximately 10 V).

These methods are extremely useful in reducing the effect of noise.

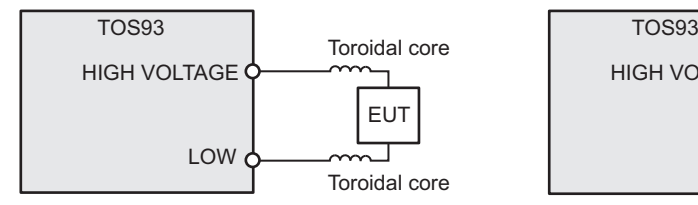

When connecting toroidal cores When connecting resistors

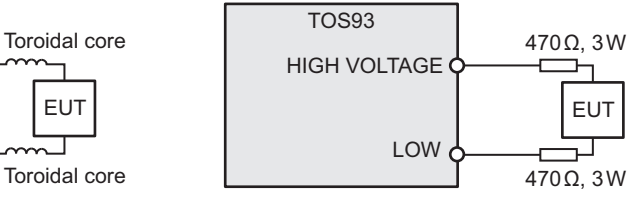

### **Stabilizing measurements**

If measurements are unstable due to the effect of noise, such as when making highly sensitive measurements, using a shield box can stabilize the measurements.When using a shield box, set Grounding mode (GND) *(p.71)* to Guard and connect the shield box's chassis connection wire to the GUARD terminal on the rear panel.

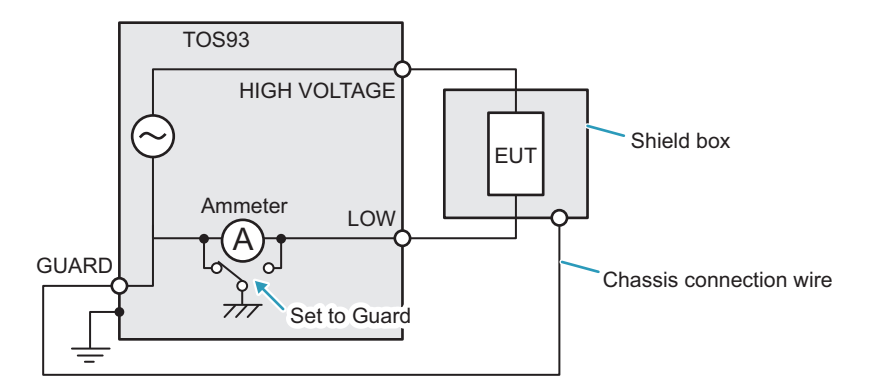

### **Using the optional high voltage test probe**

In withstanding voltage tests, if you use the optional high voltage test probe (HP01A-TOS/HP02A-TOS) *(p.332)* instead of the supplied test leads, you can use hands-on control to start tests.For details, see the HP01A-TOS/HP02A-TOS Operation Manual.

### **Removing the test leads**

This section explains how to remove a test lead that is already connected to the EUT using the TOS9303LC as an example.

- **1 Check that the DANGER LED is turned off.**
- **2 Disconnect the high-voltage test lead (red) from the front-panel HIGH VOLTAGE terminal.**
- **3 Disconnect the high-voltage test lead (red) from the EUT.**
- **4 Disconnect the low-voltage test lead (black) from the EUT.** You can disconnect the low-voltage test lead (black) first from either the product or the EUT.
- **5 Raise the LOW terminal's cable lock, and then remove the low-voltage test lead (black).**

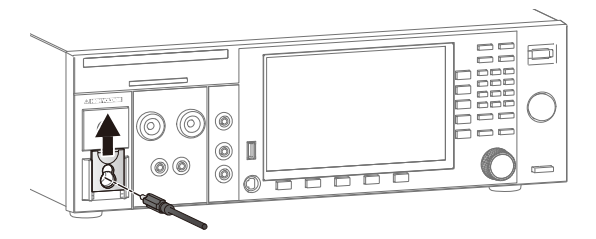

**6 Lower the cable lock.**

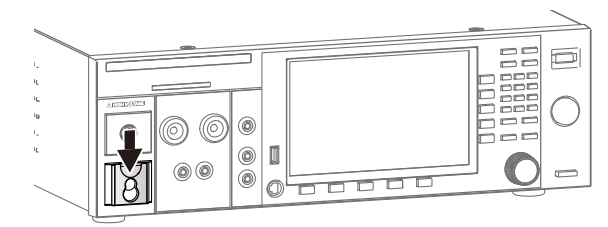

This completes the procedure.

# **Connection for Earth Continuity Tests**

Applicable models: , , **9302 9303 9303LC** WARNING **• The TOS9302, TOS9303, and TOS9303LC produce large current up to 42 A. Connect the test leads securely. If the connection is loose, the OUTPUT terminals or the EUT may overheat and may cause burns or injury. • Do not connect the supplied test leads or the voltage measurement cable (the thinner cable) of the optional test probe to the OUTPUT terminals. Because the nominal cross-sectional area for running the current is insufficient, they may burn out.** CAUTION Because the TOS9302, TOS9303, and TOS9303LC produce large current, a strong magnetic field is created. Do not bring objects that are easily affected by magnetic fields close to the test leads or the current output cable.

### **Four-terminal wiring and two-terminal wiring**

There are two methods for wiring test leads to this product. They are the four-terminal wiring and twoterminal wiring. Each method requires the test leads to be connected to different locations.

If you use the supplied test leads for earth continuity testing (TL13-TOS), four-terminal wiring is used. When four-terminal wiring is not possible such as when using test leads other than those supplied with the product, two-terminal wiring is used. After making the connections, set the test conditions by referring to "Terminal wiring method (Terminals Wire)" *(p.97)*.

If you use test leads other than those supplied with the product, the product specifications may not be met. Contact your Kikusui agent or distributor for details.

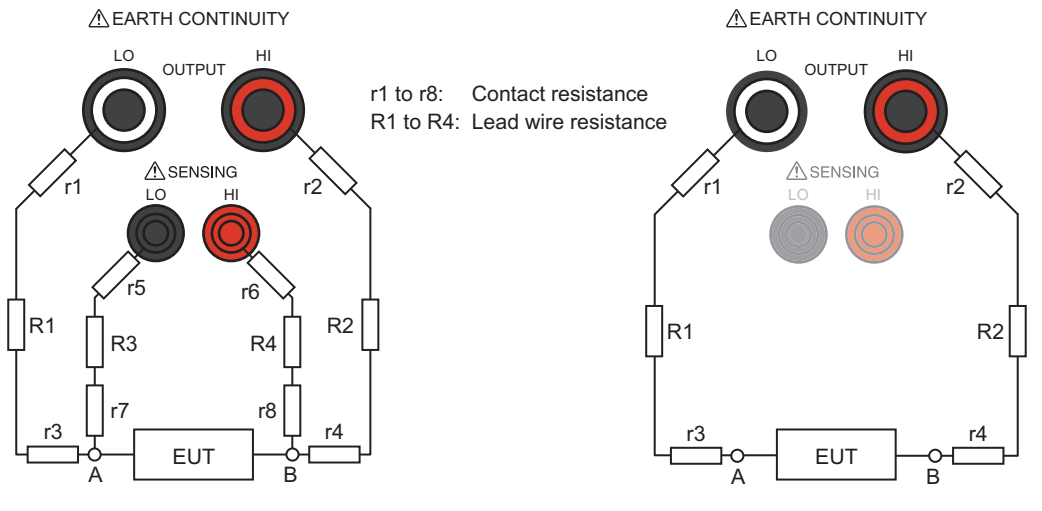

Two-terminal wiring Connect test leads to the OUTPUT LO and HI terminals. The sum of contact resistance r1 to r4, lead wire resistance R1 and R2, and the resistance across A and B is measured.

Four-terminal wiring

Connect test leads to the OUTPUT LO and HI terminals and the SENSING LO and HI terminals. The voltage across A and B can be sampled with the SENSING terminals. The measurement is not affected by contact resistance r1 to r8 or the lead wire resistance R1 to R4.

### **Connecting the test leads**

Connect the supplied test leads for earth continuity testing (TL13-TOS) to the product.

If you use test leads other than those supplied with the product, the product specifications may not be met. Contact your Kikusui agent or distributor for details.

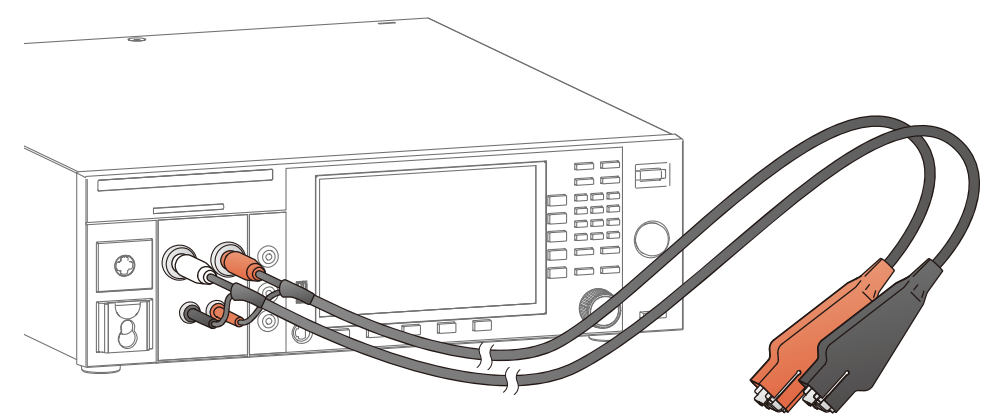

After the test leads are connected

**ACAUTION** When using the included TL13-TOS test leads for earth continuity test, connect the voltage measurement cables (black and red) even when two-terminal wiring *(p.34)* is in use. Because the test voltage is applied also to the voltage measurement wiring terminals during testing, if the terminals make contact with other parts, it can cause slight injury or malfunction.

**1 Connect the test lead's current output cable (white) to the EARTH CONTINUITY OUTPUT LO terminal and the voltage measurement cable (black) to the SENSING LO terminal.**

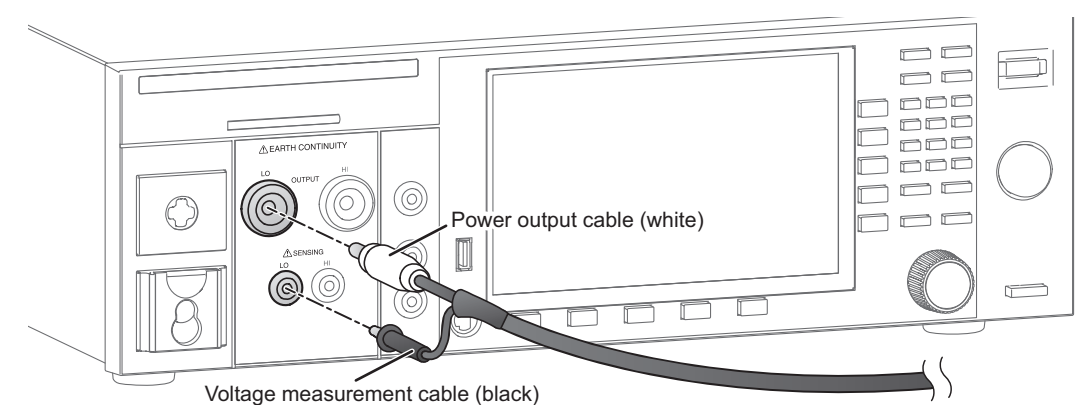

#### **2 Connect the test lead's current output cable (red) to the EARTH CONTINUITY OUTPUT HI terminal and the voltage measurement cable (red) to the SENSING HI terminal.**

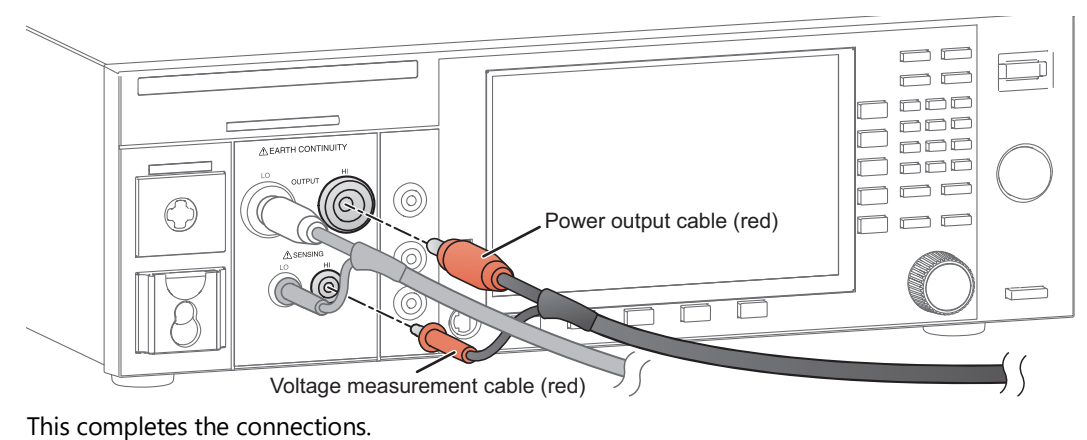

### **Examples of how to connect test leads to the EUT**

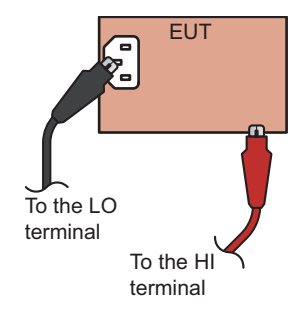

Ex: Between the protective ground terminal and grounded enclosure

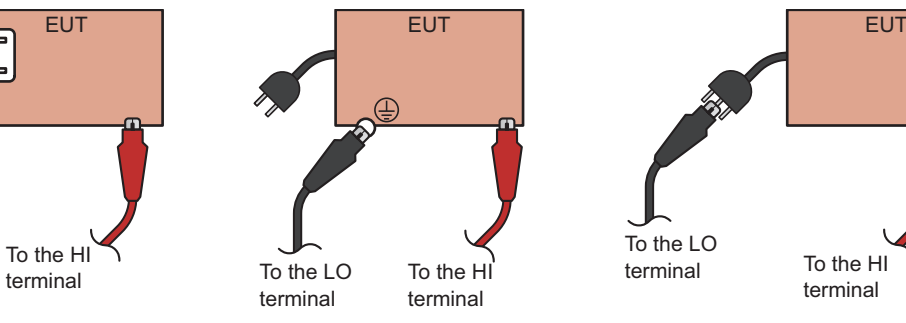

Ex: Between the protective conductor terminal and grounded enclosure

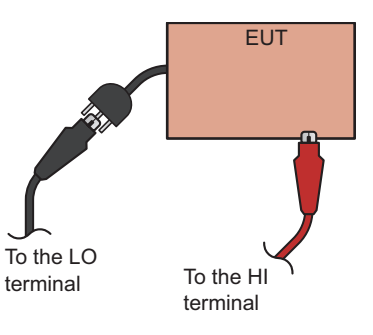

Ex: Between the grounding terminal of the power cord and grounded enclosure
# **Removing the test leads**

You can remove the HI and LO test leads in any order. Check that the DANGER LED is turned off before removing the test leads.

To remove the test leads from the OUTPUT HI and LO terminals, push the plugs in once and then pull the terminals out.

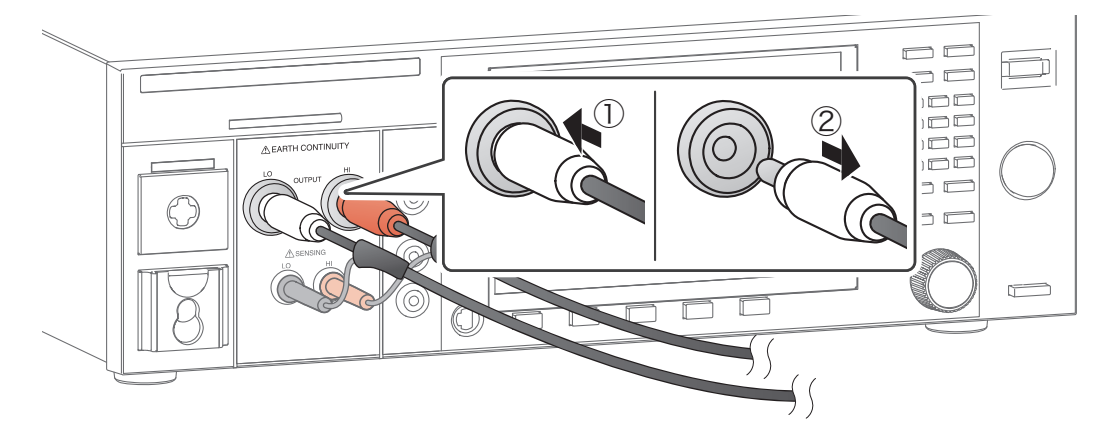

# **Connection for Partial Discharge Tests**

Applicable model: **9301PD**

**AWARNING** Risk of electric shock. While the DANGER LED is lit, never touch the HIGH **VOLTAGE terminal, test leads, or EUT.**

# **Connecting the test leads**

#### WARNING **Risk of electric shock.**

- **Parts of the included test leads near the alligator clips protrude from the vinyl insulation when the wires are connected. These parts are dangerous. Never come close to these parts while the DANGER LED is lit.** Never touch these while the DANGER LED is lit.
- **If connections are incomplete, the entire EUT may be charged to a high voltage. This is dangerous, so be sure to connect the EUT correctly.**
- **Be sure to connect the low-voltage test lead (black) first.**

Connect the supplied high voltage test lead TL31-TOS to this product.

Before starting work, check that the covering of the test leads are not torn and that the wires are not broken *(p.279)*.

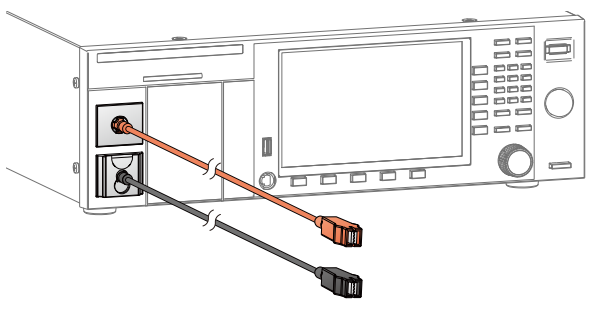

After the test leads are connected

**1 Check that the POWER switch is off and that the DANGER LED is off.**

**2 Raise the front-panel LOW terminal's cable lock, and then connect the low-voltage test lead (black).**

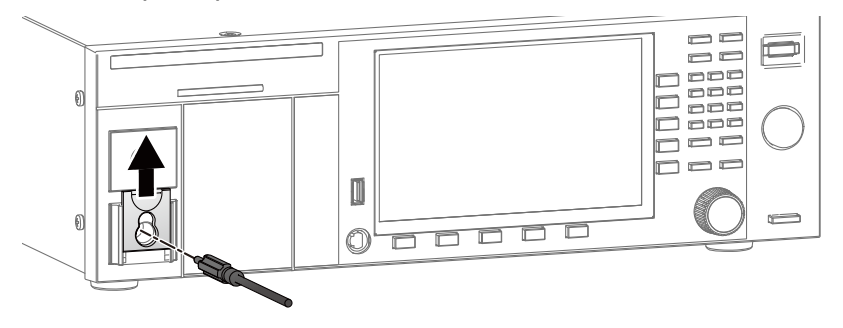

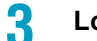

### **3 Lower the cable lock.**

Check that the connection is secure.

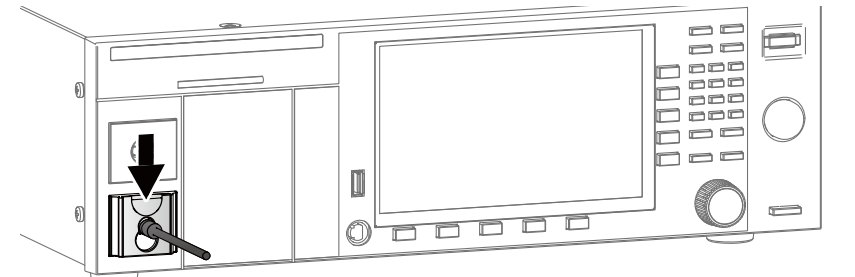

- **4 Connect the low-voltage test lead (black) to the EUT.**
- **5 Connect the high-voltage test lead (red) to the EUT.**

**6** Connect the high-voltage test lead (red) to the HIGH VOLTAGE terminal.

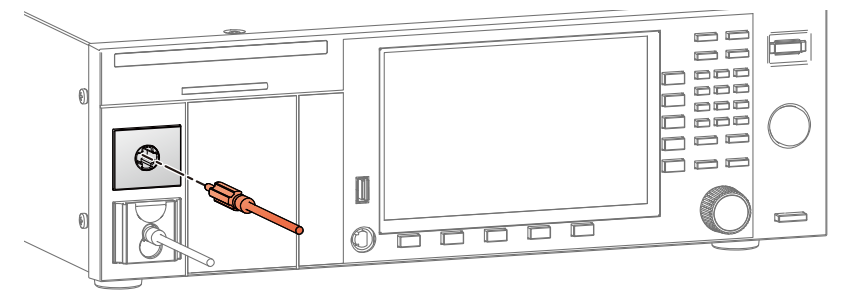

This completes the connections.

### **Connection diagram for PD tests**

The connection diagram for PD tests is shown below.

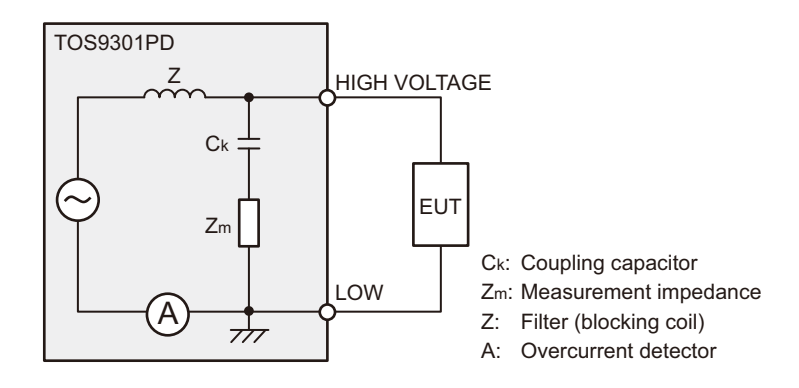

# **Removing the test leads**

To remove the test leads connected to the EUT, follow the procedure below.

- **1 Check that the DANGER LED is turned off.**
- **2 Disconnect the high-voltage test lead (red) from the front-panel HIGH VOLTAGE terminal.**
- **3 Disconnect the high-voltage test lead (red) from the EUT.**
- **4 Disconnect the low-voltage test lead (black) from the EUT.** You can disconnect the low-voltage test lead (black) first from either the product or the EUT.
- **5 Raise the front-panel LOW terminal's cable lock, and then remove the low-voltage test lead (black).**

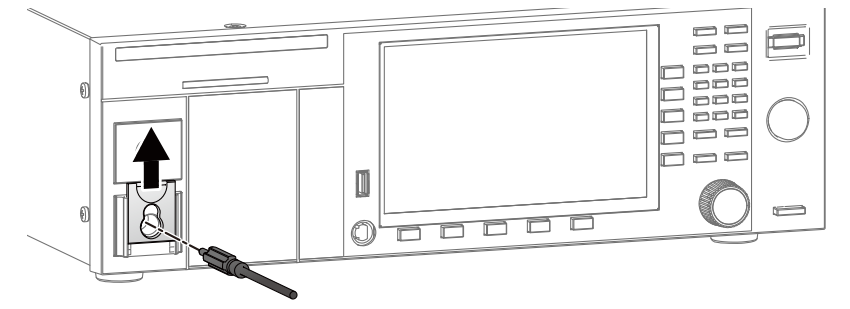

**6 Lower the cable lock.**

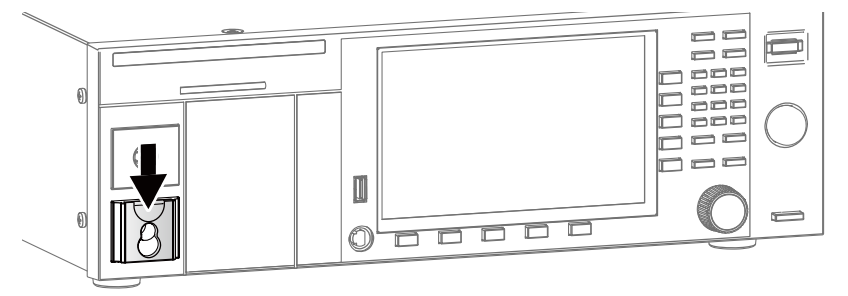

This completes the procedure.

# **Connection for Leakage Current Tests**

Applicable model: **9303LC**

# **Using the insulation transformer**

Some standards recommend an insulation transformer to be used in leakage current tests.

If unexpected current flows during a test due to a an EUT malfunction or the like, other devices in the same facility may shut down as a result of the earth leakage circuit breaker tripping. This may cause serious accidents.

Inserting an insulation transformer in the power supply line for the EUT insulates the EUT from the earth leakage circuit breaker. This keeps the earth leakage circuit breaker from tripping even if unexpected current flows and prevents other devices from being affected.

# **Connecting the EUT to the power supply**

#### WARNING **Risk of fire.**

- **The current rating of the supplied power cord is 10 A. To prevent fire, if the input current to the connected EUT exceeds 10 A, change the cord to an appropriate one. Risk of electric shock.**
- **Before connection, be sure to remove the power cord for the EUT from the AC LINE IN inlet, and then connect the EUT to the AC LINE OUT terminal block first.**
- **Before connecting, be sure to set Line OUT** *(p.282)* **to OFF.**
- **To keep the terminals of the AC LINE OUT terminal block from being exposed, be sure to attach the terminal cover. The voltage applied to the AC LINE IN inlet appears at the AC LINE OUT terminal block. When you measure the touch current when the EUT's protective ground wire is disconnected, dangerous voltage may be applied to the ground terminal of the AC LINE OUT terminal block.**

Power is supplied to the EUT through this product. The EUT input rating needs to meet the following power supply input rating for the EUT.

- Input voltage range: 85 V to 250 V
- Frequency: 50 Hz or 60 Hz
- Maximum power: 1500 VA

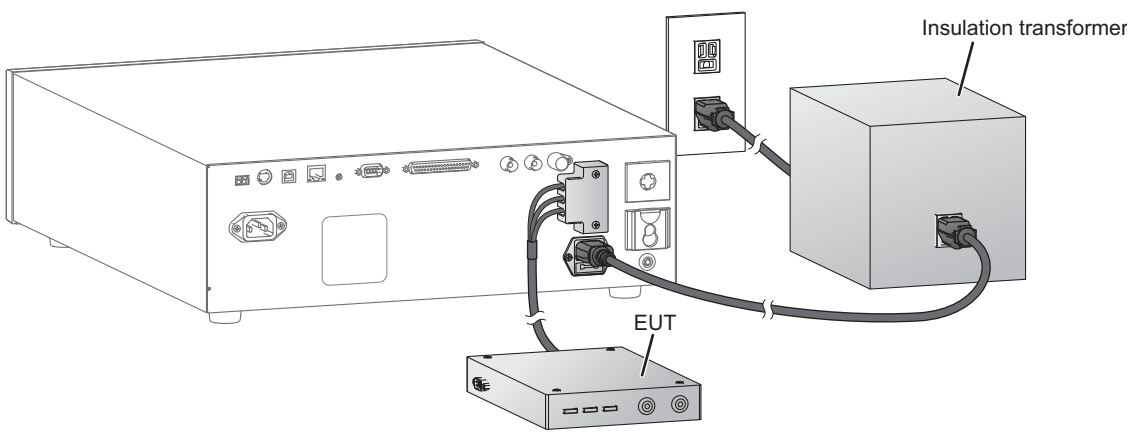

After the test leads are connected

**1 Check that Line OUT** *(p.282)* **is set to OFF.**

**2 Connect the EUT's power cord to the AC LINE OUT terminal block on the rear panel.** Attach crimping terminals that match the terminal block screws (M4) to the EUT's power cord. Tightening torque: 1.2 N•m

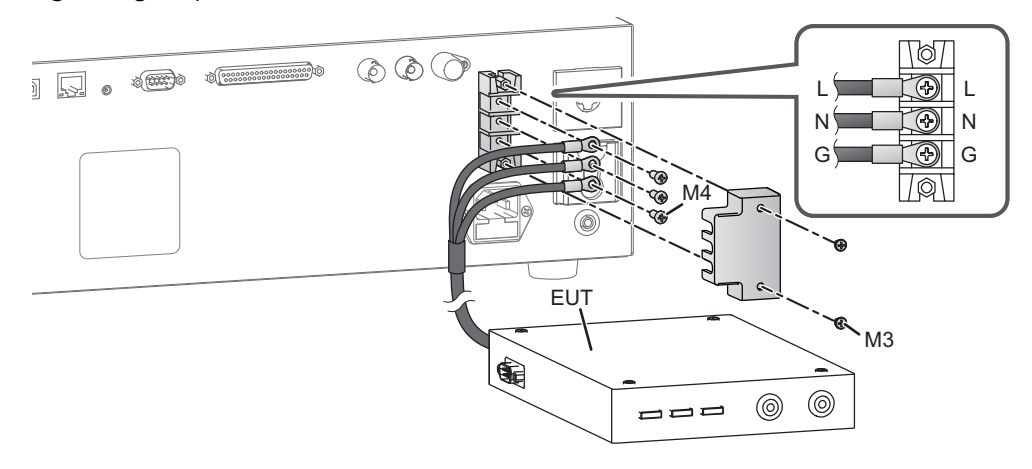

#### **3 Connect the insulation transformer to the AC LINE IN inlet with the power cord for the EUT.**

If you set the network *(p.136)* to B-U1 or B-U2, use an insulation transformer that can output voltage equivalent to 110 % of the EUT's rated voltage.

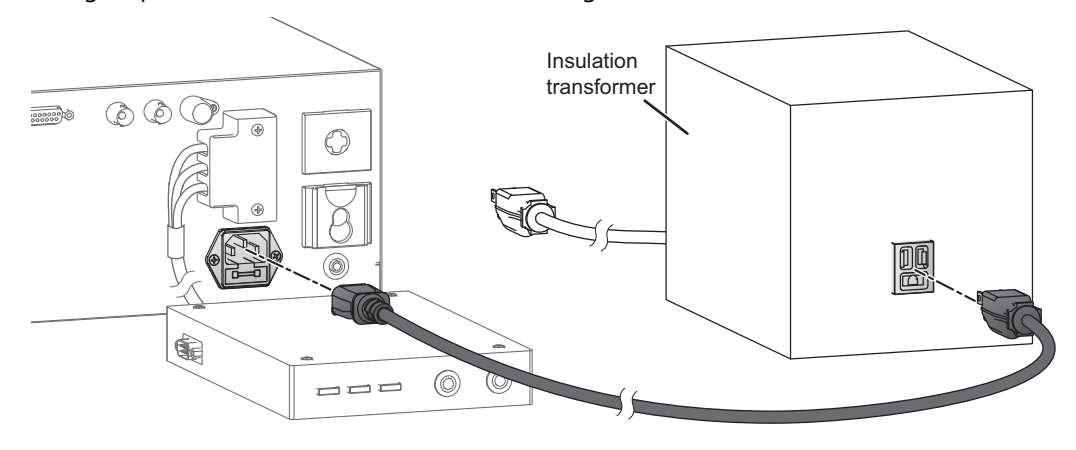

**4 Connect the insulation transformer plug to the power supply that can output the EUT's rated voltage.**

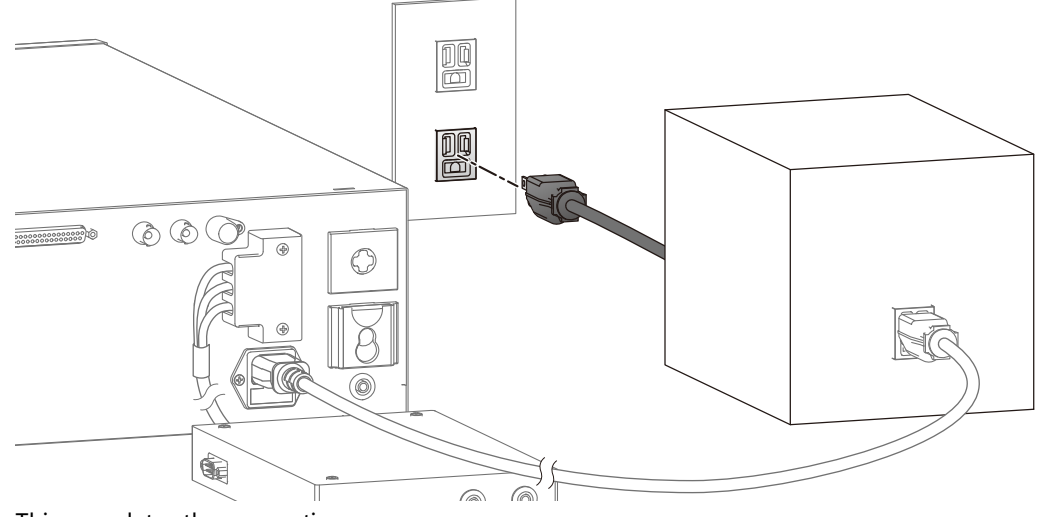

This completes the connections.

#### **When not using the AC LINE OUT terminal block**

Even when you are not using the terminal block, attach the terminal cover so that the terminals are not exposed.

#### **Using the optional multi-outlet**

If you connect the optional multi-outlet (OT01-TOS) *(p.333)* to the AC LINE OUT terminal block on the rear panel, you will be able to connect major plugs used around the world.For details, see the OT01-TOS Operation Manual.

#### **Checking the EUT operation**

The power supply line (AC LINE OUT) for the EUT normally outputs voltage only during testing. To check the operation of the EUT before testing, set Line OUT to on to temporarily run current from AC LINE OUT. For details, see "Checking the EUT operation" *(p.282)*.

#### **Testing three-phase input devices**

The power supply from this product to the EUT does not support three-phase devices. If the EUT is a three-phase input device, measurement in meter mode is only possible. To measure in meter mode, construct the necessary external circuit *(p.202)*.

# **Connecting the test leads**

**AWARNING** Risk of electric shock. When using the test leads, do not touch the tip of the lead with **your hand.**

When performing a touch current (TC) test or patient leakage current (Patient) test, you will use the supplied test leads for leakage current testing (TL22-TOS).

Connect the red test lead to the LEAKAGE CURRENT A terminal and the black test lead to the LEAKAGE CURRENT B terminal. To use the 110 % output, connect the red test lead to the LEAKAGE CURRENT 110% terminal.

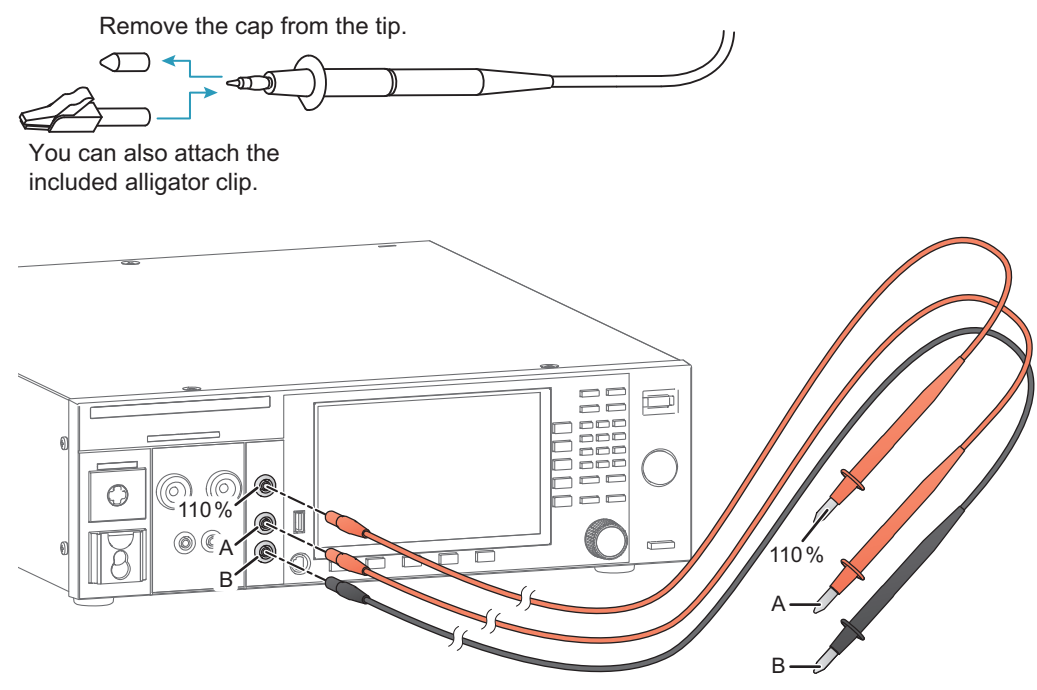

The locations on the EUT that test leads are connected to vary depending on the probe and condition settings of the test conditions and the appliance class of the EUT. For details on touch current testing, see "Connecting the test leads to the EUT" *(p.152)*. For details on patient leakage current testing, see "Connecting the test leads to the EUT" *(p.194)*.

#### **Using the flat probe**

In the touch current test, to measure the touch current when the enclosure of the EUT is touched with the palm of your hand, use the supplied flat probe (FP01-TOS). The size of the metal foil of the FP01-TOS  $(10 \text{ cm} \times 20 \text{ cm})$  complies with IEC 60990.

Connect the FP01-TOS as shown below.

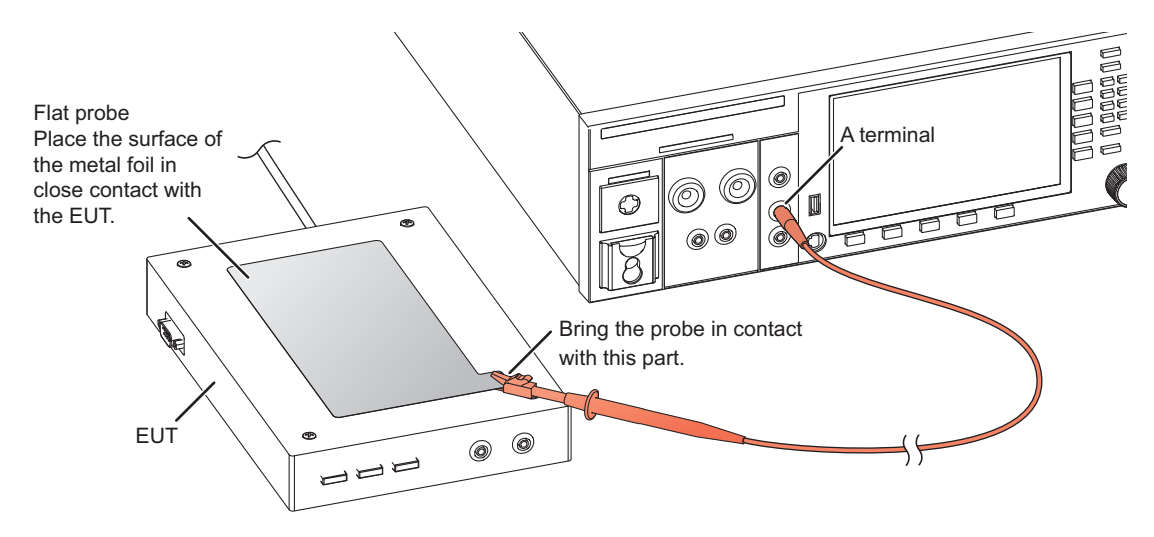

# **Basic Operation**

# **Basic Panel Operations**

# **Switching menus**

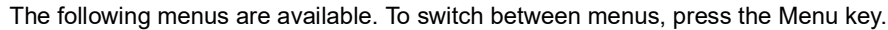

Function Menu

- Home Menu: Set the conditions of each test. Execute tests.
- Function Menu: Display a summary of settings of each test. Switch test modes. Memory Menu: Use the memory function. System Menu: Display and change system settings. Program Menu: Configure and execute auto tests.

#### Home Menu

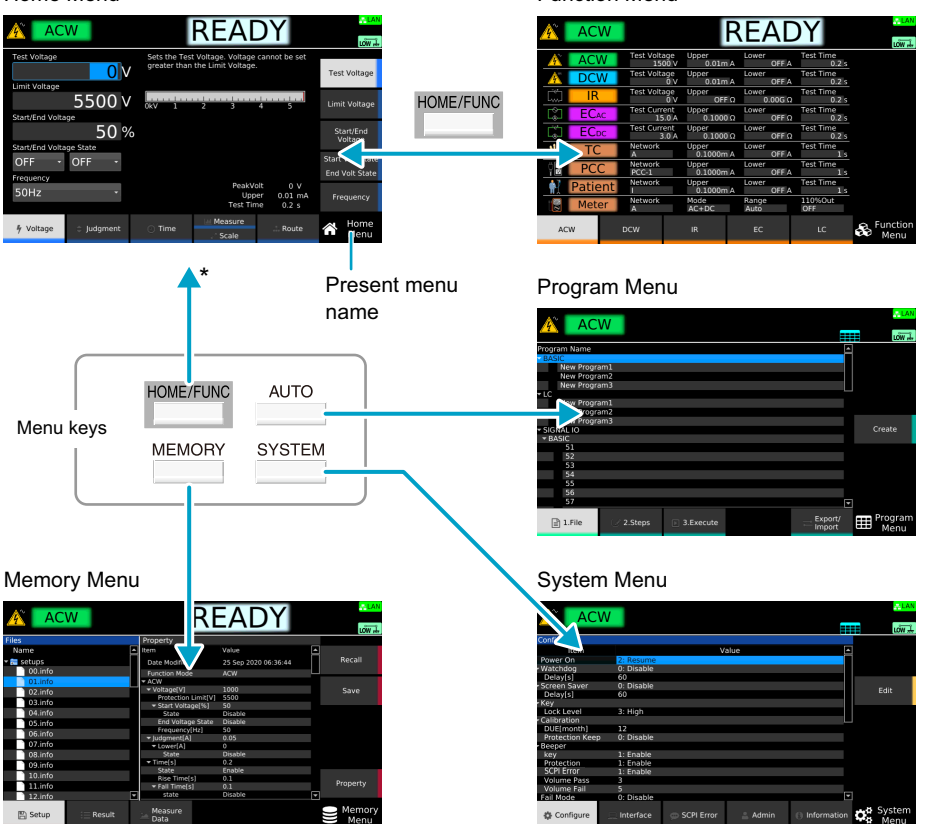

\* If the Home menu is displayed, the screen switches to the Function menu. Otherwise, the screen switches to the Home menu.

. . . . . . . . . . . . . . . .

# **Using the function keys**

On the display, the available functions are shown in the function area and sub-function area. You can execute or select the functions by pressing the corresponding function key or sub-function key. The selected function is shown with a light gray background.

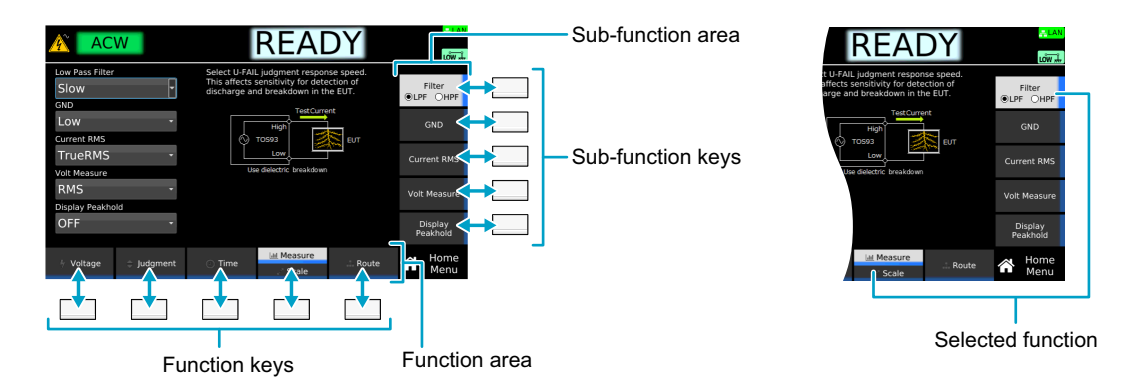

If several functions are displayed for a single key, the function switches each time you press the key.

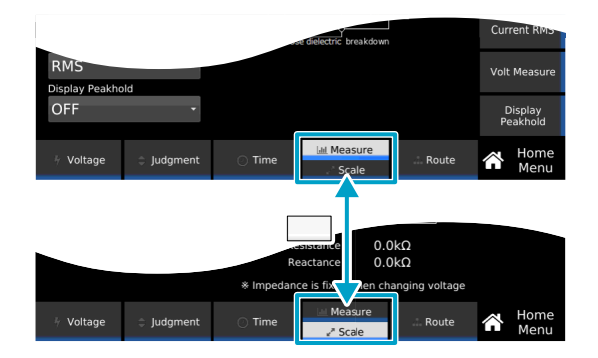

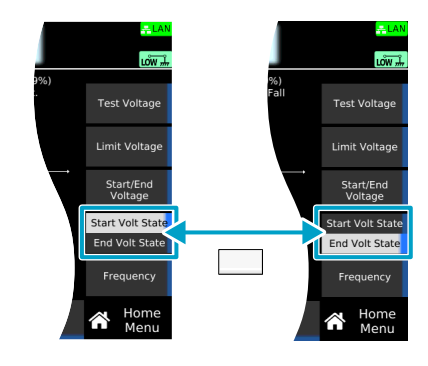

#### **Turning a function on and off**

If the function can be turned on and off, the sub-function area may show the function name and settings such as ON and OFF. The function turns on and off each time you press the corresponding sub-function key.

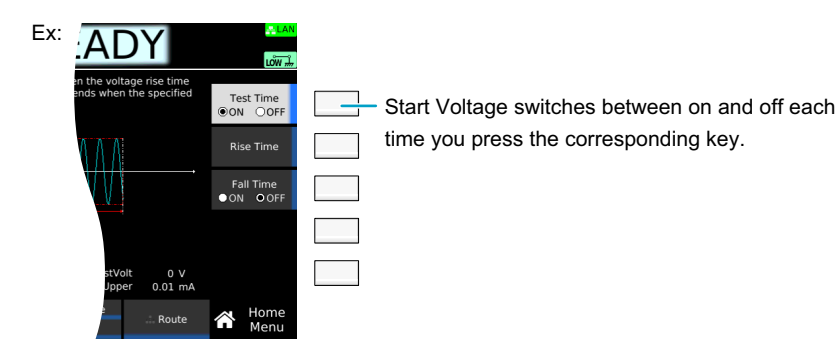

#### **Key names**

Individual function keys and sub-function keys are distinguished by indicating the function names shown in the function area or sub-function area as the key names.

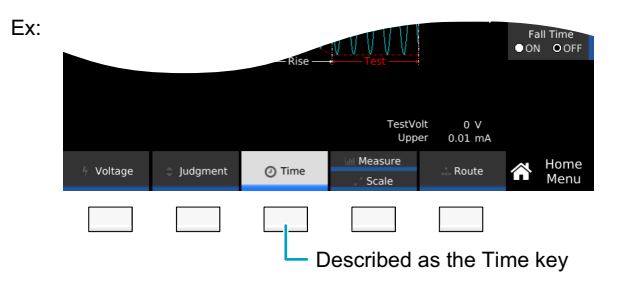

#### **Operation example (enabling the editing of the interface settings)**

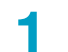

#### **1 Press SYSTEM > Interface > Modify.**

In the above step example, press the buttons in the following order.

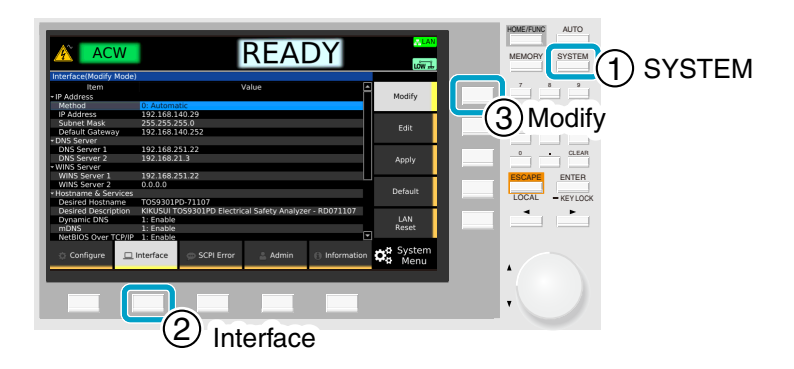

# **Inputting numbers and characters**

You can enter numbers and characters in input areas from the front panel or external keyboard. Number input and character input switch automatically according to the input area.

If numbers or characters are selected in an input area, they can be changed. If only a cursor is shown in an input area, you can enter characters or numbers at the cursor position.

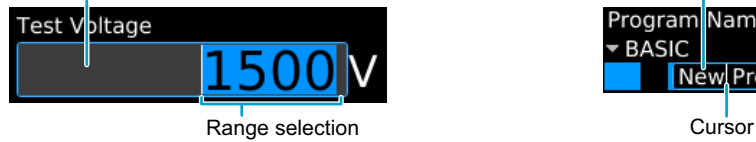

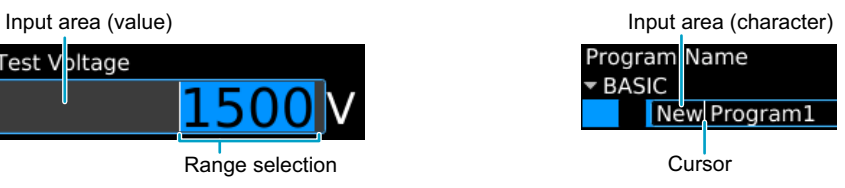

#### **Entering from the front panel**

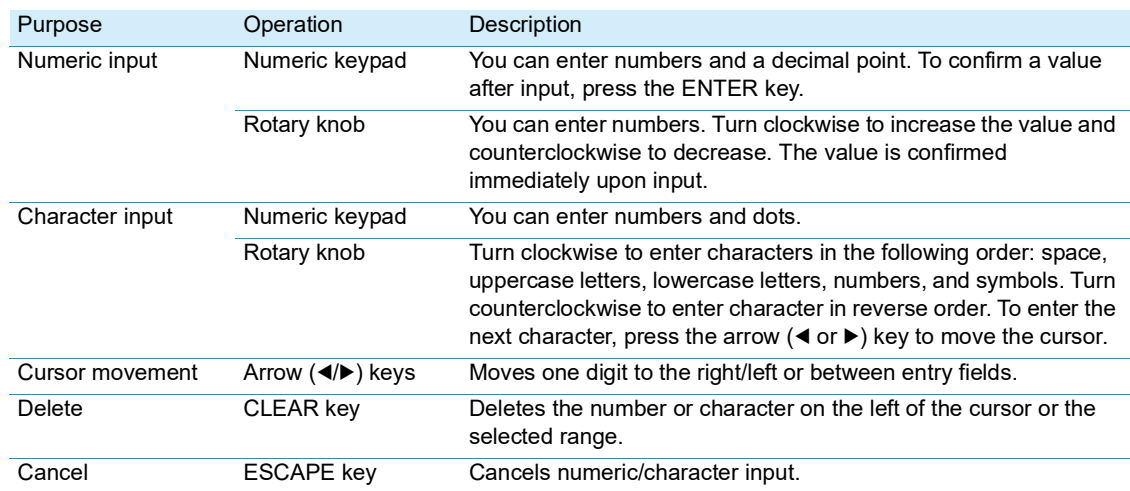

#### **Entering from an external keyboard**

If you connect a keyboard to the USB port on the front panel, you will be able to control the product from the keyboard.

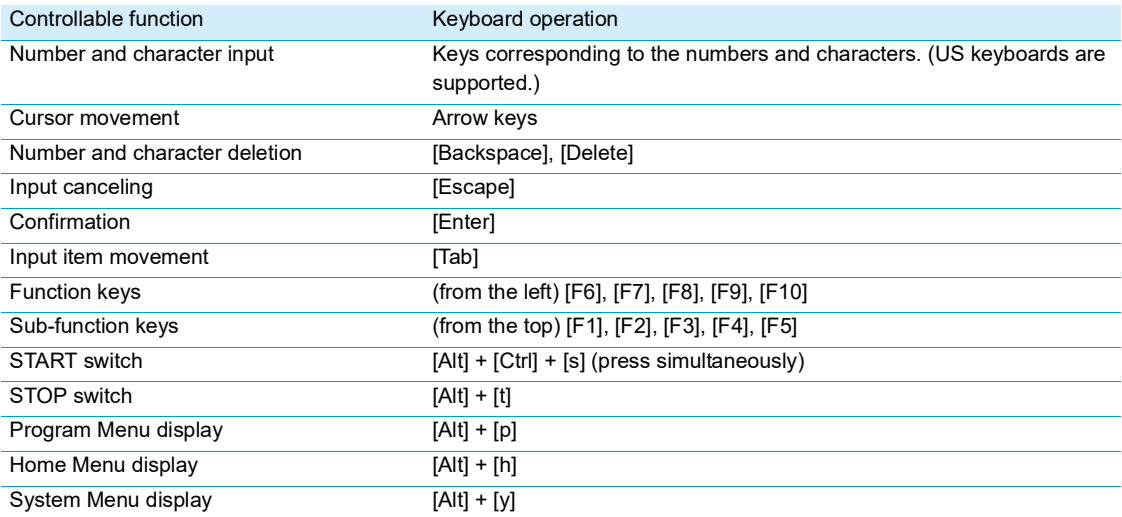

# **Changing values**

To change the test voltage or other values, use the numeric keypad or the rotary knob. If you enter a value with the numeric keypad, following input, press the ENTER key to confirm the value.

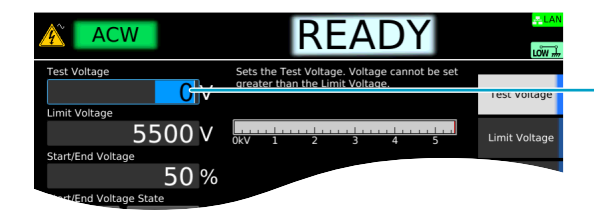

Use the numeric keypad or the rotary knob to change the value.

On screens in which "Edit" is shown in the sub-function area, use the rotary knob to select the item you want to change, and then press the Edit key or a numeric key to start changing the value. Procedures using the Edit key are provided in this document.

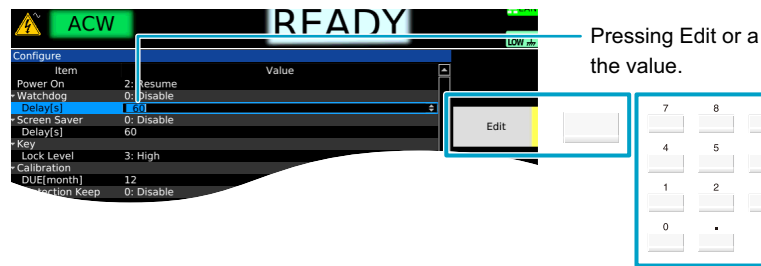

Pressing Edit or a numeric key makes it possible to edit

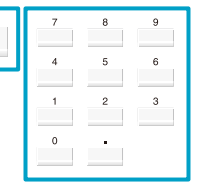

When changing a setting, if there are multiple items you can choose from, select the item using the rotary knob. If there is a number before the item name, you can also select using the numeric keypad. Procedures using the rotary knob are provided in this document.

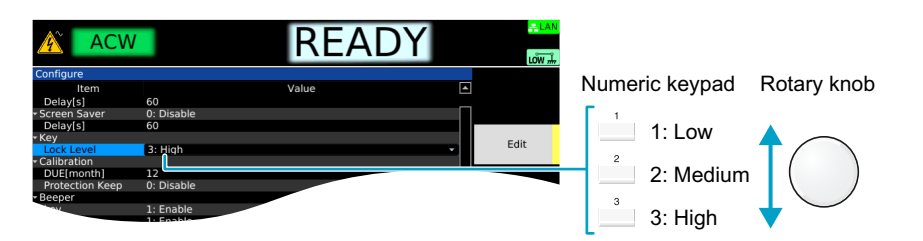

To confirm a value you entered, press the ENTER or Edit key. Procedures using the ENTER key are provided in this document.

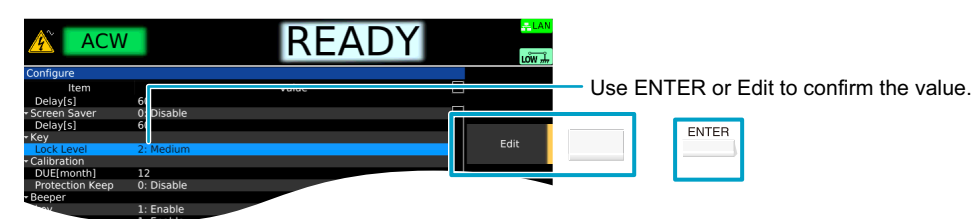

# **Selecting the Test Mode**

The TOS93 series has the following test modes. The tests that can be selected varies depending on the model.

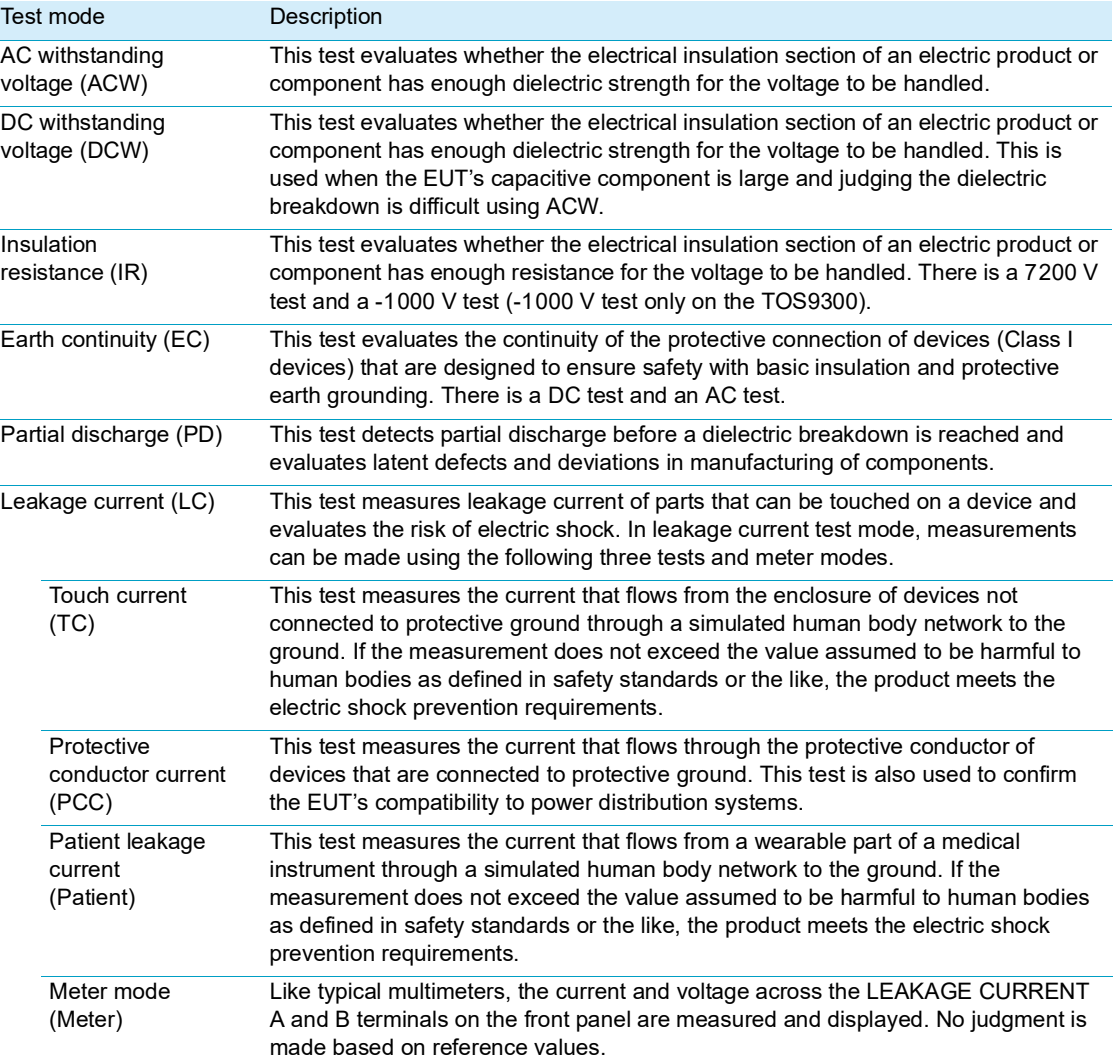

#### **Tests supported by each model**

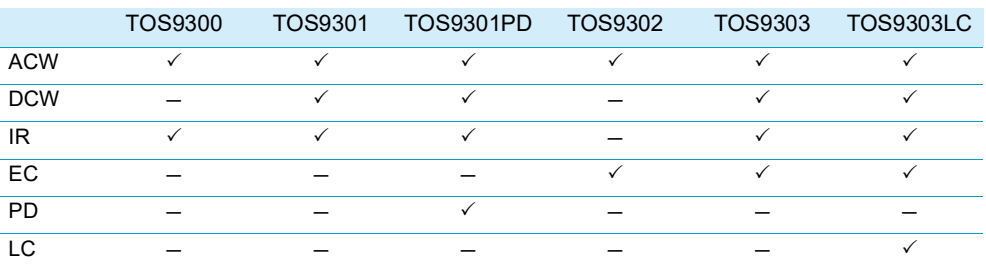

# **Selecting the test mode**

Select the test mode on the Function menu screen. The tests that can be selected varies depending on the model.

#### **1 On the Home menu screen, press HOME/FUNC.**

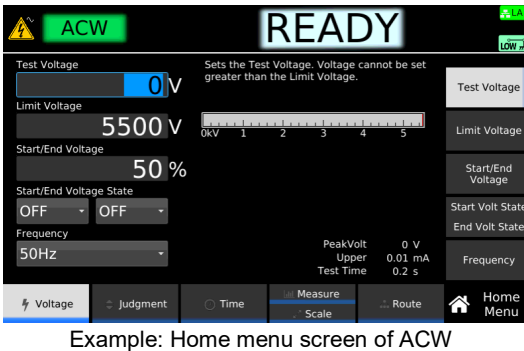

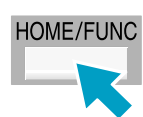

The Function menu screen appears.

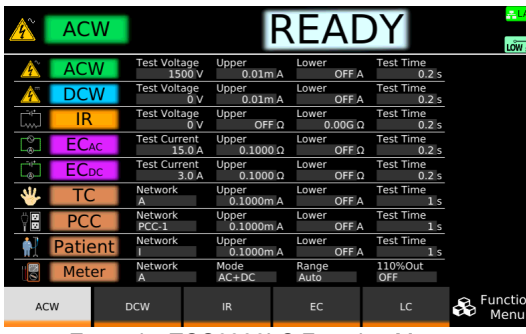

Example: TOS9303LC Function Menu

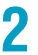

#### **2 On the Function menu screen, press a function key to select the test mode.**

If you select IR, EC, or LC, press a sub-function key to select the sub test mode. This completes the selection procedure.

# **Withstanding Voltage and Insulation Resistance Tests**

Applicable models for AC withstanding voltage (ACW): All models

Applicable models for DC withstanding voltage (DCW): 9301 **, 9301PD , 9303 , 9303LC** 

Applicable models for insulation resistance (IR): , , , , **9300 9301 9301PD 9303 9303LC**

This chapter describes how to set test conditions, start tests, and view the results for ACW, DCW, and IR tests.

The following flowchart shows the configuration and test steps.

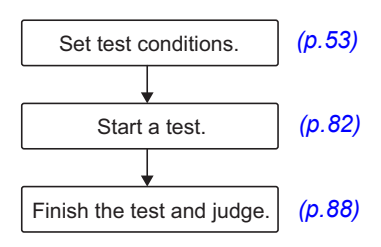

# **Setting Test Conditions**

This section describes the test conditions of AC withstanding voltage (ACW), DC withstanding voltage (DCW), and insulation resistance (IR) tests and how to set the conditions.

# **Displaying the setup screen (Home menu)**

#### **1 On the Function menu screen** *(p.46)***, press ACW, DCW, or IR.**

If you press IR, select the voltage range with the sub-function keys (7200 V or -1000 V) (excluding the TOS9300).

The setup screen (Home menu) for the ACW, DCW, or IR test conditions appears.

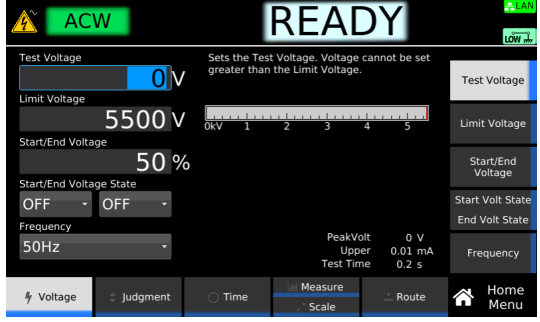

Example: Home menu screen of ACW

Set the required conditions by referring to the description of test conditions *(p.54)*.

# **Description of test conditions**

The test conditions you can set vary for ACW, DCW, and IR. The following test conditions with a check mark can be used with the corresponding test.

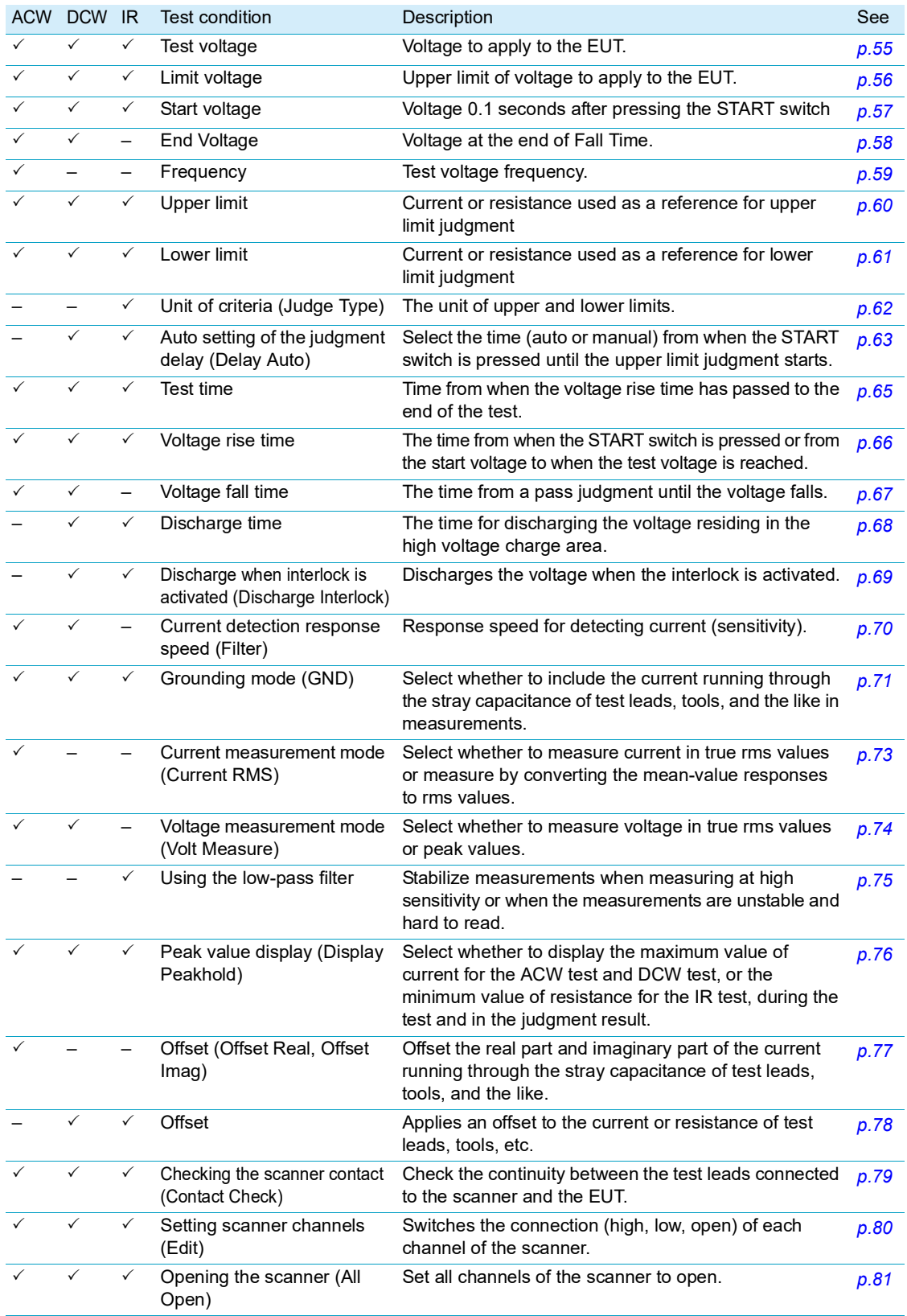

 $\bullet\bullet\bullet\bullet\bullet$ 

# **Test voltage**

Set the voltage to apply to the EUT. You cannot specify a voltage that exceeds the limit voltage *(p.56)*.

**1 On the Home menu screen, press Voltage > Test Voltage.**

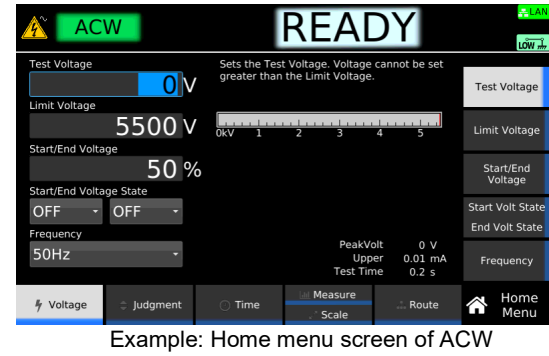

### **2 Use the numeric keypad or the rotary knob to enter the voltage.**

ACW setting range: 0 V to 5500 V DCW setting range: 0 V to 7500 V IR setting range: 0 V to 1020 V (-1000 V test), 0 V to 7500 V (7200 V test) This completes the setting.

 $\bullet\bullet\bullet\bullet$ 

# **Limit voltage**

Set the upper limit of the voltage to apply to the EUT. This prevents unnecessarily high voltage from being applied to the EUT by mistake.

#### **1 On the Home menu screen, press Voltage > Limit Voltage.**

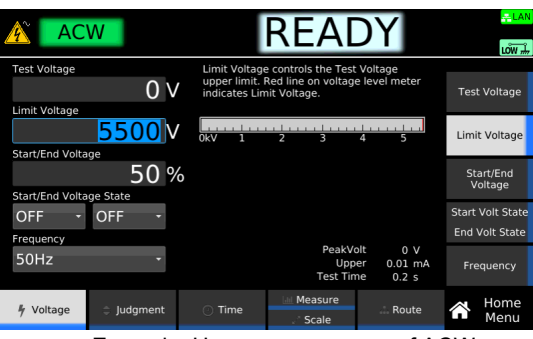

Example: Home menu screen of ACW

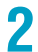

### **2 Use the numeric keypad or the rotary knob to enter the voltage.**

ACW setting range: 0 V to 5500 V DCW setting range: 0 V to 7500 V IR setting range: 0 V to 1020 V (-1000 V test), 0 V to 7500 V (7200 V test) This completes the setting.

 $\bullet\bullet\bullet\bullet$ 

### **Start voltage**

Set the voltage 0.1 seconds after the START switch is pressed as a percentage of the test voltage. If you do not want to set the start voltage, set Start Voltage to off.

 $\blacksquare$  When the start voltage is 50%

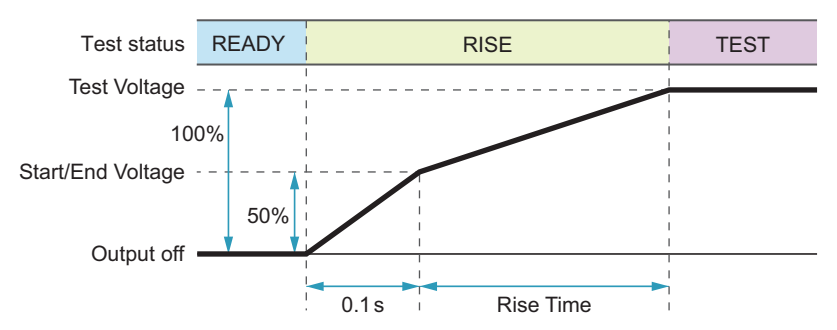

#### **1 On the Home menu screen, press Voltage > Start Voltage.**

Each time you press the Start Volt State key, the setting changes between Start Volt State and End Volt State.

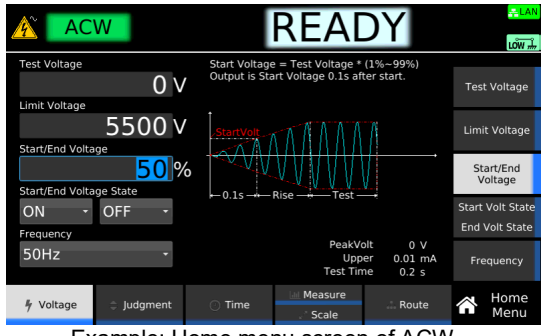

Example: Home menu screen of ACW

**2 Turn the rotary knob to select ON or OFF.**

**3 If you select ON, press Start/End Voltage, and then use the numeric keypad or the rotary knob to enter a percentage value.**

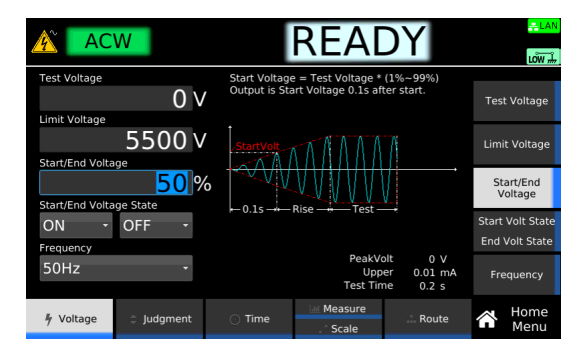

This completes the setting.

# **End Voltage**

Set a voltage to finish Fall Time *(p.67)* in percentage to the Test voltage. Once the voltage has reached End Voltage, it will fall to around 0 V in 0.1 sec.

This command is valid when both Start Volt State *(p.57)* and Fall Time *(p.67)* are set to ON. If you do not want to set the end voltage, set End Volt State to off.

■ When Start/End Voltage is set to 50%

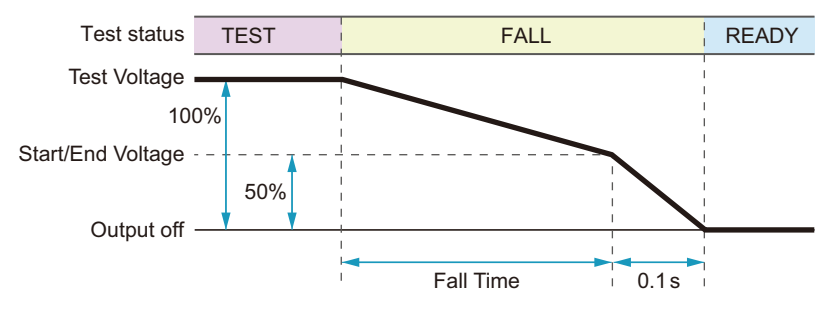

**1 On the Home Menu screen, press Voltage.**

### **2 Press End Volt State repeatedly until End Volt State is selected.**

Each press of the key switches between Start Volt State and End Volt State.

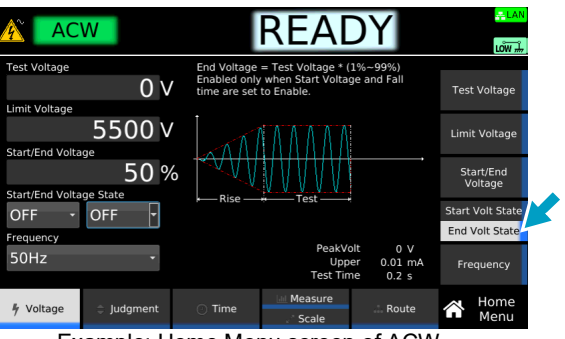

Example: Home Menu screen of ACW

**3 Turn the rotary knob to select ON or OFF.**

**4 If you select ON, press Start/End Voltage, and then use the numeric keypad or the rotary knob to enter a percentage value.**

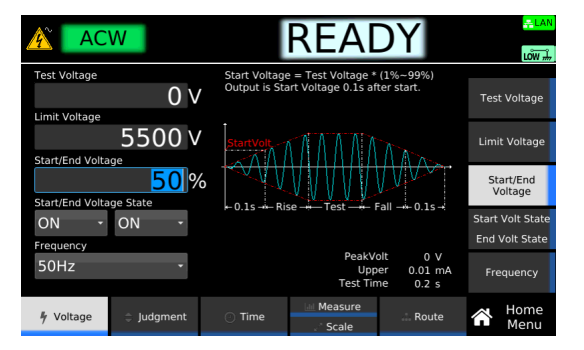

This completes the setting.

# **Frequency**

This can be set only for AC withstanding voltage (ACW) tests.

Set the test voltage frequency to 50 Hz or 60 Hz. **(V50Hz** / V60Hz appears during testing according to the setting.

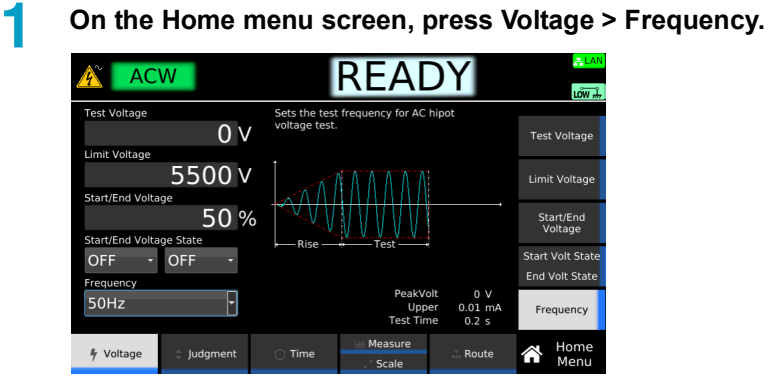

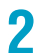

**2 Turn the rotary knob to change the value.** This completes the setting.

# **Upper limit**

Set the reference current or resistance for upper limit judgment. If current greater than or equal to Upper is measured, upper limit judgment (Upper-FAIL) results. In insulation resistance (IR) tests, you can set Upper to off if upper limit judgment is not necessary.

In IR tests, the criteria can be set in terms of resistance or current *(p.62)*.

Normally, even a good EUT will have a certain degree of leakage current. In IR tests, setting **NOTE** UPPER slightly greater than the resistance of the EUT is useful in detecting EUT errors, breaks in the test leads, and poor connections, enabling you to perform highly reliable testing.

#### **1 On the Home menu screen, press Judgment > Upper.**

In IR tests, Upper switches between on and off each time you press the Upper key.

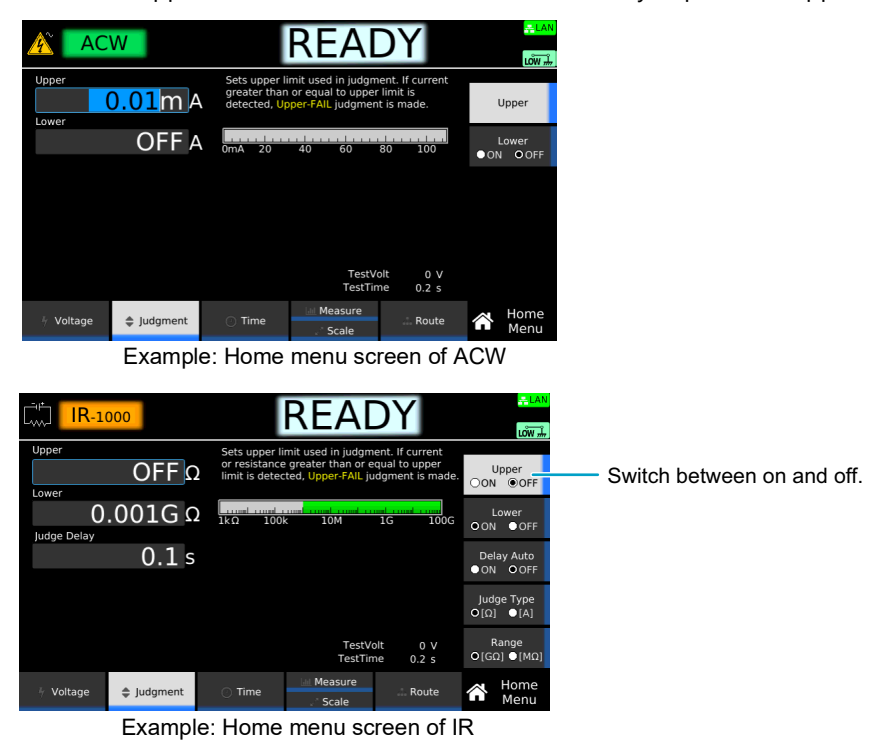

**2 Use the numeric keypad or the rotary knob to enter the current or resistance value.**

ACW setting range: 0.01mA to 110.00 mA DCW setting range: 0.01mA to 21.00 mA IR setting range: 0.001MΩ to 100.000 GΩ, 0.0001mA to 1.0100 mA This completes the setting.

# **Lower limit**

Set the reference current or resistance for lower limit judgment. If current less than or equal to Lower is measured after the voltage reaches the test voltage, lower limit judgment (Lower-FAIL) results. To disable lower limit judgment, set Lower to off.

In insulation resistance (IR) tests, the criteria can be set in terms of resistance or current *(p.62)*.

Normally, even a good EUT will have a certain degree of leakage current. In ACW or DCW **NOTE** tests, setting the limit slightly less than the leakage current of the EUT is useful in detecting EUT errors, breaks in the test leads, and poor connections, enabling you to perform highly reliable testing.

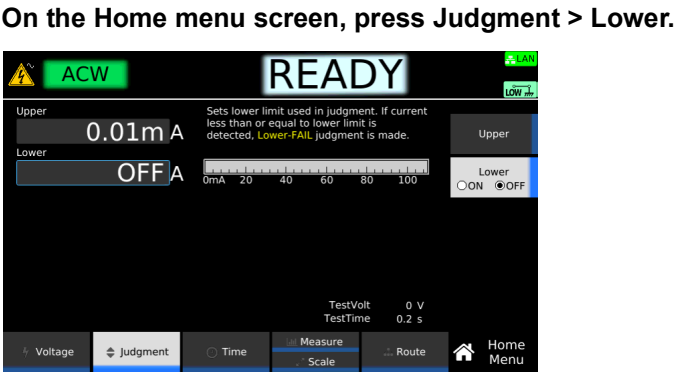

Example: Home menu screen of ACW

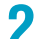

#### **2 Press Lower to switch between on and off.**

Lower switches between on and off each time you press the key.

#### **3 If you select on, use the numeric keypad or the rotary knob to enter the current or resistance value.**

ACW setting range: 0.00 mA to 109.99 mA DCW setting range: 0.00 mA to 20.99 mA IR setting range: 0.000 MΩ to 99.999 GΩ, 0.0000 mA to 1.0099 mA This completes the setting.

# **Unit of criteria (Judge Type)**

Set the unit of the upper limit (p.60) or lower limit (p.61) for insulation resistance (IR) tests to resistance or current.

**1 On the Home menu screen, press Judgment > Judge Type.**

If the Judge Type key is not displayed, press Upper or Lower to display it. Each time you press Judge Type, the unit of Upper and Lower values switch between  $\Omega$  and A.

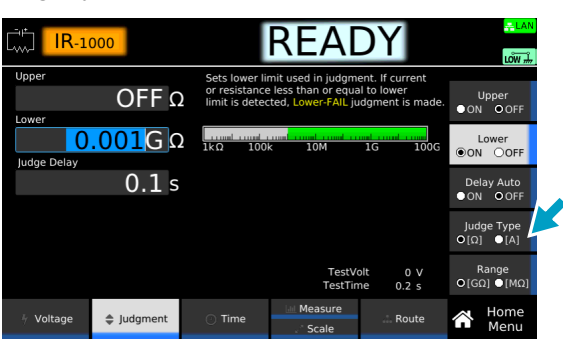

# **2 If you select resistance ([Ω]), press Range to select the unit.**

If the Range key is not displayed, set Upper or Lower to on to display it. Each time you press the key, the unit of Upper and Lower values switch between GΩ, and MΩ.

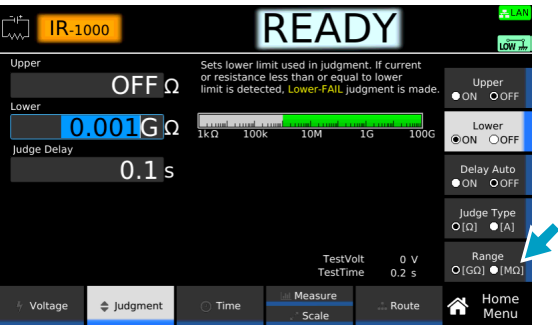

This completes the setting.

# **Auto setting of the judgment delay (Delay Auto)**

This can be set only in DC withstanding voltage (DCW) and insulation resistance (IR) tests.

When the test voltage is applied to an EUT with a capacitive component, a large charge current may flow until charging is completed. Judgment errors due to the effects of the charge current can be prevented by setting a delay (Judge Delay) from when the START switch is pressed to when upper limit judgment is started.

Set Delay Auto to on or off to select auto or manual setting of the judgment delay.

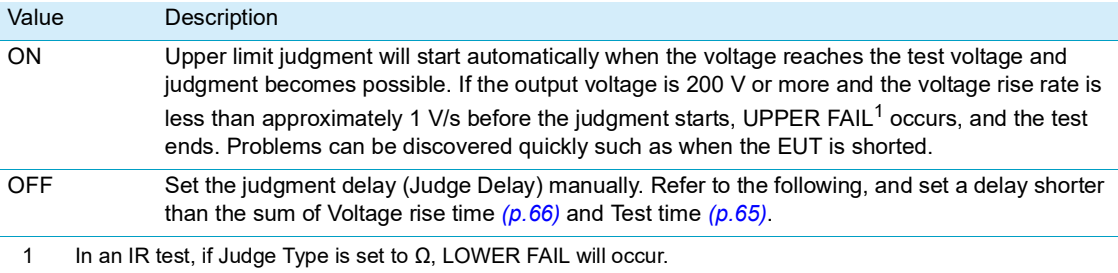

#### $NOTE$

In a insulation resistance (IR) test, consider the following:

- Making judgments on 200 μA or less requires at least 3 seconds after the rise time ends.
- Making judgments when the low pass filter *(p.75)* is set to on requires at least 10 seconds after the rise time ends.
- $\blacksquare$  When Judge Delay is longer than Rise Time

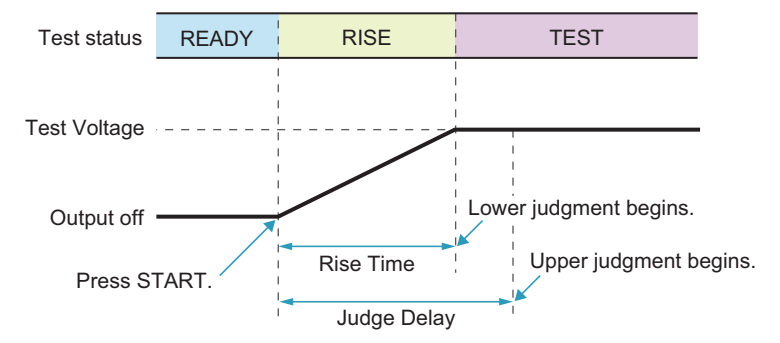

■ When Judge Delay is shorter than Rise Time

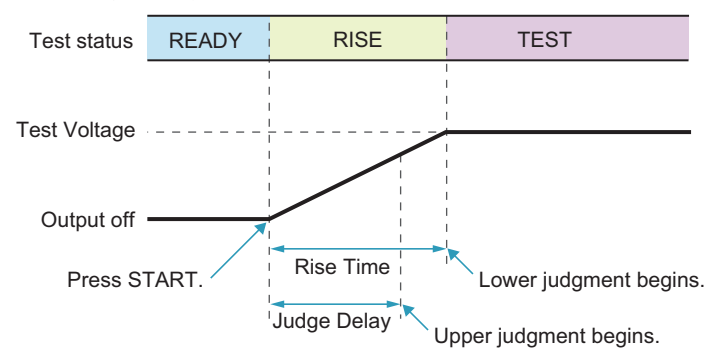

**1 On the Home menu screen, press Judgment > Delay Auto.**

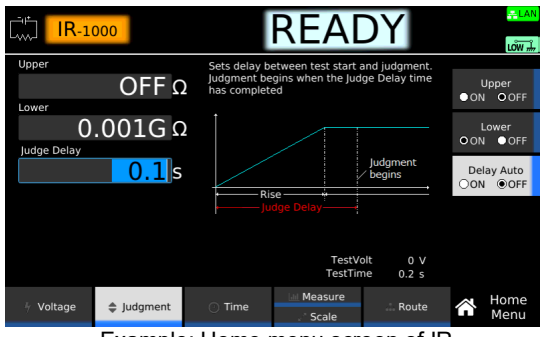

Example: Home menu screen of IR

# **2 Press Delay Auto to switch between ON and OFF.**

Delay Auto switches between on and off each time you press the key.

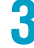

# **3 If you select off, use the numeric keypad or the rotary knob to enter the time.**

Setting range: 0.1s to 100.0 s This completes the setting.

## **Test time**

Set the test time to on or off.

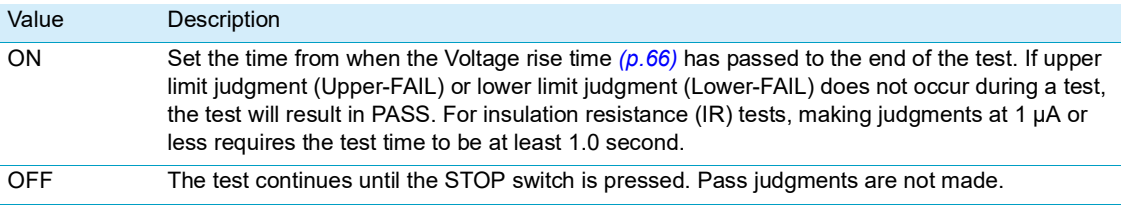

**1 On the Home menu screen, press Time > Test Time.**

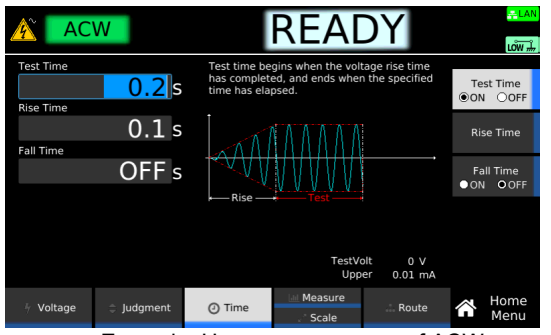

Example: Home menu screen of ACW

### **2 Press Test Time to switch between on and off.**

Test Time switches between on and off each time you press the key.

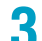

**3 If you select on, use the numeric keypad or the rotary knob to enter the time.**

Setting range: 0.1s to 1000.0 s This completes the setting.

.....

# **Voltage rise time**

Set the time from when the START switch is pressed until the test voltage *(p.55)* is reached or the time for the voltage to change from the start voltage *(p.57)* to the test voltage.

#### **1 On the Home menu screen, press Time > Rise Time.**

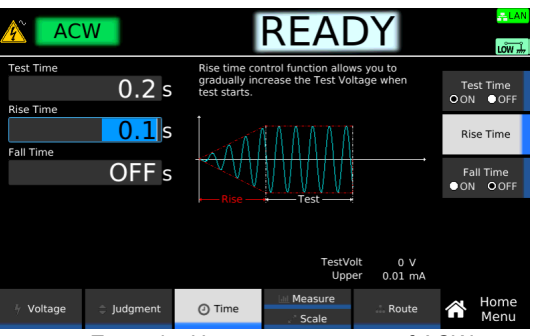

Example: Home menu screen of ACW

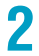

**2 Use the numeric keypad or the rotary knob to enter the time.**

Setting range: 0.1s to 200.0 s This completes the setting.

.....

## **Voltage fall time**

This can be set only for AC withstanding voltage (ACW) and DC withstanding voltage (DCW) tests.

Set the time for the voltage to fall from the test voltage to around 0 V or to Start/End Voltage *(p.58)* after PASS judgment.

In DCW tests, a transition is made to Discharge time *(p.68)* after the fall time ends. If Fall Time is set to off and a fail judgment occurs or the STOP switch is pressed during the test, discharge starts immediately without transitioning to Fall Time.

**1 On the Home menu screen, press Time > Fall Time.**

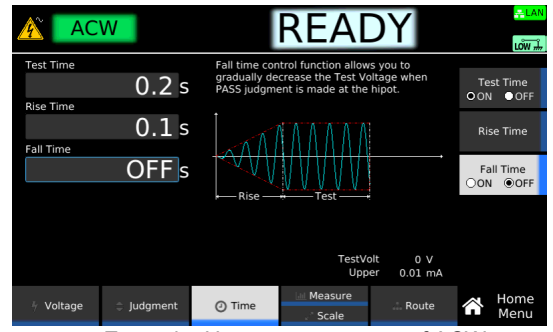

Example: Home menu screen of ACW

**2 Press Fall Time to switch between on and off.** 

Fall Time switches between on and off each time you press the key.

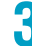

**3 If you select on, use the numeric keypad or the rotary knob to enter the time.**

Setting range: 0.1s to 200.0 s This completes the setting.

# **Discharge time**

This can be set only in DC withstanding voltage (DCW) and insulation resistance (IR) tests.

During a test, the EUT, test leads, test probes, output terminals, and other peripheral components are charged to a high voltage. Set the time for discharging the voltage remaining in the high voltage charge area after the test ends. If voltage remains even after the set discharge time elapses, discharge continues until the voltage reaches 30 V.

In DCW tests, discharge starts after Voltage fall time *(p.67)* is finished. If Fall Time is set to off and a fail judgment occurs or the STOP switch is pressed during the test, discharge starts immediately without transitioning to Fall Time.

#### **E** Estimated discharge time

The time required to discharge the built-up electrical charge varies according to the test voltage and the properties of the EUT.

The time that this product requires to discharge the voltage from its internal capacitors down to 30 V is as follows:

- When an EUT is not connected: 16 ms for a DCW test, 1.5 ms for an IR test
- When an EUT with a input capacitance of 0.05 μF is connected: 50 ms for a DCW test, 6 ms for an IR test

#### **Setup procedure**

**1 On the Home menu screen, press Time > Discharge Time.**

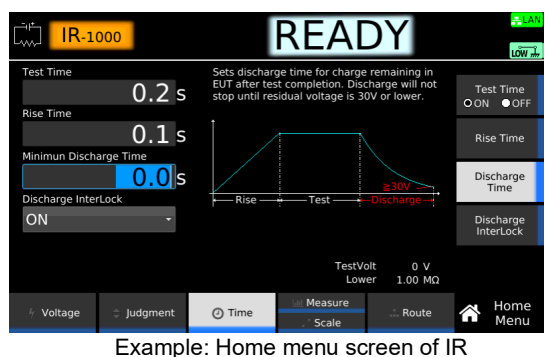

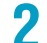

#### **2 Use the numeric keypad or the rotary knob to enter the time.**

Setting range: 0.0 s to 100.0 s This completes the setting.

# **Discharge when interlock is activated (Discharge Interlock)**

This can be set only in DC withstanding voltage (DCW) and insulation resistance (IR) tests.

During a test, the EUT, test leads, test probes, output terminals, and other peripheral components are charged to a high voltage. Set whether to discharge the voltage remaining in the high voltage charge area if the interlock is activated *(p.239)* during a test.

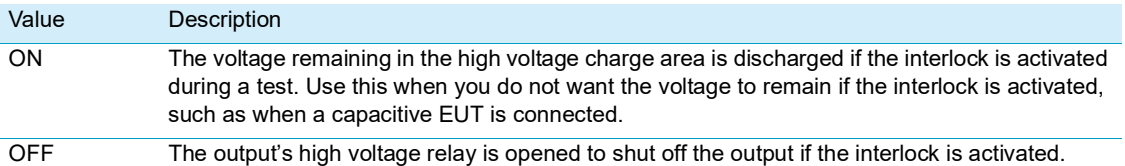

**1 On the Home menu screen, press Time > Discharge Interlock.**

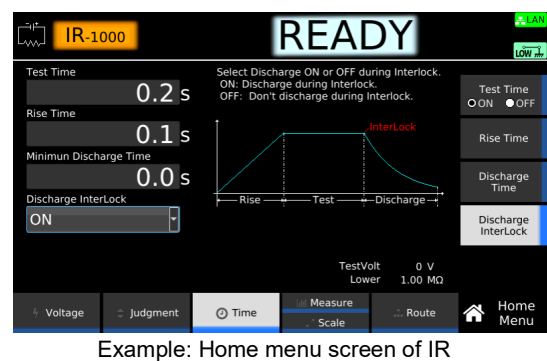

**2 Turn the rotary knob to change the value.** This completes the setting.

# **Current detection response speed (Filter)**

This can be set only for AC withstanding voltage (ACW) and DC withstanding voltage (DCW) tests. Set the response speed (sensitivity) for detecting the current when making upper limit judgments. An icon appears during testing according to the setting.

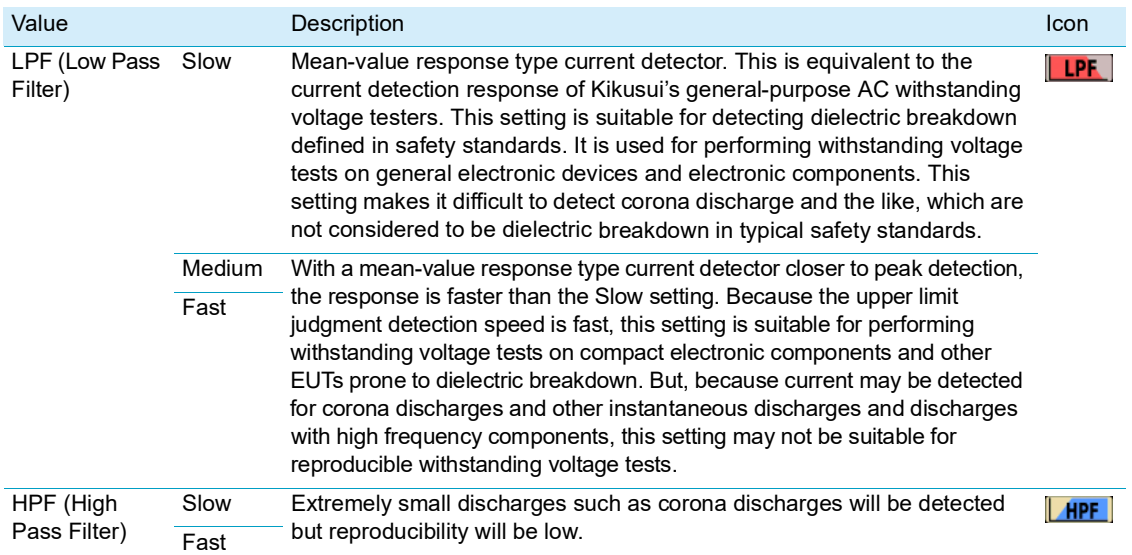

**1 On the Home menu screen, press Measure repeatedly until Measure is selected.** Each time you press the key, the setting changes between Measure and Scale.

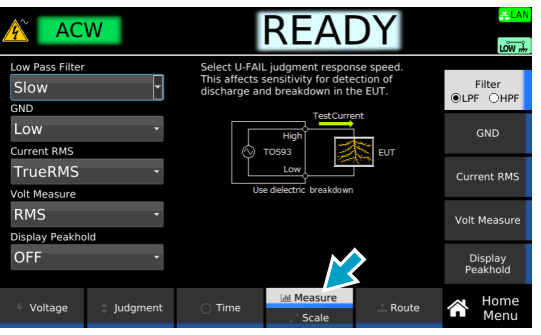

Example: Home menu screen of ACW

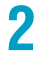

**2 Press Filter to switch between LPF and HPF.**

Each time you press the key, the setting changes between LPF and HPF.

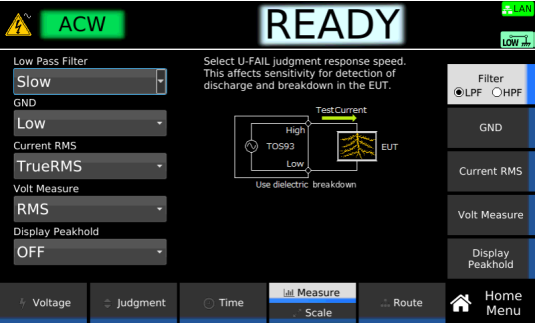

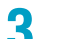

**3 Turn the rotary knob to change the value.**

This completes the setting.

# **Grounding mode (GND)**

Select whether to include the current running through the stray capacitance *(p.321)* of test leads, tools, and the like in measurements. An icon is shown in the upper right of the display according to the setting.

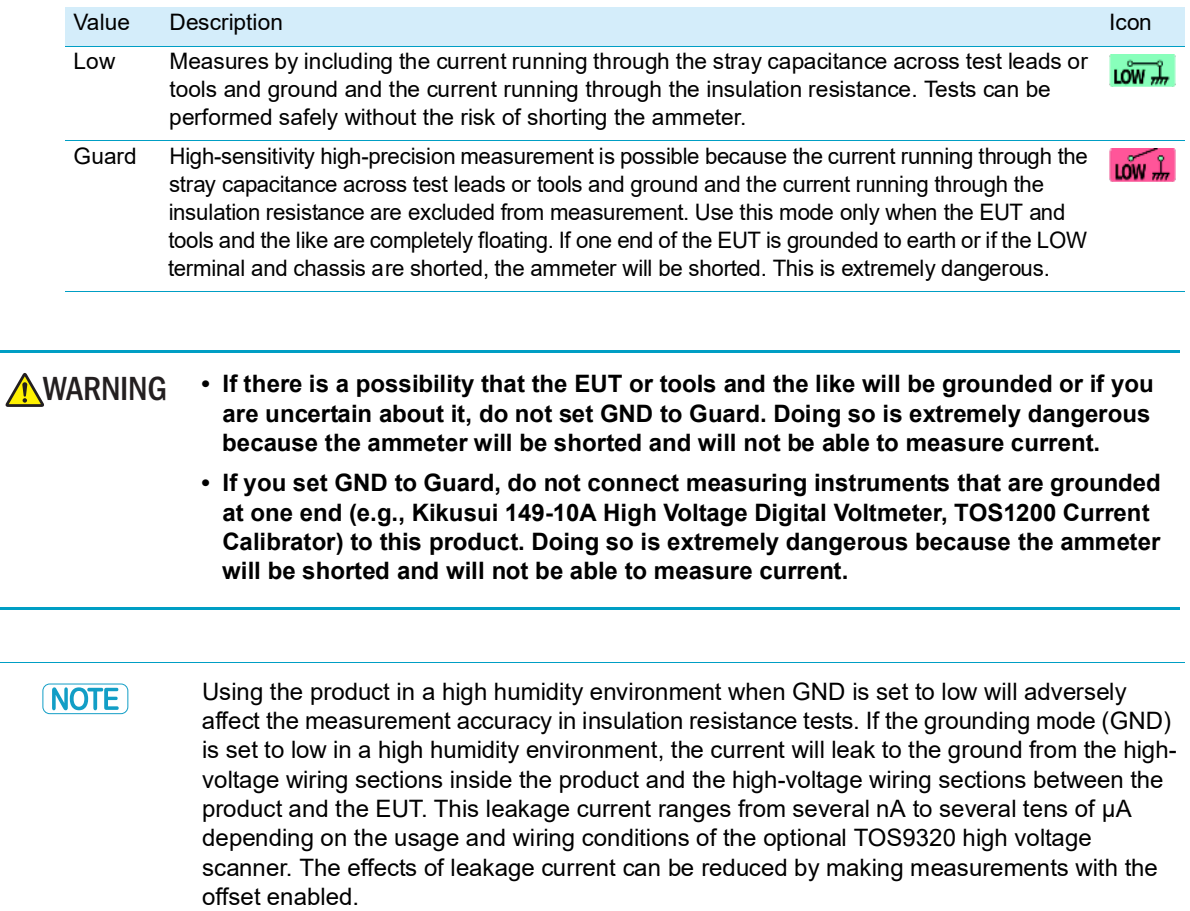

#### ■ When set to Low (example of ACW)

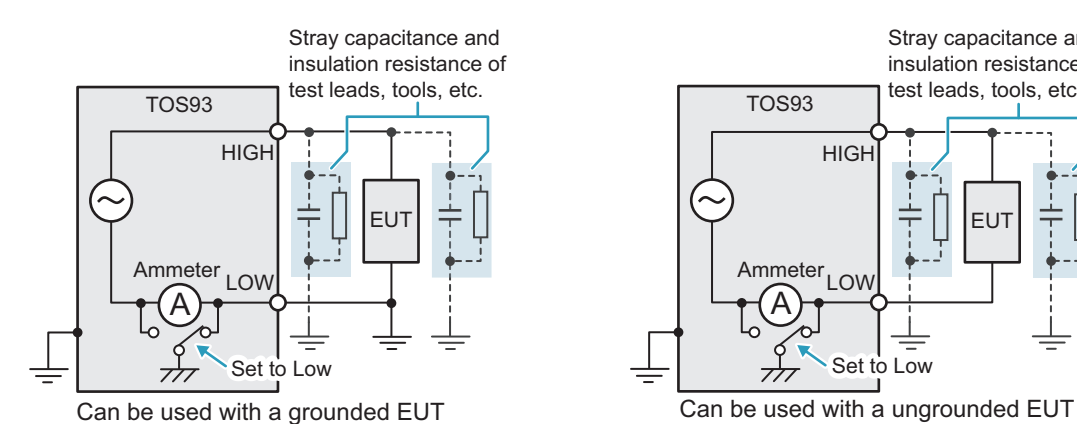

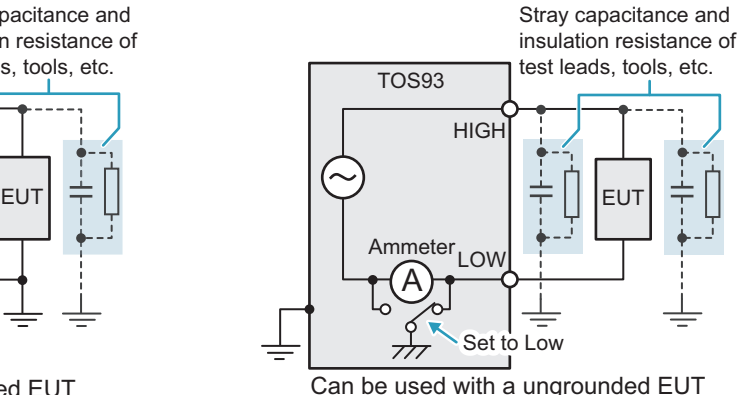

#### **When set to Guard (example of ACW)**

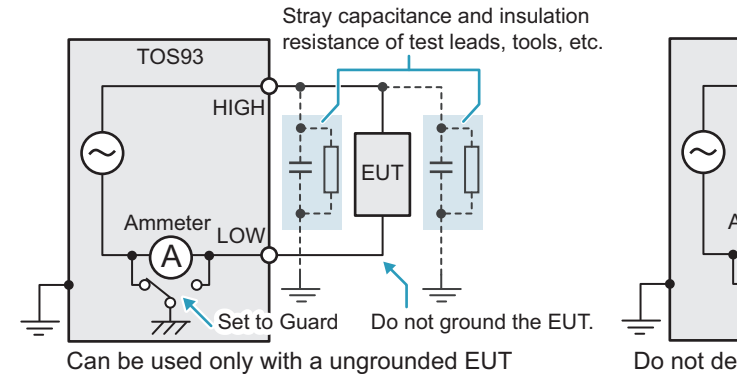

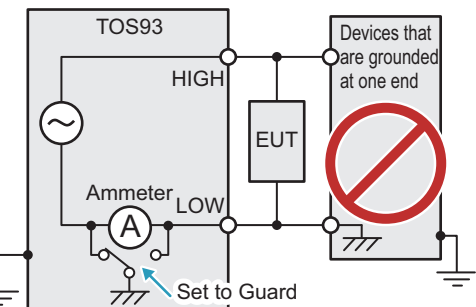

Do not devices that are grounded at one end

#### $B$  Setup procedure

**1 On the Home menu screen, press Measure repeatedly until Measure is selected.** Each time you press the key, the setting changes between Measure and Scale.

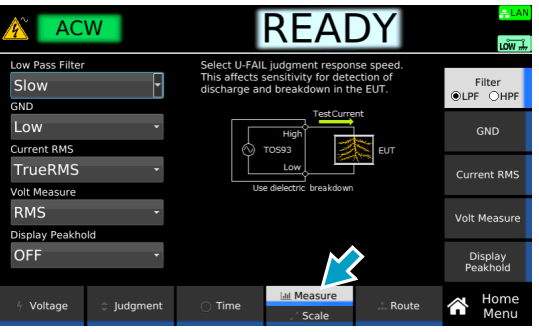

Example: Home menu screen of ACW

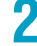

**2 Press GND, and then turn the rotary knob to change the value.** 

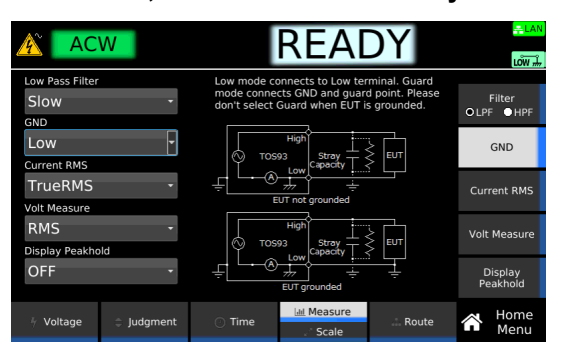

This completes the setting.
### **Current measurement mode (Current RMS)**

This can be set only for AC withstanding voltage (ACW) tests.

Sets the current measurement mode. An icon appears during testing according to the setting.

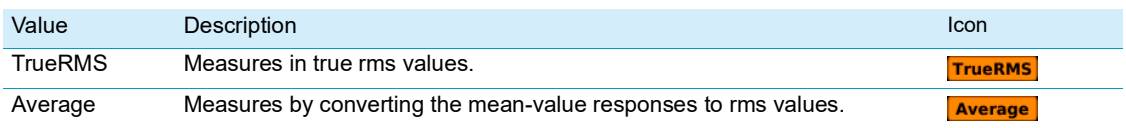

**1 On the Home menu screen, press Measure repeatedly until Measure is selected.**

Each time you press the key, the setting changes between Measure and Scale.

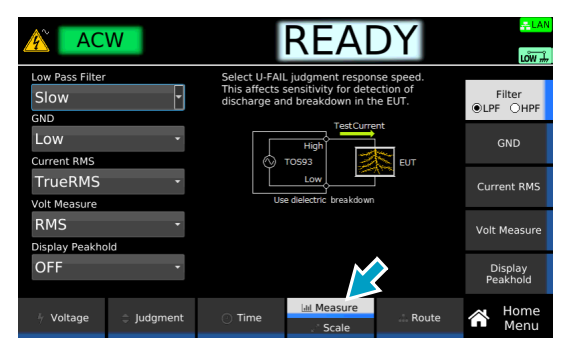

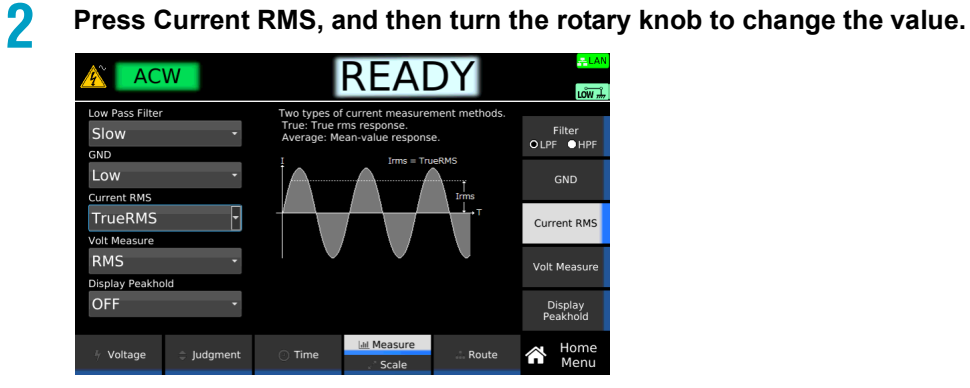

### **Voltage measurement mode (Volt Measure)**

This can be set only for AC withstanding voltage (ACW) and DC withstanding voltage (DCW) tests. Sets the voltage measurement mode. An icon appears during testing according to the setting.

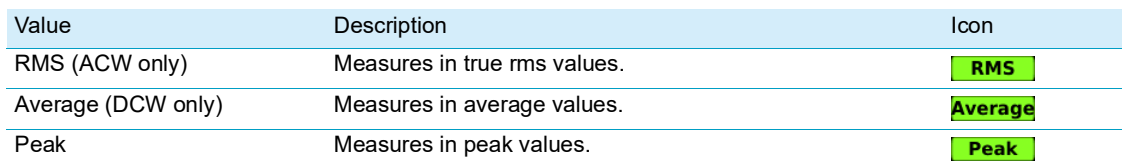

**1 On the Home menu screen, press Measure repeatedly until Measure is selected.** Each time you press the key, the setting changes between Measure and Scale.

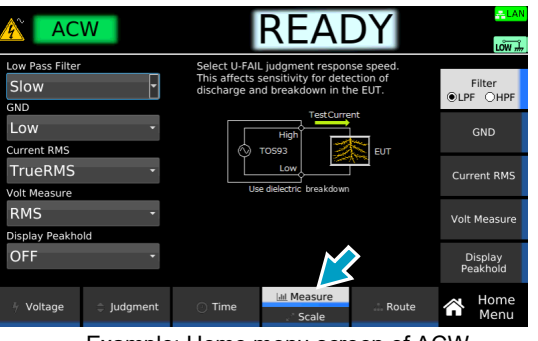

Example: Home menu screen of ACW

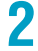

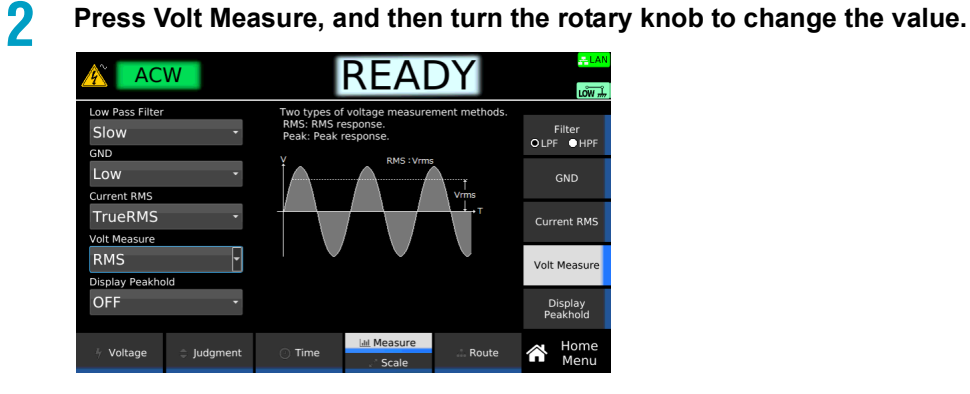

## **Using the low-pass filter**

This can be set only in insulation resistance (IR) tests.

Turning the low-pass filter on stabilizes measurements when measuring at high sensitivity or when the measurements are unstable and hard to read. If the low pass filter is set to on, **LPF**, appears during testing.

```
NOTE
```
Because the response will be slow if the low pass filter is set to on, making judgments will require at least 10 seconds after the rise time ends. Judgments may not be accurate if the time until a judgment is made is short.

**1 On the Home menu screen, press Measure repeatedly until Measure is selected.**

Each time you press the key, the setting changes between Measure and Scale.

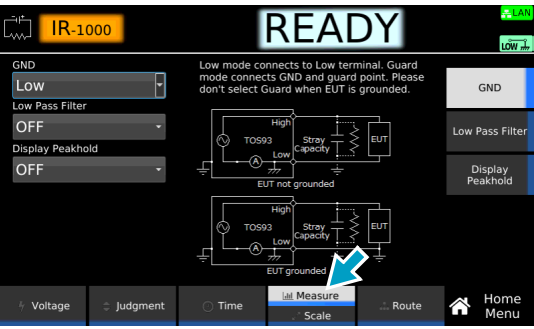

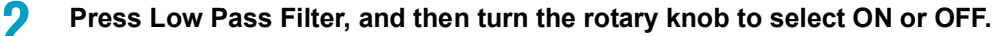

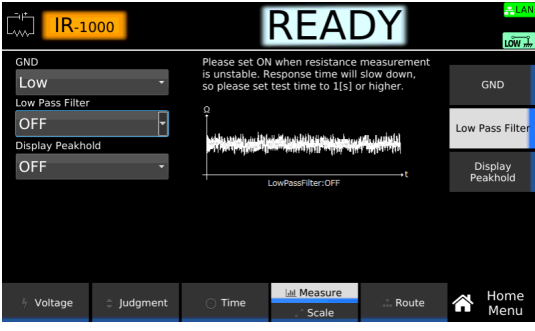

## **Peak value display (Display Peakhold)**

When Display Peakhold is set to on, the maximum value of current is displayed during the test and in the judgment result for the AC withstanding voltage (ACW) and DC withstanding voltage (DCW) tests. For the insulation resistance (IR) test, the minimum value of resistance is displayed during the test and in the judgment result.

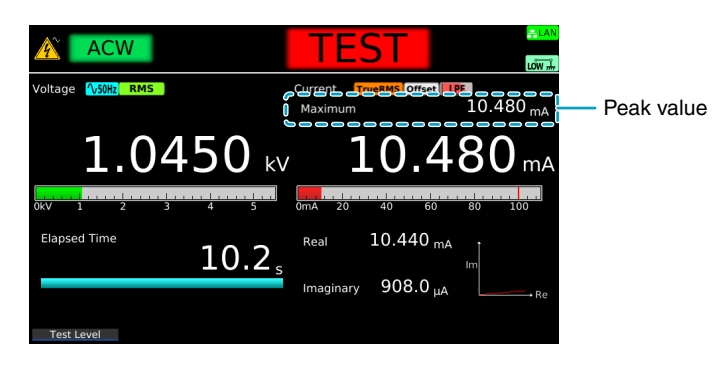

**1 On the Home menu screen, press Measure repeatedly until Measure is selected.**

Each time you press the key, the setting changes between Measure and Scale.

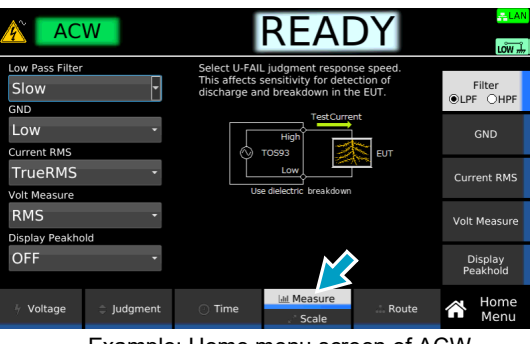

Example: Home menu screen of ACW

**2 Press Display Peakhold, and then turn the rotary knob to select ON or OFF.**

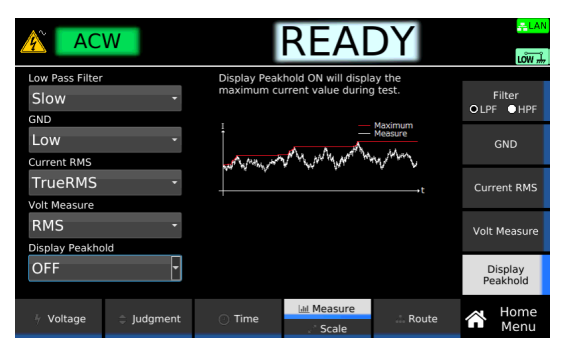

### **Offset (Offset Real, Offset Imag)**

This can be set only for AC withstanding voltage (ACW) tests.

You can set the real part (Offset Real) and imaginary part (Offset Imag) of the offset for the current running through the stray capacitance of test leads, tools, and the like. If the offset is set to on, **offset** appears during testing.

The offset current is recorded in terms of a resistance in the product. The actual offset current is calculated from the resistance and test voltage. Because the resistance resolution is 100  $Ω$ , an error may occur in the measured value.

#### **1 On the Home menu screen, press Scale repeatedly until Scale is selected.**

Each time you press the key, the setting changes between Measure and Scale.

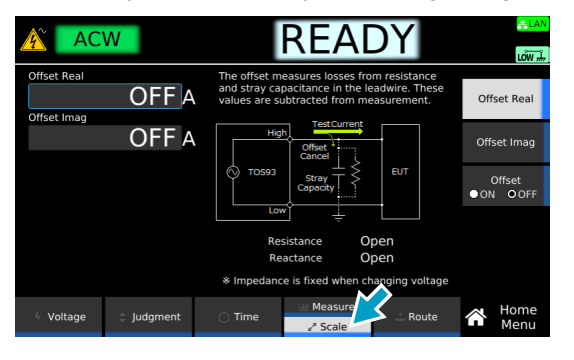

#### **2 Press Offset to switch between on and off.**

Offset switches between on and off each time you press the key.

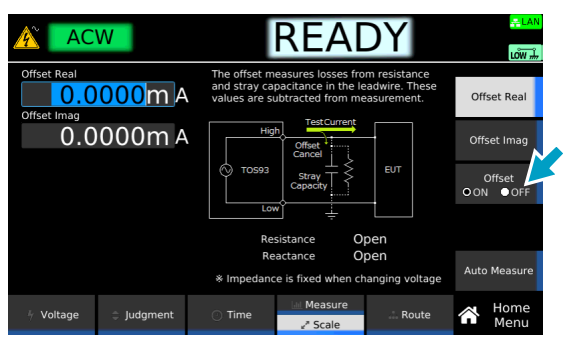

#### **3 If set to ON, set the Offset Real and Offset imag values according to the following procedure.**

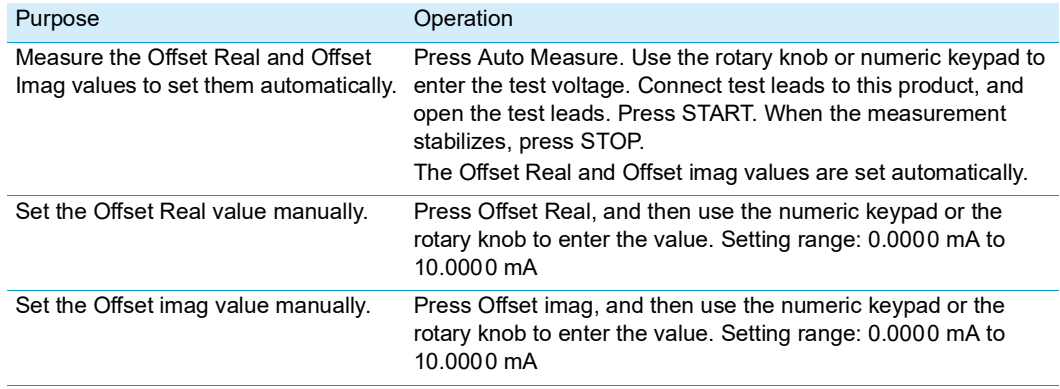

### **Offset**

This can be set only in DC withstanding voltage (DCW) and insulation resistance (IR) tests.

An offset can be applied to the current or resistance of test leads, tools, etc. If the offset is set to on, **Offset** appears during testing.

The offset current is recorded in terms of a resistance in the product. The actual offset current is calculated from the resistance and test voltage. Because the resistance resolution is 100  $Ω$ , an error may occur in the measured value.

#### **1 On the Home menu screen, press Scale repeatedly until Scale is selected.**

Each time you press the key, the setting changes between Measure and Scale.

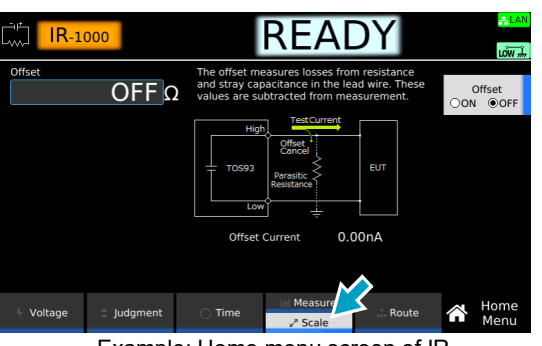

Example: Home menu screen of IR

**2 Press Offset to switch between on and off.** 

Offset switches between on and off each time you press the key.

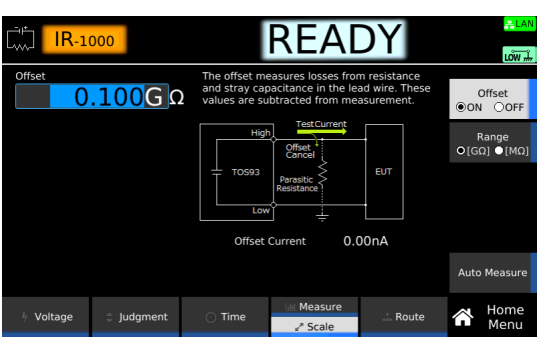

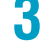

**3 If set to ON, set the Offset value according to the following procedure.**

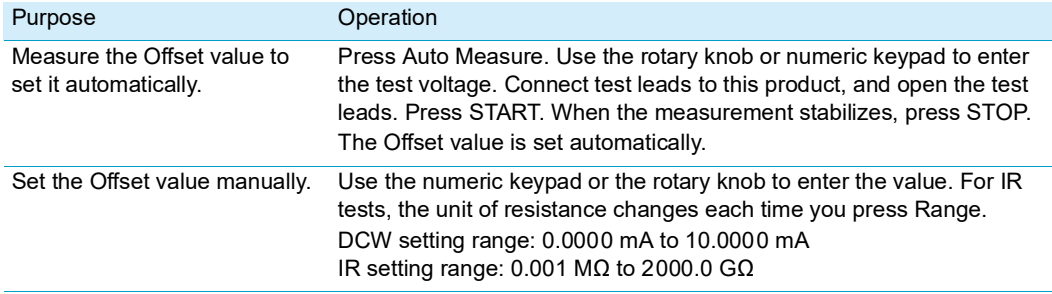

### **Checking the scanner contact (Contact Check)**

Use this function when the TOS9320 high voltage scanner option *(p.330)* is connected.

You can check the continuity between the test leads connected to the scanner channel set to High or Low and the EUT. When Contact Check is set to ON, "CHECK" will appear on the display, and continuity will be confirmed before the test voltage is applied after the START switch is pressed. When the continuity is confirmed, the test will begin.

The following equation can be used to calculate the execution time of a contact check.

Execution time = 50 ms + 30 ms × (number of channels set to High or Low)

For information on typical timing charts, see "Contact check operation" *(p.322)*.

### **1 On the Home Menu screen, press Route. ACW**  $\frac{1}{593}$  to up to All<br>Ones  $\Box$  Co  $\hat{\mathbf{a}}$  Hom d<sub>b</sub> Route lud Time

Example: Home menu screen of ACW

#### **2 Press Contact Check to switch between on and off.**

Each time you press the key, Contact Check toggles between on and off.

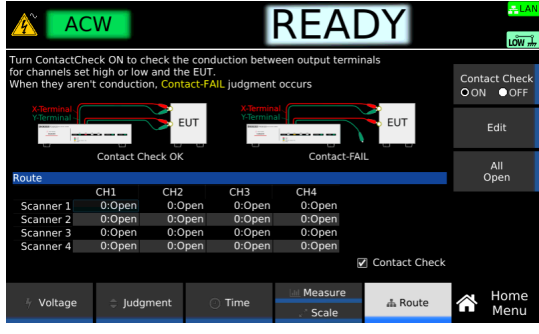

This completes the setting.

#### **If continuity cannot be confirmed**

"Contact-FAIL" will appear in the top area of the display. The U FAIL and L FAIL signals of SIGNAL I/O Connector *(p.235)* will be set to on simultaneously. On the scanner side, the LED of the corresponding channel lights orange. Check that the test leads are connected properly.

### **Setting scanner channels (Edit)**

Set the scanner channels when the TOS9320 high voltage scanner option *(p.330)* is connected. Set each scanner channel connection to High, Low, or Open.

To make the association between the connected test lead and channels clear, affix the **NOTE** channel labels supplied with the scanner to the test leads.

**1 On the Home menu screen, press Route.**

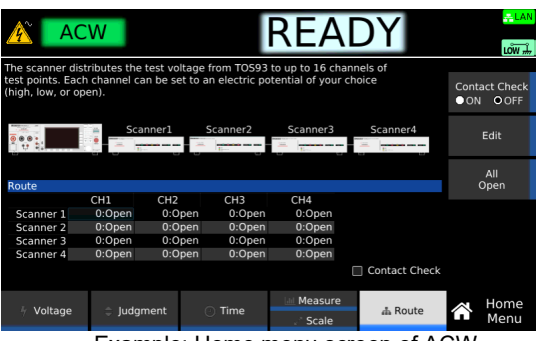

Example: Home menu screen of ACW

**2 Use the rotary knob and the arrow (◀/▶) keys to select a channel, and then press Edit.**

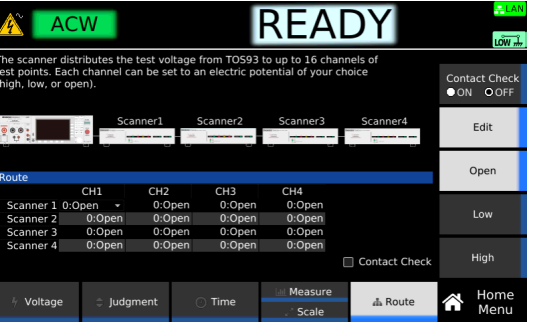

**3 Use the sub-function keys to select Open, Low, or High and press ENTER.**

**4 To continue the settings, repeat step 2 and step 3 .** This completes the setting.

# **Opening the scanner (All Open)**

Use this function when the TOS9320 high voltage scanner option *(p.330)* is connected. You can set all channels of the scanner to open.

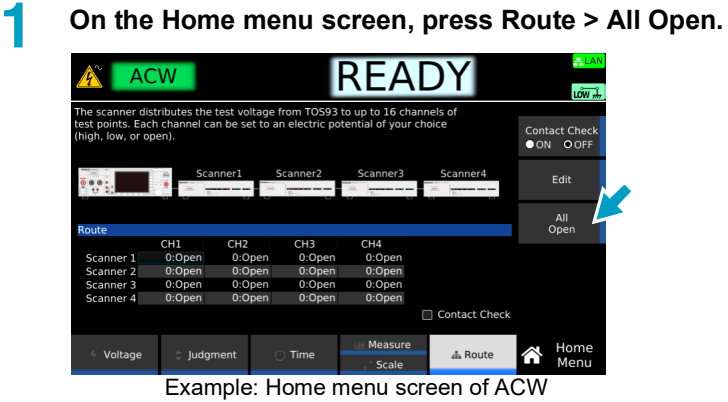

# **Starting a Test**

We recommend that you perform a pre-test inspection *(p.279)* before executing a test.

### **Output time limit**

When withstanding voltage tests are performed consecutively, output time limit and rest time may become necessary depending on the upper limit.

The following table shows the output time limit and rest time that are necessary when the ambient temperature is 40 °C or less. If you exceed the limit, the temperature of the output section may increase. This may cause the protection function to be activated and "OVER HEAT" to be indicated on the display. If this happens, stop testing and wait for the temperature to return to normal by referring to the rest time. If "READY" is displayed in the upper right of the display when you press the STOP switch, the temperature is back to normal.

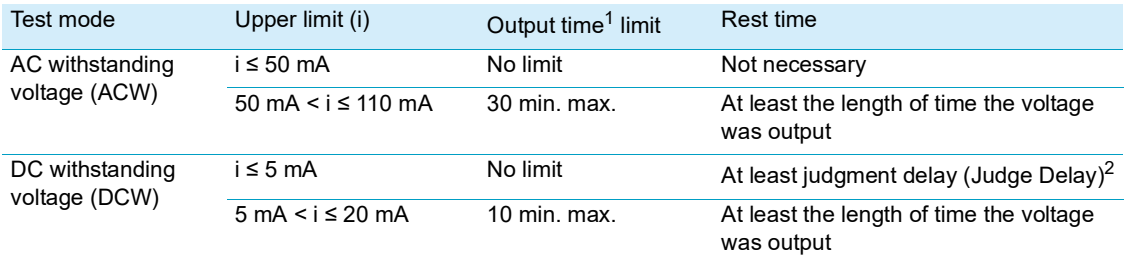

1 Includes the voltage rise time, test time, and voltage fall time.

2 If Delay Auto *(p.63)* is set to on, rest time is not necessary.

### **Starting a test**

### WARNING **Risk of electric shock.**

- **While the DANGER LED is lit, do not touch the EUT, test leads, test probes, output terminals, or other peripheral components.**
- **When performing a test, be sure to wear rubber gloves for electrical work.**

**1 Check that the product is correctly connected to the EUT.**

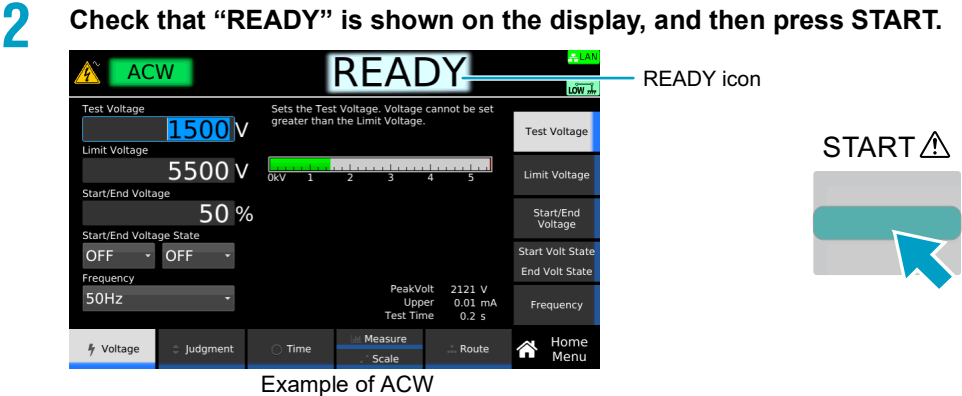

The DANGER LED lights, and the test starts.

If the test does not start, see "Unable to start a test" *(p.336)*.

If you want to start another test after the test finishes, set a rest time *(p.82)* between tests as necessary.

### **Operation after a test starts**

Shown below are examples of operation after a test starts.

Example of an ACW test (PASS judgment)

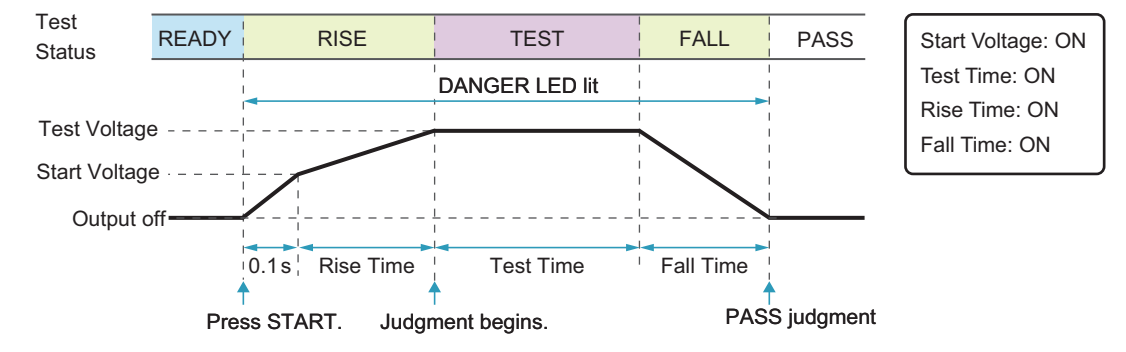

■ Example of a DCW test (FAIL judgment)

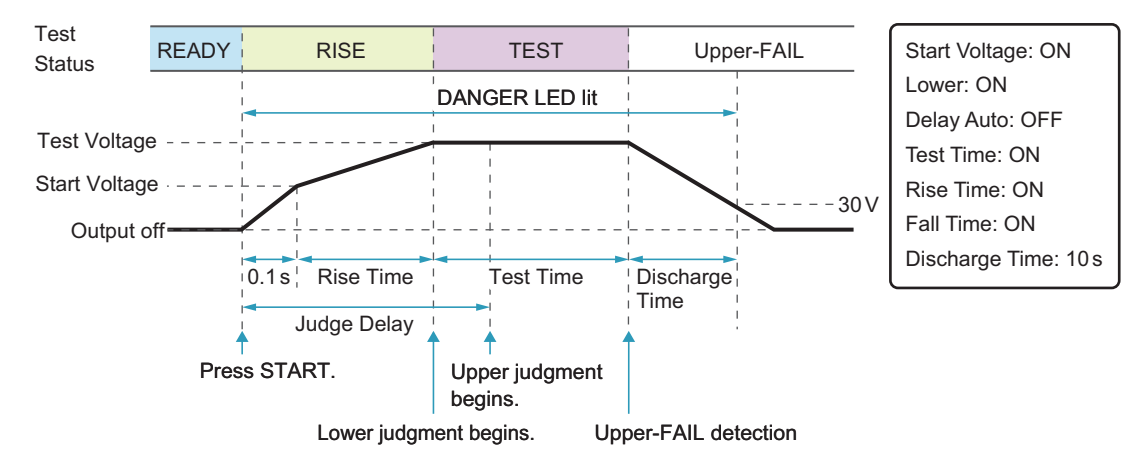

■ Example of an IR test (PASS judgment)

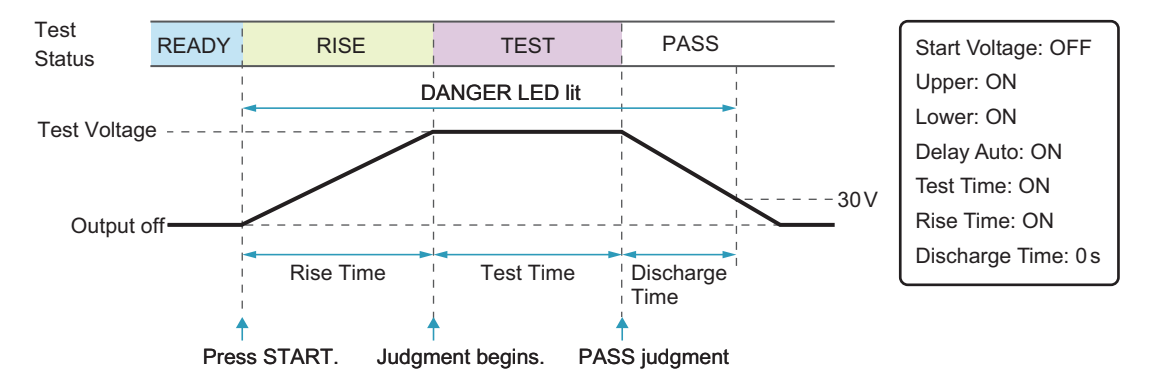

#### ■ **DANGER LED and test status display**

During a test, the DANGER LED lights, and the test status is shown in the upper right of the display. The DANGER LED lights if voltage remains at the output terminals regardless of the test status.

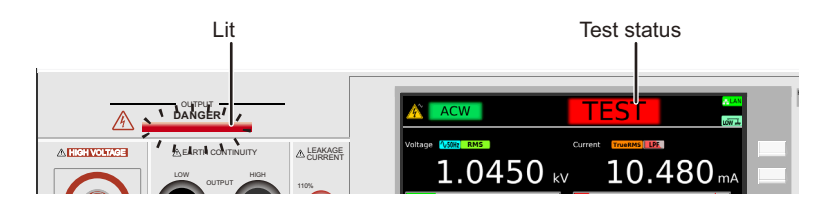

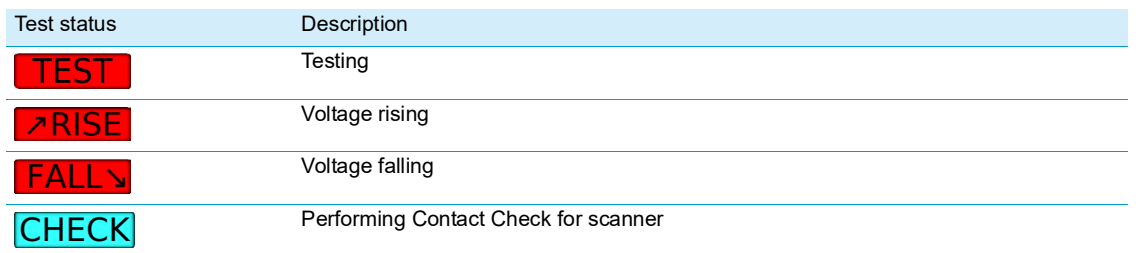

#### **Measurement display**

During a test, measurements are shown on the display.

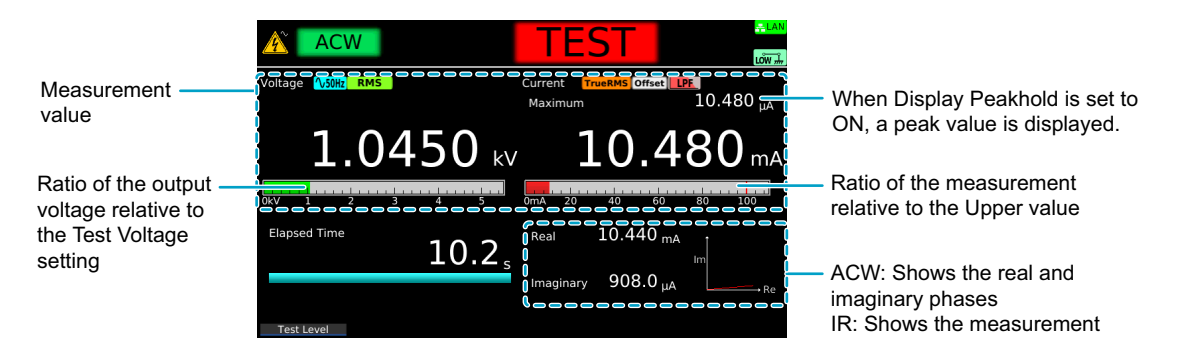

#### **Test condition display**

Icons indicating the test conditions appearing during testing.

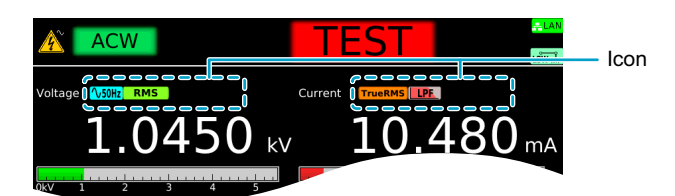

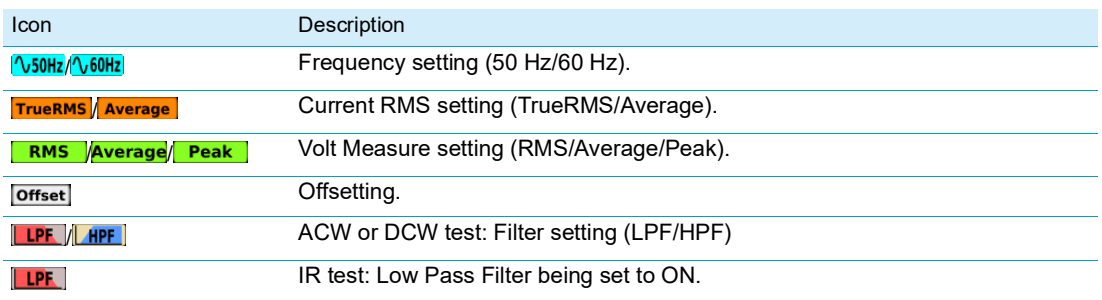

#### **Voltage rise time display**

While the voltage is rising, "RISE" is displayed along with the elapsed time. The remaining rise time is displayed with a bar graph. When the time specified by Rise Time elapses, "TEST" is shown, and the test starts.

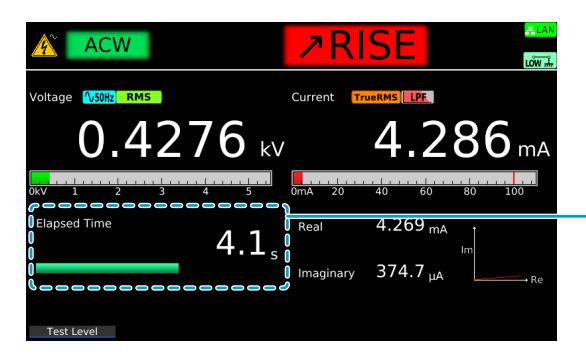

Elapsed time. The remaining rise time is displayed with a bar graph.

#### ■ **Test time display**

During the test time, "TEST" and the elapsed time are displayed. If Test Time is set to on, the remaining test time is displayed with a bar graph. If Test Time is set to off, the elapsed time is displayed up to 3600000.0 seconds. If the elapsed time is greater than 3600000.0, the display is fixed at 3600000.0.

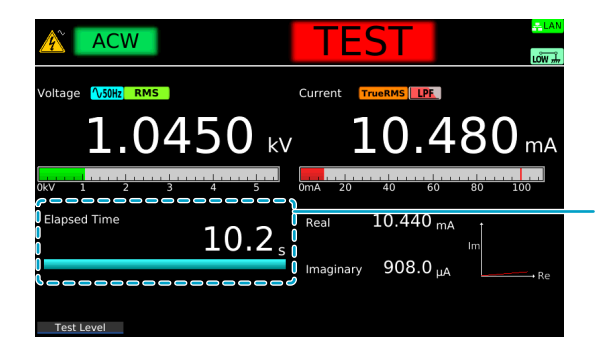

Elapsed time. If Test Time is set to on, the remaining test time is displayed with a bar graph.

#### **Voltage fall time display**

If Fall Time is set to on, "FALL" and the elapsed time are displayed while the voltage is falling. The remaining fall time is displayed with a bar graph.

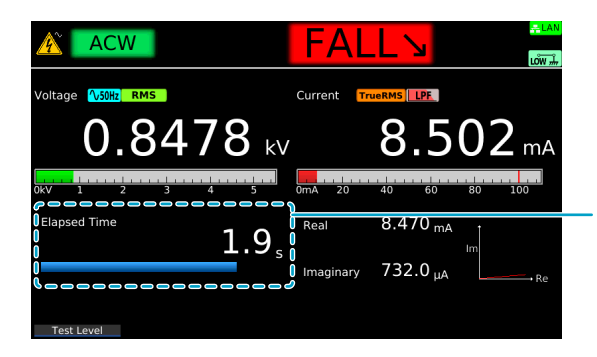

Elapsed time. The remaining fall time is displayed with a bar graph.

## **Changing the voltage setting during a test**

During a test, press Test Level. Then, use the numeric keypad or the rotary knob to change the voltage. The changed voltage is immediately applied to the test, but the voltage value on the display shows the measured value. When "READY" appears in the upper right of the display after the test is finished, the new voltage setting will be displayed.

The Output Error may occur when the output changes suddenly.

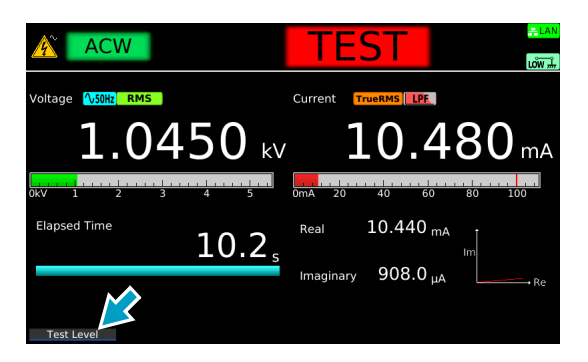

# **Finishing the Test and Viewing the Judgment**

# **Stopping tests**

If you want to stop a test or finish a test when the test time is off, press STOP.

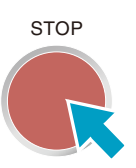

### **Conditions that cause a test to end**

Conditions that cause a test to end are as follows:

- a.When a current greater than or equal to Upper limit or less than equal to Lower limit is measured
- b.When the test time elapses if Test time is set to on
- c. When you press STOP

In any of the cases above, the "TEST" indication on the display disappears when the test ends. When the voltage residing at the output terminals is discharged, the DANGER LED turns off.

If the test finishes under condition a or b given above, the judgment result *(p.89)* will be shown on the display.

. . . . . .

# **Judgment types and operation**

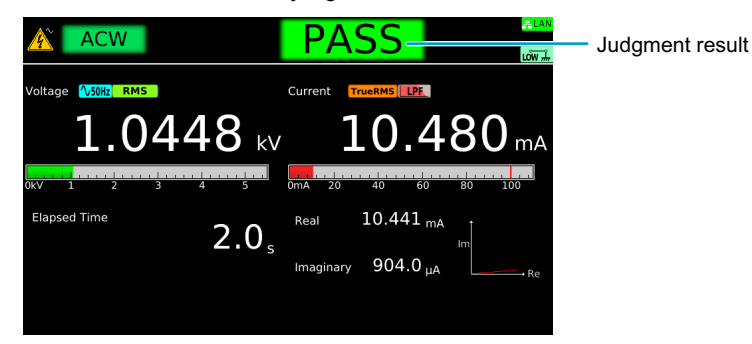

When a test finishes, the judgment result is shown in the test status.

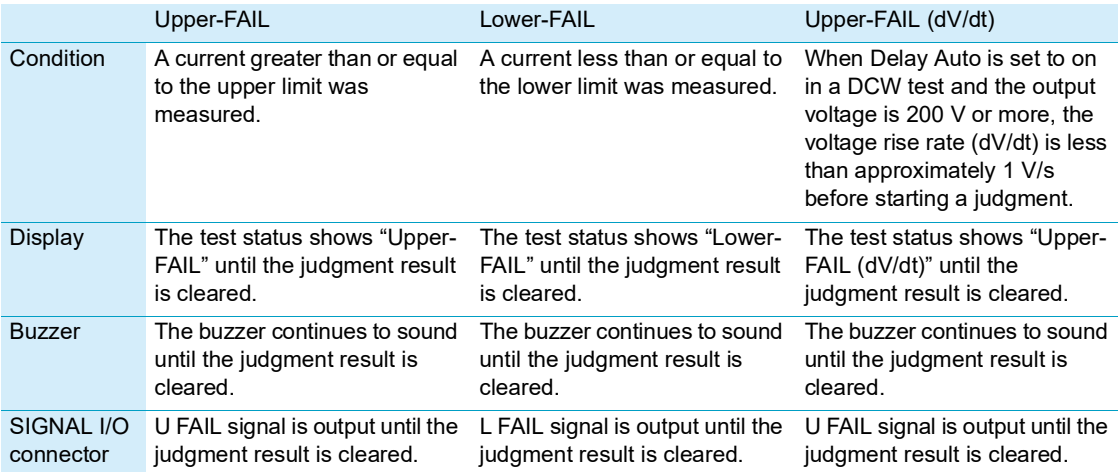

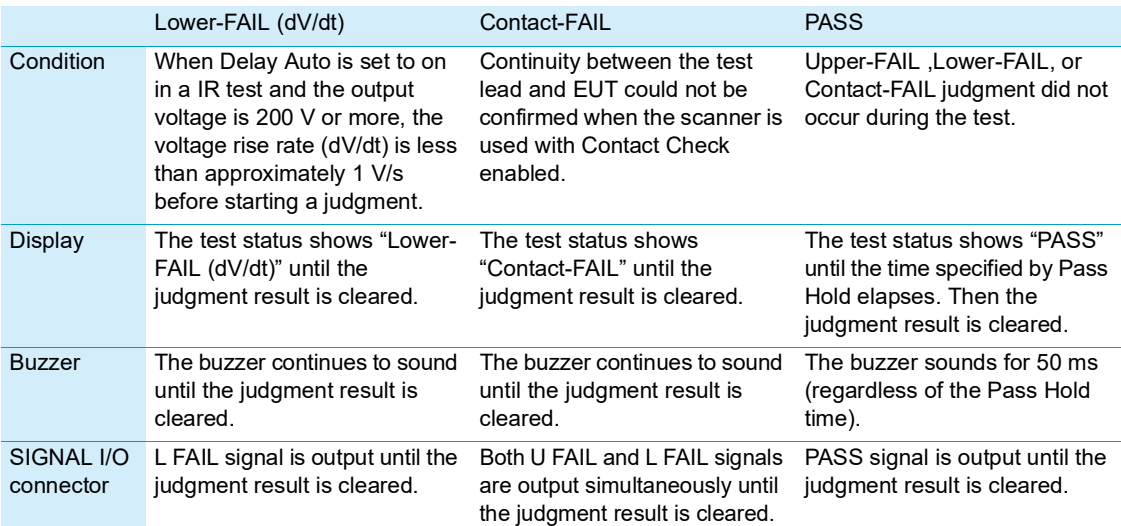

### **Clearing the judgment result**

Press STOP to clear the judgment result. The product is ready to start another test.

# **Earth Continuity Test**

Applicable models: , , **9302 9303 9303LC**

This chapter describes how to set test conditions, start tests, and view the results for earth continuity (EC) tests.

The following flowchart shows the configuration and test steps.

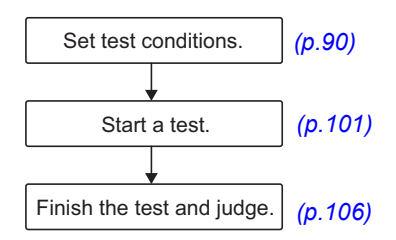

# **Setting Test Conditions**

This section describes the test conditions of earth continuity (EC) tests and how to set the conditions.

# **Displaying the setup screen (Home menu)**

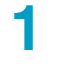

**1 On the Function menu screen** *(p.46)***, press EC.**

**2 Use the sub-function keys to select AC or DC.**

The setup screen (Home menu) for the EC test conditions appears.

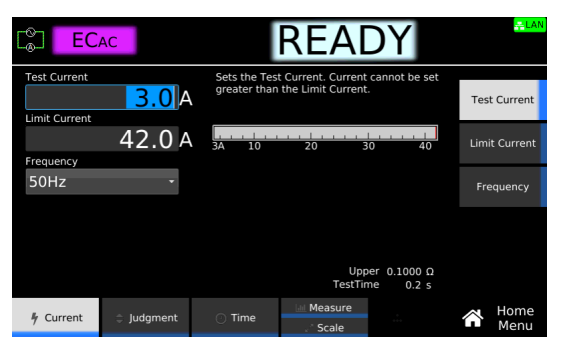

Set the required conditions by referring to the description of test conditions *(p.91)*.

## **Description of test conditions**

The following table shows the test conditions that you can set for earth continuity (EC) tests. The test conditions you can set are different for AC test and DC test. Test conditions with a check mark can be used with the corresponding test.

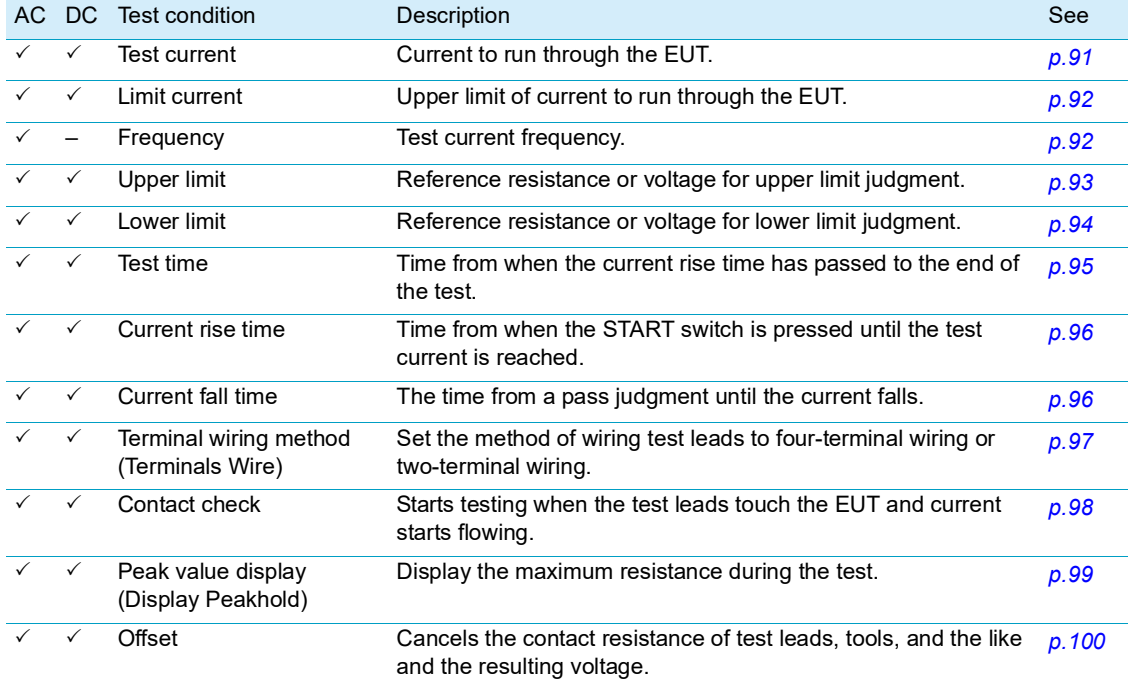

### **Test current**

Set the current to run through the EUT. You cannot specify a voltage that exceeds the limit voltage Limit current *(p.92)*.

**1 On the Home menu screen, press Current > Test Current.**

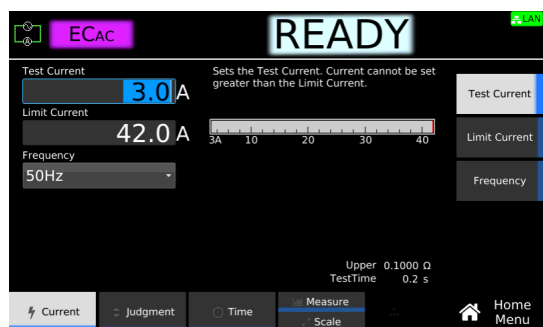

### **2 Use the numeric keypad or the rotary knob to enter the current.**

Setting range: 3.0 A to 42.0 A This completes the setting.

### **Limit current**

Set the upper limit of current to run through the EUT. This prevents unnecessarily high current from being run through the EUT by mistake.

#### **1 On the Home menu screen, press Current > Limit Current.**

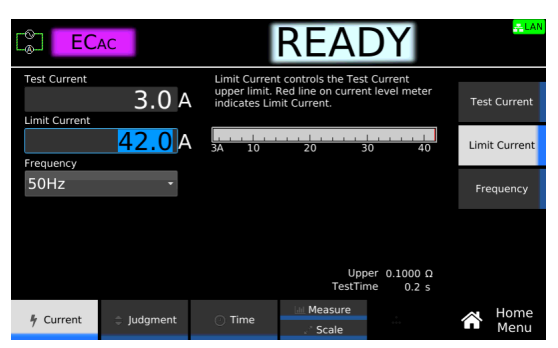

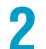

**2 Use the numeric keypad or the rotary knob to enter the current.**

Setting range: 3.0 A to 42.0 A This completes the setting.

### **Frequency**

This can be set only for AC tests.

Set the test current frequency to 50 Hz or 60 Hz.  $\sqrt{\frac{60\text{Hz}}{200\text{Hz}}}$  appears during testing according to the setting.

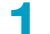

**1 On the Home menu screen, press Current > Frequency.**

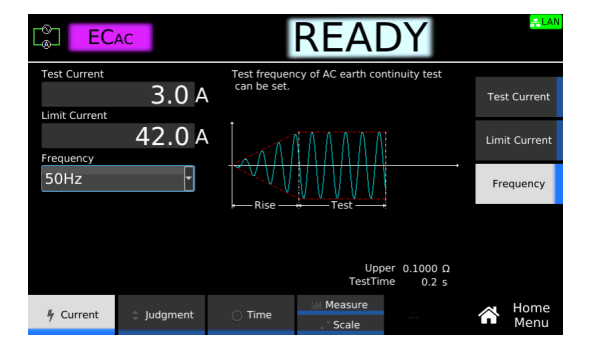

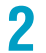

**2 Turn the rotary knob to change the value.** This completes the setting.

## **Upper limit**

Set the reference resistance or voltage for upper limit judgment. If a value greater than or equal to Upper is measured, upper limit judgment (Upper-FAIL) results. To disable upper limit judgment, set Upper to off.

#### **1 On the Home menu screen, press Judgment > Upper.**

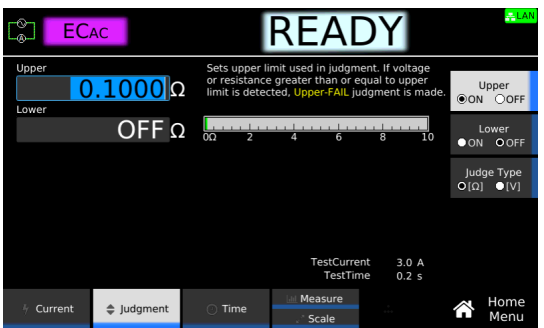

### **2 Press Upper to switch between on and off.**

Upper switches between on and off each time you press the key.

#### **3 If you select on, use the numeric keypad or the rotary knob to enter the resistance or voltage.**

To change the unit of the value to resistance or voltage, press Judge Type. Each time you press the key, the unit of Upper and Lower values switch between Ω and V. Setting range: 0.0001Ω to 10.0000 Ω, 0.001V to 5.000 V

### **Lower limit**

Set the reference resistance or voltage for lower limit judgment. If a value less than or equal to Lower is measured, lower limit judgment (Lower-FAIL) results. To disable lower limit judgment, set Lower to off.

Normally, even a good EUT will have a certain degree of resistance. Setting the limit slightly **NOTE** less than the resistance of the EUT is useful in detecting problems with the EUT or cables or errors in the probe connection points, enabling you to perform highly reliable testing.

**1 On the Home menu screen, press Judgment > Lower.**

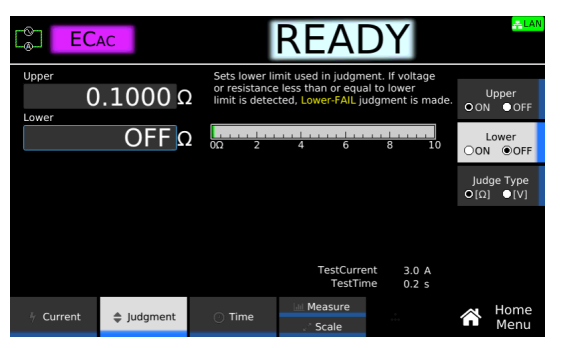

#### **2 Press Lower to switch between on and off.**

Lower switches between on and off each time you press the key.

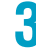

#### **3 If you select on, use the numeric keypad or the rotary knob to enter the resistance or voltage.**

To change the unit of the value to resistance or voltage, press Judge Type. Each time you press the key, the unit of Upper and Lower values switch between Ω and V. Setting range: 0.0000 Ω to 9.9999 Ω, 0.000 V to 4.999 V

.....

### **Test time**

Set the test time to on or off.

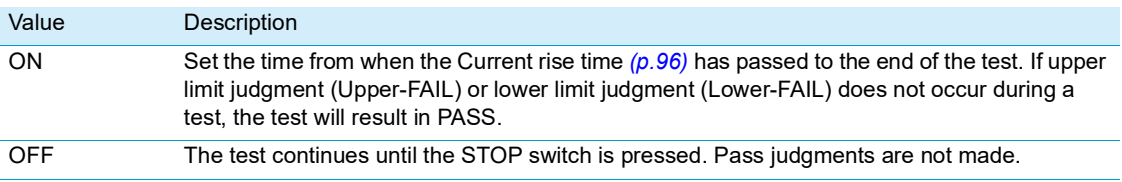

**1 On the Home menu screen, press Time > Test Time.**

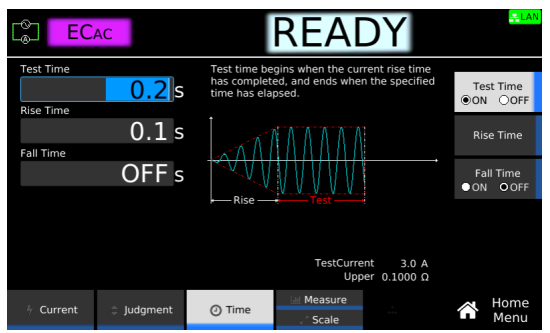

**2 Press Test Time to switch between on and off.**

Test Time switches between on and off each time you press the key.

**3 If you select on, use the numeric keypad or the rotary knob to enter the time.**

Setting range: 0.1s to 1000.0 s This completes the setting.

### **Current rise time**

Set the time from when the START switch is pressed until the Test current *(p.91)* is reached.

**1 On the Home menu screen, press Time > Rise Time.**

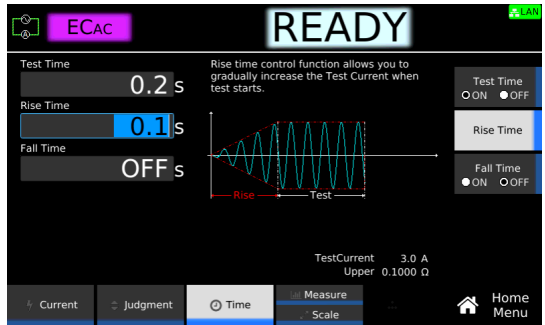

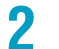

**2 Use the numeric keypad or the rotary knob to enter the time.** Setting range: 0.1s to 200.0 s This completes the setting.

### **Current fall time**

Set the time for the current to fall from the test current when a PASS judgment is made.

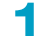

**1 On the Home menu screen, press Time > Fall Time.**

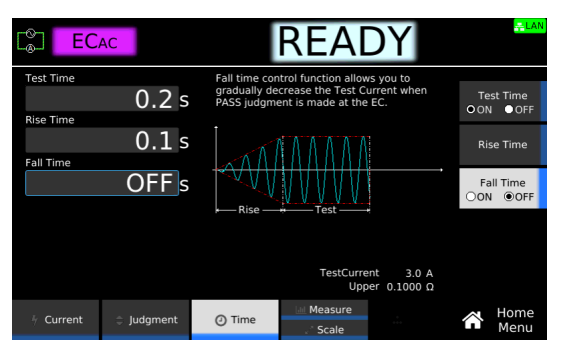

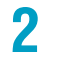

### **2 Press Fall Time to switch between on and off.**

Fall Time switches between on and off each time you press the key.

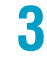

**3 If you select on, use the numeric keypad or the rotary knob to enter the time.** Setting range: 0.1s to 200.0 s This completes the setting.

. . . . . .

.............

### **Terminal wiring method (Terminals Wire)**

Set the method of wiring test leads to the product to four-terminal wiring (4 Wire) or two-terminal wiring (2 Wire). The locations to connect the test leads to the product are different between the two methods *(p.34)*. Select the appropriate method depending on the type of test leads to be used and whether the minute resistance of lead wires or contact resistance of plugs will be included in the measurement. An icon appears during testing according to the setting.

| Value  | Description                                                                                                    | Icon               |
|--------|----------------------------------------------------------------------------------------------------|--------------------|
| 2 Wire | The resistance of lead wires and plugs is included in the measurement. Select<br>this method when four-terminal wiring is not possible such as when using test<br>leads other than those supplied with the product. The circuit between OUTPUT<br>and SENSING is shorted inside the product. | 2wre               |
| 4 Wire | The resistance of lead wires and plugs is not included in the measurement. Select<br>this method when four-terminal wiring can be used such as when you use the<br>supplied test leads for earth continuity testing (TL13-TOS).                                                              | 4 <sub>Wu</sub> re |

If you use test leads other than those supplied with the product, the product specifications **NOTE** may not be met. Contact your Kikusui agent or distributor for details.

**1 On the Home menu screen, press Measure repeatedly until Measure is selected.**

Each time you press the key, the setting changes between Measure and Scale.

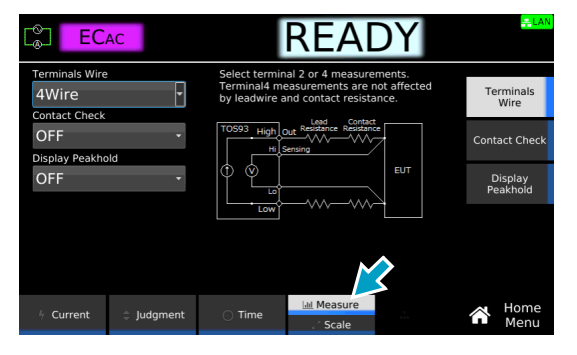

**2 Press Terminals Wire, and then turn the rotary knob to change the value.** 

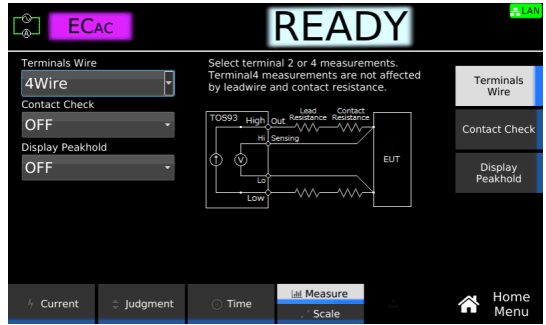

This completes the setting.

### **Contact check**

A contact check between the test lead and EUT is checked at the start of tests. If you do not want to check the contact, set Contact Check to off.

To start testing when Contact Check is set to on, press START with the test leads connected to the OUTPUT terminals open. Then, when the test leads make contact with the EUT and current starts flowing through the OUTPUT terminal, the test starts.

**1 On the Home menu screen, press Measure repeatedly until Measure is selected.**

Each time you press the key, the setting changes between Measure and Scale.

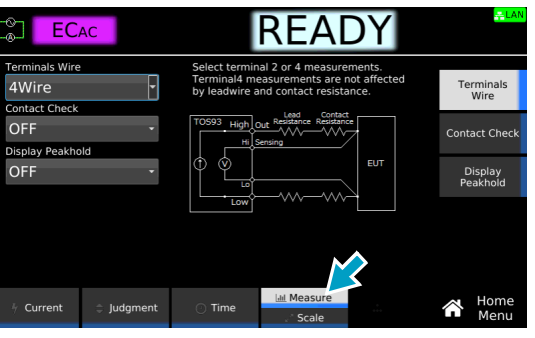

**2 Press Contact Check, and then turn the rotary knob to select ON or OFF.**

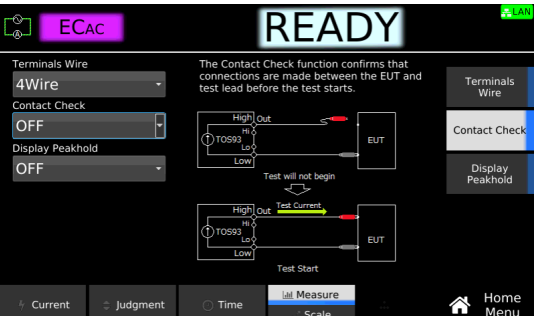

This completes the setting.

.....

## **Peak value display (Display Peakhold)**

When Display Peakhold is set to on, the peak resistance measured during testing is displayed. Judgment is also performed on the peak value.

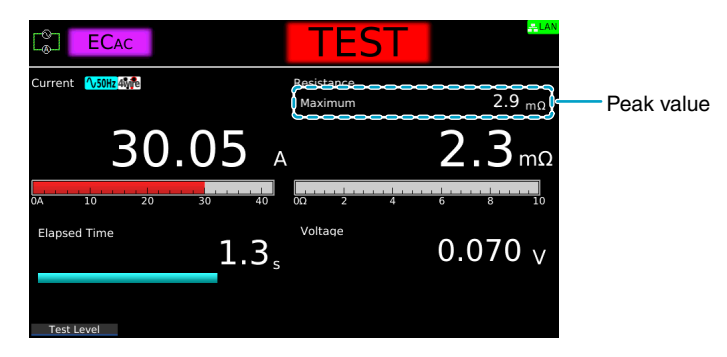

**1 On the Home menu screen, press Measure repeatedly until Measure is selected.** Each time you press the key, the setting changes between Measure and Scale.

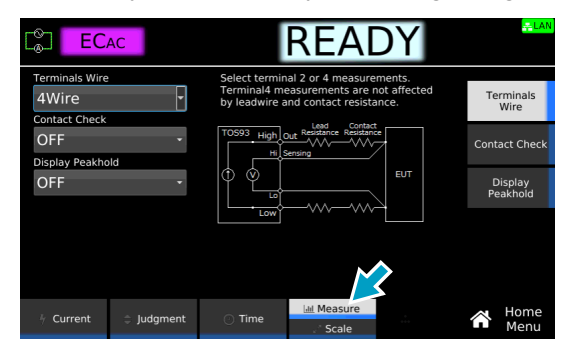

**2 Press Display Peakhold, and then turn the rotary knob to select ON or OFF.** 

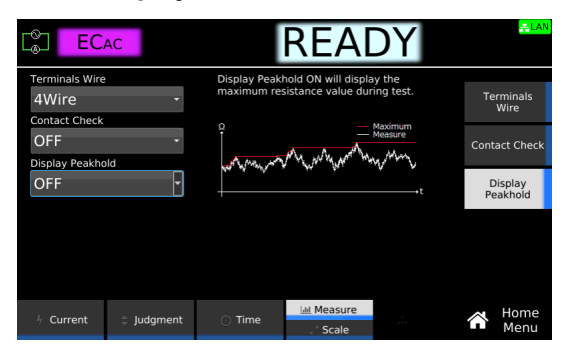

### **Offset**

Contact resistance of test leads, tools, and the like and the resulting voltage drop can be canceled. If the offset is set to on, **offset** appears during testing.

**1 On the Home menu screen, press Scale repeatedly until Scale is selected.**

Each time you press the key, the setting changes between Measure and Scale.

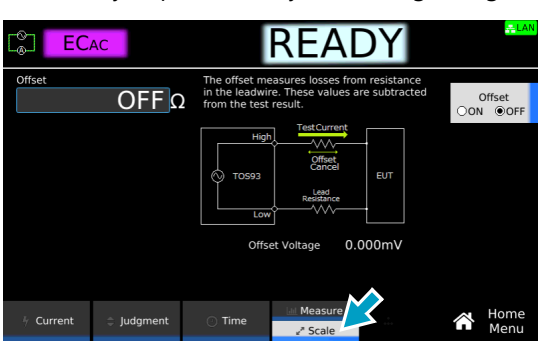

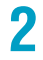

### **2 Press Offset to switch between on and off.**

Offset switches between on and off each time you press the key.

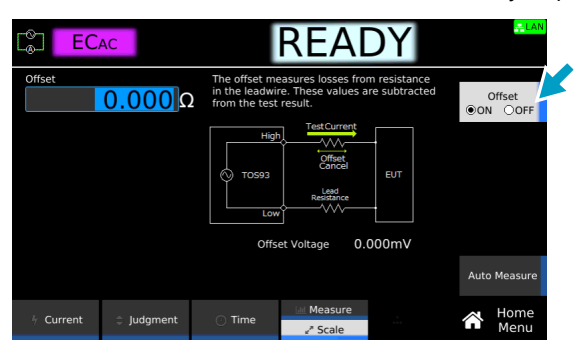

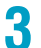

**3 If set to ON, set the Offset value according to the following procedure.**

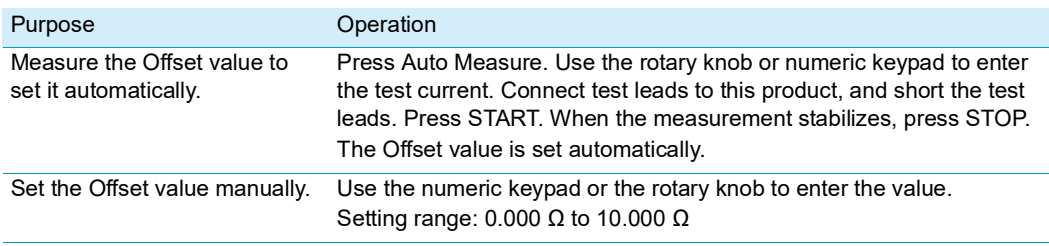

# **Starting a Test**

We recommend that you perform a pre-test inspection *(p.280)* before executing a test.

### **Output time limit**

When earth continuity tests are performed consecutively, output time limit and rest time may become necessary depending on the upper limit.

The following table shows the output time limit and rest time that are necessary when the ambient temperature is 40 °C or less. If you exceed the limit, the temperature of the output section may increase. This may cause the protection function to be activated and "OVER HEAT" to be indicated on the display. If this happens, stop testing and wait for the temperature to return to normal by referring to the rest time. If "READY" is displayed in the upper right of the display when you press the STOP switch, the temperature is back to normal.

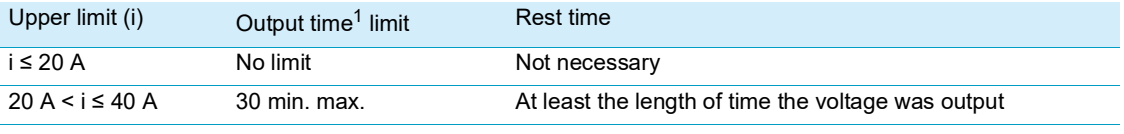

1 Includes the current rise time, test time, and current fall time.

### **Starting a test**

**1 Check that the product is correctly connected to the EUT.**

**2 Check that "READY" is shown on the display, and then press START.**<br>**READY ECAC READY READY READY READY CON** 

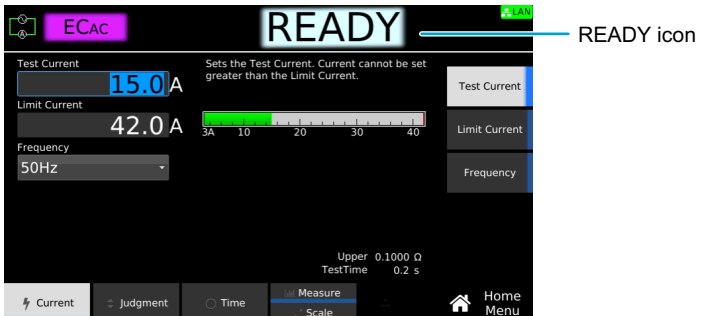

The DANGER LED lights, and the test starts.

If the test does not start, see "Unable to start a test" *(p.336)*.

START A

#### ■ Contact check in progress display

When Contact Check *(p.98)* is set to on, "CHECK" appears during the contact check.

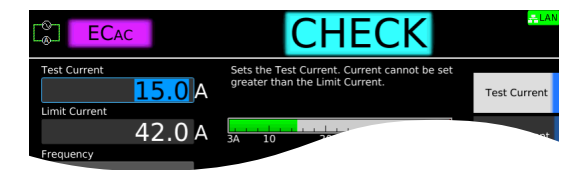

### **Operation after a test starts**

Shown below are examples of operation after a test starts.

- PASS Output off Test Current READY RISE TEST Press START. Rise Time Fall Time Fall Time FALL DANGER LED lit Test Status Lower judgment begins. PASS judgment Test Time: ON Rise Time: ON Fall Time: ON Test Time Upper judgment begins.
- Example of a PASS judgment (applies to AC and DC tests)

■ Example of a FAIL judgment (applies to AC and DC tests)

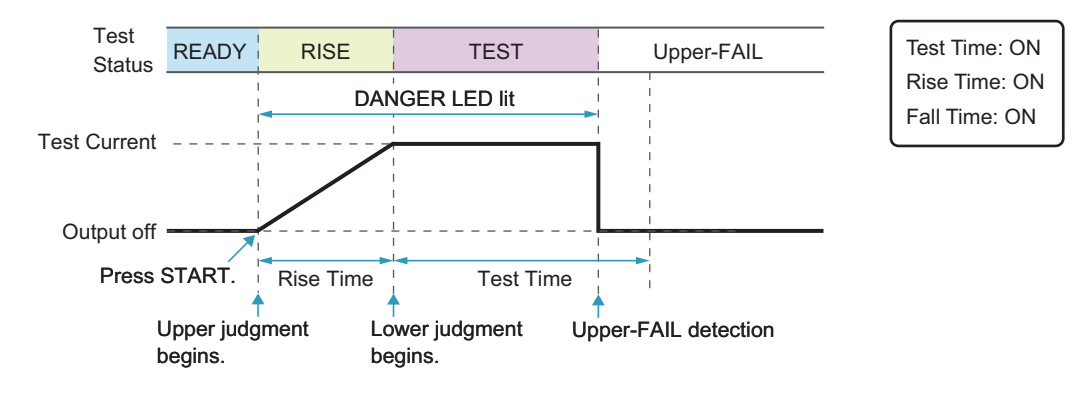

#### **DANGER LED and test status display**

During a test, the DANGER LED lights, and the test status is shown in the upper right of the display. The DANGER LED lights if voltage remains at the output terminals regardless of the test status.

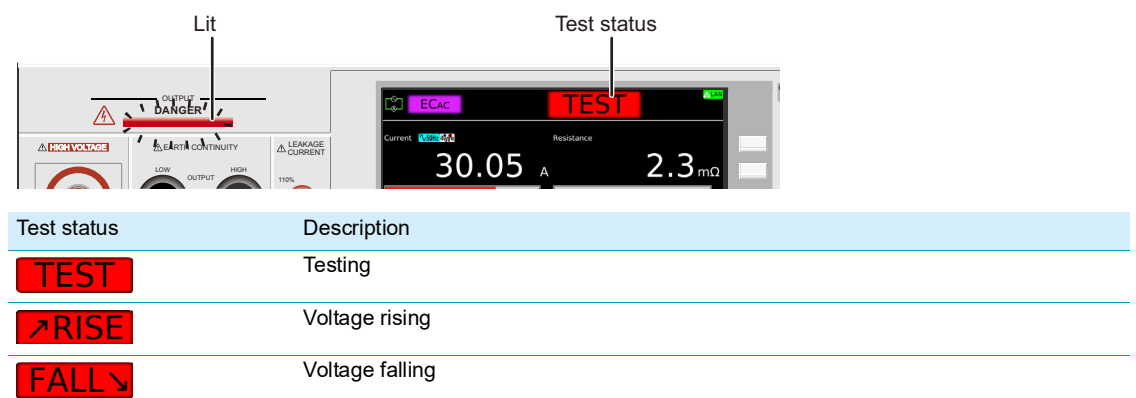

#### **Measurement display**

During a test, measurements are shown on the display.

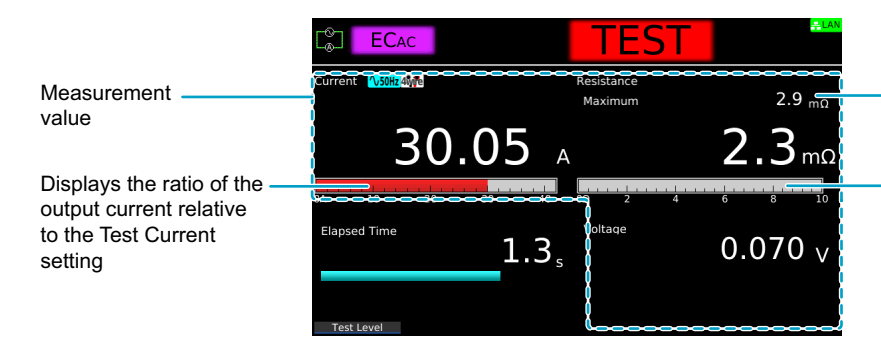

When Display Peakhold is set to ON, a peak value is displayed.

Displays the ratio of the measurement relative to the Upper value

#### ■ **Test condition display**

**ECA** Icon $m\Omega$ 

Icons indicating the test conditions appearing during testing.

**Icon** Description  $\sqrt{2.50 \text{Hz}}$  Frequency setting (50 Hz/60 Hz). 2Mre/4Mre 2011 Terminal Wire setting (2Wire/4Wire) Offsetting. Offset

#### ■ Current rise time display

While the current is rising, "RISE" is displayed along with the elapsed time. The remaining rise time is displayed with a bar graph. When the time specified by Rise Time elapses, "TEST" is shown, and the test starts.

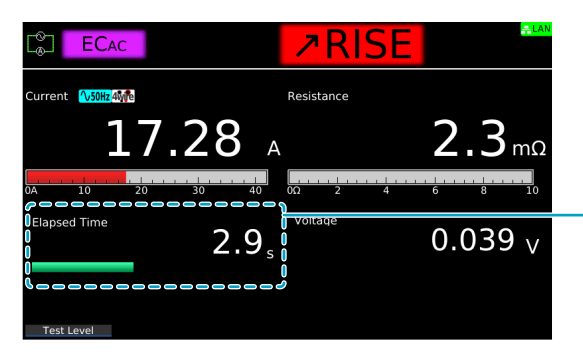

Elapsed time. The remaining rise time is displayed with a bar graph.

#### ■ **Test time display**

During the test time, "TEST" and the elapsed time are displayed. If Test Time is set to on, the remaining test time is displayed with a bar graph. If Test Time is set to off, the elapsed time is displayed up to 3600000.0 seconds. If the elapsed time is greater than 3600000.0, the display is fixed at 3600000.0.

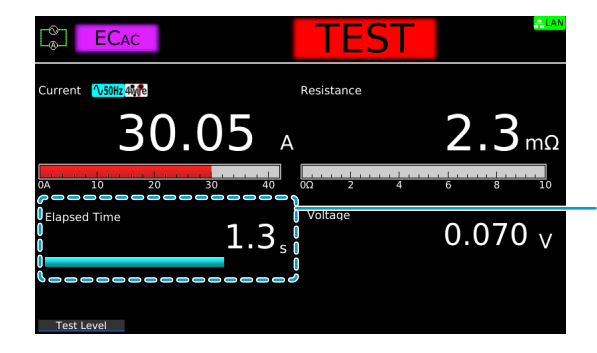

Elapsed time. If Test Time is set to on, the remaining test time is displayed with a bar graph.

#### ■ Current fall time display

If Fall Time is set to on, "FALL" and the elapsed time are displayed while the current is falling. The remaining fall time is displayed with a bar graph.

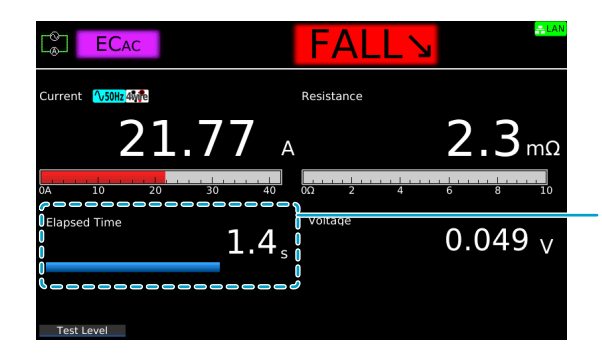

Elapsed time. The remaining fall time is displayed with a bar graph.

# **Changing the current setting during a test**

During a test, press Test Level. Then, use the numeric keypad or the rotary knob to change the voltage. The changed voltage is immediately applied to the test, but the current value on the display shows the measured value. When "READY" appears in the upper right of the display after the test is finished, the new current setting will be displayed.

The Output Error may occur when the output changes suddenly.

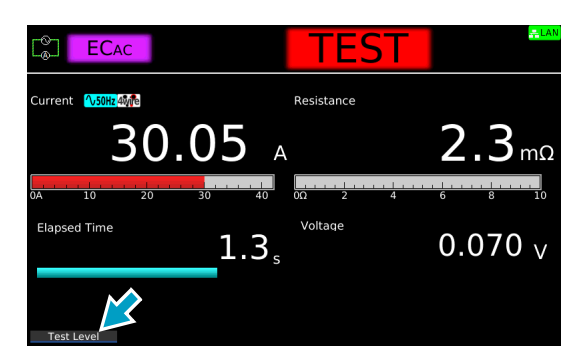

# **Finishing the Test and Viewing the Judgment**

### **Stopping tests**

If you want to stop a test or finish a test when the test time is off, press STOP.

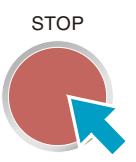

### **Conditions that cause a test to end**

Conditions that cause a test to end are as follows:

- a.When a resistance or voltage greater than or equal to Upper limit or less than equal to Lower limit is measured
- b.When the test time elapses if Test time is set to on
- c. When you press STOP

In any of the cases above, the "TEST" indication on the display disappears when the test ends. When the voltage residing at the output terminals is discharged, the DANGER LED turns off.

If the test finishes under condition a or b given above, the judgment result *(p.107)* will be shown on the display.

. . . . . . . . . . . . . . . . .

Judgment result

# **Judgment types and operation**

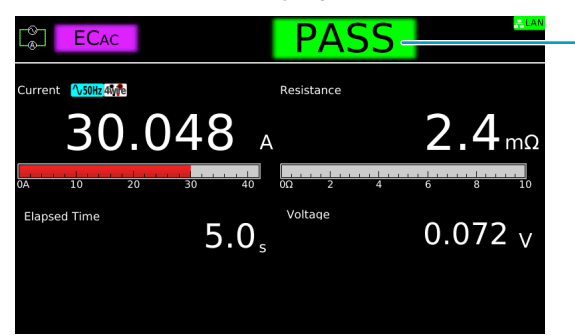

When a test finishes, the judgment result is shown in the test status.

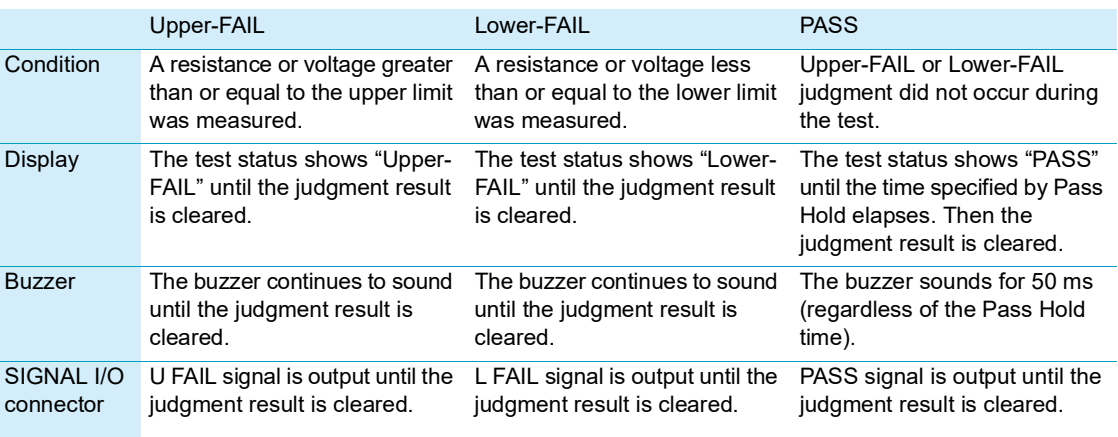

# **Clearing the judgment result**

Press STOP to clear the judgment result. The product is ready to start another test.

# **Partial Discharge Test**

Applicable models: **9301PD**

This chapter describes how to set test conditions, start a test, and view the results for partial discharge (PD) tests.

The following flowchart shows the configuration and test steps.

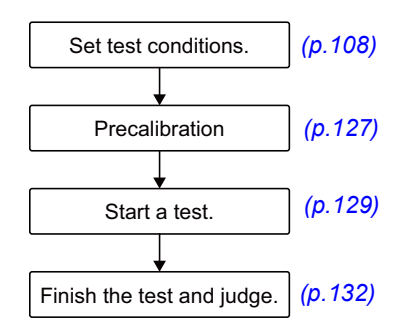

# **Set test conditions**

This section describes the outline of the partial discharge (PD) test conditions and explains how to configure the settings.

## **Displaying the setup screen (HOME menu)**

#### **1 On the Function Menu screen** *(p.46)***, press PD.**

The setup screen (HOME menu) for the PD test conditions appears.

| PD                                   |          |        | READY                                                                           |                  | Not Cal Low         | <b>ALAN</b> |
|--------------------------------------|----------|--------|---------------------------------------------------------------------------------|------------------|---------------------|-------------|
| <b>Test Voltage</b><br>Limit Voltage |          |        | Sets the Test Voltage. Voltage cannot be set<br>greater than the Limit Voltage. |                  | <b>Test Voltage</b> |             |
|                                      | 5500v    | 0kV    | 7<br>3                                                                          | 5<br>4           | Limit Voltage       |             |
| 2nd Test Voltage                     |          |        |                                                                                 |                  |                     |             |
|                                      |          |        |                                                                                 |                  | 2nd Test<br>Voltage |             |
| Voltage Pattern                      |          |        |                                                                                 |                  |                     |             |
| $\n  PRamp\n$                        |          |        |                                                                                 | Voltage          |                     |             |
| Pattern<br>Frequency                 |          |        |                                                                                 |                  |                     |             |
| 50Hz                                 |          |        | 2nd Test Time                                                                   | 1.0 <sub>s</sub> | Frequency           |             |
| Voltage                              | Judgment | ∩ Time | Coulomb                                                                         | Calibration      |                     | Home        |
|                                      |          |        | Measure                                                                         | Graph            |                     | Menu        |

Set the required conditions by referring to the description of test conditions *(p.109)*.
$\bullet\bullet\bullet\bullet\bullet$ 

### **Description of test conditions**

The following table shows the test conditions that you can set for partial discharge (PD) test.

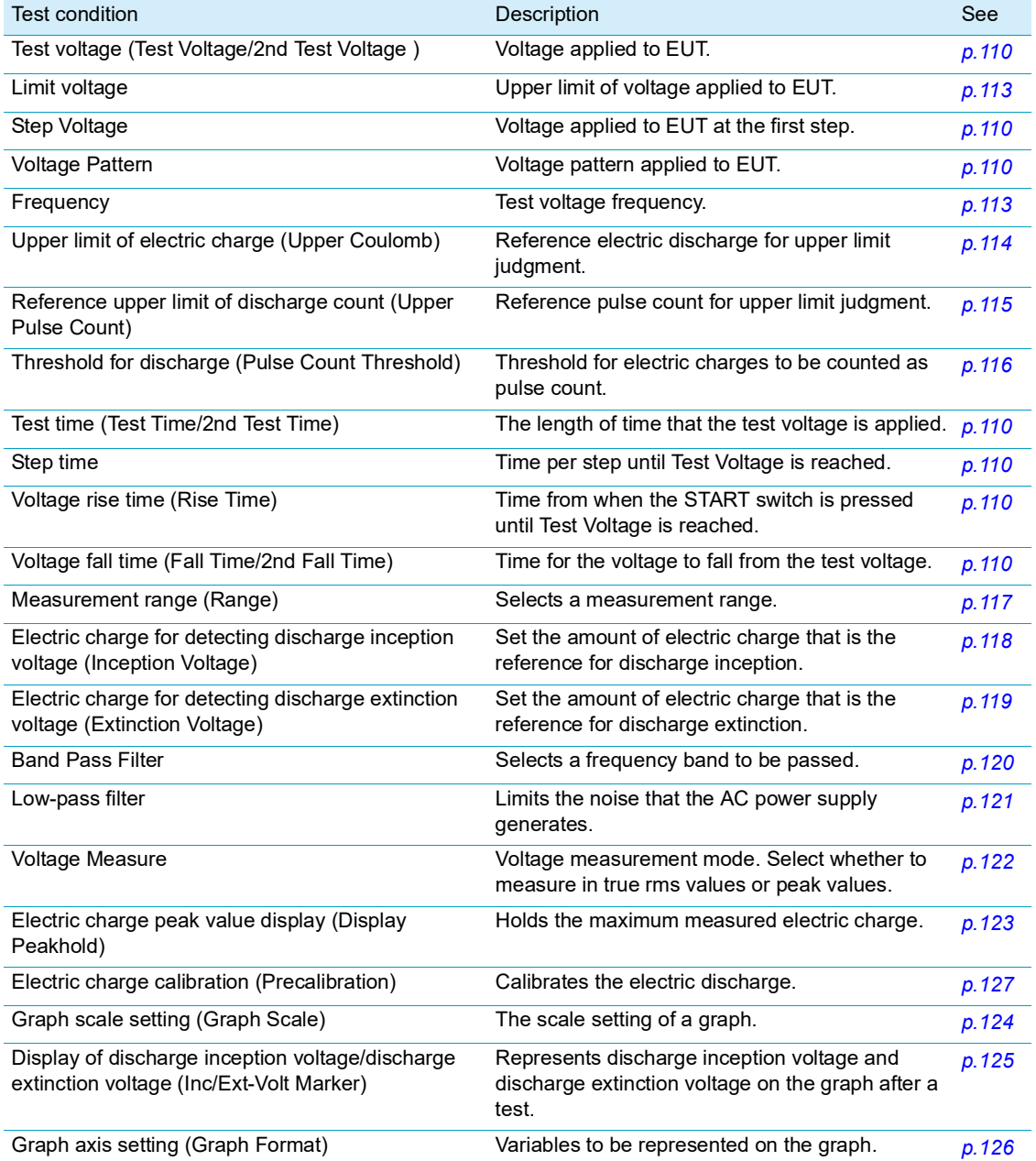

### **Setting the voltage pattern, test voltages, and application times**

The voltage pattern to apply to the EUT is determined by the combination of the following test conditions (voltage pattern, test voltages, application times).

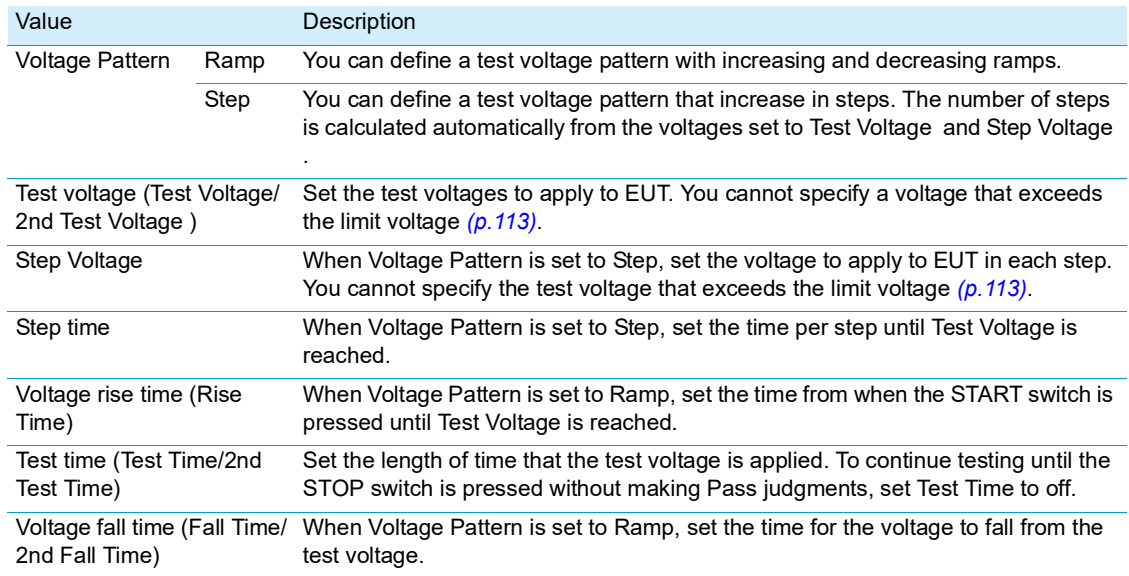

#### **Example of test conditions**

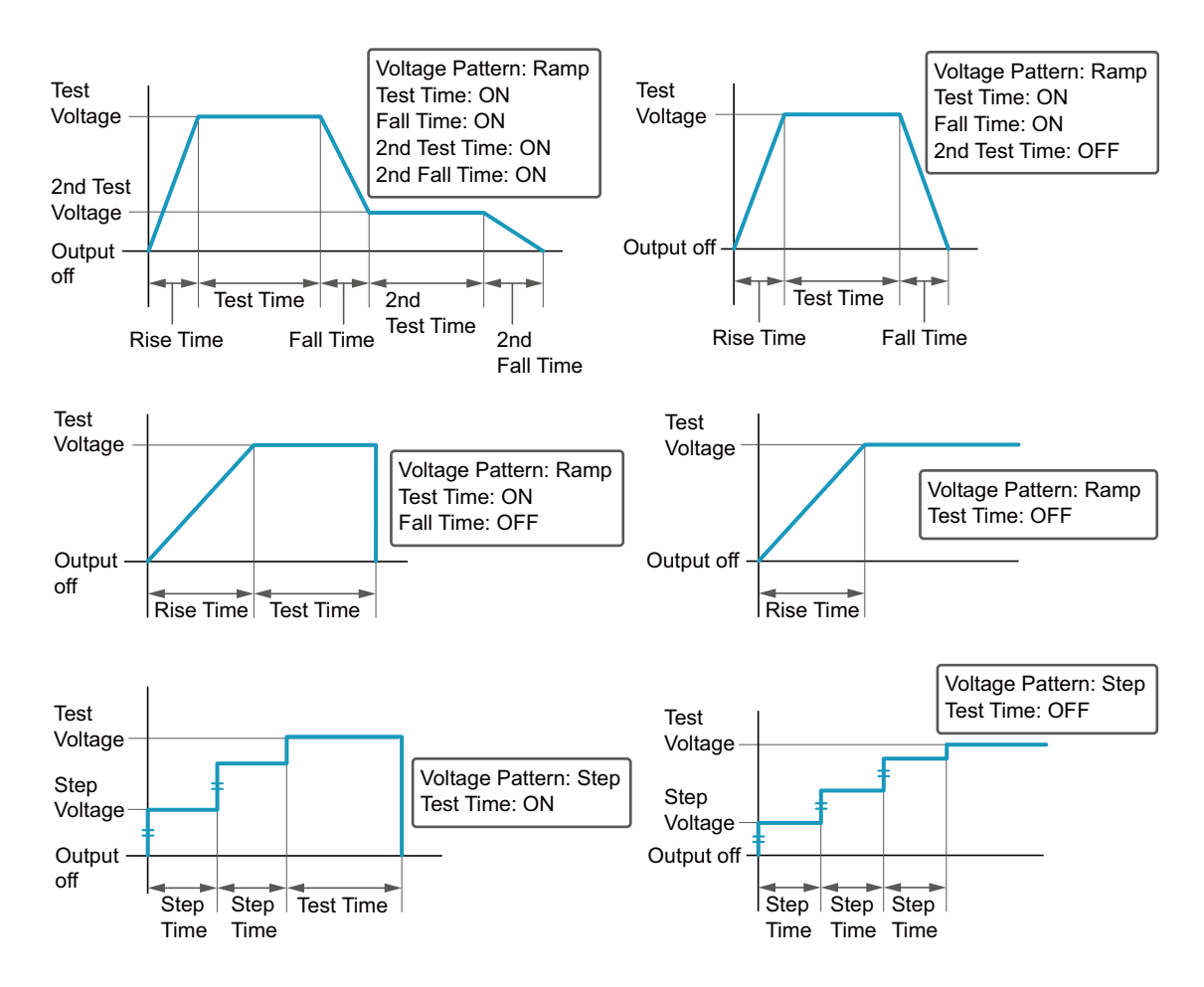

#### **Setting a voltage pattern**

**1 On the HOME Menu screen, press Voltage > Voltage Pattern.**

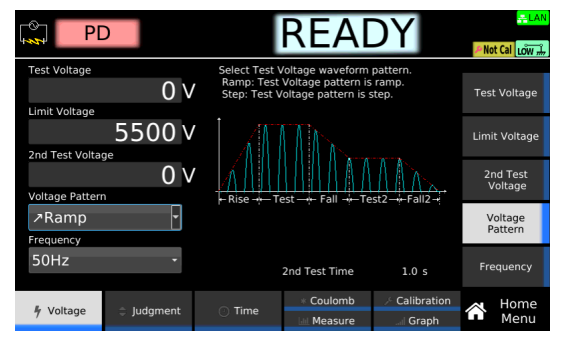

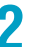

**2 Turn the rotary knob to select Ramp or Step.** This completes the setting.

#### **Setting test voltages**

50Hz

 $\frac{p}{f}$  Voltage

.<br>Judgment .

You cannot specify the test voltage that exceeds the Limit voltage *(p.113)*.

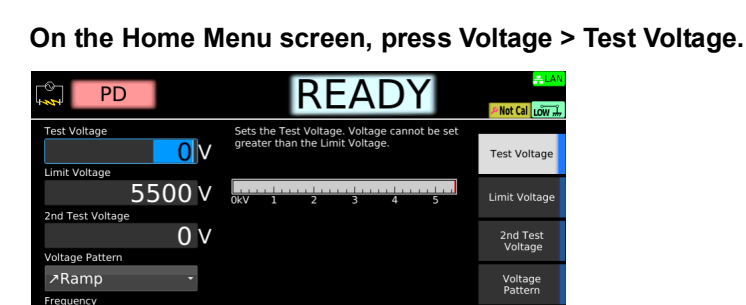

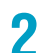

**2 Use the numeric keypad or the rotary knob to enter the voltage value.**

 $1.0 s$ Calibration 2nd Test<br>Voltage

Voltage<br>Pattern

Frequency

 $\bigotimes$  Home

Setting range when Voltage Pattern is set to Ramp: 0 V to 5500 V Setting range when Voltage Pattern is set to Step: 0 V to 1000 V

2nd Test Time

Couloml

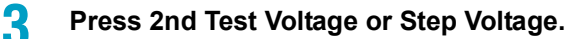

■When Voltage Pattern is set to Rump

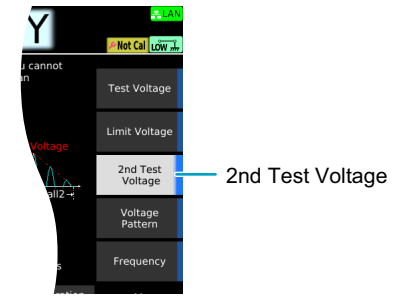

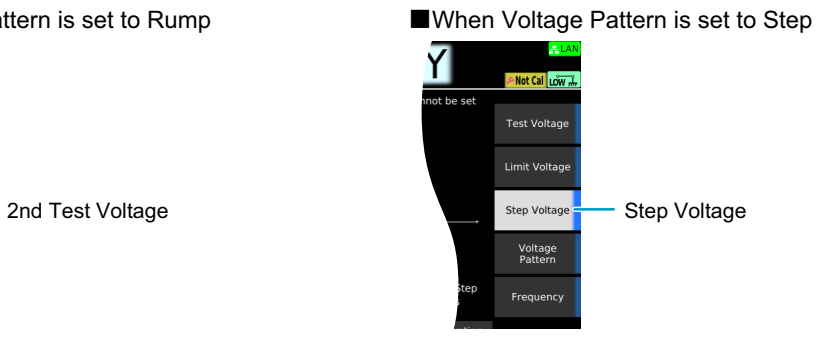

If you do not need 2nd Test Voltage, you do not have to set it. Set 2nd Test Time to OFF in the voltage application time setting.

**4 Use the numeric keypad or the rotary knob to enter the voltage value.** Setting range: 0 V to 5500 V This completes the setting.

#### **Setting the length of time that the test voltage is applied**

**1 On the HOME Menu screen, press Time.**

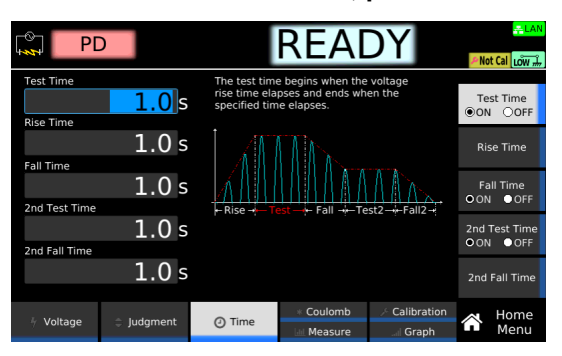

### **2 Press the key corresponding to the test condition you want to set.**

Set each test condition according the voltage pattern you want to create by consulting. Refer to the graph shown on the display or the graphs on *p.110* . For test conditions that have an ON or OFF setting, the setting switches between on and off each time you press the key.

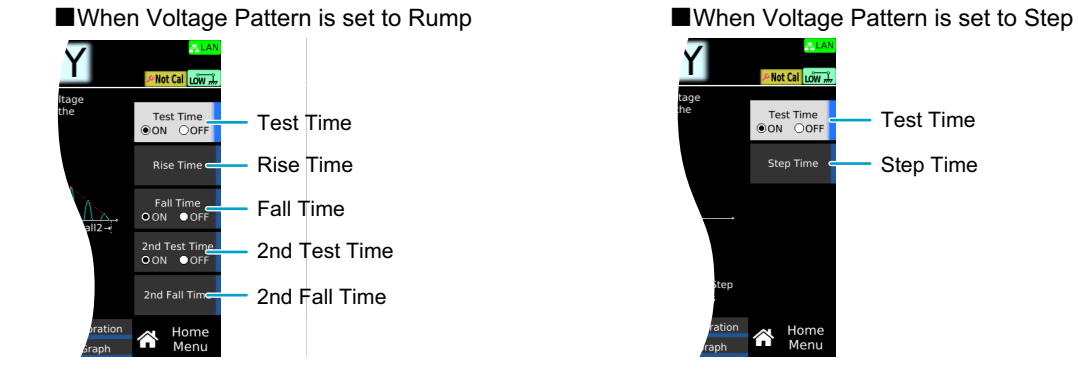

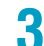

**3 Use the numeric keypad or the rotary knob to enter the time.** Test Time/2nd Test Time setting range: 0.1s to 1000.0 s

Rise Time/Fall Time/2nd Fall Time/Step Time setting range: 0.1s to 200.0 s

**4 Repeat Step 2 and Step 3 to set an application time.**

### **Limit voltage**

Set the upper limit of the voltage applied to EUT. This prevents unnecessarily high voltage from being applied to EUT by mistake.

**1 On the Home Menu screen, press Voltage > Limit Voltage.**

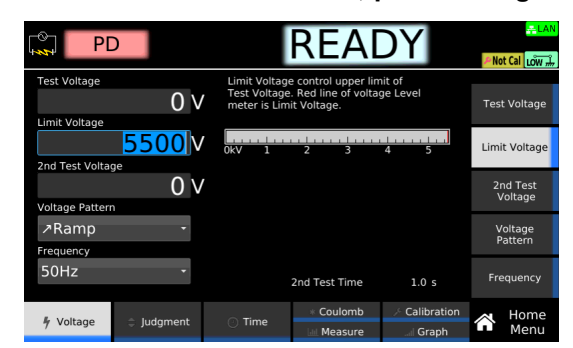

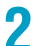

**2 Use the numeric keypad or the rotary knob to enter the voltage value.**

Setting range: 0 V to 5500 V This completes the setting.

### **Frequency**

Set the test voltage frequency to 50 Hz or 60 Hz.

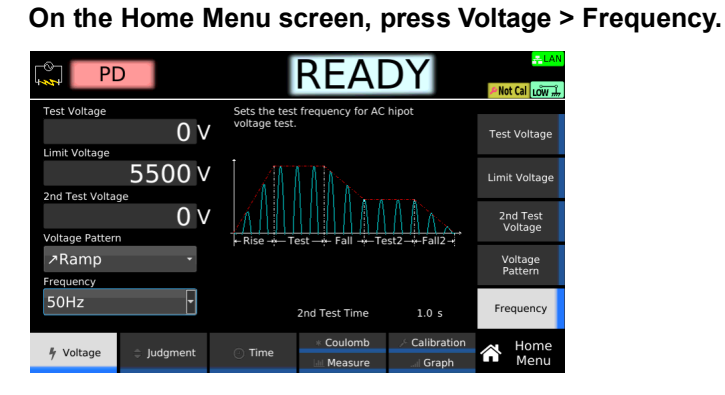

**2 Use the rotary knob to select 50 Hz or 60 Hz.** This completes the setting.

### **Upper limit of electric charge (Upper Coulomb)**

Set the reference electric charge of partial discharge for upper limit judgment. If an electric charge that is greater than or equal to the value specified by Upper Coulomb is measured, Upper-FAIL judgment results. To disable upper limit judgment, set Upper Coulomb to off.

**1 On the HOME Menu screen, press Judgment > Upper Coulomb.**

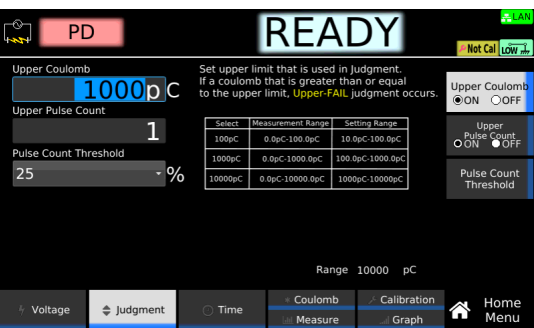

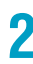

#### **2 Press Upper Coulomb to switch between ON and OFF.**

Upper Coulomb switches between ON and OFF each time you press the key.

**3 If you select ON, use the numeric keypad or the rotary knob to enter the electric charge.**

The setting range varies according to the value set to Measurement range (Range) *(p.117)*. Setting range (100 pC range): 10.0 pC to 100.0 pC Setting range (1000 pC range): 100.0 pC to 1000.0 pC Setting range (10000 pC range): 1000 pC to 10000 pC This completes the setting.

### **Reference upper limit of discharge count (Upper Pulse Count)**

Set the reference pulse count for upper limit judgment. If a discharge count that is greater than or equal to the value specified by Upper Pulse Count is measured, upper limit (Upper-FAIL) judgment results. To disable upper limit judgment, set Upper Pulse Count to off.

Electric charges to be counted as discharge can be set by Pulse Count Threshold *(p.116)*.

**1 On the HOME Menu screen, press Judgment > Upper Pulse Count.**

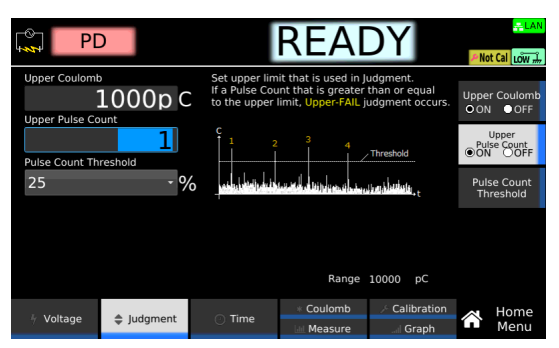

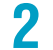

### **2 Press Upper Pulse Count to switch between ON and OFF.**

Upper Pulse Count switches between ON and OFF each time you press the key.

**3 If you select ON, use the numeric keypad or the rotary knob to enter pulse count.** Setting range: 1 to 100000 This completes the setting.

### **Threshold for discharge (Pulse Count Threshold)**

Set a threshold for the electric charges to be counted as discharge in a percentage to the measurement range *(p.117)*. The threshold can be selected from 25 %, 50 %, and 75 %.

When an electric charge that is greater or equal to the value set to Pulse Count Threshold is measured, the discharge count increments by one.

You can set a reference upper limit for the discharge count to Upper Pulse Count *(p.115)*.

The electric charge threshold is set based on the ratio specified by the Pulse Count (NOTE) Threshold and the reference value when nothing is connected to the HIGH VOLTAGE and LOW VOLTAGE terminals. When electric charge calibration (Precalibration) is carried out with EUT connected, the electric charge threshold becomes relatively high.

**1 On the HOME Menu screen, press Judgment > Pulse Count Threshold.**

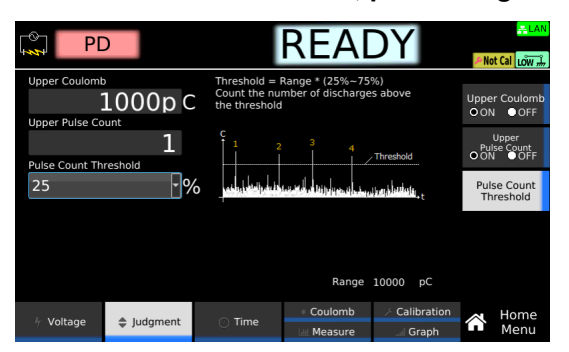

### **Measurement range (Range)**

Set the measurement range.

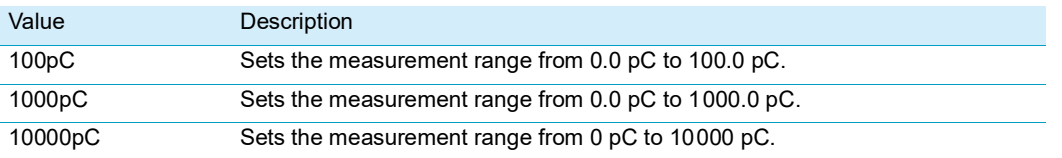

**1 On the HOME Menu screen, press Coulomb repeatedly until Coulomb is selected.** Each press of the key switches between Coulomb and Measure.

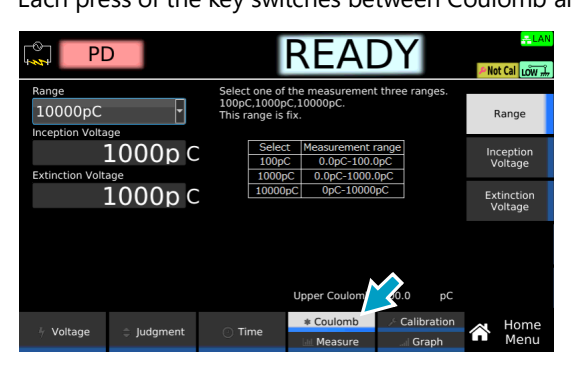

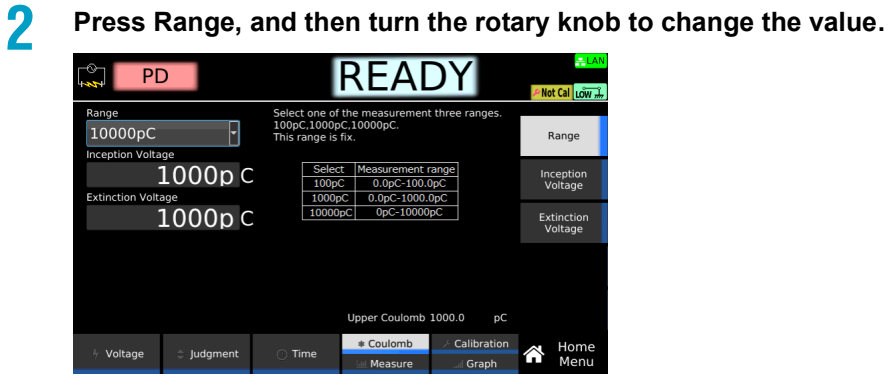

### **Electric charge for detecting discharge inception voltage (Inception Voltage)**

This function detects the voltage when the specified electric charge is measured the first time after starting a test as discharge inception voltage.

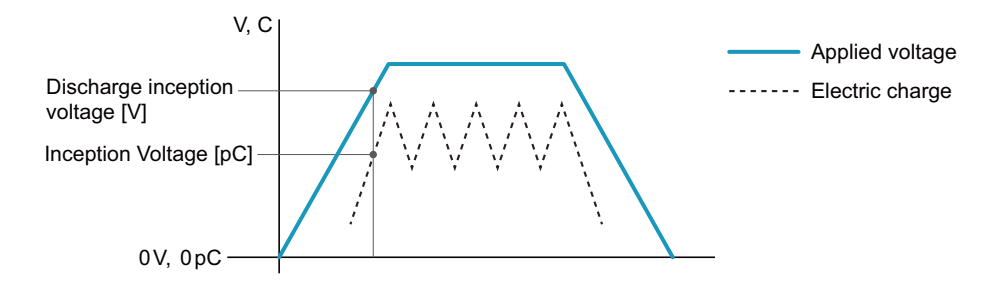

**1 On the HOME Menu screen, press Coulomb repeatedly until Coulomb is selected.**

PD **RFADY** \_<br>سامرا الأ  $10000<sub>DC</sub>$  $\overline{\mathsf{L}}$ Range 1000<sub>p</sub> C Inception<br>Voltage 1000p C Extinction<br>Voltage Time Hom

Each press of the key switches between Coulomb and Measure.

#### **2 Press Inception Voltage, and the use the numeric keypad or the rotary knob to enter a value.**

The setting range varies according to the value set to Range *(p.117)*. Setting range (100 pC range): 10.0 pC to 100.0 pC Setting range (1000 pC range): 100.0 pC to 1000.0 pC Setting range (10000 pC range): 1000 pC to 10000 pC

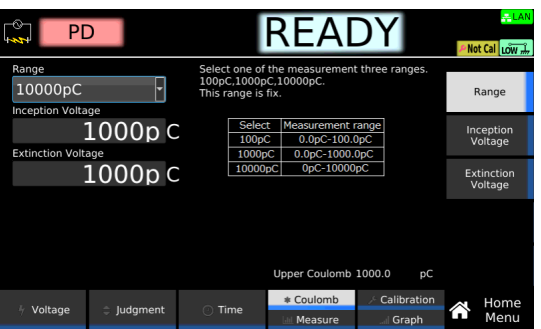

### **Electric charge for detecting discharge extinction voltage (Extinction Voltage)**

This function detects the voltage when the specified electric charge is measured the first time after the discharge inception voltage as discharge extinction voltage.

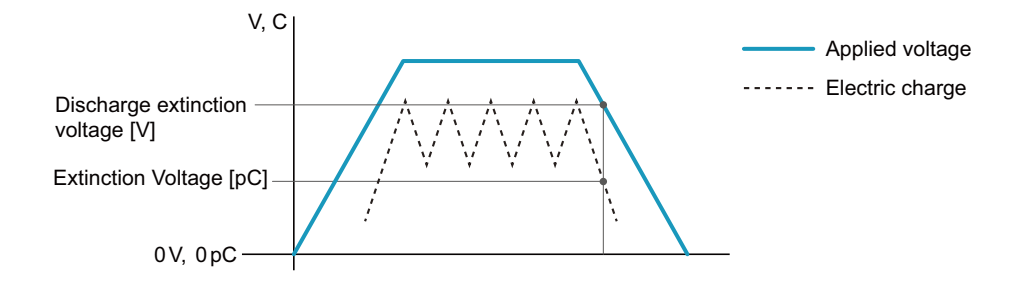

Each press of the key switches between Coulomb and Measure.

**1 On the HOME Menu screen, press Coulomb repeatedly until Coulomb is selected.**

 $\overline{PD}$ RFADY Ŷ.  $\ln$ f Cal $\ln \widetilde{\sin \pi}$ Π  $10000<sub>DC</sub>$ Range 1000<sub>p</sub> C Inception<br>Voltage 1000p C Extinction<br>Voltage Voltage  $\hat{=}$  Judgment Hon<br>Mor

#### **2 Press Extinction Voltage, and then use the numeric keypad or the rotary knob to enter a value.**

The setting range varies according to the value set to Range *(p.117)*. Setting range (100 pC range): 10.0 pC to 100.0 pC Setting range (1000 pC range): 100.0 pC to 1000.0 pC Setting range (10000 pC range): 1000 pC to 10000 pC

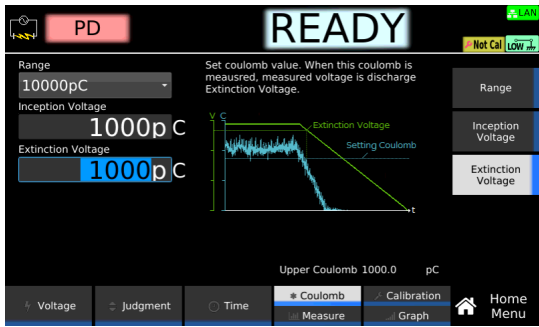

### **Band Pass Filter**

This function provides a bandpass filter that allows only frequencies within a specific band to pass. You can select a center frequency from 100 kHz, 160 kHz, and 300 kHz. Select 160 kHz in normal tests.

**1 On the Home Menu screen, press Measure repeatedly until Measure is selected.**

Each press of the key switches between Coulomb and Measure.

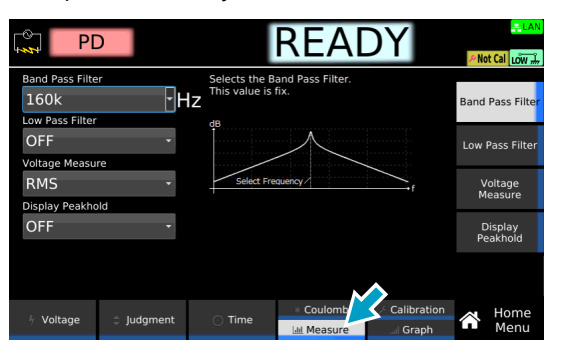

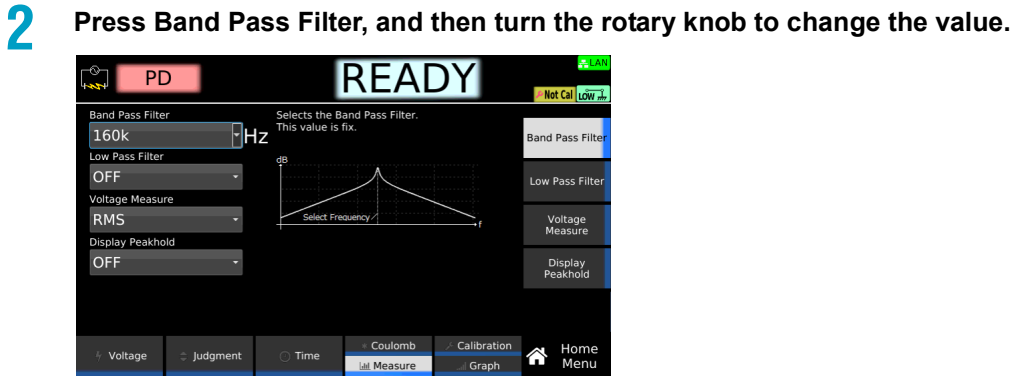

### **Low-pass filter**

When Low Pass Filter is set to ON, the noise generated by the AC power supply can be suppressed.

**1 On the Home Menu screen, press Measure repeatedly until Measure is selected.** Each press of the key switches between Coulomb and Measure.

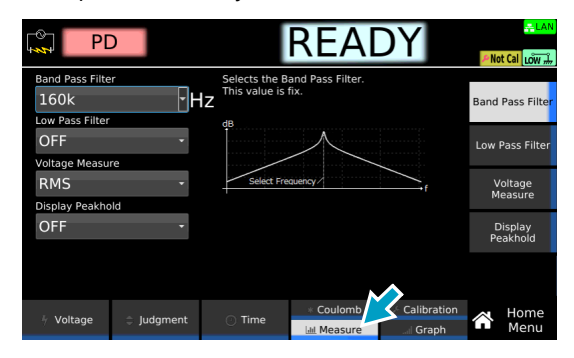

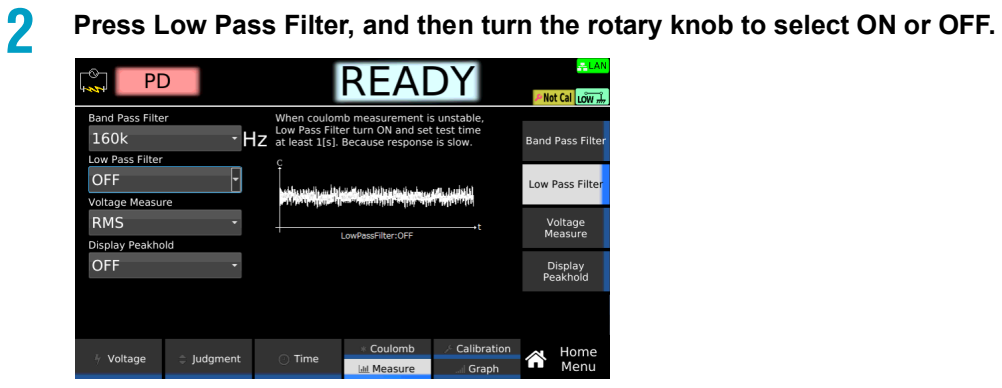

### **Voltage Measure**

Sets the voltage measurement mode.

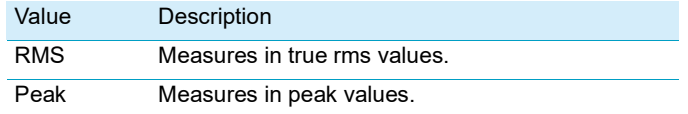

**1 On the Home Menu screen, press Measure repeatedly until Measure is selected.** Each press of the key switches between Coulomb and Measure.

PD **READY** È  $\overline{\text{Cal}}$   $\overline{\text{low}}$  . **Band Pass Filter** Selects the Ba<br>This value is fi  $F$ Hz  $160k$ **Band Pass Filt** Low Pass OFF  $\ddot{\phantom{0}}$ Low Pass Filte Voltage<br>RMS Ų Voltage<br>Measure .<br>Display F OFF Display<br>Peakhold Calibration **Coulomb**  $\bigotimes_{\mathsf{Memu}}^{\mathsf{Home}}$ Voltage  $\ddot{=}$  Judgment

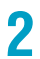

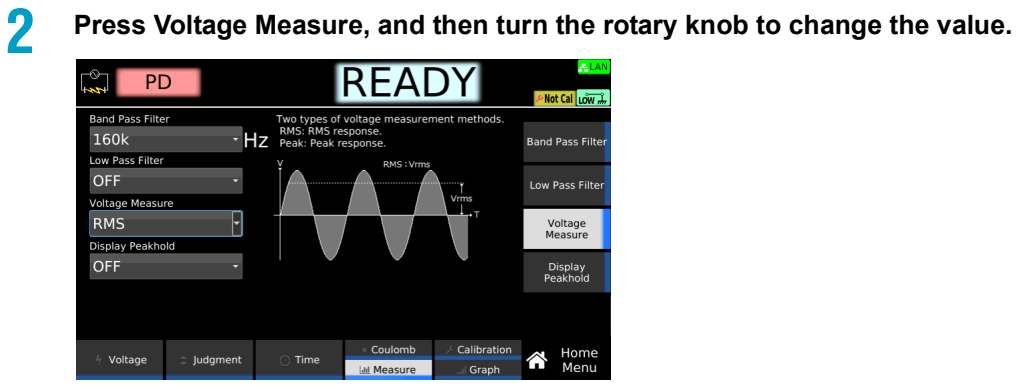

This completes the setting.

. . . . .

### **Electric charge peak value display (Display Peakhold)**

When Peak Hold is set to ON, the measured peak electric charge is displayed during a test and in the judgment result.

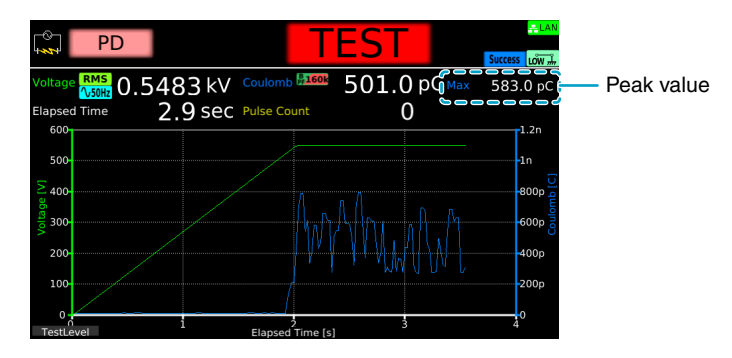

**1 On the Home Menu screen, press Measure repeatedly until Measure is selected.** Each press of the key switches between Coulomb and Measure.

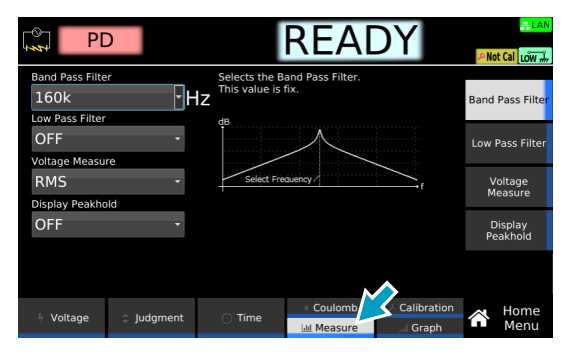

**2 Press Display Peakhold, and then turn the rotary knob to select ON or OFF.** 

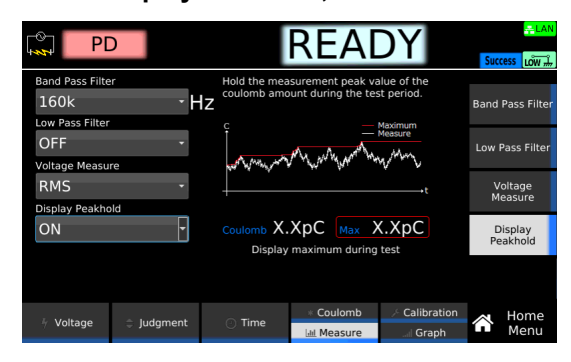

This completes the setting.

### **Electric charge calibration (Precalibration)**

For details, see "Precalibration" *(p.127)*.

### **Graph scale setting (Graph Scale)**

This function sets the scale of each axis in a graph to be displayed.

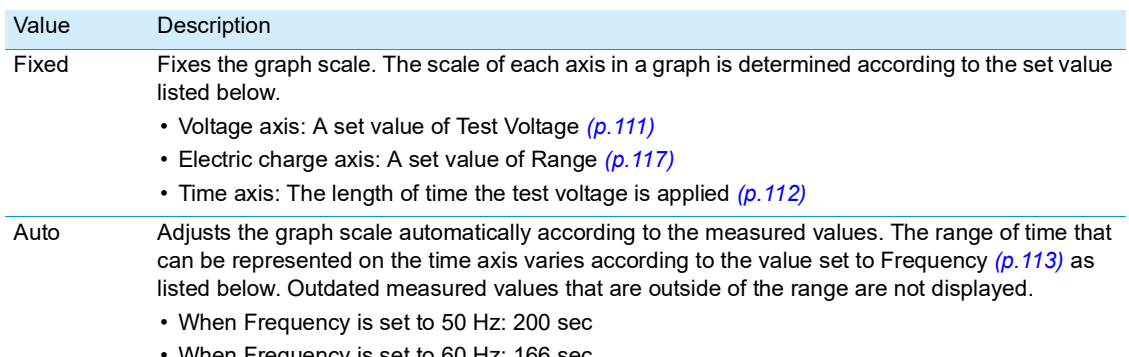

• When Frequency is set to 60 Hz: 166 sec

**1 On the Home Menu screen, press Graph repeatedly until Graph is selected.**

Each time you press the key, the setting item switches between Calibration and Graph.

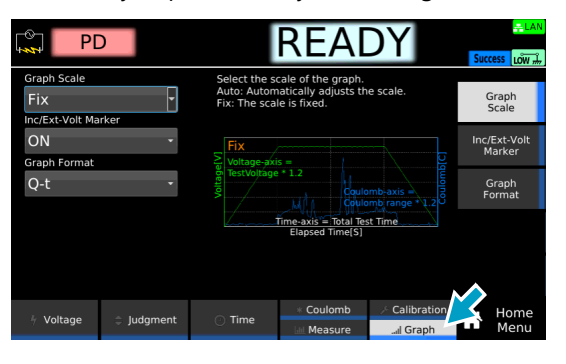

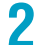

**2 Press Graph Scale, and then turn the rotary knob to change the value.**

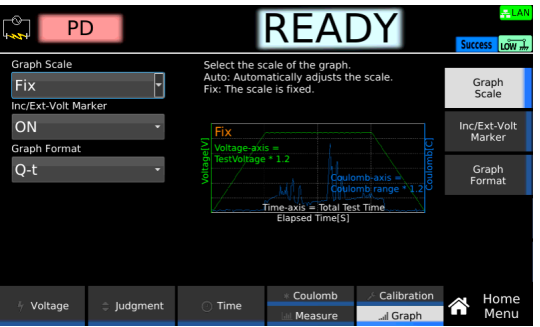

### **Display of discharge inception voltage/discharge extinction voltage (Inc/Ext-Volt Marker)**

Select whether to display markers for discharge inception voltage and discharge extinction voltage on the graph after a test.

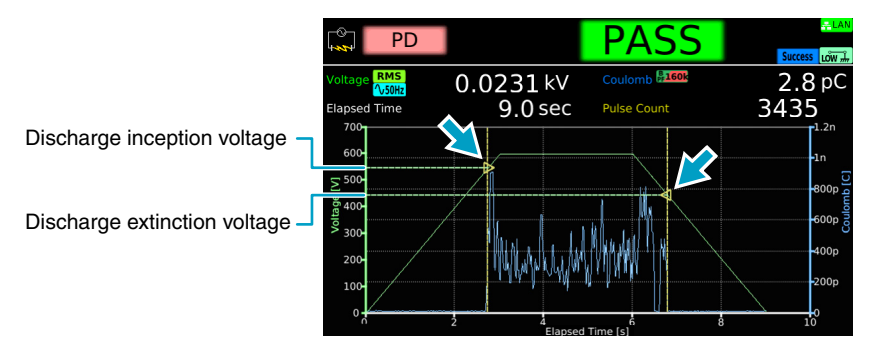

**1 On the Home Menu screen, press Graph repeatedly until Graph is selected.** Each time you press the key, the setting item switches between Calibration and Graph.

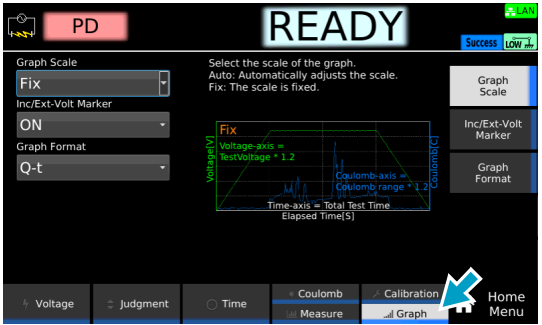

**2 Press Inc/Ext-Volt Marker, and turn the rotary knob to select ON or OFF.** 

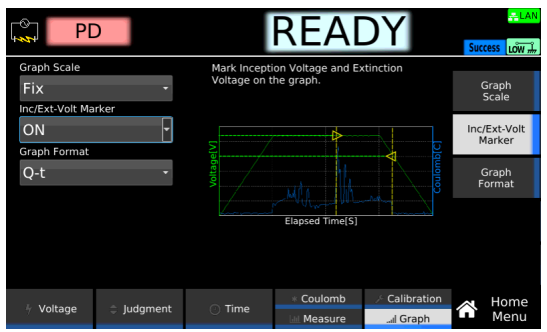

### **Graph axis setting (Graph Format)**

Set variables to be represented on the axes in the graph.

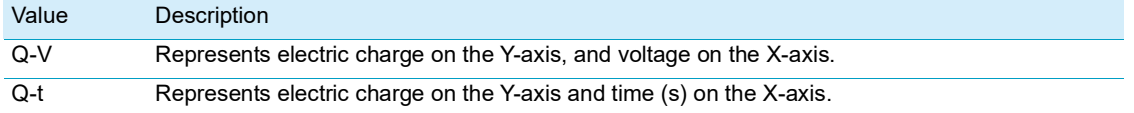

#### **1 On the Home Menu screen, press Graph repeatedly until Graph is selected.**

Each time you press the key, the setting item switches between Calibration and Graph.

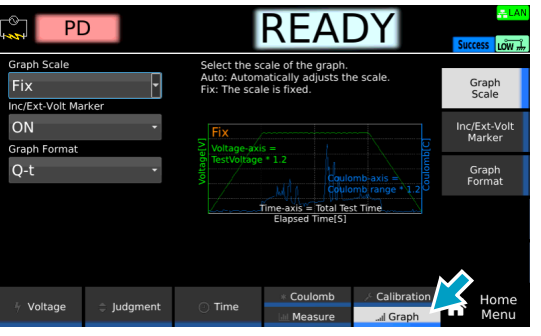

**2 Press Graph Format, and then turn the rotary knob to change the value.**

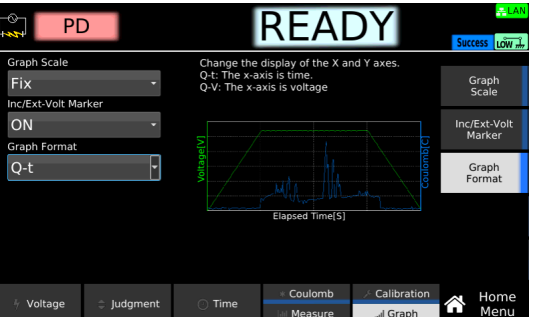

This completes the setting.

. . . . .

## **Precalibration**

If any of the following conditions applies, the electric discharge needs to be calibrated (Precalibration) before partial discharge testing.

You can select whether to calibrate the electric discharge automatically or manually.

- Before the first test of the day
- When the type of EUT or cable is changed
- When EUT is replaced because its electrostatic capacity deviates from others by 10% or more despite the type being the same as others.
- When you particularly want to measure with high accuracy
- When the ambient temperature changes by 5 °C or more since the previous precalibration

If you attempt to start a test without performing the electric charge calibration or completing it successfully, Calibration-FAIL will result.

The status of the electric calibration is displayed in the upper right of the display.

Not Cal : Not calibrated. **Execute**: Calibrating. **Success**: Successfully Calibrated. **Unsuccess**: Calibration failed.

### **Automatically perform precalibration before starting a test**

Automatically perform precalibration each time before a test starts.

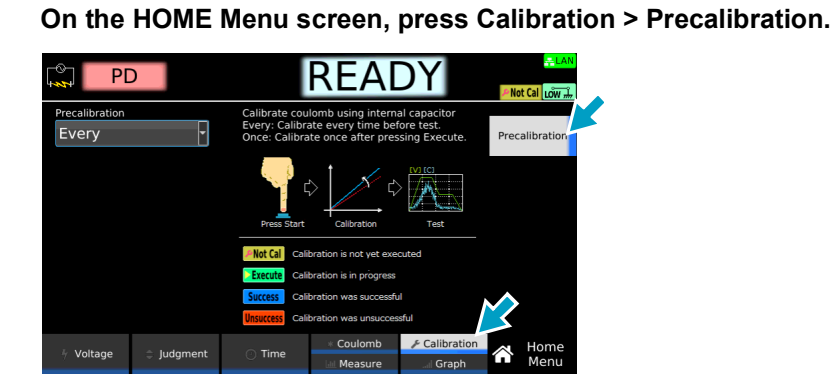

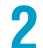

**2 Using the rotary knob, select Every.** This completes the setting.

### **Manually perform precalibration**

Manually perform precalibration before a test starts.

- **1 Turn on the product and let it warm up for more than 30 minutes.**
- **2 Connect the test leads to the product** *(p.38)***.**
- **3 Connect the test leads to the test location of the EUT.**
- **4 On the HOME Menu screen, press Calibration > Precalibration.**
- **5 Using the rotary knob, select Once.**

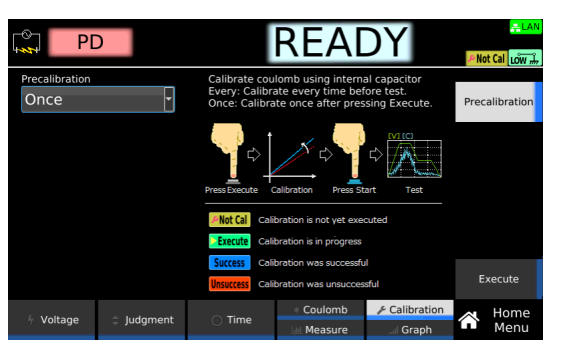

**6 Check that "READY" is shown on the display, and then press Execute.**

When precalibration has been completed successfully, **Success** appears in the upper right of the display.

When precalibration fails, **Unsuccess** appears in the upper right of the display. This completes precalibration.

### **When precalibration fails**

When precalibration fails (Unsuccess), check if the capacitance of the EUT does not exceed 10 nF. TOS9301PD supports EUT having an electrostatic capacity of up to 10 nF in performing partial discharge tests.

## **Starting a Test**

### **Starting a test**

- **1 Check that the product is correctly connected to the EUT.**
	-

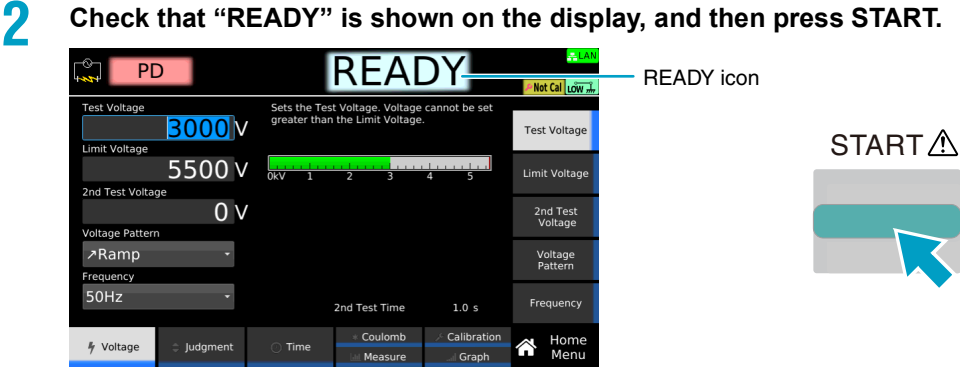

The DANGER LED lights, and the test starts. If the test does not start, see "Unable to start a test" *(p.336)*.

### **Operation after a test starts**

#### ■ **DANGER LED and test status display**

During a test, the DANGER LED lights, and the test status is shown in the upper right of the display. The DANGER LED lights if voltage is present at the output terminals regardless of the test status.

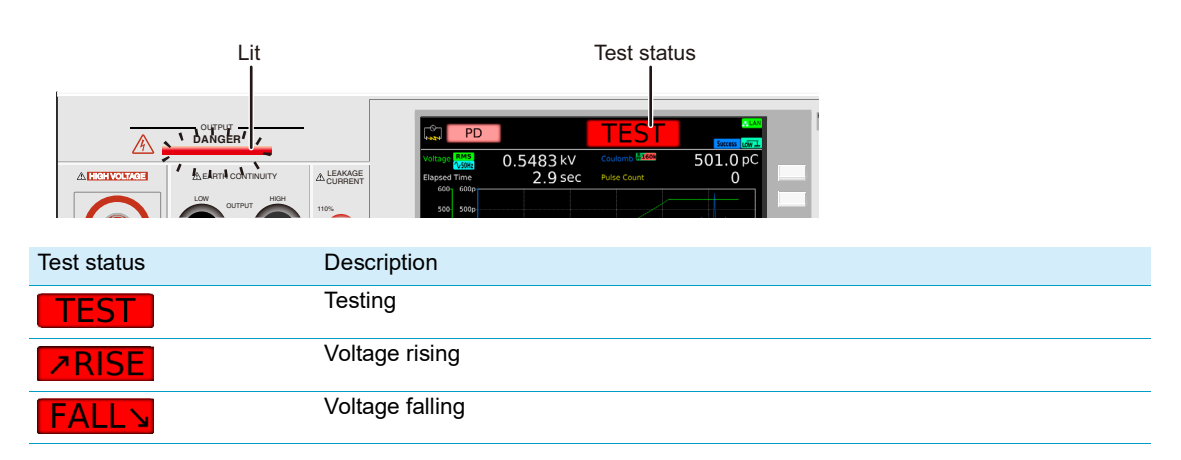

...........

------------------------

#### **Displaying measured values and graph**

During a test, measured values and a graph are shown on the display.

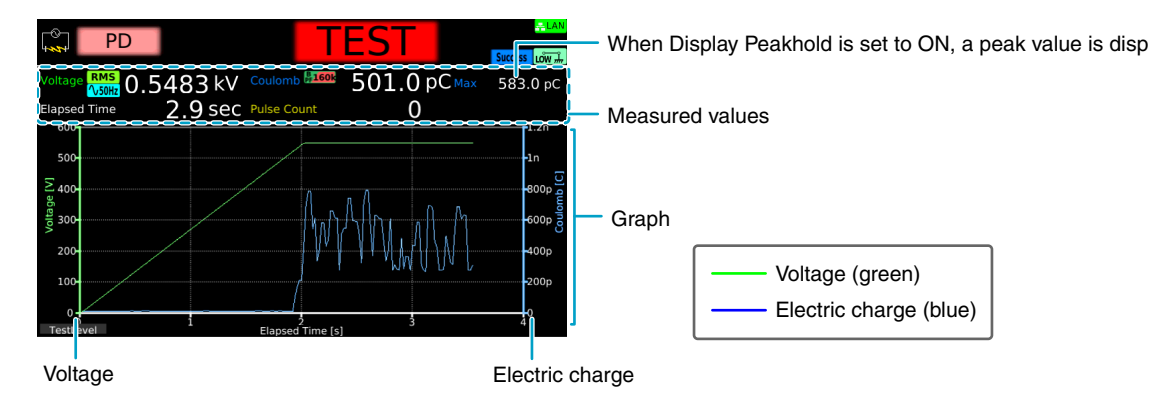

#### ■ **Test condition display**

Icons indicating the test conditions appear during testing.

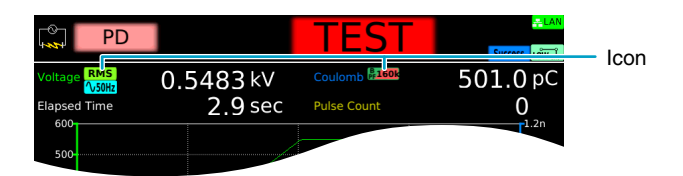

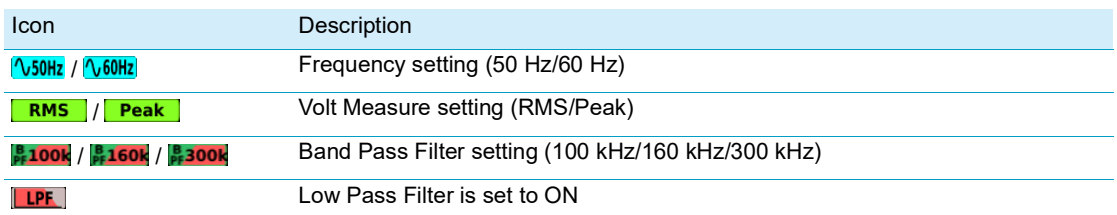

#### **Displaying elapsed time**

Displays elapsed time since the test started. Up to 3600000.0 seconds are displayed. If the elapsed time is greater than 3600000.0 seconds, the display is fixed at 3600000.0 seconds.

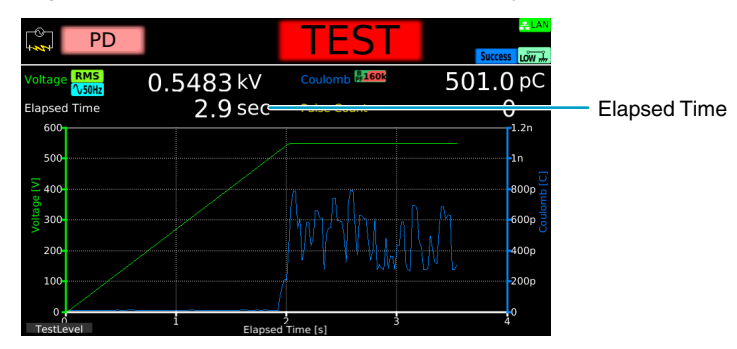

*130 User's Manual TOS93 Series*

### **Changing the voltage setting during a test**

If the voltage reaches the value set to Test Voltage during a test, press Test Level and then use the numeric keypad or the rotary knob to change the value. If Voltage Pattern is set to Step, the voltage value during the test cannot be changed.

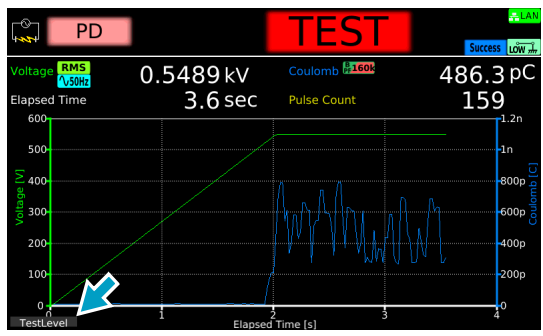

The changed voltage is immediately applied to the test, but the voltage value on the display shows the measured value. When "READY" appears in the upper right of the display after the test is finished, the new voltage setting will be displayed.

## **Finish the Test and Judge**

### **Stopping tests**

If you want to stop a test or finish a test when the Test Time is off, press STOP.

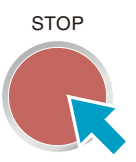

### **Conditions that cause a test to end**

Conditions that cause a test to end are as follows:

- a.When a value that is greater than or equal to the current upper limit (50 mA), the electric charge upper limit (Upper Coulomb), or the pulse count upper limit (Upper Pulse Count) is measured.
- b.When voltage application according to the specified voltage pattern completes.
- c. When STOP is pressed.

In the above cases, the "TEST" indication on the display disappears when the test ends. When the voltage residing in the unit is discharged, the DANGER LED turns off.

If the test finishes under the condition mentioned in a or b above, the judgment result *(p.133)* will appear on the display.

. . . . . . . . . . . . . . .

 $\bullet\bullet\bullet\bullet\bullet$ 

### **Judgment types and operation**

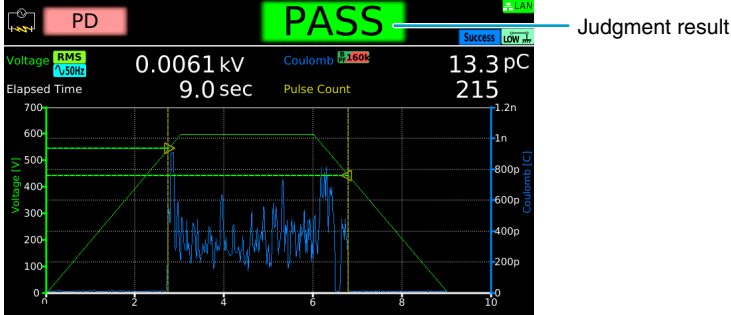

When a test finishes, the judgment result (Upper-FAIL, PASS) appears in the test status.

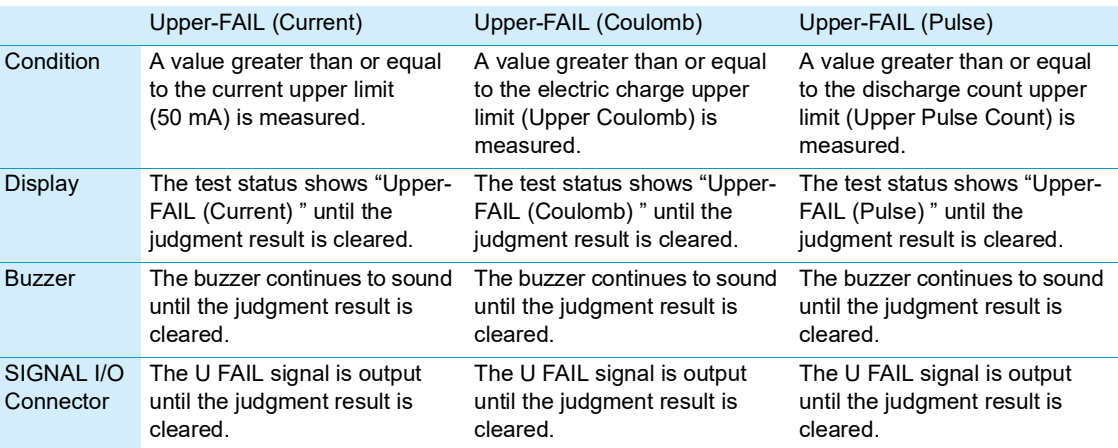

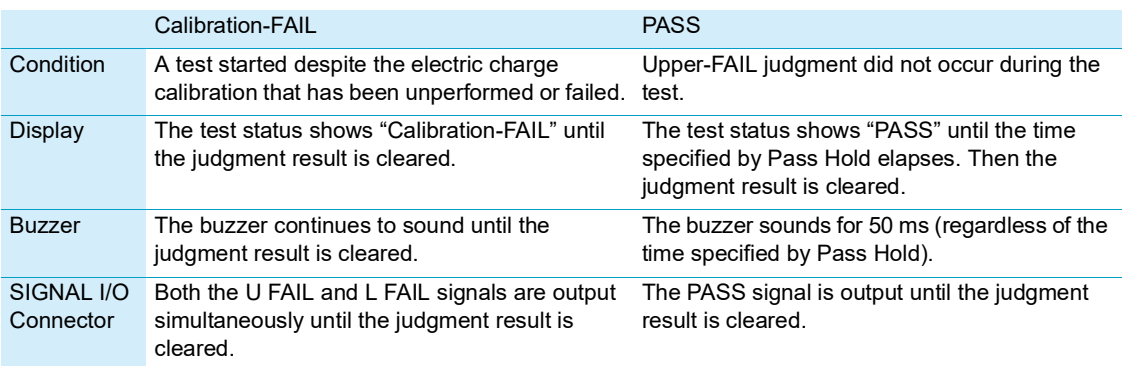

## **Clearing the judgment result**

Press STOP. The product is ready to start another test.

 $- - - - -$ 

# **Touch Current Test**

Applicable model: **9303LC**

This chapter describes how to set test conditions, start tests, and view the results for touch current (TC) of leakage current (LC) tests.

The following flowchart shows the configuration and test steps.

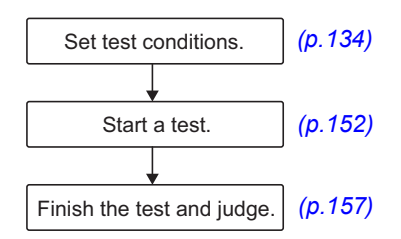

# **Setting Test Conditions**

This section describes the test conditions of touch current (TC) tests and how to set the conditions.

## **Displaying the setup screen (Home menu)**

**1 On the Function menu screen** *(p.46)***, press LC >TC.** The setup screen (Home menu) for the TC test conditions appears.

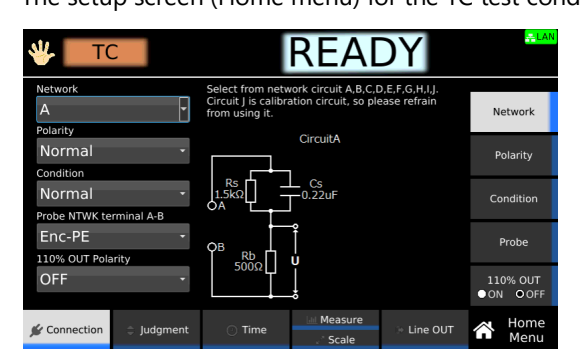

Set the required conditions by referring to the description of test conditions *(p.135)*.

 $\bullet\bullet\bullet\bullet$ 

### **Description of test conditions**

The following table shows the test conditions that you can set for TC.

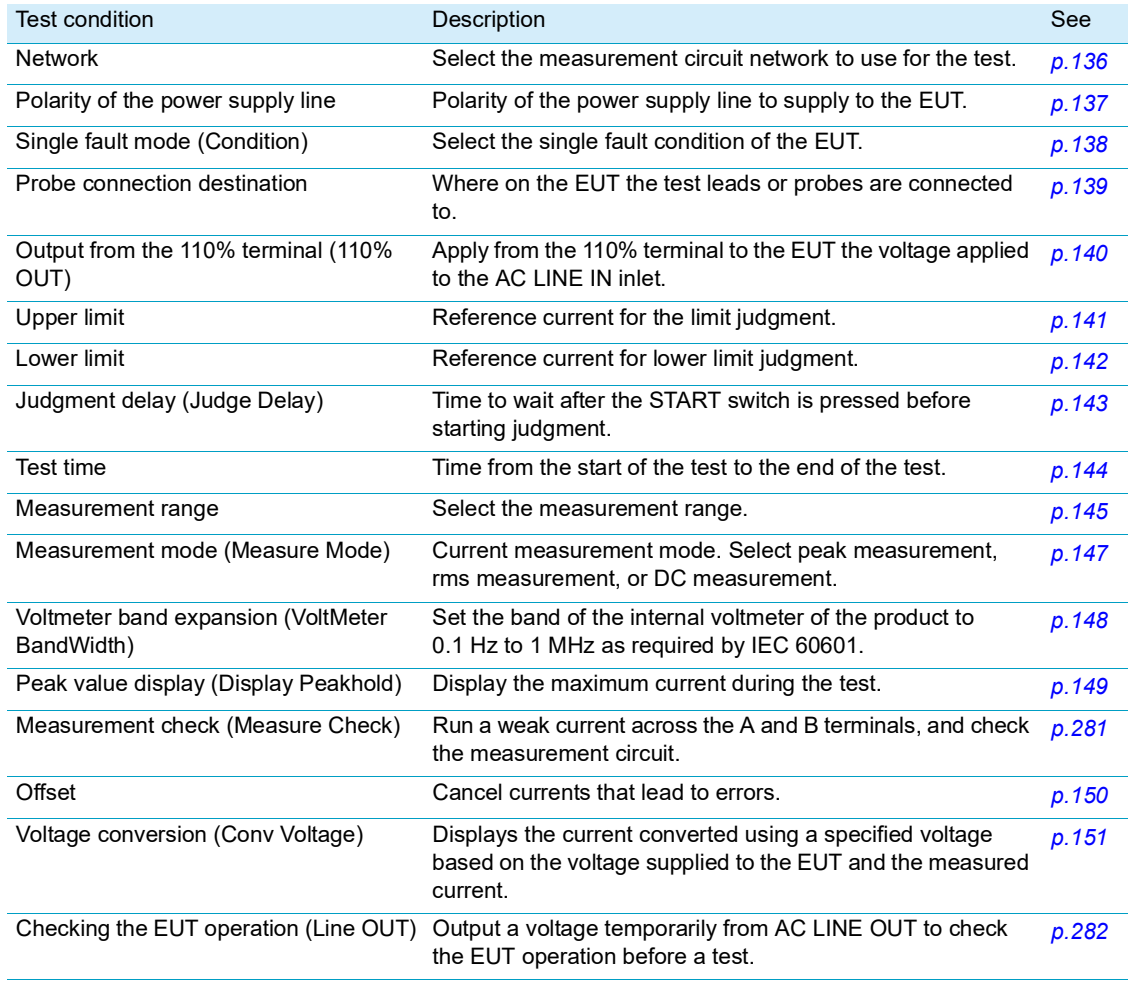

### **Network**

Set the measurement circuit network to use for the test.

If you set B-U1 or B-U2, use an insulation transformer that can output voltage equivalent to 110 % of the EUT's rated voltage.

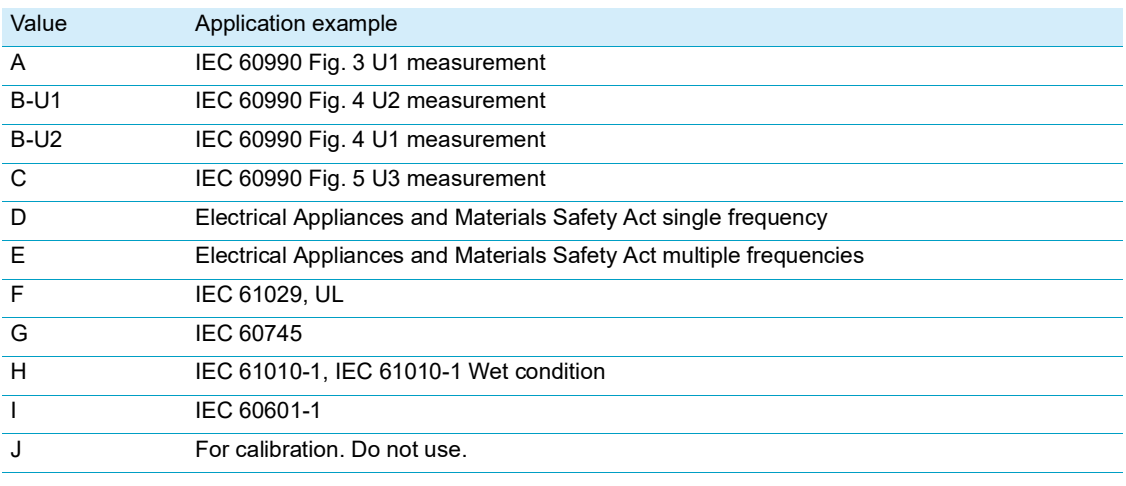

**ACAUTION** If you set Network to J and apply 10 V or more between terminals A and B, the measurement circuit may break.

**1 On the Home menu screen, press Connection > Network.**

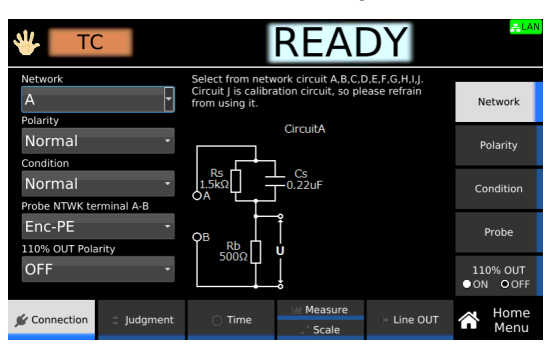

 $\bullet\bullet\bullet\bullet$ 

### **Polarity of the power supply line**

Set the polarity of the power supply line to supply to the EUT.

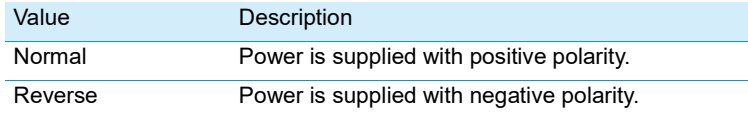

**1 On the Home menu screen, press Connection > Polarity.**

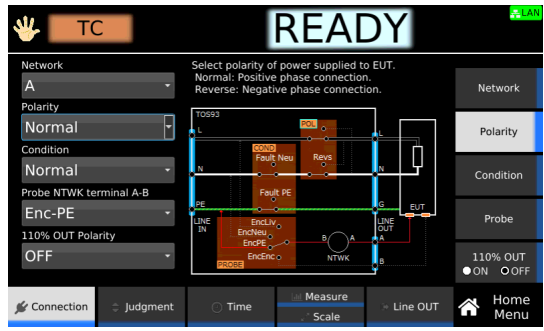

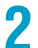

### **Single fault mode (Condition)**

This is used to simulate a single fault condition of the EUT.

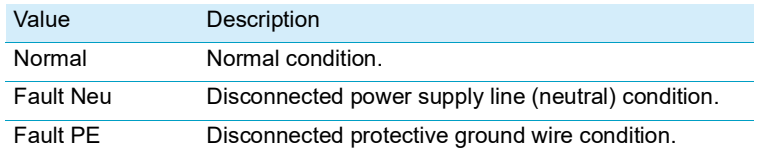

If testing a Class II, selecting Fault PE will not have any effect.

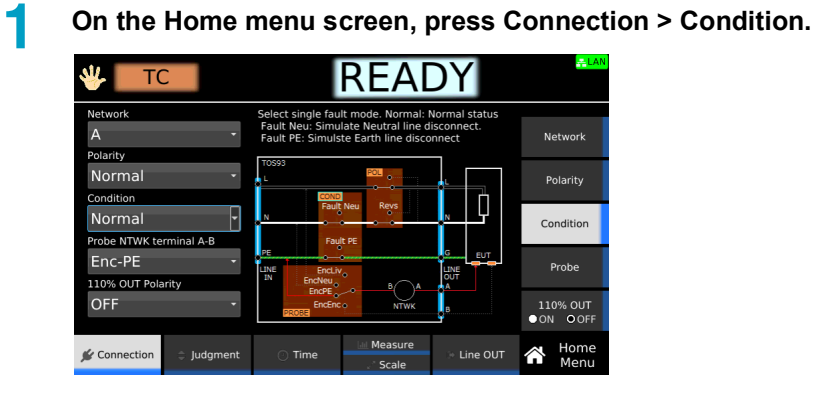

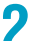

 $\bullet\bullet\bullet\bullet$ 

### **Probe connection destination**

Set where the test leads or probes are connected to.

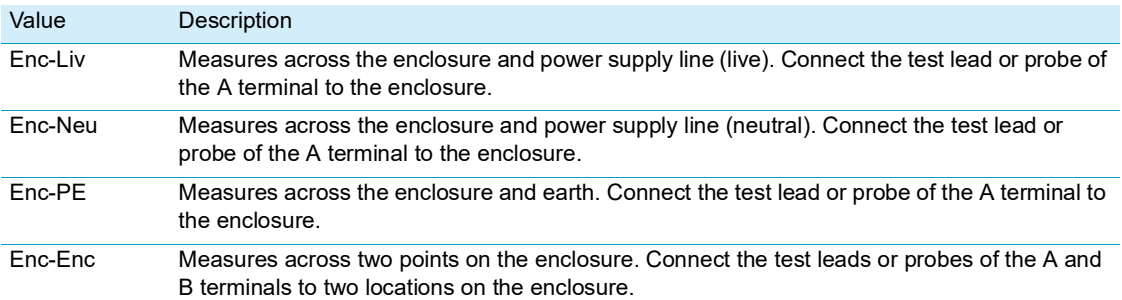

#### **1 On the Home menu screen, press Connection > Probe.**

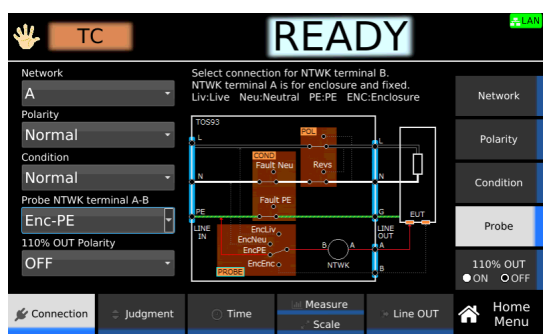

### **Output from the 110% terminal (110% OUT)**

When you set 110% OUT to on and set the polarity, the voltage applied to the AC LINE IN inlet is output from the front-panel 110% terminal and applied to the EUT while a test is in progress.

By applying a voltage at 110% of the EUT rating to the AC LINE IN inlet on the rear panel in advance, you can apply a voltage that takes into consideration the variation in the commercial power supply.

When 110% OUT is on, now is shown in the upper right of the display.

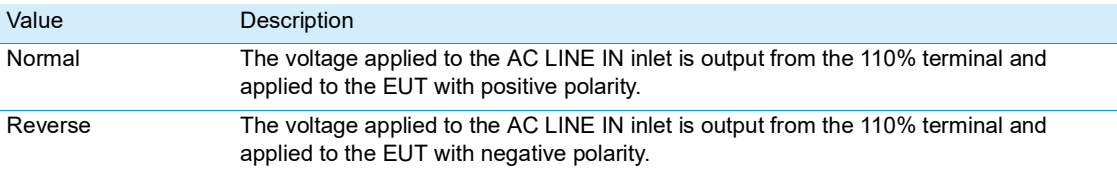

#### **AWARNING** Risk of electric shock. If you set 110% OUT to ON, do not touch the tip of the test lead **connected to the 110% terminal with your hand while a test is in progress. A high voltage will be output from the 110% terminal while a test is in progress.**

**1 On the Home menu screen, press Connection > 110% OUT.**

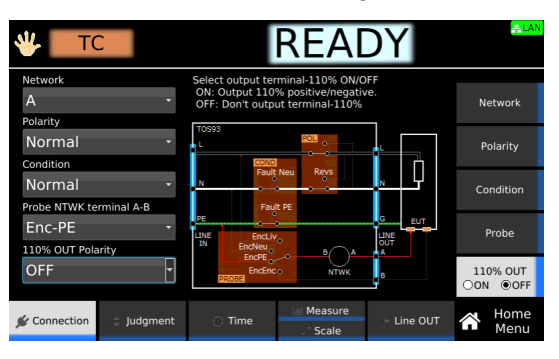

#### **2 Press 110% OUT to switch between on and off.**

110% OUT switches between on and off each time you press the key.

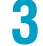

### **3 If you select on, turn the rotary knob to enter the polarity.**

### **Upper limit**

Set the reference current for upper limit judgment. If current greater than or equal to Upper is measured, upper limit judgment (Upper-FAIL) results. To disable upper limit judgment, set Upper to off.

#### **1 On the Home menu screen, press Judgment > Upper.**

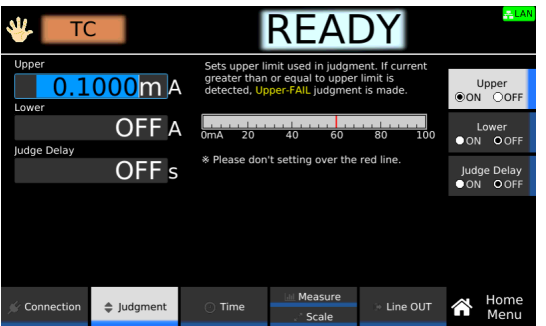

### **2 Press Upper to switch between on and off.**

Upper switches between on and off each time you press the key.

**3 If you select on, use the numeric keypad or the rotary knob to enter the current.** For the setting range, see the measurement range *(p.301)* in the specifications. This completes the setting.

### **Lower limit**

Set the reference current for the limit judgment. If a current less than or equal to Lower is measured, lower limit judgment (Lower-FAIL) results. To disable lower limit judgment, set Lower to off.

Normally, even a good EUT will have a certain degree of leakage current. Setting the limit **NOTE** slightly less than the leakage current of the EUT is useful in detecting breaks in the test leads and poor connections, enabling you to perform highly reliable testing.

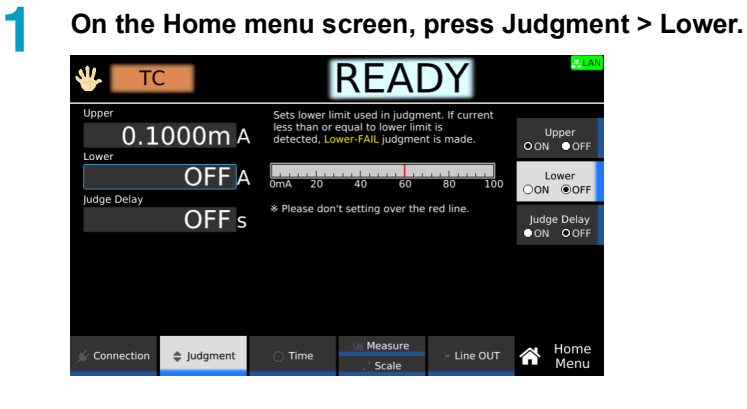

**2 Press Lower to switch between on and off.**

Lower switches between on and off each time you press the key.

**3 If you select on, use the numeric keypad or the rotary knob to enter the current.** For the setting range, see the measurement range *(p.301)* in the specifications. This completes the setting.

### **Judgment delay (Judge Delay)**

If you set the time from when the START switch is pressed to when judgment starts (judgment delay) longer than the startup time of the EUT, evaluation can be made on measurements in the steady-state condition of the EUT. Measurements made during Judge Delay are ignored and do not affect judgments. If you do not want to set the judgment delay, set Judge Delay to off.

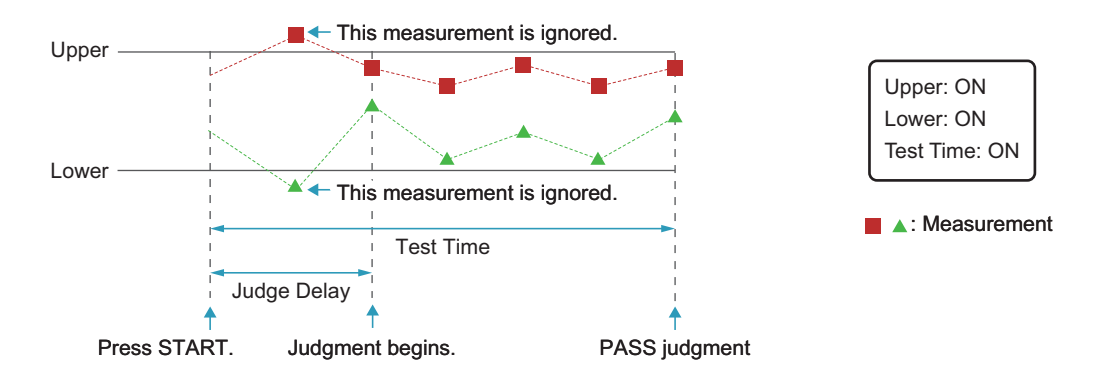

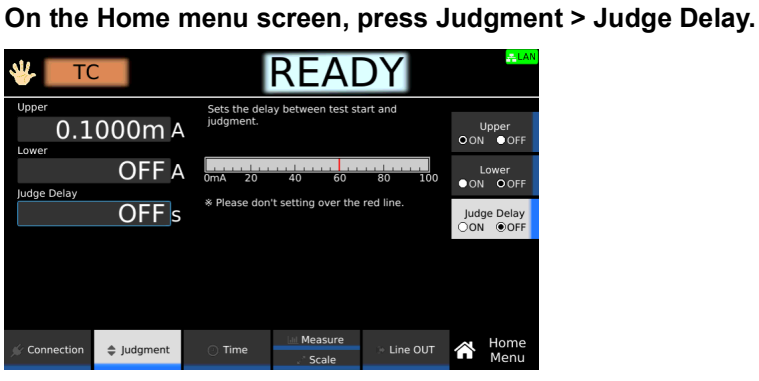

#### **2 Press Judge Delay to switch between on and off.**

Judge Delay switches between on and off each time you press the key.

**3 If you select on, use the numeric keypad or the rotary knob to enter the time.** Setting range: 1s to 1000 s This completes the setting.

### **Test time**

Set the test time to on or off.

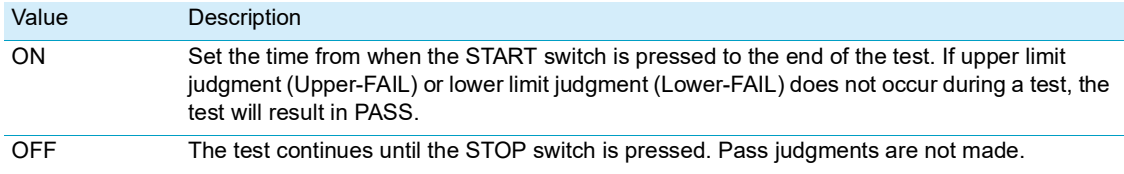

**1 On the Home menu screen, press Time > Test Time.**

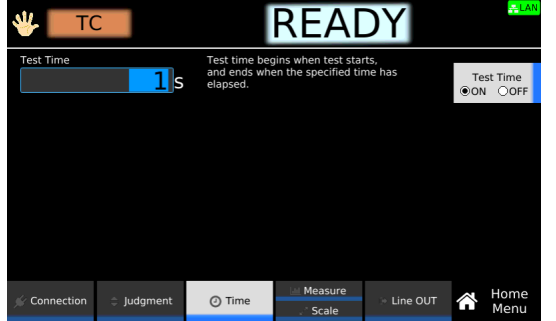

**2 Press Test Time to switch between on and off.**

Test Time switches between on and off each time you press the key.

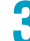

**3 If you select on, use the numeric keypad or the rotary knob to enter the time.**

Setting range: 1s to 1000 s This completes the setting.

 $0.00000$
### **Measurement range**

Set the measurement range.

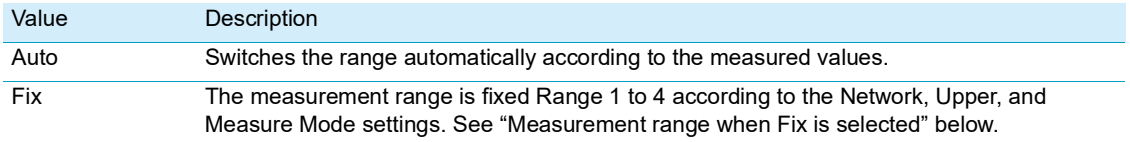

#### **Measurement range when Fix is selected**

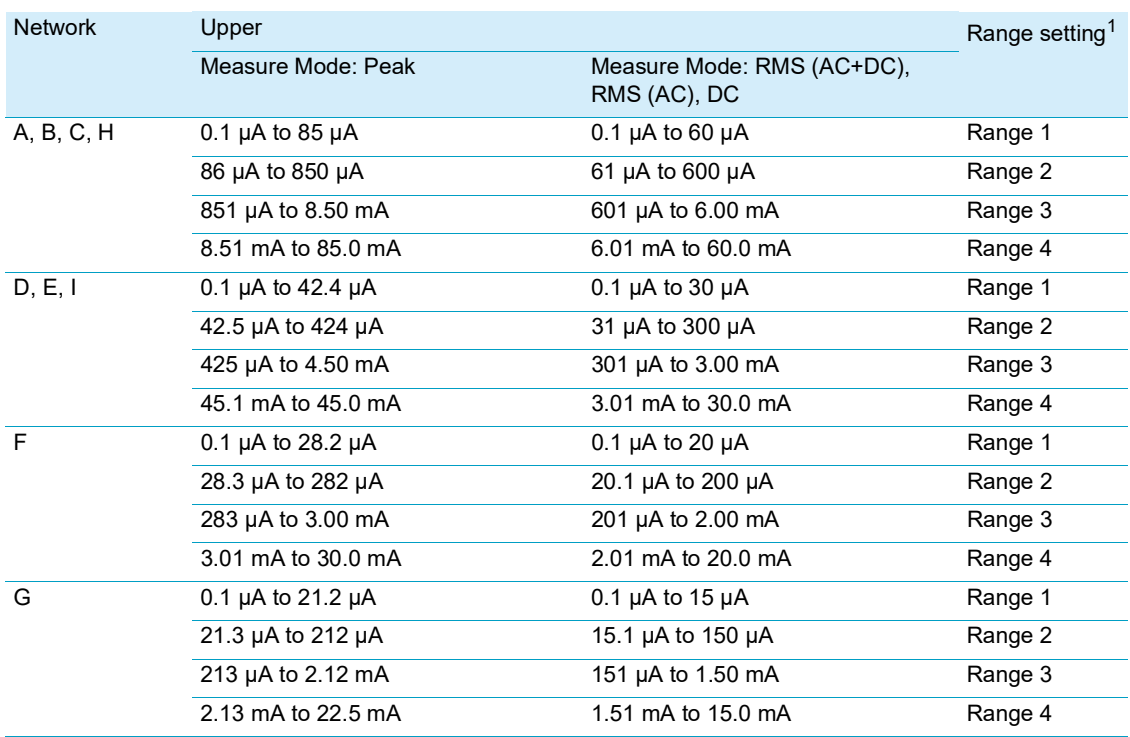

1 For the measurement range of each range setting, see the specifications *(p.301)*.

#### **Setup procedure**

**1 On the Home menu screen, press Measure repeatedly until Measure is selected.**

Each time you press the key, the setting changes between Measure and Scale.

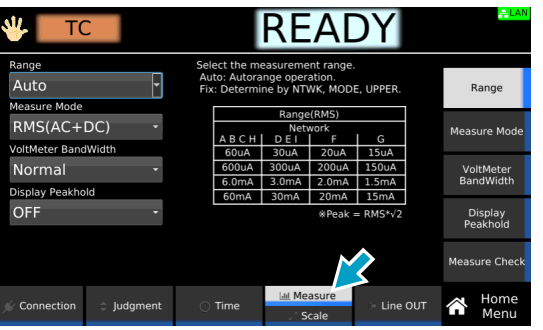

**2 Press Range and then turn the rotary knob to change the value.**

#### **Measurement mode (Measure Mode)**

Set the current measurement mode. An icon appears during testing according to the setting.

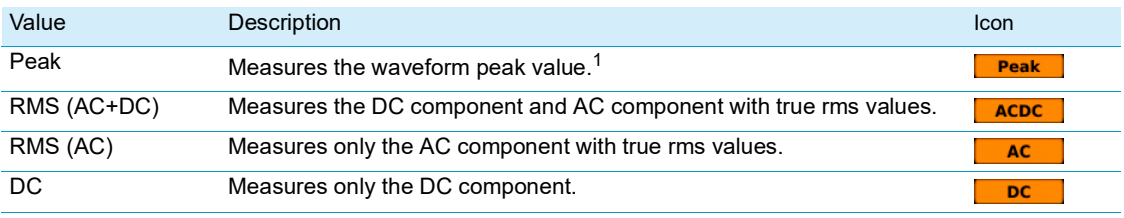

1 When you set the measurement mode to Peak, noise generated by peripherals propagates through the communication control cables connected to the product and may affect the measurement. Particularly in low-level current measurement, we recommend attaching commercially available clip-type ferrite cores to the communication cables.

**1 On the Home menu screen, press Measure repeatedly until Measure is selected.**

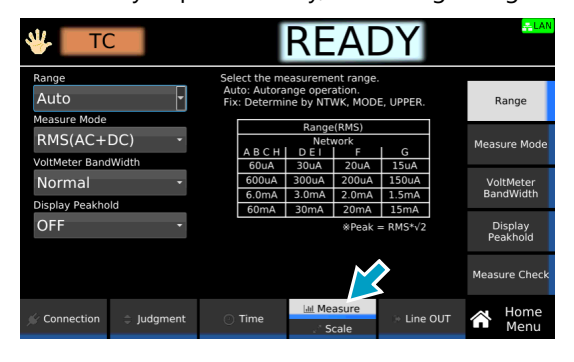

Each time you press the key, the setting changes between Measure and Scale.

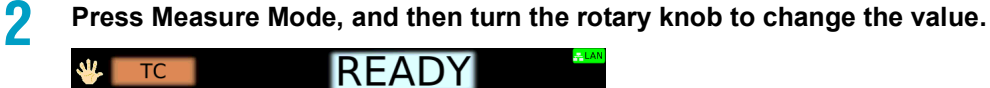

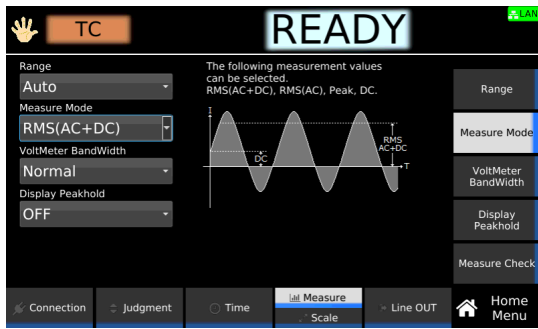

### **Voltmeter band expansion (VoltMeter BandWidth)**

Sets whether to expand the band of the internal voltmeter of this product. An icon appears during testing according to the setting.

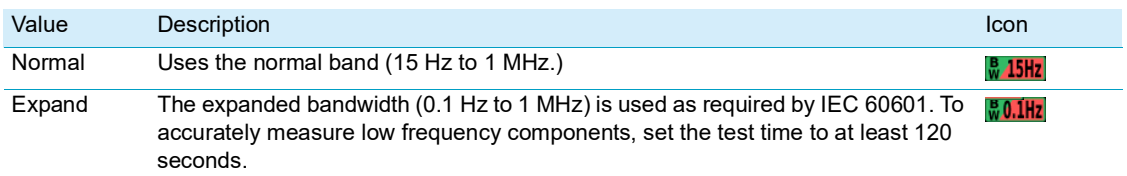

**1 On the Home menu screen, press Measure repeatedly until Measure is selected.**

Each time you press the key, the setting changes between Measure and Scale.

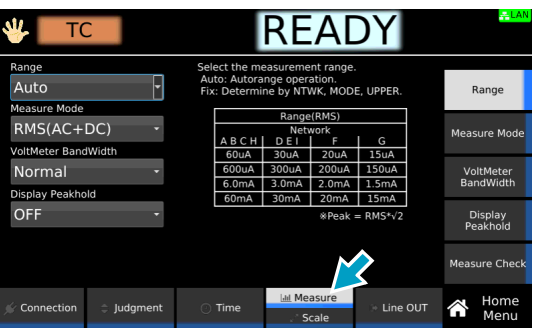

**2 Press VoltMeter BandWidth, and then turn the rotary knob to change the value.** 

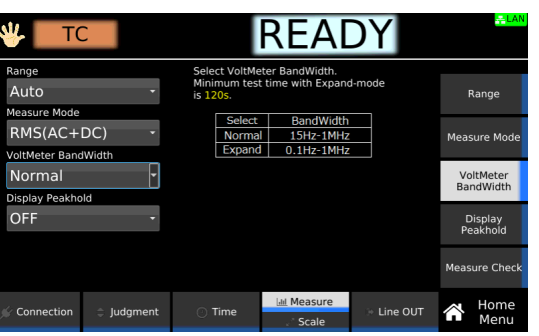

#### **Peak value display (Display Peakhold)**

When Display Peakhold is set to on, the peak current measured during testing is displayed. Judgment is also performed on the peak current.

**1 On the Home menu screen, press Measure repeatedly until Measure is selected.**

Each time you press the key, the setting changes between Measure and Scale.

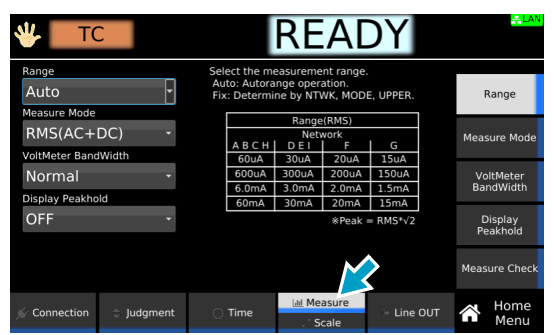

**2 Press Display Peakhold and then turn the rotary knob to select ON or OFF.**<br>READY

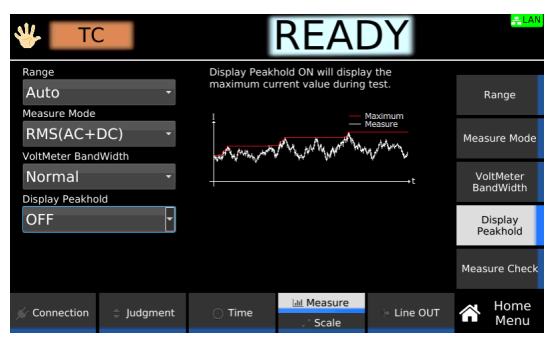

This completes the setting.

### **Measurement check (Measure Check)**

You can run a weak current across the A and B terminals, and check the measurement circuit. For details, see "Measurement check" *(p.281)*.

#### **Offset**

Even when the EUT is not running, a certain amount of current may be measured depending on the wiring environment or the like. If Offset is set to on, such currents, which lead to errors, can be canceled. If the offset is set to on, **Offset** appears during testing.

**1 On the Home menu screen, press Scale repeatedly until Scale is selected.**

Each time you press the key, the setting changes between Measure and Scale.

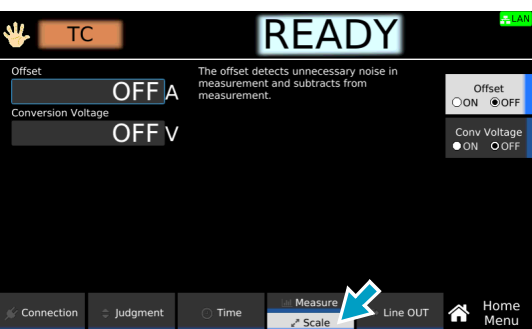

#### **2 Press Offset to switch between on and off.**

Offset switches between on and off each time you press the key.

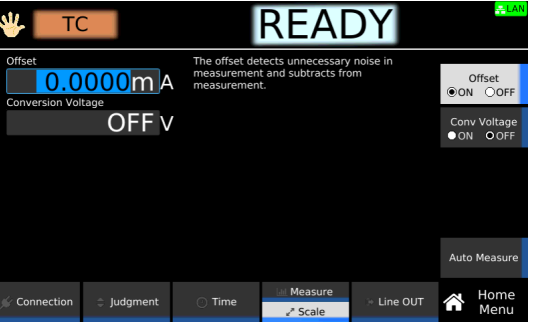

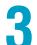

#### **3 If set to ON, set the Offset value according to the following procedure.**

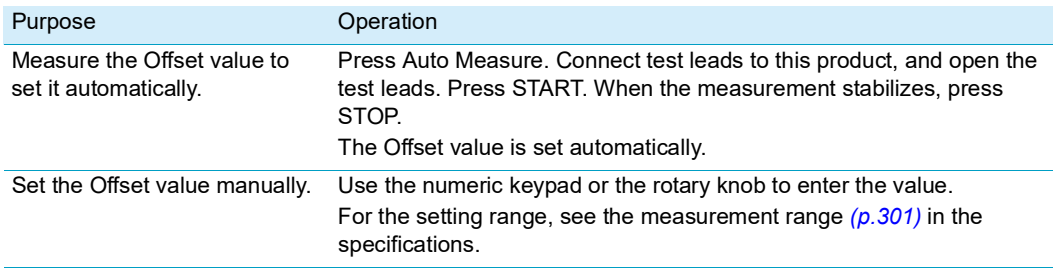

#### **Voltage conversion (Conv Voltage)**

If you set Conv Voltage to on, the current converted using a specified voltage is displayed based on the voltage supplied to the EUT and the measured current. Judgment is also performed on the converted current. If set to on, **ECONV** appears during testing.

**NOTE** 

If Conv Voltage is set to a value greater than or equal to five times the voltage applied from the AC LINE OUT terminal to the EUT, the measurement during testing is displayed as "+ Over."

**1 On the Home menu screen, press Scale repeatedly until Scale is selected.**

Each time you press the key, the setting changes between Measure and Scale.

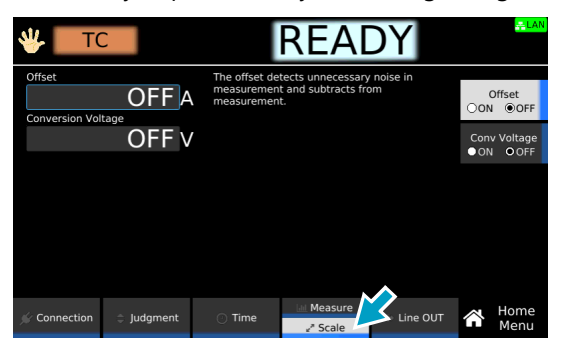

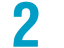

**2 Press Conv Voltage to switch between on and off.** 

Conv Voltage switches between on and off each time you press the key.

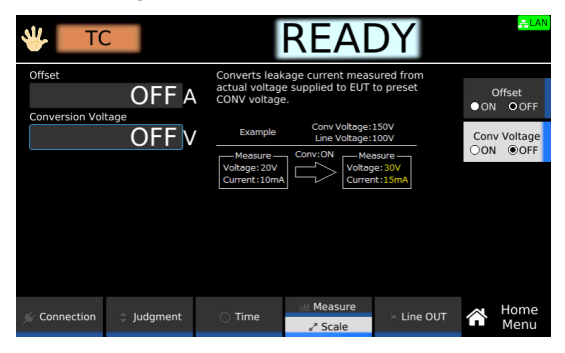

**3 If you select on, use the numeric keypad or the rotary knob to enter the voltage.** Setting range: 80.0 V to 300.0 V This completes the setting.

### **Checking the EUT operation (Line OUT)**

Check the EUT operation before testing. For details, see "Checking the EUT operation" *(p.282)*.

## **Starting a Test**

We recommend that you perform a pre-test inspection *(p.281)* before executing a test.

#### **Connecting the test leads to the EUT**

Connect the test leads to the test location of the EUT. For details on connecting the power supply line for the product and EUT and connecting test leads to the product, see "Connection for Leakage Current Tests" *(p.41)*.

The test locations of the EUT in touch current tests vary depending on the test condition settings of "Probe connection destination" *(p.139)* and "Single fault mode (Condition)" *(p.138)* and the appliance class of the EUT. The following table shows where to connect the test lead connected to the A terminal (test lead A) and that connected to the B terminal (test lead B).

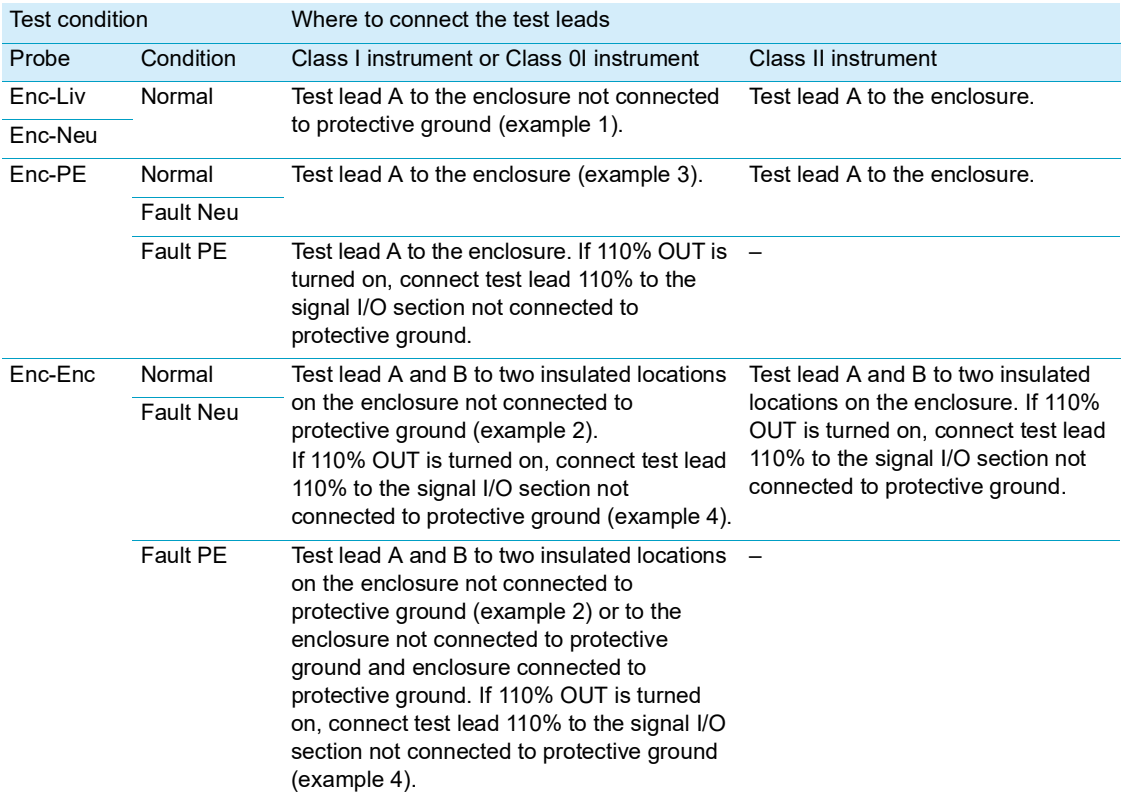

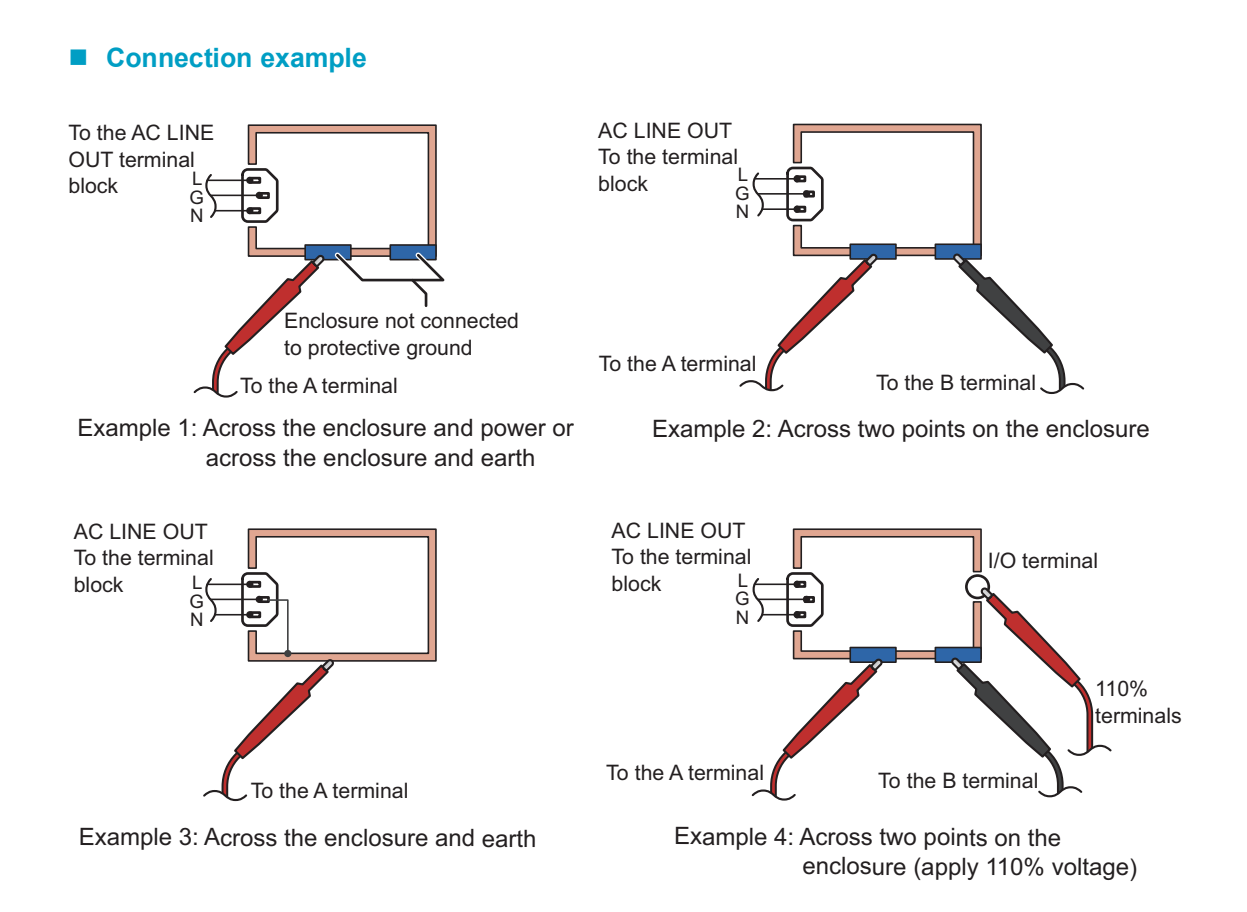

#### **Ground check**

If the test condition "Probe connection destination" (p.139) is set to "Enc-Liv" or "Enc-Neu", test lead A is connected to the power supply line (L or N) through a network inside the product. Therefore, if test lead A is connected to a grounded EUT enclosure by mistake, the power line will be grounded through the network, and this is dangerous.

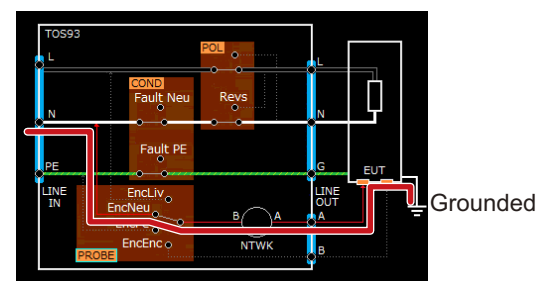

To perform tests safely, it is necessary to check in advance that the measurement point is not grounded. Ground check performs this check automatically. After you press START, a weak current is run between test lead A and the ground to check whether the measurement point is grounded before starting the test. If the measurement point is grounded, when you press START, "Contact-FAIL" is displayed in the top area of the display, and the test is aborted. Until Contact-FAIL is cleared, the U FAIL and L FAIL signals of the SIGNAL I/O connector are set to on simultaneously. To clear Contact-FAIL, press STOP.

**ACAUTION** Be sure to connect the test leads to the measurement point, and then press START. If you connect the test leads to the measurement point after pressing START, the instrument will determine that the measurement point is not grounded, and the ground check will pass. Incorrect connections will not be detected.

### **Starting a test**

**AWARNING** Risk of electric shock. When using the test leads, do not touch the tip of the lead with **your hand.**

**1 Check that the product is correctly connected to the EUT.**

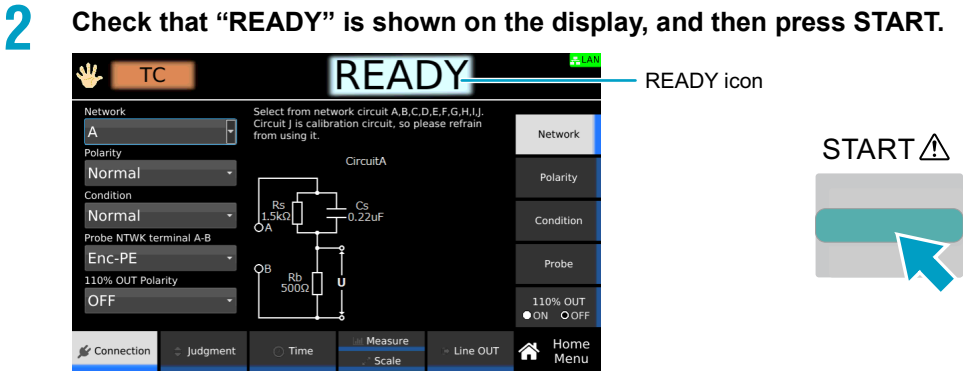

"TEST" is shown in the upper right of the display, and the test starts. If the test does not start, see "Unable to start a test" *(p.336)*.

### **Operation after a test starts**

Shown below are examples of operation after a test starts.

Example of a PASS judgment

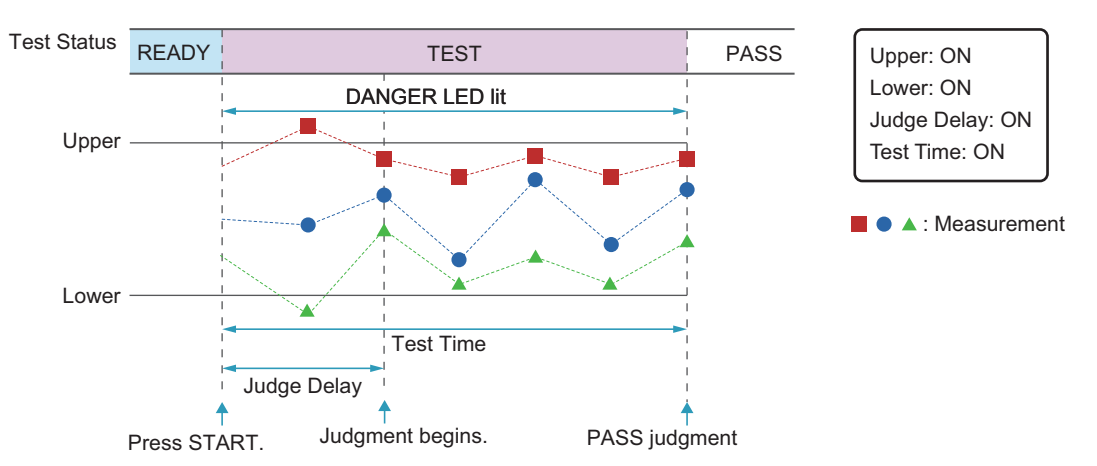

Example of a FAIL judgment

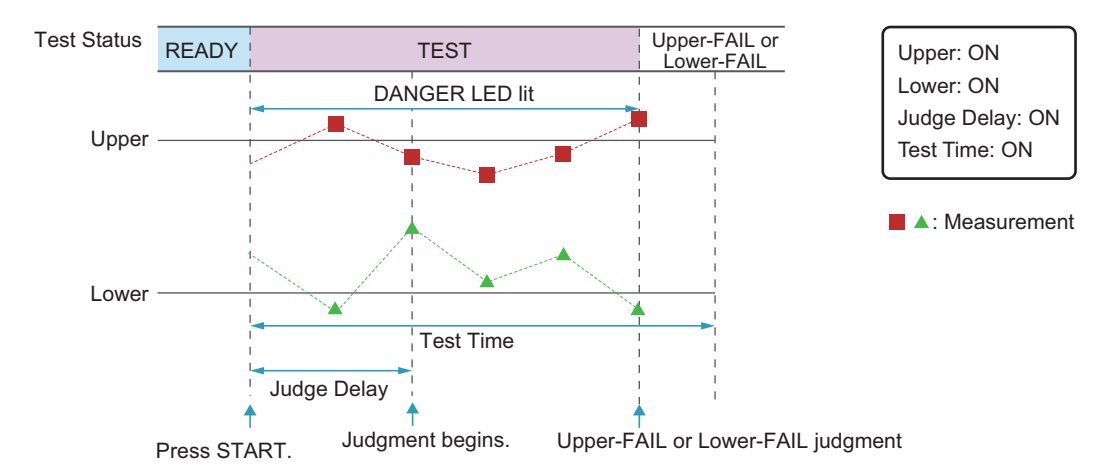

#### ■ **DANGER LED and test status display**

During a test, the DANGER LED lights, and the test status is shown in the upper right of the display.

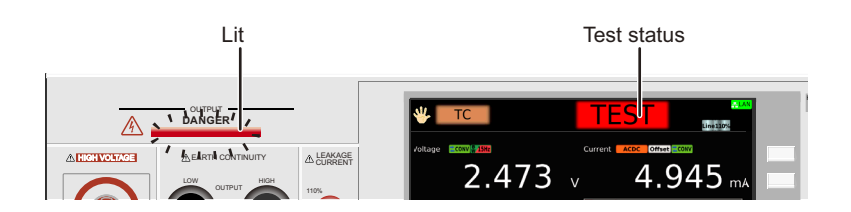

#### **Measurement display**

During a test, measurements are shown on the display.

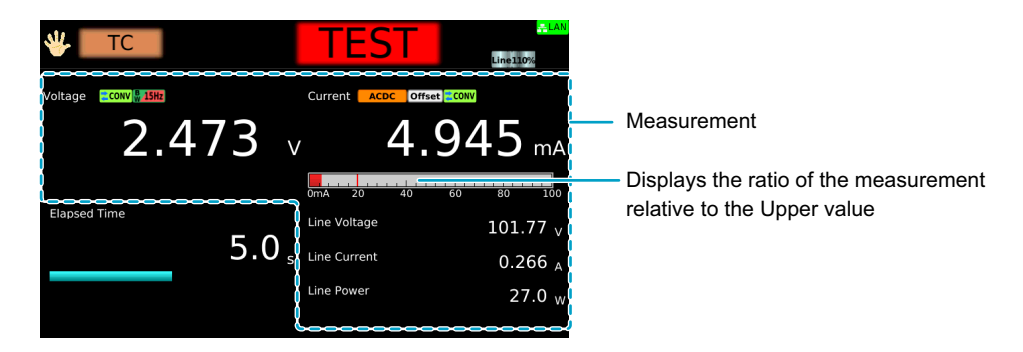

#### ■ **Test condition display**

Icons indicating the test conditions appearing during testing.

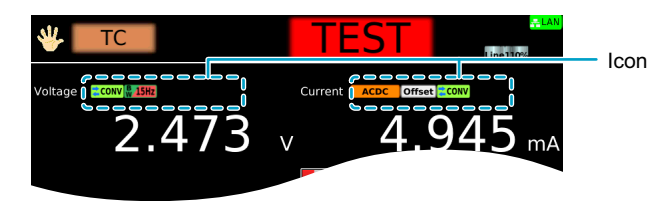

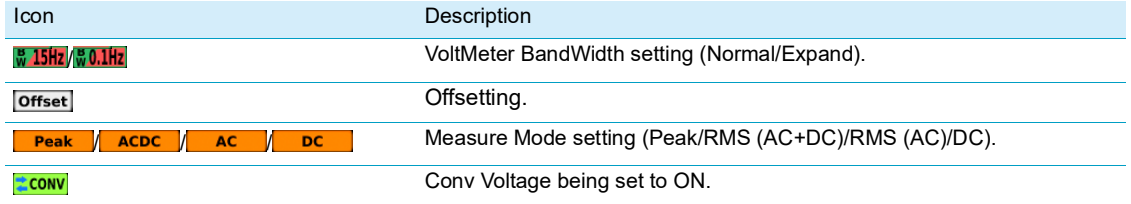

#### ■ **Test time display**

During the test time, "TEST" and the elapsed time are displayed. If Test Time is set to on, the remaining test time is displayed with a bar graph. If Test Time is set to off, the elapsed time is displayed up to 3600000.0 seconds. If the elapsed time is greater than 3600000.0, the display is fixed at 3600000.0.

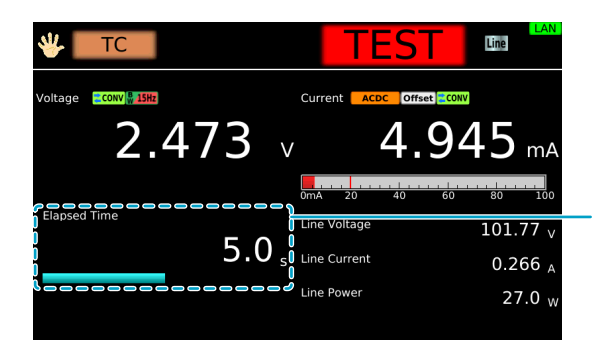

Elapsed time. If Test Time is set to on, the remaining test time is displayed with a bar graph.

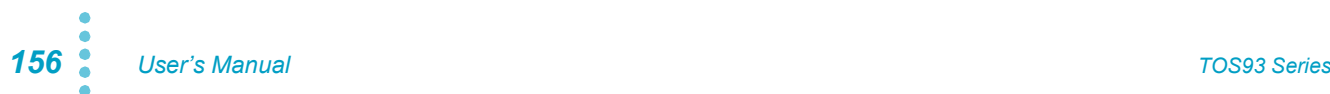

## **Finishing the Test and Viewing the Judgment**

#### **Stopping tests**

If you want to stop a test or finish a test when the test time is off, press STOP.

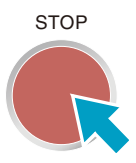

#### **Conditions that cause a test to end**

Conditions that cause a test to end are as follows:

- a.When a current greater than or equal to Upper limit or less than equal to Lower limit is measured
- b.When the test time elapses if Test time is set to on
- c. When you press STOP

In any of the cases above, the "TEST" indication on the display disappears when the test ends. If the test finishes under condition a or b given above, the judgment result *(p.158)* will be shown on the display.

. . . . . . . . . . . . . . . . .

## **Judgment types and operation**

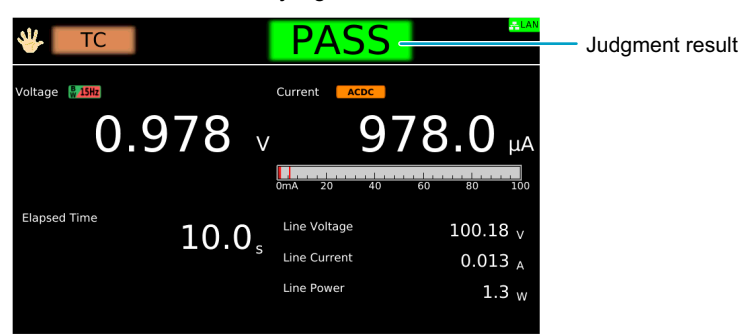

When a test finishes, the judgment result is shown in the test status.

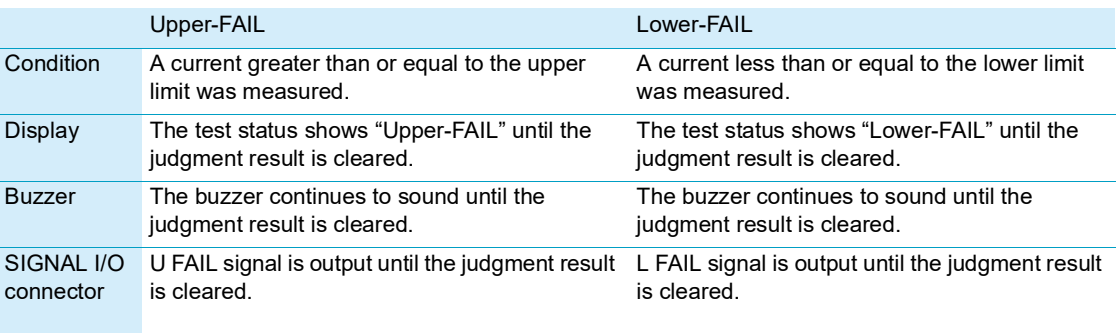

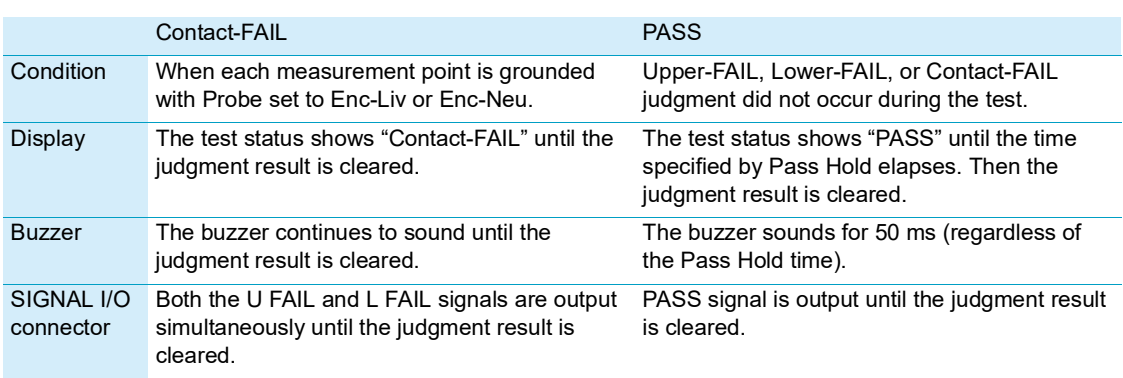

### **Clearing the judgment result**

Press STOP to clear the judgment result. The product is ready to start another test.

# **Protective Conductor Current Test**

Applicable model: **9303LC**

This chapter describes how to set test conditions, start tests, and view the results for protective conductor current (PCC) of leakage current (LC) tests.

The following flowchart shows the configuration and test steps.

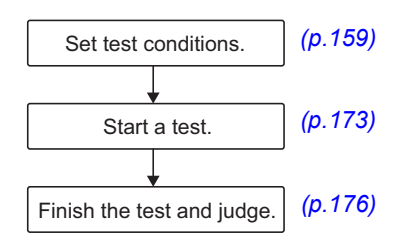

# **Setting Test Conditions**

This section describes the test conditions of protective conductor current (PCC) tests and how to set the conditions.

## **Displaying the setup screen (Home menu)**

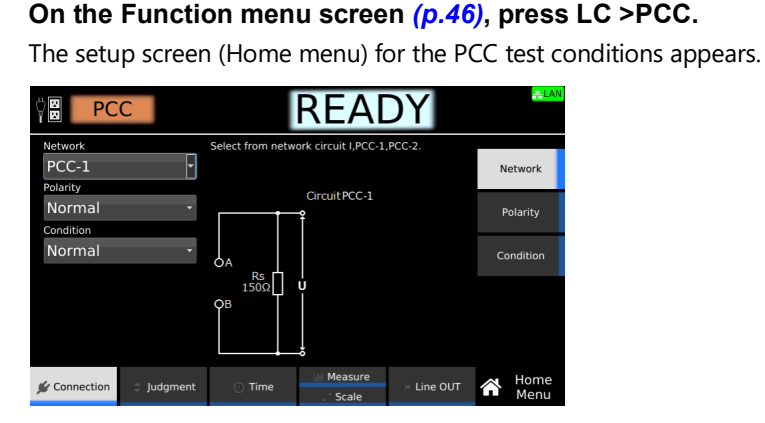

Set the required conditions by referring to the description of test conditions *(p.160)*.

### **Description of test conditions**

The following table shows the test conditions that you can set for PCC.

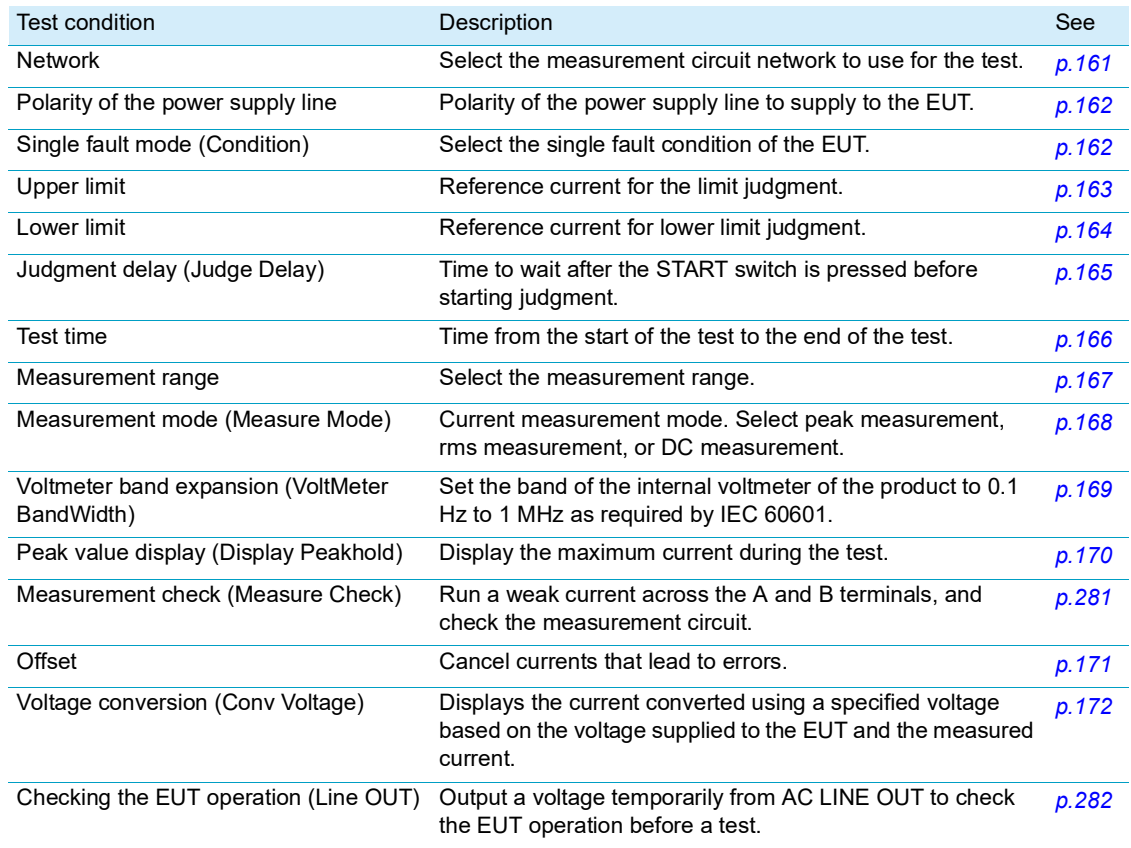

 $\bullet\bullet\bullet\bullet\bullet$ 

 $\bullet\bullet\bullet\bullet$ 

#### **Network**

Set the measurement circuit network to use for the test.

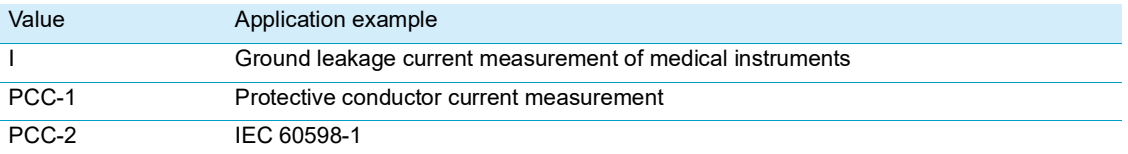

#### **1 On the Home menu screen, press Connection > Network.**

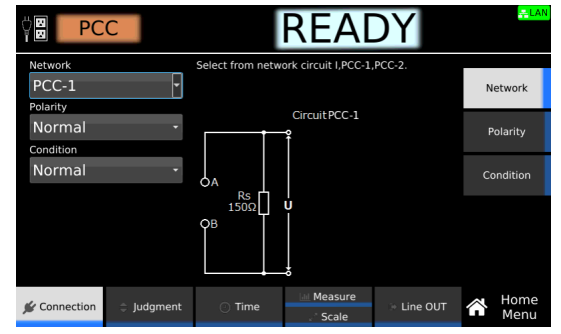

**2 Turn the rotary knob to change the value.** This completes the setting.

### **Polarity of the power supply line**

Set the polarity of the power supply line to supply to the EUT.

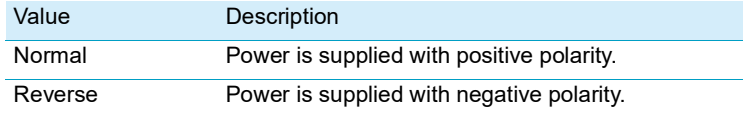

#### **1 On the Home menu screen, press Connection > Polarity.**

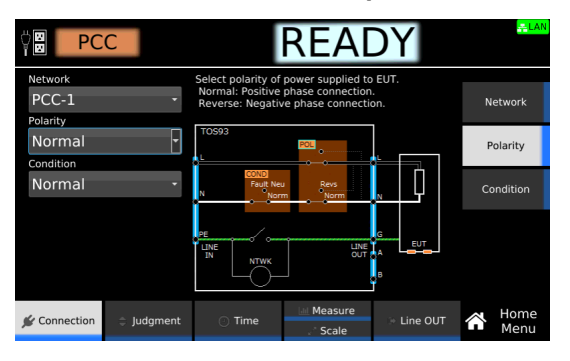

**2 Turn the rotary knob to change the value.** This completes the setting.

### **Single fault mode (Condition)**

This is used to simulate a single fault condition of the EUT.

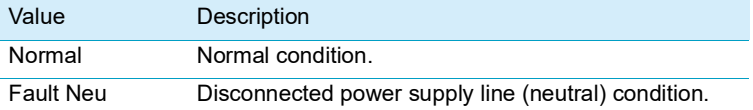

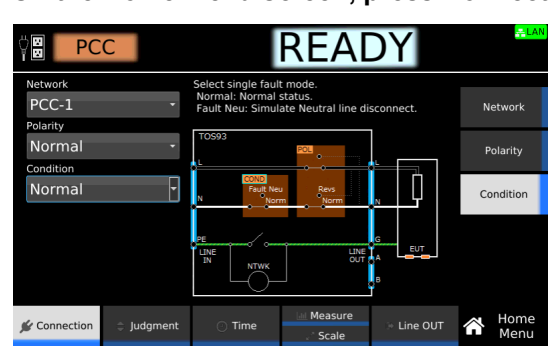

**1 On the Home menu screen, press Connection > Condition.**

**2 Turn the rotary knob to change the value.** This completes the setting.

### **Upper limit**

Set the reference current for upper limit judgment. If current greater than or equal to Upper is measured, upper limit judgment (Upper-FAIL) results. To disable upper limit judgment, set Upper to off.

#### **1 On the Home menu screen, press Judgment > Upper.**

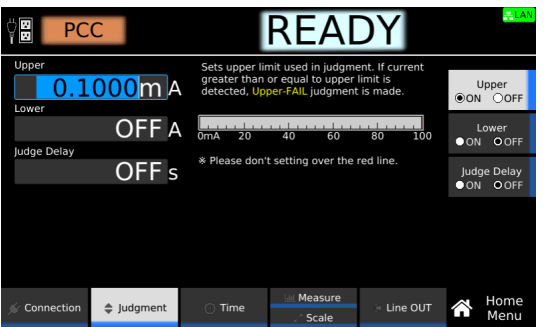

#### **2 Press Upper to switch between on and off.**

Upper switches between on and off each time you press the key.

**3 If you select on, use the numeric keypad or the rotary knob to enter the current.** For the setting range, see the measurement range *(p.301)* in the specifications. This completes the setting.

#### **Lower limit**

Set the reference current for the limit judgment. If a current less than or equal to Lower is measured, lower limit judgment (Lower-FAIL) results. To disable lower limit judgment, set Lower to off.

Normally, even a good EUT will have a certain degree of leakage current. Setting the limit **NOTE** slightly less than the leakage current of the EUT is useful in detecting breaks in the test leads and poor connections, enabling you to perform highly reliable testing.

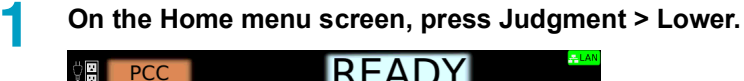

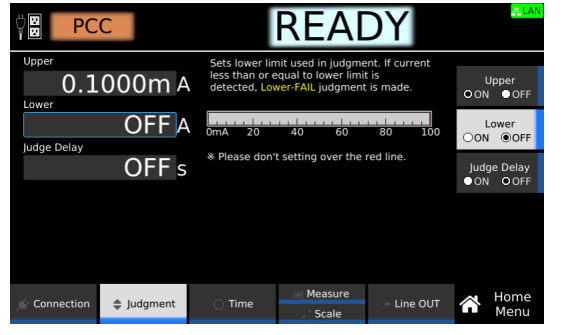

**2 Press Lower to switch between on and off.**

Lower switches between on and off each time you press the key.

**3 If you select on, use the numeric keypad or the rotary knob to enter the current.** For the setting range, see the measurement range *(p.301)* in the specifications. This completes the setting.

#### **Judgment delay (Judge Delay)**

If you set the time from when the START switch is pressed to when judgment starts (judgment delay) longer than the startup time of the EUT, evaluation can be made on measurements in the steady-state condition of the EUT. Measurements made during Judge Delay are ignored and do not affect judgments. If you do not want to set the judgment delay, set Judge Delay to off.

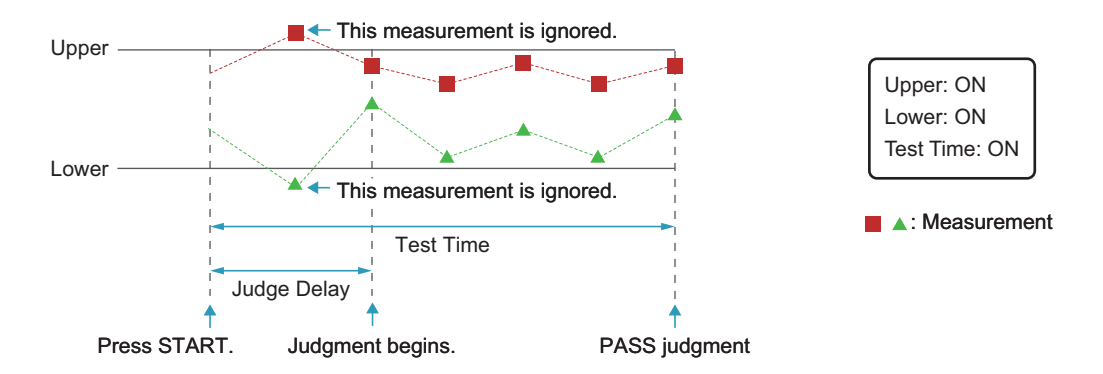

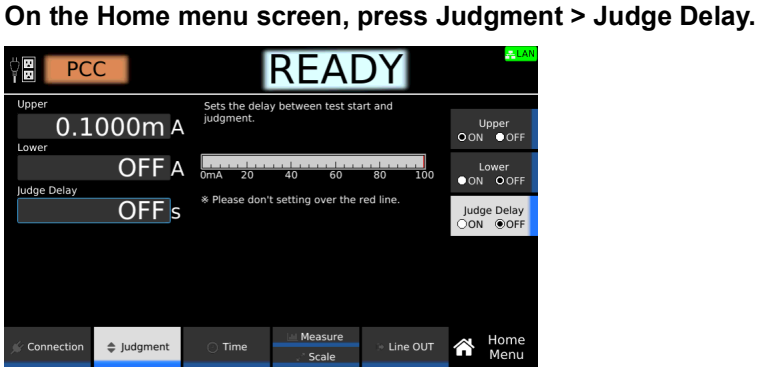

#### **2 Press Judge Delay to switch between on and off.**

Judge Delay switches between on and off each time you press the key.

**3 If you select on, use the numeric keypad or the rotary knob to enter the time.** Setting range: 1s to 1000 s This completes the setting.

#### **Test time**

Set the test time to on or off.

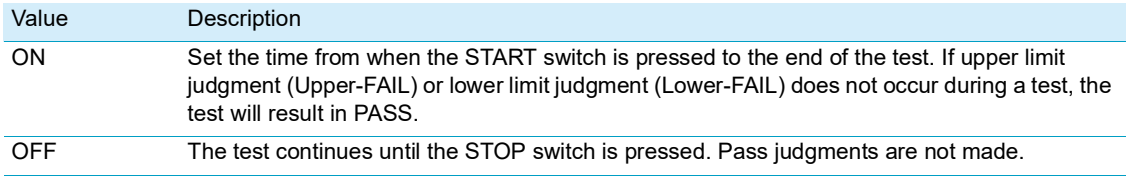

**1 On the Home menu screen, press Time > Test Time.**

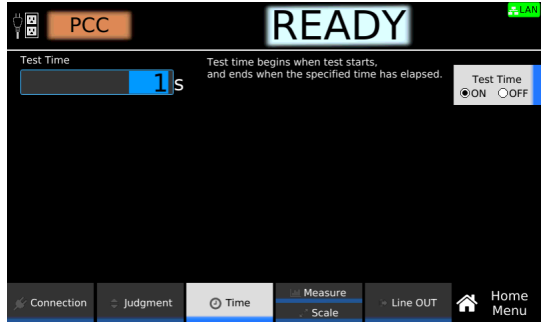

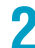

**2 Press Test Time to switch between on and off.**

Test Time switches between on and off each time you press the key.

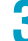

**3 If you select on, use the numeric keypad or the rotary knob to enter the time.**

Setting range: 1s to 1000 s This completes the setting.

.....

 $\bullet\bullet\bullet\bullet$ 

### **Measurement range**

Set the measurement range.

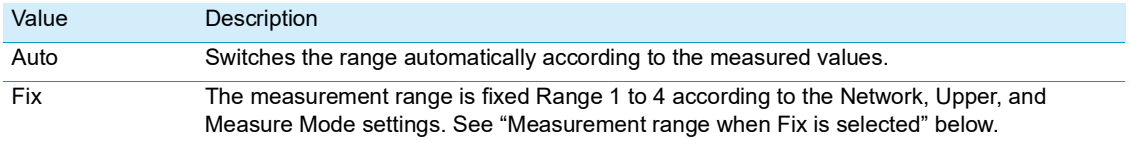

#### **Measurement range when Fix is selected**

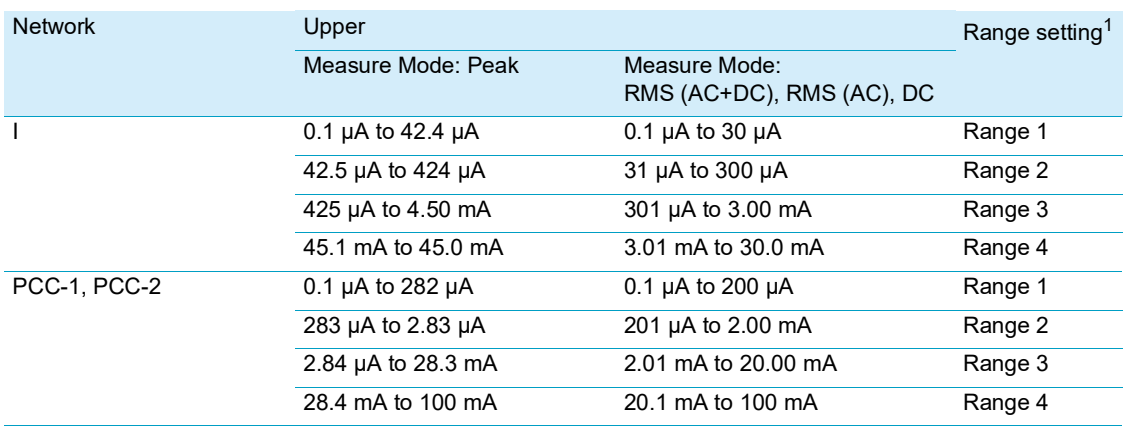

1 For the measurement range of each range setting, see the specifications *(p.301)*.

**1 On the Home menu screen, press Measure repeatedly until Measure is selected.** Each time you press the key, the setting changes between Measure and Scale.

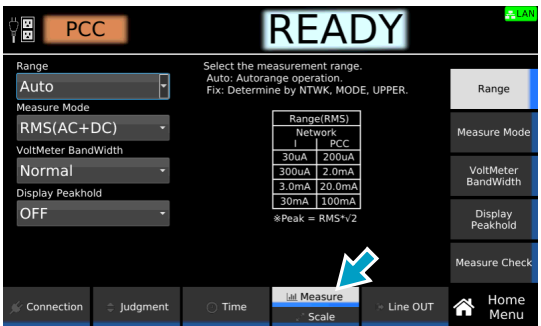

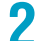

**2 Press Range and then turn the rotary knob to change the value.** This completes the setting.

#### **Measurement mode (Measure Mode)**

Set the current measurement mode. An icon appears during testing according to the setting.

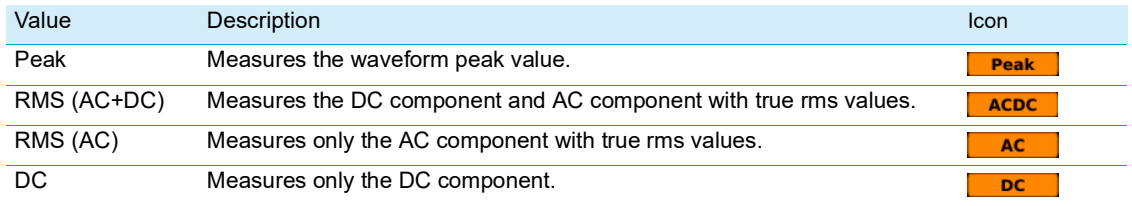

**1 On the Home menu screen, press Measure repeatedly until Measure is selected.**

Each time you press the key, the setting changes between Measure and Scale.

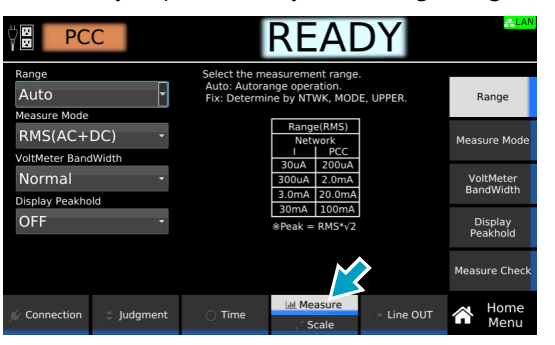

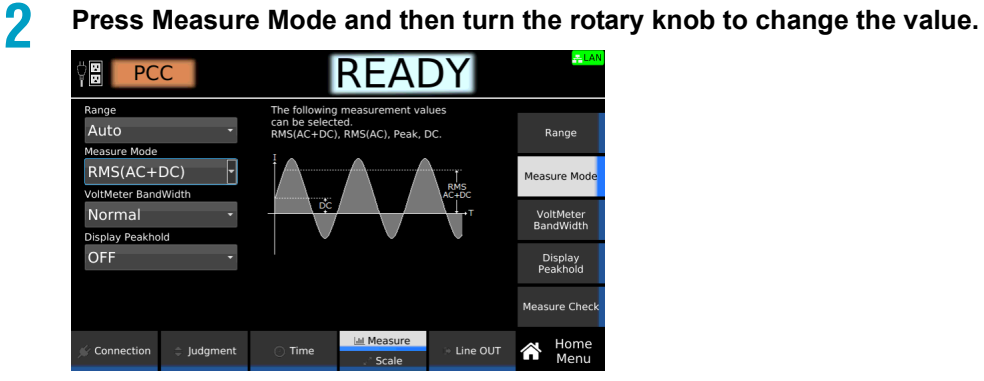

#### **Voltmeter band expansion (VoltMeter BandWidth)**

Sets whether to expand the band of the internal voltmeter of this product. An icon appears during testing according to the setting.

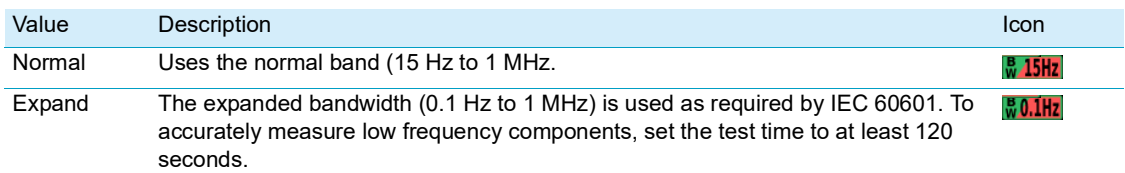

**1 On the Home menu screen, press Measure repeatedly until Measure is selected.**

Each time you press the key, the setting changes between Measure and Scale.

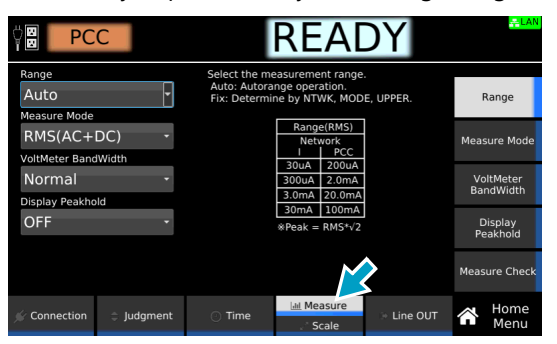

**2 Press VoltMeter BandWidth.**

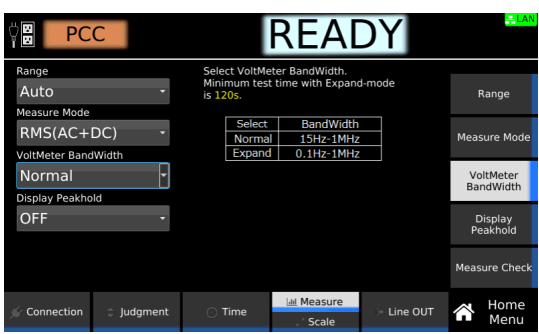

**3 Turn the rotary knob to change the value.** This completes the setting.

### **Peak value display (Display Peakhold)**

When Display Peakhold is set to on, the peak current measured during testing is displayed. Judgment is also performed on the peak current.

**1 On the Home menu screen, press Measure repeatedly until Measure is selected.**

Each time you press the key, the setting changes between Measure and Scale.

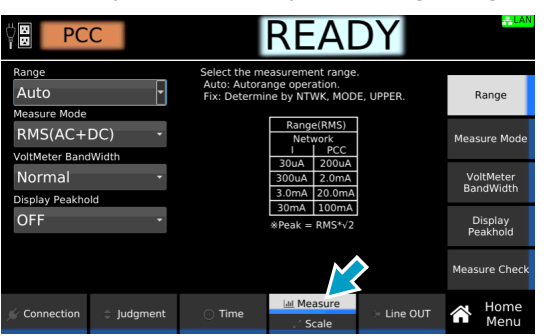

**2 Press Display Peakhold and then turn the rotary knob to select ON or OFF.** 

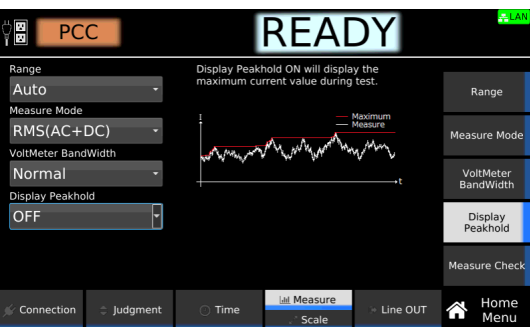

This completes the setting.

#### **Measurement check (Measure Check)**

You can run a weak current across the A and B terminals, and check the measurement circuit. For details, see "Measurement check" *(p.281)*.

## **Offset**

Even when the EUT is not running, a certain amount of current may be measured depending on the wiring environment or the like. If Offset is set to on, such currents, which lead to errors, can be canceled. If the offset is set to on, offset appears during testing.

**1 On the Home menu screen, press Scale repeatedly until Scale is selected.**

Each time you press the key, the setting changes between Measure and Scale.

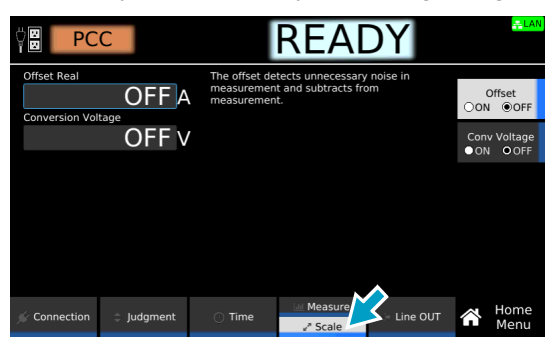

#### **2 Press Offset to switch between on and off.**

Offset switches between on and off each time you press the key.

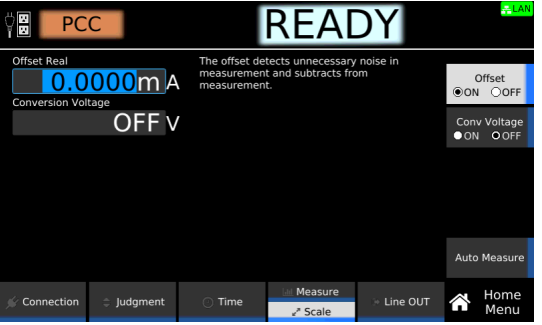

**3 If set to ON, set the Offset value according to the following procedure.**

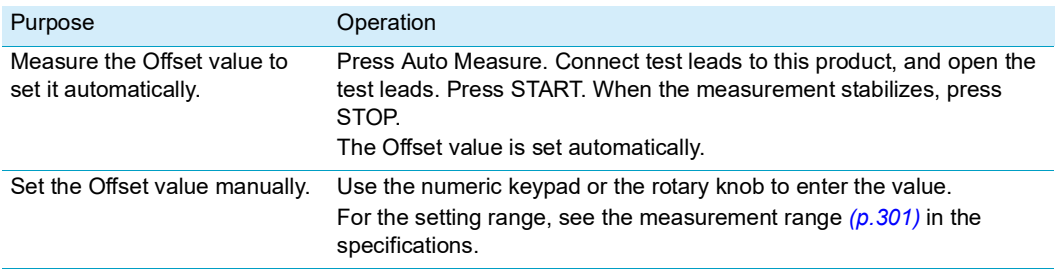

#### **Voltage conversion (Conv Voltage)**

If you set Conv Voltage to on, the current converted using a specified voltage is displayed based on the voltage supplied to the EUT and the measured current. Judgment is also performed on the converted current. If set to on, **ECONV** appears during testing.

**NOTE** 

If Conv Voltage is set to a value greater than or equal to five times the voltage applied from the AC LINE OUT terminal to the EUT, the measurement during testing is displayed as "+ Over."

**1 On the Home menu screen, press Scale repeatedly until Scale is selected.**

Each time you press the key, the setting changes between Measure and Scale.

 $DC$ **OFF** A Offset OFF<sub>V</sub> Conv Voltage Line OUT & Home **Connection** 

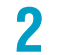

**2 Press Conv Voltage to switch between on and off.** 

Conv Voltage switches between on and off each time you press the key.

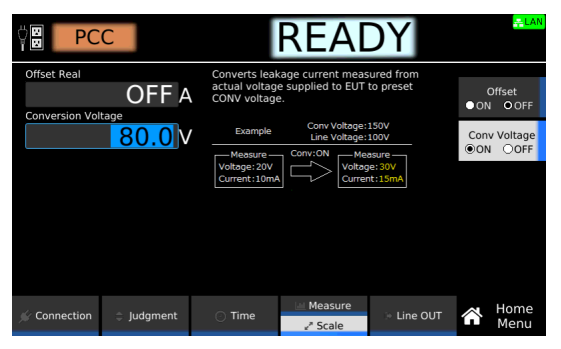

**3 If you select on, use the numeric keypad or the rotary knob to enter the voltage.** Setting range: 80.0 V to 300.0 V This completes the setting.

#### **Checking the EUT operation (Line OUT)**

Check the EUT operation before testing. For details, see "Checking the EUT operation" *(p.282)*.

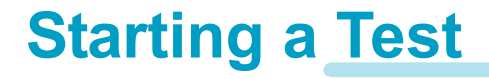

We recommend that you perform a pre-test inspection *(p.281)* before executing a test. For details on connecting the power supply line for the product and EUT, see "Connecting the EUT to the power supply" *(p.41)*.

#### **Starting a test**

**AWARNING** Risk of electric shock. When using the test leads, do not touch the tip of the lead with **your hand.**

**1 Check that the product is correctly connected to the EUT.**

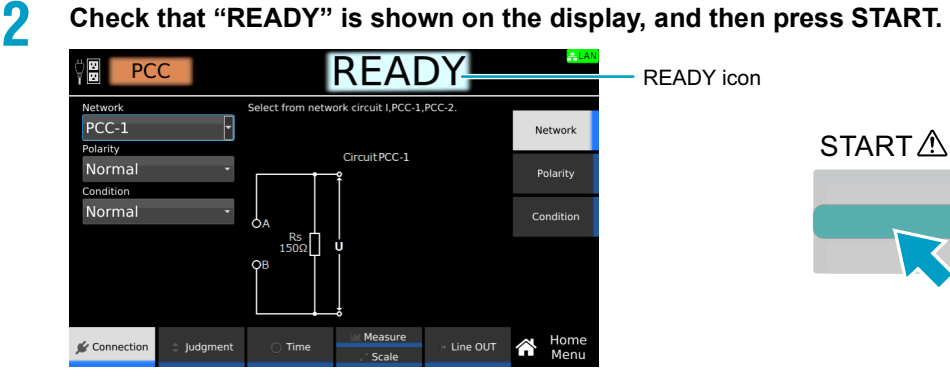

"TEST" is shown in the upper right of the display, and the test starts. If the test does not start, see "Unable to start a test" *(p.336)*.

### **Operation after a test starts**

Shown below are examples of operation after a test starts.

Example of a PASS judgment

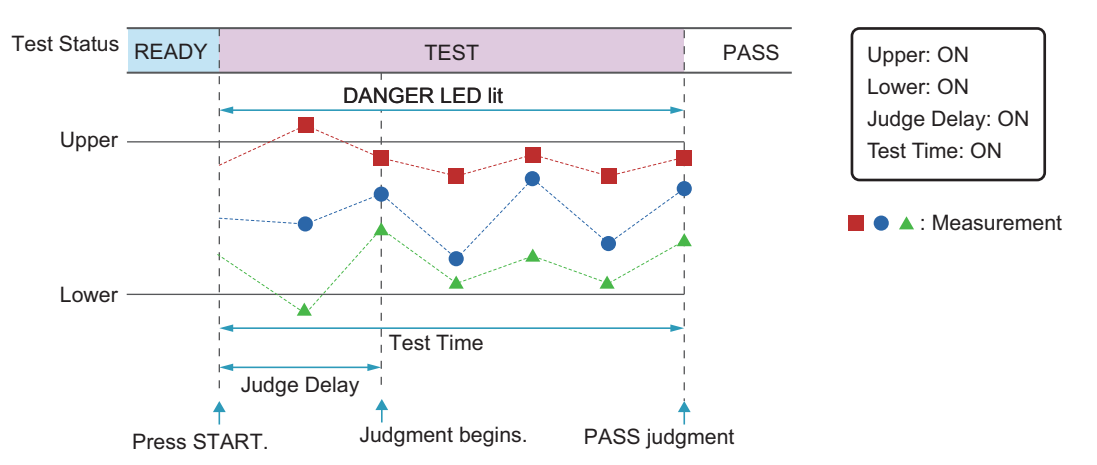

 $\blacksquare$  Example of a FAIL judgment

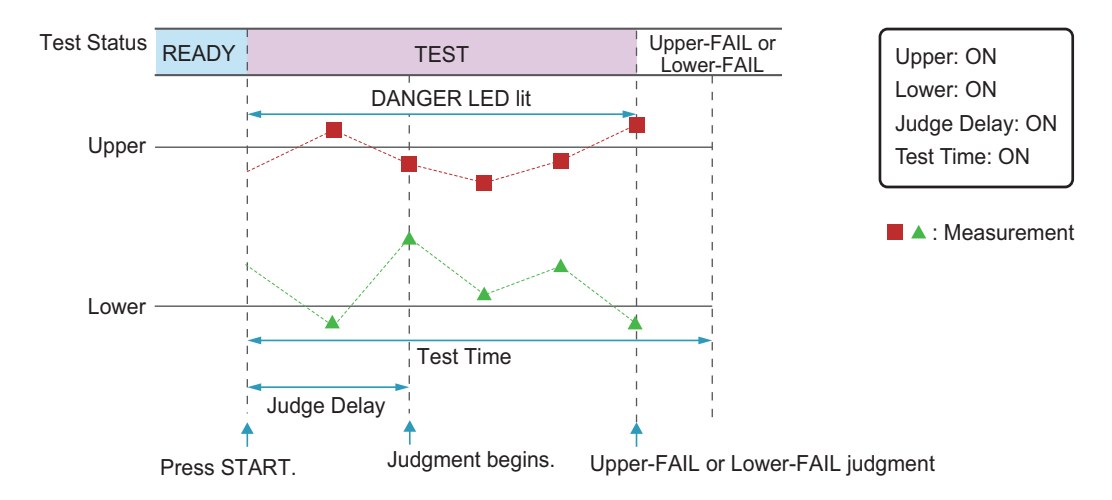

#### **DANGER LED and test status display**

During a test, the DANGER LED lights, and the test status is shown in the upper right of the display.

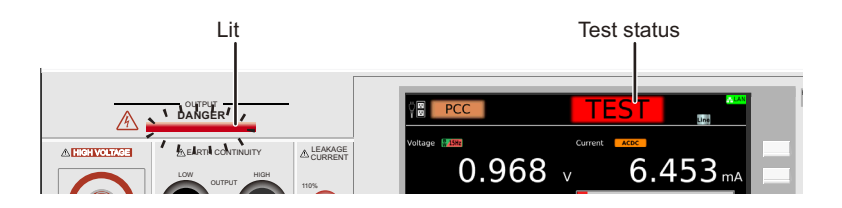

#### **Measurement display**

During a test, measurements are shown on the display.

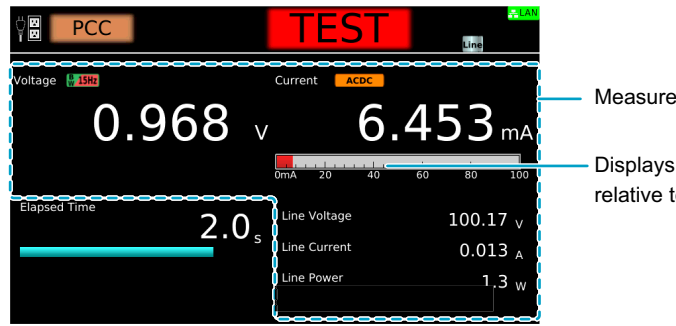

Measurement

Displays the ratio of the measurement relative to the Upper value

#### **Test condition display**

Icons indicating the test conditions appearing during testing.

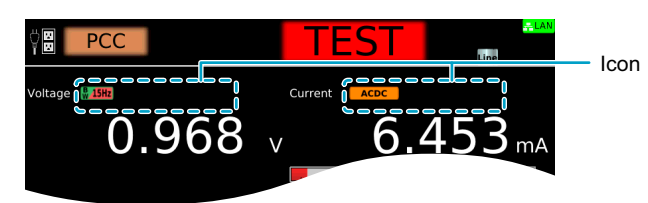

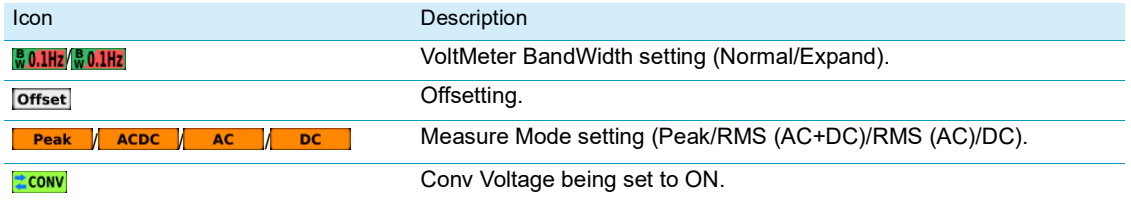

#### ■ **Test time display**

During the test time, "TEST" and the elapsed time are displayed. If Test Time is set to on, the remaining test time is displayed with a bar graph. If Test Time is set to off, the elapsed time is displayed up to 3600000.0 seconds. If the elapsed time is greater than 3600000.0, the display is fixed at 3600000.0.

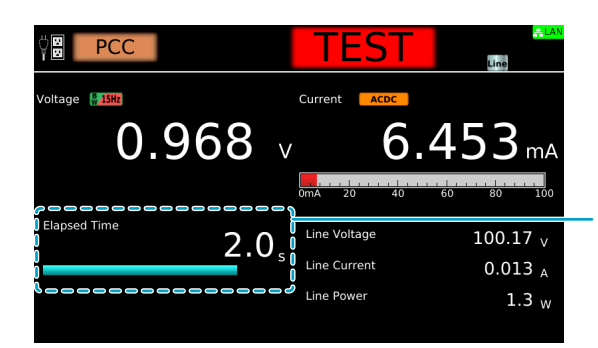

Elapsed time. If Test Time is set to on, the remaining test time is displayed with a bar graph.

## **Finishing the Test and Viewing the Judgment**

### **Stopping tests**

If you want to stop a test or finish a test when the test time is off, press STOP.

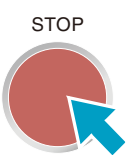

#### **Conditions that cause a test to end**

Conditions that cause a test to end are as follows:

- a.When a current greater than or equal to Upper limit or less than equal to Lower limit is measured
- b.When the test time elapses if Test time is set to on
- c. When you press STOP

In any of the cases above, the "TEST" indication on the display disappears when the test ends. If the test finishes under condition a or b given above, the judgment result *(p.177)* will be shown on the display.

. . . . . . . . . . . . . . . .

Judgment result

## **Judgment types and operation**

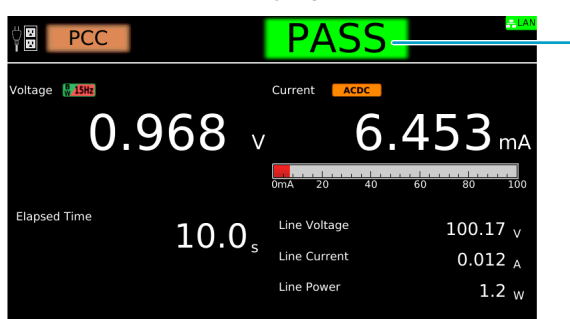

When a test finishes, the judgment result is shown in the test status.

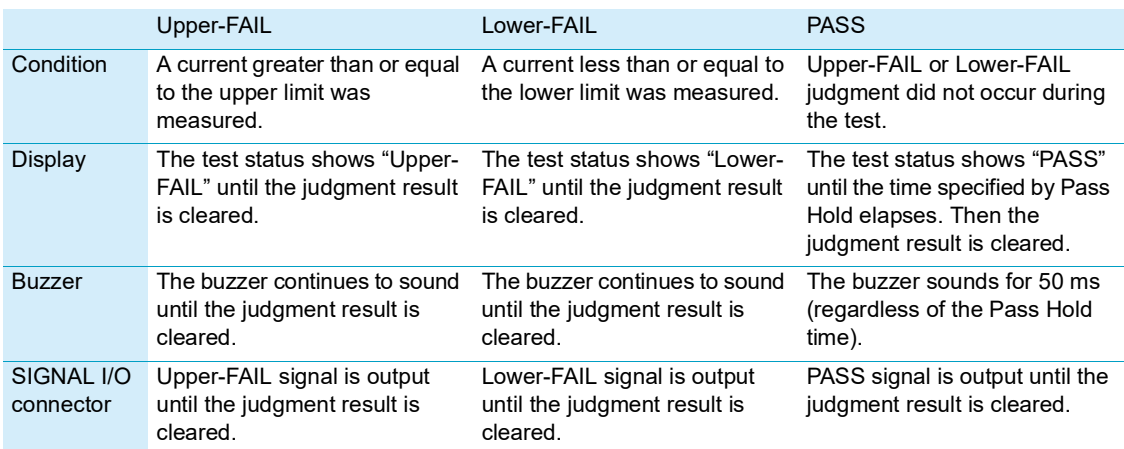

## **Clearing the judgment result**

Press STOP to clear the judgment result. The product is ready to start another test.

.............

# **Patient Leakage Current Test**

Applicable models: **9303LC**

This chapter describes how to set test conditions, start tests, and view the results for patient leakage current (Patient) of leakage current (LC) tests.

The following flowchart shows the configuration and test steps.

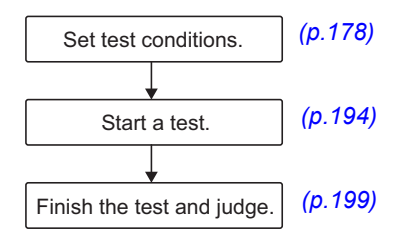

# **Setting Test Conditions**

This section describes the test conditions of patient leakage current (Patient) tests and how to set the conditions.

### **Displaying the setup screen (Home menu)**

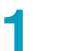

#### **1 On the Function menu screen** *(p.46)***, press LC > Patient.**

The setup screen (Home menu) for the Patient test conditions appears.

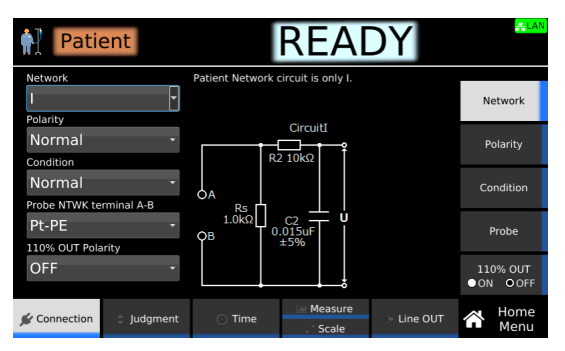

Set the required conditions by referring to the description of test conditions *(p.179)*.

 $\bullet$   $\bullet$   $\bullet$ 

### **Description of test conditions**

The following table shows the test conditions that you can set for Patient.

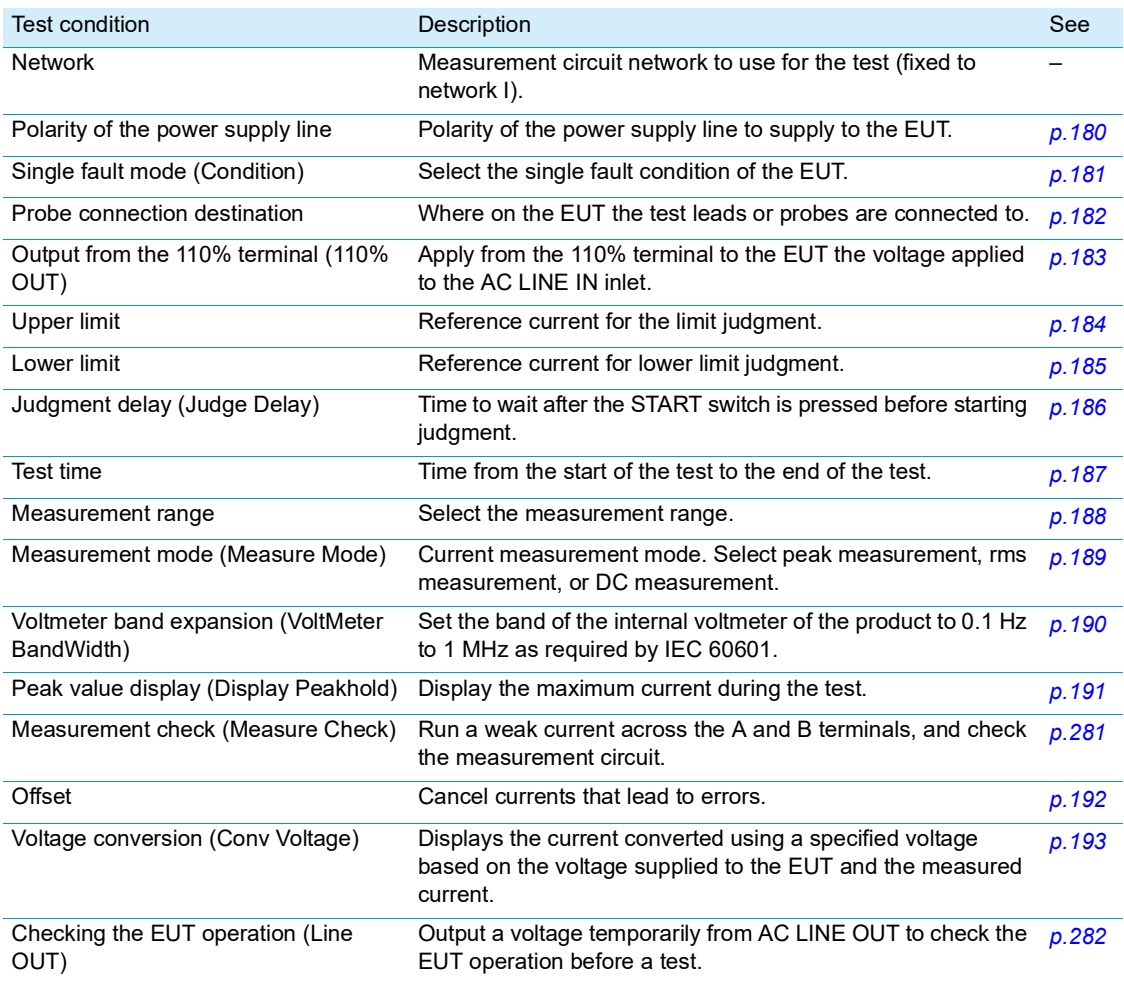

#### **Network**

The only network that can be used for patient leakage current tests is I (for IEC 60601-1).

...........

### **Polarity of the power supply line**

Set the polarity of the power supply line to supply to the EUT.

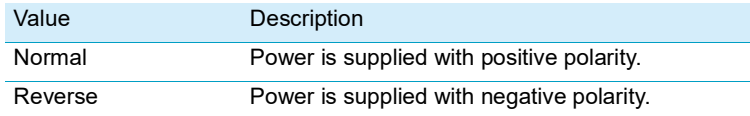

**1 On the Home menu screen, press Connection > Polarity.**

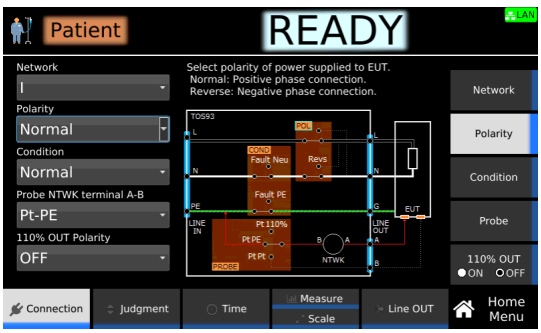

**2 Turn the rotary knob to change the value.** This completes the setting.

.....
$\bullet\bullet\bullet\bullet\bullet$ 

# **Single fault mode (Condition)**

This is used to simulate a single fault condition of the EUT.

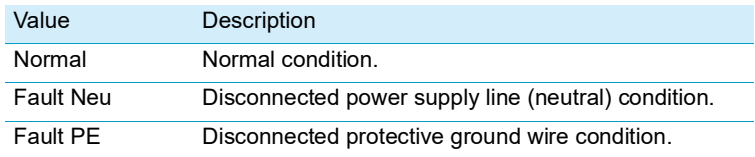

**1 On the Home menu screen, press Connection > Condition.**

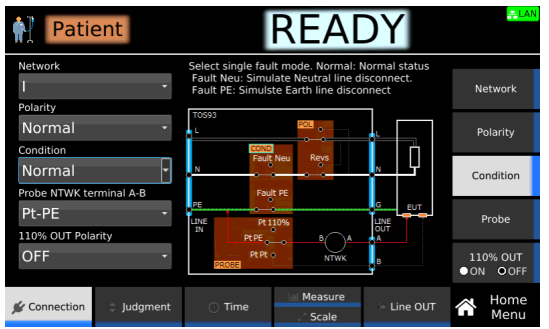

**2 Turn the rotary knob to change the value.** This completes the setting.

### **Probe connection destination**

Set where the test leads or probes are connected to.

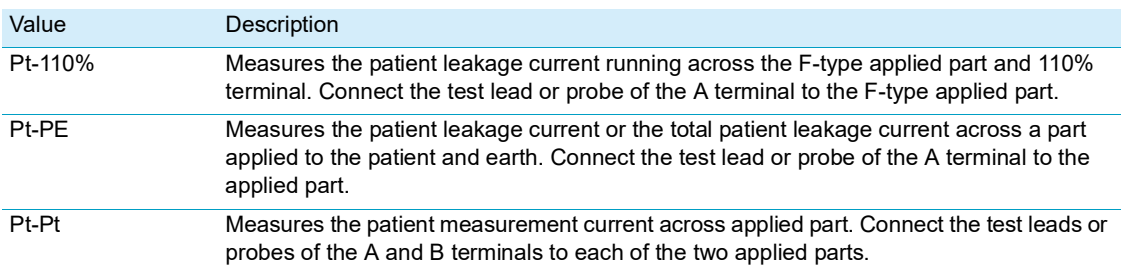

**1 On the Home menu screen, press Connection > Probe.**

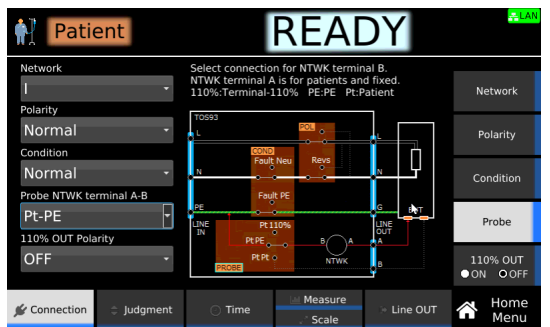

**2 Turn the rotary knob to change the value.** This completes the setting.

 $\bullet\bullet\bullet\bullet\bullet$ 

### **Output from the 110% terminal (110% OUT)**

When you set 110% OUT to on and set the polarity, the voltage applied to the AC LINE IN inlet is output from the front-panel 110% terminal and applied to the EUT while a test is in progress.

By applying a voltage at 110% of the EUT rating to the AC LINE IN inlet on the rear panel in advance, you can apply a voltage that takes into consideration the variation in the commercial power supply.

When 110% OUT is on, 110% is shown in the upper right of the display.

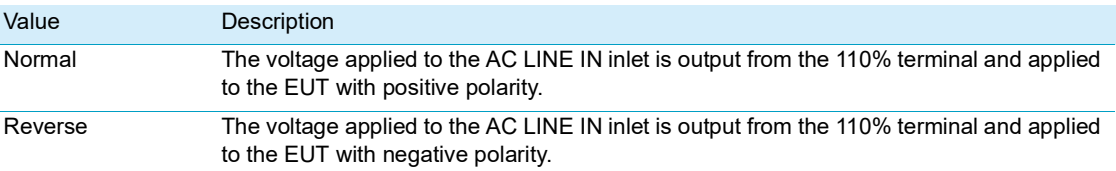

**AWARNING** Risk of electric shock. If you set 110% OUT to ON, do not touch the tip of the test lead **connected to the 110% terminal with your hand while a test is in progress. A high voltage will be output from the 110% terminal while a test is in progress.**

**1 On the Home menu screen, press Connection > 110% OUT.**

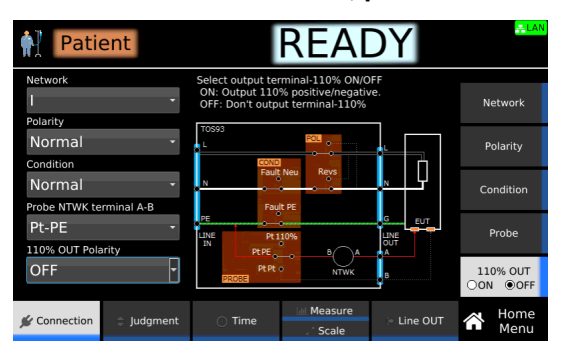

### **2 Press 110% OUT to switch between on and off.**

110% OUT switches between on and off each time you press the key.

**3 If you select on, turn the rotary knob to enter the polarity.** This completes the setting.

# **Upper limit**

Set the reference current for upper limit judgment. If current greater than or equal to Upper is measured, upper limit judgment (Upper-FAIL) results. To disable upper limit judgment, set Upper to off.

#### **1 On the Home menu screen, press Judgment > Upper.**

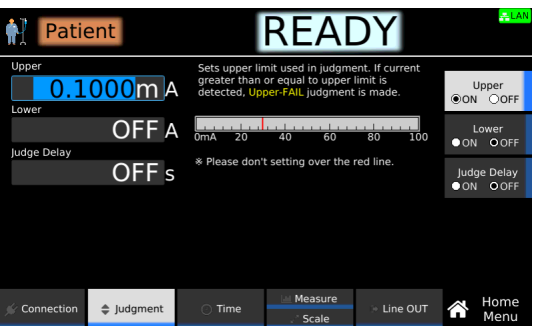

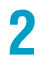

### **2 Press Upper to switch between on and off.**

Upper switches between on and off each time you press the key.

**3 If you select on, use the numeric keypad or the rotary knob to enter the current.** For the setting range, see the measurement range *(p.301)* in the specifications. This completes the setting.

# **Lower limit**

Set the reference current for the limit judgment. If a current less than or equal to Lower is measured, lower limit judgment (Lower-FAIL) results. To disable lower limit judgment, set Lower to off.

Normally, even a good EUT will have a certain degree of leakage current. Setting the limit **NOTE** slightly less than the leakage current of the EUT is useful in detecting breaks in the test leads and poor connections, enabling you to perform highly reliable testing.

**1** On the Home menu screen, press Judgment > Lower.<br> **1** Patient **READY**  $0.1000m A$ **OFF** A OFF<sub>s</sub> Judge Dela  $\triangleright$  Line OUT **Connection**  $\Rightarrow$  Judgment  $\mathbb{A}$ Ho

### **2 Press Lower to switch between on and off.**

Lower switches between on and off each time you press the key.

**3 If you select on, use the numeric keypad or the rotary knob to enter the current.** For the setting range, see the measurement range *(p.301)* in the specifications. This completes the setting.

## **Judgment delay (Judge Delay)**

If you set the time from when the START switch is pressed to when judgment starts (judgment delay) longer than the startup time of the EUT, evaluation can be made on measurements in the steady-state condition of the EUT. Measurements made during Judge Delay are ignored and do not affect judgments. If you do not want to set the judgment delay, set Judge Delay to off.

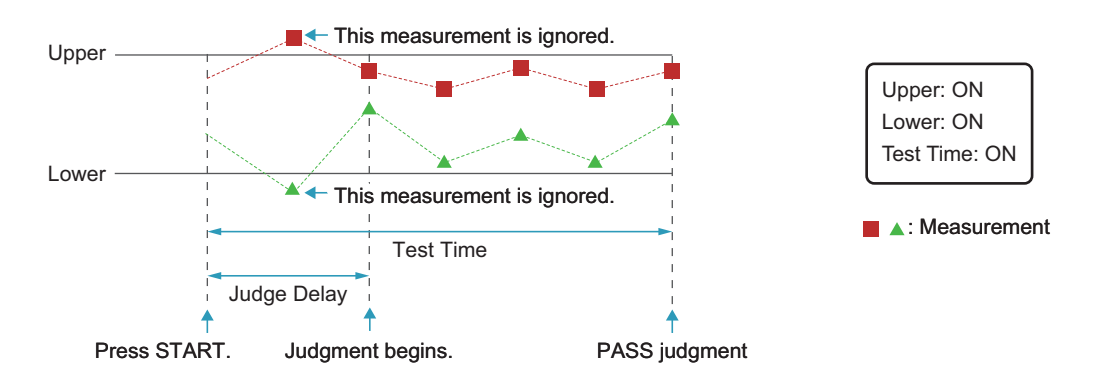

**1 On the Home menu screen, press Judgment > Judge Delay.**

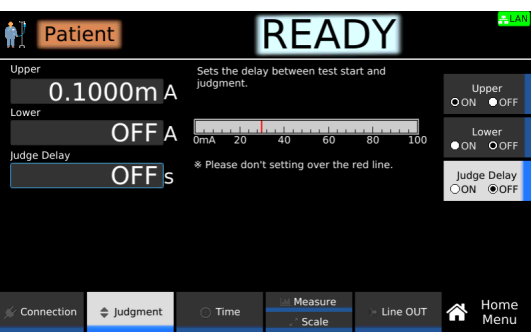

### **2 Press Judge Delay to switch between on and off.**

Judge Delay switches between on and off each time you press the key.

**3 If you select on, use the numeric keypad or the rotary knob to enter the time.** Setting range: 1s to 1000 s

This completes the setting.

### **Test time**

Set the test time to on or off.

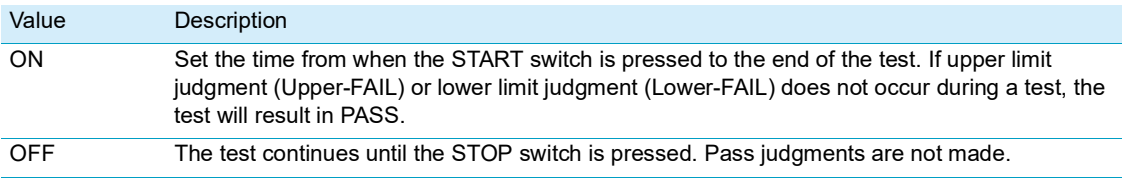

**1 On the Home menu screen, press Time > Test Time.**

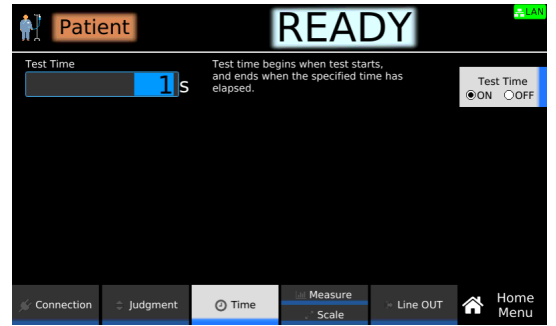

**2 Press Test Time to switch between on and off.**

Test Time switches between on and off each time you press the key.

**3 If you select on, use the numeric keypad or the rotary knob to enter the time.**

Setting range: 1s to 1000 s This completes the setting.

### **Measurement range**

Set the measurement range.

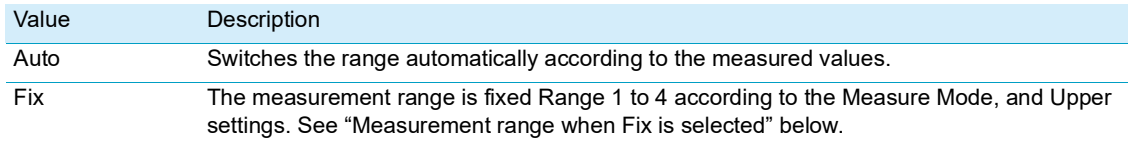

#### **Measurement range when Fix is selected**

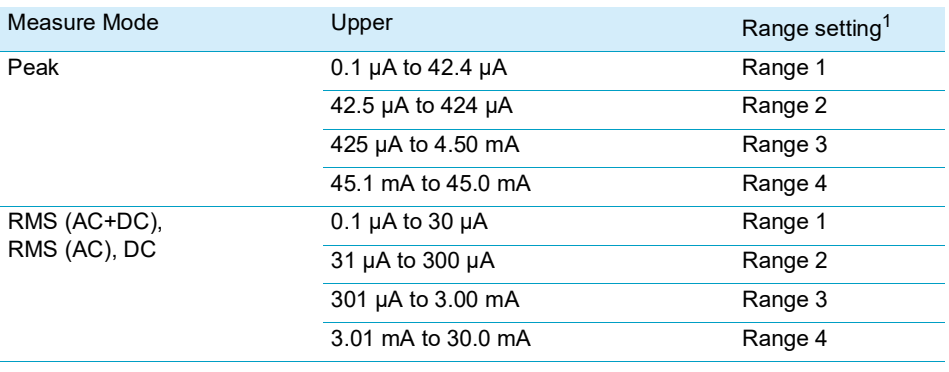

1 For the measurement range of each range setting, see the specifications *(p.301)*.

**1 On the Home menu screen, press Measure repeatedly until Measure is selected.** Each time you press the key, the setting changes between Measure and Scale.

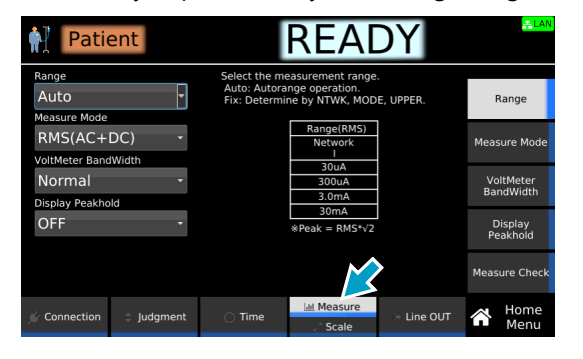

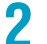

**2 Press Range and then turn the rotary knob to change the value.**

This completes the setting.

.....

### **Measurement mode (Measure Mode)**

Set the current measurement mode. An icon appears during testing according to the setting.

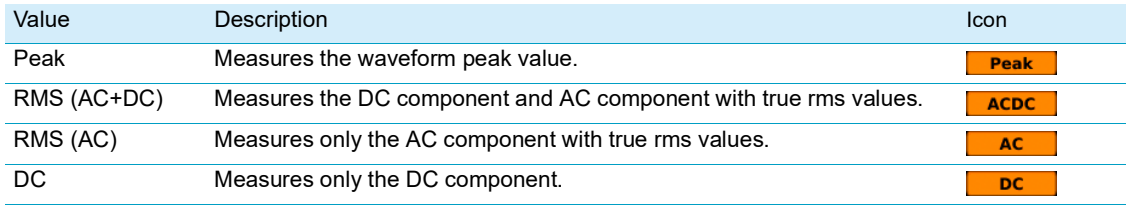

**1** On the Home menu screen, press Measure repeatedly until Measure is selected.

Each time you press the key, the setting changes between Measure and Scale.

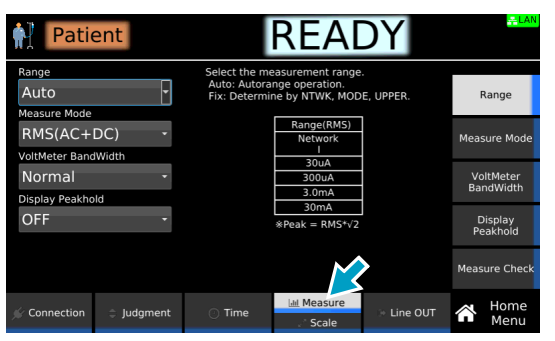

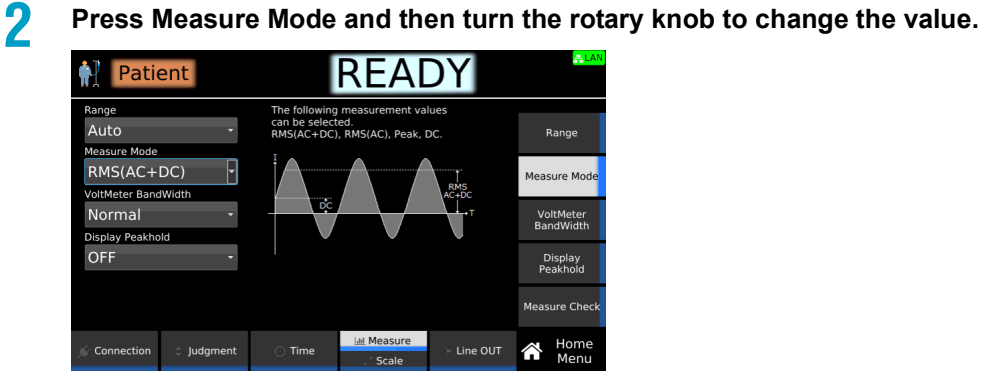

This completes the setting.

### **Voltmeter band expansion (VoltMeter BandWidth)**

Sets whether to expand the band of the internal voltmeter of this product. An icon appears during testing according to the setting.

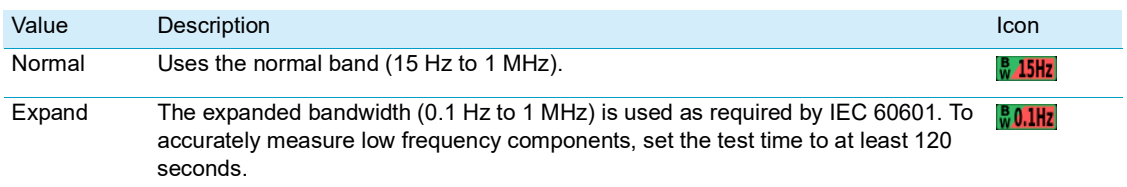

**1 On the Home menu screen, press Measure repeatedly until Measure is selected.**

Each time you press the key, the setting changes between Measure and Scale.

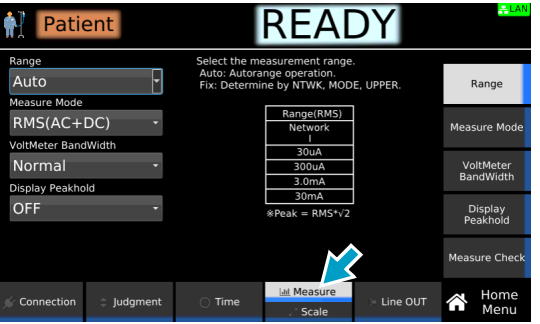

**2 Press VoltMeter BandWidth, and then turn the rotary knob to change the value.**

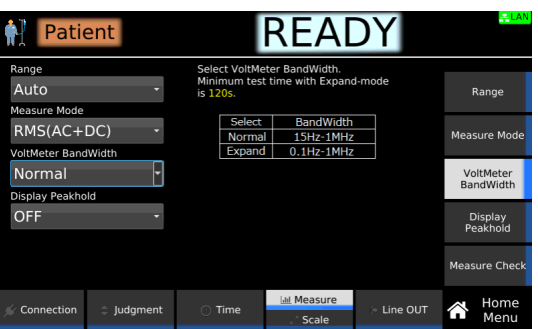

This completes the setting.

# **Peak value display (Display Peakhold)**

When Display Peakhold is set to on, the peak current measured during testing is displayed. Judgment is also performed on the peak current.

**1 On the Home menu screen, press Measure repeatedly until Measure is selected.**

Each time you press the key, the setting changes between Measure and Scale.

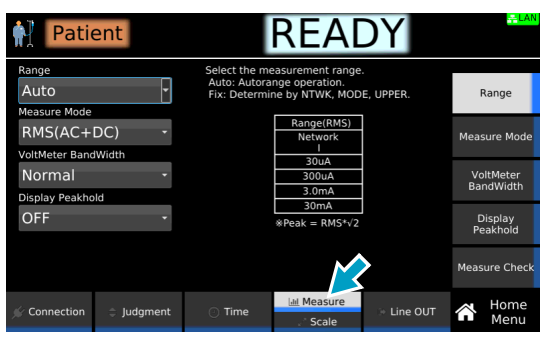

**2 Press Display Peakhold and then turn the rotary knob to select ON or OFF.** 

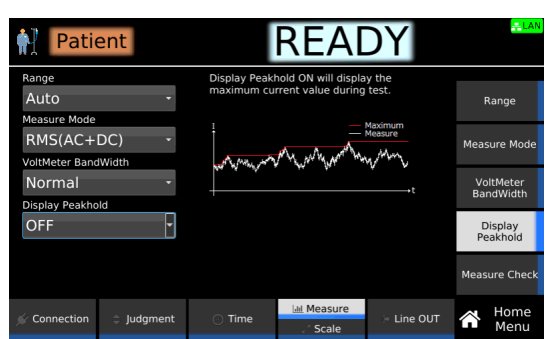

This completes the setting.

### **Measurement check (Measure Check)**

You can run a weak current across the A and B terminals, and check the measurement circuit. For details, see "Measurement check" *(p.281)*.

### **Offset**

Even when the EUT is not running, a certain amount of current may be measured depending on the wiring environment or the like. If Offset is set to on, such currents, which lead to errors, can be canceled. If the offset is set to on, **Offset** appears during testing.

**1 On the Home menu screen, press Scale repeatedly until Scale is selected.**

Each time you press the key, the setting changes between Measure and Scale.

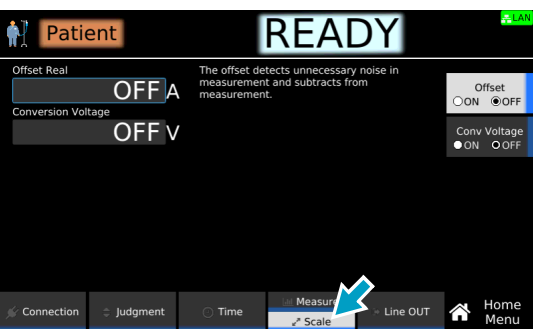

### **2 Press Offset to switch between on and off.**

Offset switches between on and off each time you press the key.

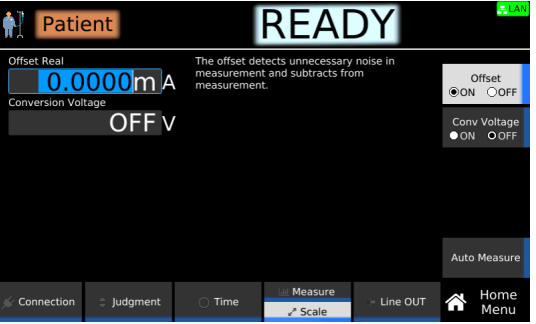

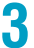

### **3 If set to ON, set the Offset value according to the following procedure.**

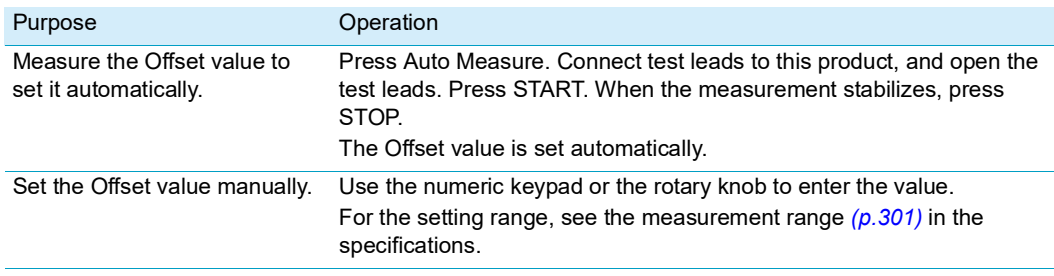

This completes the setting.

### **Voltage conversion (Conv Voltage)**

If you set Conv Voltage to on, the current converted using a specified voltage is displayed based on the voltage supplied to the EUT and the measured current. Judgment is also performed on the converted current. If set to on, **ECONV** appears during testing.

**NOTE** 

If Conv Voltage is set to a value greater than or equal to five times the voltage applied from the AC LINE OUT terminal to the EUT, the measurement during testing is displayed as "+ Over."

**1 On the Home menu screen, press Scale repeatedly until Scale is selected.**

Each time you press the key, the setting changes between Measure and Scale.

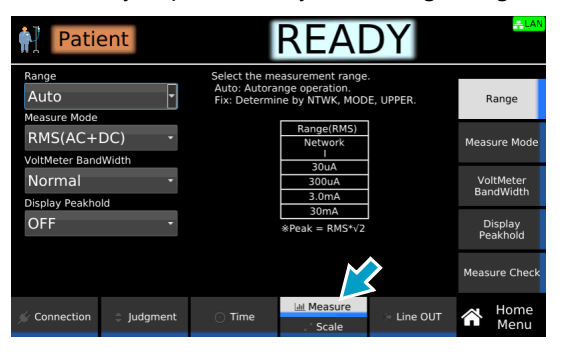

**2 Press Conv Voltage to switch between on and off.**

Conv Voltage switches between on and off each time you press the key.

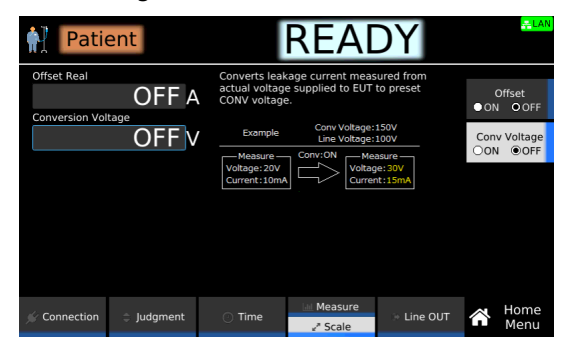

**3 If you select on, use the numeric keypad or the rotary knob to enter the voltage.** Setting range: 80.0 V to 300.0 V This completes the setting.

### **Checking the EUT operation (Line OUT)**

Check the EUT operation before testing. For details, see "Checking the EUT operation" *(p.282)*.

# **Starting a Test**

We recommend that you perform a pre-test inspection *(p.281)* before executing a test.

### **Connecting the test leads to the EUT**

Connect the test leads to the test location of the EUT. For details on connecting the power supply line for the product and EUT and connecting test leads to the product, see "Connection for Leakage Current Tests" *(p.41)*.

The test locations of the EUT in patient leakage current tests vary depending on the test condition settings of "Probe connection destination" *(p.182)* and "Single fault mode (Condition)" *(p.181)* and the appliance class of the EUT. The following table shows where to connect the test leads by referring to the test lead connected to the A terminal as *test lead A*, and the test lead connected to the B terminal as *test lead B*.

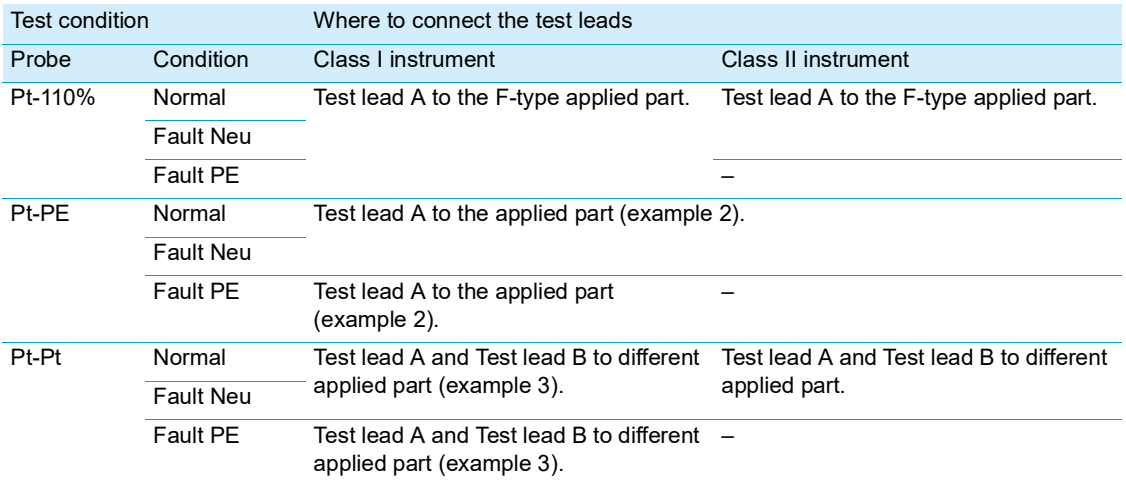

### ■ Connection example

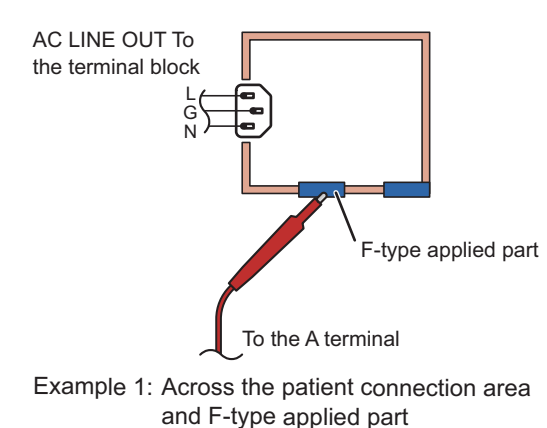

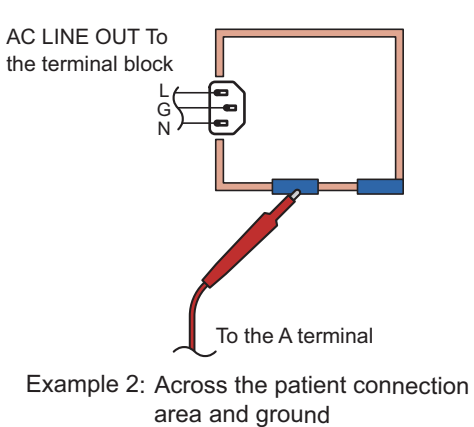

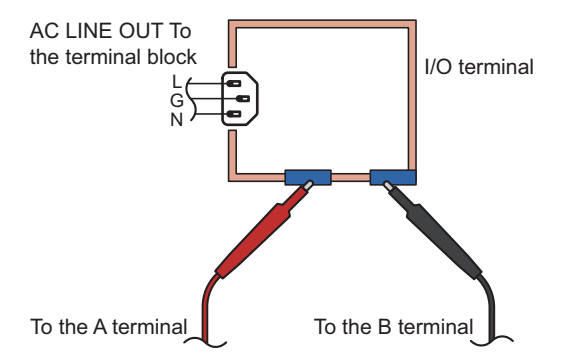

Example 3: Across two applied parts

## **Starting a test**

**AWARNING** Risk of electric shock. When using the test leads, do not touch the tip of the lead with **your hand.**

**1 Check that the product is correctly connected to the EUT.**

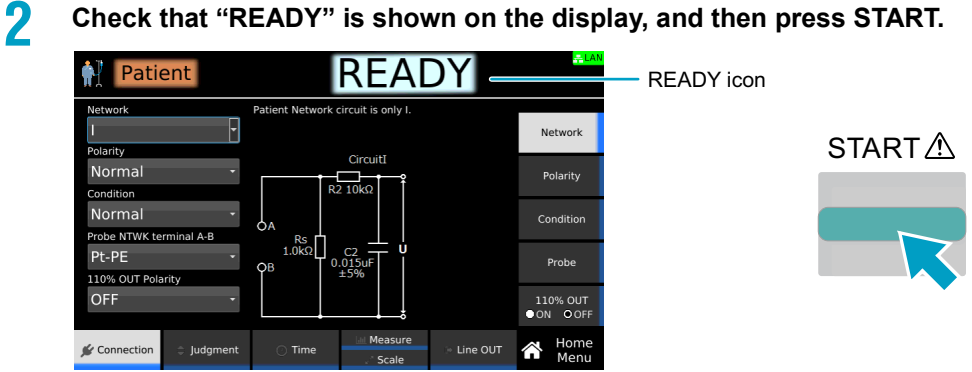

"TEST" is shown in the upper right of the display, and the test starts. If the test does not start, see "Unable to start a test" *(p.336)*.

# **Operation after a test starts**

Shown below are examples of operation after a test starts.

Example of a PASS judgment

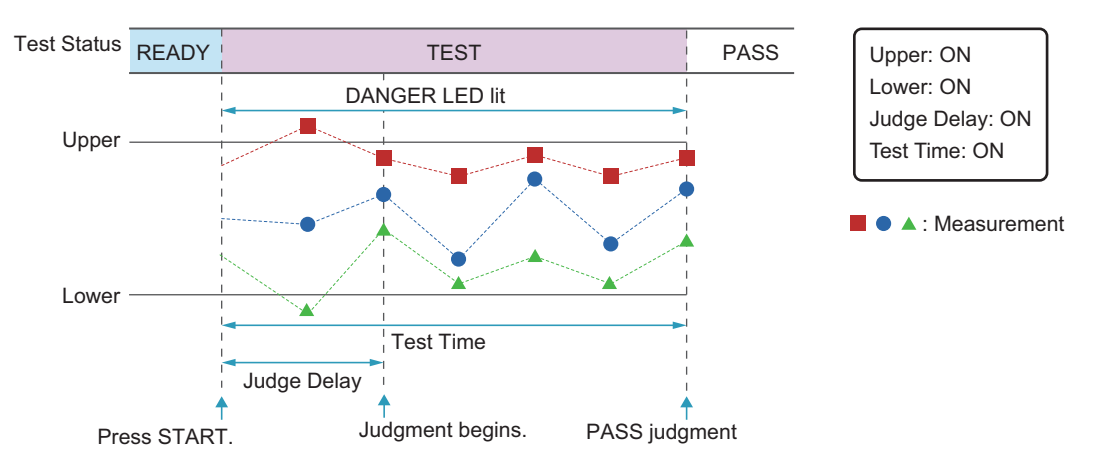

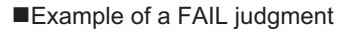

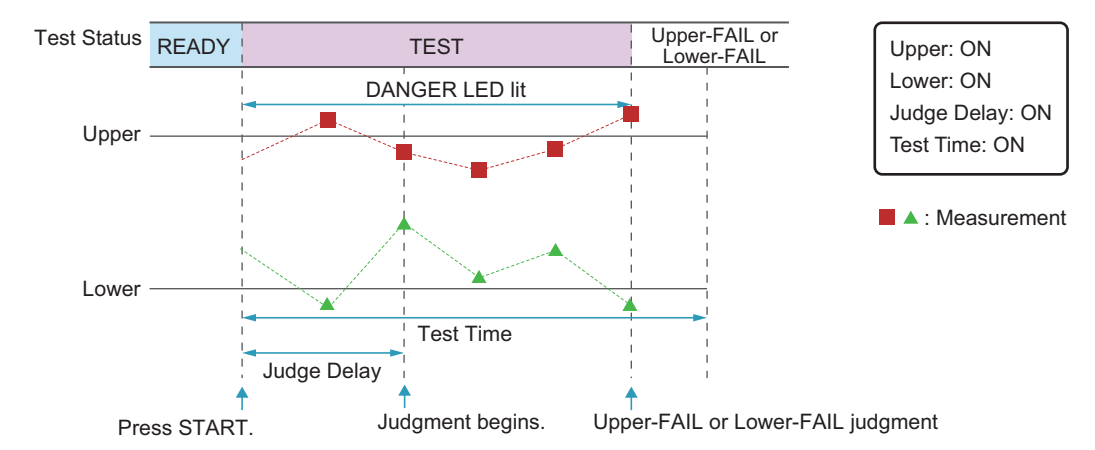

### **DANGER LED and test status display**

During a test, the DANGER LED lights, and the test status is shown in the upper right of the display.

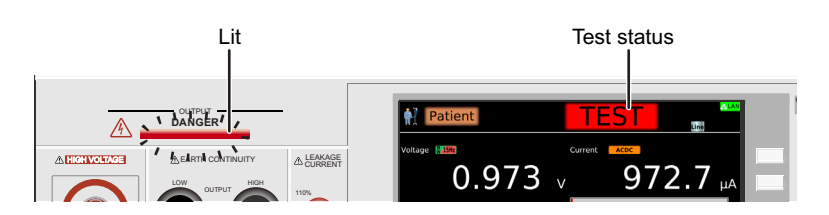

### **Measurement display**

During a test, measurements are shown on the display.

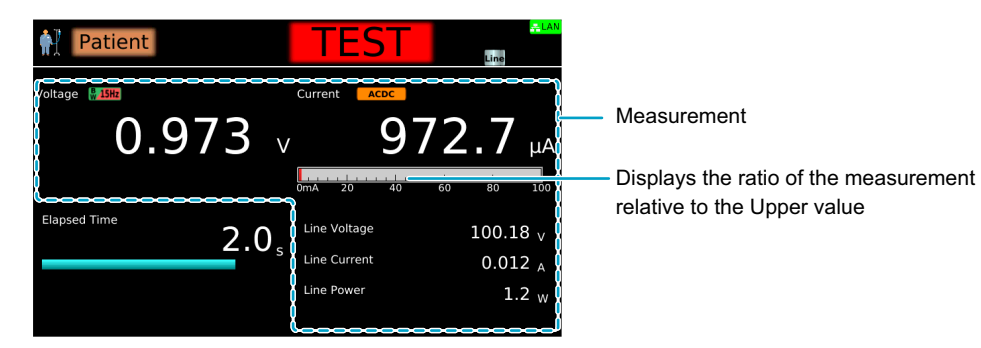

### ■ **Test condition display**

Icons indicating the test conditions appearing during testing.

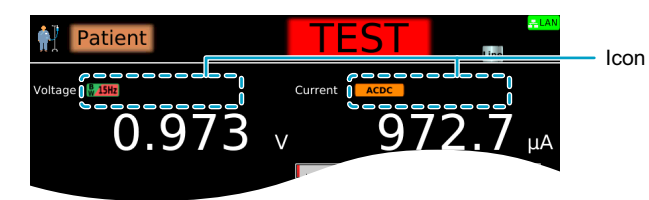

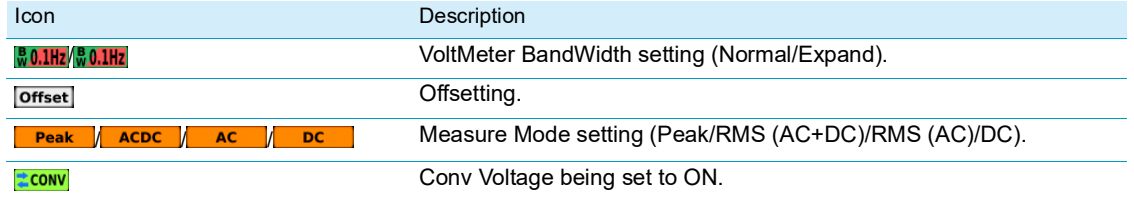

### **Test time display**

During the test time, "TEST" and the elapsed time are displayed. If Test Time is set to on, the remaining test time is displayed with a bar graph. If Test Time is set to off, the elapsed time is displayed up to 3600000.0 seconds. If the elapsed time is greater than 3600000.0, the display is fixed at 3600000.0.

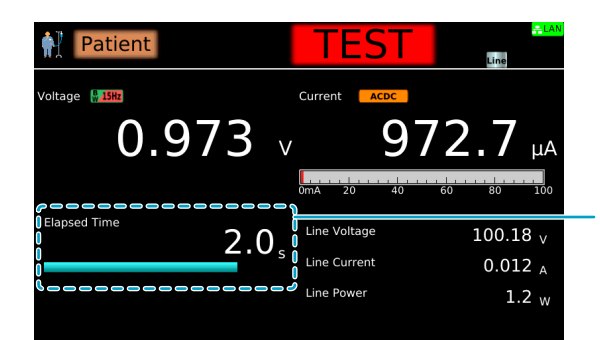

Elapsed time. If Test Time is set to on, the remaining test time is displayed with a bar graph.

# **Finishing the Test and Viewing the Judgment**

# **Stopping tests**

If you want to stop a test or finish a test when the test time is off, press STOP.

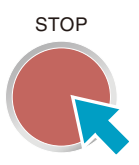

### **Conditions that cause a test to end**

Conditions that cause a test to end are as follows:

- a.When a current greater than or equal to Upper limit or less than equal to Lower limit is measured
- b.When the test time elapses if Test time is set to on
- c. When you press STOP

In any of the cases above, the "TEST" indication on the display disappears when the test ends. If the test finishes under condition a or b given above, the judgment result *(p.200)* will be shown on the display.

# **Judgment types and operation**

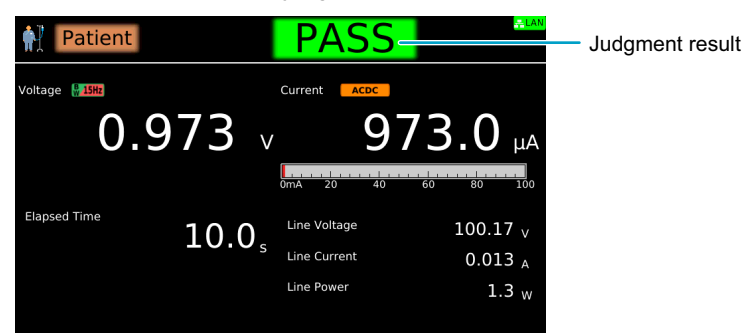

When a test finishes, the judgment result is shown in the test status.

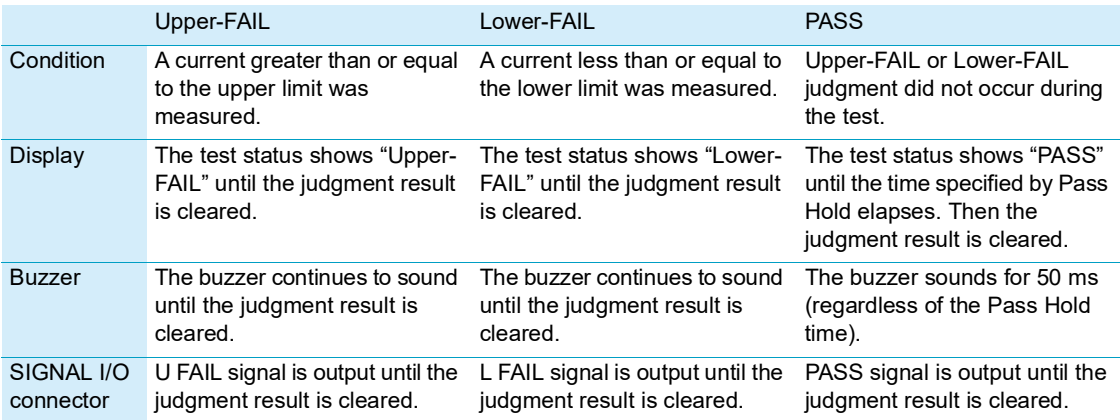

## **Clearing the judgment result**

Press STOP to clear the judgment result. The product is ready to start another test.

# **Meter Mode**

Applicable models: **9303LC**

This section explains how to construct the measurement circuit, set measurement conditions, and execute the measurement for leakage current (LC) meter mode.

Like typical multimeters, meter mode is used to measure and display the current and voltage across terminals A and B. No judgment is made based on upper limit judgment or lower limit judgment reference values.

The following flowchart shows the configuration and measurement steps.

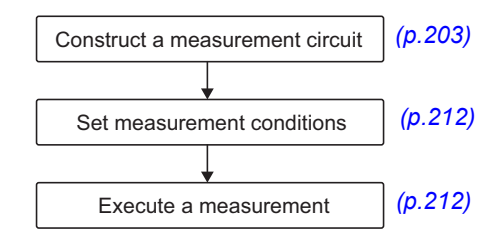

# **Constructing the Measurement Circuit**

In meter mode, the current running across terminals A and B is measured. It is also possible to apply 110 % voltage to the EUT. Construct the following circuit external to the product.

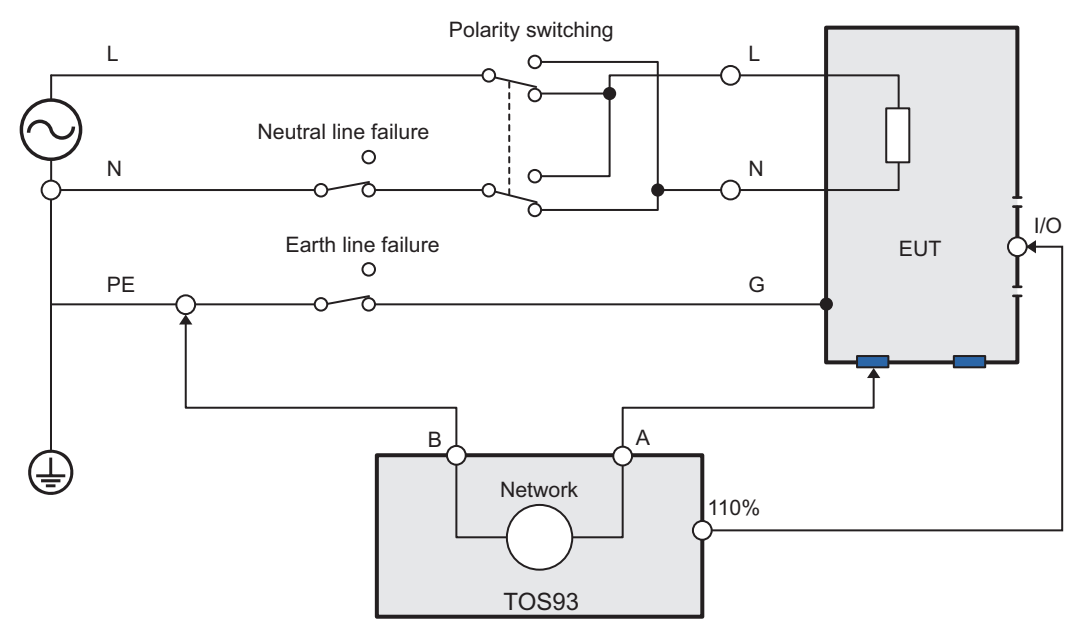

Example: Measure the touch current (apply 110 % voltage to the signal I/O section of the medical instrument)

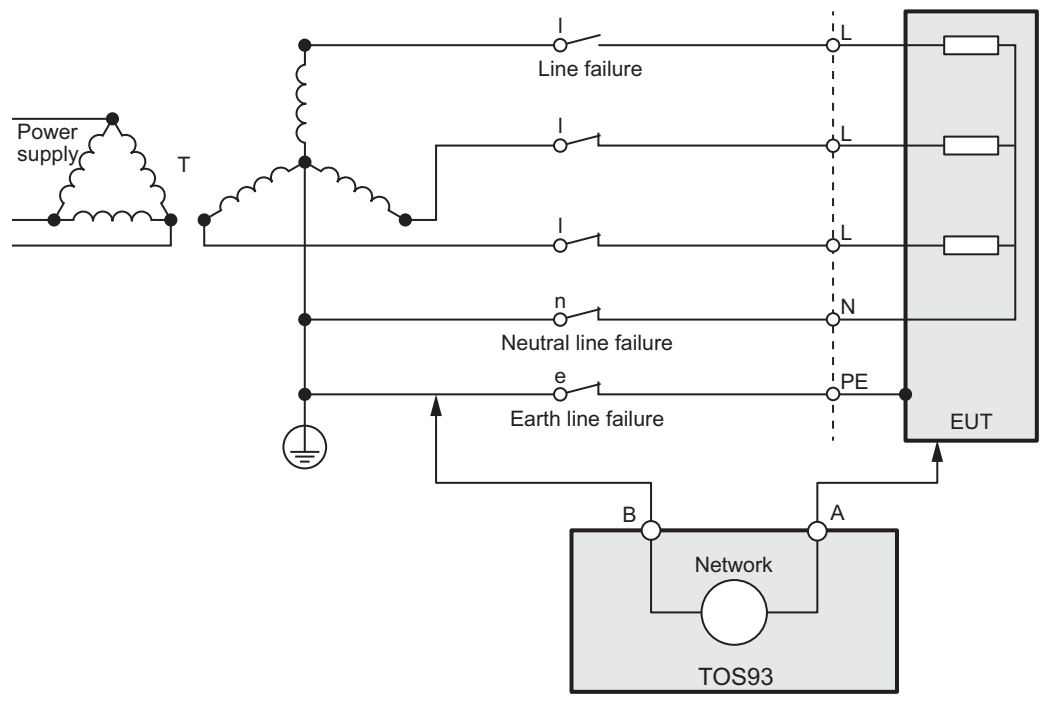

Example: Circuit for measuring the touch current of a three-phase device with a star configuration TN or TT system

# **Setting Measurement Conditions**

This section describes the test conditions of meter mode and how to set the conditions.

## **Displaying the setup screen (Home menu)**

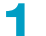

#### **1 On the Function menu screen** *(p.46)***, press LC >Meter.**

The setup screen (Home menu) for the meter measurement conditions appears.

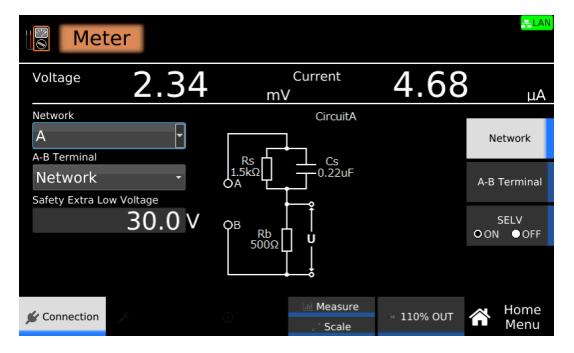

Set the required conditions by referring to the description of measurement conditions *(p.203)*.

# **Overview of measurement conditions**

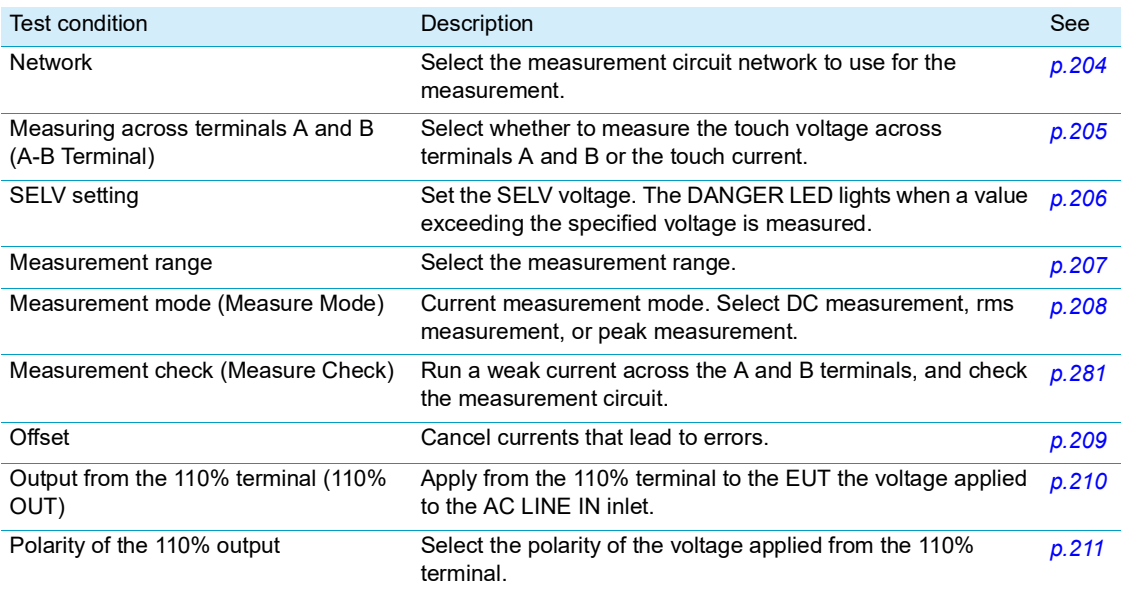

You can set the following measurement conditions in meter mode.

### **Network**

Set the measurement circuit network to use for the measurement.

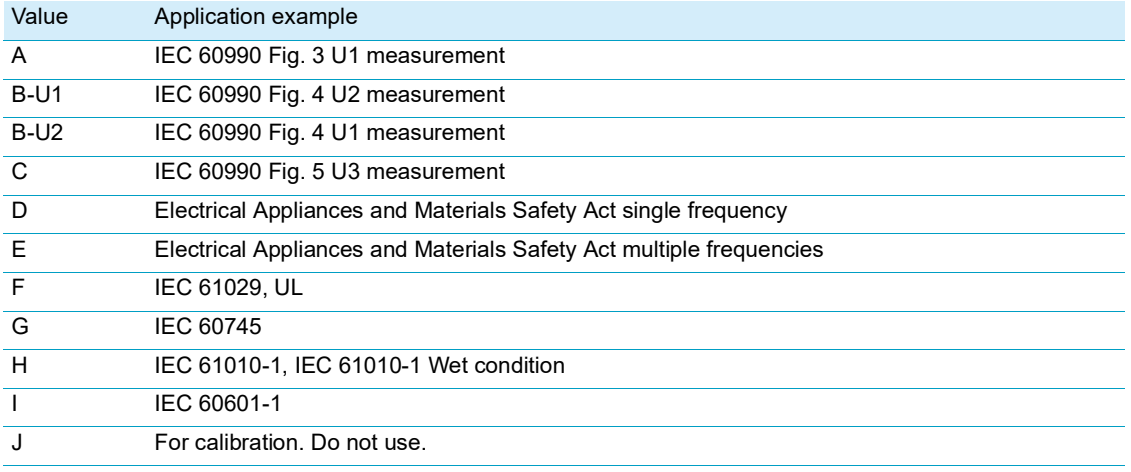

**ACAUTION** If you set Network to J and apply 10 V or more between terminals A and B, the measurement circuit may break.

### **1 On the Home menu screen, press Connection > Network.**

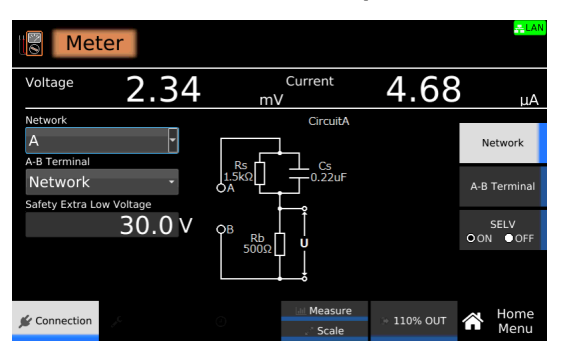

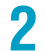

**2 Turn the rotary knob to change the value.** This completes the setting.

 $\bullet\bullet\bullet\bullet$ 

# **Measuring across terminals A and B (A-B Terminal)**

Select whether to measure the touch voltage across terminals A and B or the touch current.

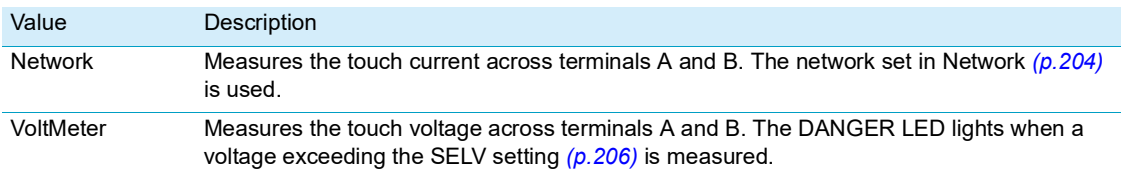

**1 On the Home menu screen, press Connection > A-B Terminal.**

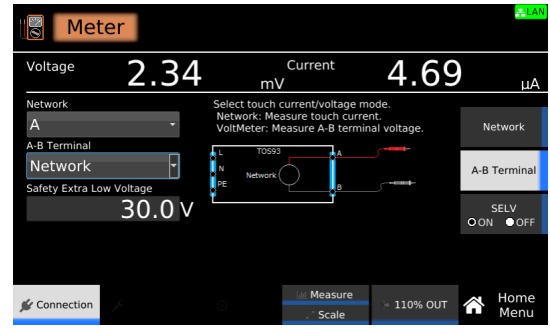

**2 Turn the rotary knob to change the value.** This completes the setting.

### **SELV setting**

If SELV is set to on, the DANGER LED lights when a value exceeding the specified voltage is measured. This is valid when Measuring across terminals A and B (A-B Terminal) *(p.205)* is set to VoltMeter.

SELV stands for safety extra low voltage. It is assumed that when the voltage is less than or (NOTE) equal to SELV, there is no risk of electric shock. The definition and value of SELV vary depending on the standard.

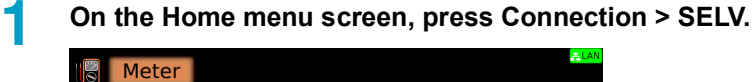

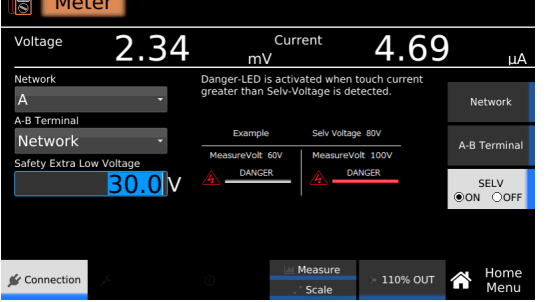

**2 Press SELV to switch between on and off.**

SELV switches between on and off each time you press the key.

**3 If you select on, use the numeric keypad or the rotary knob to enter the voltage.** Setting range: 10.0 V to 99.9 V

This completes the setting.

 $\bullet\bullet\bullet\bullet\bullet\bullet$ 

### **Measurement range**

Set the measurement range.

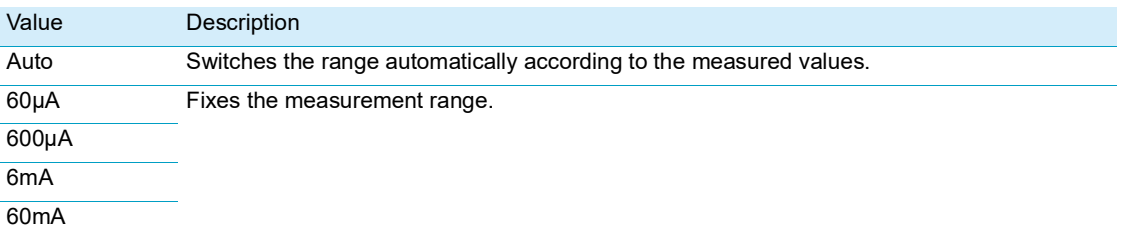

**1 On the Home menu screen, press Measure repeatedly until Measure is selected.** Each time you press the key, the setting changes between Measure and Scale.

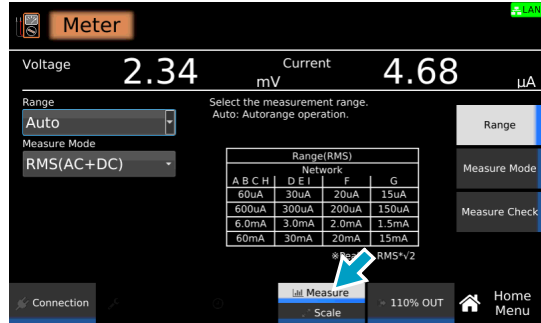

**2 Press Range, and then turn the rotary knob to change the value.** This completes the setting.

### **Measurement mode (Measure Mode)**

Sets the measurement mode. The value measured using the specified measurement mode is displayed. The judgment on whether the DANGER LED is to be lit when SELV setting *(p.206)* is set to ON is also performed for each measurement mode.

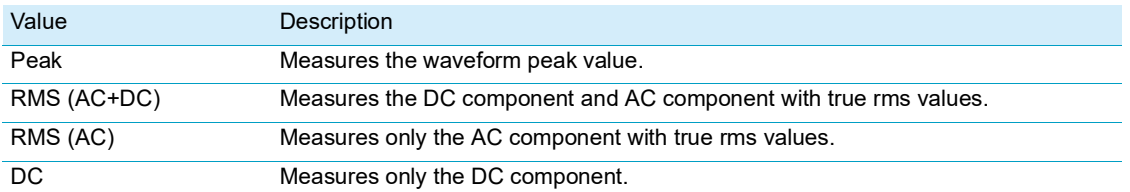

**1 On the Home menu screen, press Measure repeatedly until Measure is selected.** Each time you press the key, the setting changes between Measure and Scale.

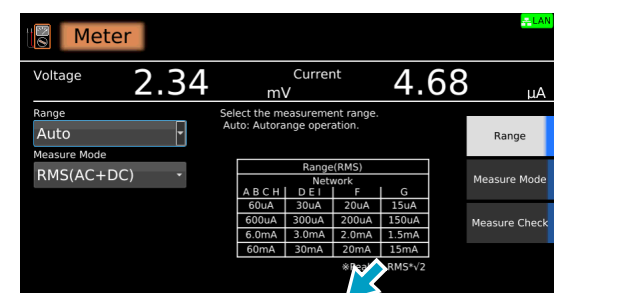

Measure

**2 Press Measure Mode, and then turn the rotary knob to change the value.**

 $\frac{10\% \text{ OUT}}{100\% \text{ OUT}}$ 

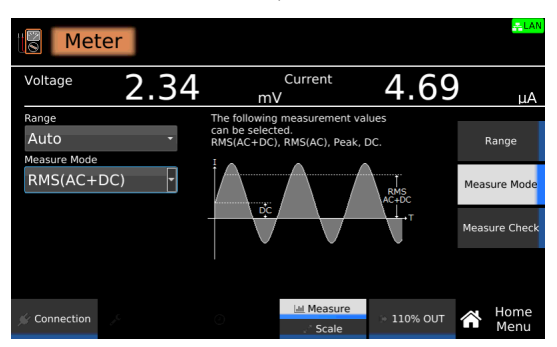

This completes the setting.

### **Measurement check (Measure Check)**

You can run a weak current across the A and B terminals, and check the measurement circuit. For details, see "Measurement check" *(p.281)*.

# **Offset**

Even when the EUT is not running, a certain amount of current may be measured depending on the wiring environment or the like. If Offset is set to on, such currents, which lead to errors, can be canceled.

**1 On the Home menu screen, press Scale repeatedly until Scale is selected.**

Each time you press the key, the setting changes between Measure and Scale.

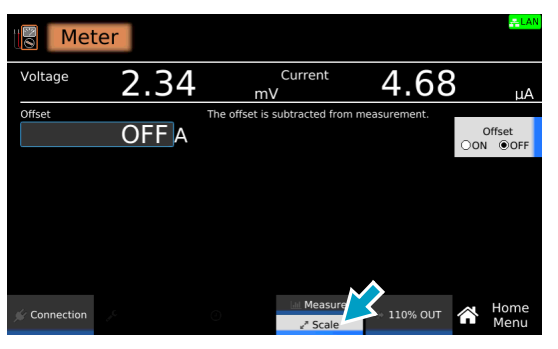

### **2 Press Offset to switch between on and off.**

Offset switches between on and off each time you press the key.

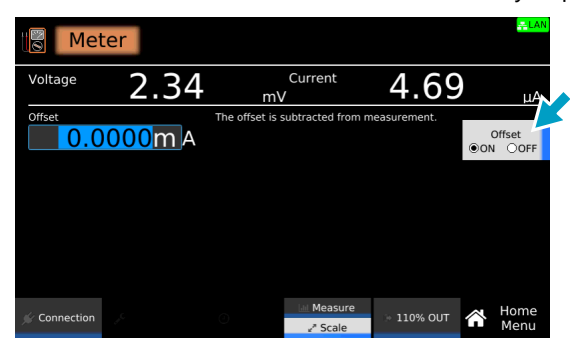

**3 If you select on, use the numeric keypad or the rotary knob to enter the current.** For the setting range, see the measurement range *(p.301)* in the specifications. This completes the setting.

### **Output from the 110% terminal (110% OUT)**

When you set 110% OUT to on, the voltage applied to the AC LINE IN inlet is output from the front-panel 110% terminal and applied to the EUT.

By applying a voltage at 110% of the EUT rating to the AC LINE IN inlet on the rear panel in advance, you can apply a voltage that takes into consideration the variation in the commercial power supply. You can set the polarity with the Polarity parameter *(p.211)*.

If on is specified, you cannot use the menu keys. In addition, the DANGER LED lights, and now appears in the upper right of the display.

A WARNING Risk of electric shock. If you set 110% OUT to ON, do not touch the tip of the test lead **connected to the 110% terminal with your hand. A high voltage will be output from the 110% terminal.**

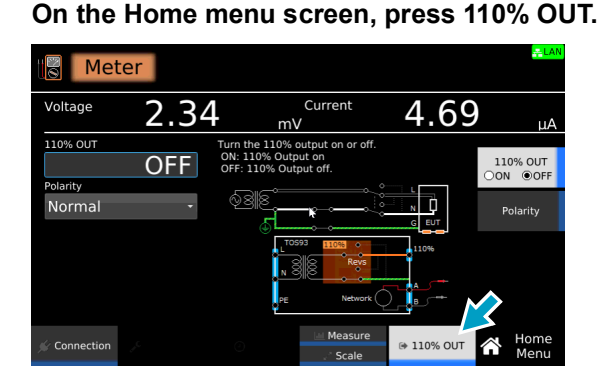

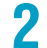

### **2 Press 110% OUT to switch between ON and OFF.**

110% OUT switches between on and off each time you press the key.

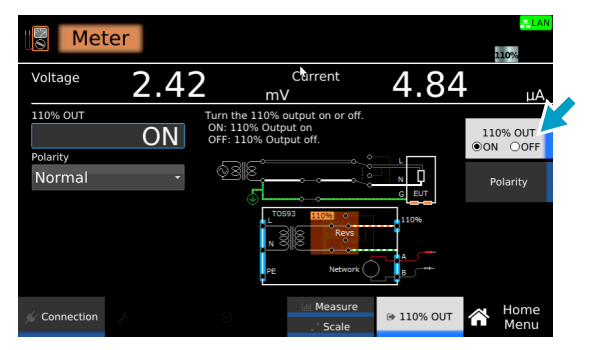

This completes the setting.

# **Polarity of the 110% output**

If you set 110% OUT to on *(p.210)*, set the polarity of the voltage applied from the 110% terminal.

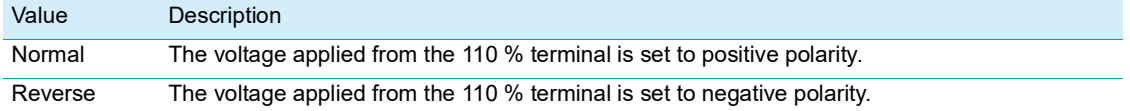

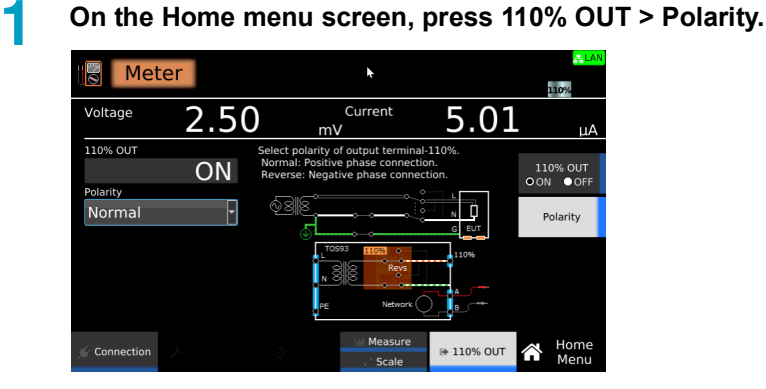

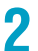

**2 Turn the rotary knob to change the value.** This completes the setting.

# **Executing a Measurement**

We recommend that you perform a pre-test inspection  $(p.281)$  before executing a measurement.

### **Connecting the test leads**

Connect the test leads to the test location of the EUT. For details on connecting test leads to the product, see "Connection for Leakage Current Tests" *(p.41)*.

In meter mode, test leads from terminals A and B are connected to the measurement locations of the circuit constructed external to the product.

If you need to apply 110 % voltage, connect the test lead from the 110% terminal to the desired location.

\*\*\*\*\*\*\*\*\*\*\*\*\*\*\*\*\*\*\*\*\*\*\*\*\*\*\*\*\*\*\*\*

### **Taking measurements**

In meter mode, measurement will be running constantly.

**A**WARNING Risk of electric shock. When using the test leads, do not touch the tip of the lead with **your hand.**

**1 Connect the test leads to the measurement location.** Measurements are shown on the display.

### **Measurement operation**

Measurements are shown on the display.

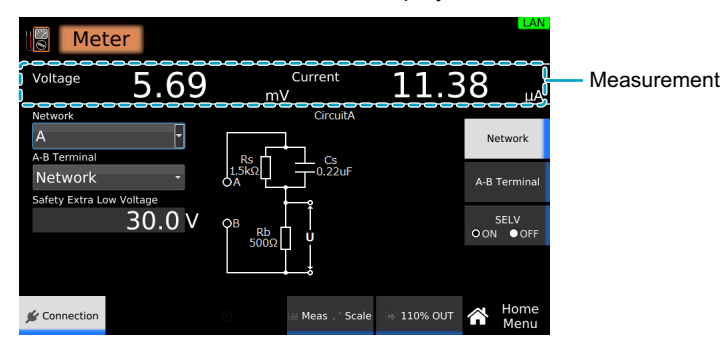

If measuring across terminals A and B (A-B Terminal) is set to VoltMeter *(p.205)*, the DANGER LED lights only when a voltage higher than or equal to the voltage specified by SELV setting *(p.206)* is present across the terminals A and B.

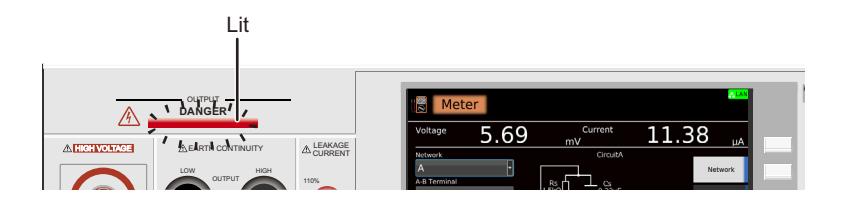

### **Measurement example (judgment of the parts that can be touched)**

This section provides a measurement example of judging parts that can be touched as defined in IEC 61010-1 and the like. To judge whether a measurement location can be touched, any of the following conditions must be met.

- The measured voltage does not exceed the limit.
- If the measured voltage exceeds the limit, the touch current does not exceed the limit.

Follow the procedure below to configure and measure.

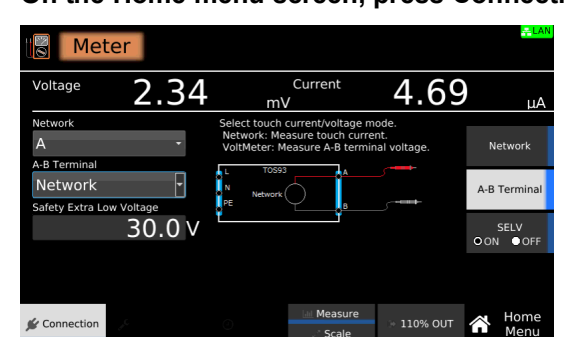

#### **1 On the Home menu screen, press Connection > A-B Terminal.**

### **2 Turn the rotary knob to select VoltMeter.**

Measurement of the voltage across terminals A and B begins.

### **3 Press SELV to select ON.**

The value switches between ON and OFF each time that you press the key.

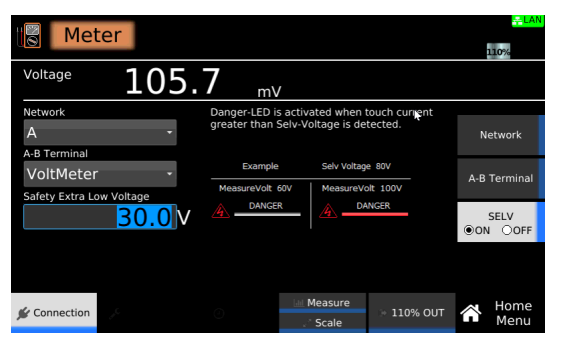

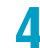

**4 Use the numeric keypad or the rotary knob to enter the voltage limit.** If a voltage exceeding the voltage limit is measured, the DANGER LED will light.

**5 Connect the test leads to the measurement location.** 

**6** If the DANGER LED does not light, conclude that the part can be touched. **If the DANGER LED lights, proceed to step 7.**

**7 Press Network, and use the rotary knob to select a network of your choice.**

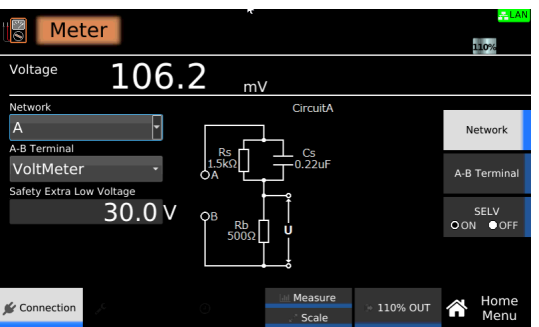

**8 Press A-B Terminal, and then turn the rotary knob to select Network.** 

Measurement of the touch current across terminals A and B begins.

**9 If the measured current does not exceed the limit, conclude that the part can be touched.**

**If it exceeds the limit, conclude that the part cannot be touched.** This completes the inspection.

# **Auto Test**

Auto test is a function that executes a sequence of test combinations set in advance. This section provides an overview of the auto test function and how to configure the test, execute the test, and import and export programs.

# **Auto Test Overview**

This section explains the types of tests that auto test can run, overview of programs and steps, and the main functions of auto test.

### **Tests that auto test can run**

The tests that can be combined for auto tests varies depending on the model you are using.

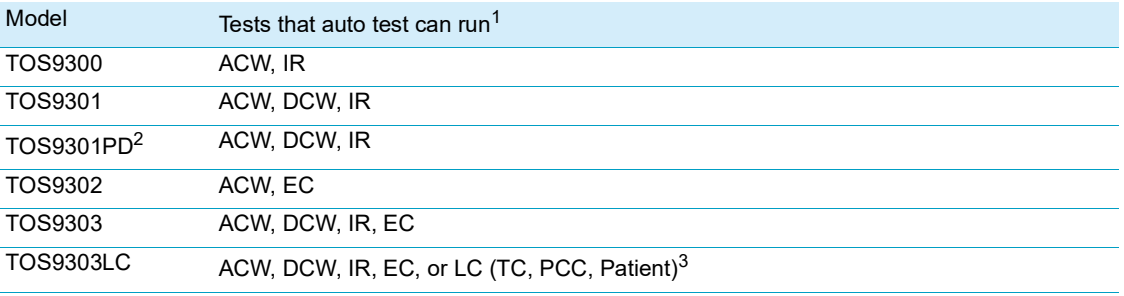

1 ACW: AC withstanding voltage, DCW: DC withstanding voltage, IR: insulation resistance, EC: Earth continuity, LC: leakage current, TC: touch current, PCC: Protective conductor current, Patient: patient leakage current

2 Auto test is not possible for PD tests.

3 The LC test cannot be combined with other tests. Combination is possible among LC tests (TC, PCC, Patient).

### **Programs and steps**

An auto test consists of programs and steps. A program is a collection of steps. For each step, a single test can be performed. Steps are executed in order from step 1. When the last step is complete, the program is complete.

.....

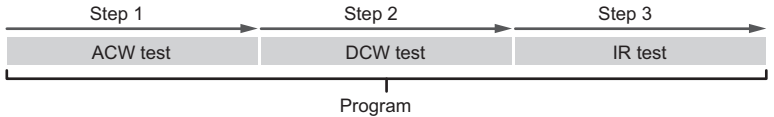

Program schematic

### **Main functions**

The following types of programs are available. Programs are saved in the product's memory.

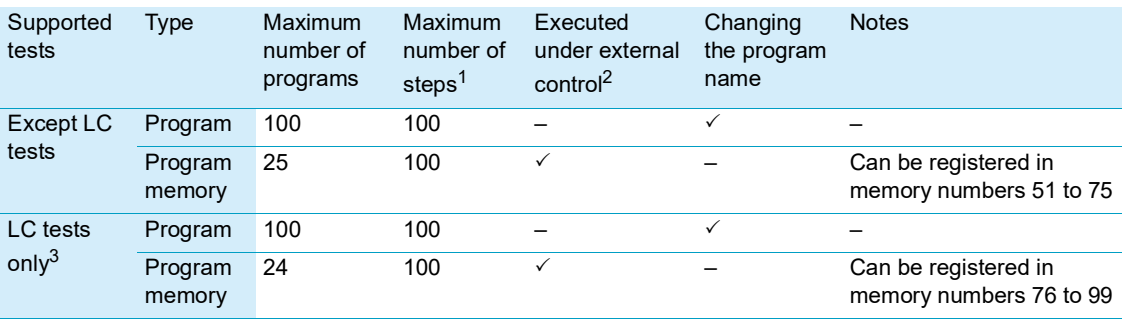

1 Per program

2 See "Recalling from memory" *(p.241)* and "Starting and Stopping Tests" *(p.242)*.

3 TOS9303LC only

### **Settable items**

There are functions that can be set for each step, and those that can be set for each program.

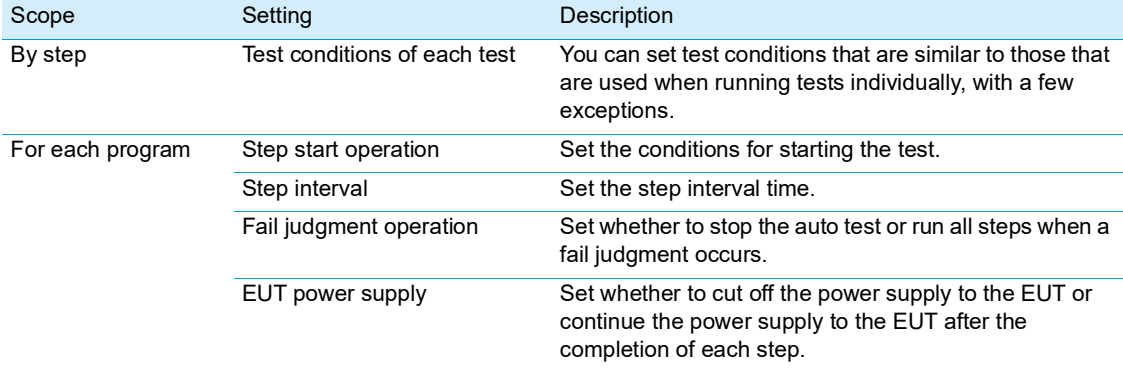

### **Items that cannot be set**

You cannot set the following functions.

- Set TestTime to OFF
- Auto Measure when setting the offset
- Set Judgment Lower to OFF when Judge Type is set to Ω (Resistance) in an IR test
- Set Judgment Upper to OFF when Judge Type is set to A (Current) in an IR test
- Set Judgment Upper to OFF when Judge Type is set to  $\Omega$  (Resistance) in an EC test
- Set Judgment Upper to OFF when Judge Type is set to V (Voltage) in an EC test
- Set Judgment Upper to OFF in a LC test
- LineOUT in a LC test

 $0.00000$
## **Program Configuration**

This section explains how to create programs, change program names, and delete programs.

### **Displaying the program editing screen**

#### **1 Press AUTO > 1.File.**

The program editing screen appears.

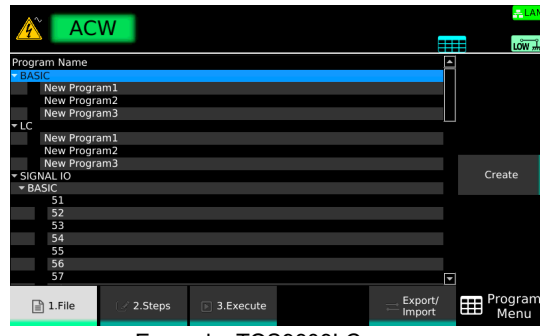

Example: TOS9303LC

#### ■ How to view the program editing screen

Use the rotary knob to select the item. Program Name Press arrow (►) key to open the lower level. Press arrow  $(4)$  to close the lower level. New Program1 New Program2 A program created with a name of New Program3 your choice τc New Program1 BASIC: Program other than LC<br>LC: LC program New Program2 LC program (TOS9303LC only)**SIGNAL IO**  $\overline{\phantom{a}}$  BASIC 51 Program that can be recalled 52 through external control (program memory)

### **Creating a program**

Create an empty program without any steps and assign a name of your choice.

The created program is automatically saved and is not deleted even if the POWER switch is turned off.

#### **1 On the program editing screen, use the rotary knob to select the location to create the program in, and press Create.**

A program is created under the selected row.

If there is a check mark on another program, the Create key will not appear. If this happens, press Select to remove the check mark.

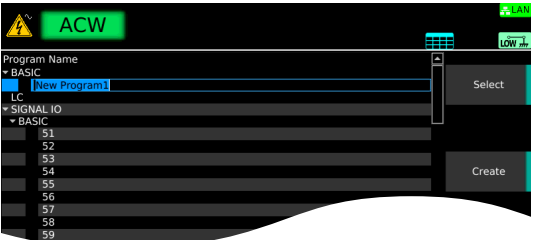

#### **2 Use the numeric keypad or the rotary knob to enter the program name, and then press ENTER.**

You can enter up to 255 characters for the program name.

An empty program is created. For information about registering steps to a program, see "Setting Steps" *(p.220)*.

### **Changing a program name**

You can change the name of a program that you created with a name of your choice. Program names (memory numbers) under "SIGNAL I/O" cannot be changed.

**1 On the program editing screen, use the rotary knob to select the program in, and press Select.**

A check mark appears to the left of the selected program name.

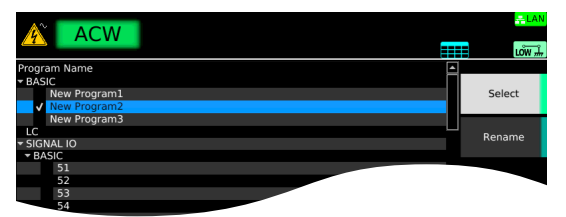

### **2 Press Rename.**

#### **3 Use the numeric keypad or the rotary knob to enter the program name, and then press ENTER.**

The program name is changed.

### **Deleting a program**

You can delete a program that you created with a name of your choice. Programs under "SIGNAL I/O" cannot be deleted.

**1 On the program editing screen, use the rotary knob to select the program in, and press Delete.**

If there is a check mark on another program, the Delete key will not appear. In this situation, use the rotary knob to select the corresponding program, and then press Select to clear the check box.

ACW Nam w Programi Soloci .<br>want to remove the Nev<br>m3 program 3 Cancel Create Delete FEED Progr  $\triangleq$  1.File 2.Step

A confirmation dialog appears. To cancel, press ESCAPE.

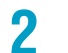

**2 Press ENTER.**

The program is deleted.

## **Setting Steps**

This chapter explains how to edit steps.

### **Displaying the step editing screen**

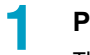

#### **1 Press AUTO > 1.File.**

The program editing screen appears.

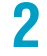

### **2 Use the rotary knob to select the program, and then press Select.**

A check mark appears to the left of the selected program name.

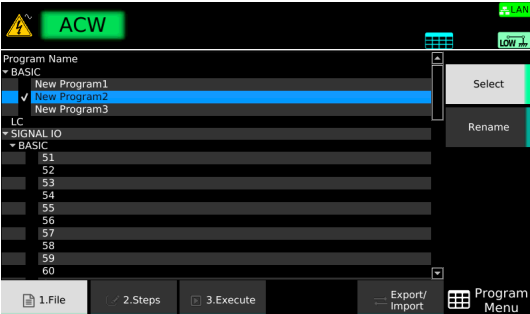

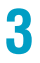

### **3 Press 2.Steps.**

The step editing screen appears.

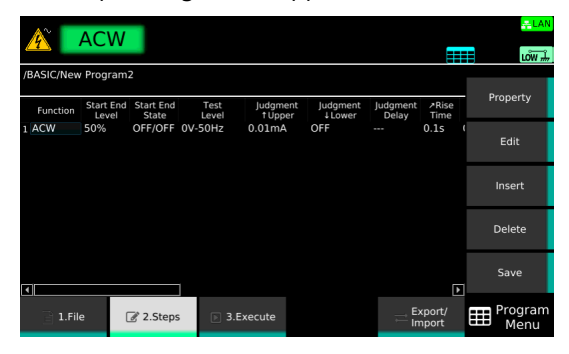

### **Editing steps**

On the step editing screen *(p.220)*, you can edit, add, delete, and save steps. The basic operation on the step editing screen is provided below.

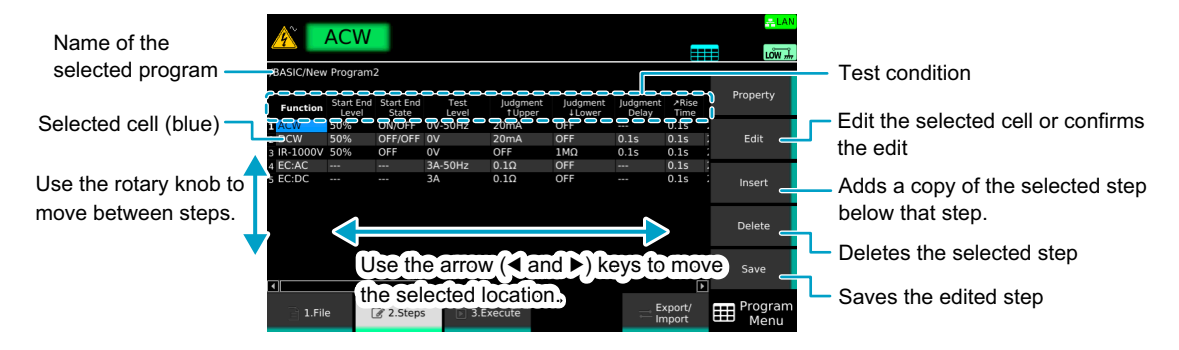

**1 On the step editing screen, add and delete steps.**

- **2 Use the rotary knob and the arrow (◀▶) keys to select the Function column of a step of your choice, and then press Edit.**
- **3 Use the sub-function keys to select the test mode, and press Edit.** The test mode is set for the selected step.
- **4 Use the arrow (**←**/**→**) keys to select a test condition, and press Edit.** You can set test conditions similar to those you set when running tests individually, with a few exceptions *(p.216)*. For test conditions that can be set to on or off or those that have options, items are displayed in a sub-function area.
- **5 Use the numeric keypad, rotary knob, or sub-function keys to set the test conditions of the step, and press ENTER.**

The test conditions are set for the selected step.

**6 Repeat Step 1 to Step 5 until all the steps have been registered.**

#### **7 Press Save.**

The steps are registered to the program.

#### **Icon list**

The icons listed below are used to show some of the test condition settings.

#### ■ **Tests other than LC tests**

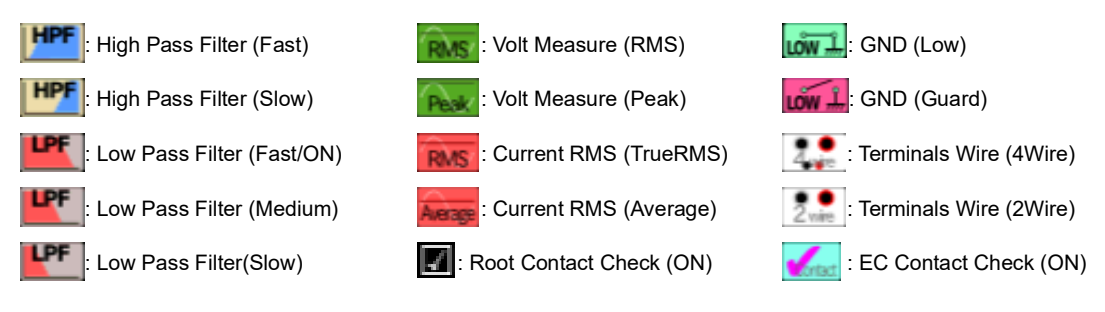

#### ■ LC tests (TOS9303LC only)

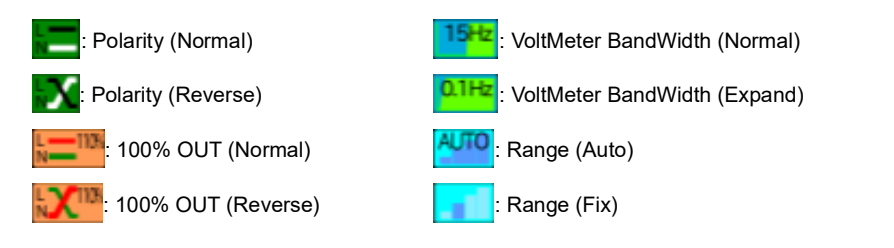

#### **Editing scanner settings**

**1 On the Step editing screen, select a cell the Route column and then press Edit.**

#### **2 Press Contact Check to switch between ON and OFF.**

The value switches between ON and OFF each time you press the key. When Contact Check is set to ON,  $\Box$  appears in the cell being edited.

**3 Use the rotary knob and the arrow (**←**/**→**) keys to select a scanner and a channel, and then press Edit.**

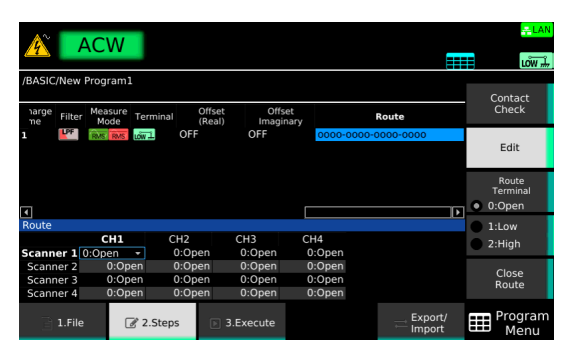

#### **4 Use the sub-function keys to select a connection, and press ENTER.**

The indication of a currently selected cell changes according to the settings.

For example, if you set High to CH1 of Scanner 2, Low to CH3 of Scanner 3, and Open to other channels, "oooo-Hooo-ooLo-oooo" appears.

**5 To continue the settings, repeat Step 3 and Step 4 .**

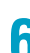

#### **6 After you finish the scanner settings, press CloseRoute.**

This completes the setting.

## **Program Operation Configuration**

You can set the program execution operation for each program.

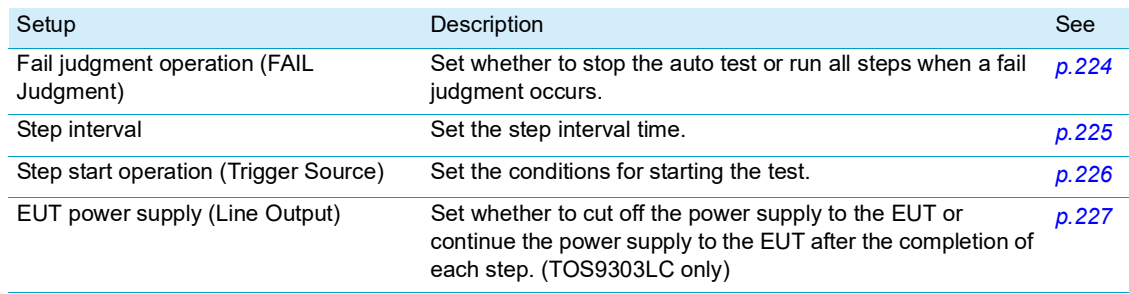

### **Fail judgment operation (FAIL Judgment)**

Set whether to stop the auto test or run all steps when a fail judgment occurs.

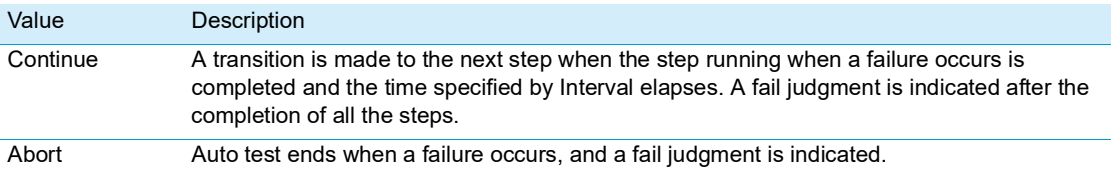

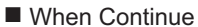

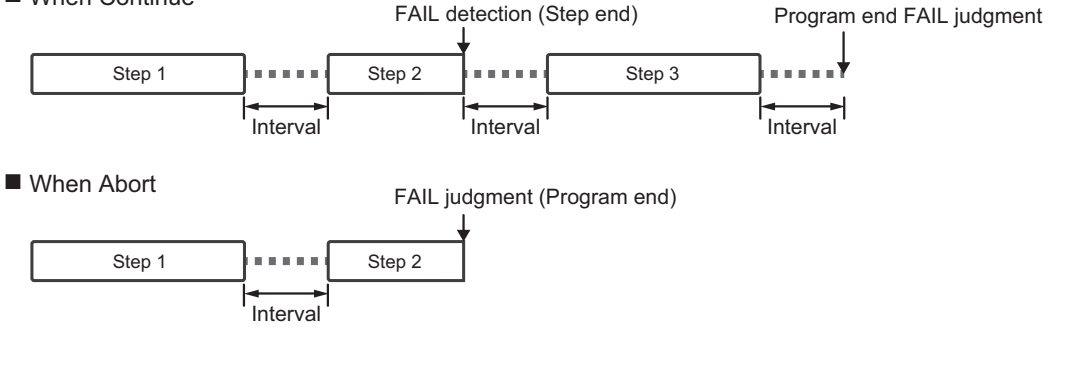

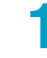

**1 On the step editing screen** *(p.220)***, press Property.**

#### **2 Press FAIL Judgment to switch between Continue and Abort.**

Continue switches between Continue and Abort each time you press the key.

| $\sim$                                              | <b>ACW</b>                |                    |                                       |                                                     |                                |                   | ====                      | <b>ALAN</b><br>LOW                              |
|-----------------------------------------------------|---------------------------|--------------------|---------------------------------------|-----------------------------------------------------|--------------------------------|-------------------|---------------------------|-------------------------------------------------|
| /BASIC/New Program2                                 |                           |                    |                                       |                                                     |                                |                   |                           |                                                 |
| Property                                            |                           |                    |                                       |                                                     |                                |                   |                           | Property                                        |
| Trigger Source 3:Once<br>H<br><b>Interval Timer</b> |                           |                    |                                       |                                                     |                                |                   | 0.1 <sub>5</sub>          |                                                 |
| Note: In local state, External and Once             |                           |                    | settings are automatically initiated. | Continue testing<br>during FAIL judgment detection. |                                |                   |                           | <b>FAIL Judgment</b><br>Continue<br>Abort<br>e. |
| Function                                            | Start End<br><b>Level</b> | Start End<br>State | Test<br>Level                         | Judgment<br>t Upper                                 | Judgment<br>11 <sub>ower</sub> | ludament<br>Delay | <b>ARise</b><br>Time      | Interval                                        |
| 1 ACW                                               | 50%                       | ON/OFF             | $0V-50H2$                             | 20mA                                                | OFF                            |                   | 0.1s                      |                                                 |
| 2 DCW                                               | 50%                       | OFF/OFF            | nv                                    | 20mA                                                | OFF                            | 0.1s              | 0.1s                      |                                                 |
| 3 IR-1000V 50%                                      |                           | OFF                | 0V                                    | OFF                                                 | 1MO                            | 0.1s              | 0.1s                      | Trigger<br>Source                               |
| 4 EC:AC                                             | ---                       | ---                | 3A-50Hz                               | $0.1\Omega$                                         | <b>OFF</b>                     |                   | 0.1s                      |                                                 |
| s EC:DC                                             | --                        | --                 | 3A                                    | $0.1\Omega$                                         | OFF                            | -                 | 0.1s                      |                                                 |
|                                                     |                           |                    |                                       |                                                     |                                |                   |                           |                                                 |
| ৰা                                                  |                           |                    |                                       |                                                     |                                |                   | ⊡                         |                                                 |
| 1.File<br>2.Steps<br>Б                              |                           |                    | 3.Execute                             |                                                     |                                | Export/<br>Import | Program<br>88<br><br>Menu |                                                 |

This completes the setting.

### **Step interval**

Set the interval from the completion of a step to the next step. For the last step, this is the interval from the completion of the last step to the end of the program.

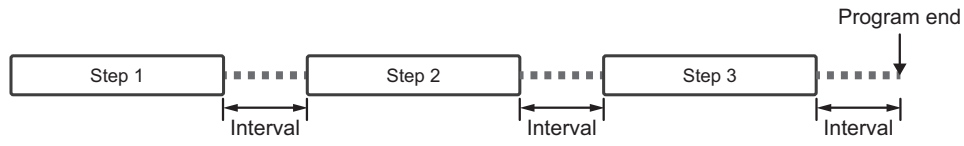

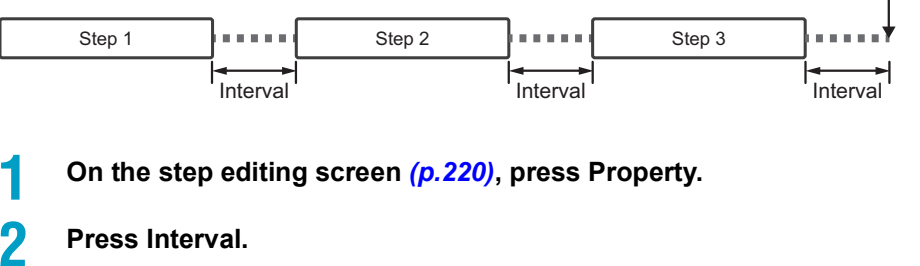

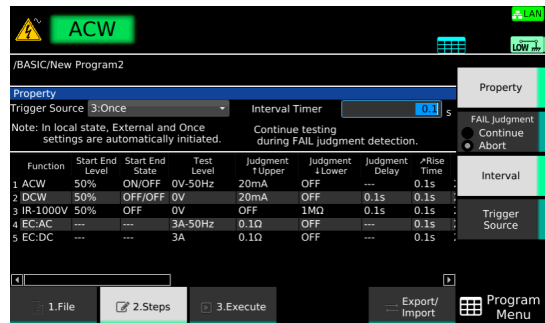

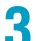

**3 Use the numeric keypad or the rotary knob to enter the time.**

Setting range: 0.1s to 100.0 s

This completes the setting.

### **Step start operation (Trigger Source)**

You can select the condition for starting the next step when a step is completed.

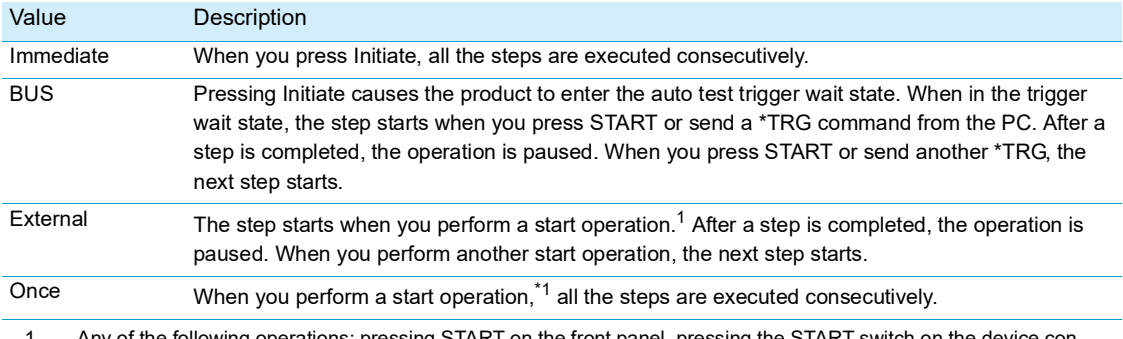

1 Any of the following operations: pressing START on the front panel, pressing the START switch on the device connected to the REMOTE connector, or sending a START signal to the SIGNAL I/O connector.

**1 On the step editing screen** *(p.220)***, press Property.**

#### **2 Press Trigger Source.**

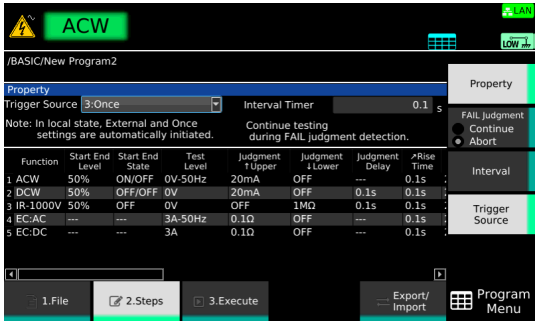

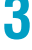

**3 Turn the rotary knob to select the value.** This completes the setting.

 $\bullet\bullet\bullet\bullet\bullet\bullet$ 

### **EUT power supply (Line Output)**

Applicable models: **9303LC**

Set a method to supply power to the EUT after the completion of each step.

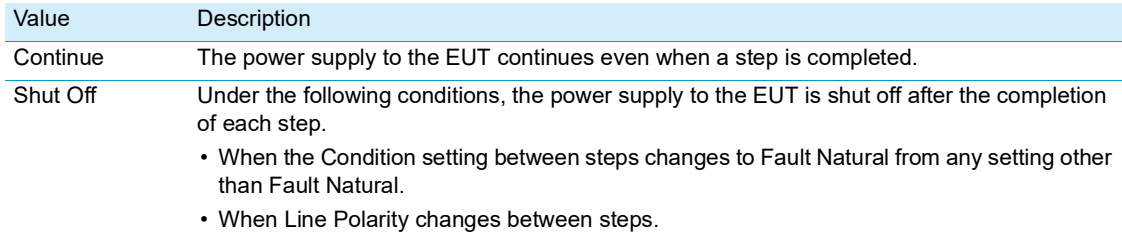

**1 On the step editing screen** *(p.220)***, press Property.**

### **2 Press Line Output to switch between Continue and Shut Off.**

Line Output switches between Continue and Shut Off each time you press the key.

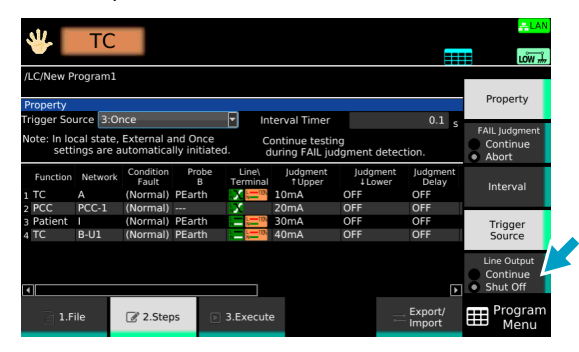

This completes the setting.

## **Running Auto Tests**

When you finish setting the program and steps, run the auto test.

### **Running an auto test**

The test start operation varies depending on the trigger source *(p.226)* setting.

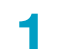

#### **1 Press AUTO > 1.File.**

The program editing screen appears.

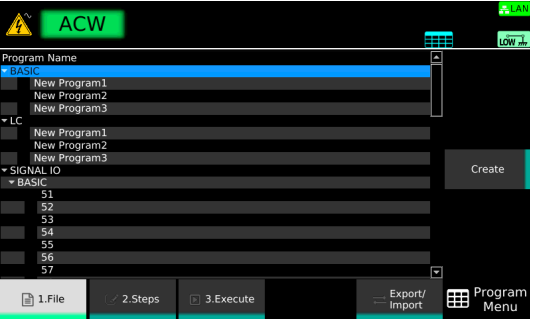

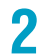

**2 Use the rotary knob to select the program, and then press Select.**

A check mark appears to the left of the selected program name.

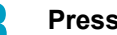

#### **3 Press 3.Execute.**

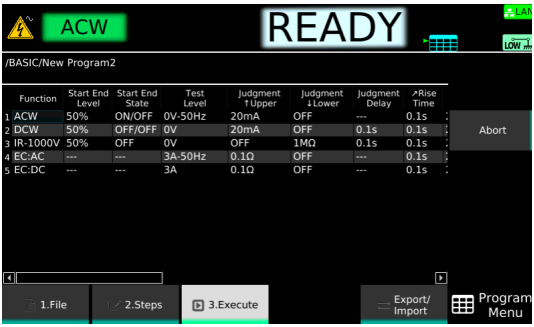

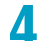

#### **4 Perform the operation selected with Trigger Source.**

**EXEC** is shown in the upper right of the display, and the auto test starts.

If the trigger source is set to BUS or External, pressing Initiate causes **that in** to appear in the upper right of the display area (trigger wait state). To resume the test from the trigger wait state, send a trigger signal or press TriggerTEST. To cancel the trigger wait state, press Abort.

### **Behavior during the test**

Steps are shown at the bottom of the display area with the step being executed highlighted in blue.

**EXEC** is shown in the upper right of the display.

Other indications are the same as those when a single test is executed.

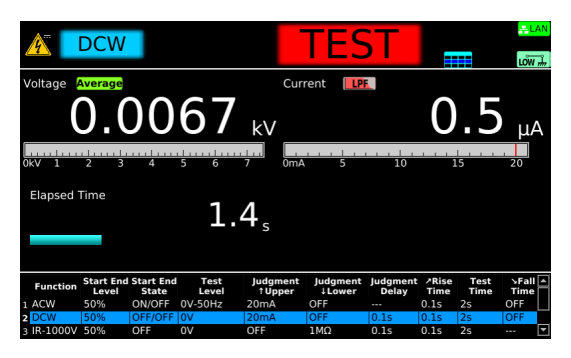

## **Finishing the Test and Viewing the Judgment**

## **Stopping tests**

To stop a test, press STOP.

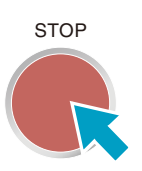

### **Conditions that cause a test to end**

Conditions that cause a test to end are as follows:

- a.When all steps are completed
- b.When Lower-FAIL or Upper-FAIL judgment occurs when FAIL Judgment is set to Abort
- c. When the STOP switch is pressed

In any of the cases above, the "TEST" indication on the display disappears when the test ends. When the voltage residing at the output terminals is discharged, the DANGER LED turns off.

If the test finishes under condition a or b given above, the judgment result *(p.231)* will be shown on the display.

 $\bullet\bullet\bullet\bullet\bullet\bullet$ 

 $\bullet\bullet\bullet\bullet$ 

### **Judgment types and operation**

When a test finishes, the overall judgment result and each step's judgment results of the executed program appear in the test status. When FAIL Judgment *(p.224)* is set to Continue, a fail judgment results when a fail judgment occurs in any step.

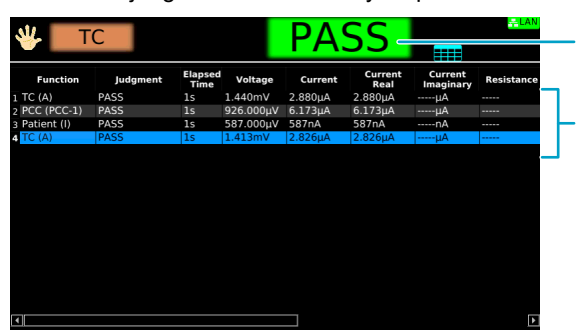

Judgment result of the program

Judgment results of each step

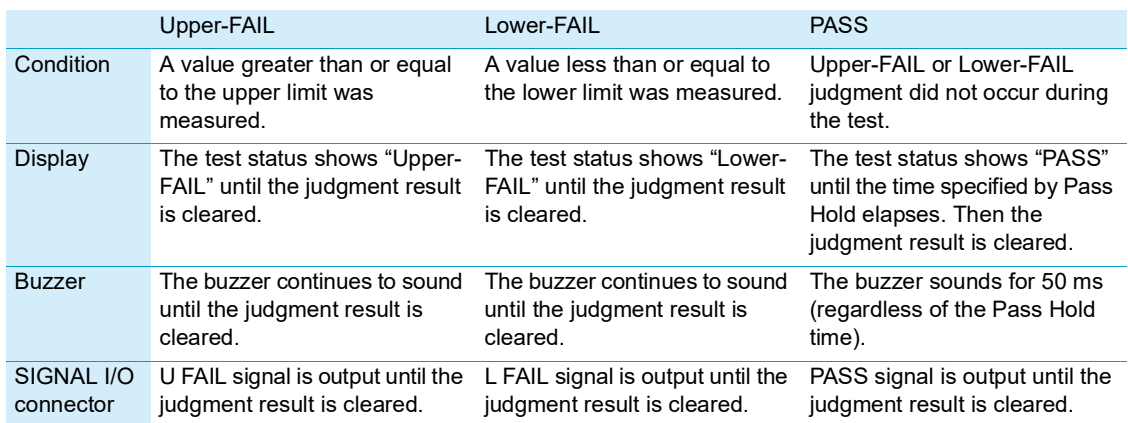

### **Clearing the judgment result**

Press STOP to clear the judgment result. The product is ready to start another test.

# **Exporting and Importing Programs**

Programs saved in the internal memory can be exported to a USB memory device. Programs exported to a USB memory device can also be imported into the internal memory.

**1 Insert a USB memory device into the USB port on the front panel.**

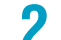

#### **2 Press AUTO > Export/Import.**

The Export/Import screen appears.

■ Basic operations on the Export/Import screen

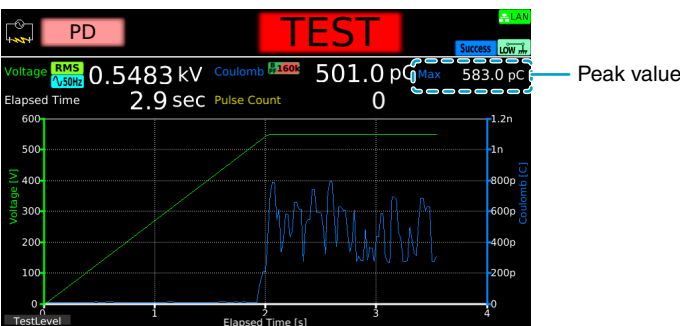

### **Exporting programs to a USB memory device**

**1 On the Export/Import screen, press USBInternal, and select "Internal Memory," which is at the right side of the display area.**

Each time you press USB $\Leftrightarrow$  Internal, the selection toggles between USB Memory and Internal Memory.

**2 Use the rotary knob to select the program to export, and then press Copy.**

#### **3 Press USB**<sup> $\Leftrightarrow$ </sup>Internal.

"USB Memory," which is at the left side of the display area, is selected.

**4 Use the rotary knob to select the export location, and press Paste.** To overwrite the selected file, press Overwrite.

A file named "program name".prog is saved at the specified location.

## **Importing programs from a USB memory device**

- **1** On the Export/Import screen (p.232), press USB⇔Internal, and select "USB **Memory," which is at the left side of the display area.** Each time you press USB  $\Leftrightarrow$  Internal, the selection toggles between USB Memory and Internal Memory. **2 Use the rotary knob to select the program to import, and then press Copy. 3 Press USBInternal.** "Internal Memory," which is at the right side of the display area, is selected.
- **4 Use the rotary knob to select the import location, and press Paste.** To overwrite the selected memory area, press Overwrite. The program is imported into the internal memory.

# **External Control**

The following functions can be controlled and monitored from an external device using the external control connectors. For details on the SIGNAL I/O connector, see "SIGNAL I/O Connector" *(p.235)*.

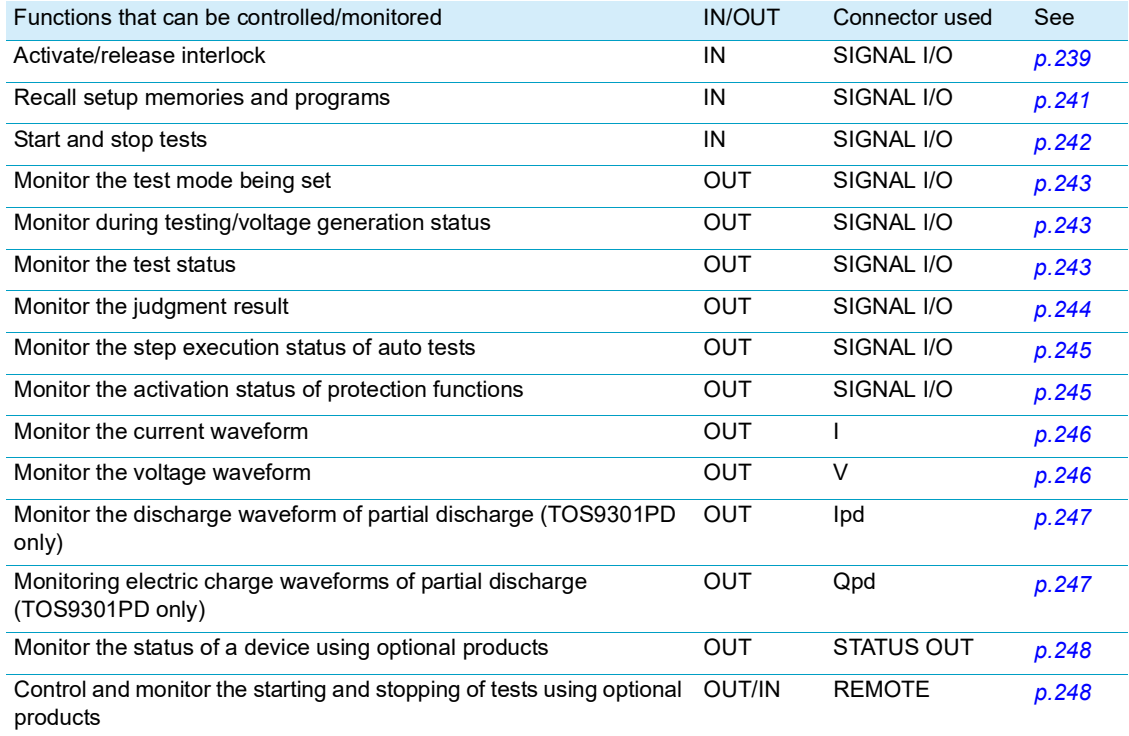

#### **Precedence between external control and front panel operation**

The following precedence applies to the SIGNAL I/O connector, REMOTE connector, and START operation from the front panel. If these are used simultaneously, the one with highest precedence can be used.

- Highest: SIGNAL I/O connector (when ENABLE is set to ON)
- Medium: REMOTE connector (when a production option is connected)
- Lowest: Front panel (including the keyboard connected to the USB port)

Example: If ENABLE is set to ON for the SIGNAL I/O connector, the REMOTE connector nor the front panel can be used.

## **SIGNAL I/O Connector**

Before using the SIGNAL I/O connector for external control, check the connector specifications, and connect the external device to the SIGNAL I/O connector.

### **Pin arrangement**

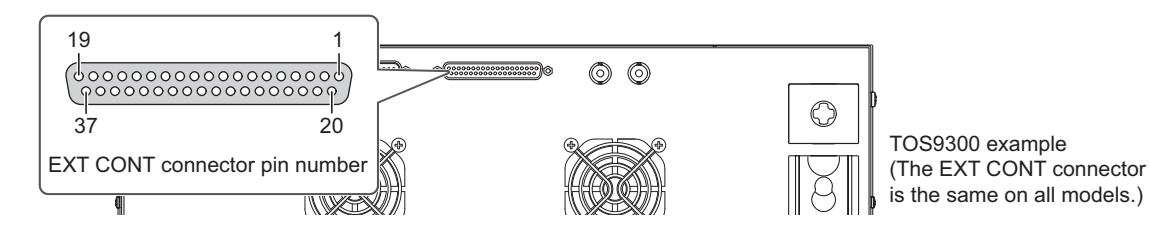

Pin no. IN/OUT Signal name Description See 1 IN INTERLOCK+ Activate/release interlock. *p.239*  2 – COM Circuit common (chassis potential) shared by input and output. – 3 IN PM0 Select setup memories and auto test program memories. *p.241*  4 IN PM1 5 IN PM2 6 IN PM3 7 IN PM4 8 IN PM5 9 IN PM6 10 IN PM7 11 IN STB Recall setup memories and programs selected with the PM0 to *p.241*  PM7 signals. 12 – Reserved Not used. – 13 – Reserved 14 – Reserved 15 IN START Start a test. *p.242*  16 IN STOP Stop a test. *p.242*  17 IN ENABLE Enable the START signal. *p.242*  18 – COM I/O circuit common (chassis potential). 19 IN INTERLOCK- Activate/release interlock. *p.239*  20 – COM I/O circuit common (chassis potential). – 21 – +24V +24 V internal power supply output terminal. Maximum output current 100 mA.  $\overline{a}$ 22 OUT H.V ON/LINE ON Set to on in any of the following conditions. Testing. Auto testing. Voltage remaining across the output terminals. Power being supplied to the EUT from the –

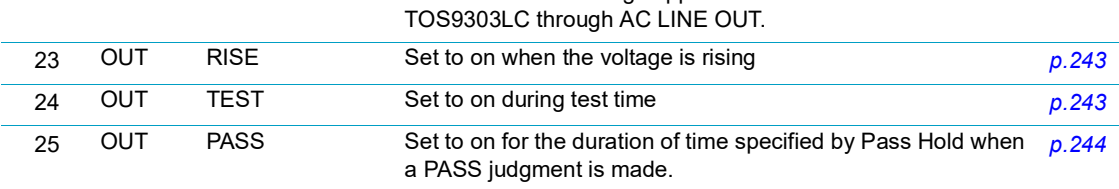

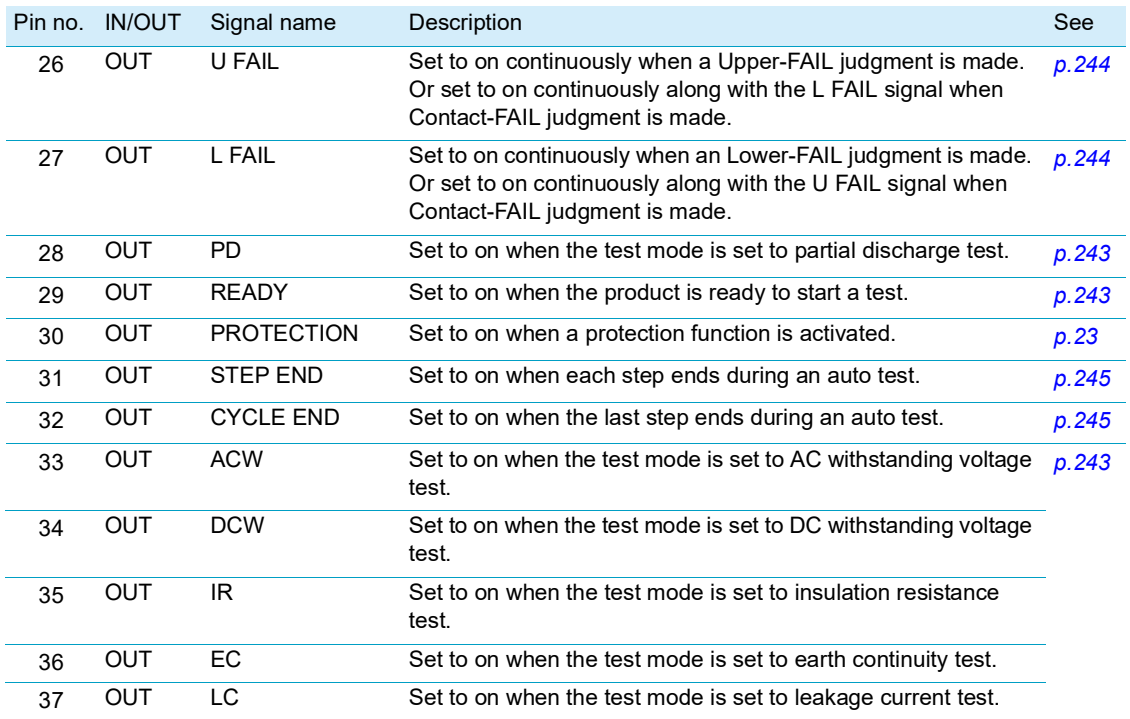

## **I/O signal circuit**

The input signal circuit and the output signal circuit share the same common. The input terminal is pulled up to +12 V by a resistor.

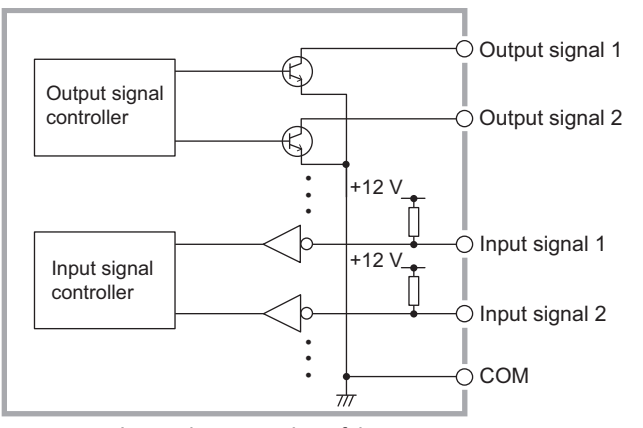

Internal construction of the

Input signal and the contract of the contract of the contract of the contract of the contract of the contract of the contract of the contract of the contract of the contract of the contract of the contract of the contract

- Opening the input terminals is equivalent to high-level input. • Low-active control • High-level input voltage: 11 V to 15 V • Low-level input voltage: 0 V to 4 V • Low-level input current: -5 mA max. • Input time width: 5 ms min. • Open collector output • Output withstanding voltage: 30 Vdc • Output saturation voltage: Approx. 1.1 V (25°C) • Maximum output current 400 mA (TOTAL)
- *236 User's Manual TOS93 Series*

### **Input signal usage example**

#### **Using a make contact to control input**

Use a make contact, such as a relay or switch, to set the input terminal to low level.

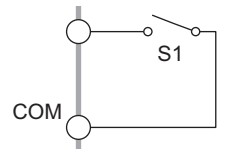

#### **Using a logic element to control input**

Use a logic element, such as a transistor, in place of the make contact. Design the circuit so that a transistor collector current (ic) of 5 mA or greater flows.

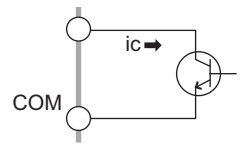

### **Output signal usage example**

#### **Driving a relay**

Use the output signal to drive a relay. To improve the safety of the circuit, we recommend that you insert a protection fuse or connect a diode.

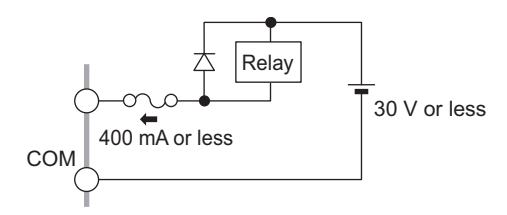

#### **Obtaining a low-level digital signal**

Use the output signal to obtain a low-level digital signal.

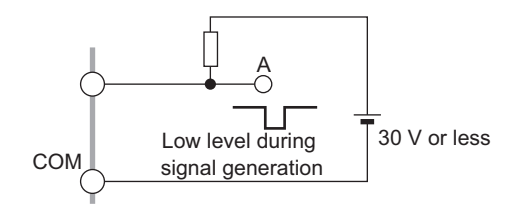

### **Connecting to the SIGNAL I/O connector**

To connect the signal cable to the SIGNAL I/O connector, create a D-sub37 pin plug by referring to the following information.

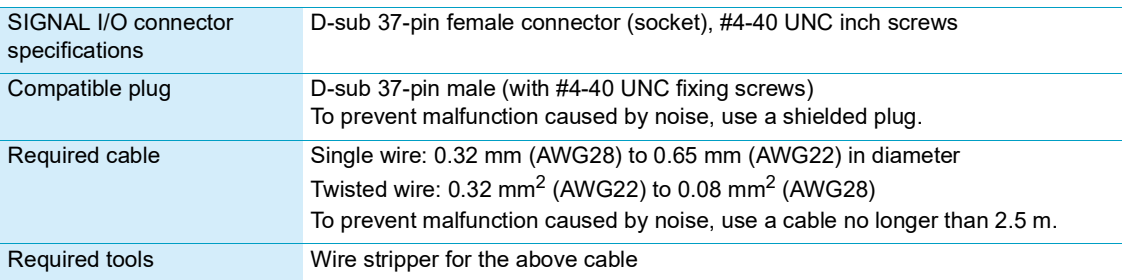

 $\bullet$   $\bullet$   $\bullet$ 

## **Activating and Releasing Interlock**

Interlock links the product to an external device to stop output appropriately. This ensures the safety of the operator.

When the interlock is activated, the product switches to PROTECTION mode, which prevents tests from being started with the START switch on the front panel or an external control START signal. Moreover, you cannot release PROTECTION mode with the STOP switch or the external control STOP signal.

### **Interlock activation conditions**

Open the INTERLOCK+ (1) pin and INTERLOCK- (19) pin of the SIGNAL I/O connector. For the pins to be considered open, any of the following conditions must be met.

- The resistance between pin 1 and pin 19 is at least 1.2 kΩ.
- If you are using transistors or an optical device, the current flowing across pin 1 and pin 19 is no more than 5 mA.

### **Interlock release conditions**

Short the INTERLOCK+ (1) pin and INTERLOCK- (19) pin of the SIGNAL I/O connector, and then press the STOP switch on the front panel or apply an external control STOP signal.

For the pins to be considered shorted, any of the following conditions must be met.

- The resistance between pin 1 and pin 19 is no more than 1  $k\Omega$ .
- If you are using transistors or an optical device, the current flowing across pin 1 and pin 19 is at least 6 mA.

#### **Temporarily releasing interlock**

Because nothing is connected to the SIGNAL I/O connector in the factory default conditions, interlock will be activated when you turn on the POWER switch. To release this temporarily, connect the included SIGNAL I/O plug to the SIGNAL I/O connector, and then press the STOP switch on the front panel. The included SIGNAL I/O plug has pins 1 and 19 shorted, so this will release the interlock.

When you actually perform tests, do not use this plug. In particular, if you use tools in a **NOTE** withstanding voltage test or insulation resistance test, we recommend that you place a cover over the EUT or install a fence around the EUT to prevent electric shock and devise a system that shuts off the output when the cover or fence is opened.

### **Examples of how to use interlock**

#### **Using an open/close switch**

Place a cover over the EUT or install a fence around the EUT, and use a switch to shut off the output when the cover or fence is opened.

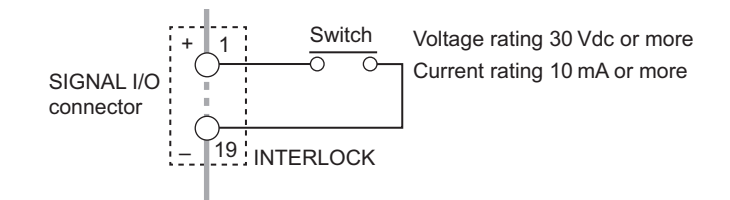

#### **Using a transistor or optical device**

You can use a transistor or optical device in place of a switch.

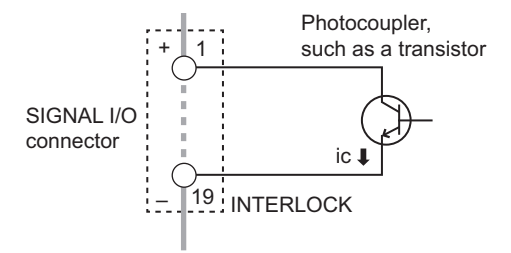

## **Recalling from memory**

You can recall setup memories and program memories by applying signals to PM0 (pin 3) to PM7 (pin 10), and STB (pin 11) of the SIGNAL I/O connector.

Convert the number (0 to 99) of the memory you want to recall into 8-bit binary notation, and apply highlevel (0) or low-level (1) signals to PM7 to PM0.

For example, to recall memory number 98, convert the 98 in decimal notation into 8-bit binary notation, which is 01100010. So apply H, L, L, H, H, H, L, H to PM7 to PM0.

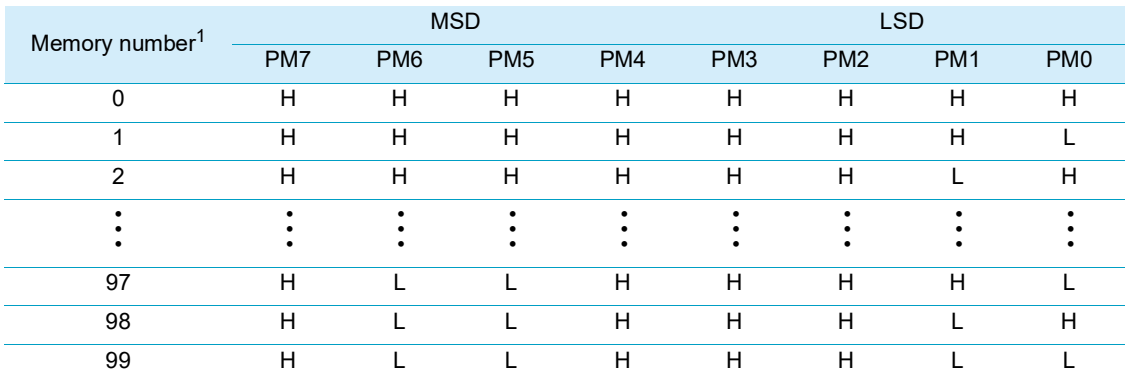

1 0 to 50: setup memories, 51 to 75: program memories for tests other than LC, 76 to 99: program memories for LC tests (TOS9303LC only)

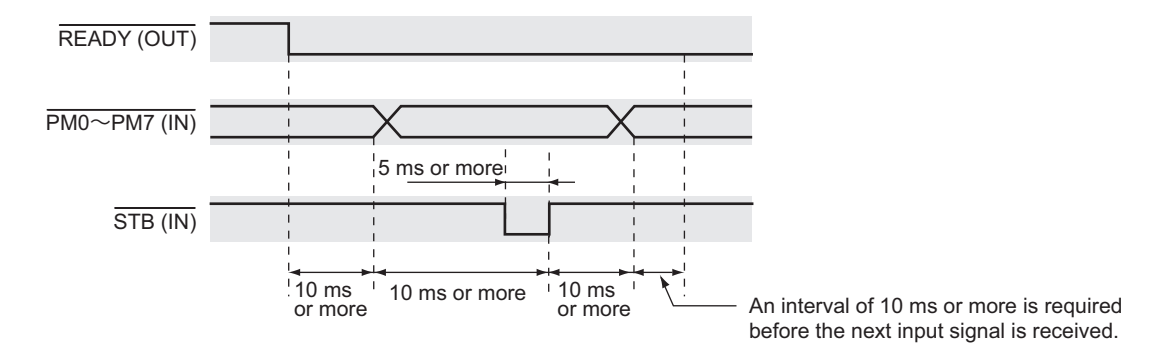

**1 With "READY" shown in the upper right of the display, apply high-level or low-level signals to PM0 (pin 3) to PM7 (pin 10) of the SIGNAL I/O connector.**

#### **2 Set STB (pin 11) to low-level for at least 5 ms.**

The setup memory or program corresponding to the number specified with the PM0 to PM7 signals is recalled.

## **Starting and Stopping Tests**

You can start and stop tests using the SIGNAL I/O connector.

### **Starting a test**

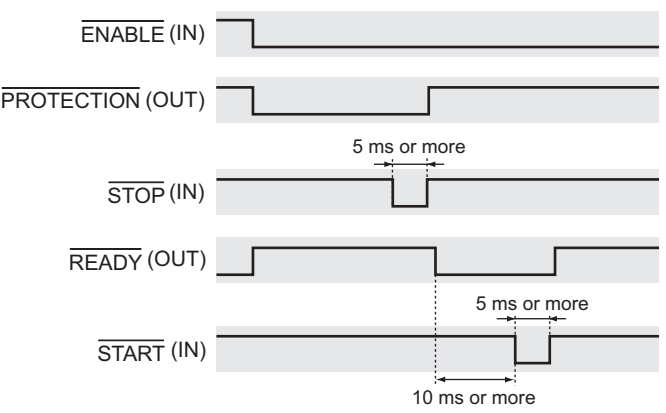

**1 Set ENABLE (pin 17) of the SIGNAL I/O connector to low level.** The product switches to PROTECTION mode.

**2 Set STOP (pin 16) to low-level for at least 5 ms to release PROTECTION mode.** The test status shows "READY."

**3 When at least 10 ms elapses after the test status becomes "READY," set START (pin 15) to low level for at least 5 ms.**

The test starts.

- While ENABLE is at low level, the START switch on the front panel and the START signal **NOTE** from the REMOTE connector are ignored.
	- If you change the ENABLE level, the product switches to PROTECTION mode. If set to low level, use the SIGNAL I/O STOP signal to release PROTECTION mode. If set to high level, use the STOP switch or SIGNAL I/O STOP signal to release PROTECTION mode.

### **Stopping a test**

**1 While a test is in progress, set STOP (pin 16) to low-level for at least 5 ms.**

## **Monitoring the Test Status**

### **Monitoring the test mode**

The SIGNAL I/O connector pins are set to low level depending on the set test mode. Monitoring is not possible for auto tests.

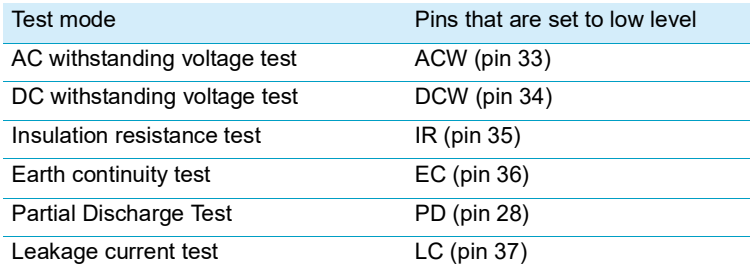

### **Monitoring the test and voltage generation status**

H.V ON/LINE ON (pin 22) of the SIGNAL I/O connector is set to low level in the following cases:

- A test or an auto test is in progress, or voltage is remaining across the output terminals.
- Power is being supplied to the EUT from the TOS9303LC through AC LINE OUT.

### **Monitoring the test status**

SIGNAL I/O RISE (pin 23) is set to low level when the voltage is rising. SIGNAL I/O TEST (pin 24) is set to low level when a test is in progress. SIGNAL I/O READY (pin 29) is set to low level when the product is ready to start a test.

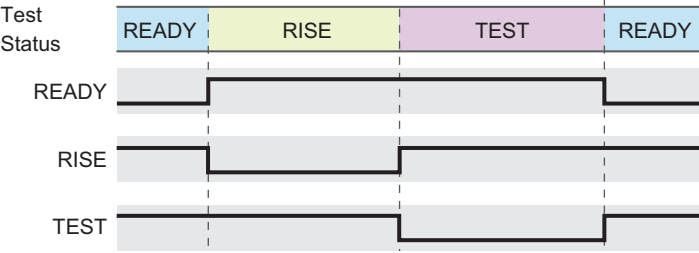

............

......................

### **Monitoring judgment results**

#### **PASS judgment**

When the judgment result is PASS, under the following conditions, SIGNAL I/O PASS (pin 25) is set to low level:

- Until the time set by Pass Hold *(p.267)* is elapsed or the judgment result is cleared.
- Until the STOP switch is pressed or a STOP signal is received if Pass Hold is set to Infinity.
- During the step interval when PASS judgment is made for a step if Step END Judgment *(p.269)* is enabled in an auto test.

#### **UPPER FAIL judgment**

When the judgment result is Upper-FAIL, under the following conditions, SIGNAL I/O U FAIL (pin 26) is set to low level:

- Until the judgment result is cleared.
- During the Interval time if a judgment result of a step is Upper-FAIL when Step END Judgment *(p.269)* is enabled in an auto test or FAIL Judgment *(p.224)* is set to Continue.

### **LOWER FAIL judgment**

When the judgment result is Lower-FAIL, under the following conditions, SIGNAL I/O L FAIL (pin 27) is set to low level:

- Until the judgment result is cleared.
- During the Interval time if a judgment result of a step is FAIL when Step END Judgment *(p.269)* is enabled in an auto test or FAIL Judgment *(p.224)* is set to Continue.

#### **CONTACT FAIL judgment**

When the judgment result is Contact-FAIL, both U FAIL (pin 26) and L FAIL (pin 27) is set to low level simultaneously.

### **Monitoring the step execution status of auto tests**

When a step of an auto test ends, SIGNAL I/O STEP END (pin 31) is set to low level. CYCLE END (pin 32) of SIGNAL I/O is set to low level while a pass or fail judgment is being indicated after the last step is completed or from when a test is completed with a fail judgment until when the judgment is released.

■ If a PASS or FAIL judgment is made after the last step ends

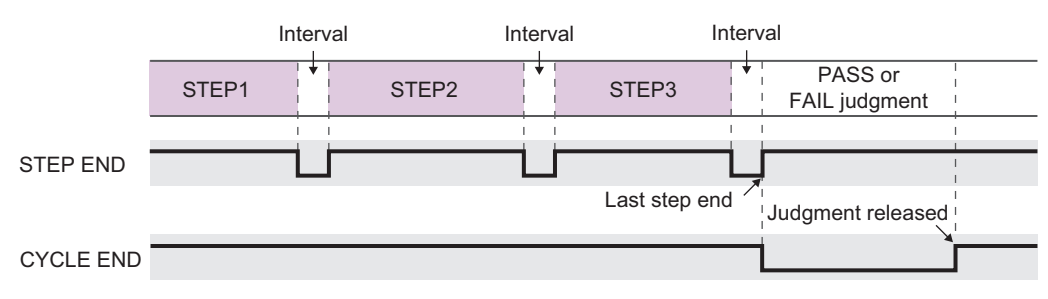

 $\blacksquare$  If a FAIL judgment is made in the middle of a step and auto test stops

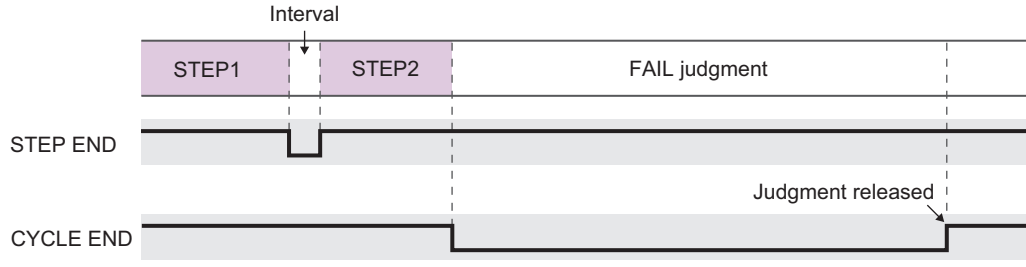

## **Monitoring the activation status of protection functions**

SIGNAL I/O PROTECTION (pin 30) is set to low level when a protection function *(p.23)* is activated.

## **Monitoring Measurements**

The current waveform and voltage waveform of the withstanding voltage test can be checked with the signals output from the monitor terminals on the rear panel.

In the partial discharge test mode of TOS9301PD, the current waveform and electric charge waveform can be monitored.

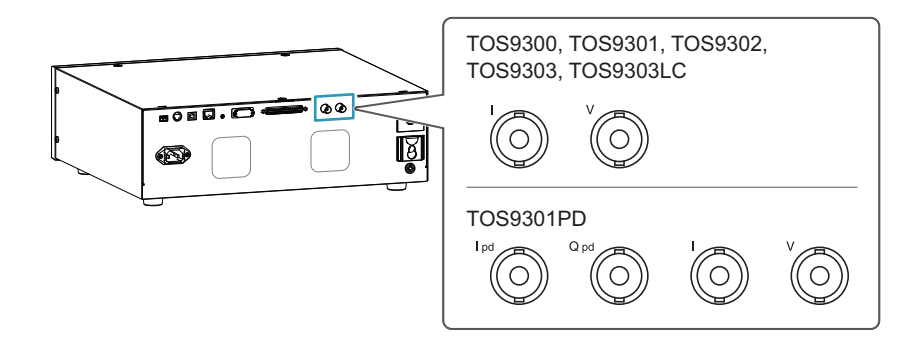

Monitor signal output is isolated from the chassis (earth). If you connect an oscilloscope or an **NOTE** external device whose BNC shield is grounded for other than PD tests, be sure to set the grounding mode (GND) on the test conditions to Guard.

This will not be an issue for PD tests (no GND setting).

### **Monitoring current waveforms**

Current waveforms of withstanding voltage tests can be monitored using the signal output from the I terminal on the rear panel. (Except for the partial discharge test mode of TOS9301PD)

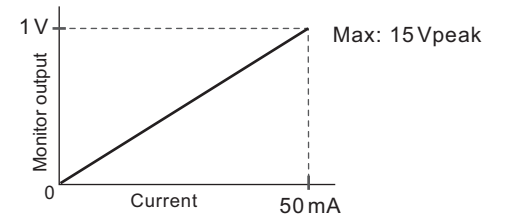

## **Monitoring voltage waveforms**

Voltage waveforms of withstanding voltage tests can be monitored using the signal output from the V terminal on the rear panel.

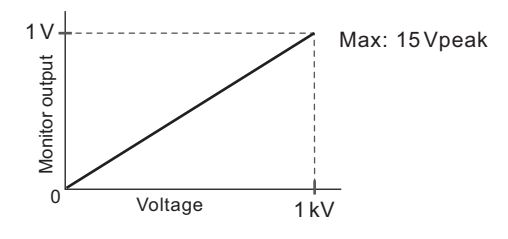

### **Monitor the discharge waveform of partial discharge**

#### Applicable model: **9301PD**

Discharge waveforms of partial discharge can be monitored using the signal output from the Ipd terminal on the rear panel.

**NOTE** 

Discharge waveforms obtained from the Ipd terminal are those that have passed through the filter (HPF) of the current detector inside the product. They may be different from the actual discharge waveforms.

### **Monitoring electric charge waveforms of partial discharge**

Applicable model: **9301PD**

Electric charge waveforms of partial discharge can be monitored using the signal output from the Qpd terminal on the rear panel.

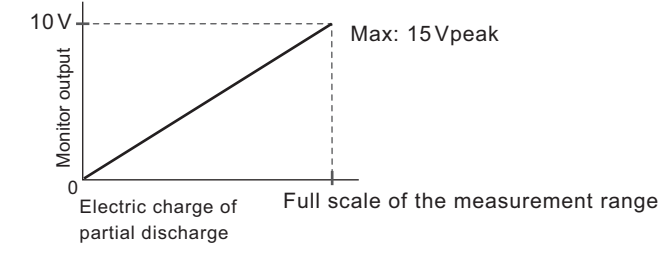

# **Using Option Products**

### **Signal output from the STATUS OUT connector**

The STATUS OUT connector on the rear panel outputs signals to the optional warning light unit (PL02- TOS). Use Status Output *(p.268)* of CONFIG settings to set the signal output conditions. For details on the PL02-TOS, see the "Warning Light PL02-TOS Operation Manual."

### **Signal I/O of the REMOTE connector**

You can control this product from the following option products using the REMOTE connector on the front panel. For details on option products, see the operation manual for the option.

- Remote control box (RC01-TOS/RC02-TOS)
- High voltage test probe (HP01A-TOS/HP02A-TOS)

# **Memory Function**

You can save and recall test conditions, view and save test results, and view and save the values or captured image of the most recent test.

## **Saving and Recalling Test Conditions**

You can save up to 51 test conditions that you specified as you like and the selected test mode type in the product memory (setup memory). Each memory location stores all test conditions of tests supported by the model you are using and the selected test mode type. Test conditions can also be saved in USB memory devices. System settings *(p.258)* are not saved.

### **How to view the setup memory screen**

Press MEMORY > Setup to display the setup memory screen. The contents of the internal memory are shown in the setups folder. The internal memory contains setup memories with default values (00 to 50) and the test conditions that were in use when the power was turned off the last time (auto.info).

Connecting a USB memory device to the USB port on the front panel displays an "sdxx" folder (the "xx" changes depending on the USB memory device). You can save test conditions to a file name of your choice in the USB memory device and recall them later.

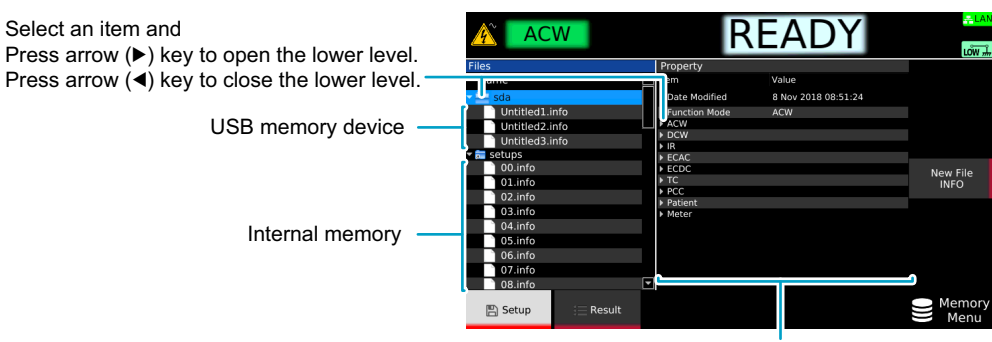

Details of the setup memory (Property)

### **Saving to the setup memory**

#### **Saving over previous settings (internal memory and USB memory)**

- **1 Set the test conditions.**
- 

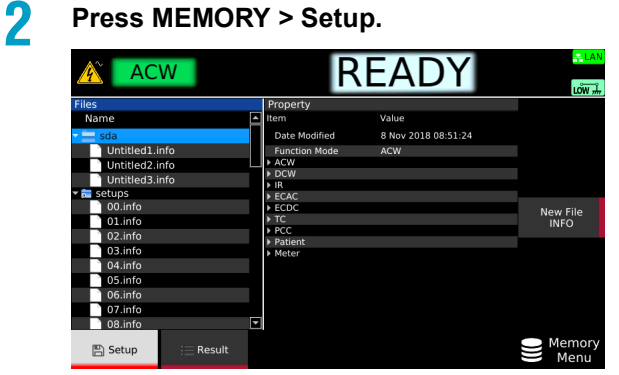

- 
- **3 Use the rotary knob to select the setup memory.**

#### **4 Press Save.**

The test conditions are saved in the setup memory.

#### **Saving to a new file (USB memory device only)**

- **1 Set the test conditions.**
- **2 Press MEMORY > Setup.**
- **3 Insert a USB memory device into the USB port on the front panel.** An "sdxx" folder is displayed. The "xx" changes depending on the USB memory device.
- **4 Use the rotary knob to select the sdxx folder, and press New File.** 
	- A new setup memory is created.

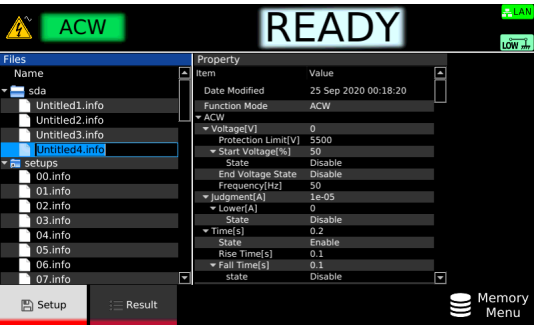

**5 Use the numeric keypad or the rotary knob to enter a file name of your choice, and <b>b then press ENTER.**

The setup memory is saved to a new file.

#### **Changing the memory name (USB memory device only)**

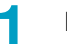

**1 Press MEMORY > Setup.**

**2 Insert a USB memory device into the USB port on the front panel.** 

An "sdxx" folder is displayed. The "xx" changes depending on the USB memory device.

**3 Use the rotary knob to select the setup memory, and press Rename.**

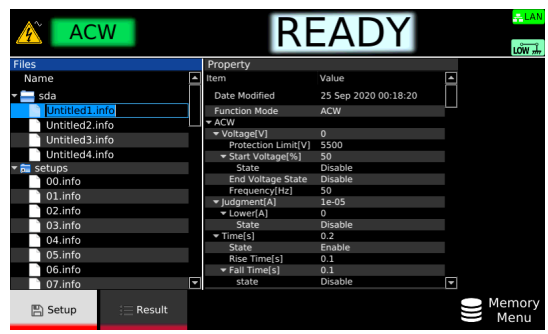

**4 Use the numeric keypad or the rotary knob to enter a file name of your choice, and then press ENTER.**

The memory name is saved.

### **Checking the setup memory details**

- **1 Press MEMORY > Setup.**
- **2 Use the rotary knob to select the setup memory.**

### **3 Press Property.**

The detailed information of the setup memory is shown on the right side of the display. The detailed information can be scrolled by using the rotary knob. Press Property again to return to setup memory selection.

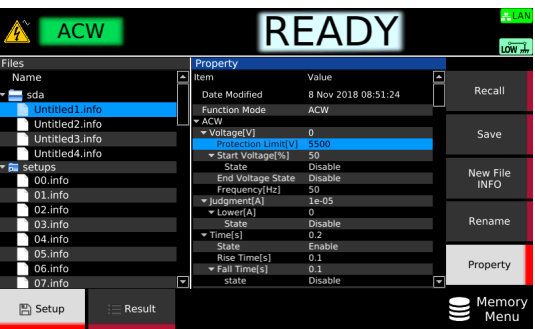

......

### **Recalling the setup memory**

**1 Press MEMORY > Setup.**

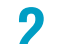

#### **2 Use the rotary knob to select the setup memory.**

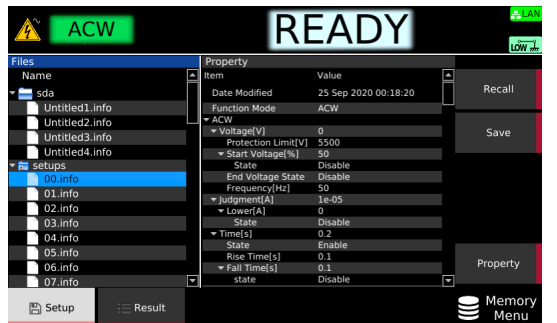

Press Property to view the settings of the setup memory on the right side of the display. Press Property again to return to setup memory selection.

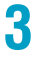

### **3 Press Recall.**

The test conditions of each test are overwritten with the content saved in the setup memory.

.....
# **Viewing and Saving Test Results**

Test results are temporarily saved to the internal memory automatically. The 1000 latest test results are saved regardless of the test mode. These are cleared when the power is turned off. Test results can also be stored in CSV format to a USB memory device.

### ■ Saved contents

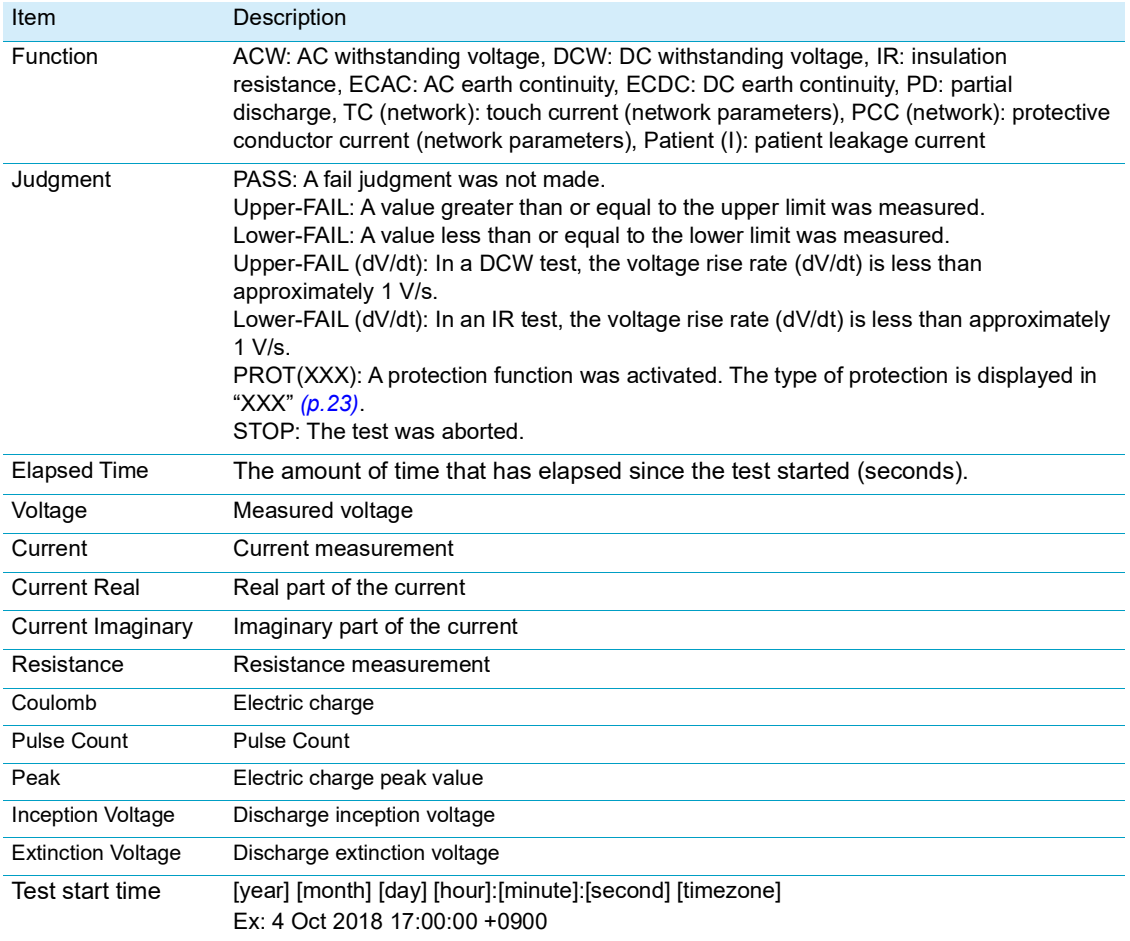

## **Displaying a list of test results**

### **1 Press MEMORY > Result.**

A list of test results is displayed.

Use the rotary knob and arrow (</>
→>>>>>>>>>> keys to move between the items you want to view.

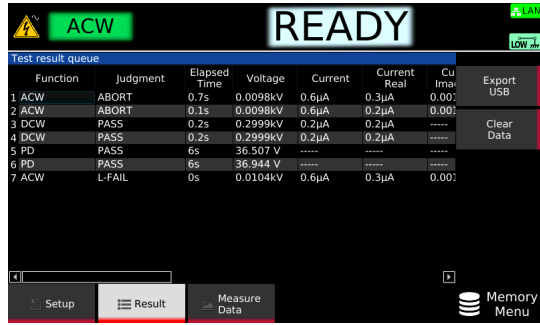

## **Saving test results to a USB memory device**

You can save test results in CSV format to a USB memory device.

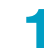

#### **1 Press MEMORY > Result.**

A list of test results is displayed.

### **2 Insert a USB memory device into the USB port on the front panel.**

### **3 Press Export USB, and then turn the rotary knob to select the save destination folder.**

The USB memory device folder ("sdxx" folder) appears in the left side of the display area. The "xx" changes depending on the USB memory device. If there are sub folders, you can press arrow (◀/ ▶) keys to explode or collapse folders.

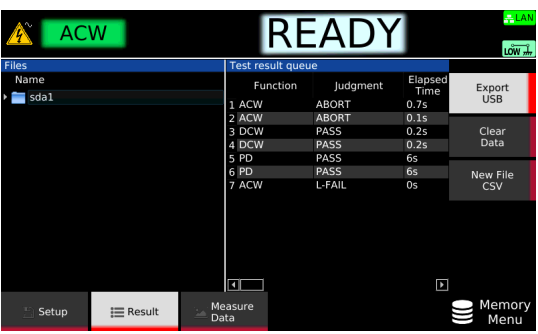

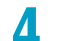

### **4 Press New File CSV.**

A new file is created.

### **5 Use the numeric keypad or the rotary knob to enter a file name of your choice, and then press ENTER.**

The test results are saved. Press Rename to rename a file.

 $\bullet\bullet\bullet\bullet$ 

## **Clearing the list of test results**

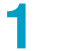

### **1 Press MEMORY > Result.**

### **2 Press Clear Data.**

A confirmation screen appears. To cancel, press ESCAPE.

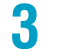

## **3 Press ENTER.**

The test results are cleared.

## **Viewing and Saving Test Data**

You can save and view the values and the captured image of the most recent test. They are deleted when the power is turned off.

.......

## **Viewing test data**

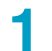

#### **1 Press MEMORY > Measure Data.**

Displays the values of the most recent test results.

Use the rotary knob and arrow (</>>(→) keys to move between the items you want to view.

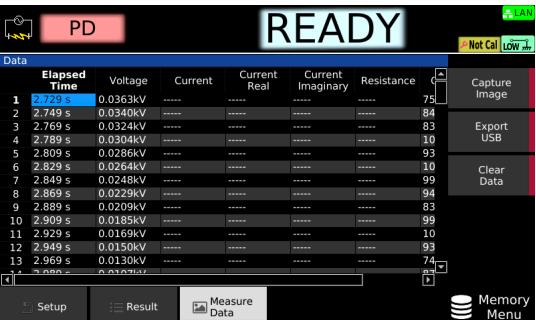

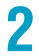

### **2 Press Capture Image.**

The captured image of the most recent test appears.

The screen switches between the list of test values and the captured image each time you press Capture Image.

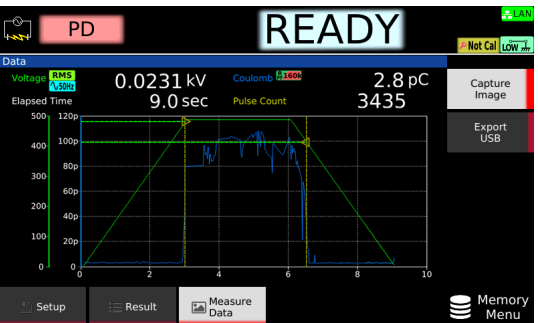

......

### **Saving test data to a USB memory device**

You can save the values and the captured image of the most recent test to a USB memory device. The values are saved in CVS format, and the image is saved in PNG format.

- **1 Press MEMORY > Measure Data.**
- **2 Insert a USB memory device into the USB connector on the front panel.**

### **3 Press Capture Image to display data you want to save.**

The screen switches between the list of test values and the captured image each time you press Capture Image.

**4 Press Export USB, and then turn the rotary knob to select a save destination folder.** 

The USB memory device folder ("sdxx" folder) appears in the left side of the display area. The "xx" changes depending on the USB memory device. If there are subfolders, you can press arrow  $(\blacktriangleleft/\blacktriangleright)$  keys to open or close the folders.

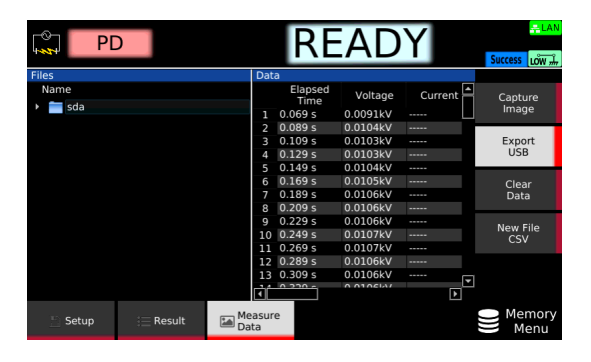

- 
- **5 Press New File CSV or New File PNG.**

A new file is created.

**6 Use the numeric keypad or the rotary knob to enter a file name of your choice, and then press ENTER.**

The test data is saved. Press Rename to rename a file.

### **Deleting test data**

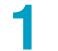

**1 Press MEMORY > Measure Data.**

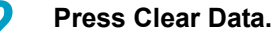

A confirmation screen appears. To cancel, press ESCAPE.

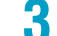

### **3 Use the arrow (**→**) key to select OK, and then press ENTER.**

The test data will be deleted.

On the System Menu screen that appears when you press SYSTEM, you can change the CONFIG settings and interface settings, view SCPI errors, set the clock, initialize and update the instrument, and view the instrument information.

# **Displaying and Changing CONFIG Settings**

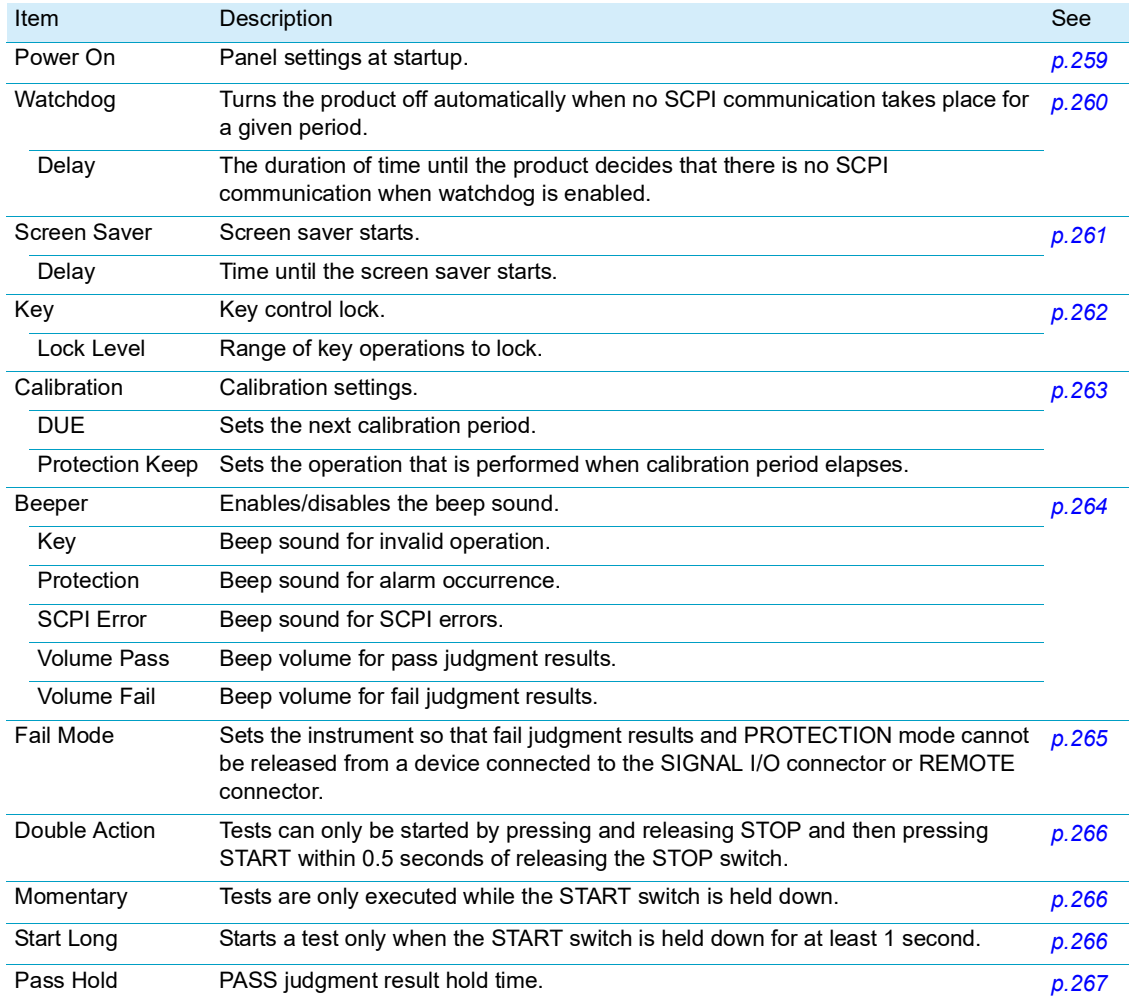

You can display and change the following settings.

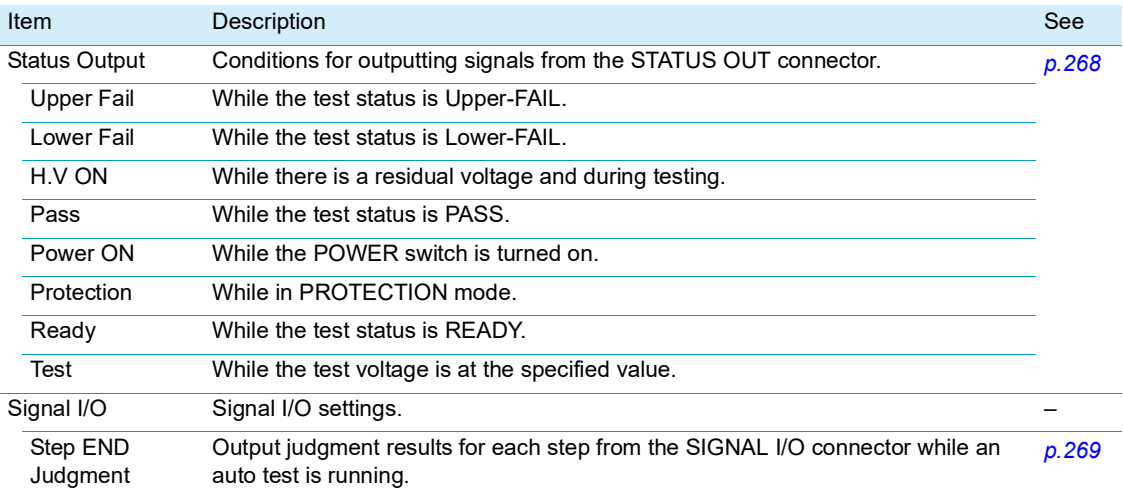

## **Panel settings at startup (Power On)**

The panel setting state at power-on can be selected from the following.

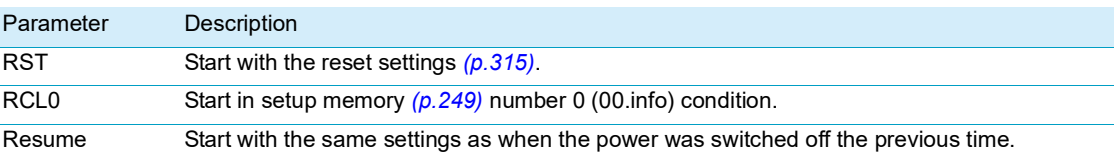

### **1 Press SYSTEM > Configure.**

The CONFIG setup screen appears.

**2 Use the rotary knob to select Power On, and then press Edit.**

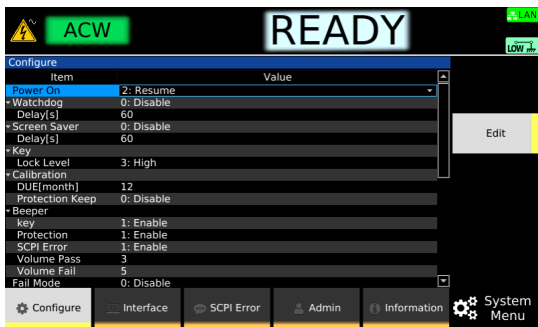

**3 Use the rotary knob to select the items, and then press ENTER.** This completes the setting.

...............

## **Operation when there is no SCPI communication (Watchdog)**

The product switches to PROTECTION mode *(p.23)* when there is no SCPI communication over a given time period.

Set the duration of time until the product decides that there is no SCPI communication when watchdog is enabled. You can also disable watchdog.

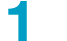

### **1 Press SYSTEM > Configure.**

The CONFIG setup screen appears.

**2 Use the rotary knob to select Watchdog, and then press Edit.**

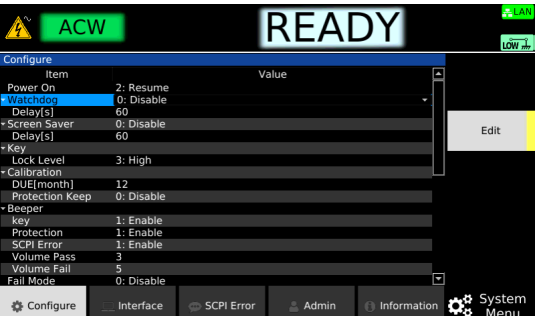

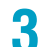

**3 Use the rotary knob to select Enable or Disable, and then press ENTER.** Watchdog is set to enable or disable.

**4 If set to Enable, use the rotary knob to select Delay under Watchdog, and then press Edit.**

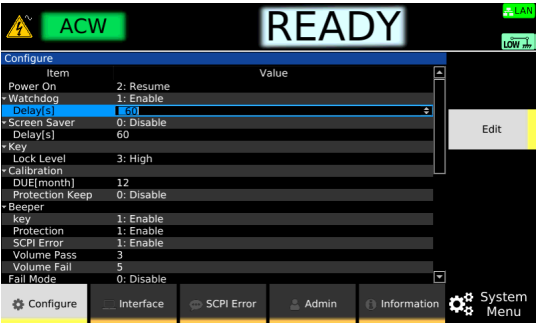

**5 Use the numeric keypad or the rotary knob to enter the duration of time until the product decides that there is no SCPI communication, and then press ENTER.**

Setting range: 1s to 3600 s This completes the setting.

### **Screen saver**

The display dims when there is no panel activity for a specified length of time. If screen saver is enabled, set the time until the screen saver starts. You can also disable the screen saver.

**1 Press SYSTEM > Configure.**

The CONFIG setup screen appears.

**2 Use the rotary knob to select Screen Saver, and then press Edit.**

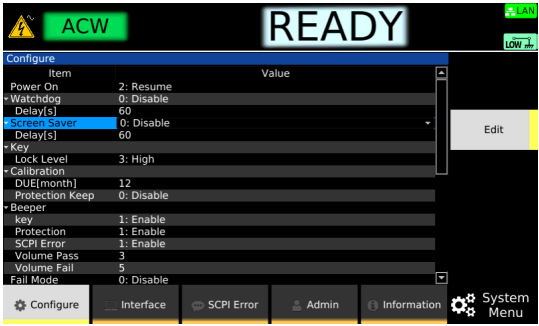

**3 Use the rotary knob to select Enable or Disable, and then press ENTER.** Screen saver is set to enable or disable.

**4 If set to Enable, use the rotary knob to select Delay under Screen Saver, and then press Edit.**

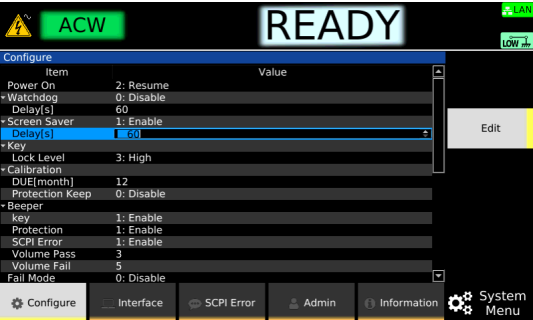

**5** Use the numeric keypad or the rotary knob to set the time until the screen saver is **activated, and press ENTER.**

60 s to 59940 s (after setting, rounded to nearest second unit) This completes the setting.

## **Key lock**

You can lock the operation of the keys to prevent changing the settings or overwriting memory or programs by mistake. The range of key operations that are locked is divided into the following three lock levels. While the keys are locked, an icon indicating the lock level is shown in the upper right of the display.

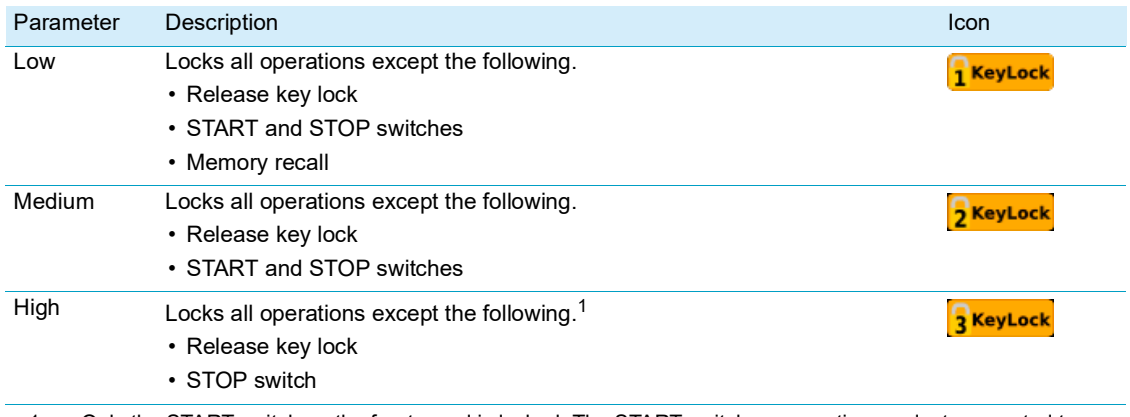

1 Only the START switch on the front panel is locked. The START switch on an option product connected to this product is not locked.

### **Setting of lock level**

**1 Press SYSTEM > Configure.** The CONFIG setup screen appears.

**2 Use the rotary knob to select Lock Level under Key, and then press Edit.**

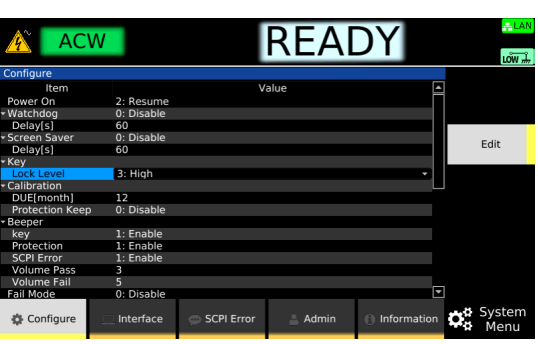

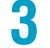

**3 Use the rotary knob to select the level.**

### **4 Press ENTER.**

This completes the setting.

### **Locking and releasing key operations**

### **1 Hold down KEY LOCK.**

Each time the key is held down, key lock switches between lock and unlock. This completes the setting.

 $• • •$ 

## **Calibration configuration**

You can set the calibration period and the operation performed when the calibration period elapses.

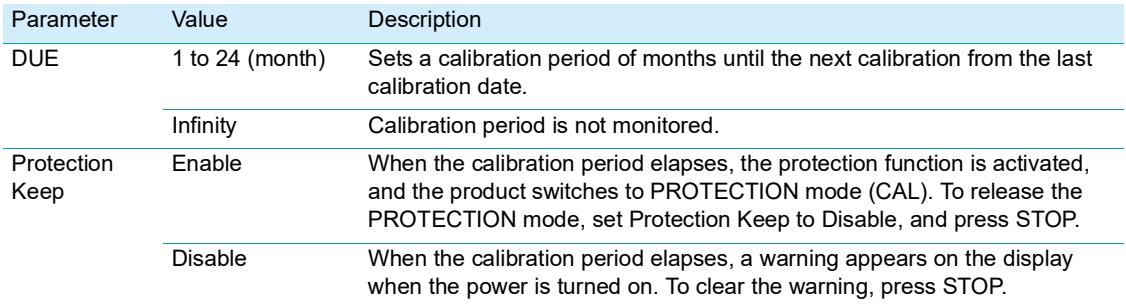

### **1 Press SYSTEM > Configure.**

The CONFIG setup screen appears.

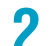

**2 Use the rotary knob to select DUE under Calibration, and then press Edit.**

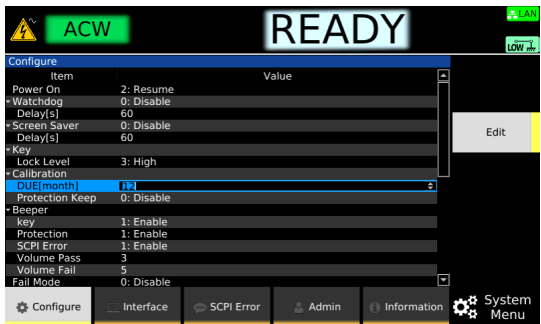

**3 Use the rotary knob or numeric keys to enter the calibration period, and then press ENTER.**

The calibration period is set.

**4 Use the rotary knob to select Protection Keep, and then press Edit.**

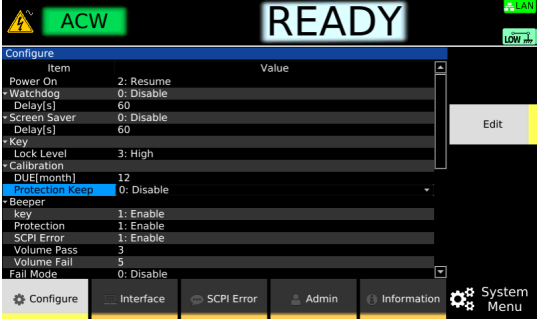

**5 Use the rotary knob to select Enable or Disable, and then press ENTER.** The operation that is performed when calibration period elapses is set.

This completes the setting.

## **Beep sound (Beeper)**

You can enable or disable beep sounds that are emitted in case of invalid operation, alarm occurrence, or SCPI error and the beep volume for pass and fail judgments.

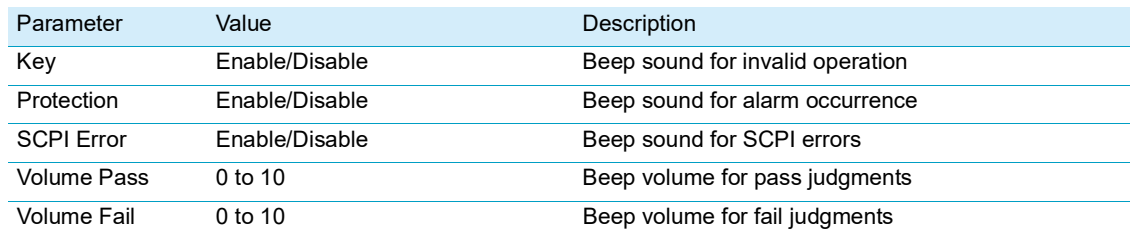

### **1 Press SYSTEM > Configure.**

The CONFIG setup screen appears.

- 
- **2 Use the rotary knob to select Key, Protection, or SCPI Error under Beeper, and then press Edit.**

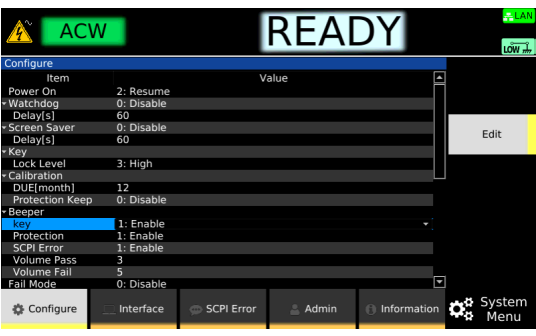

- 
- **3 Use the rotary knob to select Enable or Disable, and then press ENTER.**
- 

### **4 Use the rotary knob to select Volume Pass or Volume Fail.**

Press Beep Test to generate a beep at the present volume level.

- **5 Press Edit.**
- **6** Use the rotary knob or numeric keys to enter the volume, and then press ENTER. This completes the setting.

## **Fail mode**

Set the instrument so that fail judgment results and PROTECTION mode cannot be released from a device connected to the SIGNAL I/O connector or REMOTE connector. When Fail Mode is enabled,  $\sqrt{\frac{1}{2}}$ FailMode appears in the upper right of the display.

If you are using the optional high voltage test probe *(p.332)*, enable fail mode. When a test ends with a fail judgment, the fail judgment and PROTECTION mode is not released even if you let go of the probe.

### **1 Press SYSTEM > Configure.**

The CONFIG setup screen appears.

**2 Use the rotary knob to select Fail Mode, and then press Edit.**

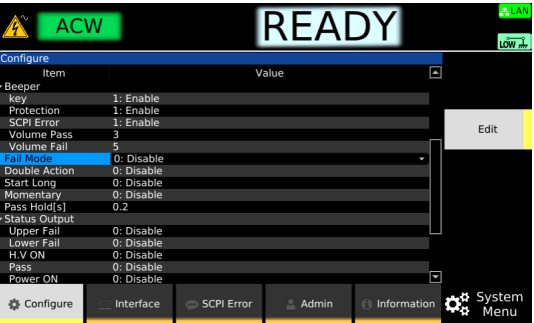

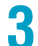

**3 Use the rotary knob to select Enable or Disable, and then press ENTER.** This completes the setting.

## **Test start settings**

The following functions can be used to start tests safely. Either Double Action or Start Long can be enabled, not both.

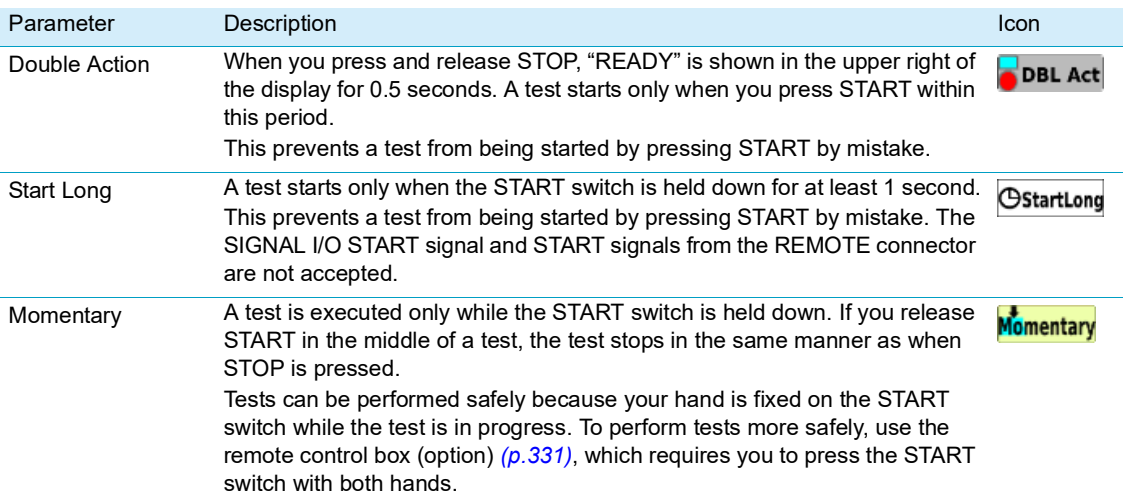

**1 Press SYSTEM > Configure.**

The CONFIG setup screen appears.

**2 Use the rotary knob to select Double Action, Momentary, or Start Long, and then press Edit.**

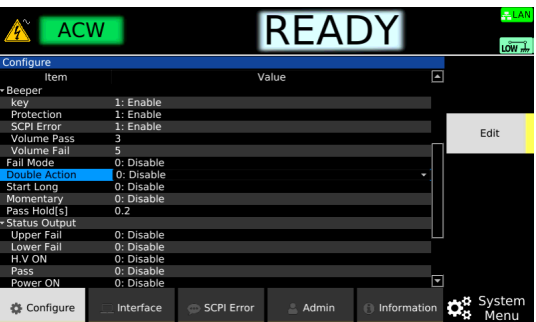

**3 Use the rotary knob to select Enable or Disable, and then press ENTER.** This completes the setting.

When Double Action is enabled, the screen switches to the test condition setup screen.

. . . . .

## **PASS judgment result hold time**

Sets the length of time or condition that a PASS judgment result display will be held.

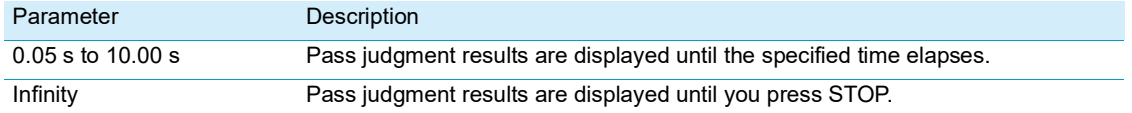

When a FAIL judgment occurs, the FAIL judgment results remain displayed until you press STOP, regardless of the value of the Pass Hold setting.

### **1 Press SYSTEM > Configure.**

The CONFIG setup screen appears.

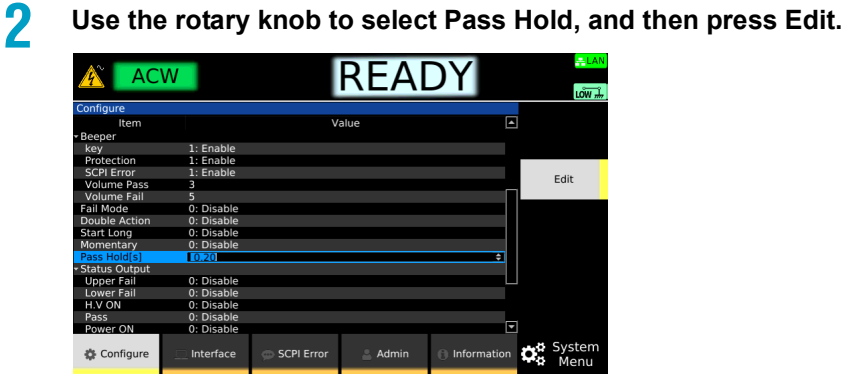

**3 Use the rotary knob to select a value, and then press ENTER.** This completes the setting.

## **STATUS OUT setting (Status Output)**

Set the conditions for outputting 24 Vdc from the STATUS OUT connector. You can use this with the optional warning light unit *(p.332)*.

### **1 Press SYSTEM > Configure.**

The CONFIG setup screen appears.

### **2 Use the rotary knob to select the following items under Status Output, and then press Edit.**

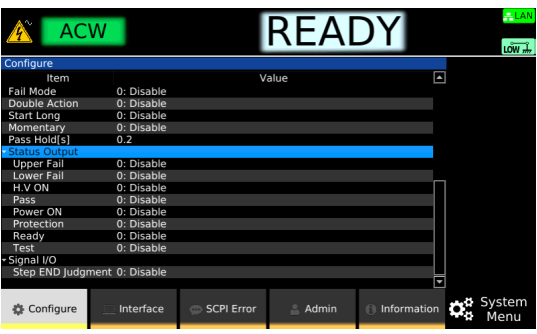

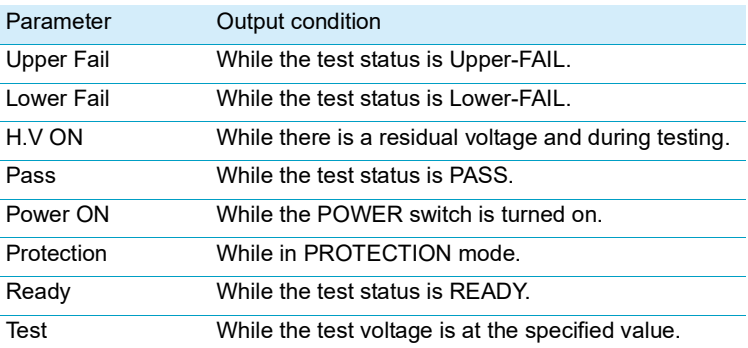

**3 Use the rotary knob to select Enable or Disable, and then press ENTER.** This completes the setting.

. . . . .

## **Outputting judgment for each step (Step END Judgment)**

If you enable Step END Judgment, the judgment results of each step (PASS, Upper-FAIL, Lower-FAIL) is output from the SIGNAL I/O connector (pins 25 to 27) when an auto test is executed. The results are output at the end of each step over the Interval time *(p.225)* (the same time as the STEP END signal).

(When FAIL Judgment: Continue)

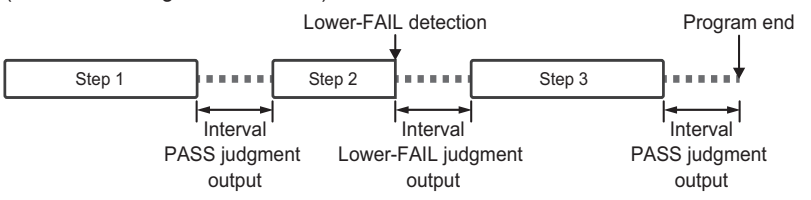

### **1 Press SYSTEM > Configure.**

The CONFIG setup screen appears.

**2 Use the rotary knob to select Step END Judgment under Signal I/O, and then press Edit.**

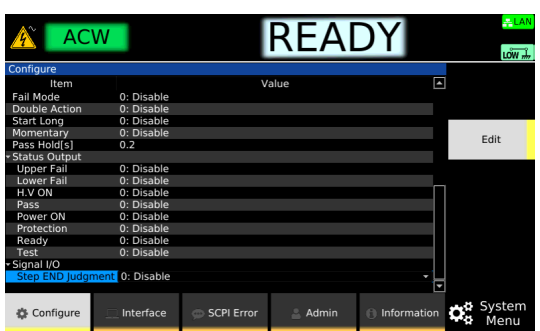

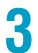

**3 Use the rotary knob to select Enable or Disable, and then press ENTER.** This completes the setting.

# **Displaying/Changing the Interface Settings**

You can display and change the following settings.

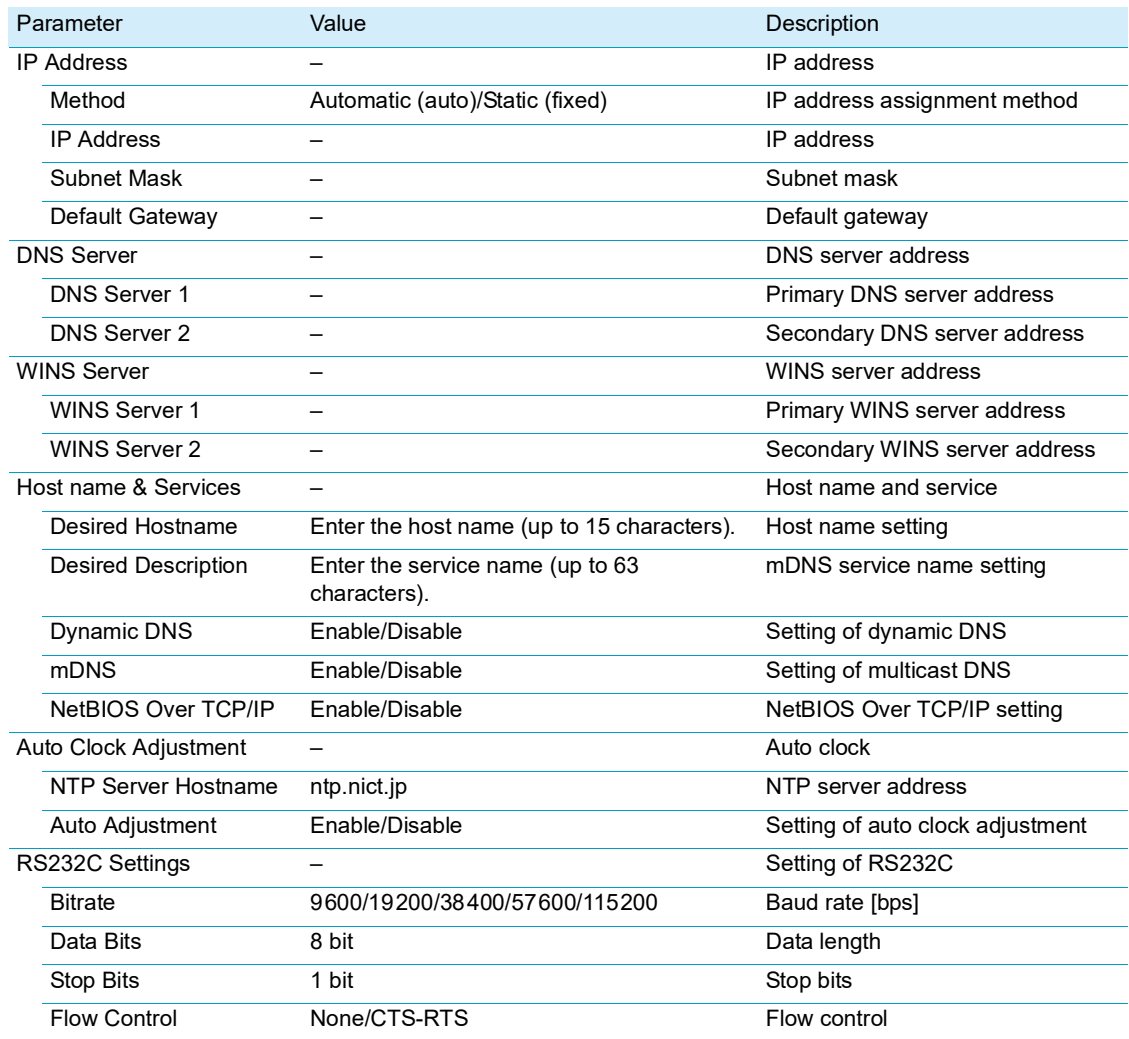

#### **1 Press SYSTEM > Interface.**

The interface setup screen appears.

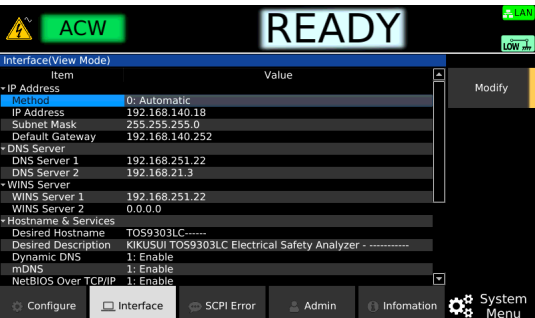

## **2 Press Modify.**

You can now edit the interface settings.

### **3 Use the rotary knob to select a setting, and then press Edit.**

### **4 Use the numeric keypad or the rotary knob to select or enter a value, and then press ENTER.**

Change the interface settings by repeating step 3 and step 4 . The changes are not applied at this point.

### **5 Press Apply.**

A confirmation screen appears. To cancel, press ESCAPE.

### **6 Press ENTER.**

This completes the setting.

# **Displaying SCPI Errors**

You can check the content of the SCPI error when an SCPI error occurs during remote control. Up to 16 errors are displayed. If the 17th error occurs, the 16th error changes to "-350 Queue overflow," and subsequent errors are not displayed.

### **1 Press SYSTEM > SCPI Error.**

The SCPI error is displayed. For details on errors, see the Communication Interface Manual on the included CD-ROM.

Pressing Clear or restarting the product will clear the error.

## **Setting the Date/Time**

Set the time zone, date, and time.

The date and time are used when saving setup memory.

If you change the time zone, the year, month, and day change accordingly.

If the product is connected to LAN and can access the Internet, setting Auto Adjustment under Auto Clock Adjustment in the Interface setup *(p.270)* to enable will cause the date to be updated automatically according to the time zone.

### **1 Press SYSTEM > Admin > Date/Time.**

The date/time setup screen appears.

### **2 Set the time zone or the date and time.**

Each time you press the Tab key, the item that you can set changes.

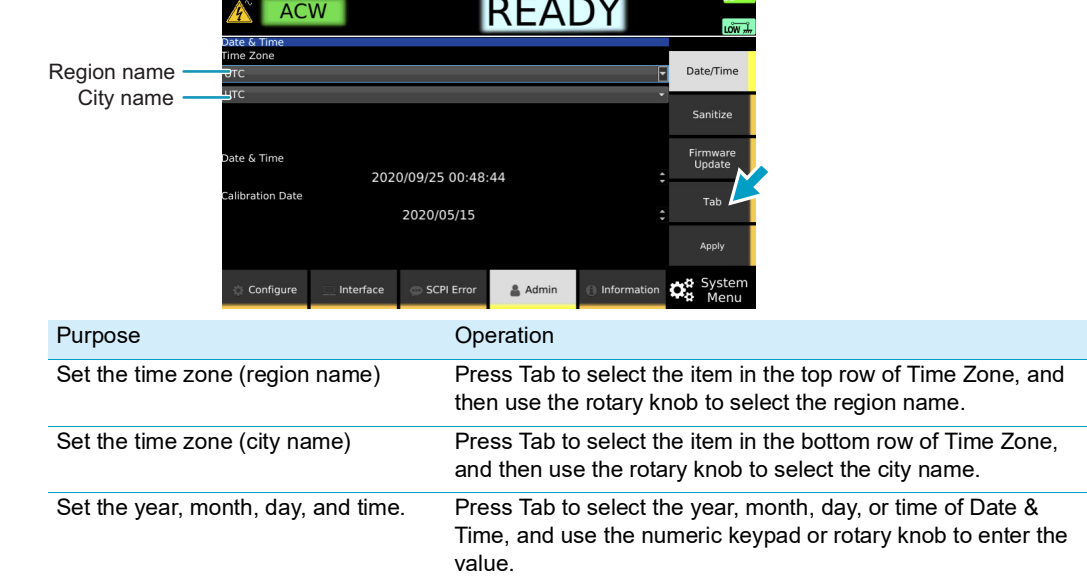

### **3 Press Apply.**

A confirmation screen appears.

**4 Press arrow (**→**) key to select OK, and then press ENTER.**

This completes the setting.

## **Changing calibration date**

You can change the date on which calibration was carried out at your discretion.

### **1 Press SYSTEM > Admin > Date/Time.**

The currently set calibration date appears in Calibration Date.

### **2 Press Date/Time and . simultaneously.**

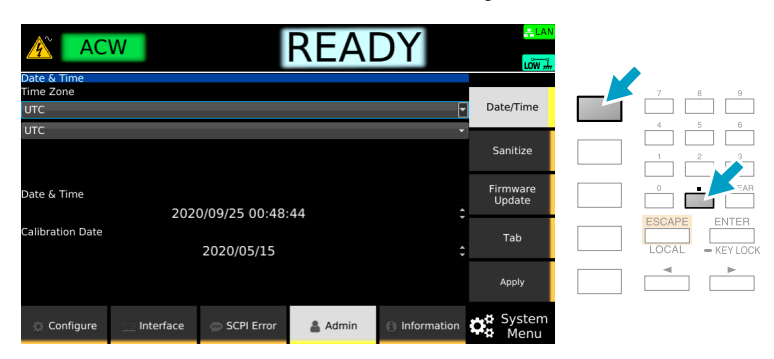

A confirmation screen appears.

**3 Use the arrow (**→**) key to select OK, and then press ENTER.**

**4 Use the numeric keypad or the rotary knob to enter the data on which calibration was carried out.**

Press Tab to move between entry fields.

### **5 Press Apply.**

A confirmation screen appears.

### **6 Use the arrow (**→**) key to select OK, and then press ENTER.**

This completes the setting change.

## **Initializing the Settings**

This product has two sets of default settings: factory default settings and reset settings.

Returning the product to the factory default settings will delete all user data.

Returning the product to the "reset settings" will set some the settings back to the factory default settings. You can also return only the interface settings to factory default settings or reset settings.

### **Restoring the factory default settings**

Restoring the factory default settings deletes all the user data\*.

For details about the factory default setting, see "Default Settings and Reset Settings" *(p.315)*. \*: The user data is deleted in accordance with the NISPOM (National Industrial Security Program

Operating Manual) standard.

You can also return only the interface settings to their factory default values.

**1 Press SYSTEM > Admin > Sanitize.**

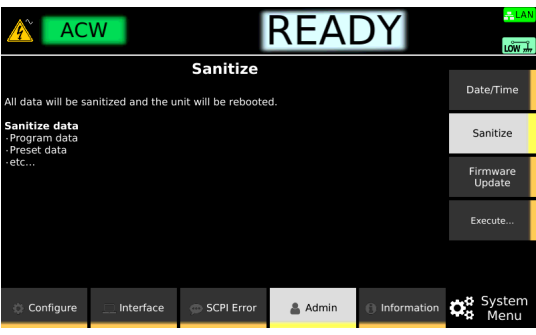

### **2 Press Execute.**

A confirmation screen appears. To cancel, press ESCAPE.

- **3 Press arrow (**→**) key to select OK, and then press ENTER.**
	- The error "-314 Save/recall memory lost" occurs, but this is actually not an error.
- **4 Turn the product off and then back on.**

The product restarts, and the factory default settings are restored.

### **Returning only the interface settings to the factory default values**

**1 Press SYSTEM > Interface.**

### **2 Press Modify > Default.**

A confirmation screen appears. To cancel, press ESCAPE.

### **3 Press ENTER.**

The interface settings are returned to the factory default values.

............

## **Restoring the reset settings**

You can reset some of the settings to their factory defaults at power-on. For the items that are reset, see "Default Settings and Reset Settings" *(p.315)*. You can also return only the interface settings to the "reset settings."

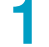

### **1 Press SYSTEM > Configure.**

**2 Use the rotary knob to select Power On, and then press Edit.**

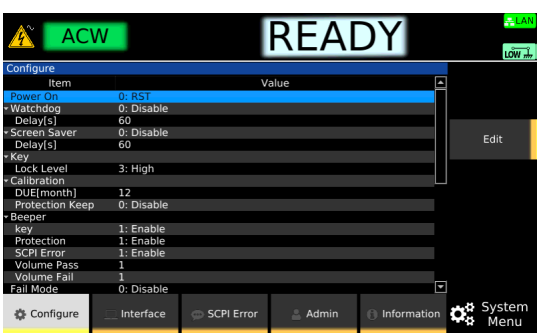

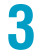

### **3 Use the rotary knob to select RST, and then press ENTER.**

### **4 Turn the product off and then back on.**

The product restarts with some of the settings reset to their factory defaults.

### **Returning only the interface settings to the "reset settings"**

Items that have a check mark in the reset column in Interface settings *(p.320)* of Default Settings and Reset Settings are returned to their factory default settings.

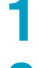

**1 Press SYSTEM > Interface.**

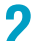

### **2 Press Modify > LAN Reset.**

A confirmation screen appears. To cancel, press ESCAPE.

### **3 Press ENTER.**

The interface setting is reset.

## **Updating**

You can update the product's firmware by using a USB memory device.

If there is an update, you can obtain it from the download service on the Kikusui website (http:// www.kikusui.co.jp/en/download/).

Save the update files (Update.img, CHECKSUM.md5) in the root directory of the USB **NOTE** memory device. Do not change the names of the update files.

### **1 Press SYSTEM > Admin > Firmware Update.**

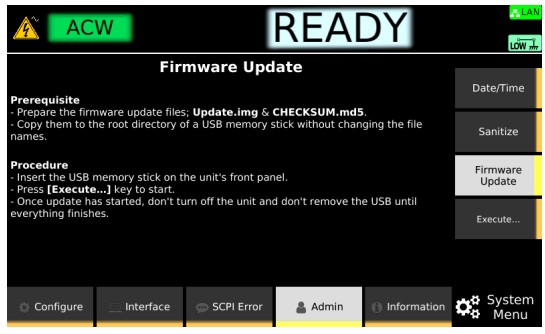

**2 Insert the USB memory device on which the update files have been saved into the USB port on the front panel, and then press Execute.**

An update screen appears.

### **3 Press ENTER.**

The update process begins. Do not turn off this instrument while updating is in progress. Do not remove the USB memory device.

**4 If "Cycle the unit power..." is displayed, remove the USB memory device, and turn the product off and then back on.**

Updating is complete.

## **Displaying the Device Information**

You can display the model name, serial number, firmware version, IP address, last calibration date, and other device information.

### **1 Press SYSTEM > Information.**

The device information is displayed. You can scroll the screen by turning the rotary knob. If a connection is established when IP Address > Method is set to Automatic in the interface settings (p.270) (the LAN connection status icon in the upper right of the display is green), the automatically assigned IP address is displayed next to IP Address.

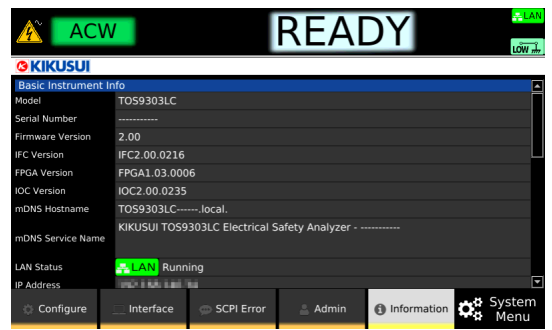

# **Maintenance**

## **Inspection**

## **Pre-inspection for withstanding voltage test and insulation resistance test**

Applicable models for AC withstanding voltage (ACW): All models

Applicable models for DC withstanding voltage (DCW): 9301 ,9301PD, 9303 ,9303LC

Applicable models for insulation resistance (IR): , , , , **9300 9301 9301PD 9303 9303LC**

Perform ACW, DCW, and IR tests by shorting the test leads, and determine the inspection results from those results. The test leads are consumable parts. Check them periodically for tears and breaks in the insulation.

**AWARNING** Breaks or tears in the test leads may cause electric shock or fire. If a break or tear is **found, stop using the test leads immediately.**

**1 Connect the low-voltage test lead (black) and high-voltage test lead (red) to the product** *(p.29)***.**

**2** Short the low-voltage test lead (black) and high-voltage test lead (red).

### **3 Set the test conditions.**

For a withstanding voltage test, be sure to set the Upper limit *(p.60)*. For an insulation resistance test, be sure to set the Lower limit *(p.61)*.

#### **4 Press START.**

The test starts.

### **5 Check the result.**

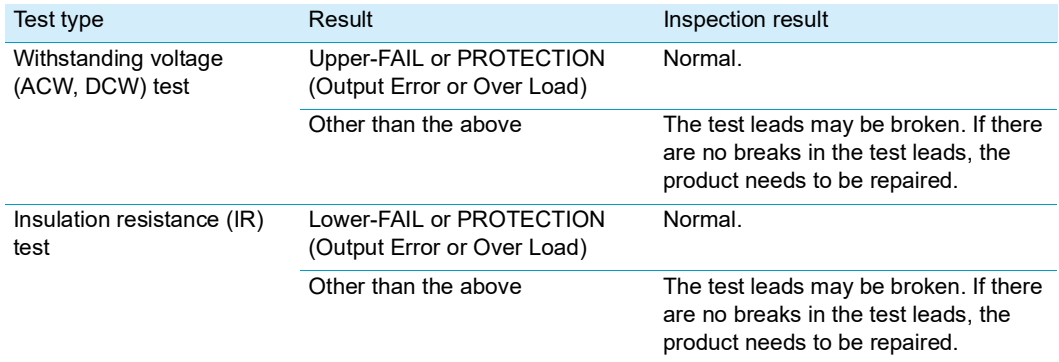

If the product needs to be repaired, contact your Kikusui agent or distributor. This completes the inspection.

## **Pre-testing the earth continuity test**

Applicable models: , , **9302 9303 9303LC**

Perform a test by shorting the test leads for earth continuity testing and a test by opening the test leads, and determine the inspection results from those results. If the product needs to be repaired, contact your Kikusui agent or distributor.

The test leads are consumable parts. Check them periodically for tears and breaks in the insulation.

- **1 Connect the low-voltage test lead (black) and high-voltage test lead (red) (p.35).**
- **2** Short the low-voltage test lead (black) and high-voltage test lead (red).
- **3 Set the upper limit (p.93)** to on and lower limit (p.94) to off.

**4 Press START.**

The test starts.

### **5 Check the test result.**

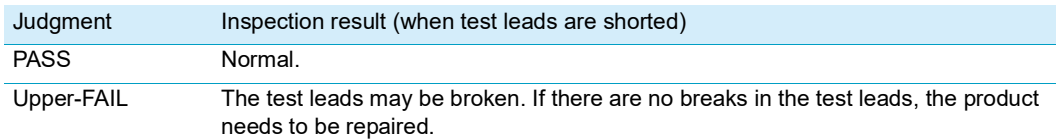

### **6 Press STOP.**

**7 Open the low-voltage test lead (black) and high-voltage test lead (red).**

### **8 Press START.**

The test starts.

#### **9 Check the test result.**

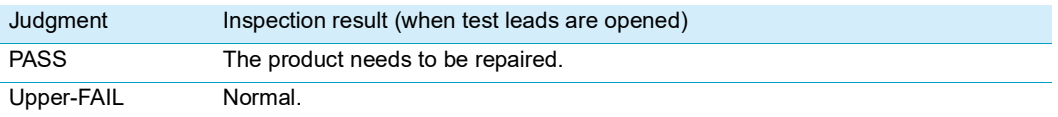

This completes the pre-inspection.

. . . . .

### **Pre-testing the leakage current test**

Applicable models: **9303LC**

### **Measurement check**

Using the measurement check function, run a weak current across the A and B terminals, and check the measurement circuit. During this inspection, the two test leads are shorted, so you can check for breaks in the test leads at the same time.

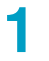

**1 Attach alligator clips to the leakage current test leads and connect them to the A and B terminals.**

### **2 Short the two test leads.**

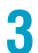

### **3 On the leakage current Home menu screen, press Measure repeatedly until Measure is selected.**

Each time you press the key, the setting changes between Measure and Scale.

#### **4 Press Measure Check.**

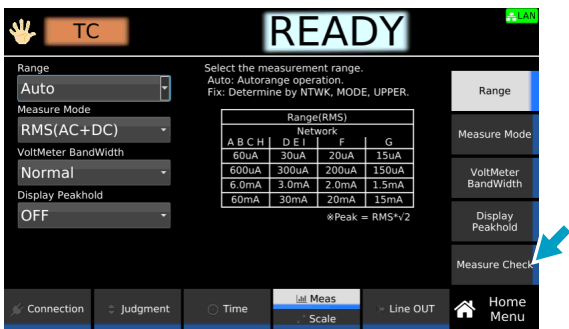

Measure Check changes to Execute.

#### **5 Press Execute.**

A measurement check is executed. This completes the check.

### **When the measurement check result is abnormal**

"Measure protection" is displayed. The protection function is activated, and the product switches to PROTECTION mode. Pressing STOP releases the PROTECTION mode. Check whether the test leads are broken. If you perform another measurement check but "Measure protection" is still displayed, the product needs to be repaired. Contact your Kikusui agent or distributor.

### **Checking the EUT operation**

The power supply line (AC LINE OUT on the rear panel) for the EUT normally outputs current only during testing. To check the operation of the EUT before testing, set Line OUT to on to temporarily run current from AC LINE OUT.

While Line OUT is on, you cannot start a test. In addition, Line is shown in the upper right of the display.

**1 Connecting the EUT** *(p.41)***.**

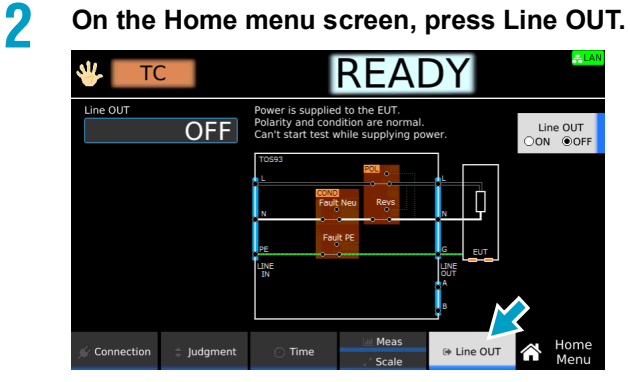

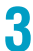

### **3 Press Line OUT to switch between on and off.**

Line OUT switches between on and off each time you press the key.

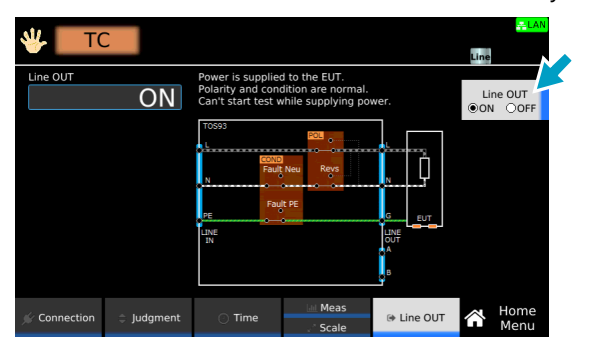

This completes the setting.

## **Replacing Components**

## **Replacing the backup battery**

This product uses a lithium battery for memory backup. When the battery is low, the clock may become inaccurate or test conditions and the like may no longer be saved.

Battery life varies depending on the operating environment. As a guideline, we recommend that the battery be replaced once every three years. For information about replacing the battery, contact your Kikusui agent or distributor.

This product comes with an installed CR Coin Lithium Battery which contains Perchlorate Material. Disposal of this battery may be regulated due to environmental considerations.

See www.dtsc.ca.gov/hazardouswaste/perchlorate

### **Replacing the fuse**

Applicable models: **9303LC**

A fuse (rating: 250 V, 15 A (T)) is inserted in the EUT power supply line. When 1600 VA or 15.7 A is exceeded, the protection function is activated, and the EUT power supply line is shut off. As such, normally, this fuse does not blow. However, should this fuse blow due to errors in wiring or aging, you can replace it.

WARNING **Risk of electric shock.**

- **Before replacing the fuse, remove the power cord from the AC LINE IN inlet for the EUT power supply.**
- **Use a fuse compatible with the product in shape, rating, and characteristics. Using a fuse with a different rating or shorting the fuse holder is dangerous.**

**1 Remove the power cord from the AC LINE IN inlet on the rear panel.**

**2 Remove the fuse holder using a flat-blade screwdriver or the like.**

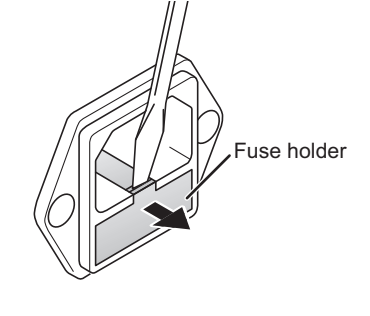

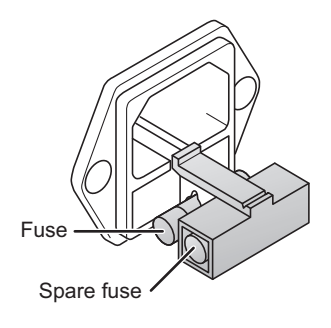

- **3 Replace the blown fuse with an appropriate one.**
- **4 Attach the fuse holder.**

.............

## **Periodic Calibration**

The product is calibrated before shipment. To maintain long-term performance, we recommend the product be calibrated once a year.

You can set a calibration period by the calibration setting (Calibration) *(p.263)*.

To have your product calibrated, contact your Kikusui agent or distributor.

Unless specified otherwise, the specifications are for the following settings and conditions.

• The product is warmed up for at least 30 minutes.

The used terminology is as follows:

- TYP: These are typical values that are representative of situations where the product operates in an environment with an ambient temperature of 23 °C. These values do not guarantee the performance of this product.
- setting: Indicates a setting.
- range: Indicates the rated value of each range.
- reading: Indicates a readout value.
- The various tests are abbreviated as follows: ACW: AC withstanding voltage, DCW: DC withstanding voltage, IR: insulation resistance, EC: earth continuity, PD: partial discharge, LC: leakage current, TC: touch current, PCC: protective conductor current, Patient: patient leakage current, Meter: meter mode.
- The following table shows which tests are supported by each model.

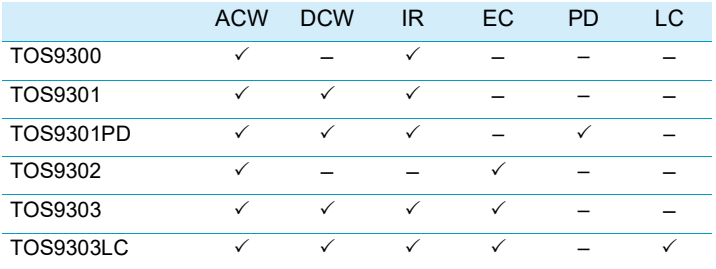

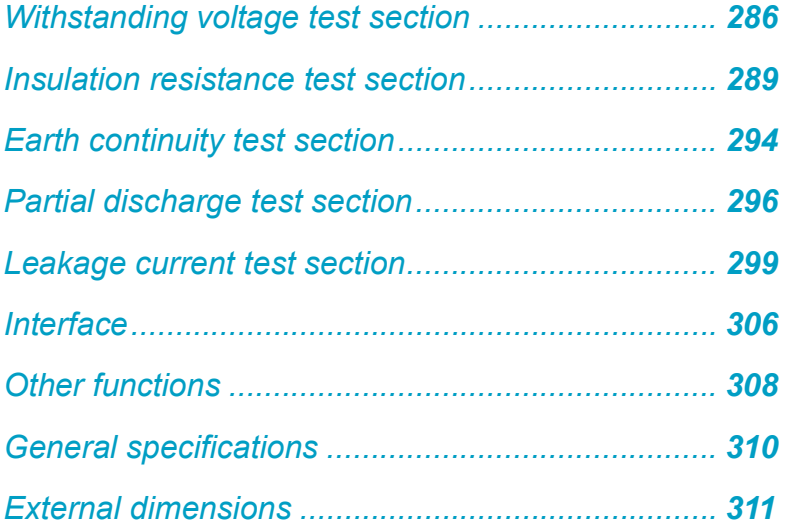

## **Withstanding voltage test section**

Applicable models for ACW: All models Applicable models for DCW: , , , **9301 9301PD 9303 9303LC**

### **Output function**

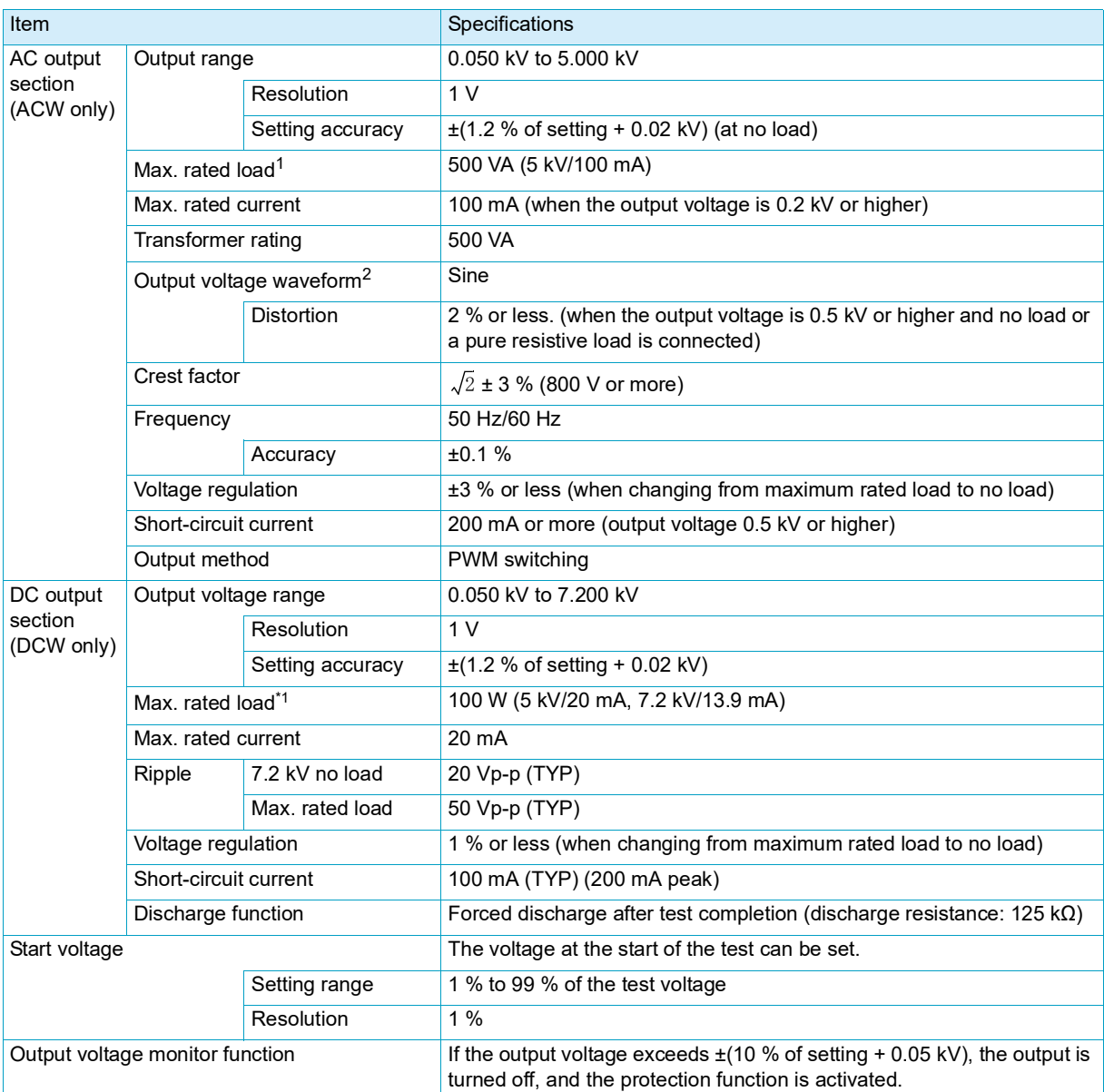

1 When tests are performed consecutively, output time limit and rest time may become necessary depending on the upper limit setting *(p.82)*.

2 If an AC voltage is applied to a capacitive load, the output voltage may rise higher than at no load depending on the load capacitance. Further, waveform distortions may occur if an EUT whose capacitance is dependent on voltage (for example, an EUT that consists of ceramic capacitors) is connected as the load. However, if the test voltage is 1.5 kV, the effect of a capacitance of 1 000 pF or less can be ignored. Because the product's high-voltage power supply uses the PWM switching method, if the test voltage is 500 V or less, the switching and spike noise proportions are large. The lower the test voltage, the greater the waveform is distorted.

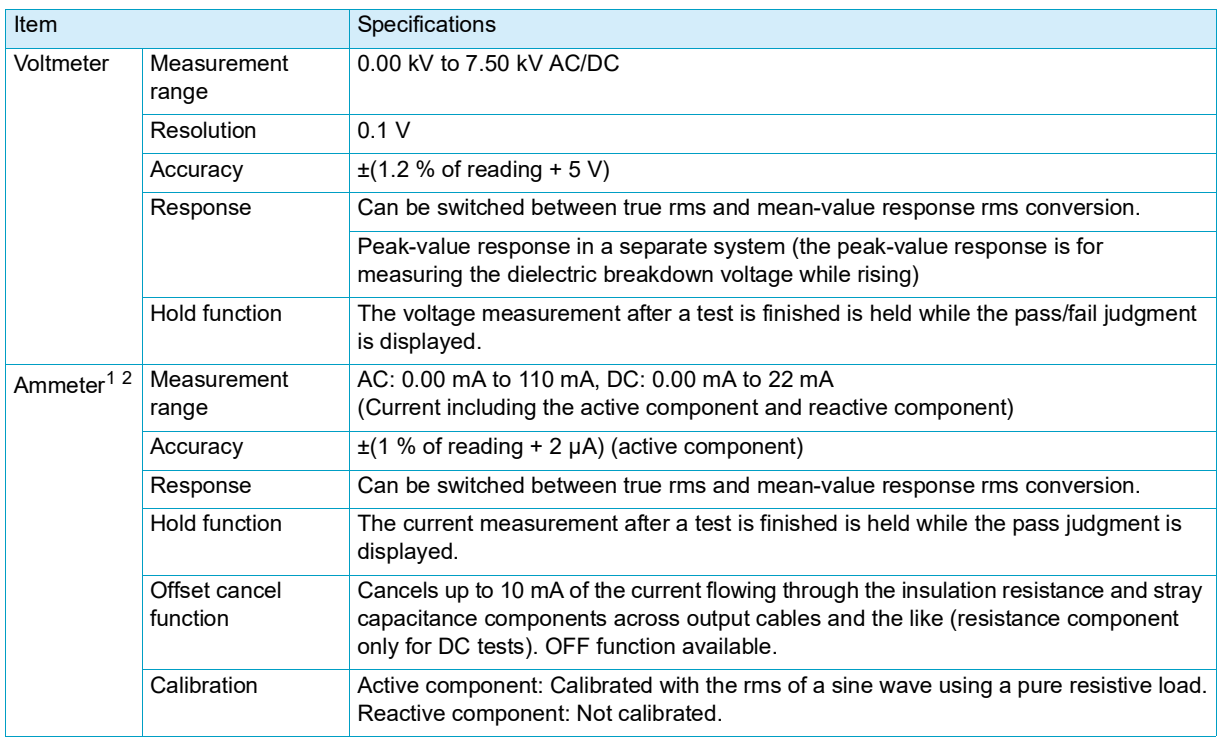

### **Measurement function**

1 During AC voltage tests, current also flows in the stray capacitance of items such as the test leads and tools. For details on stray capacitance, see "Stray Capacitance of AC Withstanding Voltage Tests" *(p.321)*.

2 When the temperature and humidity are high, erroneous current from the product's internal and external high-voltage wiring sections to ground increases. When the humidity exceeds 70 %, an erroneous current of about 50 µA may be generated.

### **Judgment function**

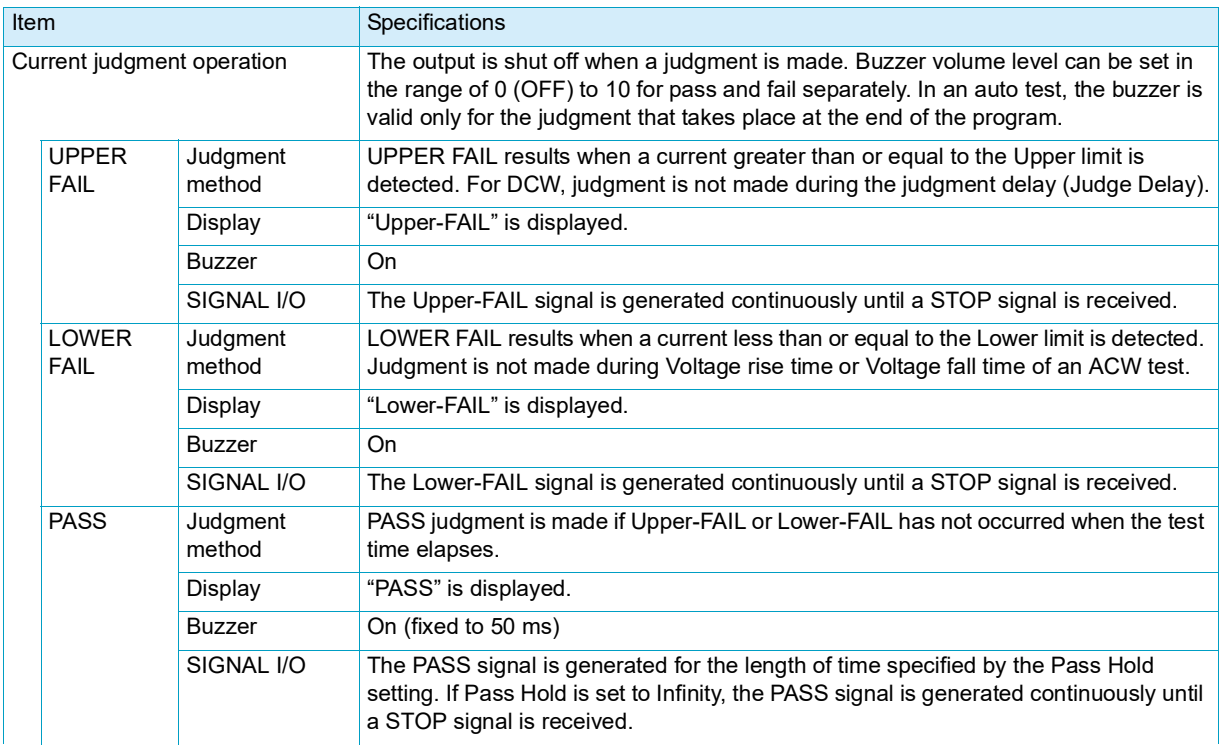

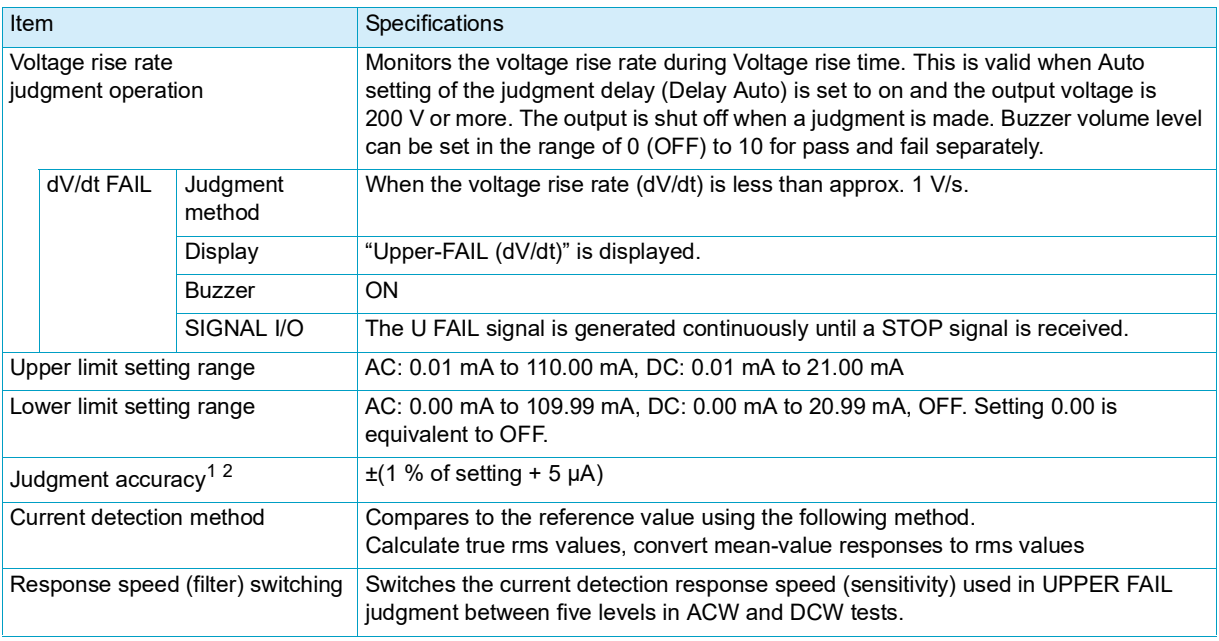

1 During AC voltage tests, current also flows in the stray capacitance of items such as the test leads and tools. For details on stray capacitance, see "Stray Capacitance of AC Withstanding Voltage Tests" *(p.321)*.

2 When the temperature and humidity are high, erroneous current from the product's internal and external high-voltage wiring sections to ground increases. When the humidity exceeds 70 %, an erroneous current of about 50 µA may be generated.

### **Timer function**

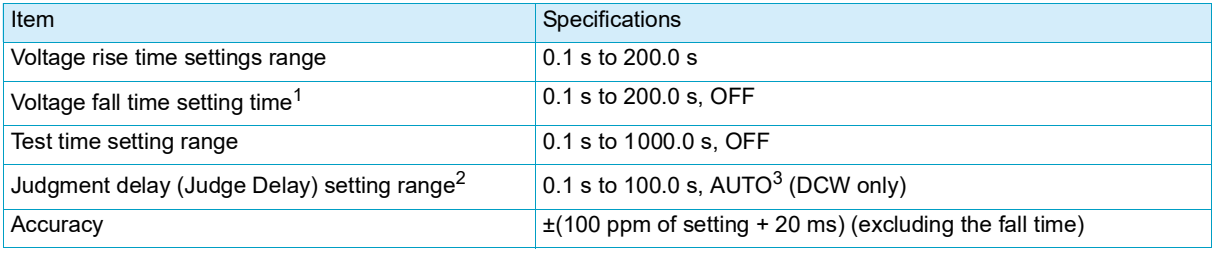

1 This setting is used only when a PASS judgment occurs in ACW and DCW tests. During a DCW test, the voltage may not drop all the way within the set time because of the electrostatic capacity inside the product and the EUT.

- 2 Less than the sum of the rise time and fall time.
- 3 If Delay Auto is set to on, LOWER judgment is not made until the charge time ends.

### **Other specifications**

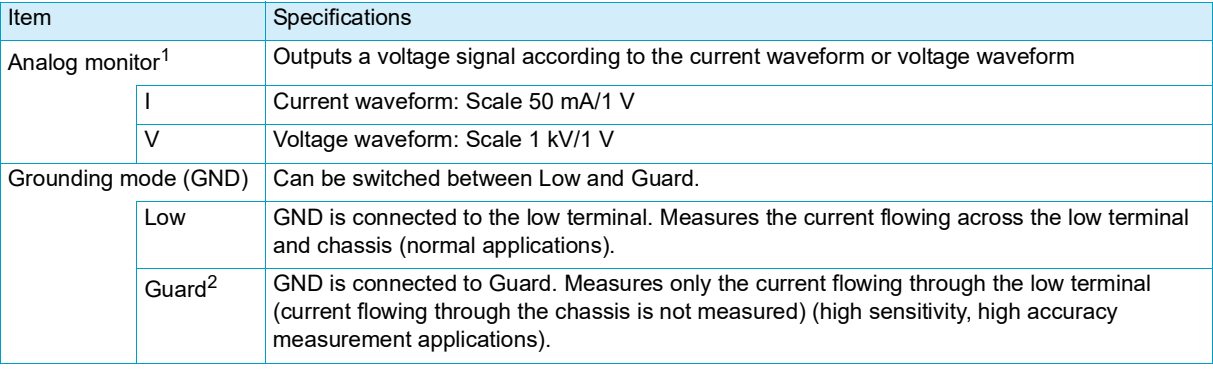

1 Monitor signal output is isolated from the chassis (earth). If you connect an oscilloscope or an external device whose BNC shield is grounded, be sure to set the grounding mode (GND) to Guard. The value is not calibrated.

2 If there is a possibility that the EUT or tools and the like will be grounded or if you are uncertain, do not set GND to Guard. Doing so is extremely dangerous because the ammeter will be shorted and will not be able to measure current. For normal applications, set GND to Low.
$\bullet\bullet\bullet\bullet$ 

## **Insulation resistance test section**

Applicable models: , , , , **9300 9301 9301PD 9303 9303LC**

### **Output function**

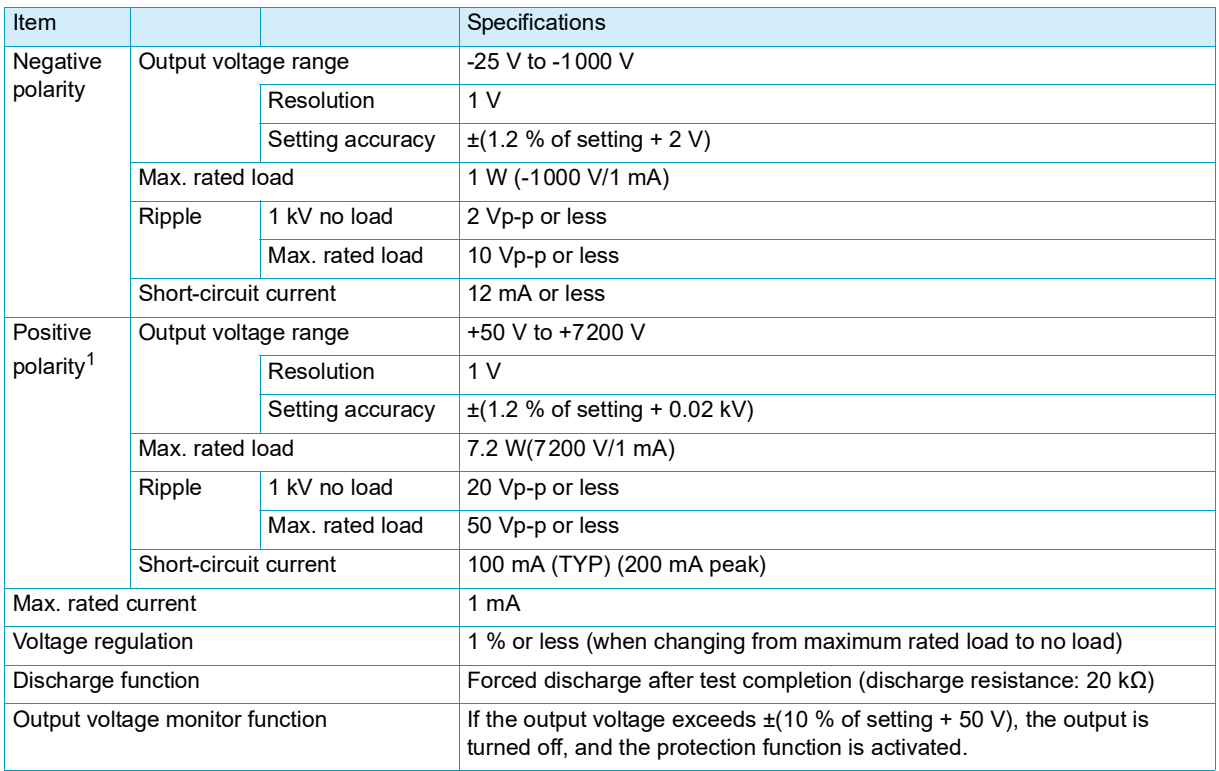

1 TOS9300 are not supported.

#### **Measurement function**

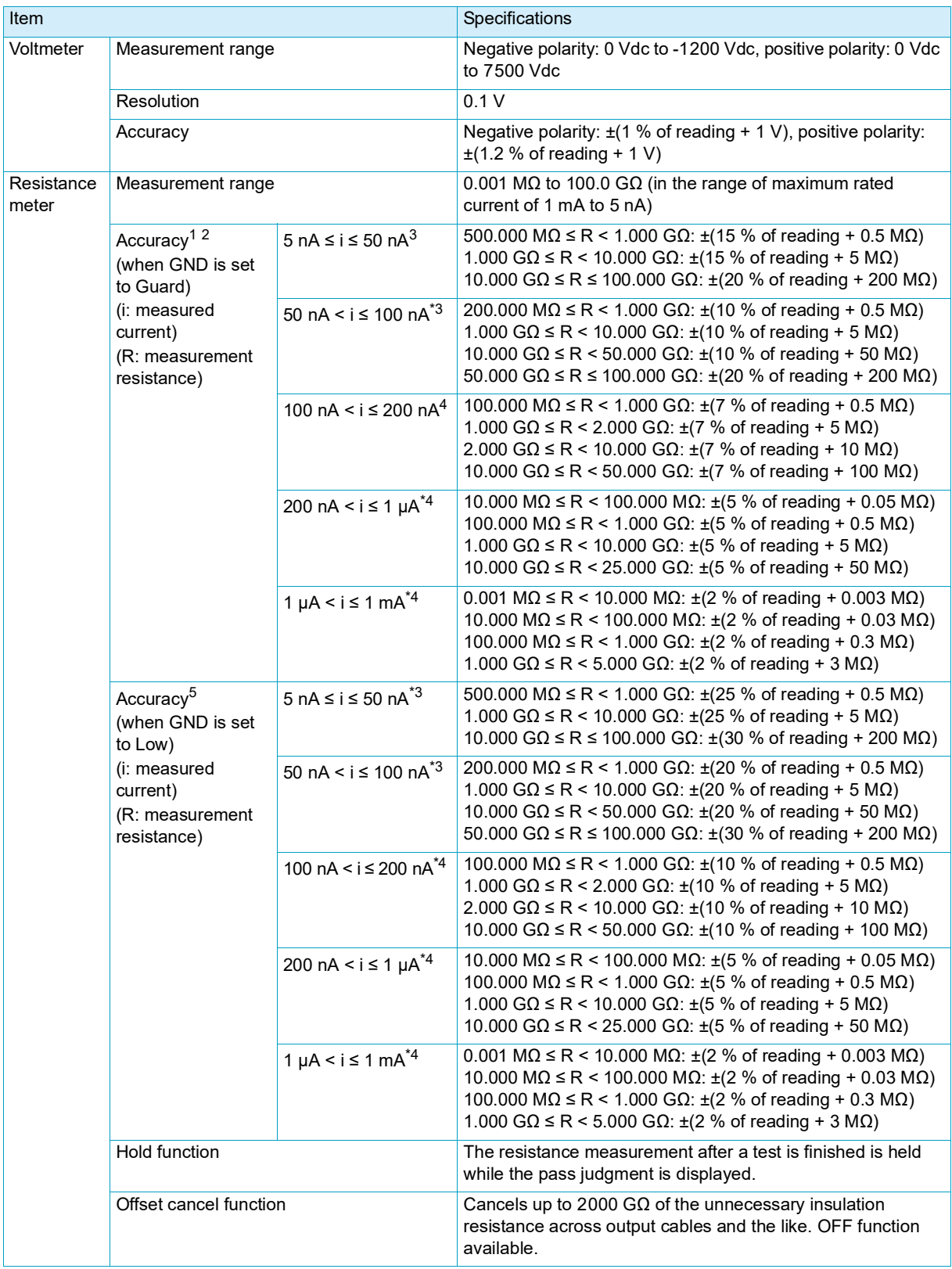

1 Humidity: 70 %rh or less (no condensation), when there is no interference caused by wobbly test leads or other problems.

- 2 If the grounding mode (GND) is set to low in a highly humid environment, leakage current to ground will be generated from the high-voltage wiring sections inside the product and the high-voltage wiring sections between the product and the EUT. This leakage current ranges from several nA to several tens of nA depending on the usage and wiring conditions of the optional TOS9320 high voltage scanner and greatly affects measurement accuracy. The effects of leakage current can be reduced by making measurements with the offset enabled.
- 3 Add 10 % to the accuracy when measuring 100 V or less.
- 4 Add 5 % to the accuracy when measuring 100 V or less.
- 5 When the measured current is limited to 100 nA or more (no condensation) when the humidity is 50 %rh or less, no external disturbance is present such as swinging test leads, and the offset is enabled.

#### **Judgment function**

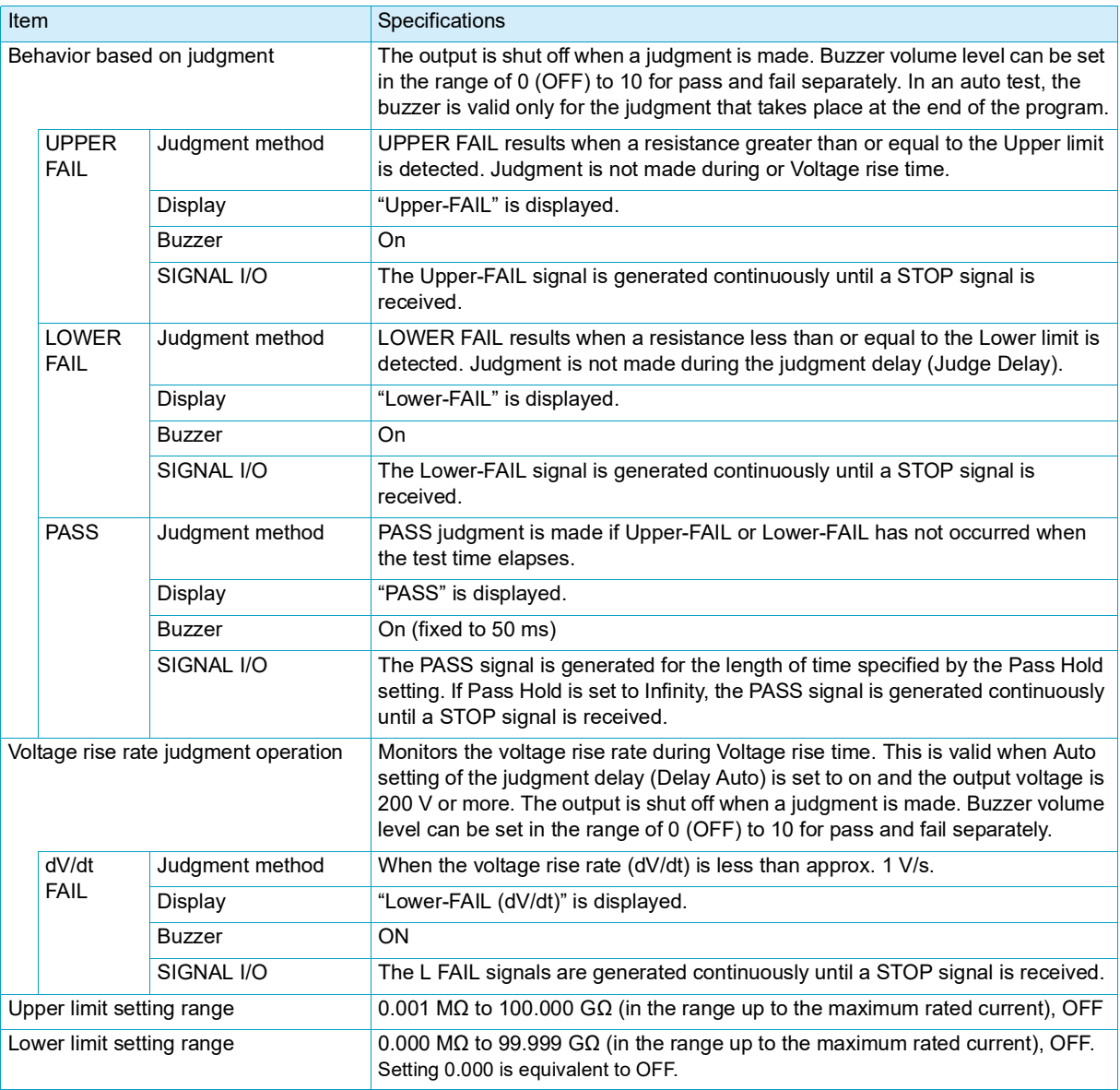

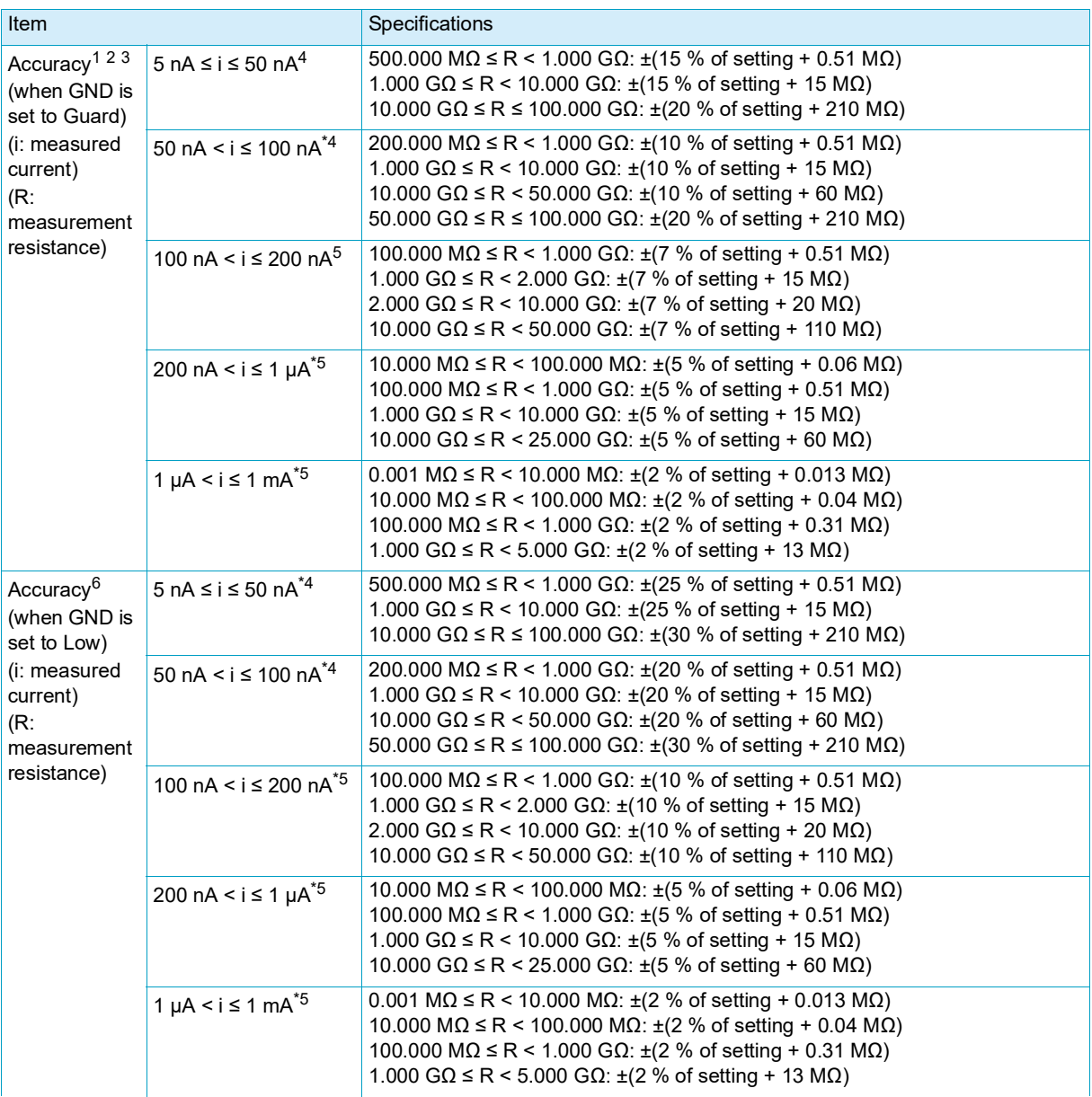

1 Making judgments on 200 μA or less requires at least 3 seconds after the rise time ends. Making judgments when the low pass filter is set to on requires at least 10 seconds after the rise time ends.

2 Humidity: 70 %rh or less (no condensation), when there is no interference caused by wobbly test leads or other problems.

3 If the grounding mode (GND) is set to low in a highly humid environment, leakage current to ground will be generated from the high-voltage wiring sections inside the product and the high-voltage wiring sections between the product and the EUT. This leakage current ranges from several nA to several tens of nA depending on the usage and wiring conditions of the optional TOS9320 high voltage scanner and greatly affects measurement accuracy. The effects of leakage current can be reduced by making measurements with the offset enabled.

4 Add 10 % to the accuracy when measuring 100 V or less.

5 Add 5 % to the accuracy when measuring 100 V or less.

6 When the measured current is limited to 100 nA or more (no condensation) when the humidity is 50 %rh or less, no external disturbance is present such as swinging test leads, and the offset is enabled.

#### **Timer function**

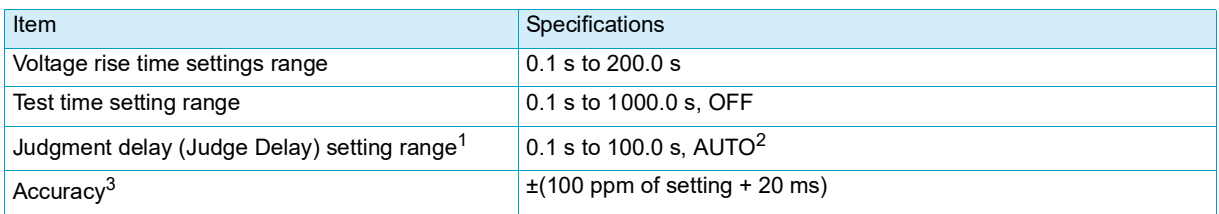

1 Less than the sum of the rise time and fall time.

2 If Delay Auto is set to on, UPPER judgment is not made until the charge time ends.

3 This excludes fall time.

#### **Other specifications**

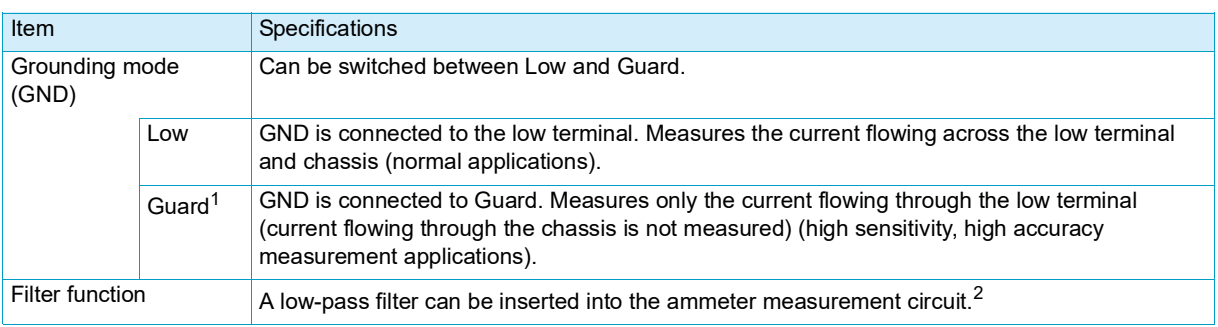

1 If there is a possibility that the EUT or tools and the like will be grounded or if you are uncertain, do not set GND to Guard. Doing so is extremely dangerous because the ammeter will be shorted and will not be able to measure current. For normal applications, set GND to Low.

2 When the low pass filter is on, a judgment delay of at least 5 seconds and a test time are required.

### **Earth continuity test section**

Applicable models: , , **9302 9303 9303LC**

#### **Output function**

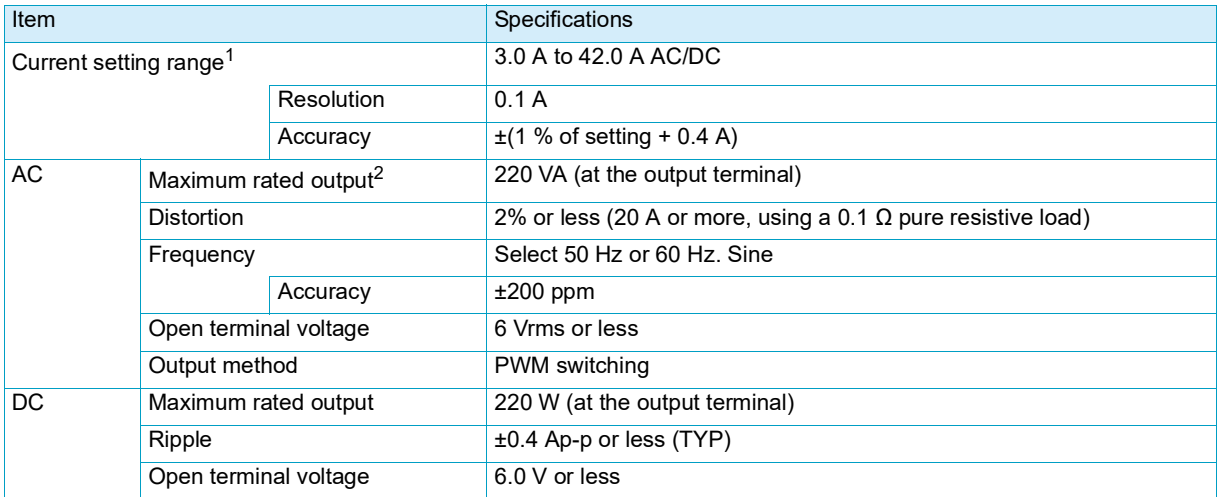

1 No greater than the maximum rated output and resistance no greater than the output terminal voltage 5.4 V.

2 When tests are performed consecutively, output time limit and rest time may become necessary depending on the upper limit setting *(p.101)*.

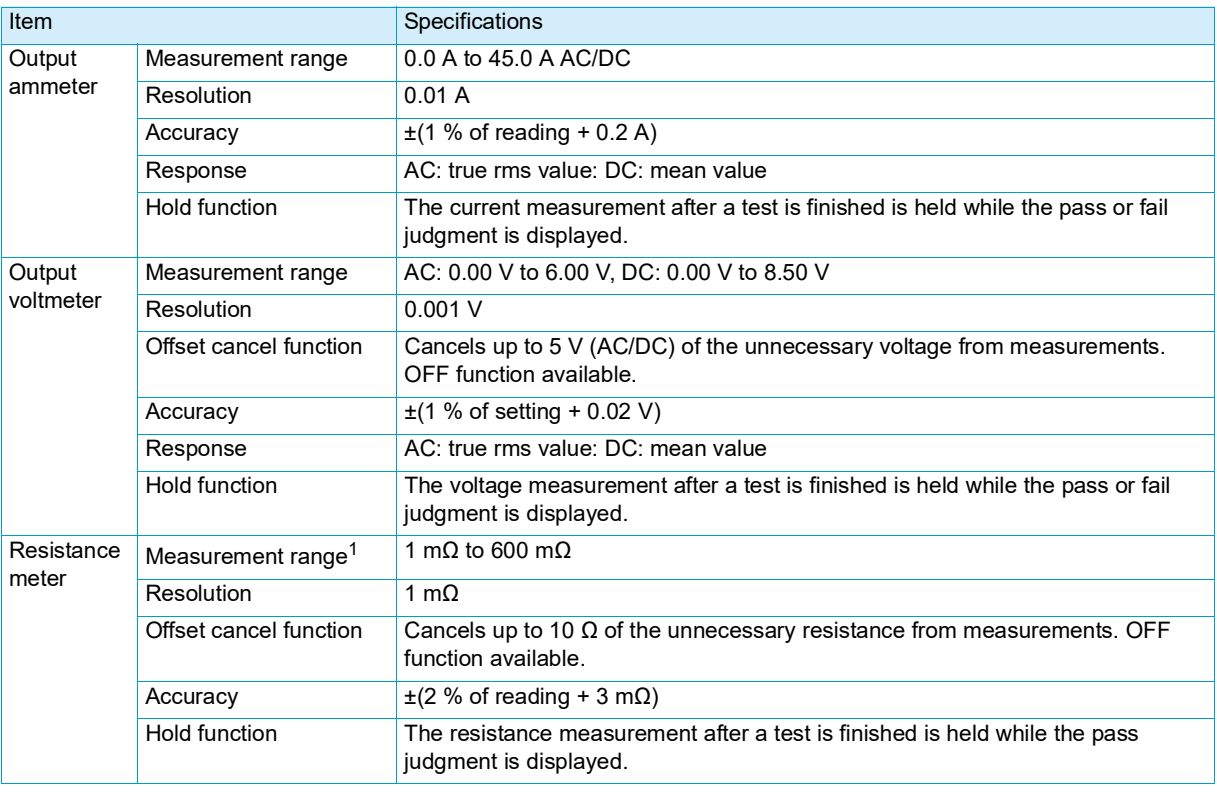

#### **Measurement function**

1 Calculated from the measured output voltage and measured output current.

.....

### **Judgment function**

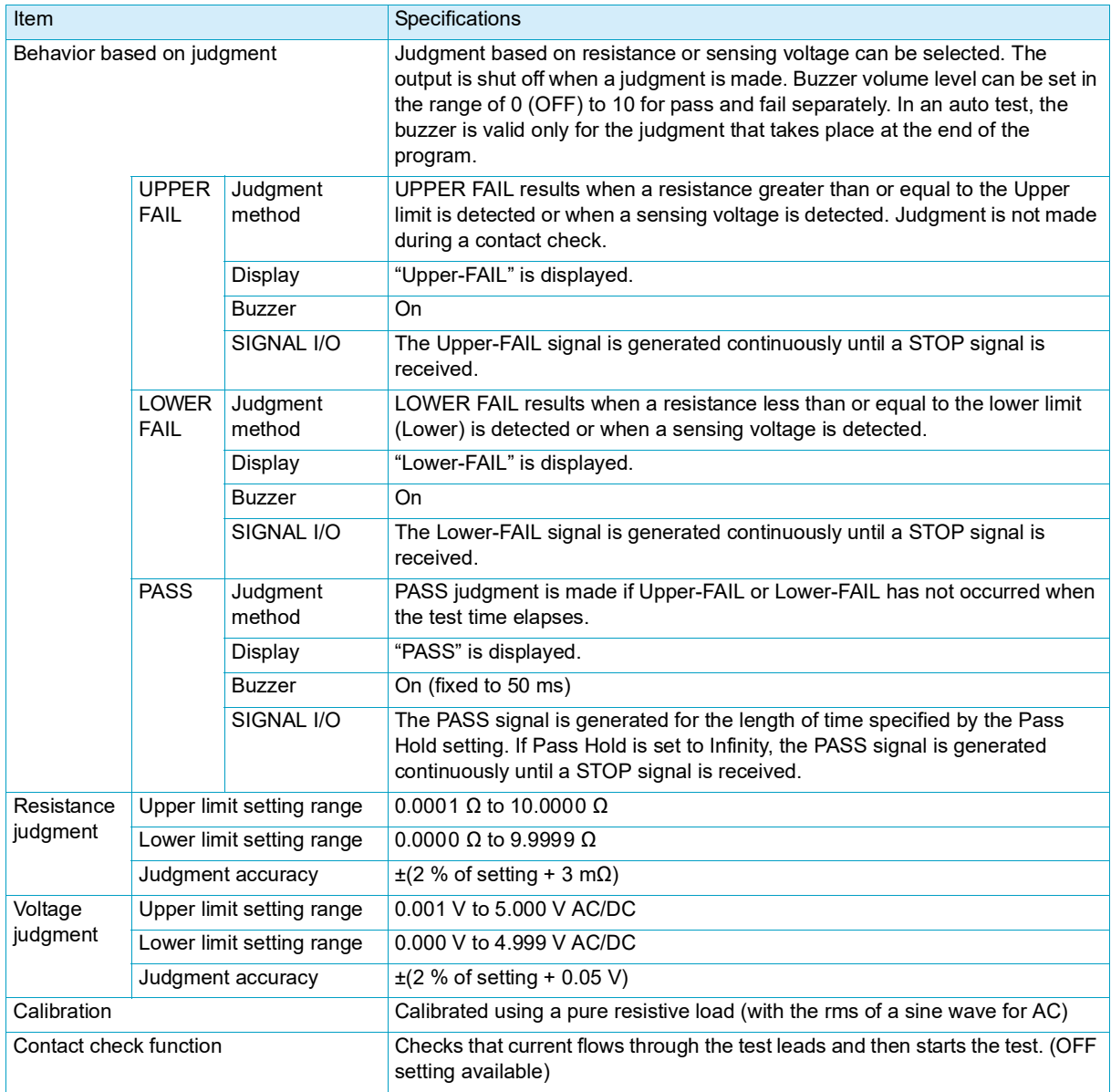

#### **Timer function**

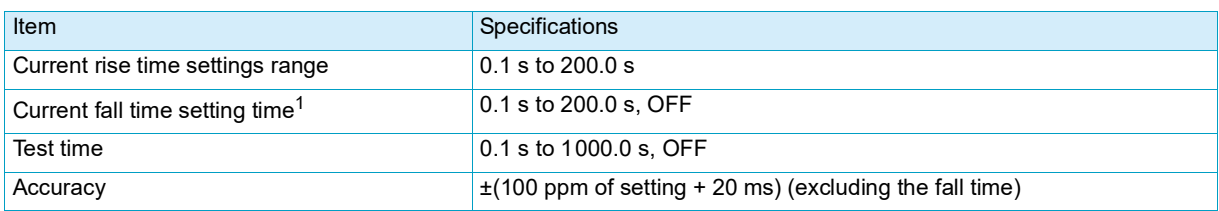

1 This setting is used only when a PASS judgment occurs. During a DC test, the voltage may not drop all the way within the set time because of the electrostatic capacity inside the product and the EUT.

### **Partial discharge test section**

Applicable models: **9301PD**

#### **Output function**

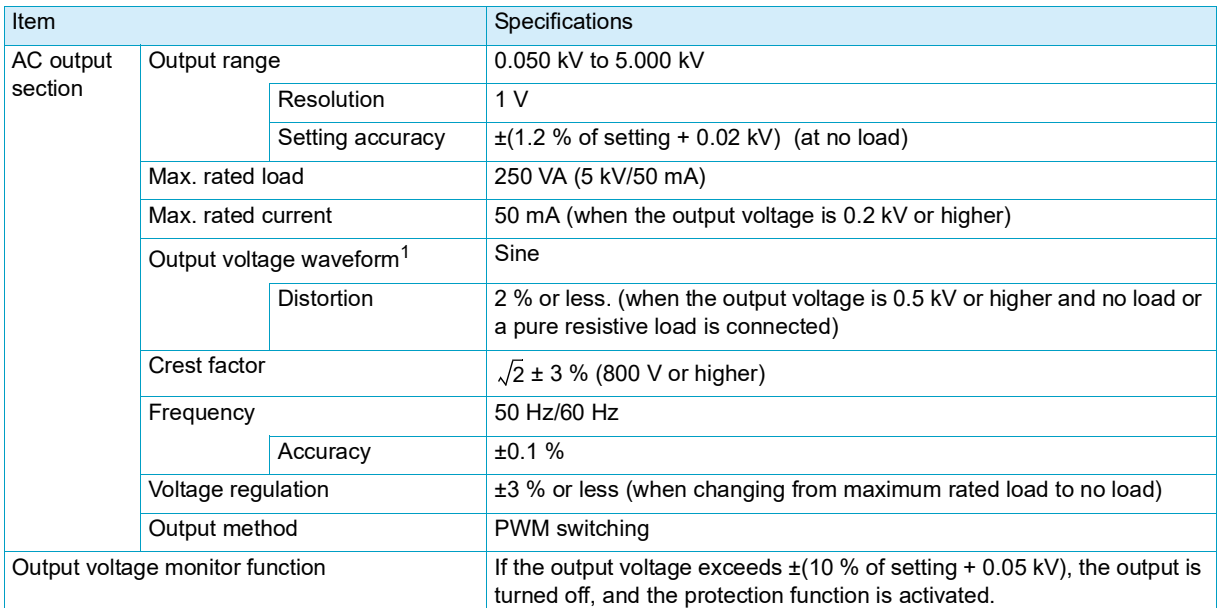

1 If an AC voltage is applied to a capacitive load, the output voltage may rise higher than at no load depending on the load capacitance. Further, waveform distortions may occur if an EUT whose capacitance is dependent on voltage (for example, an EUT that consists of ceramic capacitors) is connected as the load. However, if the test voltage is 1.5 kV, the effect of a capacitance of 1 000 pF or less can be ignored. Because the product's high-voltage power supply uses the PWM switching method, if the test voltage is 500 V or less, the switching and spike noise proportions are large. The lower the test voltage, the greater the waveform is distorted.

### **Measurement function**

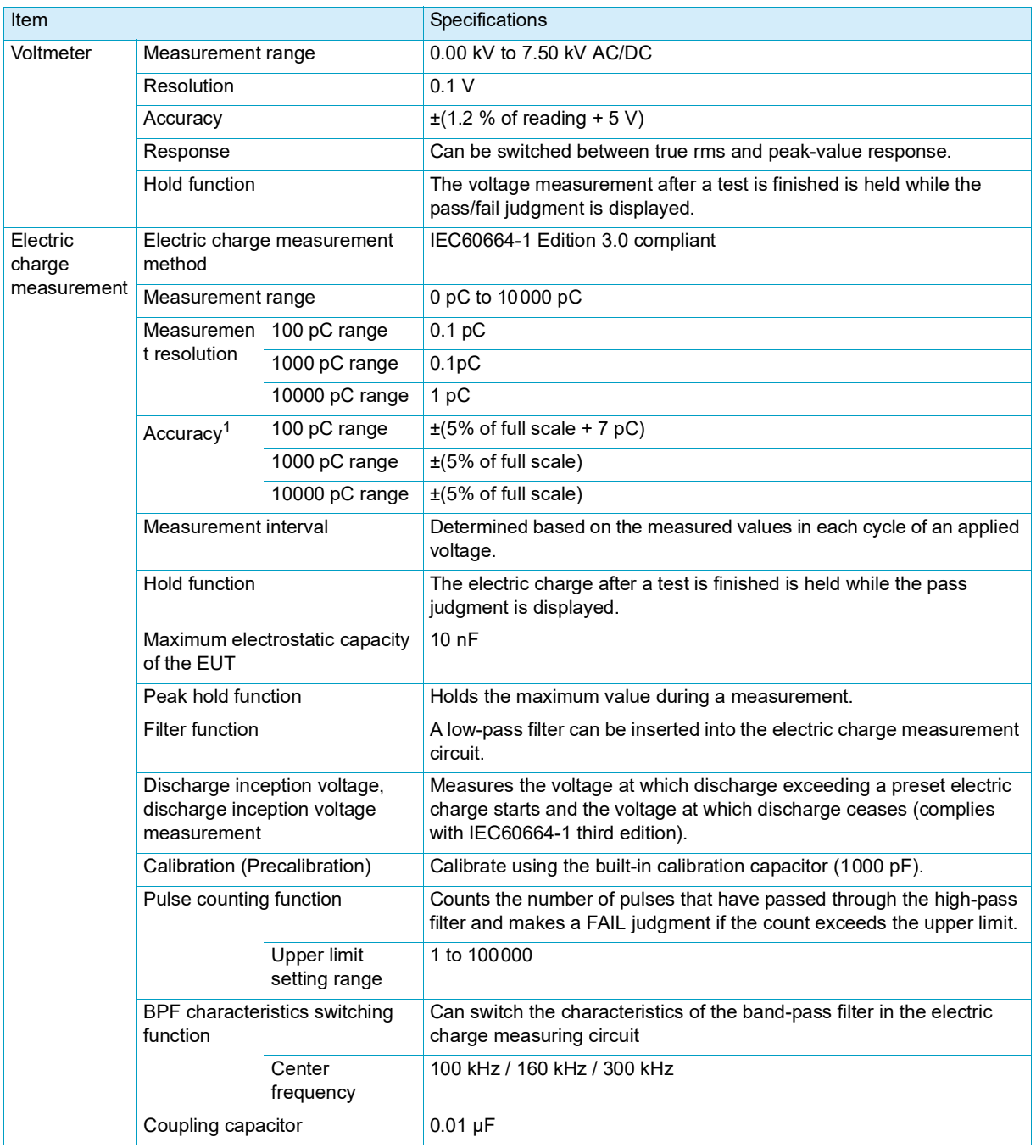

1 When Band Pass Filter is set to 160 kHz.

### **Judgment function**

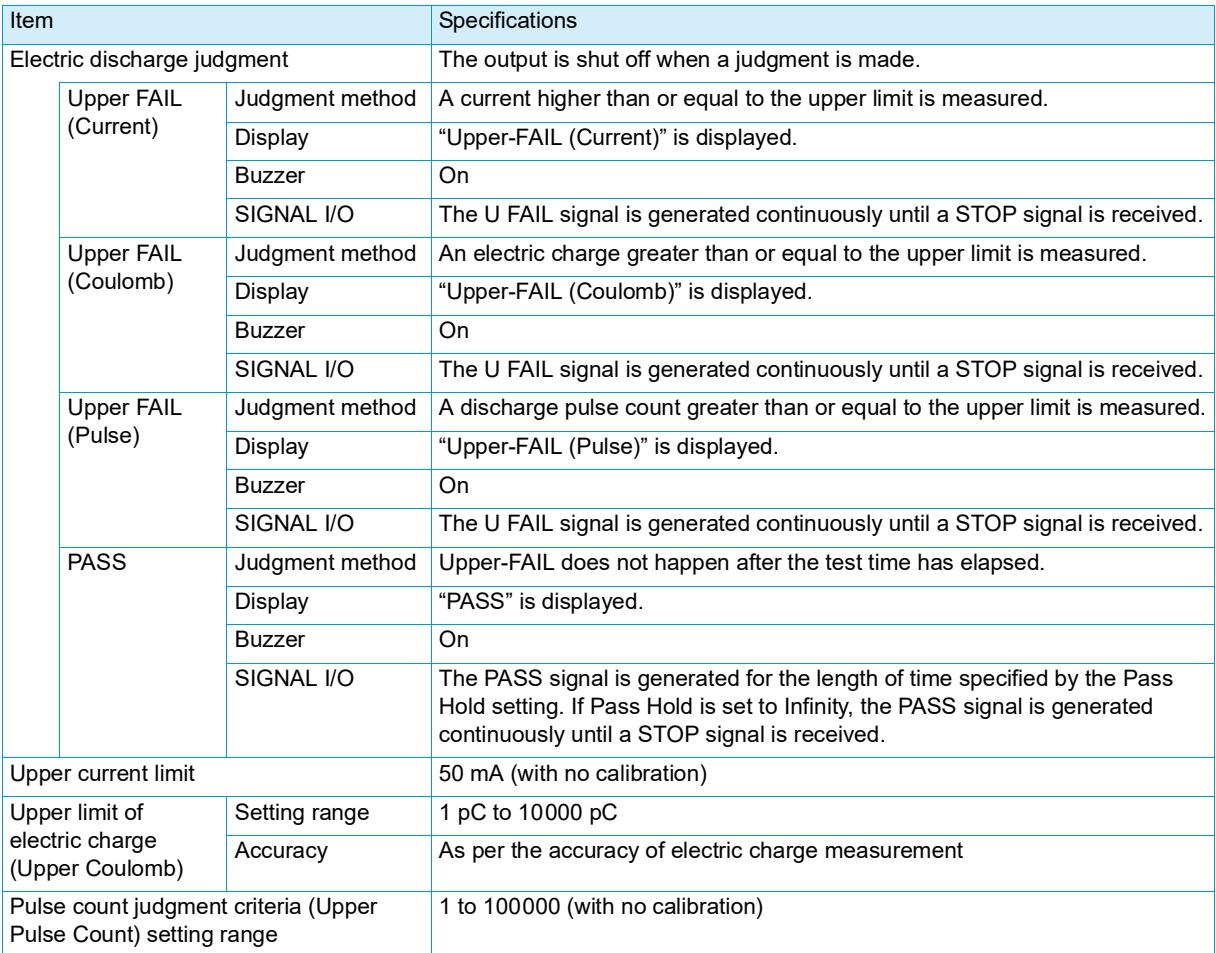

### **Timer function**

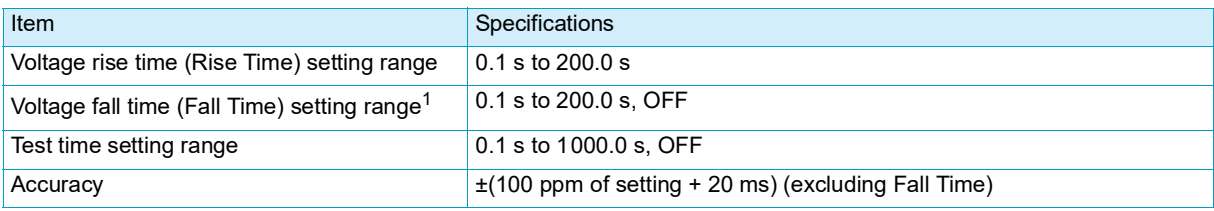

1 This setting is used only when PASS judgment occurs.

### **Other specifications**

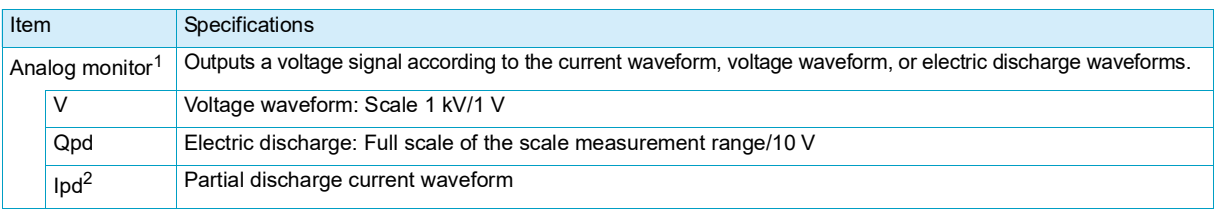

1 Monitor signal output is isolated from the chassis (earth).

2 The lpd waveforms are the ones that can be obtained after the actual discharge waveforms have passed the TOS9301PD measurement filter. Therefore, the scale varies according to the frequency response of the discharge waveform.

 $\bullet\bullet\bullet\bullet$ 

# **Leakage current test section**

Applicable model: **9303LC**

#### **Measurement function**

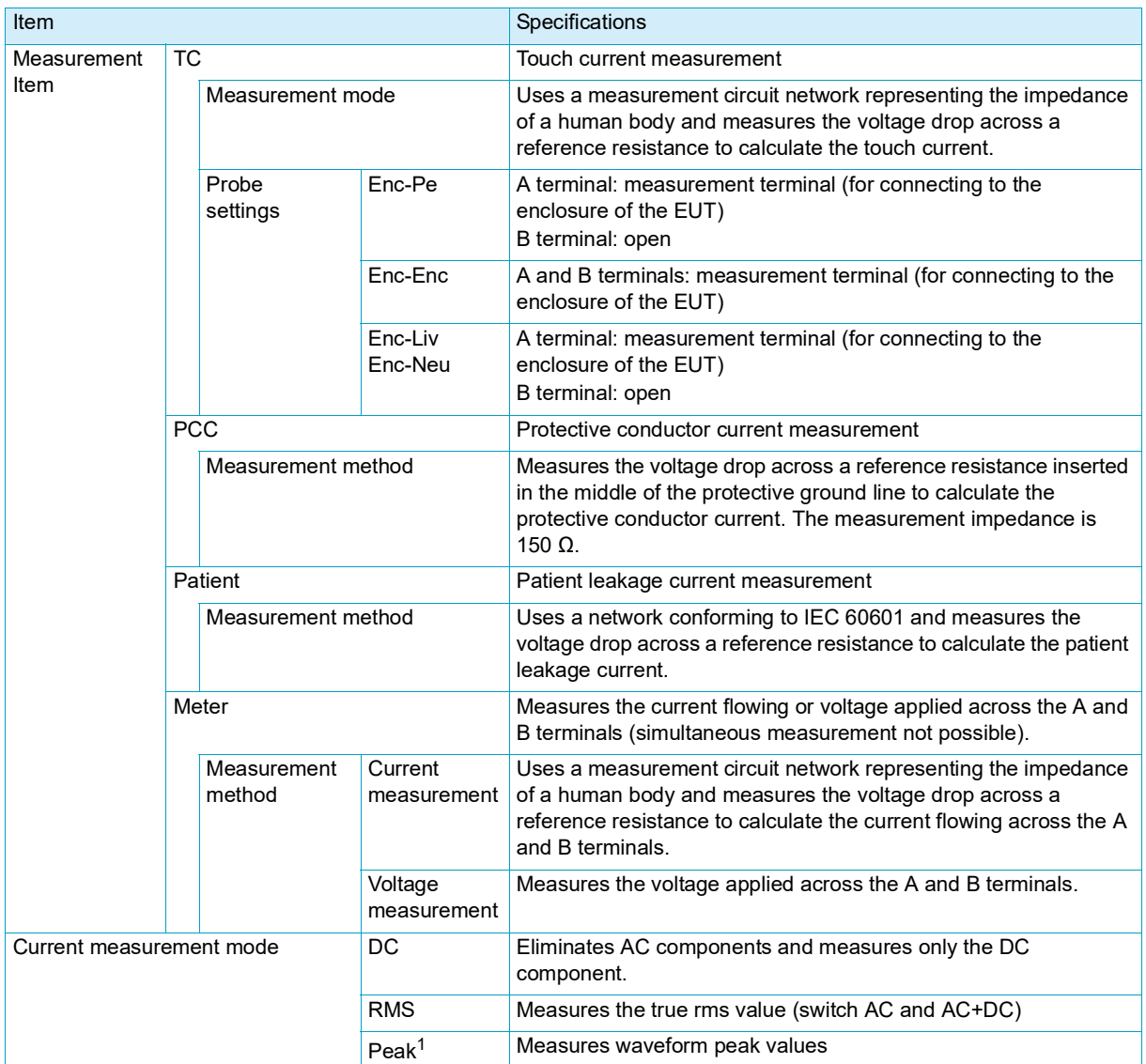

1 Current measurements may not be stable due to the effects of the power supply line waveform or the wiring environment between the product and the EUT.

#### **Measurement circuit network**

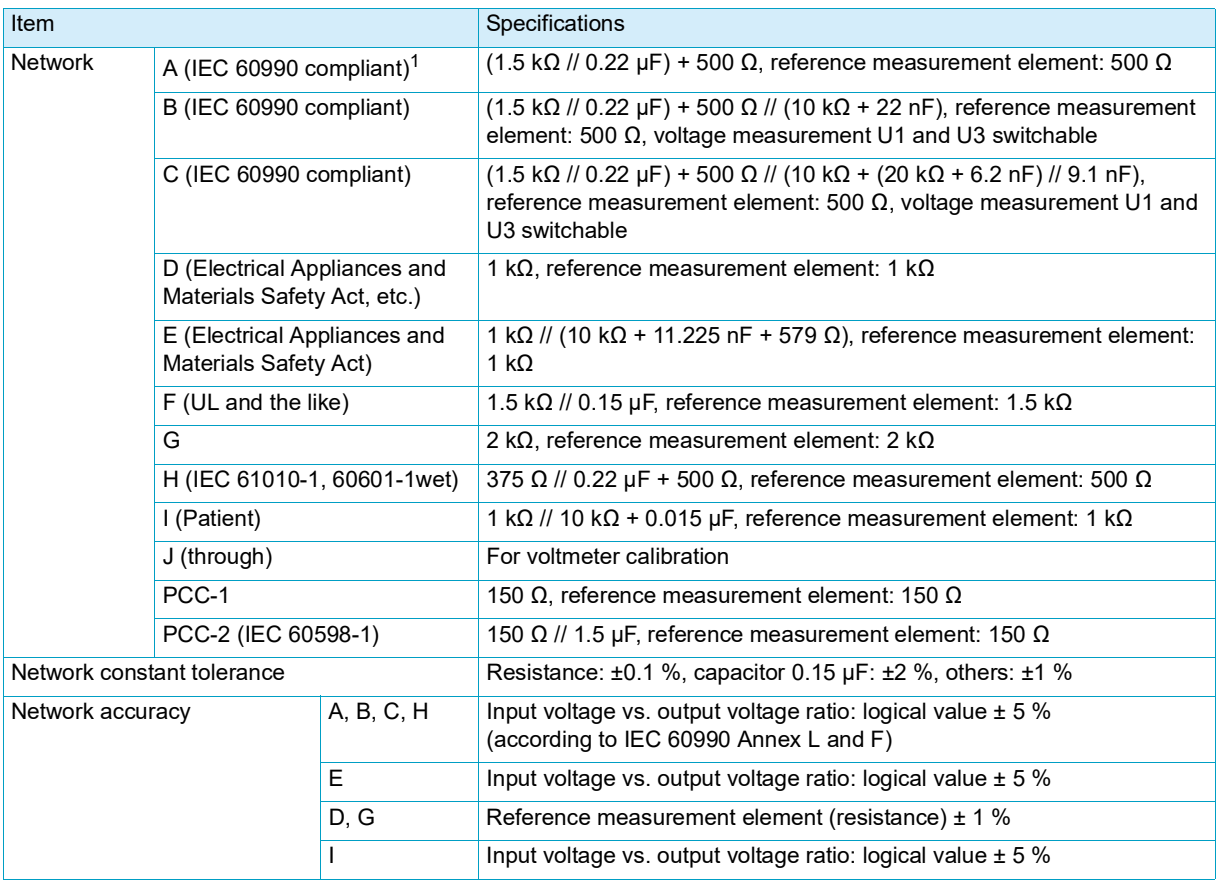

1 Current measurements may not be stable due to the effects of the power supply line waveform or the wiring environment between the product and the EUT.

#### **Measurement section**

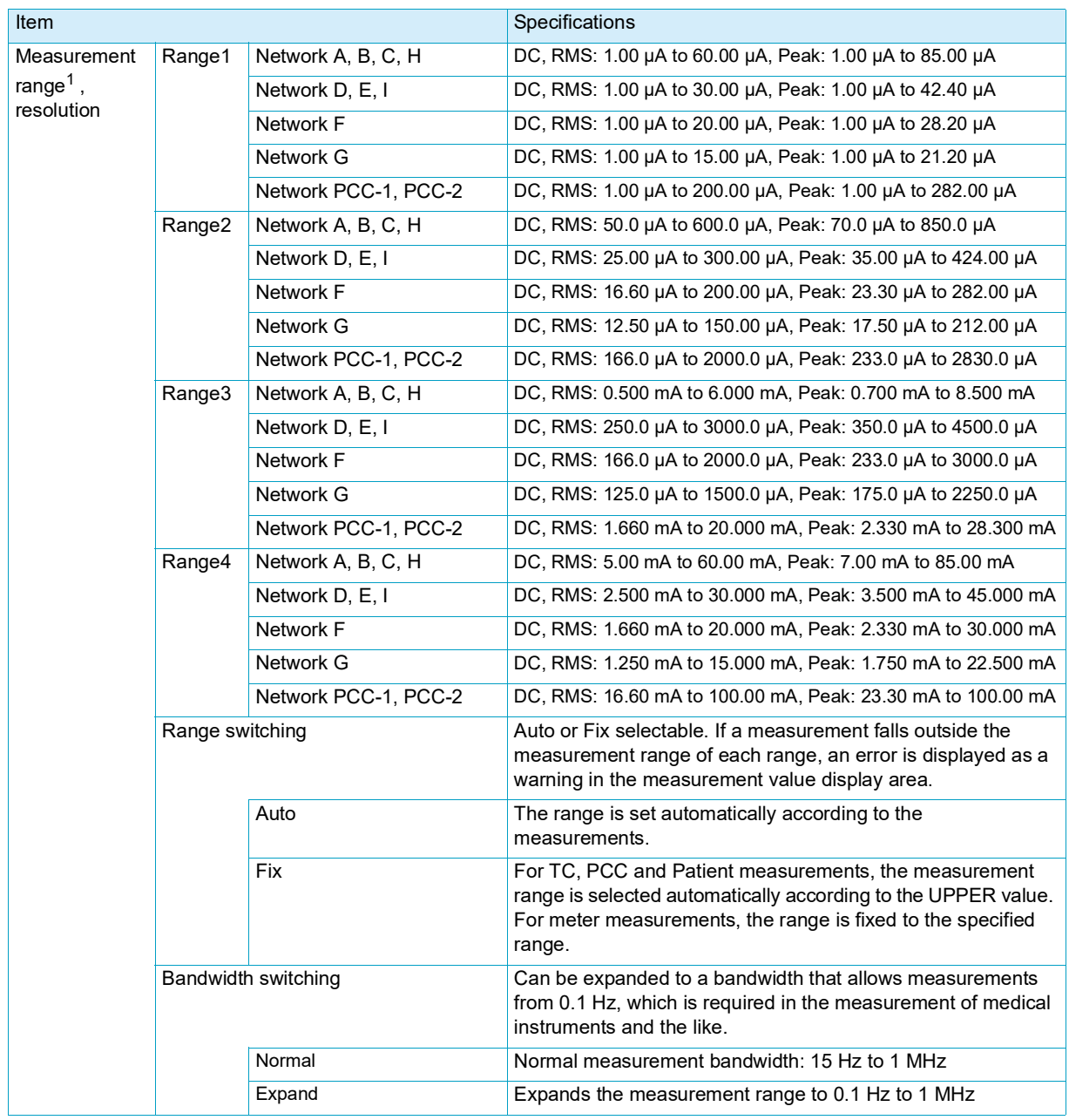

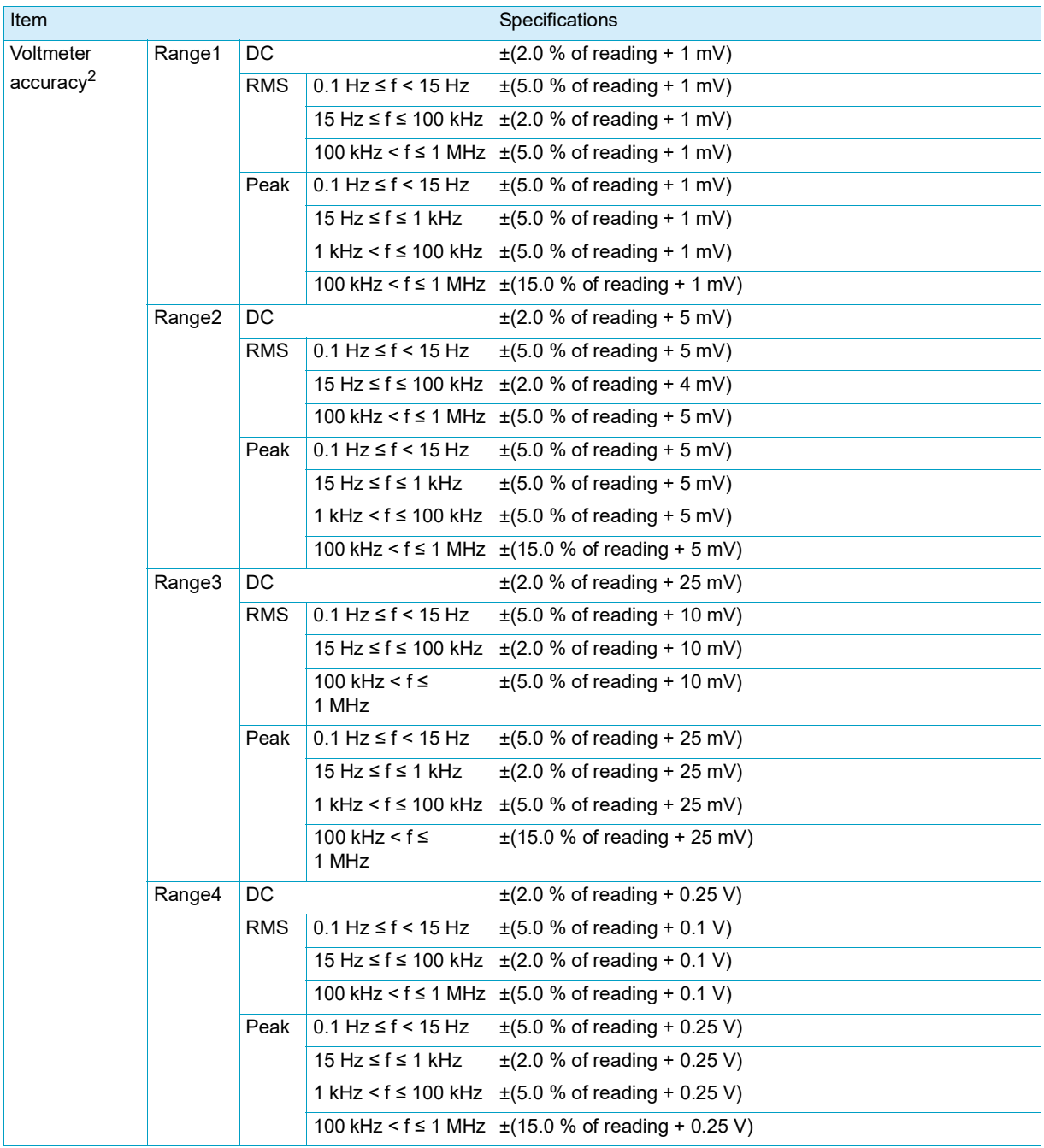

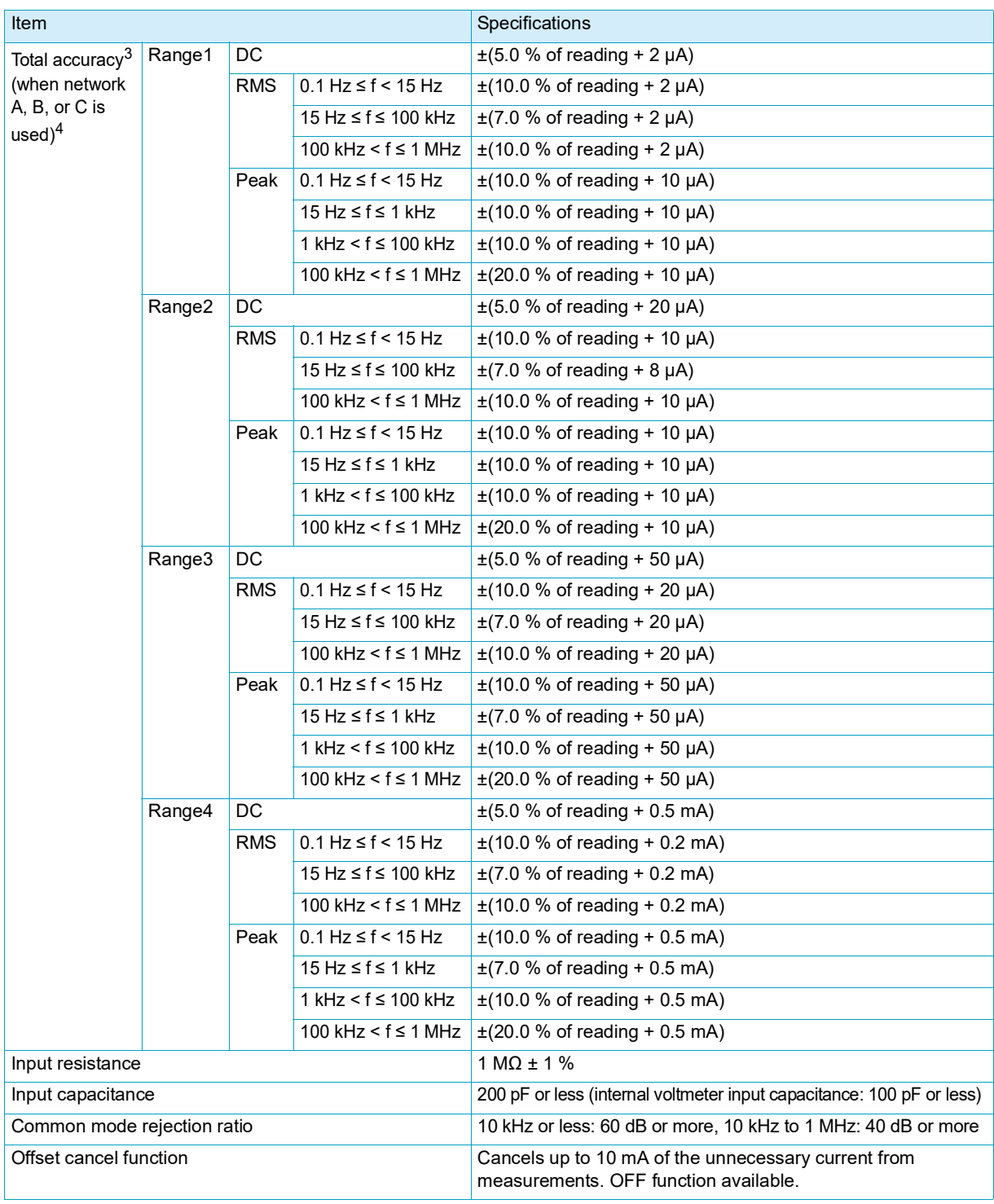

1 Voltmeter band expansion is possible when network I is selected.

2 When zero adjustment has been performed using the offset function. In current measurements, especially when the measurement mode is set to Peak or when network A is selected, current measurements may not be stable due to the effects of the power supply line waveform or the wiring environment between the product and the EUT.

3 0.1 Hz ≤ f < 15 Hz is for when voltmeter band expansion (VoltMeter BandWidth) is set to Expand. Requires at least 120 second of test time.

4 A value converted to current for measurements using Network A, B, C or H with voltmeter accuracy of this product as the reference. If a network other than A, B, C or H is used, calculate as follows:

For Network D, E, or I, the  $\blacksquare$  part of  $\pm(\square \%$  of reading +  $\blacksquare$  A) is half the value.

For F, the ■ part is one-third the value.

For G, the ■ part is one-fourth the value.

For PCC-1 or PCC-2, the ■ part is 3.3 times the value.

### **Judgment function**

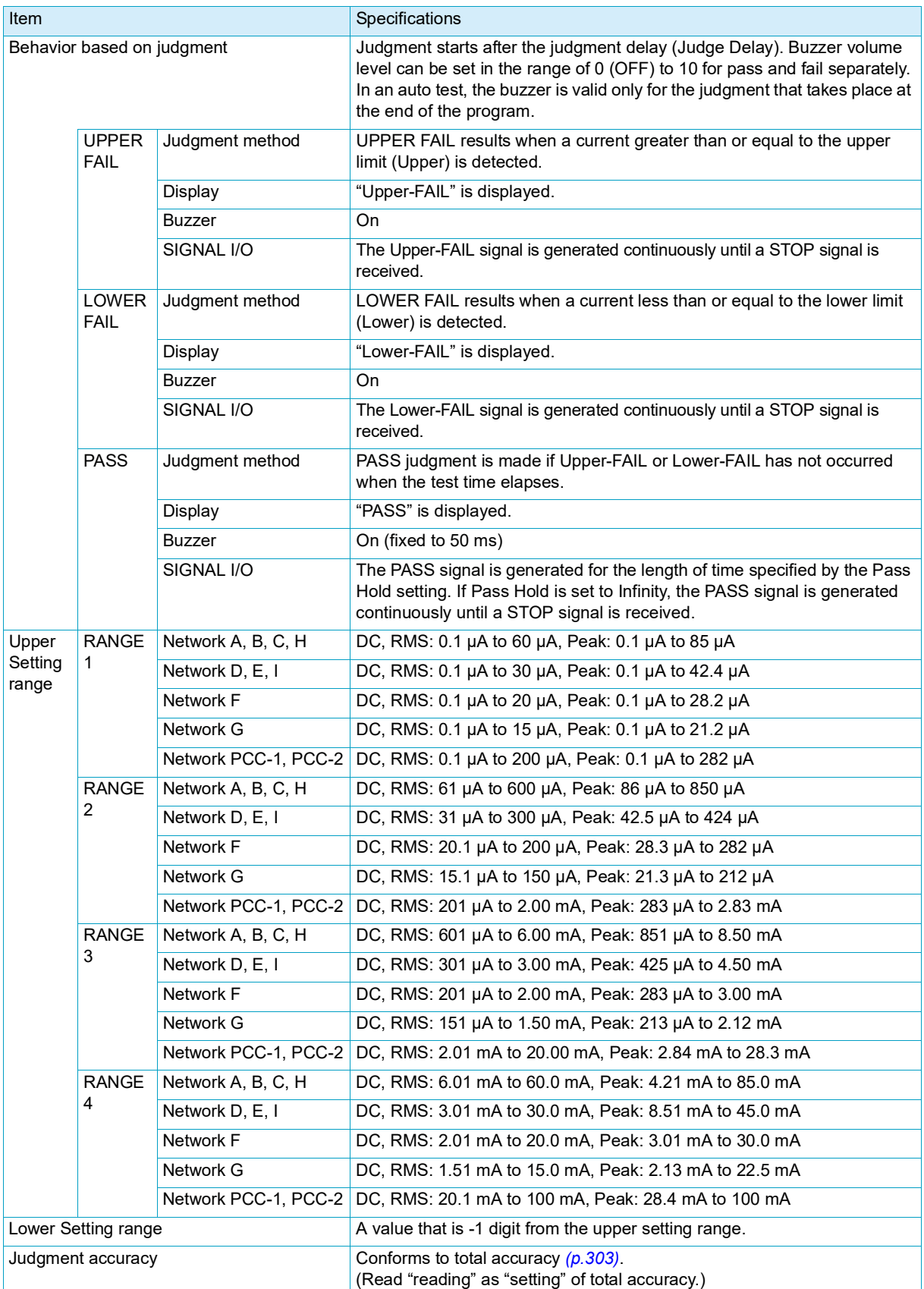

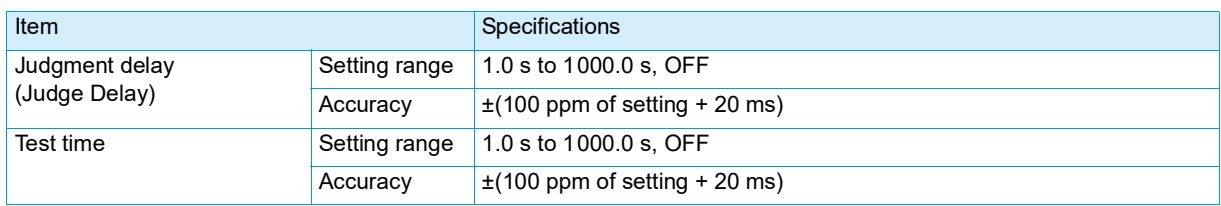

### **Timer function**

### **Other specifications**

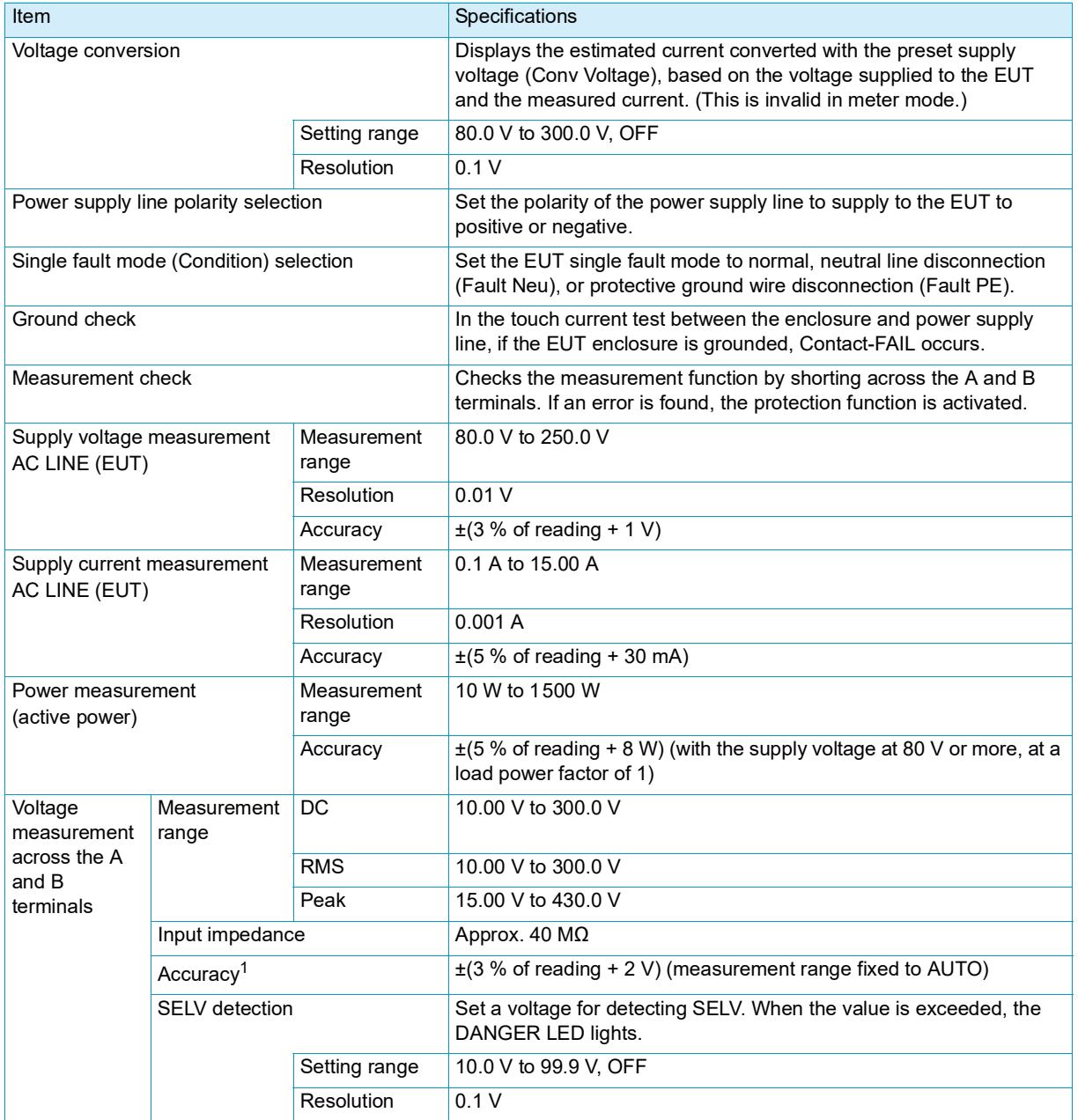

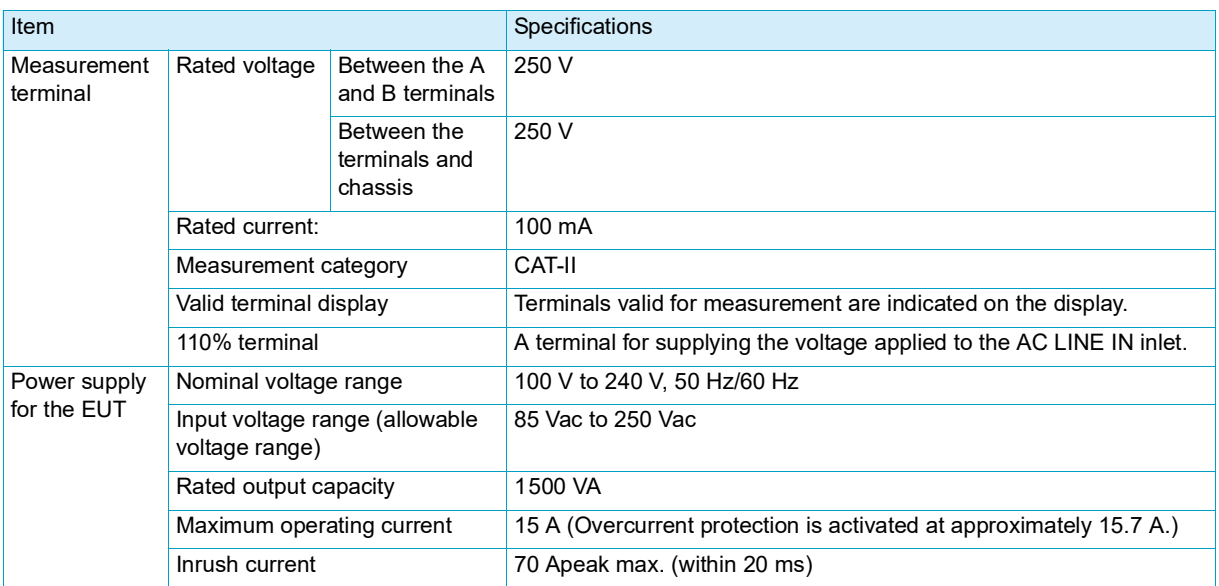

1 If voltage is measured with the A and B terminals open, measurements will be easily affected by induced voltage.

## **Interface**

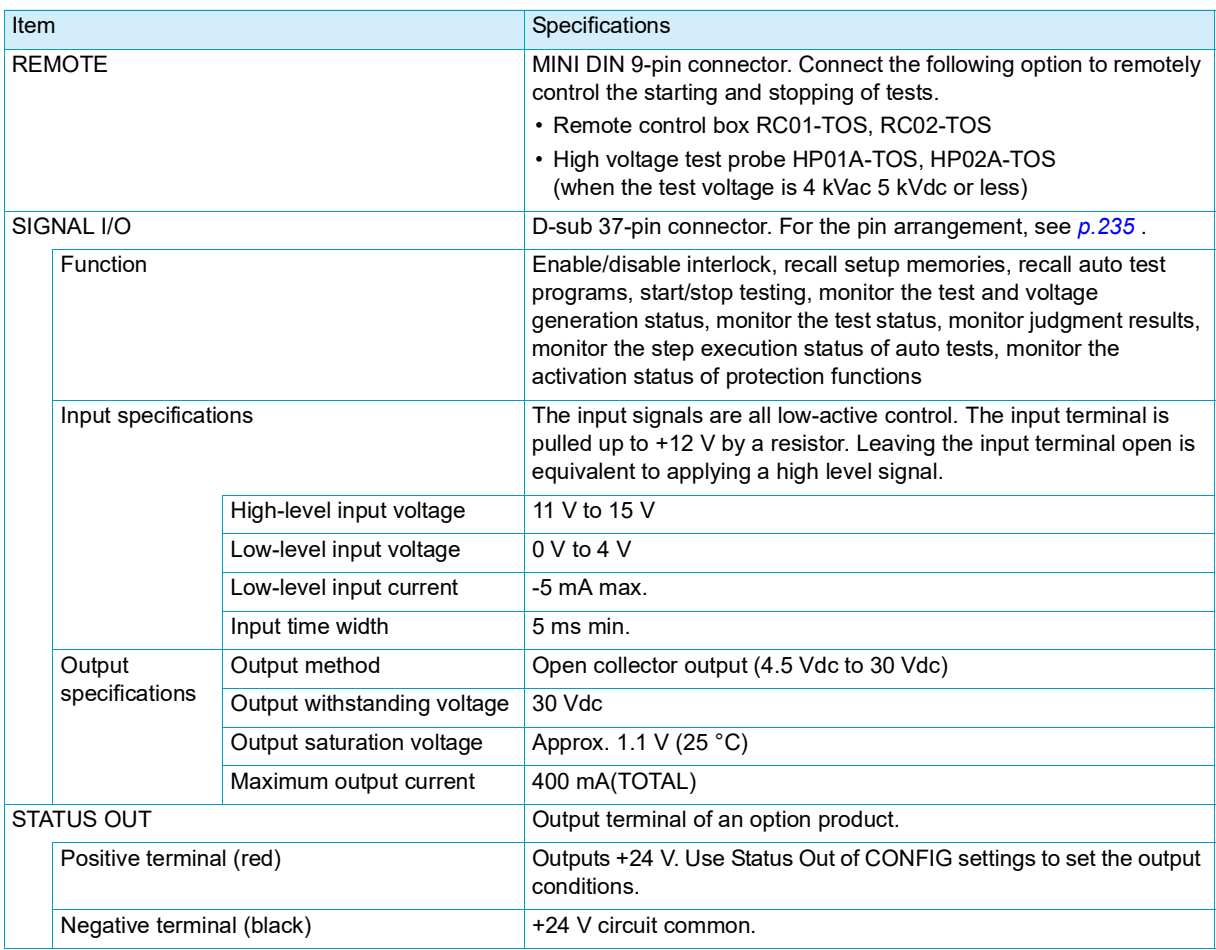

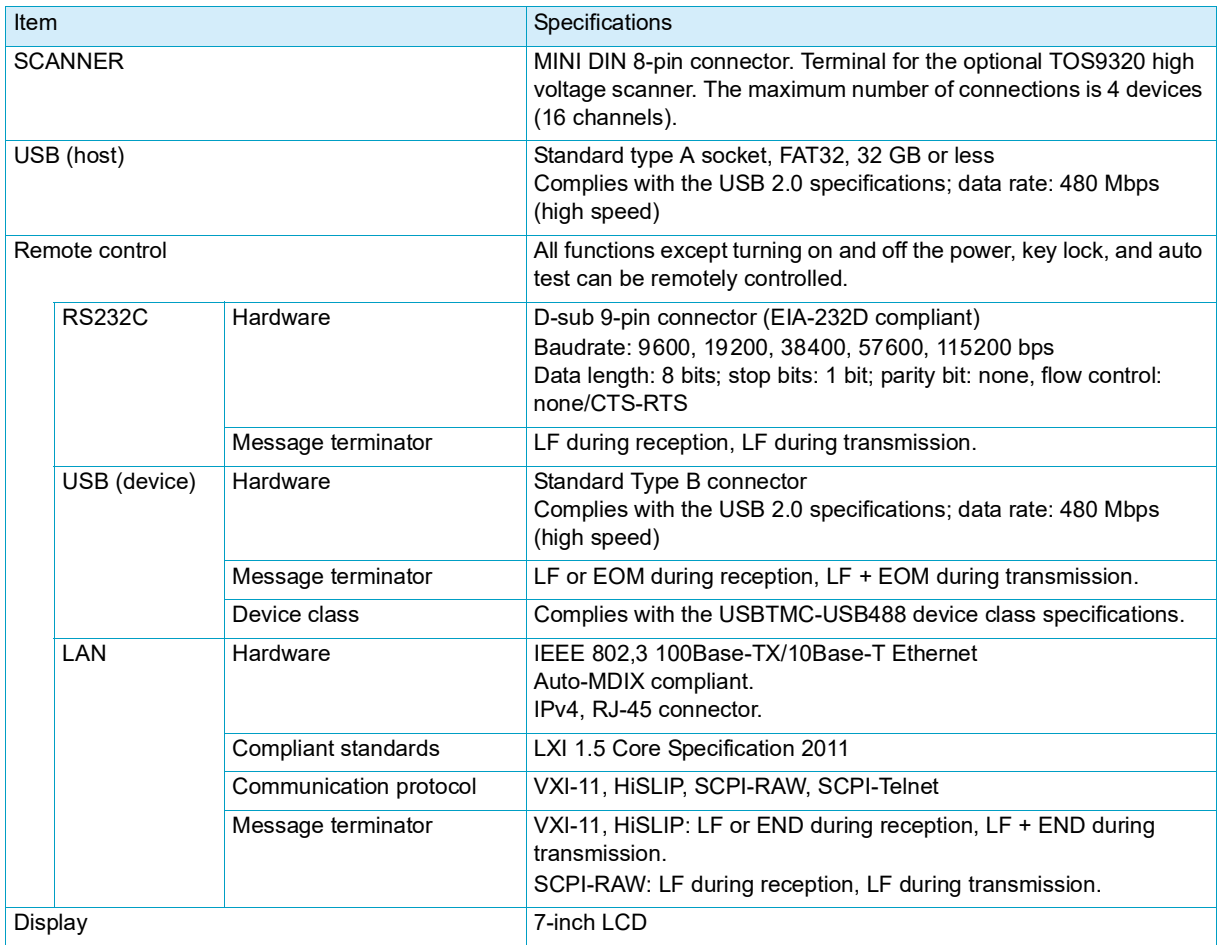

# **Other functions**

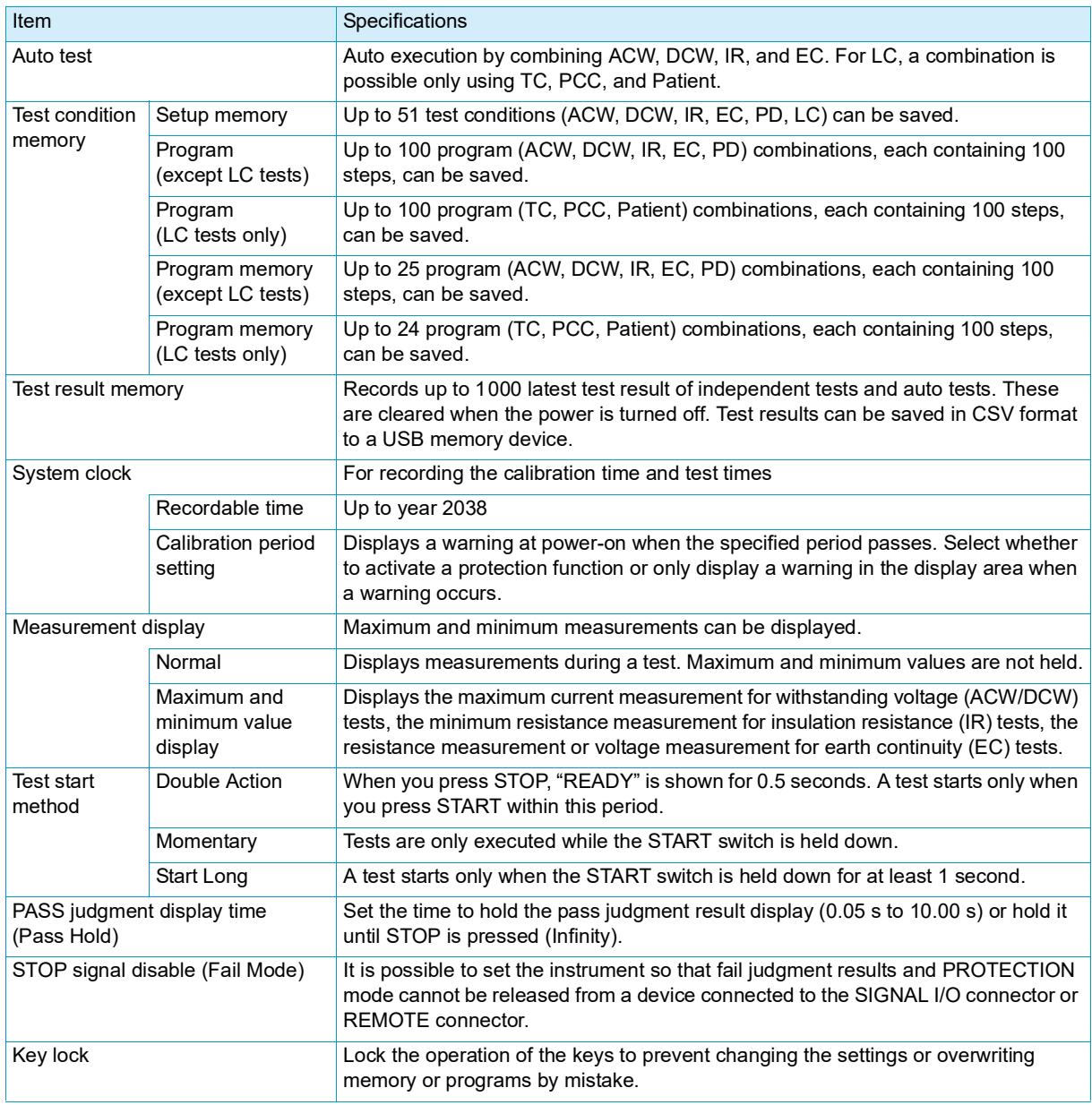

.......

. . . . . . . . . . . . . . . . . . .

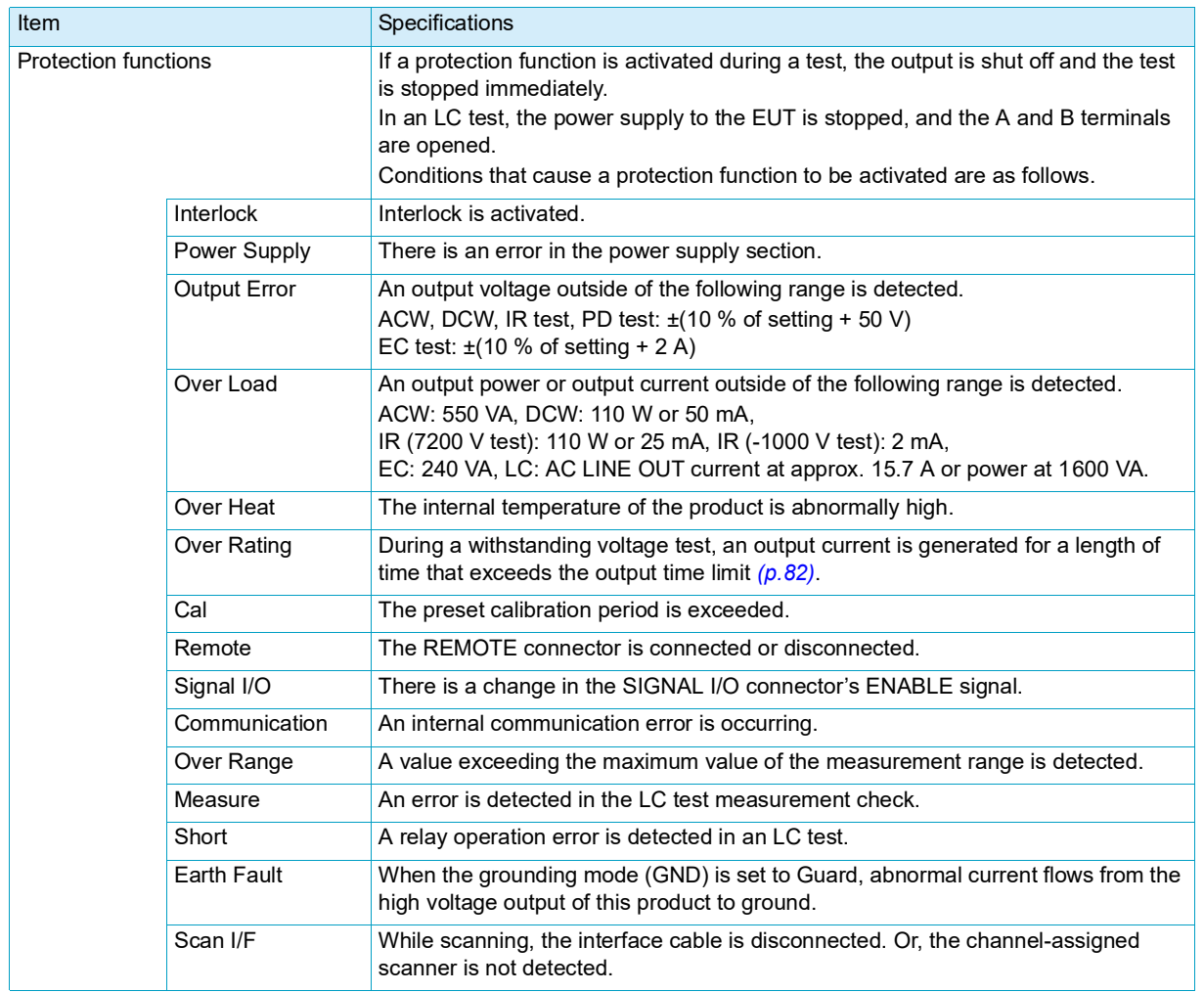

### **General specifications**

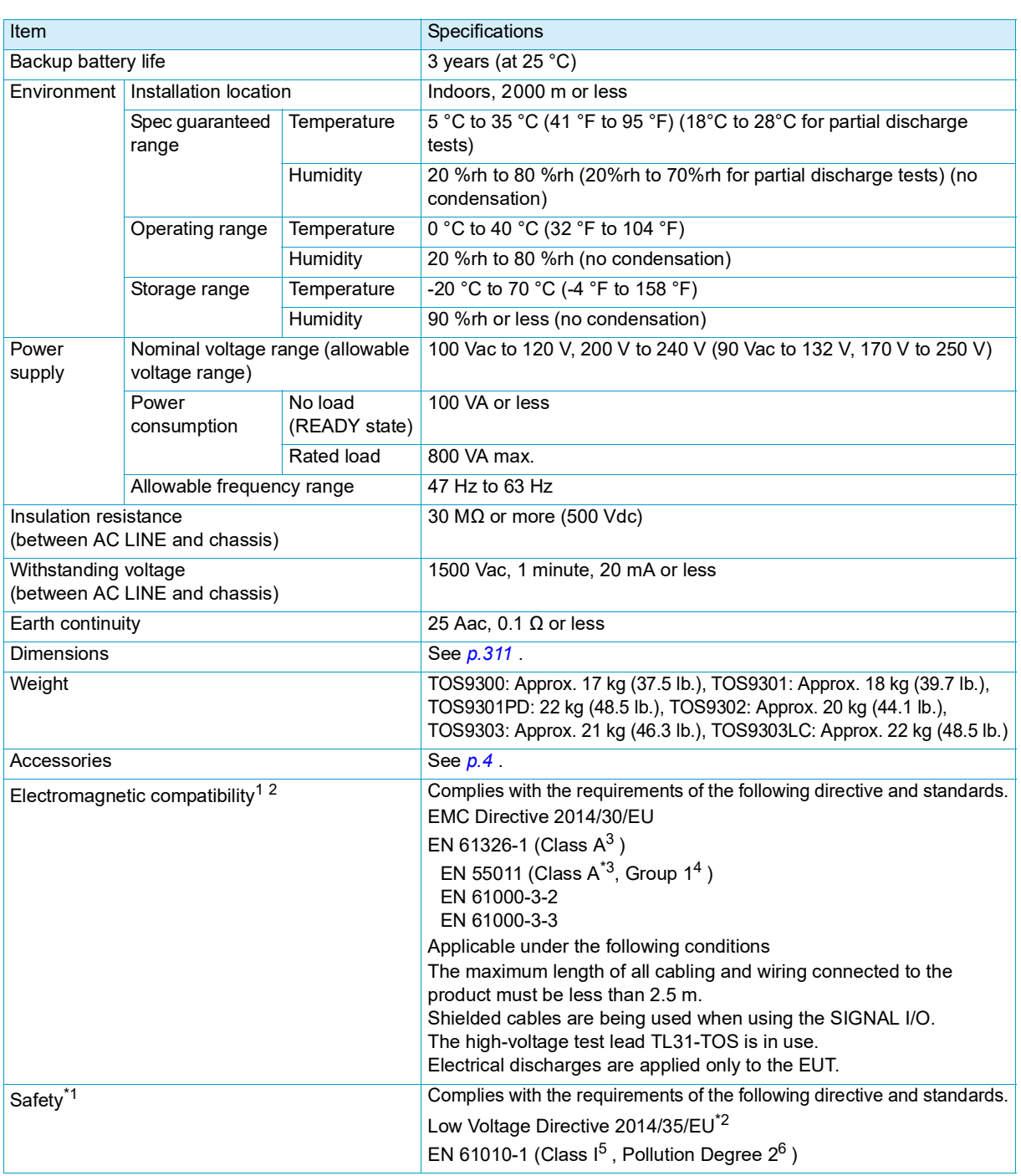

1 Does not apply to specially ordered or modified products.

- 2 Only on models that have CE/UKCA marking on the panel.
- 3 This is a Class A instrument. This product is intended for use in an industrial environment. This product may cause interference if used in residential areas. Such use must be avoided unless the user takes special measures to reduce electromagnetic emissions to prevent interference to the reception of radio and television broadcasts.
- 4 This is a Group 1 instrument. This product does not generate and/or use intentionally radio-frequency energy, in the form of electromagnetic radiation, inductive and/or capacitive coupling, for the treatment of material or inspection/analysis purpose.
- 5 This is a Class I instrument. Be sure to ground this product's protective conductor terminal. The safety of this product is guaranteed only when the product is properly grounded.
- 6 Pollution is addition of foreign matter (solid, liquid or gaseous) that may produce a reduction of dielectric strength or surface resistivity. Pollution Degree 2 assumes that only non-conductive pollution will occur except for an occasional temporary conductivity caused by condensation.

 $- - - - -$ 

 $\bullet\bullet\bullet\bullet$ 

## **External dimensions**

#### **TOS9300, TOS9301**

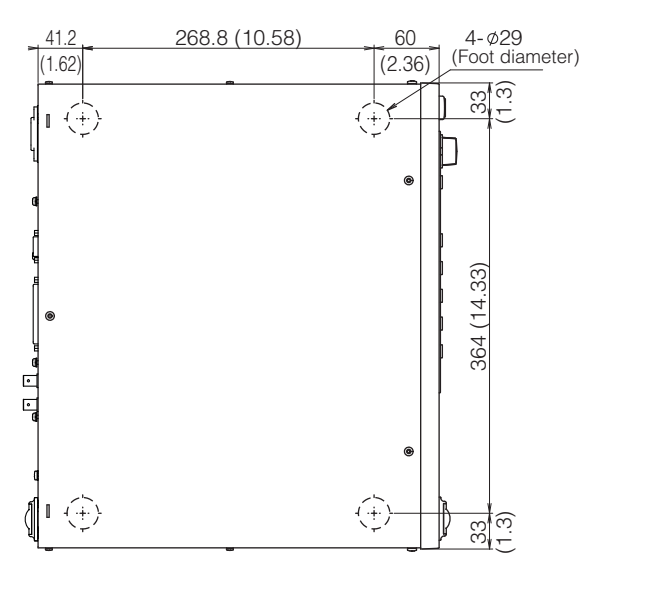

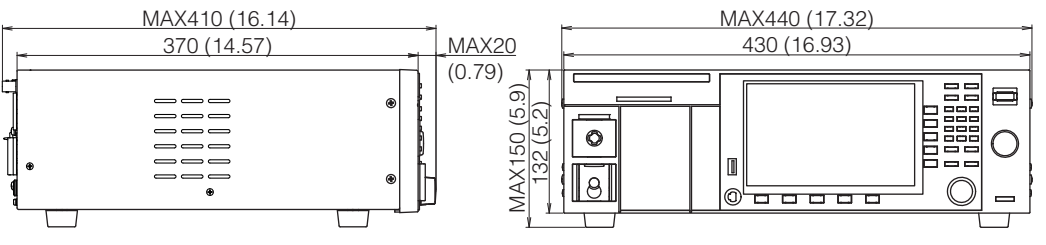

Unit: mm (inches)

### **TOS9301PD**

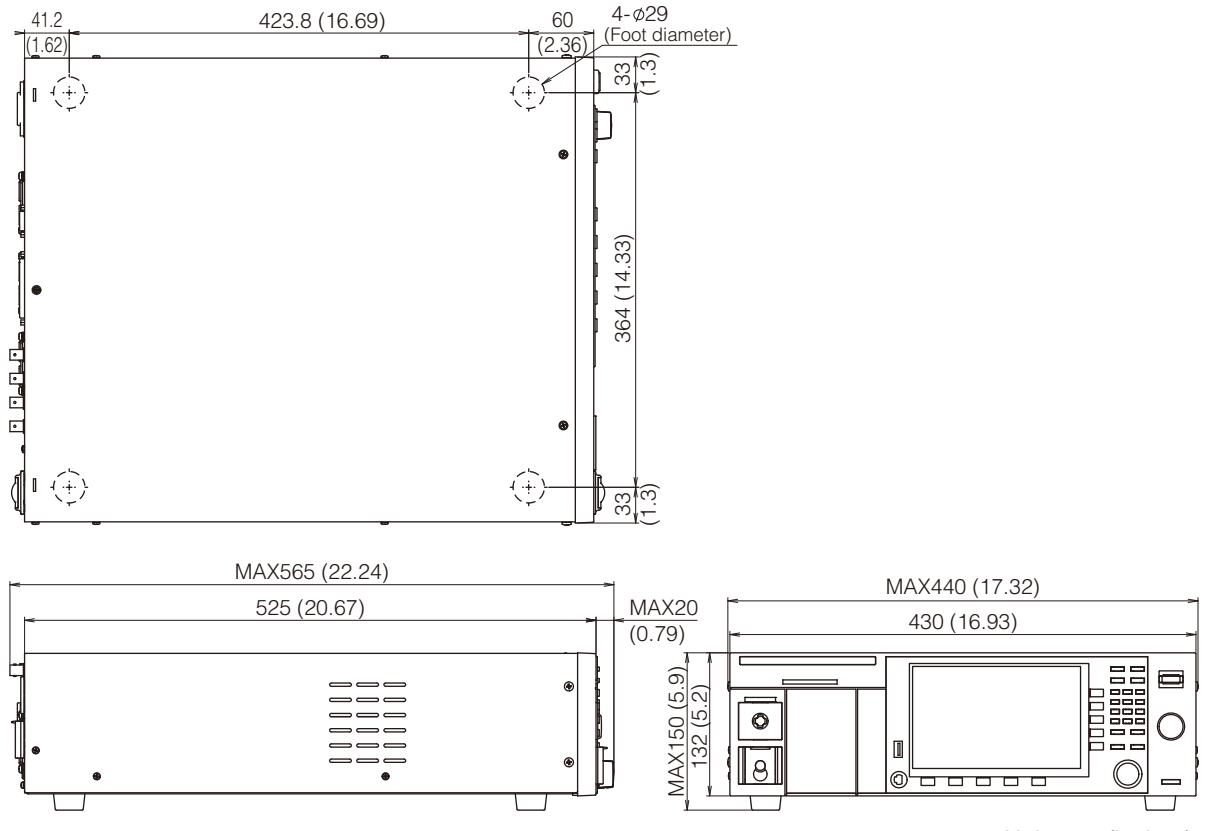

Unit: mm (inches)

### **TOS9302, TOS9303**

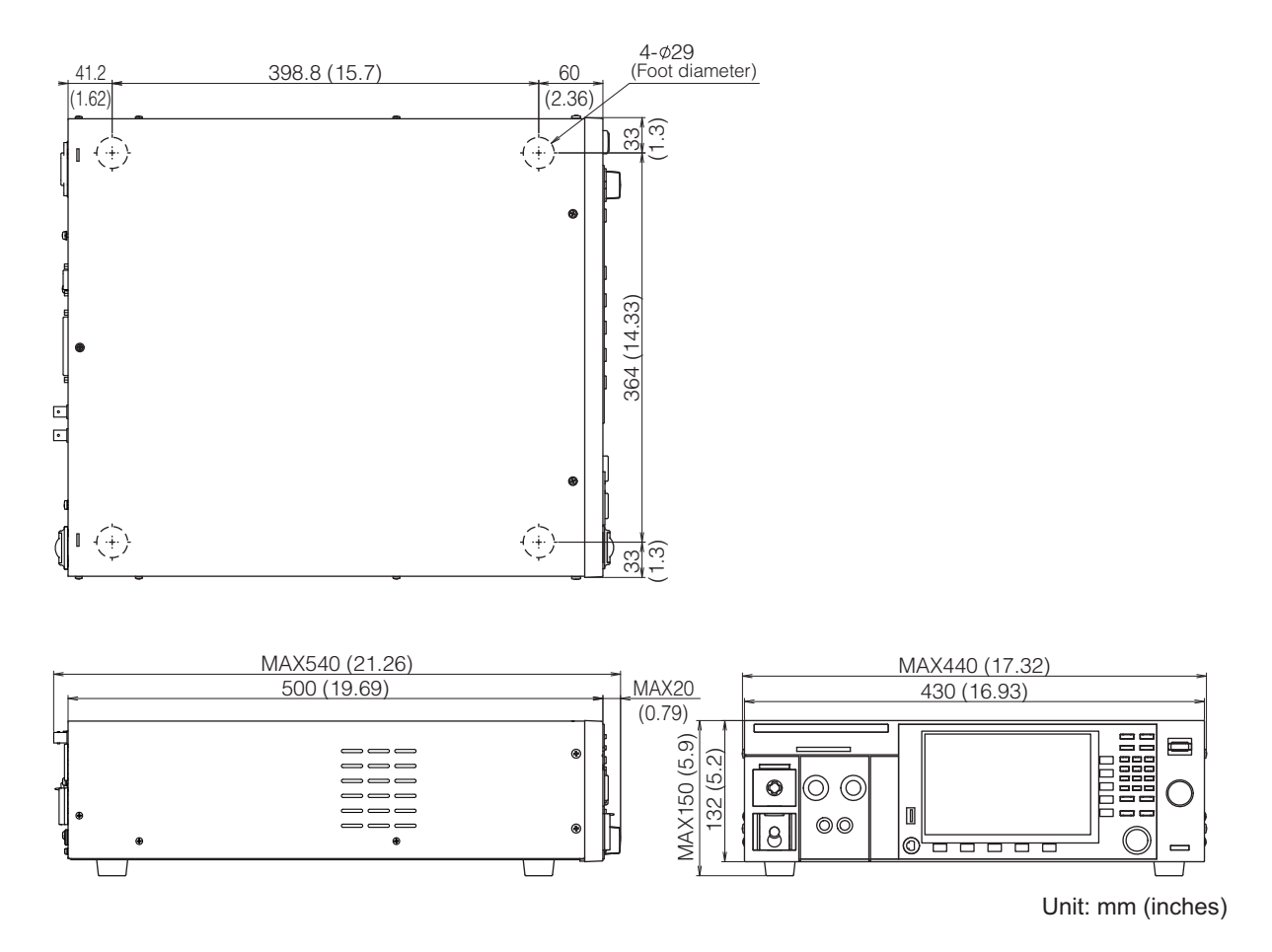

### **TOS9303LC**

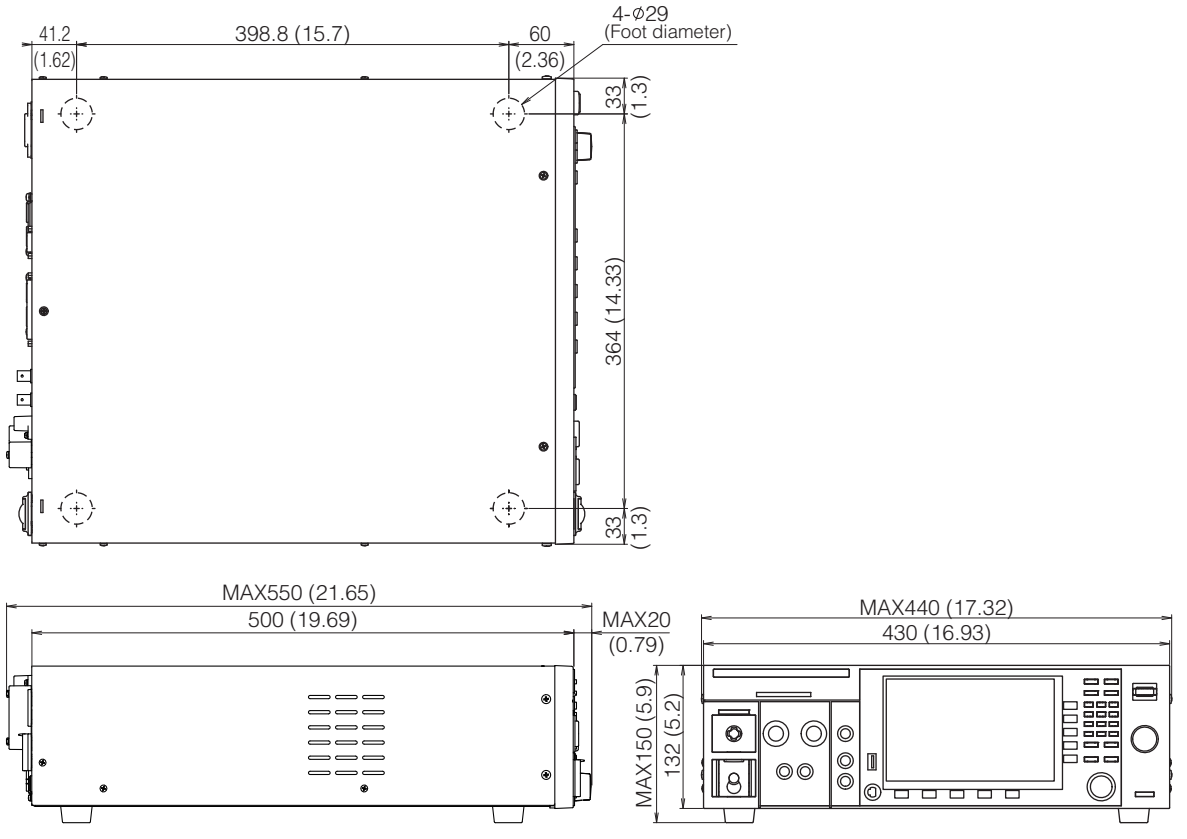

Unit: mm (inches)

# **Appendix**

# **Default Settings and Reset Settings**

Factory default settings are indicated in the following tables. All items that have the check mark in the "Reset" column are returned to their factory default values upon reset.

### **Withstanding voltage (ACW/DCW), insulation resistance (IR) test conditions**

Applicable models for AC withstanding voltage (ACW): All models

Applicable models for DC withstanding voltage (DCW): 9301 **, 9301PD , 9303 ,** 9303LC Applicable models for insulation resistance (IR): , , , , **9300 9301 9301PD 9303 9303LC**

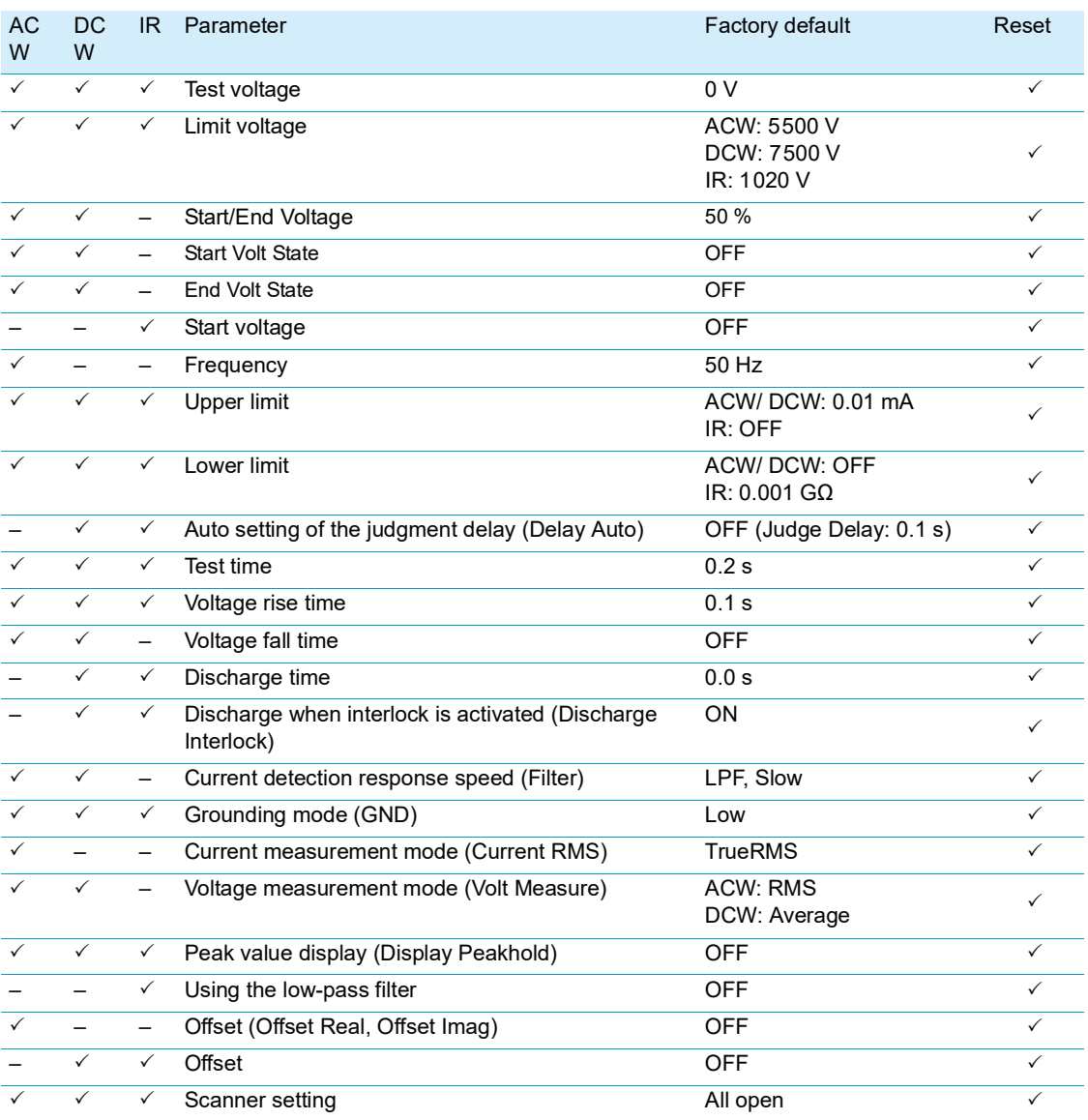

## **Earth continuity (EC) test conditions**

Applicable models: , , **9302 9303 9303LC**

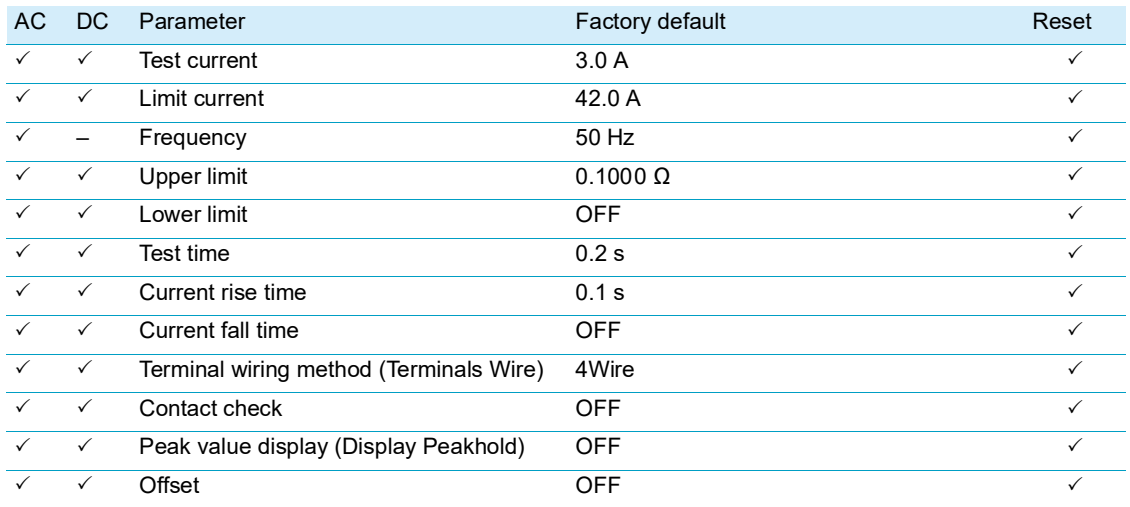

 $\frac{1}{2}$ 

 $\bullet\bullet\bullet\bullet\bullet\bullet$ 

 $\bullet\bullet\bullet\bullet\bullet\bullet$ 

## **Partial discharge (PD) test conditions**

#### Applicable models: **9301PD**

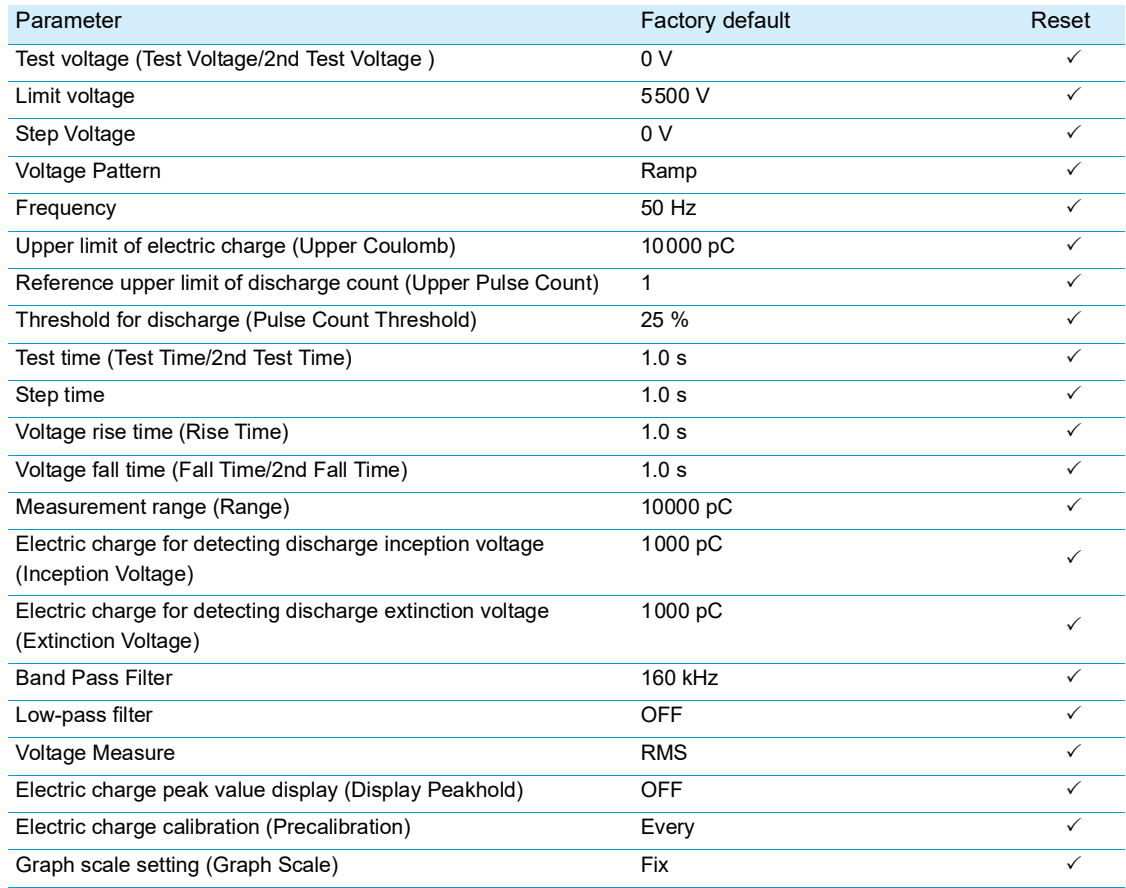

. . . . . . . . . . . . . . . . . . .

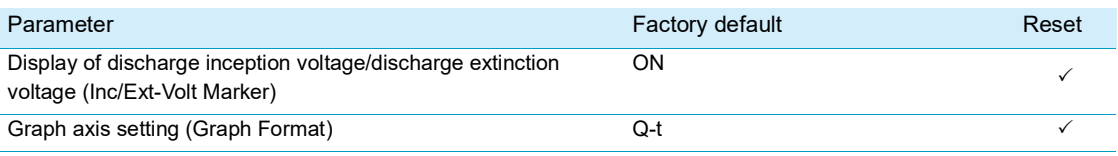

# **Leakage current (LC) test conditions**

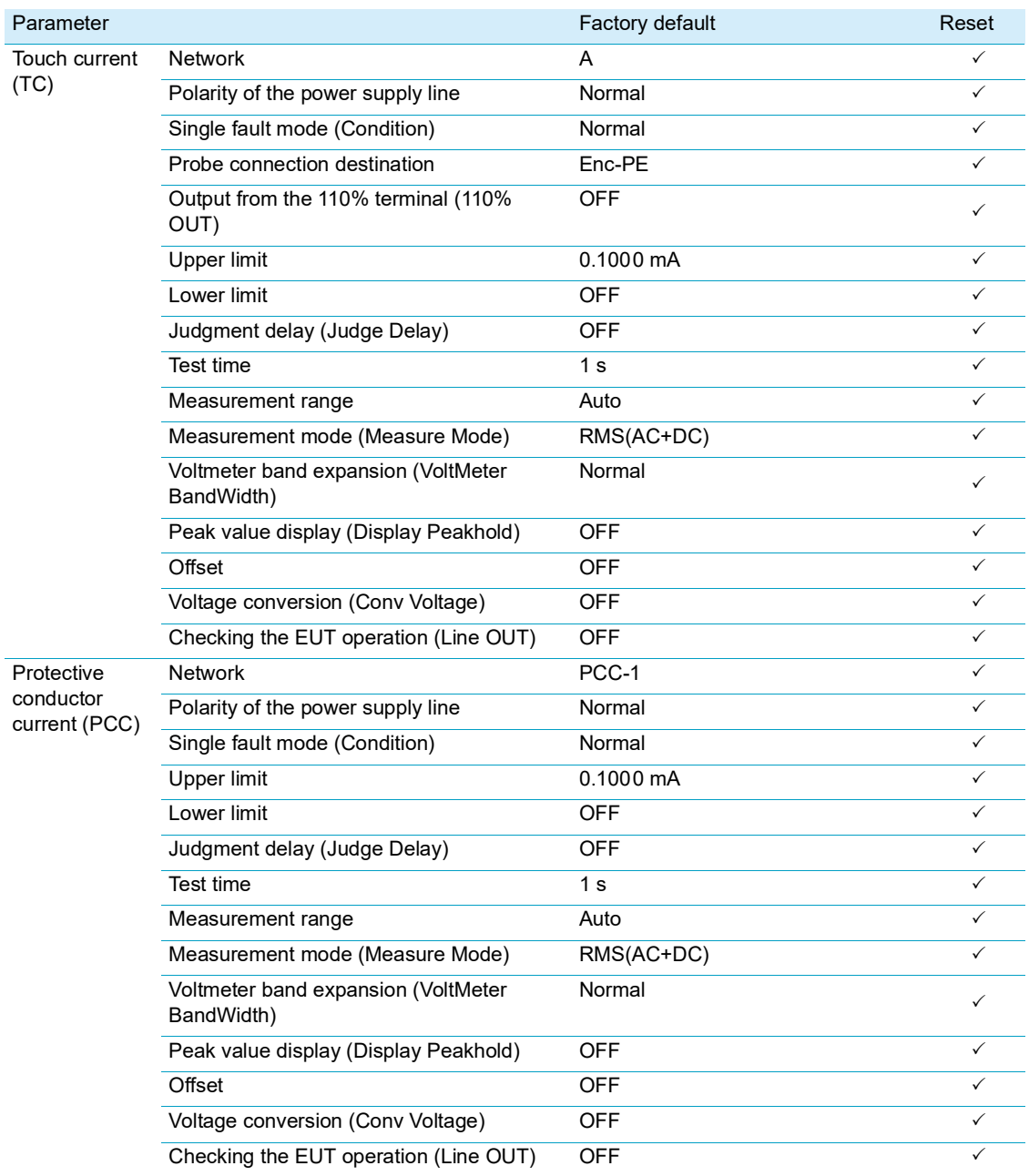

#### Applicable models: **9303LC**

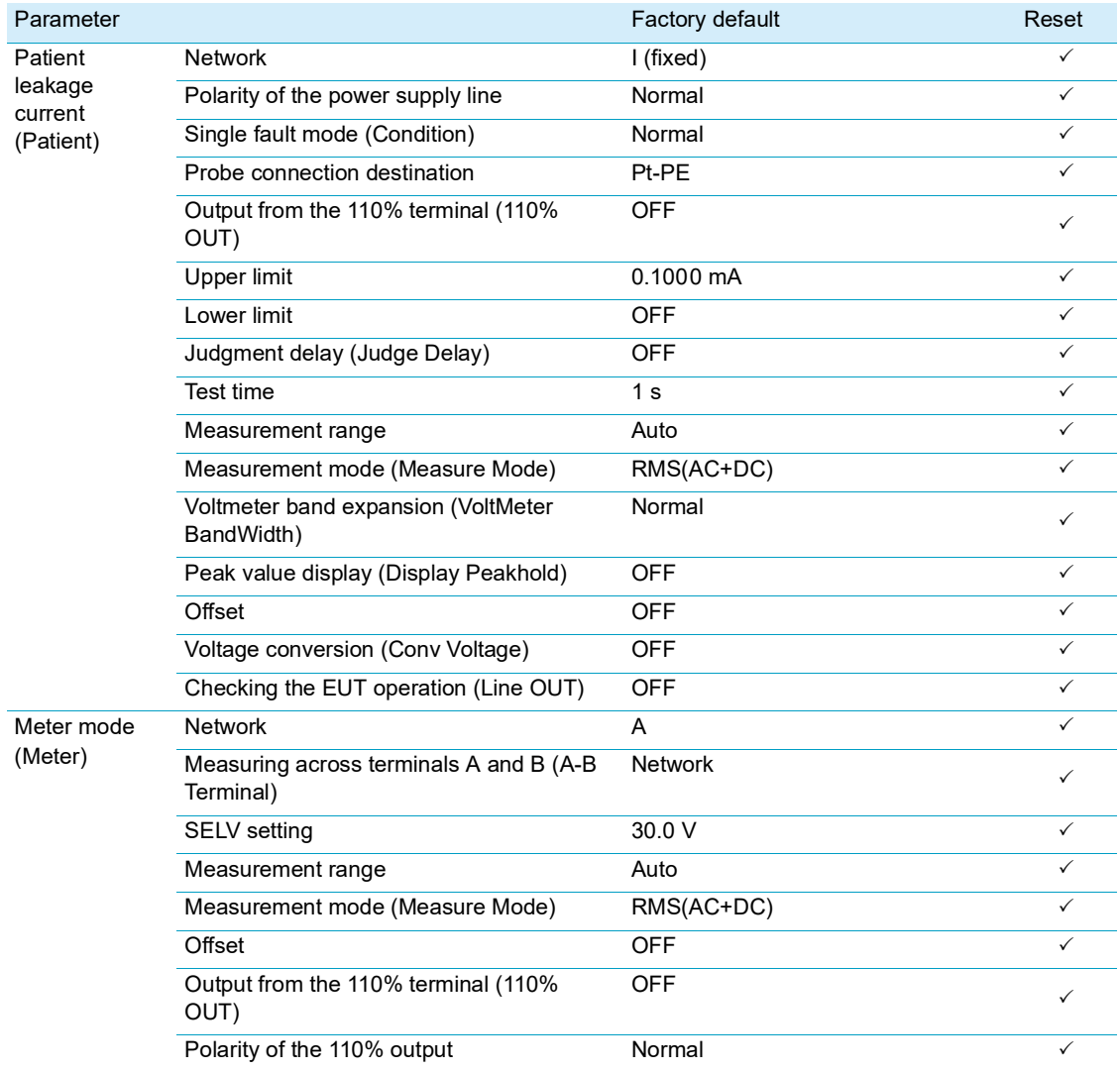

# **Auto test (AUTO) settings**

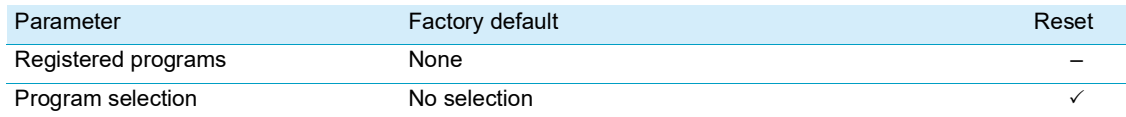

# **Memory function**

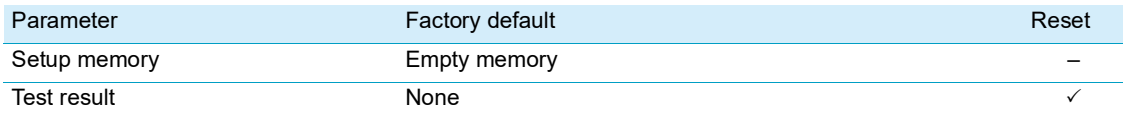

................

# **CONFIG settings**

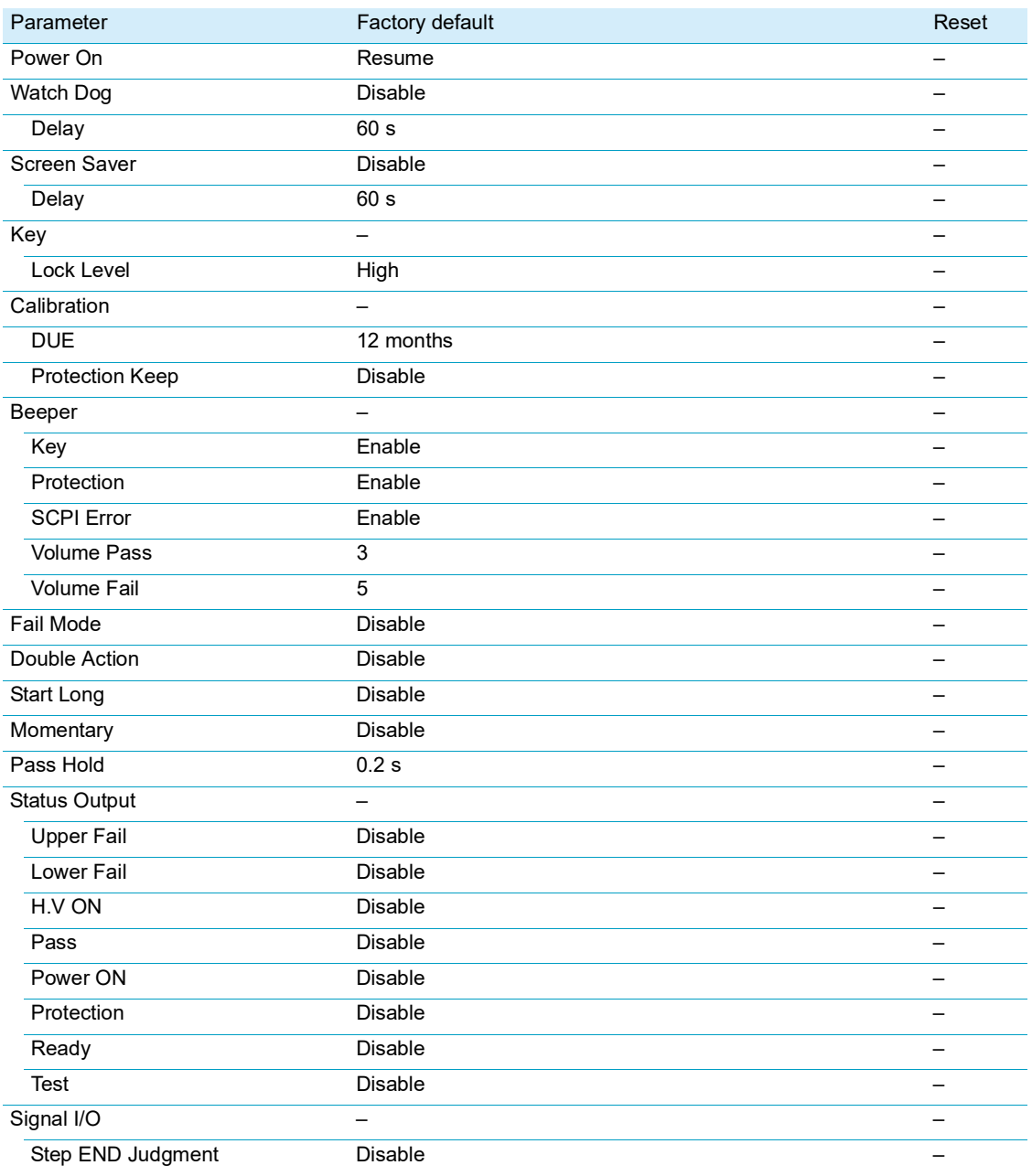

# **Interface settings**

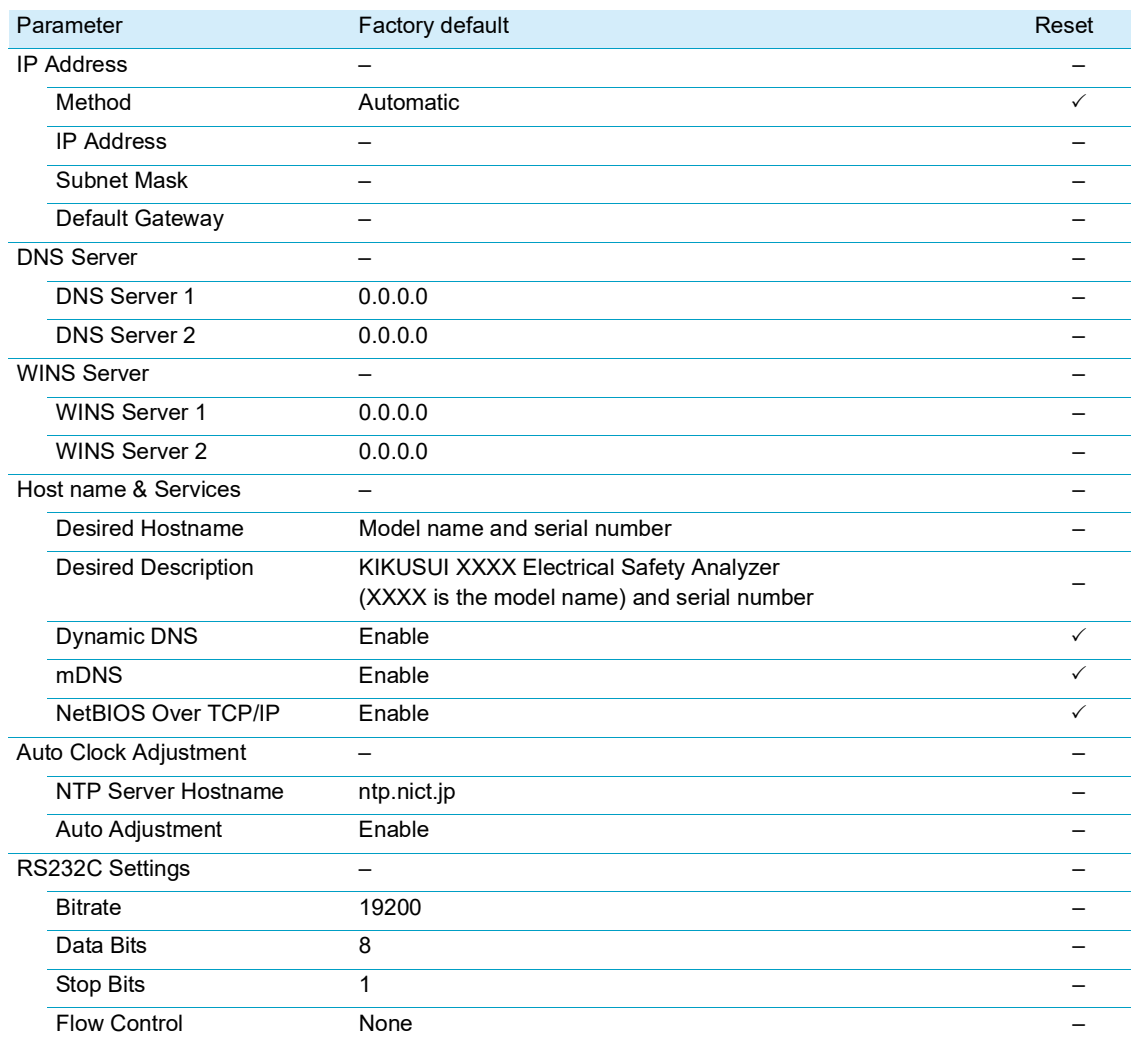

. . . . . . . . .

\*\*\*\*\*\*\*\*\*\*\*\*\*\*\*\*\*\*\*\*\*\*\*\*\*\*

# **Stray Capacitance of AC Withstanding Voltage Tests**

During AC withstanding voltage tests, current also flows in the stray capacitance of items such as the test leads and tools. The following table shows a summary of the current running through the stray capacitance due to the output voltage.

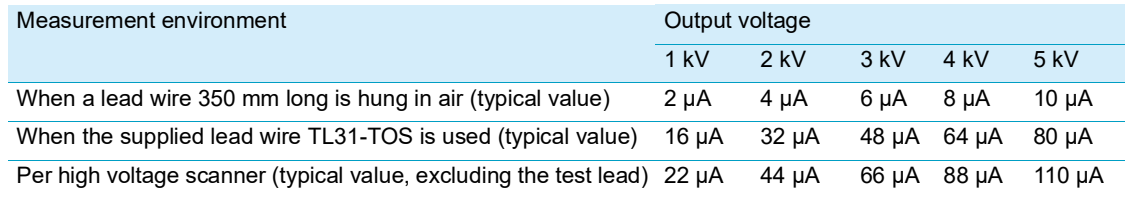

Particularly when performing high-sensitivity, high-accuracy measurement or when using the optional high voltage scanner *(p.330)*, the effects of current running through the stray capacitance must be removed by referring to the following methods.

- If you set the grounding mode (GND) to low, add the current running through the stray capacitance to the upper and lower limits, or use the offset function.
- Set the grounding mode (GND) to Guard.

**AWARNING** • If there is a possibility that the EUT or tools and the like will be grounded or if you **are uncertain, do not set GND to Guard. Doing so is extremely dangerous because the ammeter will be shorted and will not be able to measure current.**

> **• If you set GND to Guard, do not connect measuring instruments that are grounded at one end (e.g., Kikusui 149-10A High Voltage Digital Voltmeter, TOS1200 Current Calibrator) to this product. Doing so is extremely dangerous because the ammeter will be shorted and will not be able to measure current.**

# **Timing Charts**

Typical examples of timing charts are provided below.

### **Contact check operation**

#### ■ Setting conditions

Model: TOS9301 (connect a high voltage scanner) Contact Check: ON CH1 to CH4 of the scanner: Low Rise Time: ON Test Time: ON Start the test with the SIGNAL I/O

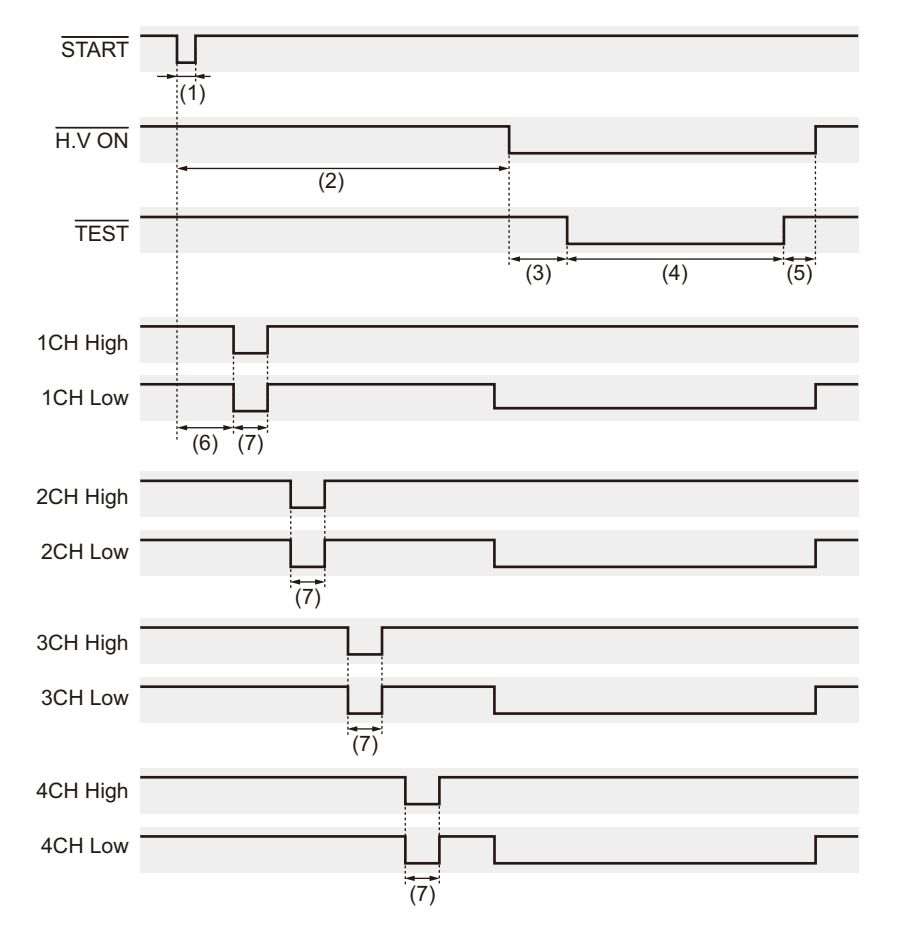

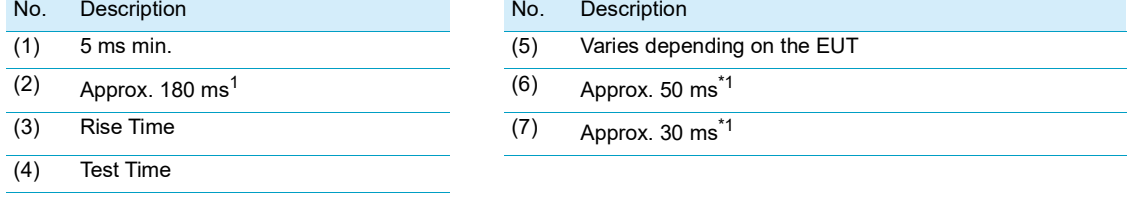

1 TYP (typical value)

# **ACW test (PASS judgment)**

#### ■ **Setting conditions**

Model: TOS9301 Rise Time: ON Test Time: ON Fall Time: ON

Pass Hold: 50 ms

No load (waveform monitoring with a high voltage probe), start the test with the SIGNAL I/O.

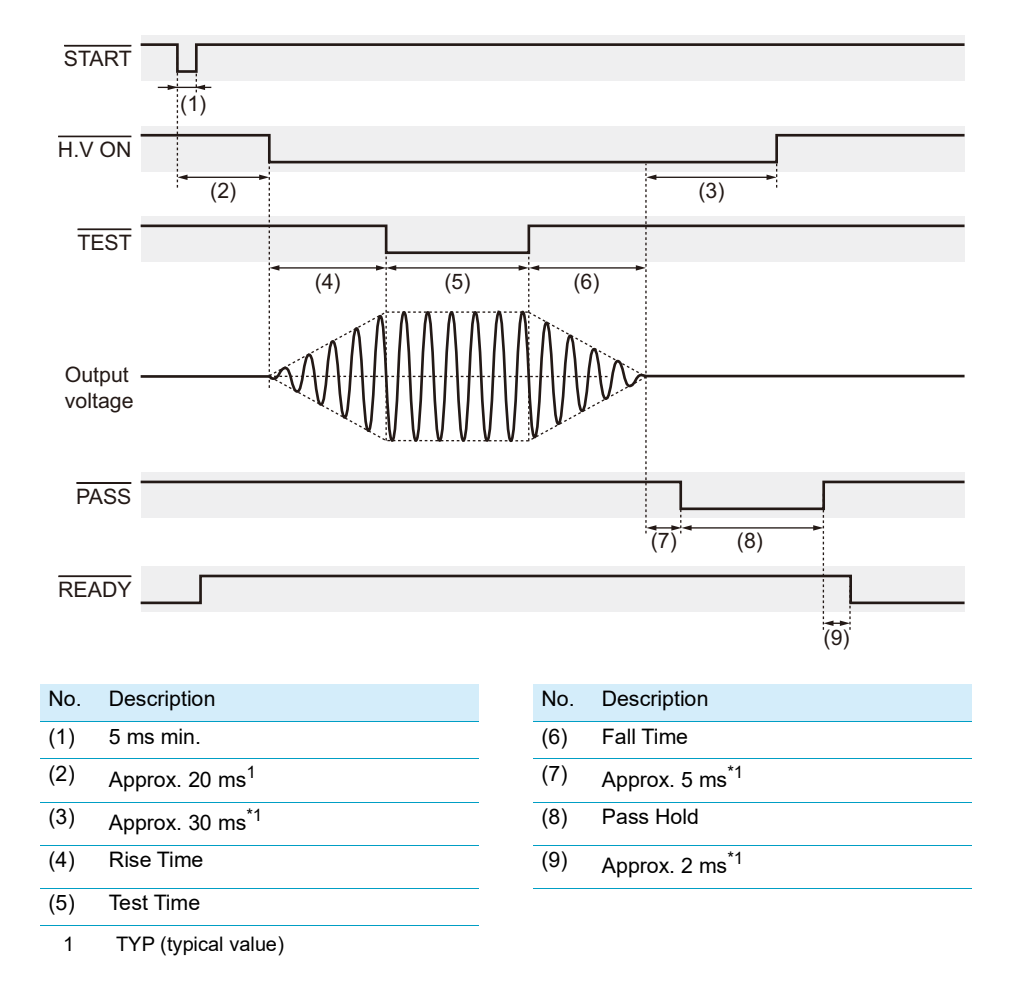

# **ACW test (FAIL judgment)**

#### ■ Setting conditions

Model: TOS9301 Rise Time: ON Test Time: OFF Pass Hold: 50 ms

No load (waveform monitoring with a high voltage probe), start the test with the SIGNAL I/O.

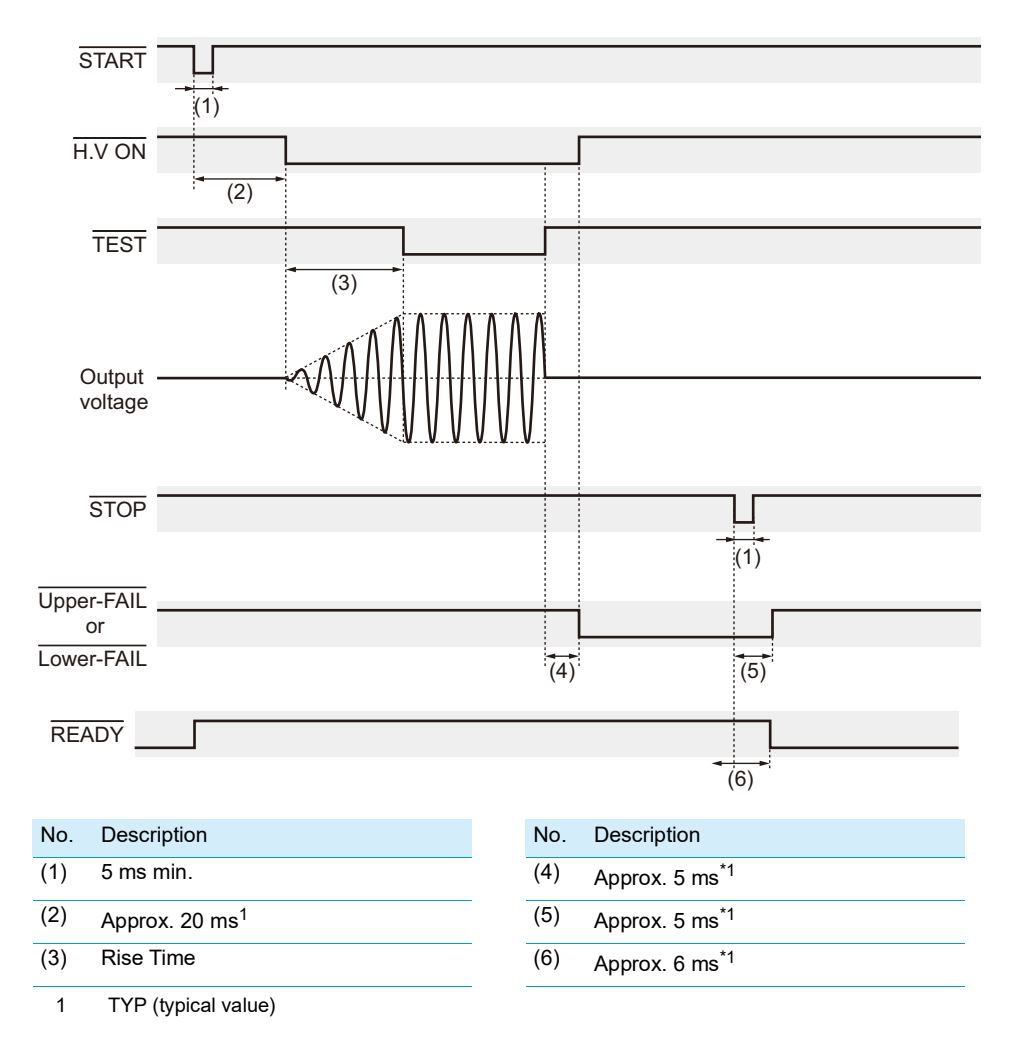
## **ACW test (interlock)**

#### ■ Setting conditions

Model: TOS9301

Rise Time: ON

Test Time: OFF

No load (waveform monitoring with a high voltage probe), start the test with the SIGNAL I/O. Abort test with an interlock operation.

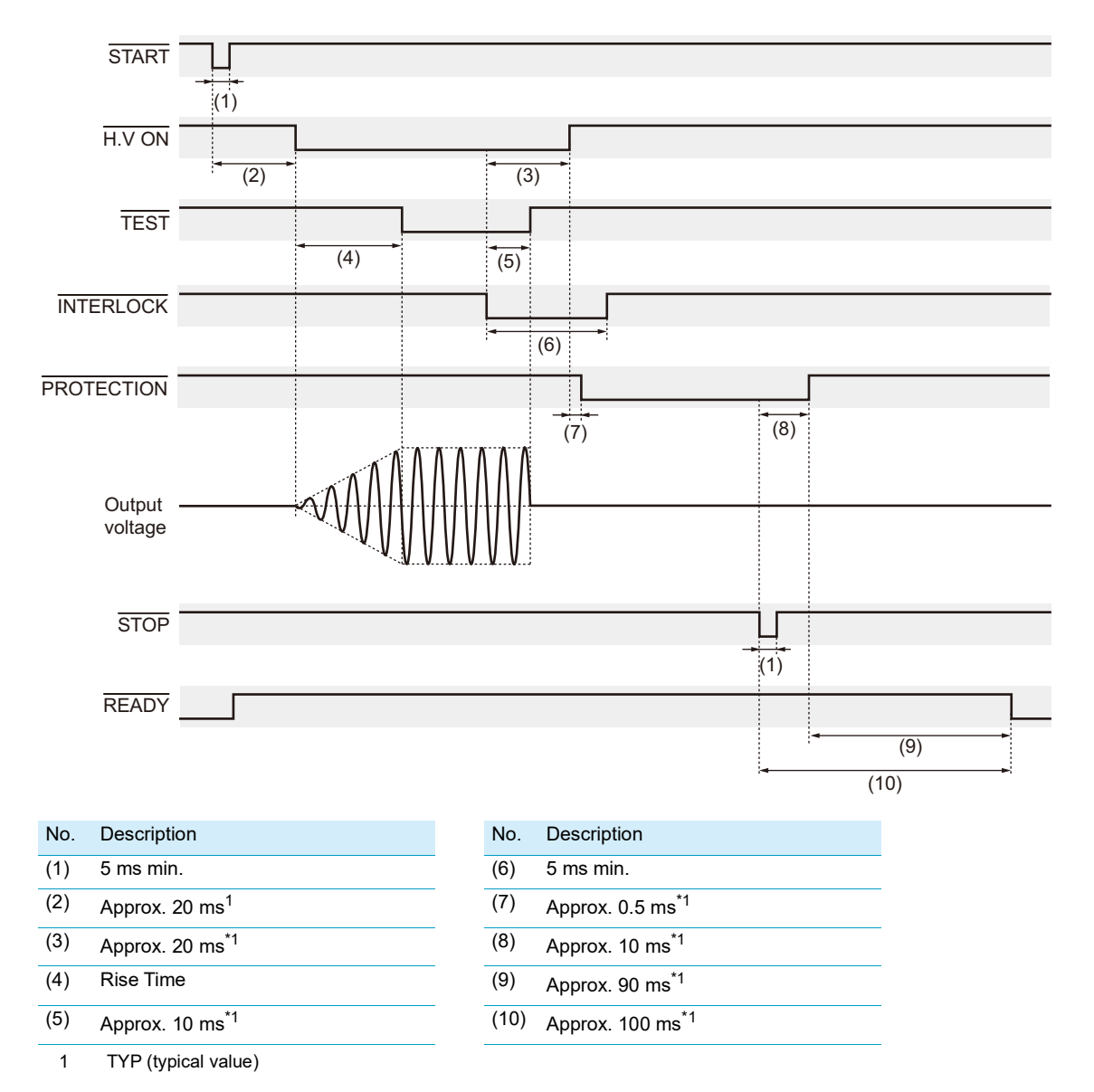

# **Example of partial discharge test**

Applicable model: **9301PD**

This section explains how to perform tests in conformity with EN50178.

### **Calculating the setting**

Before the test, calculate the test voltage to apply to the EUT, the electric charge for detecting the discharge extinction voltage, and the limit voltage.

#### ■ Rated voltage of the partial discharge test

When the EUT is in a steady-state condition, measure the maximum repeating peak voltage of the two isolated circuits using an oscilloscope or the like. The sum of the maximum repeating peak voltages is the rated voltage.

#### $\blacksquare$  Discharge extinction voltage limit

Calculate as follows.

Ve = Vt × 1.25 ÷  $\sqrt{2}$  ≈ Vt × 0.884 Vrms Ve: Discharge extinction voltage limit Vt: Rated voltage of the partial discharge test

#### **Maximum application voltage**

Calculate as follows.

Vmax = Vr × 1.875 ÷  $\sqrt{2}$  ≈ Vr × 1.326 Vrms Vmax: Maximum application voltage Vr: Rated isolation voltage of the EUT

### **Performing a pre-test inspection**

Partial discharge tests according to the EN50178 require the entire test environment to be inspected before testing.

(NOTE)

In EN50178, this inspection is described as "calibration," but this document will refer to it as "inspection." This is because this inspection can be confused with the periodic calibration of the instrument or the electric charge calibration performed before testing.

**1 Check that the environment is not too far off from 23 °C and 50 % humidity.** EN50178 recommends that tests be performed in this environment.

**2 Obtain a capacitor with the same level of impedance as the EUT and that does not produce partial discharge at the maximum test voltage.**

If you cannot obtain this capacitor, use an EUT that does not produce partial discharge. If the appropriate EUT cannot be obtained, do not use any EUT.

**3 Use the capacitor you obtained as the EUT, and perform an electric charge calibration .**

If you are not using an EUT, leave the test leads open. For details on electric charge calibration, see "Precalibration" *(p.127)*.

#### **4 After electric charge calibration, set the following test conditions.**

For the procedure to set test conditions, see "Set test conditions" *(p.108)*.

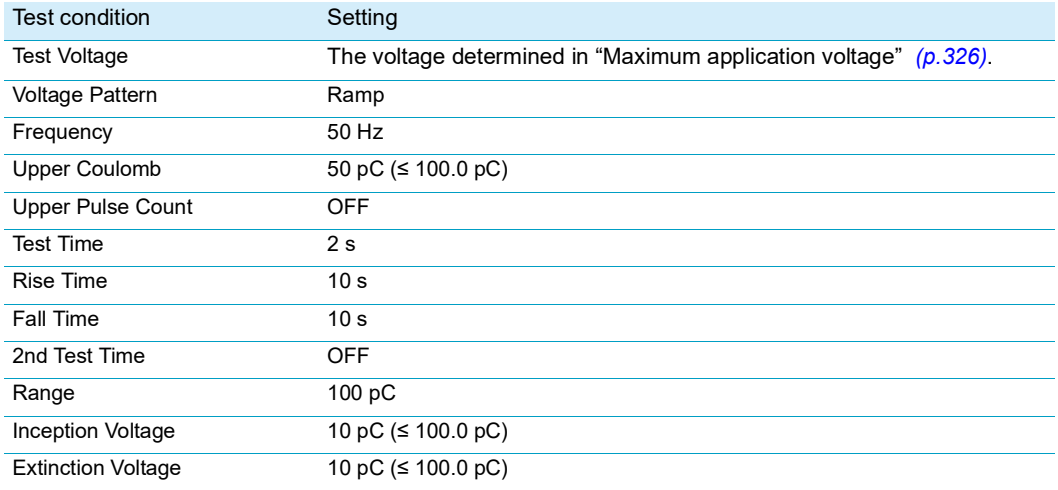

#### **5 Press START.**

The test starts.

#### **6 As a result of the test, check that the maximum partial discharge electric charge is no more than 5 pC.**

If a pass judgment is made, the inspection is complete.

If "PASS" is not displayed, check the following, and perform the test again. **NOTE** 

- If there is dust or stain on the EUT, clean it.
- If the TOS9301PD is not grounded, connect it properly.
- If the temperature and humidity are off from 23 °C and 50 % by great amounts, regulate the environment using air conditioners and the like.
- If there are noise sources nearby, remove them.
- If there are noise sources in the same power supply line, take measures such as removing them or changing to another power supply line.
- After taking the measures above, repeat the test several times.

### **Performing tests**

After pre-test inspection, perform the test by following the procedure below.

#### **1 Set the following test conditions.**

For the procedure to set test conditions, see "Set test conditions" *(p.108)*.

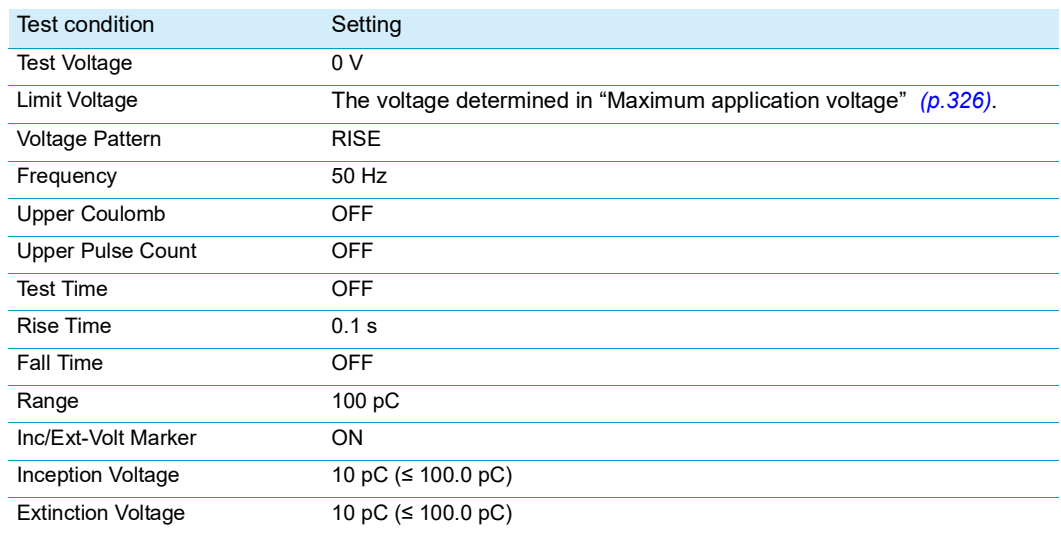

**2 Press START.**

The test starts.

- **3 Press Test Level.**
- **4 Use the rotary knob to gradually increase the voltage from 0 V.**
- **5 When the partial discharge electric charge exceeds 10 pC while the voltage is being increased, stop increasing the voltage, and read the voltage on the display.**

This voltage is the start voltage. If the voltage exceeds the maximum application voltage and a protection function is activated before the electric charge exceeds 10 pC, the test is successful.

**6** Start increasing the voltage again. Increase the voltage to 10 % higher than the start **voltage.**

- **7 Then, gradually decrease the voltage down to 0 V.**
- **8 After finishing the test, press MEMORY > Result to check the discharge extinction voltage.**

The Extinction Voltage column in the test result list indicates discharge extinction voltage. If the extinction voltage is Discharge extinction voltage limit *(p.326)* or more, the test is successful.

. . . . . .

### **Performing an alternative test**

The test complying with EN50178 is inefficient because it must be performed manually. Here, we propose an alternative test method. This method makes the criteria for passing more stringent, but for EUTs with more than enough insulation performance, the test time can be reduced.

#### **1 Estimate the start voltage by using a method described in "Performing tests"**  *(p.328)* **or the like.**

#### **2 Set the following test conditions.**

For the procedure to set test conditions, see "Set test conditions" *(p.108)*.

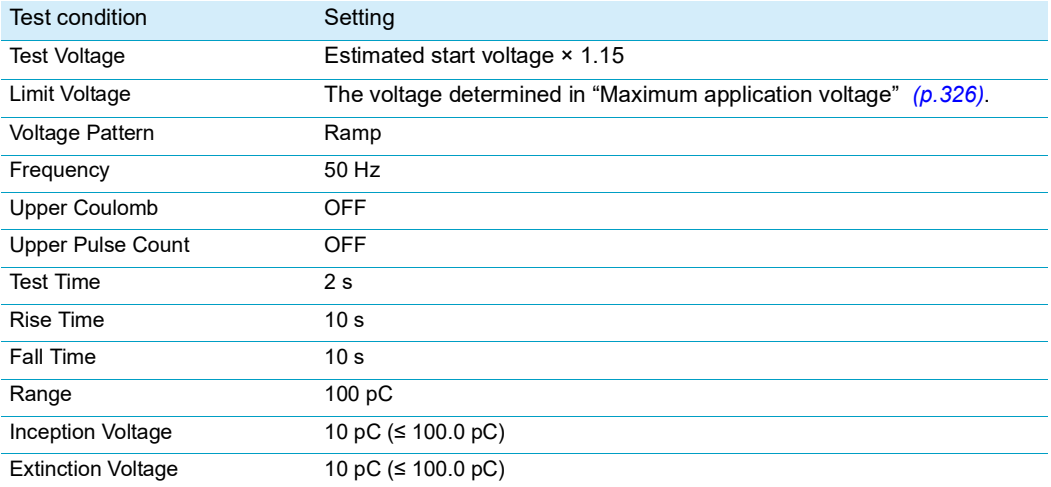

#### **3 Press START.**

The test starts.

#### **4 After the test is complete, check that the discharge inception voltage is no more than 90 % of the voltage applied during the test.**

If the discharge inception voltage exceeds 90 % of the applied voltage, increase Test Voltage in the test conditions by about 5 %, and perform the test again.

If step 4 is confirmed, and the judgment result is pass, the test is successful.

# **Options**

This product has the following options.

For information about options, contact your Kikusui agent or distributor.

- High voltage scanner (TOS9320)
- Remote control box (RC01-TOS/RC02-TOS)
- DIN adapter cable (DD-5P/9P)
- High voltage test probe (HP01A-TOS/HP02A-TOS)
- Warning light unit (PL02-TOS)
- Multi-outlet (OT01-TOS)
- Brackets (KRB3-TOS/KRB150-TOS)

### **High voltage scanner**

The TOS9320 high voltage scanner distributes the test voltage from this product to up to 16 channels of test points in a ACW, DCW, or IR test. This saves power when testing electric/electronic devices and components that have multiple test points and enables highly reliable tests.

- A single high voltage scanner expands an output to four channels. Each channel can be set to an electric potential of your choice (high, low, or open), and any of the four test points can be tested.
- Up to four high voltage scanners (16 channels) can be connected to a single TOS93.
- The output of each channel and the contact between each test point can be verified.

**NOTE** High voltage scanners cannot be used in PD tests.

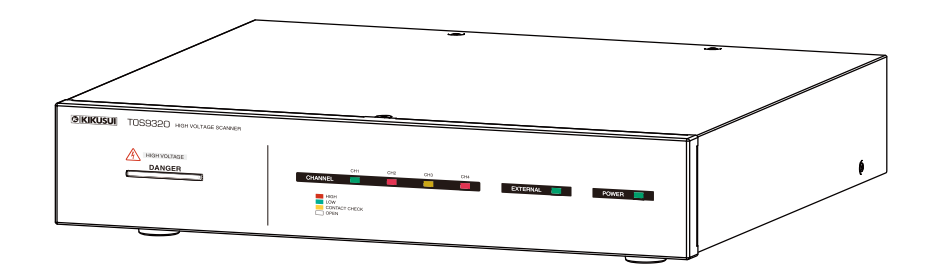

### **Remote control box**

The RC01-TOS/RC02-TOS remote control box can be used to remotely control the starting and stopping of ACW, DCW, or IR tests. One model is for use with one hand, and the other model is for use with two hands. A DIN adapter cable *(p.331)* is required to connect to the TOS93.

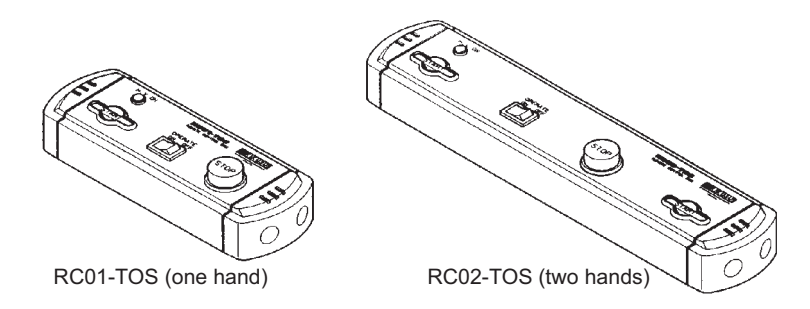

### **DIN adapter cable**

The DD-5P/9P DIN adapter cable (5 pin to 9 pin) is for connecting the following option products to the TOS93.

- Remote control box(RC01-TOS/RC02-TOS)
- High voltage test probe(HP01A-TOS/HP02A-TOS)

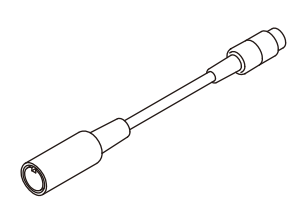

### **High voltage test probe**

The HP01A-TOS/HP02A-TOS high voltage test probe is for outputting test voltages in ACW and DCW tests. The probe has to be operated with both hands to output the test voltage. This prevents the test voltage from being output inadvertently. A DIN adapter cable *(p.331)* is required to connect to the TOS93.

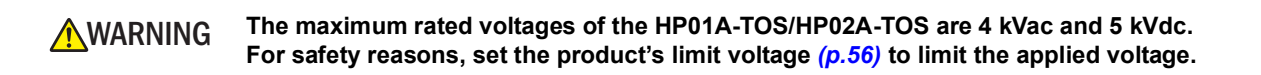

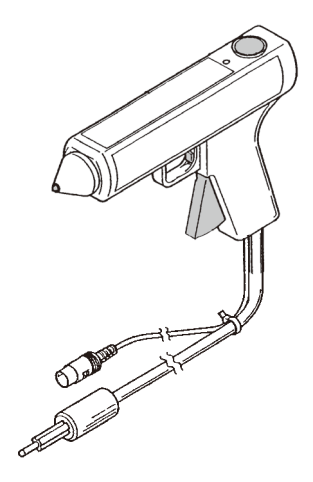

## **Warning light unit**

The PL02-TOS warning light unit indicates that a test is in progress or other statuses. You can view the status from a distance.

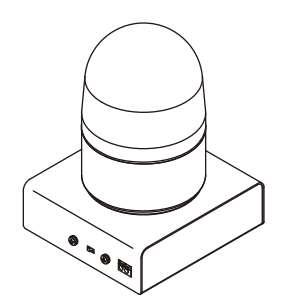

### **Multi-outlet**

Applicable model: **9303LC**

The OT01-TOS multi-outlet when connected to the AC LINE OUT terminal block for the EUT power supply enables connection to major plugs used around the world.

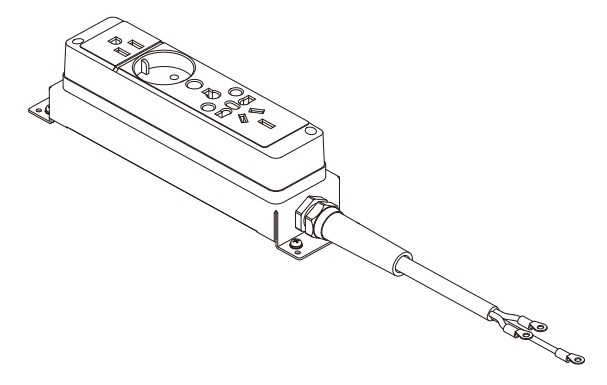

### **Brackets**

Brackets are rack mounting options. There are two types of brackets: EIA standard and JIS standard.

- KRB3-TOS: EIA inch rack Standard
- KRB150-TOS: JIS millimeter rack standard

#### **Removing the feet**

We recommend that you keep all pieces that you remove from the product. You will need these pieces if you remove the product from the rack.

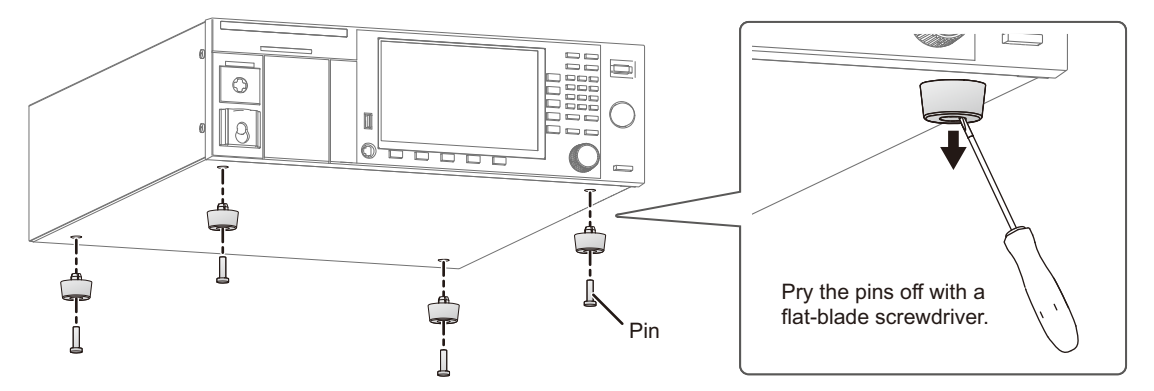

**1 Pry off the pins holding the legs (four locations) with a flat-blade screwdriver.**

**2 Remove the legs (four locations).**

This completes the removal.

#### **Attaching the rack adapter or bracket.**

When mounting the product on a rack, be sure to use support angles (auxiliary brackets) to (NOTE) safely support the product.

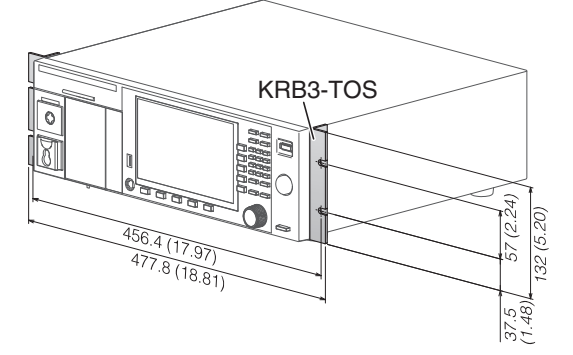

KRB3-TOS KRB150-TOS ā  $\bigcirc$ GZ)  $\frac{456.4}{477.07}$  $(5.87)$  $\tilde{\mathcal{C}}$  $\frac{100.4}{8}$  (17.97)<br>18.81  $\sqrt{9}$  $0.96$ Unit: mm (inches)

For information on rack mounting, see the operation manual of the relevant bracket.

# **Troubleshooting**

This section introduces troubleshooting measures. Typical symptoms are listed. Check whether any of the items listed below apply to your case. In some cases, the problem can be solved quite easily.

If none of the items apply to your case, we recommend that you initialize the product to its factory default settings *(p.275)*. If following the remedy does not solve your problem, contact your Kikusui agent or distributor.

#### ■ The power does not turn on.

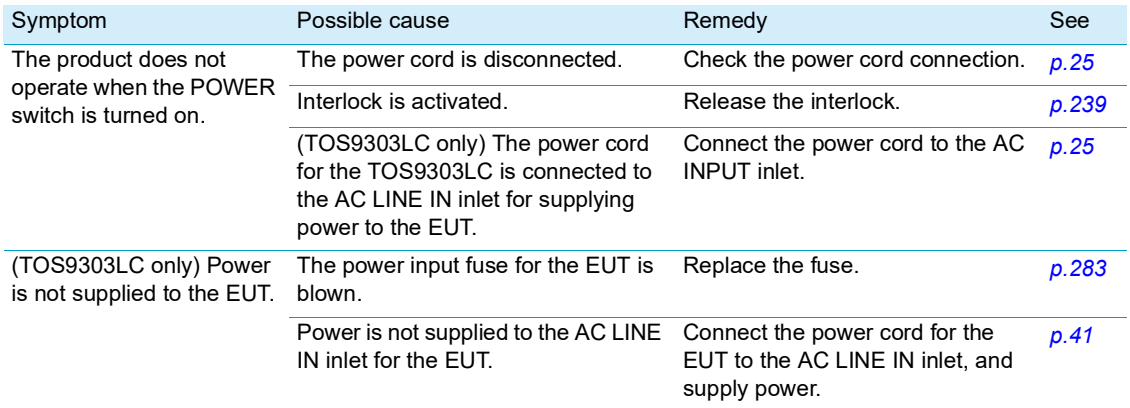

#### ■ Unable to control from the panel.

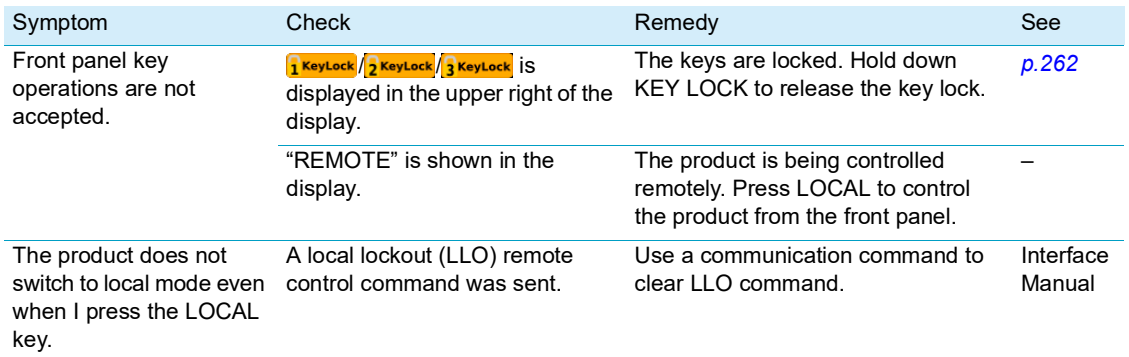

#### ■ Unable to start a test

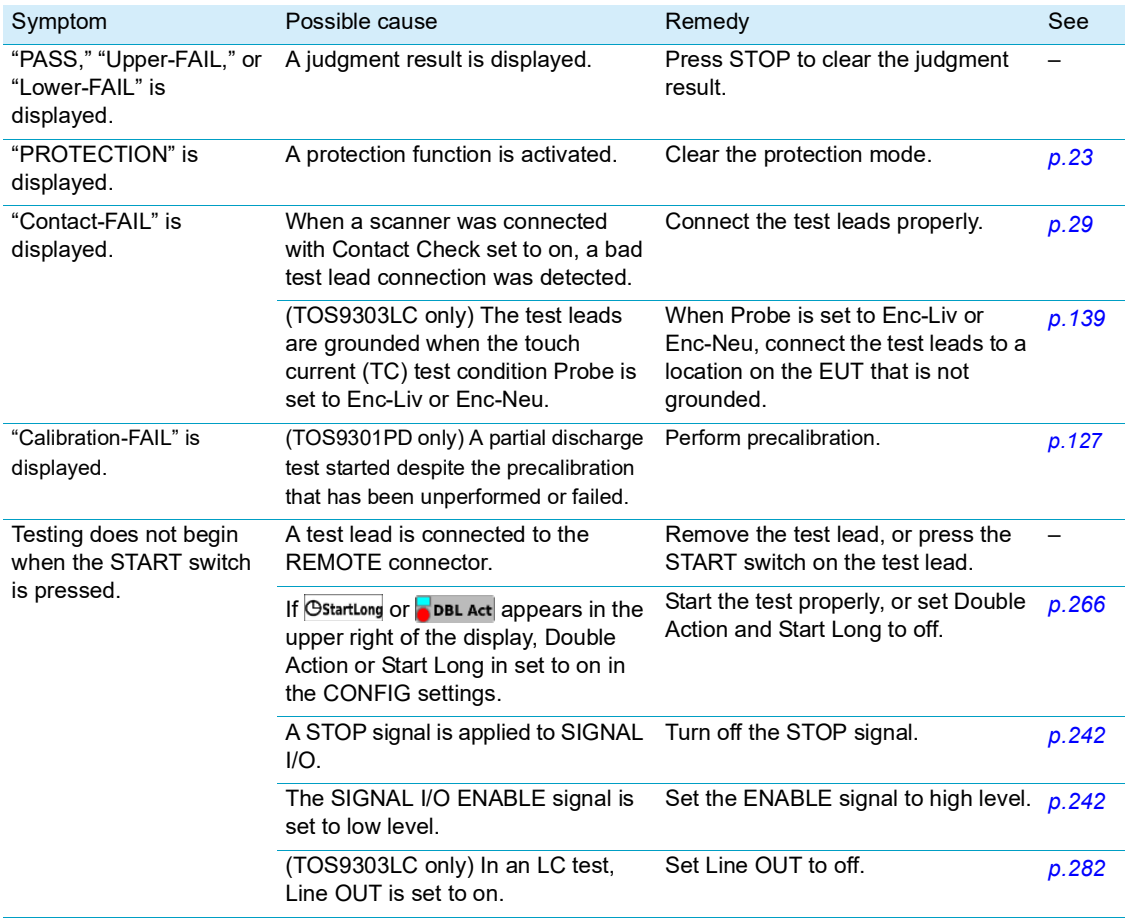

#### **Unable to measure**

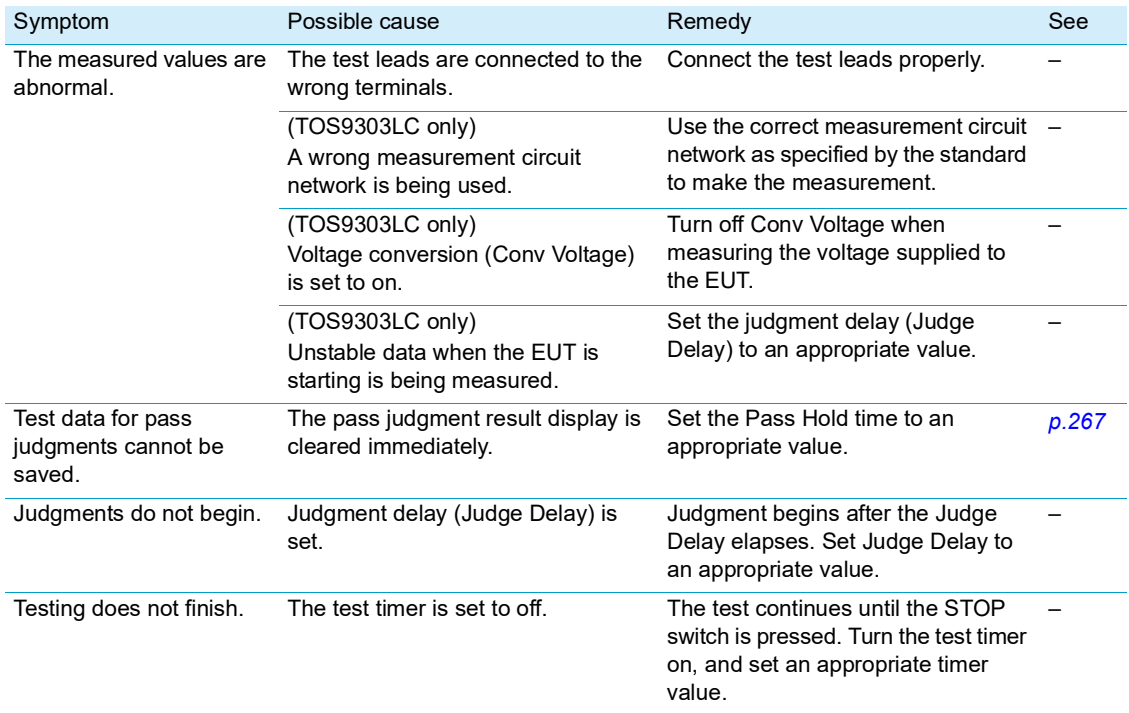

# Index

### A

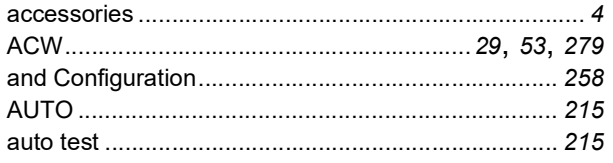

### B

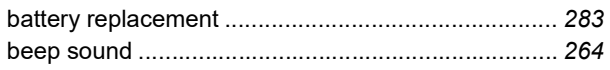

### $\mathbf c$

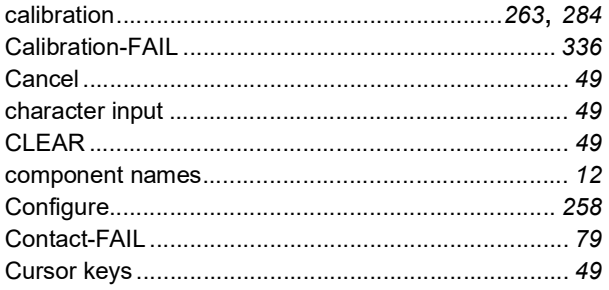

#### $\overline{\mathbf{D}}$

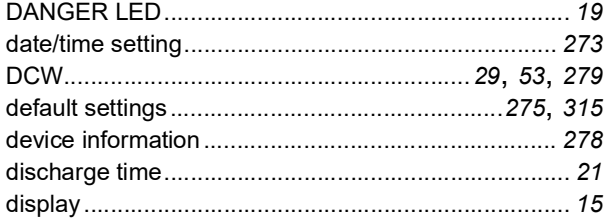

### E

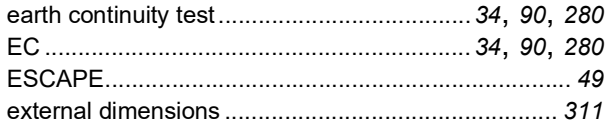

#### F

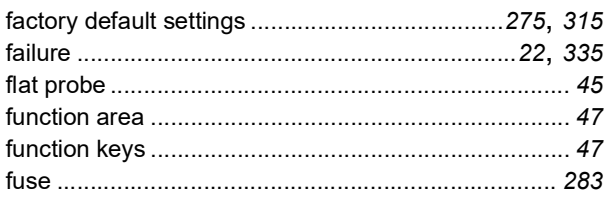

#### H

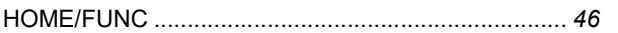

#### $\mathbf{r}$

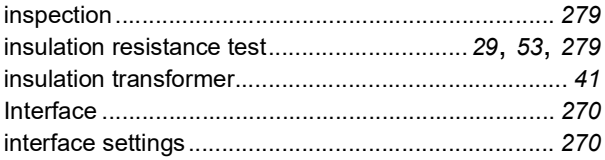

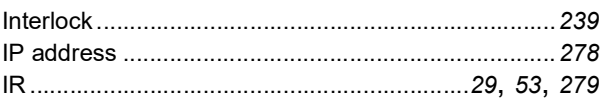

### K

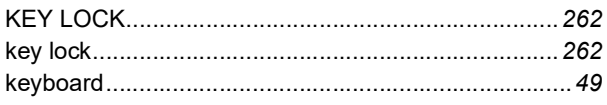

#### Ĺ,

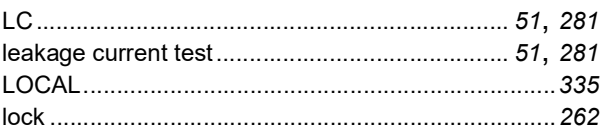

#### M

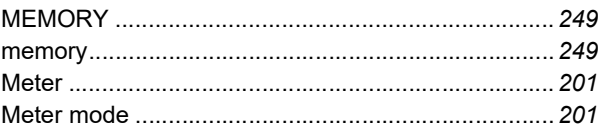

#### N

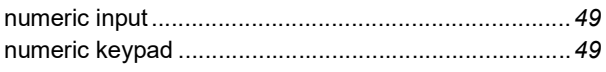

### $\bullet$

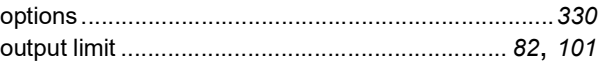

#### $\mathbf{P}$

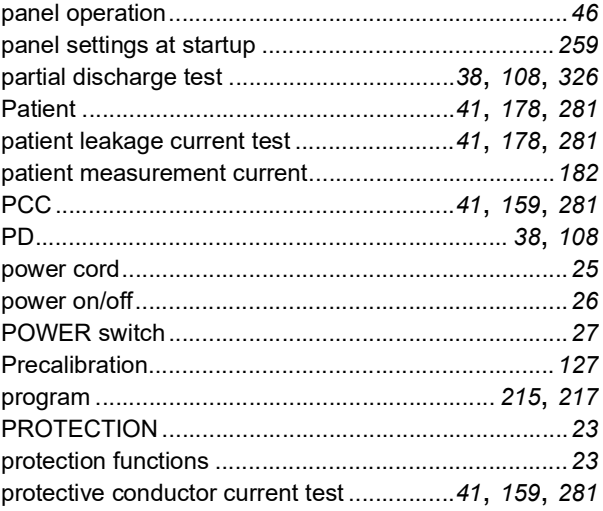

#### $\mathbf R$

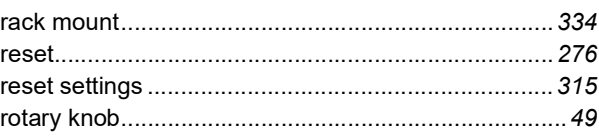

### $\mathbf{s}$

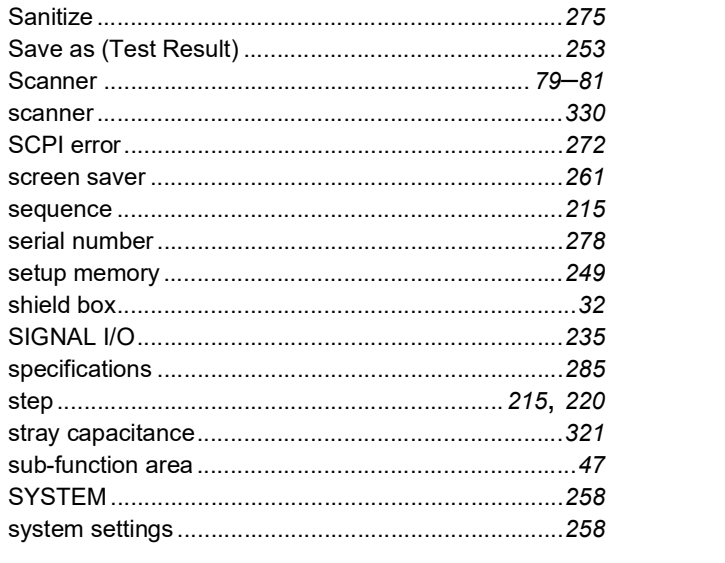

### $\mathbf T$

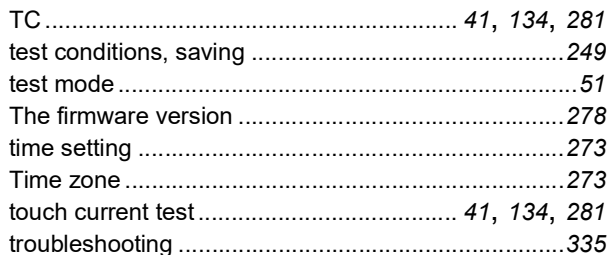

### $\overline{\mathbf{U}}$

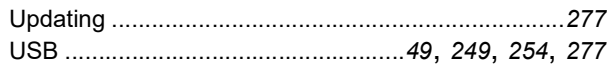

#### $\overline{\mathbf{V}}$

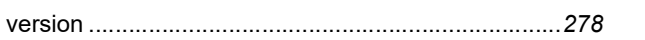

#### W

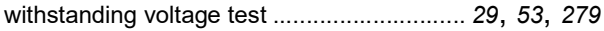

If you find any misplaced or missing pages in the manuals, they will be replaced. If the manual gets lost or soiled, a new copy can be provided for a fee. In either case, please contact your Kikusui agent or distributor. At that time, inform your agent or distributor of the "Part No." written on the front cover of this manual.

Every effort has been made to ensure the accuracy of this manual. However, if you have any questions or find any errors or omissions, please contact your Kikusui agent or distributor.

After you have finished reading this manual, store it so that you can use it for reference at any time.

### **KIKUSUI ELECTRONICS CORP.**

1-1-3 Higashiyamata, Tsuzuki-ku, Yokohama, 224-0023, Japan

Phone: +81-45-482-6353 Facsimile: +81-45-482-6261

**www.kikusui.co.jp/en/**

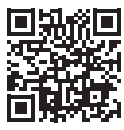